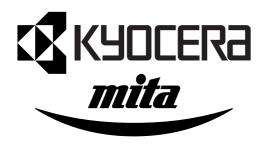

# KM-C830 KM-C830D

# **SERVICE MANUAL**

Published in Nov.'01 842A6110

## **CAUTION**

Danger of explosion if battery is incorrectly replaced. Replace only with the same or equivalent type recommended by the manufacturer. Dispose of used batteries according to the manufacturer's instructions.

## **CAUTION**

Double-pole/neutral fusing.

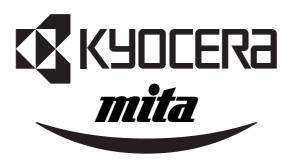

# Safety precautions

This booklet provides safety warnings and precautions for our service personnel to ensure the safety of their customers, their machines as well as themselves during maintenance activities. Service personnel are advised to read this booklet carefully to familiarize themselves with the warnings and precautions described here before engaging in maintenance activities.

#### Safety warnings and precautions

Various symbols are used to protect our service personnel and customers from physical danger and to prevent damage to their property. These symbols are described below:

▲ DANGER: High risk of serious bodily injury or death may result from insufficient attention to or incorrect compliance with warning messages using this symbol.

**AWARNING**:Serious bodily injury or death may result from insufficient attention to or incorrect compliance with warning messages using this symbol.

**CAUTION**: Bodily injury or damage to property may result from insufficient attention to or incorrect compliance with warning messages using this symbol.

#### **Symbols**

The triangle  $(\triangle)$  symbol indicates a warning including danger and caution. The specific point of attention is shown inside the symbol.

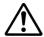

General warning.

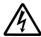

Warning of risk of electric shock.

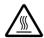

Warning of high temperature.

O indicates a prohibited action. The specific prohibition is shown inside the symbol.

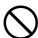

General prohibited action.

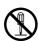

Disassembly prohibited.

indicates that action is required. The specific action required is shown inside the symbol.

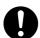

General action required.

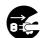

Remove the power plug from the wall outlet.

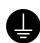

Always ground the copier.

#### 1. Installation Precautions

#### **WARNING**

 Do not use a power supply with a voltage other than that specified. Avoid multiple connections to one outlet: they may cause fire or electric shock. When using an extension cable, always check that it is adequate for the rated current.

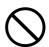

 Connect the ground wire to a suitable grounding point. Not grounding the copier may cause fire or electric shock. Connecting the earth wire to an object not approved for the purpose may cause explosion or electric shock. Never connect the ground cable to any of the following: gas pipes, lightning rods, ground cables for telephone lines and water pipes or faucets not approved by the proper authorities.

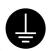

#### **ACAUTION:**

• Do not place the copier on an infirm or angled surface: the copier may tip over, causing injury. ..

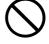

• Do not install the copier in a humid or dusty place. This may cause fire or electric shock. .....

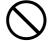

• Do not install the copier near a radiator, heater, other heat source or near flammable material.

This may cause fire.

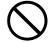

• Allow sufficient space around the copier to allow the ventilation grills to keep the machine as cool as possible. Insufficient ventilation may cause heat buildup and poor copying performance. ..........

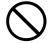

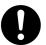

Always use anti-toppling and locking devices on copiers so equipped. Failure to do this may
cause the copier to move unexpectedly or topple, leading to injury.

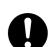

 Avoid inhaling toner or developer excessively. Protect the eyes. If toner or developer is accidentally ingested, drink a lot of water to dilute it in the stomach and obtain medical attention immediately. If it gets into the eyes, rinse immediately with copious amounts of water and obtain medical attention.

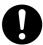

• Advice customers that they must always follow the safety warnings and precautions in the copier's instruction handbook.

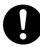

#### 2. Precautions for Maintenance

# **WARNING** Always remove the power plug from the wall outlet before starting machine disassembly...... Always follow the procedures for maintenance described in the service manual and other related brochures. Under no circumstances attempt to bypass or disable safety features including safety mechanisms and protective circuits. Always use parts having the correct specifications. Always use the thermostat or thermal fuse specified in the service manual or other related brochure when replacing them. Using a piece of wire, for example, could lead to fire or other serious accident. When the service manual or other serious brochure specifies a distance or gap for installation of a part, always use the correct scale and measure carefully. Always check that the copier is correctly connected to an outlet with a ground connection. • Check that the power cable covering is free of damage. Check that the power plug is dust-free. If it is dirty, clean it to remove the risk of fire or electric shock. Never attempt to disassemble the optical unit in machines using lasers. Leaking laser light may damage eyesight..... · Handle the charger sections with care. They are charged to high potentials and may cause electric shock if handled improperly. **ACAUTION** Wear safe clothing. If wearing loose clothing or accessories such as ties, make sure they are safely secured so they will not be caught in rotating sections..... • Use utmost caution when working on a powered machine. Keep away from chains and belts. ...... Check that the fixing unit thermistor, heat and press rollers are clean. Dirt on them can cause abnormally high temperatures..... • Do not remove the ozone filter, if any, from the copier except for routine replacement......

| Do not pull on the AC power cord or connector wires on high-voltage components when removing them; always hold the plug itself.                                                                                                    | $\bigcirc$ |
|----------------------------------------------------------------------------------------------------|------------|
| Do not route the power cable where it may be stood on or trapped. If necessary, protect it with a cable cover or other appropriate item.                                                                                                    |            |
| • Treat the ends of the wire carefully when installing a new charger wire to avoid electric leaks                                                                                                    | Ŷ          |
| Remove toner completely from electronic components.                                                                                                    | <u></u>    |
| Run wire harnesses carefully so that wires will not be trapped or damaged                                                                                                    | 0          |
| After maintenance, always check that all the parts, screws, connectors and wires that were removed, have been refitted correctly. Special attention should be paid to any forgotten connector, trapped wire and missing screws.                                                                                                    | 0          |
| Check that all the caution labels that should be present on the machine according to the instruction handbook are clean and not peeling. Replace with new ones if necessary                                                                                                    | 0          |
| <ul> <li>Handle greases and solvents with care by following the instructions below:</li> <li>Use only a small amount of solvent at a time, being careful not to spill. Wipe spills off completely.</li> <li>Ventilate the room well while using grease or solvents.</li> <li>Allow applied solvents to evaporate completely before refitting the covers or turning the main switch on.</li> <li>Always wash hands afterwards.</li> </ul> | 0          |
| Never dispose of toner or toner bottles in fire. Toner may cause sparks when exposed directly to fire in a furnace, etc.                                                                                                    | $\bigcirc$ |
| Should smoke be seen coming from the copier, remove the power plug from the wall outlet immediately.                                                                                                    |            |
|                                                                                                    |            |

#### 3. Miscellaneous

## **AWARNING**

• Never attempt to heat the drum or expose it to any organic solvents such as alcohol, other than the specified refiner; it may generate toxic gas.

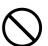

# **CONTENTS**

| 1-1 | Spec   | cifications                                                     |        |
|-----|--------|-----------------------------------------------------------------|--------|
|     | 1-1-1  | Specifications                                                  | 1-1-1  |
|     | 1-1-2  | Parts names                                                     | 1-1-3  |
|     |        | (1) Copier                                                      |        |
|     |        | (2) Operation panel                                             |        |
|     | 1-1-3  | Machine cross section                                           |        |
|     |        |                                                                 |        |
| 1-2 |        | dling Precautions                                               |        |
|     |        | Drum                                                            |        |
|     |        | Developer and toner                                             |        |
|     | 1-2-3  | Installation environment                                        | 1-2-1  |
| 1-3 | Insta  | ıllation                                                        |        |
|     |        | Unpacking and installation                                      | 1-3-1  |
|     |        | (1) Installation procedure                                      |        |
|     | 1-3-2  | Setting initial copy modes                                      |        |
|     |        | Copier management                                               |        |
|     |        | (1) Using the copier management mode                            |        |
|     |        | (2) Setting department management items                         |        |
|     |        | (3) Copy default                                                |        |
|     |        | (4) Machine default                                             |        |
|     |        | (5) Language                                                    |        |
|     | 1_2_/  | Installing the key counter (option)                             |        |
|     |        | Installing the bar code reader (option)                         |        |
|     |        | Installing the document finisher (option)                       |        |
|     |        | Installing the memory copy board/network scanner board (option) |        |
|     |        | Installing the printer board (option)                           |        |
|     |        | Installing the Fax kit (option)                                 |        |
| 1   |        | Installing the paper feeder (option)                            |        |
| '   | 1-3-10 | installing the paper reeder (option)                            | 1-0-07 |
| 1-4 | Main   | itenance Mode                                                   |        |
|     | 1-4-1  | Maintenance mode                                                | 1-4-1  |
|     |        | (1) Executing a maintenance item                                | 1-4-1  |
|     |        | (2) Maintenance mode item list                                  | 1-4-2  |
|     |        | (3) Contents of maintenance mode items                          | 1-4-5  |
| 1 5 | Trou   | bleshooting                                                     |        |
| 1-5 |        | Paper misfeed detection                                         | 1-5-1  |
|     |        | (1) Paper misfeed indication                                    |        |
|     |        | (2) Paper misfeed detection conditions                          |        |
|     |        | (3) Paper misfeeds                                              |        |
|     | 1-5-2  | Self-diagnosis                                                  |        |
|     | . 0 2  | · · ·                                                           | 1-5-25 |
|     |        | •                                                               | 1-5-26 |
|     | 1-5-3  | ( )                                                             | 1-5-52 |
|     | 1-5-5  | š i                                                             | 1-5-53 |
|     |        |                                                                 | 1-5-54 |
|     |        |                                                                 | 1-5-54 |
|     |        |                                                                 | 1-5-55 |
|     |        |                                                                 | 1-5-55 |
|     |        |                                                                 |        |
|     |        |                                                                 | 1-5-56 |
|     |        | · · · · · · · · · · · · · · · · · · ·                           | 1-5-56 |
|     |        | ( )                                                             | 1-5-57 |
|     |        | (9) Oily streaks appears at the top of the page longitudinally. |        |
|     | (      | (10) A black line appears laterally.                            | 1-3-5/ |

| (11) One side of the copy image is darker than the other.                       |        |
|---------------------------------------------------------------------------------|--------|
| (12) Black dots appear on the image.                                            | 1-5-58 |
| (13) Image is blurred                                                           | 1-5-58 |
| (14) The leading edge of the image is consistently misaligned with the original | 1-5-59 |
| (15) Paper creases.                                                             | 1-5-59 |
| (16) Offset occurs.                                                             | 1-5-59 |
| (17) Image is partly missing.                                                   | 1-5-60 |
| (18) Fixing is poor.                                                            | 1-5-60 |
| (19) Image is out of focus.                                                     |        |
| (20) Image center does not align with the original center.                      |        |
| 1-5-4 Electrical problems                                                       |        |
| (1) The machine does not operate when the main switch is turned on              |        |
| (2) The main drive motor does not operate (C2000).                              |        |
| (3) The paper feed motor does not operate (C2500).                              |        |
| (4) The fuser unit drive motor does not operate.                                |        |
| (5) The black developer drive motor does not operate (C2101).                   |        |
|                                                                                 |        |
| (6) The color developers drive motor does not operate (C2102).                  |        |
| (7) The upper intermediate feed motor does not operate.                         |        |
| (8) The lower intermediate feed motor does not operate.                         |        |
| (9) The duplexer drive motor does not operate.                                  |        |
| (10) The yellow toner feed motor does not operate.                              |        |
| (11) The magenta toner feed motor does not operate.                             |        |
| (12) The cyan toner feed motor does not operate.                                |        |
| (13) The black toner feed motor does not operate                                |        |
| (14) The face-down unit fan motor does not operate                              |        |
| (15) The power supply unit fan motor does not operate.                          |        |
| (16) The main controller box fan motor does not operate.                        |        |
| (17) The fuser unit fan motor does not operate.                                 | 1-5-65 |
| (18) Paper conveying fan motor 1 or 2 does not operate                          | 1-5-65 |
| (19) The scanner motor does not operate.                                        | 1-5-65 |
| (20) The scanner unit fan motor does not operate                                | 1-5-65 |
| (21) The electric component unit fan motor does not operate.                    | 1-5-65 |
| (22) The paper feed clutch does not operate.                                    |        |
| (23) The bypass paper feed clutch does not operate.                             |        |
| (24) The registration clutch does not operate.                                  |        |
| (25) The yellow developer drive clutch does not operate.                        |        |
| (26) The magenta developer drive clutch does not operate.                       |        |
| (27) The cyan developer drive clutch does not operate.                          |        |
| (28) The black developer drive clutch does not operate.                         |        |
| (29) The duplexer feed clutch does not operate                                  |        |
| (30) The duplexer refeed clutch does not operate.                               |        |
| ·                                                                               |        |
| (31) The secondary transfer unit shift clutch does not operate.                 |        |
| (32) The cleaning brush unit drive clutch does not operate.                     |        |
| (33) Transfer charging is not performed.                                        |        |
| (34) The yellow developer magnet solenoid does not operate.                     |        |
| (35) The magenta developer magnet solenoid does not operate.                    |        |
| (36) The cyan developer magnet solenoid does not operate                        |        |
| (37) The black developer magnet solenoid does not operate.                      |        |
| (38) The cleaning brush unit shift solenoid does not operate.                   |        |
| (39) The bypass tray bottom plate solenoid does not operate.                    |        |
| (40) The face up/down solenoid does not operate.                                |        |
| (41) The oil roller up/down solenoid does not operate.                          | 1-5-70 |
| (42) The duplex paper exit selection solenoid does not operate.                 | 1-5-70 |
| (43) The cleaning lamp does not turn on.                                        | 1-5-71 |
| (44) The exposure lamp does not turn on.                                        |        |
| (45) The exposure lamp does not turn off                                        |        |
| (46) The fuser heater does not turn on.                                         |        |
| (47) The fuser heater does not turn off.                                        |        |

| (48) Main charging is not performed.                                                       | 1-5-72 |
|--------------------------------------------------------------------------------------------|--------|
| (49) Transfer charging is not performed.                                                   | 1-5-72 |
| (50) No developing bias is output.                                                         | 1-5-72 |
| (51) The original size is not detected.                                                    | 1-5-72 |
| (52) The original size is not detected correctly.                                          | 1-5-72 |
| (53) The message requesting paper to be loaded is shown when paper is present on           |        |
| the bypass tray.                                                                           |        |
| (54) The size of paper on the bypass tray is not displayed correctly                       | 1-5-72 |
| (55) A paper jam in the paper feed, paper conveying or fuser section is indicated          |        |
| when the main switch is turned on.                                                         |        |
| (56) The message requesting cover to be closed is displayed when the front cover is closed | 1-5-73 |
| (57) Others                                                                                |        |
| 1-5-5 Mechanical problems                                                                  |        |
| (1) No primary paper feed                                                                  |        |
| (2) No secondary paper feed.                                                               |        |
| (3) Skewed paper feed                                                                      |        |
| (4) The scanner does not travel.                                                           |        |
| (5) Multiple sheets of paper are fed at one time.                                          |        |
| (6) Paper jams                                                                             |        |
| (7) Toner drops on the paper conveying path.                                               |        |
| (8) Abnormal noise is heard.                                                               | 1-5-75 |
|                                                                                            |        |
| 1-6 Assembly and Disassembly                                                               |        |
| 1-6-1 Precautions for assembly and disassembly                                             |        |
| (1) Precautions                                                                            |        |
| (2) Running a maintenance item                                                             |        |
| 1-6-2 Paper feed section                                                                   |        |
| (1) Detaching and refitting the bypass tray unit                                           |        |
| (2) Detaching and refitting the bypass feed roller and bypass retard roller                |        |
| (3) Detaching and refitting the face-down unit                                             |        |
| (4) Detaching and refitting the drive assembly B                                           |        |
| (5) Detaching and refitting the drive assembly A                                           |        |
| (6) Detaching and refitting the paper conveying belts                                      |        |
| (7) Detaching and refitting the paper conveying fan motors 1 and 2                         |        |
| (8) Detaching and refitting the upper and lower registration rollers                       |        |
| (9) Detaching and refitting the middle roller                                              |        |
| (10) Adjustment after roller and clutch replacement                                        |        |
| (10-1) Adjusting the leading edge registration of image printing                           |        |
| (10-2) Adjusting the center line of image printing                                         |        |
| (10-3) Adjusting the margins for printing                                                  |        |
| (10-4) Adjusting the amount of slack in the paper                                          |        |
| 1-6-3 Optical section                                                                      |        |
| (1) Detaching and refitting the exposure lamp                                              |        |
| (2) Detaching and refitting the scanner wires                                              |        |
| (2-1) Detaching the scanner wires                                                          |        |
| (2-2) Fitting the scanner wires                                                            |        |
| (3) Detaching and refitting the ISU (reference)                                            |        |
| (4) Detaching and refitting the original size detection switch                             |        |
| (5) Detaching and refitting the laser scanner unit                                         |        |
| (6) Adjusting magnification of the scanner in the main scanning direction                  |        |
| (7) Adjusting magnification of the scanner in the auxiliary scanning direction             |        |
| (8) Adjusting the scanner leading edge registration                                        |        |
| (9) Adjusting the scanner center line                                                      |        |
| (10) Adjusting the margins for scanning an original on the contact glass                   |        |
| 1-6-4 Main charger unit                                                                    |        |
| (1) Detaching and refitting the main charger unit                                          |        |
| (2) Detaching and refitting the main charger grid                                          | 1-6-37 |

| 1-6-5      | Drum section                                                                    | 1-6-38 |
|------------|---------------------------------------------------------------------------------|--------|
|            | (1) Detaching and refitting the drum unit                                       | 1-6-38 |
| 1-6-6      | Primary transfer section                                                        |        |
|            | (1) Detaching and refitting the primary transfer unit                           |        |
|            | (2) Detaching and refitting the cleaning brush unit                             |        |
| 1-6-7      | Developing section                                                              |        |
|            | (1) Detaching and refitting the developers                                      |        |
|            | (2) Detaching and refitting the waste toner duct assembly                       |        |
|            | (3) Detaching and refitting the black toner feed assembly                       |        |
|            | (4) Detaching and refitting the black toner container feed assembly             |        |
|            | (4) Detacting and refitting the black toner feed drive assembly                 |        |
| 1.6.0      | Secondary transfer section                                                      |        |
| 1-0-0      | ·                                                                               |        |
|            | (1) Detaching and refitting the transfer roller and the separation charger unit |        |
| 4.0.0      | (2) Detaching and refitting the secondary transfer unit shift clutch            |        |
| 1-6-9      | Fuser section                                                                   |        |
|            | (1) Detaching and refitting the fuser unit                                      |        |
|            | (2) Detaching and refitting the fuser top cover and upper separator bracket     |        |
|            | (3) Detaching and refitting the upper and lower fuser thermistors               |        |
|            | (4) Detaching and refitting the upper and lower thermostats                     |        |
|            | (5) Detaching and refitting the upper and lower heater lamps                    |        |
|            | (6) Detaching and refitting the heat roller and the press/heat roller           |        |
|            | (7) Detaching and refitting the separators of lower separator bracket           |        |
|            | (8) Detaching and refitting the drive assembly C                                |        |
| 1-6-10     | PCBs                                                                            |        |
|            | (1) Detaching and refitting the scanner main PCB                                |        |
|            | (2) Detaching and refitting the engine controller PCB                           |        |
|            | (3) Detaching and refitting the power supply unit                               |        |
|            | (4) Detaching and refitting the developing/cleaning brush bias high voltage PCB |        |
|            | (5) Detaching and refitting the main charger high voltage unit                  |        |
|            | (6) Detaching and refitting the separation charger high voltage PCB             | 1-6-66 |
|            | (7) Detaching and refitting the paper feeder/options relay PCB                  | 1-6-68 |
|            | (8) Detaching and refitting the transfer roller bias high voltage PCB           | 1-6-68 |
|            |                                                                                 |        |
|            | uirements on PCB Replacement                                                    |        |
|            | Upgrading the firmware                                                          |        |
| 1-7-2      | Adjustment-free variable resisters (VR)                                         | 1-7-3  |
| 0 4 M = =1 |                                                                                 |        |
|            | nanical construction                                                            |        |
| 2-1-1      | Paper feed unit and transfer unit                                               |        |
|            | (1) Paper feed unit                                                             |        |
|            | (2) Secondary transfer unit                                                     |        |
|            | Bypass tray unit                                                                |        |
|            | Scanner unit                                                                    |        |
| 2-1-4      | Developing section                                                              |        |
|            | (1) Yellow developer                                                            | 2-1-12 |
|            | (2) Magenta developer                                                           | 2-1-15 |
|            | (3) Cyan developer                                                              | 2-1-18 |
|            | (4) Black developer                                                             | 2-1-21 |
|            | (5) Transition of toner for development                                         | 2-1-25 |
| 2-1-5      | Drum unit and main charger unit                                                 | 2-1-26 |
|            | (1) Drum unit                                                                   | 2-1-26 |
|            | (2) Main charger unit                                                           | 2-1-30 |
| 2-1-6      | Primary transfer unit                                                           | 2-1-31 |
|            | (1) Primary transfer unit                                                       | 2-1-31 |
|            | (2) Cleaning brush unit                                                         |        |
| 2-1-7      | Fuser unit                                                                      |        |
|            | Face-down tray unit                                                             |        |
|            |                                                                                 |        |

| 2-2 Electrical Parts Layout                                            |        |
|------------------------------------------------------------------------|--------|
| 2-2-1 Electrical parts layout                                          | 2-2-1  |
| (1) Main frame front, face-down unit and bypass tray unit              |        |
| (2) Developers, drum unit and main charger unit                        | 2-2-3  |
| (3) Primary transfer, secondary transfer, paper feeder and fuser units | 2-2-5  |
| (4) Main frame rear and controller box                                 |        |
| (5) Scanner unit, electric component unit and operation unit           | 2-2-9  |
| 2-3 Operation of the PCBs                                              |        |
| 2-3-1 Power source PCB                                                 | 2-3-1  |
| 2-3-2 Engine controller PCB                                            | 2-3-4  |
| 2-3-3 Scanner main PCB                                                 | 2-3-13 |
| 2-3-4 Operation unit PCB                                               | 2-3-27 |
| 2-3-5 CCD PCB                                                          | 2-3-29 |
| 2-4 Appendixes                                                         |        |
| Timing chart No. 1                                                     | 2-4-1  |
| Timing chart No. 2                                                     |        |
| Timing chart No. 3                                                     |        |
| Timing chart No. 4                                                     |        |
| Timing chart No. 5                                                     | 2-4-5  |
| Maintenance parts list                                                 | 2-4-6  |
| Maintenance kits                                                       | 2-4-6  |
| Wiring giagram (1)                                                     | 2-4-9  |
| Wiring giagram (2)                                                     |        |

# 1-1-1 Specifications

| Type                                                                                                    | . Desktop                                                                                                    |
|----------------------------------------------------------------------------------------------------|----------------------------------------------------------------------------------------------------|
|                                                                                                    | . Indirect electrostatic, intermediate transfer drum                                                                                                    |
|                                                                                                    | . Sheets of paper, books and 3-dimensional objects                                                                                                    |
| 3                                                                                                    | Maximum size: A3/11" × 17"                                                                                                    |
| Original feed system                                                                                                    |                                                                                                    |
|                                                                                                    | . Drawer: Plain paper (64 – 90 g/m²)                                                                                                    |
|                                                                                                    | Bypass table: Plain paper (60 – 220 g/m <sup>2</sup> )                                                                                                    |
|                                                                                                    | Special paper: Transparencies, tracing paper, colored paper, letterhead                                                                                                    |
|                                                                                                    | and envelopes (when using the printer function only)                                                                                                    |
|                                                                                                    | Note: Use the bypass table for special paper.                                                                                                    |
| Copying sizes                                                                                                    | . Maximum: A3/11" × 17"                                                                                                    |
|                                                                                                    | Minimum: A6R/ $5^{1}/2^{"} \times 8^{1}/2^{"}$ (When the bypass table is used)                                                                                                    |
| Magnification ratios                                                                                                    | . Manual mode: 25 – 400%, 1% increments                                                                                                    |
|                                                                                                    | Auto copy mode: fixed ratios                                                                                                    |
|                                                                                                    | Metric                                                                                                    |
|                                                                                                    | 1:1 ± 1.0%, 1:4.00/1:2.00/1:1.41/1:1.15/1:0.81/1:0.70/1:0.50/1:0.25                                                                                                    |
|                                                                                                    | Inch                                                                                                    |
|                                                                                                    | 1:1 ± 1.0%, 1:4.00/1:2.00/1:1.29/1:1.21/1:0.78/1:0.64/1:0.50/1:0.25                                                                                                    |
| Copy speed                                                                                                    | . At 100% magnification in copy mode:                                                                                                    |
|                                                                                                    | A3/11" × 17": 4 copies/15 copies per min. [Color/Monochrome]                                                                                                    |
|                                                                                                    | A4R/8 <sup>1</sup> / <sub>2</sub> " × 11": 4 copies/15 copies per min. [Color/Monochrome]                                                                                                    |
|                                                                                                    | A4/11" × 8 <sup>1</sup> / <sub>2</sub> ": 8 copies/30 copies per min. [Color/Monochrome]                                                                                                    |
|                                                                                                    | A5/5 <sup>1</sup> / <sub>2</sub> " $\times$ 8 <sup>1</sup> / <sub>2</sub> ": 8 copies/30 copies per min. [Color/Monochrome]                                                                                                    |
|                                                                                                    | . Approx. 22 s/10.8 s [Color/Monochrome]                                                                                                    |
|                                                                                                    | . Within 300 s (room temperature 20°C/68°F, 65% RH)                                                                                                    |
| Paper feed system                                                                                                    | . Automatic feeding from drawers (Duplex copiers: 2 drawers, Simplex copiers: 1                                                                                                    |
|                                                                                                    | drawer; each with a 500 sheet capacity $[75 - 90 \text{ g/m}^2]$ ) or manual feed from the                                                                                                    |
|                                                                                                    | Bypass table (150 sheet capacity $[75 - 90 \text{ g/m}^2]$ )                                                                                                    |
| Paper eject system                                                                                                    | . Face-down tray: 250 sheets                                                                                                    |
|                                                                                                    |                                                                                                    |
|                                                                                                    | Face-up tray: 150 sheets                                                                                                    |
| Continuous copying                                                                                                    | . 1 - 999 sheets                                                                                                    |
| Continuous copyingPhotoconductor                                                                                                    | . 1 - 999 sheets<br>. a-Si (drum diameter 80 mm)                                                                                                    |
| Continuous copying Photoconductor Charging system                                                                                                    | . 1 - 999 sheets . a-Si (drum diameter 80 mm) . Single positive corona charging                                                                                                    |
| Continuous copying                                                                                                    | . 1 - 999 sheets . a-Si (drum diameter 80 mm) . Single positive corona charging . Semiconductor laser                                                                                                    |
| Continuous copying                                                                                                    | . 1 - 999 sheets . a-Si (drum diameter 80 mm) . Single positive corona charging . Semiconductor laser . Polygon mirror                                                                                                    |
| Continuous copying                                                                                                    | . 1 - 999 sheets . a-Si (drum diameter 80 mm) . Single positive corona charging . Semiconductor laser . Polygon mirror . Dry, reverse developing (magnetic brush)                                                                                                    |
| Continuous copying                                                                                                    | . 1 - 999 sheets . a-Si (drum diameter 80 mm) . Single positive corona charging . Semiconductor laser . Polygon mirror . Dry, reverse developing (magnetic brush) Developer: 2-component                                                                                                    |
| Continuous copying                                                                                                    | . 1 - 999 sheets . a-Si (drum diameter 80 mm) . Single positive corona charging . Semiconductor laser . Polygon mirror . Dry, reverse developing (magnetic brush) Developer: 2-component Toner replenishing: automatic from a toner container                                                                                                    |
| Continuous copying                                                                                                    | . 1 - 999 sheets . a-Si (drum diameter 80 mm) . Single positive corona charging . Semiconductor laser . Polygon mirror . Dry, reverse developing (magnetic brush) Developer: 2-component Toner replenishing: automatic from a toner container . Primary: Intermediate transfer drum (diameter 160 mm)                                                                                                    |
| Continuous copying Photoconductor Charging system Exposure light source Exposure scanning system Developing system  Transfer system                                                                                                    | . 1 - 999 sheets . a-Si (drum diameter 80 mm) . Single positive corona charging . Semiconductor laser . Polygon mirror . Dry, reverse developing (magnetic brush) Developer: 2-component Toner replenishing: automatic from a toner container . Primary: Intermediate transfer drum (diameter 160 mm) Secondary: Transfer roller                                                                                                    |
| Continuous copying Photoconductor Charging system Exposure light source Exposure scanning system Developing system  Transfer system Separation system                                                                                                    | . 1 - 999 sheets . a-Si (drum diameter 80 mm) . Single positive corona charging . Semiconductor laser . Polygon mirror . Dry, reverse developing (magnetic brush) Developer: 2-component Toner replenishing: automatic from a toner container . Primary: Intermediate transfer drum (diameter 160 mm) Secondary: Transfer roller . AC corona separation charging                                                                                                    |
| Continuous copying Photoconductor Charging system Exposure light source Exposure scanning system Developing system  Transfer system Separation system                                                                                                    | . 1 - 999 sheets . a-Si (drum diameter 80 mm) . Single positive corona charging . Semiconductor laser . Polygon mirror . Dry, reverse developing (magnetic brush) Developer: 2-component Toner replenishing: automatic from a toner container . Primary: Intermediate transfer drum (diameter 160 mm) Secondary: Transfer roller . AC corona separation charging . Heat roller and press/heat roller (soft type, diameter 45 mm)                                                                                                    |
| Continuous copying Photoconductor Charging system Exposure light source Exposure scanning system Developing system  Transfer system Separation system                                                                                                    | . 1 - 999 sheets . a-Si (drum diameter 80 mm) . Single positive corona charging . Semiconductor laser . Polygon mirror . Dry, reverse developing (magnetic brush) Developer: 2-component Toner replenishing: automatic from a toner container . Primary: Intermediate transfer drum (diameter 160 mm) Secondary: Transfer roller . AC corona separation charging . Heat roller and press/heat roller (soft type, diameter 45 mm) Heat source: 2 halogen heaters (500 W)                                                                                                    |
| Continuous copying Photoconductor Charging system Exposure light source Exposure scanning system Developing system  Transfer system Separation system                                                                                                    | . 1 - 999 sheets . a-Si (drum diameter 80 mm) . Single positive corona charging . Semiconductor laser . Polygon mirror . Dry, reverse developing (magnetic brush) Developer: 2-component Toner replenishing: automatic from a toner container . Primary: Intermediate transfer drum (diameter 160 mm) Secondary: Transfer roller . AC corona separation charging . Heat roller and press/heat roller (soft type, diameter 45 mm) Heat source: 2 halogen heaters (500 W) Control temperature: 185°C/365°F (at normal ambient temperature)                                                                                                    |
| Continuous copying Photoconductor Charging system Exposure light source Exposure scanning system Developing system  Transfer system Separation system Fixing system                                                                                                   | . 1 - 999 sheets . a-Si (drum diameter 80 mm) . Single positive corona charging . Semiconductor laser . Polygon mirror . Dry, reverse developing (magnetic brush) Developer: 2-component Toner replenishing: automatic from a toner container . Primary: Intermediate transfer drum (diameter 160 mm) Secondary: Transfer roller . AC corona separation charging . Heat roller and press/heat roller (soft type, diameter 45 mm) Heat source: 2 halogen heaters (500 W) Control temperature: 185°C/365°F (at normal ambient temperature) Abnormally high temperature protection device: thermostat                                                                                                    |
| Continuous copying Photoconductor Charging system Exposure light source Exposure scanning system Developing system  Transfer system Separation system Fixing system  Charge erasing system                                                                            | . 1 - 999 sheets . a-Si (drum diameter 80 mm) . Single positive corona charging . Semiconductor laser . Polygon mirror . Dry, reverse developing (magnetic brush) Developer: 2-component Toner replenishing: automatic from a toner container . Primary: Intermediate transfer drum (diameter 160 mm) Secondary: Transfer roller . AC corona separation charging . Heat roller and press/heat roller (soft type, diameter 45 mm) Heat source: 2 halogen heaters (500 W) Control temperature: 185°C/365°F (at normal ambient temperature) Abnormally high temperature protection device: thermostat . Exposure by cleaning lamp (LED array)                                                                                                    |
| Continuous copying Photoconductor Charging system Exposure light source Exposure scanning system Developing system  Transfer system Separation system Fixing system                                                                                                   | . 1 - 999 sheets . a-Si (drum diameter 80 mm) . Single positive corona charging . Semiconductor laser . Polygon mirror . Dry, reverse developing (magnetic brush) Developer: 2-component Toner replenishing: automatic from a toner container . Primary: Intermediate transfer drum (diameter 160 mm) Secondary: Transfer roller . AC corona separation charging . Heat roller and press/heat roller (soft type, diameter 45 mm) Heat source: 2 halogen heaters (500 W) Control temperature: 185°C/365°F (at normal ambient temperature) Abnormally high temperature protection device: thermostat . Exposure by cleaning lamp (LED array) . Drum: Cleaning blade                                                                                                    |
| Continuous copying Photoconductor Charging system Exposure light source Exposure scanning system Developing system  Transfer system Separation system Fixing system  Charge erasing system Cleaning system                                                            | . 1 - 999 sheets . a-Si (drum diameter 80 mm) . Single positive corona charging . Semiconductor laser . Polygon mirror . Dry, reverse developing (magnetic brush) Developer: 2-component Toner replenishing: automatic from a toner container . Primary: Intermediate transfer drum (diameter 160 mm) Secondary: Transfer roller . AC corona separation charging . Heat roller and press/heat roller (soft type, diameter 45 mm) Heat source: 2 halogen heaters (500 W) Control temperature: 185°C/365°F (at normal ambient temperature) Abnormally high temperature protection device: thermostat . Exposure by cleaning lamp (LED array) . Drum: Cleaning blade Primary (intermediate) transfer drum: Fur brush                                                                                                    |
| Continuous copying Photoconductor Charging system Exposure light source Exposure scanning system Developing system  Transfer system Separation system Fixing system Charge erasing system Cleaning system Scanning system                                             | . 1 - 999 sheets . a-Si (drum diameter 80 mm) . Single positive corona charging . Semiconductor laser . Polygon mirror . Dry, reverse developing (magnetic brush) Developer: 2-component Toner replenishing: automatic from a toner container . Primary: Intermediate transfer drum (diameter 160 mm) Secondary: Transfer roller . AC corona separation charging . Heat roller and press/heat roller (soft type, diameter 45 mm) Heat source: 2 halogen heaters (500 W) Control temperature: 185°C/365°F (at normal ambient temperature) Abnormally high temperature protection device: thermostat . Exposure by cleaning lamp (LED array) . Drum: Cleaning blade Primary (intermediate) transfer drum: Fur brush . Flat bed scanning by CCD image sensor                                                                                                    |
| Continuous copying Photoconductor Charging system Exposure light source Exposure scanning system Developing system  Transfer system Separation system Fixing system  Charge erasing system Cleaning system Scanning system Resolution                                 | . 1 - 999 sheets . a-Si (drum diameter 80 mm) . Single positive corona charging . Semiconductor laser . Polygon mirror . Dry, reverse developing (magnetic brush) Developer: 2-component Toner replenishing: automatic from a toner container . Primary: Intermediate transfer drum (diameter 160 mm) Secondary: Transfer roller . AC corona separation charging . Heat roller and press/heat roller (soft type, diameter 45 mm) Heat source: 2 halogen heaters (500 W) Control temperature: 185°C/365°F (at normal ambient temperature) Abnormally high temperature protection device: thermostat . Exposure by cleaning lamp (LED array) . Drum: Cleaning blade Primary (intermediate) transfer drum: Fur brush . Flat bed scanning by CCD image sensor . 600 × 600 dpi                                                                                                    |
| Continuous copying Photoconductor Charging system Exposure light source Exposure scanning system Developing system  Transfer system Separation system Fixing system  Charge erasing system Cleaning system Scanning system Resolution Light source                    | . 1 - 999 sheets . a-Si (drum diameter 80 mm) . Single positive corona charging . Semiconductor laser . Polygon mirror . Dry, reverse developing (magnetic brush) Developer: 2-component Toner replenishing: automatic from a toner container . Primary: Intermediate transfer drum (diameter 160 mm) Secondary: Transfer roller . AC corona separation charging . Heat roller and press/heat roller (soft type, diameter 45 mm) Heat source: 2 halogen heaters (500 W) Control temperature: 185°C/365°F (at normal ambient temperature) Abnormally high temperature protection device: thermostat . Exposure by cleaning lamp (LED array) . Drum: Cleaning blade Primary (intermediate) transfer drum: Fur brush . Flat bed scanning by CCD image sensor . 600 × 600 dpi . Rare gas lamp                                                                                                    |
| Continuous copying Photoconductor Charging system Exposure light source Exposure scanning system Developing system  Transfer system Separation system Fixing system  Charge erasing system Cleaning system Scanning system Resolution                                 | . 1 - 999 sheets . a-Si (drum diameter 80 mm) . Single positive corona charging . Semiconductor laser . Polygon mirror . Dry, reverse developing (magnetic brush) Developer: 2-component Toner replenishing: automatic from a toner container . Primary: Intermediate transfer drum (diameter 160 mm) Secondary: Transfer roller . AC corona separation charging . Heat roller and press/heat roller (soft type, diameter 45 mm) Heat source: 2 halogen heaters (500 W) Control temperature: 185°C/365°F (at normal ambient temperature) Abnormally high temperature protection device: thermostat . Exposure by cleaning lamp (LED array) . Drum: Cleaning blade Primary (intermediate) transfer drum: Fur brush . Flat bed scanning by CCD image sensor . 600 × 600 dpi . Rare gas lamp . 590 (W) × 585 (D) × 853 (H) mm                                                                                                    |
| Continuous copying Photoconductor Charging system Exposure light source Exposure scanning system Developing system  Transfer system Separation system Fixing system  Charge erasing system Cleaning system Scanning system Resolution Light source Dimensions         | . 1 - 999 sheets .a-Si (drum diameter 80 mm) . Single positive corona charging . Semiconductor laser . Polygon mirror . Dry, reverse developing (magnetic brush) Developer: 2-component Toner replenishing: automatic from a toner container . Primary: Intermediate transfer drum (diameter 160 mm) Secondary: Transfer roller . AC corona separation charging . Heat roller and press/heat roller (soft type, diameter 45 mm) Heat source: 2 halogen heaters (500 W) Control temperature: 185°C/365°F (at normal ambient temperature) Abnormally high temperature protection device: thermostat . Exposure by cleaning lamp (LED array) . Drum: Cleaning blade Primary (intermediate) transfer drum: Fur brush . Flat bed scanning by CCD image sensor . 600 × 600 dpi . Rare gas lamp . 590 (W) × 585 (D) × 853 (H) mm 231/4" (W) × 231/16" (D) × 339/16" (H)                                                                                     |
| Continuous copying Photoconductor Charging system Exposure light source Exposure scanning system Developing system  Transfer system Separation system Fixing system  Charge erasing system Cleaning system Scanning system Resolution Light source Dimensions  Weight | . 1 - 999 sheets .a-Si (drum diameter 80 mm) . Single positive corona charging . Semiconductor laser . Polygon mirror . Dry, reverse developing (magnetic brush) Developer: 2-component Toner replenishing: automatic from a toner container . Primary: Intermediate transfer drum (diameter 160 mm) Secondary: Transfer roller . AC corona separation charging . Heat roller and press/heat roller (soft type, diameter 45 mm) Heat source: 2 halogen heaters (500 W) Control temperature: 185°C/365°F (at normal ambient temperature) Abnormally high temperature protection device: thermostat . Exposure by cleaning lamp (LED array) . Drum: Cleaning blade Primary (intermediate) transfer drum: Fur brush . Flat bed scanning by CCD image sensor . 600 × 600 dpi . Rare gas lamp . 590 (W) × 585 (D) × 853 (H) mm 23¹/4" (W) × 23¹/₁6" (D) × 33³/₁6" (H) . Approx. 115 kg/253 lbs. (Simplex copier with the optional paper feeder installed) |
| Continuous copying Photoconductor Charging system Exposure light source Exposure scanning system Developing system  Transfer system Separation system Fixing system  Charge erasing system Cleaning system Scanning system Resolution Light source Dimensions         | . 1 - 999 sheets .a-Si (drum diameter 80 mm) . Single positive corona charging . Semiconductor laser . Polygon mirror . Dry, reverse developing (magnetic brush) Developer: 2-component Toner replenishing: automatic from a toner container . Primary: Intermediate transfer drum (diameter 160 mm) Secondary: Transfer roller . AC corona separation charging . Heat roller and press/heat roller (soft type, diameter 45 mm) Heat source: 2 halogen heaters (500 W) Control temperature: 185°C/365°F (at normal ambient temperature) Abnormally high temperature protection device: thermostat . Exposure by cleaning lamp (LED array) . Drum: Cleaning blade Primary (intermediate) transfer drum: Fur brush . Flat bed scanning by CCD image sensor . 600 × 600 dpi . Rare gas lamp . 590 (W) × 585 (D) × 853 (H) mm 23¹/4" (W) × 23¹/₁6" (D) × 33³/₁6" (H) . Approx. 115 kg/253 lbs. (Simplex copier with the optional paper feeder installed) |

| Functions         | Self-diagnosis function, preheat function, auto exposure adjustment function, original size detection function, auto paper selection mode, original mode, mono-color mode, auto color original detection function, color image quality adjustment function, auto magnification selection mode, zoom mode, preset zoom mode, XY zoom mode, interrupt copying, 2-sided copy modes*1, page separation modes, margin mode*2, border erase modes*2, invert mode, mirror image mode, print page numbers mode*2, transparency + backing sheet mode*2, presentation mode*2, insert sheet modes*2, layout modes*2, booklet mode (sheet originals)*1, booklet mode (book originals)*1, BW/Selection mode*2, poster mode*2, program function, recall function, sort mode*2, copy management function*2, language selection function *1: Only available in duplex copiers *2: Requires the optional memory copy board in simplex copiers |
|-------------------|----------------------------------------------------------------------------------------------------|
| Power source      |                                                                                                    |
| Power consumption | Maximum rated power consumption 1260 W                                                                                                    |
| Options           | DF, Paper feeder, Document Finisher, Memory Copy Board*, Casters, Key Counter, Printer Board, Fax Kit (only available in inch specification copiers), Network Scanner Board, Bar Cord Reader *: Standard equipment in duplex copiers                                                                                                    |

#### 1-1-2 Parts names

#### (1) Copier

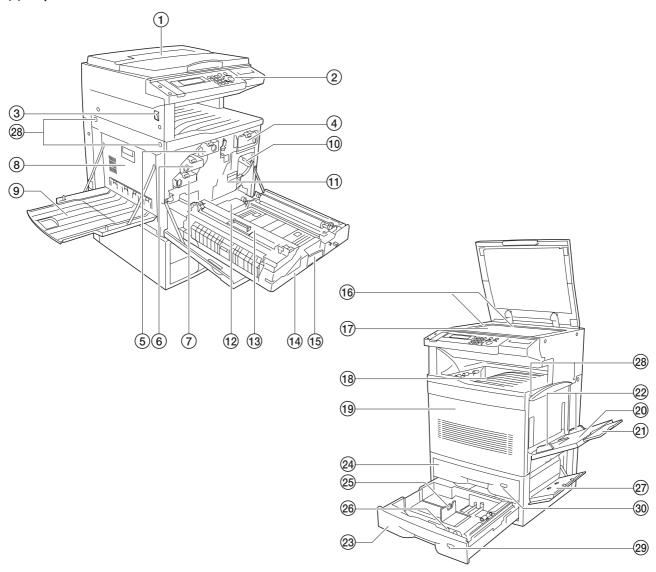

Figure 1-1-1

- (1) Original cover
- ② Operation panel
- (3) Main switch
- (4) Toner container (black)
- (5) Toner container (yellow)
- 6 Toner container (magenta)
- 7 Toner container (cyan)
- (8) Conveying cover
- (9) Face-up tray
- (10) Primary transfer unit release lever
- (11) Primary transfer unit
- (12) Waste toner tank
- (13) Oil roller unit
- (14) Paper feed unit
- 15 Paper feed unit release lever
- 16 Original size indicator lines

- (17) Platen
- (18) Face-down tray
- (19) Front cover
- 20 Bypass tray
- 21 Bypass extension
- 22 Insert guides
- 23 Drawer 2
- 24 Drawer 1 (in simplex copiers) Duplex unit (in duplex copiers)
- 25) Paper length guide release levers
- 26 Paper width guide release levers
- ②7) Side cover
- 28 Handles for transport
- 29 Paper size indicator
- 30 Paper size indicator (in simplex copiers) Duplex unit indicator (in duplex copiers)

#### (2) Operation panel

#### · Inch specifications

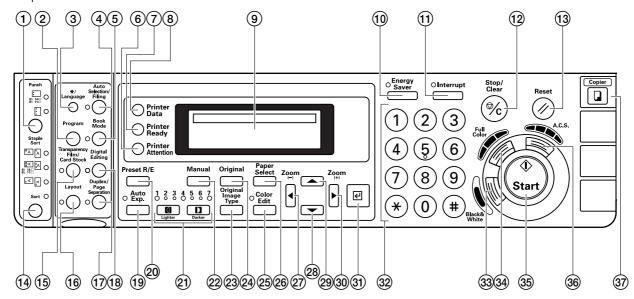

· Metric specifications

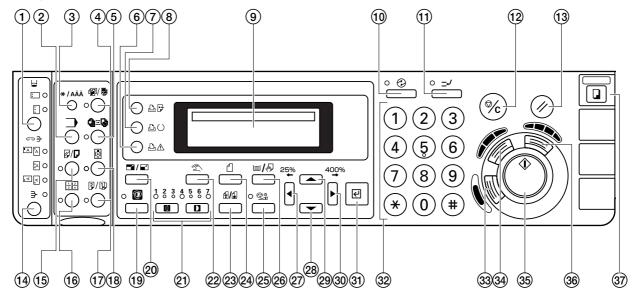

**Figure 1-1-2** 

- 1) Punch key
- (2) Program key
- 3 \*/Language key
- (4) Auto selection key (Indicator)
- (5) Book mode key (Indicator)
- (6) Printer attention indicator
- (7) Printer ready indicator
- (8) Printer data indicator
- Message display
- (10) Energy saver key (Indicator)
- 11 Interrupt key (Indicator)
- 12 Stop/Clear key
- (13) Reset key
- (1) Sort key/Sort indicator/Group indicator

- (15) Transparency film/Card stock key (indicator)
- (16) Layout key (Indicator)
- ① Duplex/Page separation key (Indicator)
- (18) Digital editing key (Indicator)
- (19) Auto exp. key (Indicator)
- 20 Preset R/E key
- ② Copy exposure adjustment keys (Indicators)
- 22 Manual key
- 23 Original image type key
- 24) Original key
- 25 Color edit key (Indicator)
- 26 Paper select key

- 27 Left cursor key/Zoom(-)
- 28 Down cursor key
- 29 Up cursor key
- (3) Right cursor key/Zoom(+)
- 31 Enter key
- 32 Numeric keys
- 33 Black & white key
- 34) Full color key
- 35) Start key
- 36 A.C.S. key
- 37 Copier key

#### 1-1-3 Machine cross section

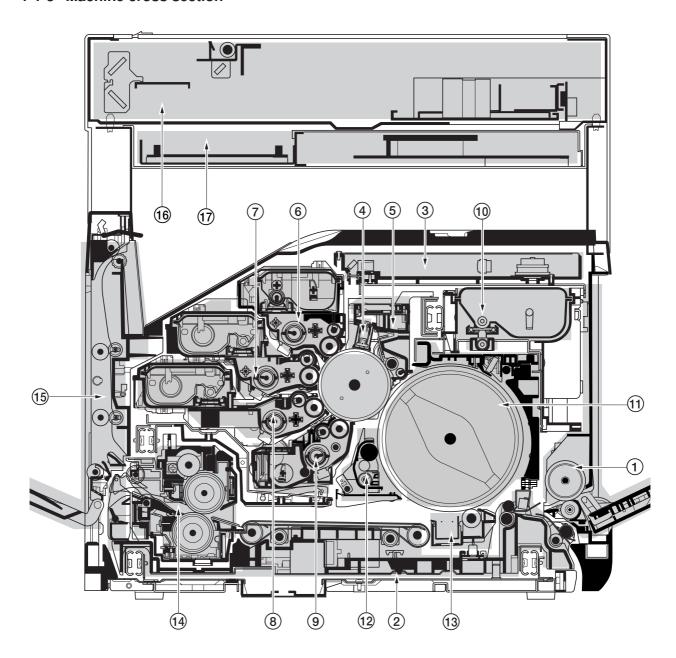

Figure 1-1-4 Machine cross section

- 1 Bypass tray unit
- 2 Paper feed unit
- 3 Laser scanner unit
- 4 Main charger unit
- ⑤ Drum unit
- (6) Yellow developer and yellow toner container
- Magenta developer and magenta toner container
- (8) Cyan developer and cyan toner container
- Black developer

- 10 Black toner container
- 11 Primary transfer unit
- (12) Cleaning brush unit
- (13) Secondary transfer unit
- 14 Fuser unit
- 15 Face-down unit
- 16 Scanner unit
- (17) Electrical component unit

#### 1-2-1 Drum

Note the following when handling or storing the drum.

- When removing the drum unit, never expose the drum surface to strong direct light.
- Keep the drum at an ambient temperature between -20°C/-4°F and 40°C/104°F and at a relative humidity not higher than 85% RH. Avoid abrupt changes in temperature and humidity.
- Avoid exposure to any substance which is harmful to or may affect the quality of the drum.
- Do not touch the drum surface with any object. Should it be touched by hands or stained with oil, clean it.

#### 1-2-2 Developer and toner

Store the developer and toner in a cool, dark place. Avoid direct light and high humidity.

#### 1-2-3 Installation environment

1. Temperature: 10 - 32.5°C/50 - 90.5°F

2. Humidity: 20 - 80%RH

3. Power supply: 120 V AC, 12.0 A 220 - 240 V AC, 6.0 A

- 4. Power source frequency: 50 Hz ±0.3%/60 Hz ±0.3%
- 5. Installation location
  - Avoid direct sunlight or bright lighting. Ensure that the photoconductor will not be exposed to direct sunlight or other strong light when removing paper jams.
  - Avoid extremes of temperature and humidity, abrupt ambient temperature changes, and hot or cold air directed onto the machine.
  - · Avoid dust and vibration.
  - Choose a surface capable of supporting the weight of the machine.
  - Place the machine on a level surface (maximum allowance inclination: 1°).
  - Avoid air-borne substances that may adversely affect the machine or degrade the photoconductor, such as mercury, acidic of alkaline vapors, inorganic gasses, NOx, SOx gases and chlorine-based organic solvents.
  - · Select a room with good ventilation.
- 6. Allow sufficient access for proper operation and maintenance of the machine.

Machine front: 600 mm/23<sup>5</sup>/8" Machine rear: 300 mm/11<sup>13</sup>/<sub>16</sub>" Machine right: 500 mm/19<sup>11</sup>/<sub>16</sub>" Machine left: 500 mm/19<sup>11</sup>/<sub>16</sub>"

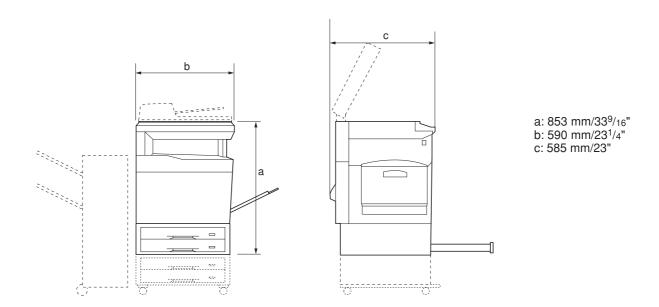

Figure 1-2-1 Installation dimensions

#### 1-3-1 Unpacking and installation

#### (1) Installation procedure

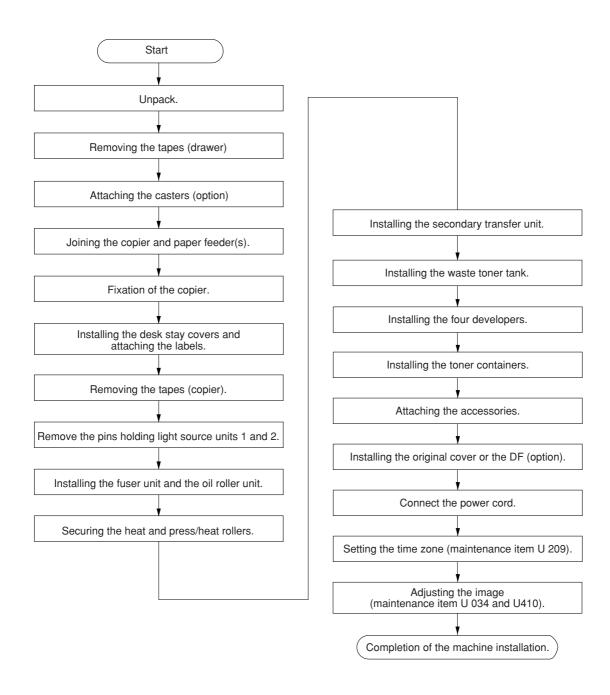

#### Moving the machine

When moving the machine during installation, pull out the four handles for transport on the right and left sides and hold them.

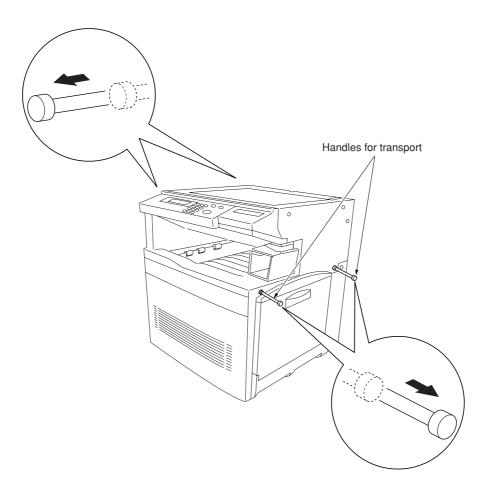

Figure 1-3-1

Unpack.

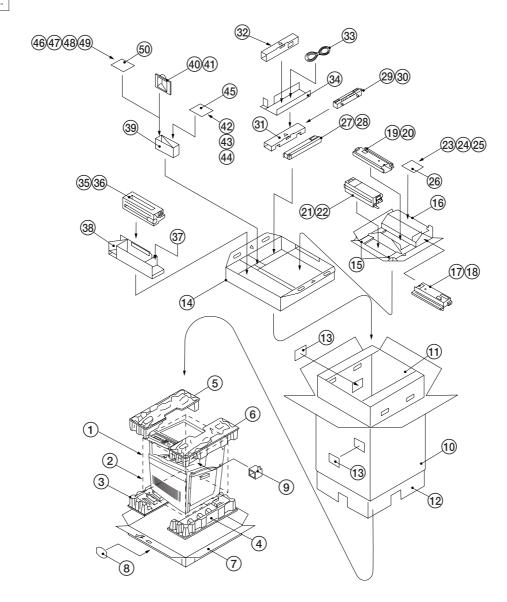

Figure 1-3-2 Unpacking

- (1) Copier
- 2 Machine cover
- 3 Bottom left pad
- (4) Bottom right pad
- (5) Upper left pad
- 6 Uper right pad
- (7) Skid
- 8 Hinge joints
- 9 Lower scanner spacer
- (10) Outer case
- 11 Inner frame (inside)
- 12 Innre frame (outside)
- (13) Bar code labels
- (14) Eject spacer
- (15) developer lower spacers
- 16 developer spacer
- (17) Cyan developer

- (18) Plastic bag
- 19 Magenta developer
- 20 Plastic bag
- (21) Yellow developer
- 2 Plastic bag
- 23 Operation guide
- 24 Caution label
- 25 Paper size indication plates
- 26 Plastic bag
- 27 Black developer
- Plastic bag
- 29 Secondary transfer unit
- 30 Plastic bag
- (31) T/C pad
- 32 Oil roller unit set
- 3 Power cord
- 34) Power cord spacer

- 35) Fuser unit
- 36 Plastic bag
- 37 Waste toner tank
- 38 Fuser unit spacer
- 39 Duct cover spacer
- 40 Filter duct
- (41) Plastic bag
- 42 Junction plate
- 43 M3  $\times$  8 binding tap tight screw
- 44 M3 × 4 binding tap tight screw
- (45) Plastic bag
- 46 Shield gaskets\*1
- 47 Function key (for printer)
- (48) Function key (for scanner)
- (49) Function key (for fax)\*2
- Plastic bag

\*1: 220-230 V specifications only. \*2: 120 V specifications only.

#### Removing the tapes (drawer).

 Pull upper and lower drawers out and remove the tape holding each of the drawer lift.
 Remove the paper size indication plate.

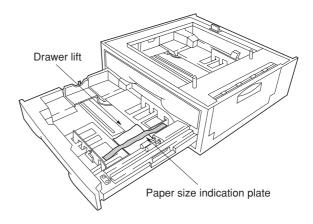

**Figure 1-3-3** 

#### Attaching the casters (option).

Caution:To prevent the copier from tipping over, the optional caster kit must be installed when the copier is installed with an optional paper feeder.

- Stand the 500 × 2 paper feeder /duplex paper feeder/optional paper feeder upright on its left side.
- Remove each one screw to remove four rubber pads.
- 3. Install two optional caster bases onto the bottom of the paper feeder by using four screws for each. Be sure to face the longer end towards the front of the paper feeder.

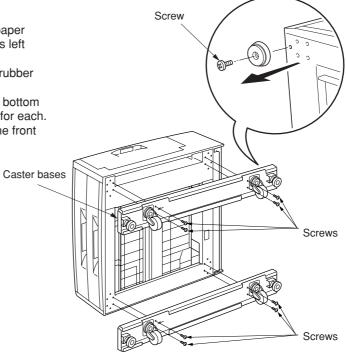

**Figure 1-3-4** 

Fitting the shield gaskets (220-240 V specifications only)

- Remove the release coated paper of the double-faced tape located on the rear face of the shield gaskets.
  2. Stick two shield gaskets to the top surface of the
- - paper feeder as shown in the diagram.

    \* When installing an optional paper feeder, be sure to fit also two shield gaskets to the optional paper feeder.

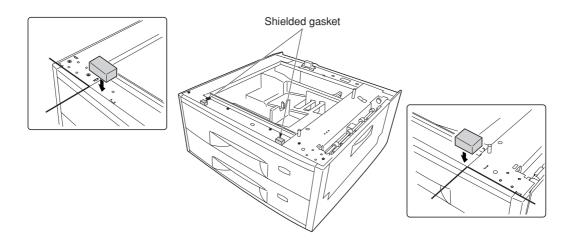

**Figure 1-3-5** 

#### Joining the copier and paper feeder(s).

1. When installing the optional paper feeder, stack and join  $500 \times 2$  or duplex paper feeder and optional paper feeder using the clamp.

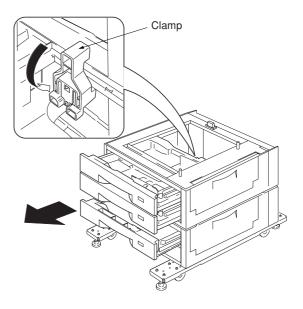

**Figure 1-3-6** 

- 2. Place the copier on top of the  $500\times2$  or duplex paper feeder.
- 3. Join the copier and  $500 \times 2$  or duplex paper feeder with the junction plate using the binding tap tight screw M4  $\times$  8.

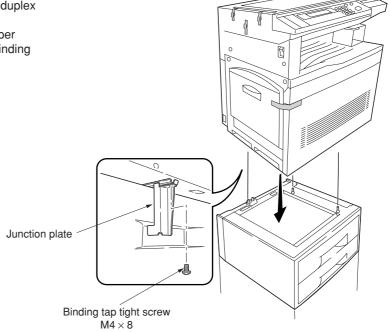

**Figure 1-3-7** 

#### Fixation of the copier.

1. Turn the adjusters to adjust the level of the overall machine.

Caution:To prevent the possibility of accidents due to tilting the copier body, turn the adjusters until they make firm contact with the floor.

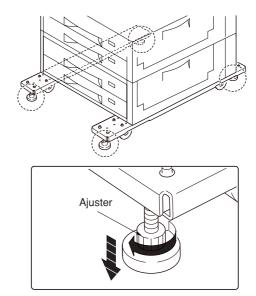

Figure 1-3-8

#### Installing thedesk stay covers and attaching the labels.

1. Attach the two desk stay covers to the front part of the two caster stays using the two M4  $\times$  8 chrome screws (1 screw for each cover).

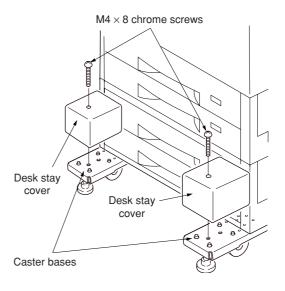

**Figure 1-3-9** 

2. Attach the four labels at the locations shown in the diagram.

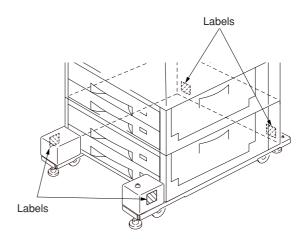

Figure 1-3-10

3. Attach the caution label at the shown in the diagram.

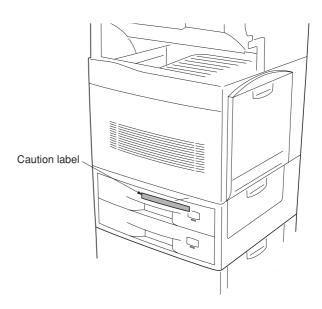

Figure 1-3-11

#### Removing the tape (copier).

- 1. Remove the tape holding the front cover and face-up tray.
- 2. Remove the tape holding the bottom of the faceup tray.
- 3. Remove the three tapes holding the pins for light source units 1 and 2.

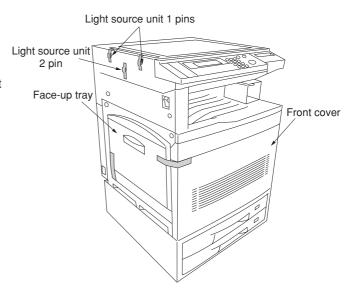

Figure 1-3-12

- 4. Remove the tape holding the original detection switch.
- 5. Remove the tape holding the lower scanner spacer and then remove the spacer.
- 6. Open the bypass table and remove the paper.

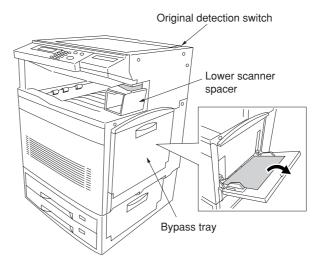

Figure 1-3-13

#### Remove the pins holding light source units 1 and 2.

1. Remove the two pins for light source unit 1 and the pin for light source unit 2.

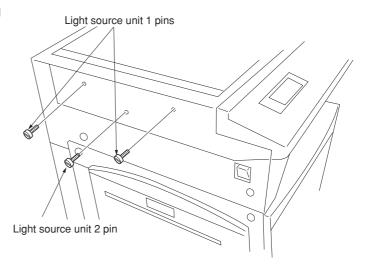

Figure 1-3-14

Installing the fuser unit and the oil roller unit.

- 1. Open the front cover.
- 2. Pull out thoroughly the paper feed unit.

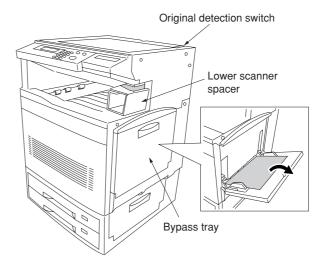

Figure 1-3-15

- 3. Open the left paper guide by pulling down the green-colored handle.
- 4. Insert the fuser unit onto the paper feed unit.
- 5. Secure the fuser unit with the binding tap tight screw  $M3 \times 8$ .

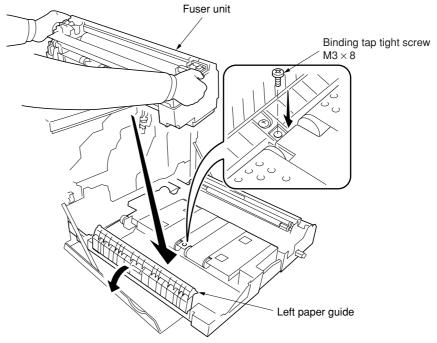

Figure 1-3-16

- 6. Remove the oil seal tapes at both ends of the oil roller unit.
- 7. Take out the oil roller unit from the case.

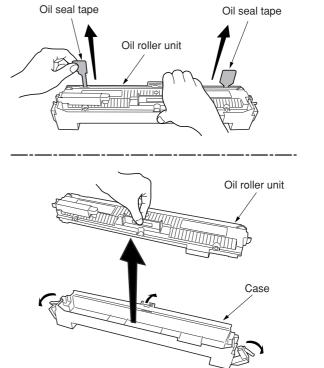

Figure 1-3-17

8. Install the oil roller unit onto the fuser unit until it is locked at both ends.

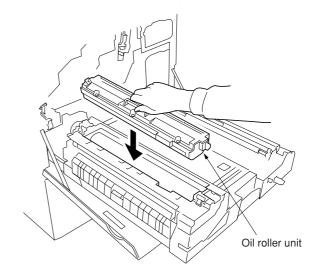

Figure 1-3-18

#### Securing the heat and press/heat rollers.

- 1. Open the fuser top cover by lowering the lock
- 2. Firmly tighten two screws until they stop.3. Close the left paper guide.

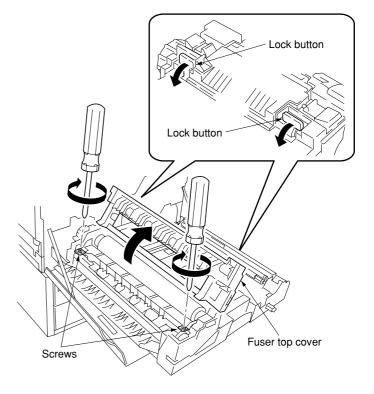

Figure 1-3-19

Installing the secondary transfer unit.

1. Removing the tape holding the secondary transfer unit.

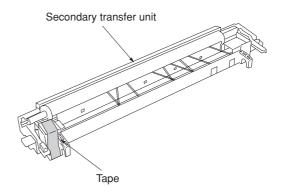

Figure 1-3-20

- 2. Connect the tab from the paper feed unit to the
- terminal of the secondary transfer unit.

  3. Fit the fulcrums of secondary transfer unit on the bushes and then put it on the paper feed unit.

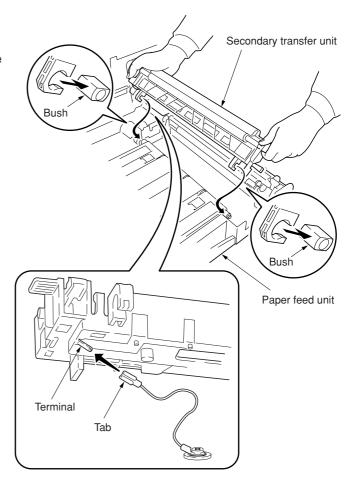

Figure 1-3-21

Installing the waste toner tank.

1. Install the waste toner tank.

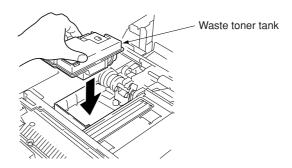

Figure 1-3-22

#### Installing the four developers.

- 1. Remove the screw.
- 2. Remove the lock pin from the primary transer unit.
  - Caution:Be sure to keep the lock pin in order to become necessary for the transportation.
- 3. Turn the (green-colored) transfer unit release lever to the direction of the arrow.
- 4. Draw the primary transfer until it stops.
- 5. While pushing the gray lever, pull out the primary transfer unit.
- 6. Pull out the primary transfer unit from the copier. Make sure not to scratch the round surface, especially at its bottom.
- 7. Close the paper feed unit.

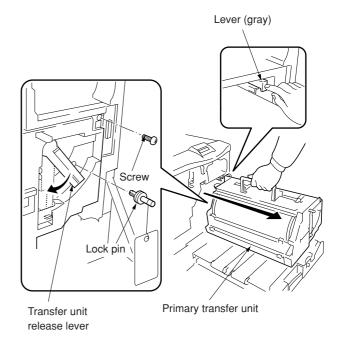

Figure 1-3-23

- 8. Remove the screws A and B. Free the two stoppers to the direction of the arrow.
- 9. Pull out the process frame.
- 10. Detach the two tags.
- 11. Remove the front and rear stoppers.

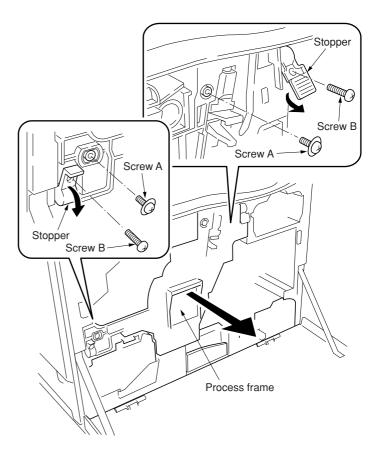

Figure 1-3-24

12. Take up the four developers from the protective bags. Remove for each two of tape and the protective film.

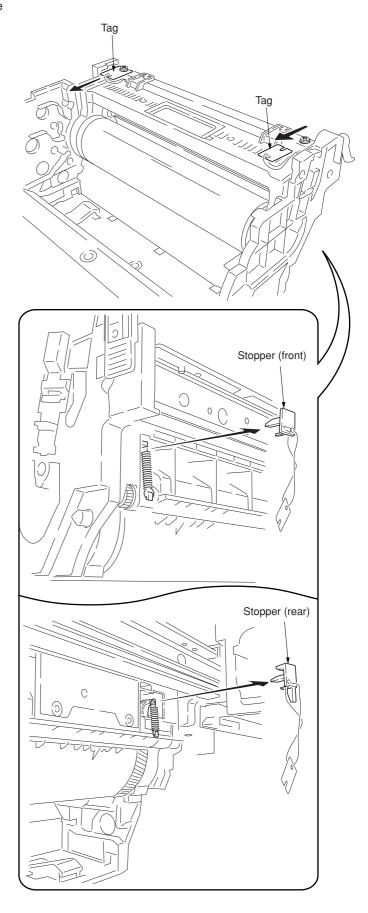

Figure 1-3-25

13. Fit the four developers to the process frame in the order of black, cyan, magenta, and yellow as shown in the diagram.

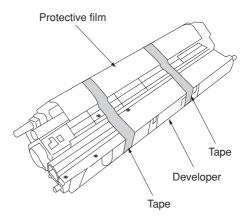

Figure 1-3-26

- 14. Close the process frame and then lock the two stoppers.
- 15. Fix the two screws A first, and then fix the two B screws.

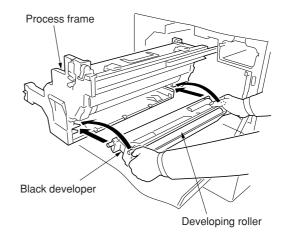

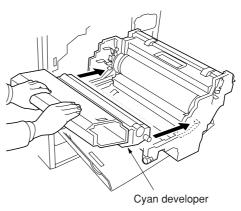

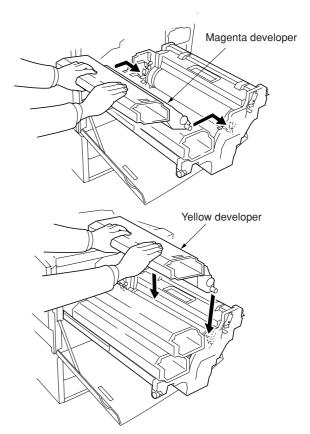

Figure 1-3-27

- 16. Pull out the paper feed unit.
- 17. Replace the primary transfer unit.18. Press to lower the lock lever and return the transfer unit release lever to its original position.

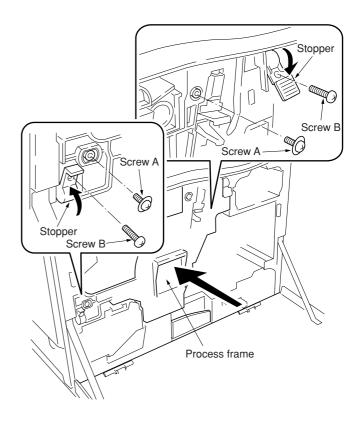

Figure 1-3-28

- 19. Close the paper feed unit.
- 20. Secure the screw.

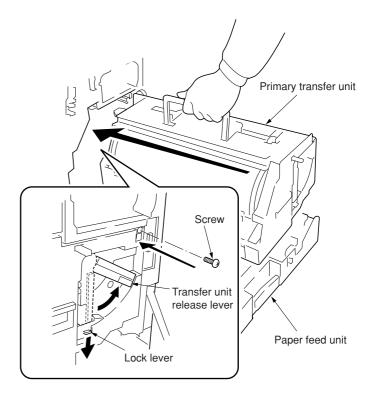

Figure 1-3-29

## Installing the toner containers.

- 1. Shake each toner container five times or more from side to side.
- 2. Install the four toner containers into their corresponding developers shown in the diagram.
- 3. Close the front cover.

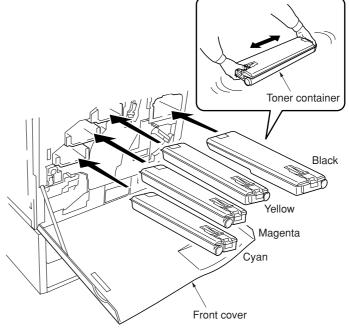

Figure 1-3-30

## Attaching the accessories.

1. Install the filter duct to the rear of the copier.

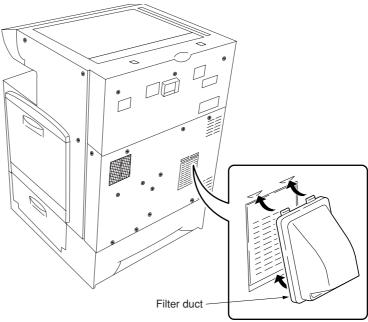

Figure 1-3-31

## Installing the original cover or the DF (option).

1. Install the original cover or the DF.

## Connect the power cord.

- Connect the power cord to the connector on the copier and insert the power plug into the wall outlet.
- 2. Turn the main switch on.

## Setting the time zone (maintenance item U 209).

- 1. Enter the maintenance mode by entering "10871087" using the numeric keys.
- Enter "209" using the numeric keys and press the start key.Setting the current time zone, date, and time (see page 1-4-X).

## Adjusting the image (maintenance item U 034 and U410).

- 1. Enter "034" using the numeric keys and press the start key. Firstly, perform the adjusting the leading edge registration of image printing. Select "ADJ. READ EDGE TIMING" using the cursor up/down keys and press the start key. Select "Cassette" using the cursor up/down keys and press the interrupt key. Set A3/11" × 17" paper on thedrawer and press the start key to output a test pattern. Check the leading edge registration is correct and if it is, perform the same adjustment in case of paper is fed from the bypass tray.
- 2. Perform the adjusting the center line. Select "ADJ. MIDDLE LINE TIMING" using the cursor up/down keys and press the start key. Select "Cassette" using the cursor up/down keys and press the interrupt key. Press the start key to output a test pattern. Check the center line is correct and if it is, perform the same adjustment in case of paper is fed from the bypass tray.
- 3. Enter "410" using the numeric keys and press the start key to perform the adjusting the halftone automatically. Select "Continuation adjust" using the cursor up/down keys and set A4/11" × 8 1/2" paper on the drawer. Press the start key to output a test pattern. Place the output test pattern as the original and press the start key (first time).
- 4. Press the stop/clear key and press the start key to output a test pattern. Place the output test pattern as the original and press the start key (second time).
- 5. Press the stop/clear key and press the start key to output a test pattern. Place the output test pattern as the original and press the start key (third time). Press the enter key to set the data.
- 6. Next, perform the adjustment in the text & photo mode.

  Press the start key to output a test pattern. Place the output test pattern as the original and press the start key (first time).
- 7. Press the stop/clear key and press the start key to output a test pattern. Place the output test pattern as the original and press the start key (second time). Press the enter key to set the data. Perform the adjustment of photo and printed photo modes in the same way.
- 8. Select "Engine adjust" using the cursor up/down keys and press the start key. Select "Acquire a proper data" using the cursor up/down keys and press the enter key.
- 9. Enter "001" using the numeric keys to exit the maintenance mode.

Completion of the machine installation.

# 1-3-2 Setting initial copy modes

Factory settings are as follows:

| Maintenance item No. | Contents                                            | Factory setting                          |
|----------------------|-----------------------------------------------------|------------------------------------------|
| U253                 | Switching between double and single counts          |                                          |
|                      | Maintenance count                                   | Double count for A3/11" × 17" paper only |
|                      | Total count                                         | Double count for A3/11" × 17" paper only |
|                      | Full-color copy count                               | Double count for A3/11" × 17" paper only |
|                      | Monochrome copy count                               | Double count for A3/11" × 17" paper only |
|                      | Black/white copy count                              | Double count for A3/11" × 17" paper only |
|                      | Color printer count                                 | Double count for A3/11" × 17" paper only |
|                      | Black/white printer count                           | Double count for A3/11" × 17" paper only |
|                      | Fax count                                           | Double count for A3/11" × 17" paper only |
|                      | Full-color key card count                           | Double count for A3/11" × 17" paper only |
|                      | RGB-color key card count                            | Double count for A3/11" × 17" paper only |
|                      | Monochrome/black & white key card count             | Double count for A3/11" × 17" paper only |
| U254                 | Turning auto start function on/off                  | ON                                       |
| U255                 | Setting auto clear time                             | 90s                                      |
| U256                 | Turning auto preheat function on/off                | ON                                       |
| U259                 | Displaying the economy mode                         | ON                                       |
| U260                 | Selecting the timing for copy counting              | After ejection                           |
| U263                 | Setting the paper ejection when copying from the DF | Normal                                   |
| U264                 | Setting the display order of the date               | M/D/Y (inch), D/M/Y (metric)             |
| U276                 | Setting the copy count mode                         | 2 count rate                             |
| U330                 | Setting the number of copies to be handled          | 100                                      |
|                      | by the stacking mode during sorting                 |                                          |
| U333                 | Setting the digit of the department code            | 7-digit (inch), 4-digit (metric)         |
| U339                 | Setting the thermal heater                          | ON                                       |
| U343                 | Switching between duplex/simplex copy mode          | OFF                                      |
| U344                 | Setting the preheat mode                            | 30 seconds                               |
| U345                 | Setting the value for maintenance due indication    | 0                                        |
| U348                 | Setting the copy density adjustment range           | 7 steps                                  |

## 1-3-3 Copier management

In addition to a maintenance function for service, the copier is equipped with a management function which can be operated by users (mainly by the copier administrator). In this copier management mode, settings such as default settings can be changed.

## (1) Using the copier management mode

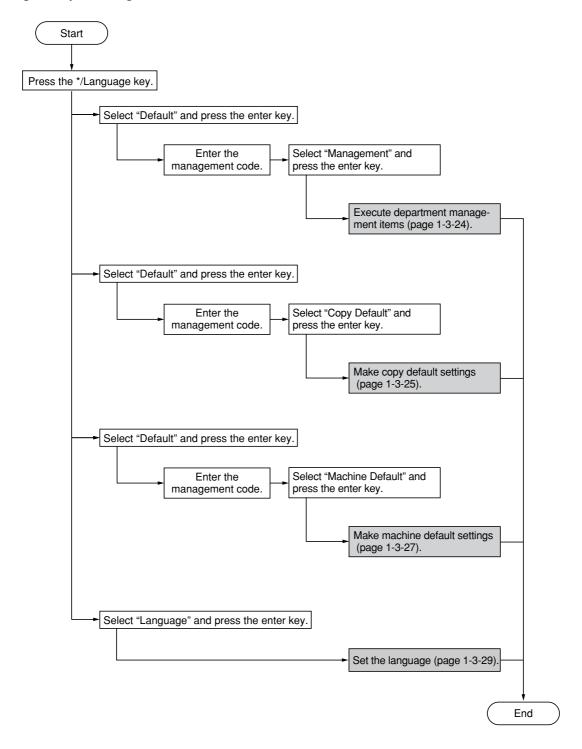

#### (2) Setting department management items

#### Registering a new department code

Sets a department code and the limit of the number of copies for that department.

- Select "Management Setting" ("COPY MGMT SETTING") and press the enter key.
- 2. Select "Register" and press the enter key.
- 3. Enter a department code\* using the numeric keys and press the enter key.
  - \*4 digits for metric specifications and 7 digits for inch specifications.
- 4. Enter the number of copies limit using the numeric keys. Setting range is 1 page increment between 1 and 999999 pieces. Entering "0" enables unlimited copying.
- 5. Press the enter key.

## Deleting a department code

- Select "Management Setting" ("COPY MGMT SETTING") and press the enter key.
- Select "Delete Code" ("CODE DELETE") and press the enter key.
- Enter a department code\* to be deleted using the numeric keys.
  - \*4 digits for metric specifications and 7 digits for inch specifications.
- 4. Press the enter key.
- 5. Select "Yes" or "No" and press the enter key.

## Altering the copy limit

- Select "Management Setting" ("COPY MGMT SETTING") and press the enter key.
- 2. Select "Copy Linit Correction" and press the enter key.
- 3. Enter a department code\* to be altered using the numeric keys.
  - \*4 digits for metric specifications and 7 digits for inch specifications.
- 4. Press the enter key.
- Enter the new number of copies limit using the numeric keys. Setting range is 1 page increment between 1 and 999999 pieces. Entering "0" enables unlimited copying.
- 6. Press the enter key.

## Clearing copy counts

- Select "Management Setting" ("COPY MGMT SETTING") and press the enter key.
- 2. Select "Delete Count" ("COUNTS CLEAR") and press the enter key.
- 3. Select "Yes" or "No" and press the enter key.

## Print management list

- Select "Management Setting" ("COPY MGMT SETTING") and press the enter key.
- Select "Printer Code List" ("PRINT MANAGEMENT LIST") and press the enter key

The list is automatically printed out.

#### Turning department management on/off

- Select "Management on/off" ("COPY MANAGEMENT ON/OFF") and press the enter key.
- 2. Select "On" or "Off" and press the enter key.

## Turning printer department management on/off

Note: This setting item will not be displayed if the optional printer board is not installed.

## Turning printer error report fuction on/off

Note: This setting item will not be displayed if the optional printer board is not installed.

#### (3) Copy default

#### Exposure mode

Selects the exposure mode at power-on.

- Select "Exposure mode" and press the enter key.
- Select "Manual" or "Auto" and press the enter key.

## Exposure steps

Sets the number of exposure steps for the manual exposure mode.

- Select "Exposure step" and press the enter
  key
- 2. Select "7 Steps" or "13 Steps" and press the enter key.

## Auto exposure adjustment (color)

Changes the overall exposure when using the auto exposure mode for full color copies.

- Select "Auto Exposure Set (4C)"["A. E. (4-COL)"] and press the enter key.
- Select the exposure using the cursor left/right keys and press the enter key. Setting range: 1 to 7

## Auto exposure adjustment (b/w)

Changes the overall exposure when using the auto exposure mode for black and white copies.

- Select "Auto Exposure Set (B/W)"["A. E. (B/W)"] and press the enter key.
- Select the exposure using the cursor left/right keys and press the enter key. Setting range: 1 to 7

## Mixed original density

Adjusts the exposure of the original when the text & photo mode is selected for the image quality.

- 1. Select "Mixed original density set" and press the enter key.
- Select the exposure using the cursor left/right keys and press the enter key. Setting range: 1 to 7

#### Text original density

Adjusts the exposure of the original when the text mode is selected for the image quality.

- Select "Text original density set" and press the enter key.
- Select the exposure using the cursor left/right keys and press the enter key. Setting range: 1 to 7

## Photo original density

Adjusts the exposure of the original when the photo mode is selected for the image quality.

- 1. Select "Photo Original Density Set" and press the enter key.
- Select the exposure using the cursor left/right keys and press the enter key.
   Setting range: 1 to 7

## Map original density

Adjusts the exposure of the original when the map mode is selected for the image quality.

- 1. Select "Map Original Density Set" and press the enter key.
- Select the exposure using the cursor left/right keys and press the enter key. Setting range: 1 to 7

#### Color mode

Sets the default mode for color copying.

- Select "Default Copy Set" and press the enter key.
- Select the setting using the cursor up/down keys and press the enter key.
   Settings: Full-Color (FULL COLOUR)/Black & White/Auto color selection (AUTO COLOUR SELECTION)

## Original quality

Sets the default mode for the image quality.

- 1. Select "Original quality" and press the enter key.
- Select the setting using the cursor up/down keys and press the enter key. Settings: Mixed/Text/Photo/Print/Map/Eco

## Default drawer (b/w)

Sets the location that will be automatically selected when the reset key is pressed, for feeding paper in black and white copying.

- Select "Default drawer" and press the enter key.
- Select the drawer using the cursor up/down keys and press the enter key.
   Settings: 1 paper (SOURCE 1)/2 paper (SOURCE 2)/3 paper (SOURCE 3)/4 paper (SOURCE 4)
  - \* The "1 paper" ("SOURCE 1") will not be displayed in duplex copiers.

#### Default drawer (color)

Sets the location that will be automatically selected when the reset key is pressed, for feeding paper in color copying.

- Select "Extra White Paper Default Cas." ("DEFAULT DRAWER COLOUR") and press the enter key.
- Select the drawer using the cursor up/down keys and press the enter key.
   Settings: 1 paper (SOURCE 1)/2 paper (SOURCE 2)/3 paper (SOURCE 3)/4 paper (SOURCE 4)
  - \* The "1 paper" ("SOURCE 1") will not be displayed in duplex copiers.

#### Copy limit

Sets a limit to the number of copies that can be made at one time.

- 1. Select "Copy limit" and press the enter key.
- 2. Enter the setting using the numeric keys and press the enter key.

Setting range: 1 to 999 copies

#### Margin width

Sets the default setting of the margin width for the margin copying.

- 1. Select "Margin width" and press the enter key.
- Press the cursor left/right keys to adjust default margin width.

Setting range: <sup>1</sup>/<sub>4</sub> to <sup>3</sup>/<sub>4</sub>" (inch specifications) 6 to 18 mm (metric specifications)

#### Border erase width

Sets the default setting of the border erase width for the border erase modes (sheet erase and book erase).

- 1. Select "Border Erase width" and press the enter key.
- 2. Select the setting using the cursor up/down keys and press the enter key.

  Setting range: 1/4"/1/2"/3/4"(inch specifications)
  6/12/18 mm (metric specifications)

#### Custom erase size

Sets the size of the original that is to be used in the custom erase mode.

- Select "Custom sheet (Border erase)" ("CUSTOM ERASE SIZE") and press the enter key.
- 2. Press the cursor left/right keys to select the length and press the cursor down key.
- Press the cursor left/right keys to select the width and press the enter key.
   Setting range

inch specifications

Length:  $3^{11}/_{16}$ " to  $8^{7}/_{16}$ " (in  $^{5}/_{16}$ " increments) Width:  $2^{3}/_{8}$ " to  $11^{5}/_{8}$ " (in  $^{1}/_{8}$ " increments)

metric specifications

Length: 94 to 214 mm (in 8 mm increments) Width: 60 to 296 mm (in 4 mm increments)

#### Insert tray

Sets the location that contains the paper which will be fed in the insert sheet modes.

- Select "Drawer for insert sheet" and press the enter key.
- Select the location using the cursor up/down keys and press the enter key.
   Settings: 1 paper (SOURCE 1)/2 paper (SOURCE 2)/3 paper (SOURCE 3)/4 paper (SOURCE 4)/Bypass
  - \* The "1 paper" ("SOURCE 1") will not be displayed in duplex copiers.

#### Output form

Sets the default setting for the sort mode at the time power is turned on.

- 1. Select "Output Form" and press the enter key.
- 2. Select "On" or "Off" and press the enter key.

## Eject destination

Sets the location for ejection of finished copies.

- Select "Output Selection" and press the enter key.
- 2. Select "Inner Eject" or "Side Eject" and press the enter key.

## ACS adjust

Adjusts the level of detection between color and black&white originals in the auto color selection mode.

- Select "ACS Adjustment" and press the enter key.
- Select the level using the cursor left/right keys and press the enter key. Setting range: 1 to 5.

## Auto color adjustment

Adjusts the color if the color on the originals and that which appears on the copies begins to differ greatly.

- Select "Auto Adjustment" and press the enter key.
- Select the image quality ("Text+Photo/Text/ Map/Eco" or "Photo") using the cursor up/ down keys and press the enter key.
- Press the start key.A PG color pattern will be printed out.
- 4. Set the printed color pattern on the contact glass and press the start key.
- Select "Adjust Finish" ("ADJUSTMENT COMPLETED") or "Test Copy" or "Adjust Again" using the cursor up/down keys and press the enter key.

#### Drum refresh

This operation should be performed when high humidity causes the copy image to become blurred or faded.

- 1. Select "Drum refresh" and press the enter key.
- Press the enter key.
   The drum refresh operation will begin. It will be about 5 minutes.

#### Rotate sort

Selects between standard sorting or rotatesorting as the default sort mode whenever the sort mode is selected.

- 1. Select "Rotate sort" and press the enter key.
- 2. Select "On" or "Off" and press the enter key.

## (4) Machine default

#### Status report

Prints out a list of all machine default settings.

- 1. Select "Status Report" and press the enter key.
- 2. Press the enter key.
  The status report will be printed out.

## Auto drawer switching

Sets whether the auto drawer switching function is available.

- Select "Auto drawer switching" and press the enter key.
- 2. Select "On" or "Off" and press the enter key.

#### Auto shutoff

Sets whether the auto shutoff function is available.

- 1. Select "Auto shut-off" and press the enter key.
- 2. Select "On" or "Off" and press the enter key.

## Special paper

Sets the drawer for such special paper as colored paper or recycled paper.

- 1. Select "Special paper" and press the enter key.
- Select the location using the cursor up/down keys and press the curor right key.
   Settings: 1 paper (SOURCE 1)/2 paper (SOURCE 2)/3 paper (SOURCE 3)/4 paper (SOURCE 4)/Bypass.
  - \* The "1 paper" ("SOURCE 1") will not be displayed in duplex copiers.

## APS for special paper

Sets whether to use the paper source with the special paper for auto paper selection and auto drawer switching.

- Selct "APS for special paper" and press the enter key.
- 2. Select "On" or "Off" and press the enter key.

## Color copy paper location

Sets the location where paper will be loaded for color copying.

- Select "Extra White Paper Copy/Print" ("COLOUR PAPER CASSETTE") and press the enter key.
- Select the location using the cursor up/down keys and press the curor right key.
   Settings: 1 paper (SOURCE 1)/2 paper (SOURCE 2)/3 paper (SOURCE 3)/4 paper (SOURCE 4)/Bypass
  - \* The "1 paper" ("SOURCE 1") will not be displayed in duplex copiers.

#### Auto preheat time

Sets the auto preheat time.

- Select "Auto preheat time" and press the enter key.
- Select the time using the cursor up/down keys and press the enter key.
   Setting range: 5 to 45 minutes (in 5-minute increments)

Note: Set the auto preheat time to be shorter than the auto shutoff time.

#### Auto shutoff time

Sets the auto shutoff time.

- 1. Select "Auto shut-off time" and press the enter key.
- Select the time using the cursor up/down keys and press the enter key.
   Setting range: 15 to 240 minutes (in 15minute increments)

## Display contrast adjustment

Adjusts the contrast of the LCD display.

- Select "Display contrat adjustment" ("DISPLAY CONTRAST ADJUST") and press the enter key.
- Select the setting using the cursor left/right keys and press the enter key.Setting range: 1 to 7

## Management code change

Changes the management code.

- 1. Select "Management code change" and press the enter key.
- 2. Enter the 4-digit management code using the numeric keys and press the enter key.

## Silent mode

Selects whether or not to enter silent mode after copying.

- 1. Select "Silent Mode" and press the enter key.
- 2. Select "On" or "Off" and press the enter key.

#### Day and time

Sets the current date and time and other related settings.

- 1. Select "Day/Time" and press the enter key.
- 2. Select "Time" using the cursor up/down keys.
- Set the current time using the cursor left/right keys. Perform other settings "DST" ("SUMMERTIME"), "Time Zone", "Year", "Month" and "Day" in the same way.

## Checking the total counter

Checks the total number of black and white copies, mono-color copies and full color copies made.

1. Select "Overview by Total counter" and press the enter key.

The number of each copies is displayed.

#### Counter report

Prints out reports on toner usage for each of the copy, printer and fax functions of the machine.

- 1. Select "Toner coverage inf" ("COUNTER REPORT") and press the enter key.
- 2. Select "Total" or "Copies" and press the enter key.

The selected report will be printed out.

## Paper type

Sets the type of paper that is loaded in each drawer.

- 1. Select "Paper type" and press the enter key.
- 2. Select the paper type using the cursor up/down keys and press the enter key.

## (5) Language

Switches the language to be displayed on the press panel.

1. Select "Language" and press the enter key.

2. Select the display language and press the

- enter key.

## 1-3-4 Installing the key counter (option)

Key counter installation requires the following parts: Key counter set (P/N 2A369703)

Contents of the set:

- Key counter cover (P/N 2A360010)
- Key counter retainer (P/N 66060030)
- Key counter cover retainer (P/N 66060022)
- Key counter mount (P/N 66060040)
- Key counter socket assembly (P/N 41529210)
- Four (4) M4 × 6 bronze TP-A screws (P/N B4304060)
- Two (2) M4 × 10 bronze TP-A screws (P/N B4304100)
- One (1) M4 × 20 bronze TP-A screw (P/N B4304200)
- One (1) M4  $\times$  6 chrome TP-A screw (P/N B4104060)
- One (1) M3 × 8 bronze binding screw (P/N B1303080)
- One (1) M4 × 30 bronze binding screw (P/N B1304300)
- Two (2) M3  $\times$  6 bronze flat-head screws (P/N B2303060)
- One (1) M3 bronze nut (P/N C2303000)

#### **Procedure**

- Fit the key counter socket assembly to the key counter retainer using the two screws and nut.
- Fit the key counter mount to the key counter cover using the two screws, and attach the key counter retainer to the mount using the two screws.

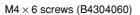

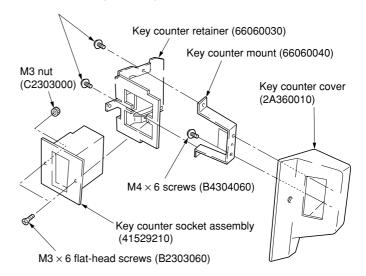

Figure 1-3-32

- 3. Remove the two screws holding the upper right cover and then the cover.
- 4. Cut out the aperture plate on the upper right cover using nippers. Also remove the two blanking seals.
- 5. Refit the upper right cover.

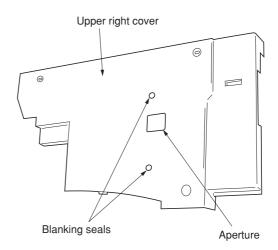

Figure 1-3-33

Seat the projection of the key counter cover retainer in the aperture in the upper right cover, and fasten it to the copier using two screws.

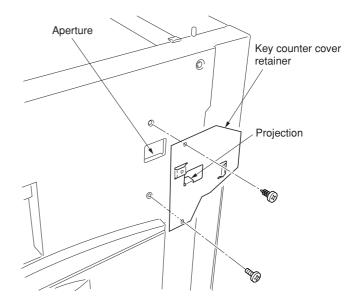

Figure 1-3-34

- Connect the connector of the key counter to the connector pulled out from inside the machine.
- 8. Fit the key counter cover with the key counter socket assembly inserted to the key counter cover retainer on the copier using the screw.

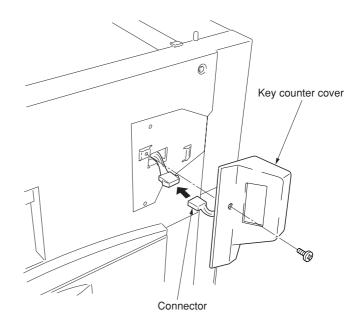

Figure 1-3-35

- 9. Insert the key counter into the key counter socket assembly.
- 10. Turn the main switch on and enter the maintenance mode.
- 11. Run maintenance item U204 and select "KEY-COUNTER."
- 12. Exit the maintenance mode.
- 13. Check that the message requesting the key counter to be inserted is displayed on the message display when the key counter is pulled out.
- 14. Check that the counter counts up as copies are made.

## 1-3-5 Installing the bar code reader (option)

Bar code reader installation requires the following parts: Bar code reader Bar code reader holder

**Note:** The bar code reader can be installed only if the printer board has been installed.

## **Procedure**

1. Stick the bar code reader holder to the copier using double-faced tape.

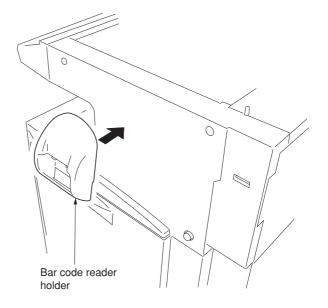

Figure 1-3-36

2. Connect the cable of the bar code reader to the connector of rear right of the copier.

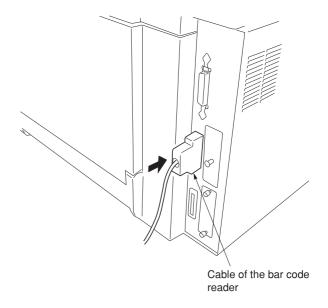

Figure 1-3-37

3. Place the bar code reader to the bar code reader holder.

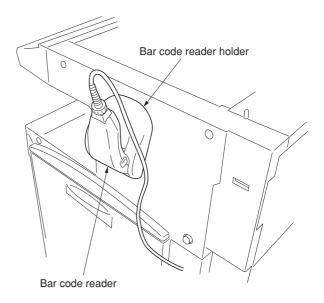

Figure 1-3-38

## 1-3-6 Installing the document finisher (option)

## Preparation

## [ Atlaching the mount assembly to the copier ]

- Open the copier's face-up tray and conveying cover.
- Lift the conveying cover, and turn the two strap mounts toward the inside of the copier to detach them.

**Note:** To detach, turn each strap mount so that it aligns with the catch on the copier.

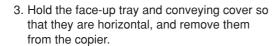

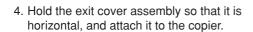

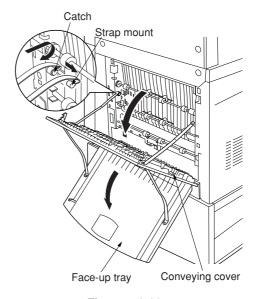

Figure 1-3-39

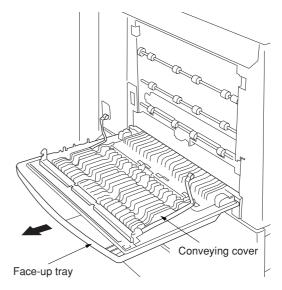

Figure 1-3-40

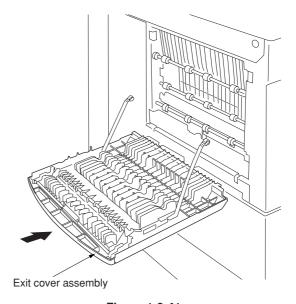

Figure 1-3-41

Lift the exit cover assembly, turn the assembly's two mount pieces toward the inside of the copier and attach them to the copier.

**Note:** To attach, turn each mount piece so that it aligns with the catch on the copier.

6. Close the exit cover assembly.

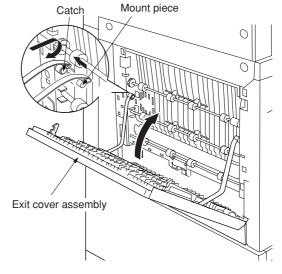

Figure 1-3-42

7. Fasten the retainer to the copier's exit cover using the 4 M4  $\times$  8 TP-A chrome screws. **Note:** Fasten at the center of the oblong holes.

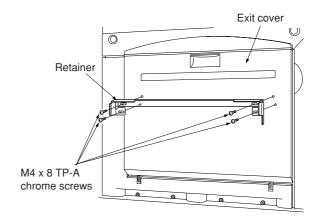

Figure 1-3-43

## [ Mounting the finisher ]

1. Unscrew 2 blue screws and remove the 2 metal fittings holding the rail unit to the finisher.

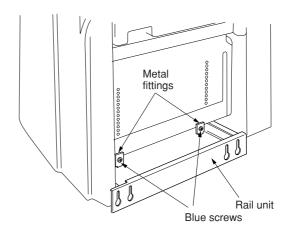

Figure 1-3-44

2. Unscrew the transport fastening screw from the rail unit, move it into the front screw hole, and screw it in.

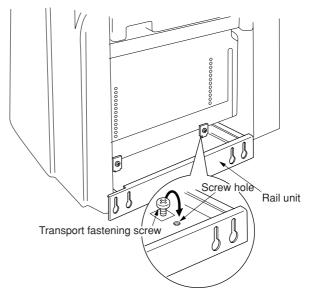

Figure 1-3-45

3. Pull out the 2 fastening pins holding the collection tank in place, and take the collection tank out of the finisher.

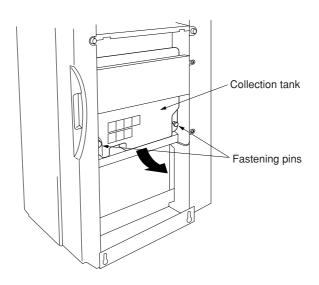

Figure 1-3-46

- 4. Remove the tape securing the solenoid, and the tape securing the shifting guide.
- 5. Set the collection tank back into the finisher, and fasten it into place with the 2 fastening pins.

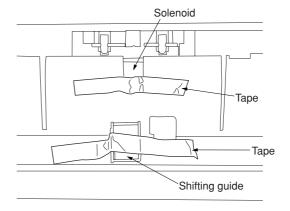

Figure 1-3-47

- 6. Pull the rail unit out of the finisher.
- 7. Loosely fasten the rail unit to the copier's finisher-attachment area with the 2 M4  $\times$  10 TP-A bronze screws.

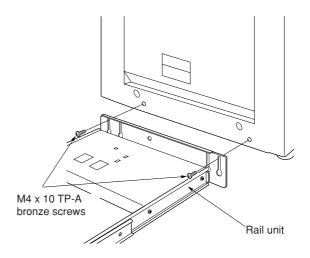

Figure 1-3-48

8. Move the finisher next to the copier, and open the finisher's front cover. Adjust the heightadjustment screw in the rail unit until the guideline marked on the retainer is aligned with the center of the height-adjustment plate.

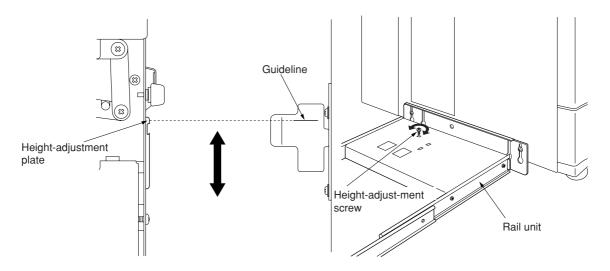

Figure 1-3-49

- 9. Pull the finisher away, and tighten up the 2 screws to securely fasten the rail unit to the copier's finisher-attachment area.
- 10. Set the finisher against the copier.

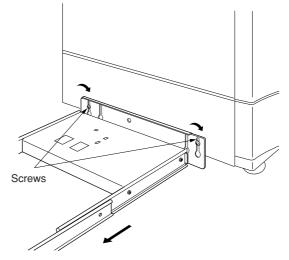

Figure 1-3-50

- 11. Open the finisher's front cover.
- 12. Remove the tape securing the internal tray
- 13. Remove the fastening pin holding the internal tray unit in place, and pull out the middle tray unit.

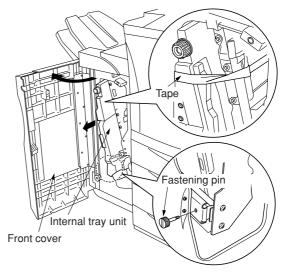

Figure 1-3-51

 Remove the tape securing the cushioning material for the stapler unit, and remove the cushioning material.

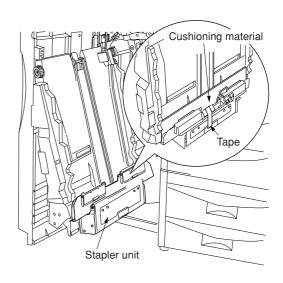

Figure 1-3-52

- 15. Remove the 2 fastening pins securing the stapler unit at the bottom of the intermediate tray uint.
- 16. Raise the stapler unit in the indicated direction, and load the 2 stapler cartridges into it.

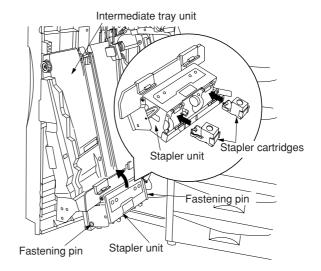

Figure 1-3-53

- 17. Lift the stapler unit further up, and then lower it.
- 18. Set the intermediate tray unit back into the finisher, and close the front cover.

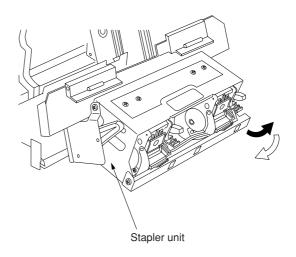

Figure 1-3-54

 Fasten the main tray to the finisher using the 2 fixing guide pins and the 2 hexagonal cap nuts.

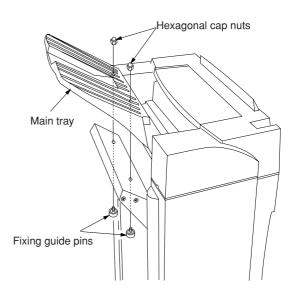

Figure 1-3-55

 Hold the auxiliary tray vertically, attach it to the top of the finisher, and lower it toward the exit side.

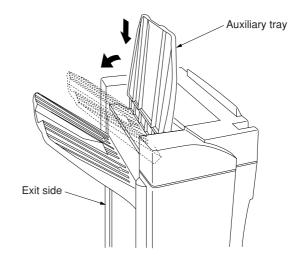

Figure 1-3-56

## [ Mounting the option power assembly ]

1. Use a screwdriver to remove the screw securing connector to the rear of the copier, and remove the connector.

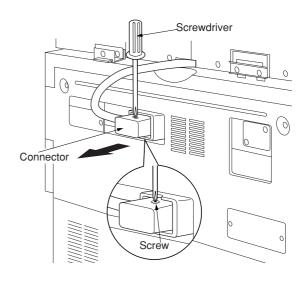

Figure 1-3-57

- 2. Remove 3 screws and take off the copier's middle rear cover.
- 3. Disconnect the 4-pin connector.

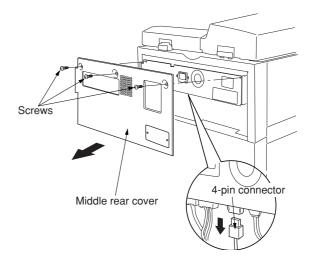

Figure 1-3-58

4. Fasten the option power assembly to the copier with the 2 M3  $\times$  8 tap-tight binding screws.

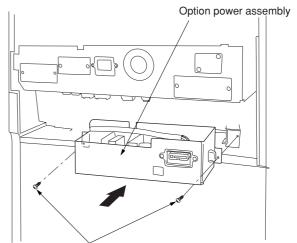

M3 x 8 tap-tight binding screws

Figure 1-3-59

5. Connect the option power assembly's 2-pin and 6-pin connectors, and reconnect the 4-pin connector that you removed at Step 3 above.

**Note:** Pass the 4-pin connector through the option power assembly's edge saddle.

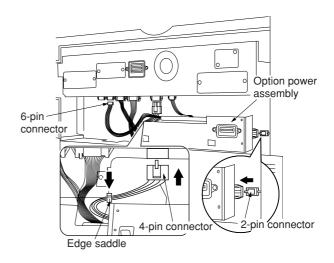

Figure 1-3-60

6. Reattach the copier's middle rear cover using the 3 screws you removed at Step 2.

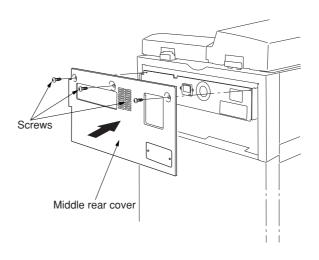

Figure 1-3-61

7. Remove 2 screws and take off the cover plate on the middle rear cover.

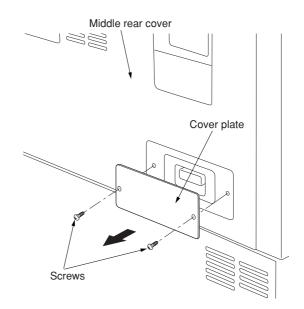

Figure 1-3-62

8. Reconnect connector to the rear of the copier, and fasten it into place with the connector screw.

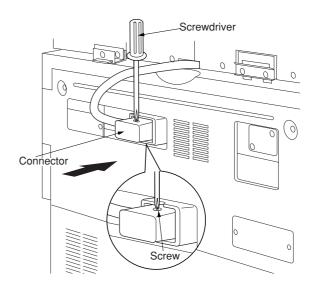

Figure 1-3-63

- [ Connecting the signal cable ]
  1. Connect the finisher's signal cable to the connector on the copier.
  - 2. Plug the copier into a wall outlet, and turn the copier's main switch on.

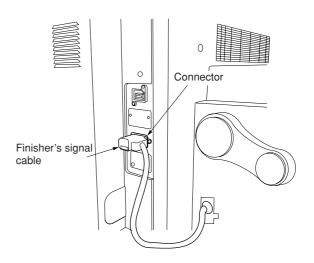

Figure 1-3-64

## [ Checking and adjusting ]

- Adjust the punch-hole centering.
- 1. Set the machine into punch mode, and make a test copy using manual feed.
  - Note: Perform this check after checking that the center position of each drawer in the copier is correct.
- 2. Check the centering of the punch-holes on the test copy.
- 3. Loosen the 4 screws securing the retainer, move the retainer as necessary to adjust the centering, and then retighten the screws.
- · If holes are off-center toward the front of the copier (case [a] in illustration): Move the retainer toward the rear of the machine (in the direction of the 
  in the illustration.)
- · If holes are off-center toward the rear of the copier (case [b] in illustration): Move the retainer toward the rear of the machine (in the direction of the  $\implies$  in the illustration).

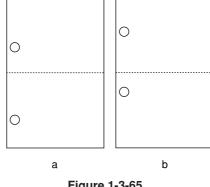

Figure 1-3-65

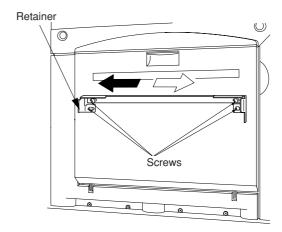

Figure 1-3-66

- · Adjust the paper curl
- 1. Run paper through the machine.
- 2. Check the curl on the paper ejected onto the finisher's auxiliary tray. clamp to the wing tray and pass the wire through both clamps.

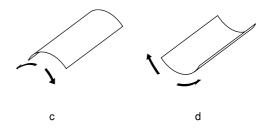

Figure 1-3-67

- · If excessive downward curl (case [c] in illustration):
- (1) Open the finisher's front cover.
- (2) Move the lower lever one step to the left. The lever is initially set to position "1," and can be adjusted to five positions ("1" to "5").
- (3) Run paper through the machine.
- (4) Check the downward curl on the ejected
- (5) Repeat steps 2 to 4 until there is no curl.
- (6) Close the finisher's front cover.

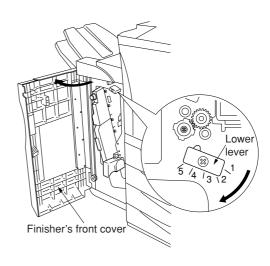

Figure 1-3-68

- If excessive upward curl (case [d] in illustration):
- (1) Loosen 4 screws and remove the finisher's upper cover.

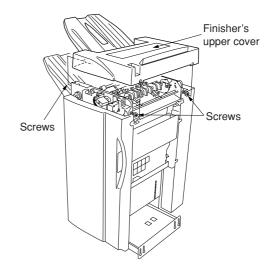

Figure 1-3-69

- (2) Move the upper lever m one step to the right. The lever is initially set to position "1," and can be adjusted to five positions ("1" to "5").
- (3) Run paper through the machine.(4) Check the upward curl on the ejected paper.
- (5) Repeat steps 2 to 4 until there is no curl.
- (6) Reattach the finisher's upper cover, and tighten the 4 screws.

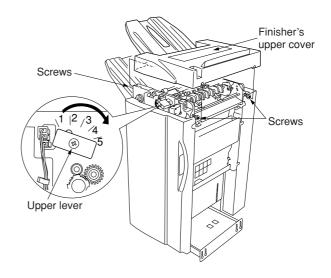

Figure 1-3-70

# 1-3-7 Installing the memory copy board/network scanner board (option)

## Preparation

1. Remove the two screws and remove the operation section lower cover.

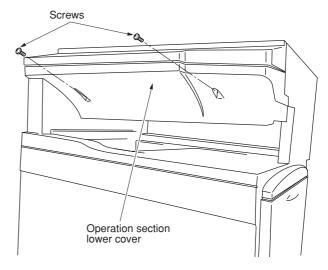

Figure 1-3-71

2. Remove the three connectors under the panel.

Remove the screw.

If a fax kit has been installed, also remove its connector.

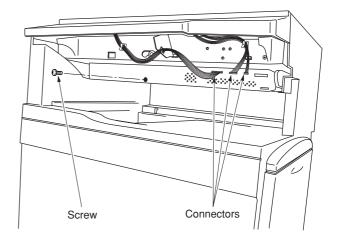

Figure 1-3-72

3. Remove the three screws and remove the middle rear cover.

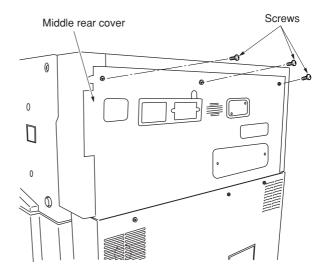

Figure 1-3-73

 Remove the four connectors and two screws, and pull out the electrical component unit a little.

If a fax kit, and a finisher have been installed, remove their respective connectors.

Remove the two screws and then remove the upper right cover.

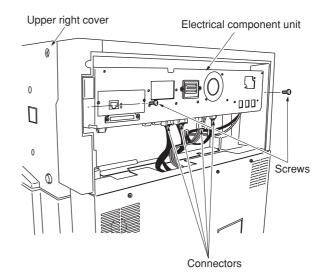

Figure 1-3-74

5. Remove the seven connectors and then pull out the electrical component unit.

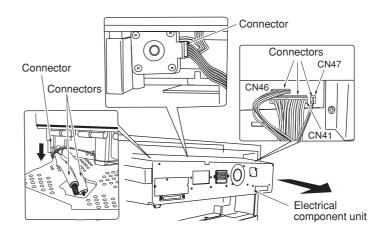

Figure 1-3-75

6. Remove the 15 screws and then remove the electrical component cover.

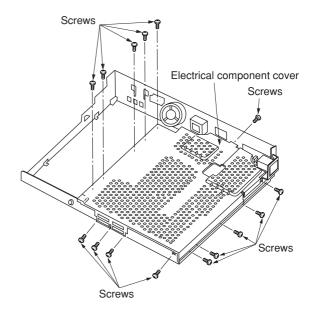

Figure 1-3-76

To install a memory copy board, proceed to step 7. To install a network scanner board, proceed to step 9.

To install both units, follow step 7 and after sequentially.

## [Installation of memory copy board]

7. Fit the notch of the DIMM memory to the memory slot of the scanner main PCB and insert at an angle.

Push both ends of the DIMM memory strongly toward the inner part along the socket rails to fix the memory.

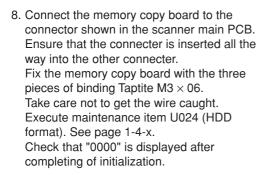

If installation of a network scanner board is not needed, proceed to step 13.

## [Installation of network scanner board]

Remove the two screws from the electrical component unit and then remove the rear cover.

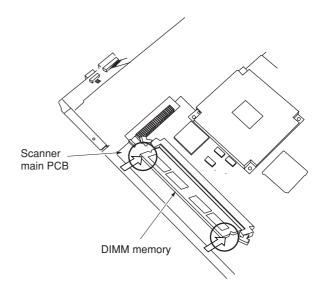

Figure 1-3-77

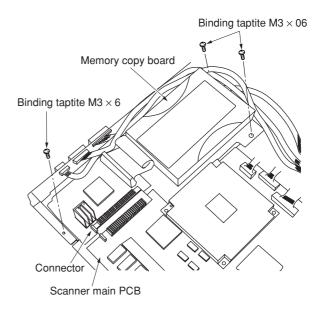

Figure 1-3-78

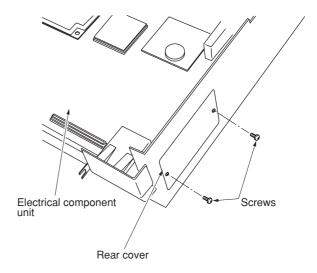

Figure 1-3-79

 Insert the network scanner board and fix it to the connector as shown in the illustration.
 Ensure that the connecter is inserted all the way into the other connecter.

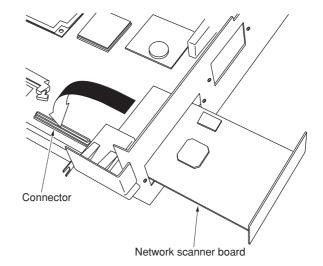

Figure 1-3-80

11. Fix the network scanner board with the two screws that have been removed in step 9.

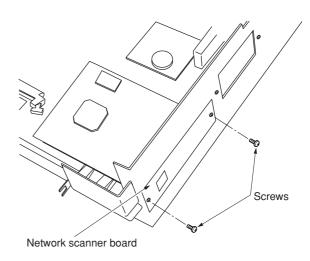

Figure 1-3-81

- 12. Remove the third slot cover at the side of the operation section with a flat-blade screwdriver, insert the scanner key, and fit the scanner cover.
- 13. Reattach the electrical component unit to its original position.
- 14. Reattach the connectors that have been removed in steps 2, 4, and 5.
- 15. Reattach the middle rear cover to its original position.
- 16. Reattach the operation section lower cover to its original position.

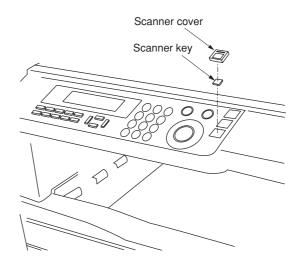

Figure 1-3-82

# 1-3-8 Installing the printer board (option)

## Preparation

1. Remove the two screws and open the right rear cover.

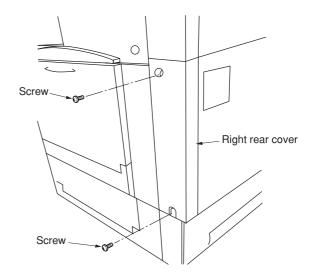

Figure 1-3-83

2. Insert the printer board all the way into the copier.

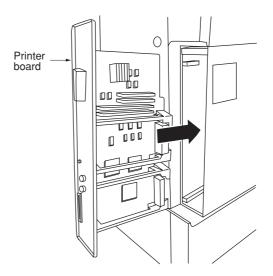

Figure 1-3-84

3. Fix the printer board with the two screws that have been removed in step 1 and the Binding taptite  $M4 \times 10$ .

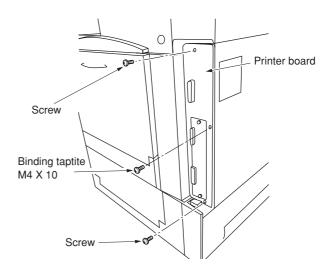

Figure 1-3-85

4. Remove the second slot cover at the side of the operation section with a flat-blade screwdriver, insert the printer key, and fit the printer cover.

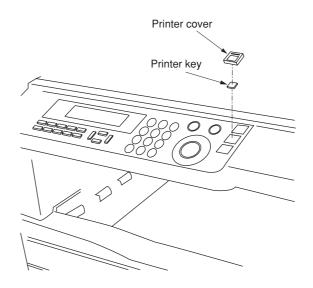

Figure 1-3-86

# 1-3-9 Installing the Fax kit (option)

## Preparation

1. Remove the two screws and remove the operation section lower cover.

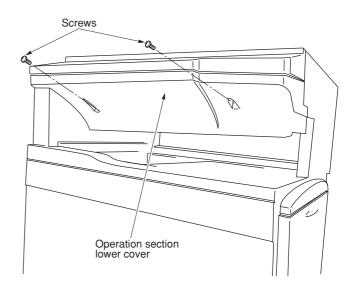

Figure 1-3-87

Remove the three connectors under the panel.Remove the screw.

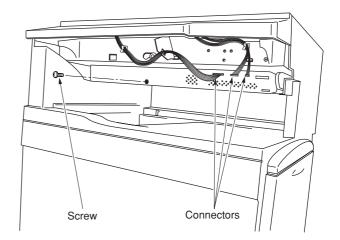

Figure 1-3-88

3. Remove the three screws and remove the middle rear cover.

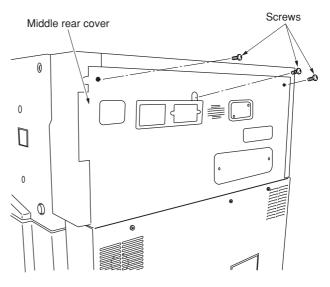

Figure 1-3-89

 Remove the four connectors and two screws, and pull out the electrical component unit a little.

If a finisher have been installed, remove their respective connectors.

Remove the two screws and remove the upper right cover.

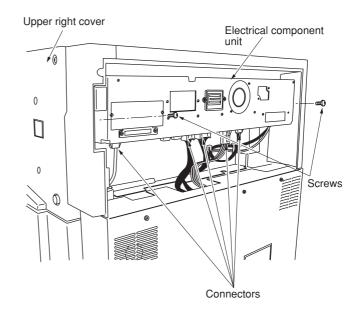

Figure 1-3-90

5. Remove the seven connectors and then pull out the electrical component unit.

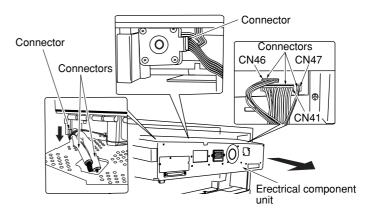

Figure 1-3-91

6. Remove the 15 screws and then remove the electrical component cover.

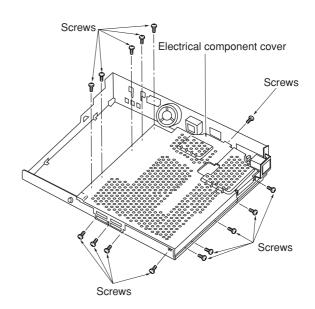

Figure 1-3-92

Remove the 2 screws and then remove the cover.

**Note:** For the inch specifications, since the left modular is not used, stick the FAX sheet after removing the cover.

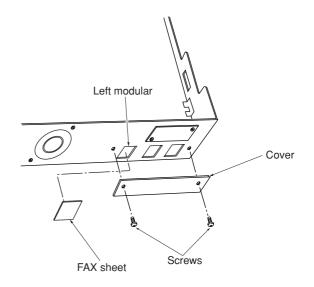

Figure 1-3-93

Use the screw that has been removed in step 7 to fix the FAX board to the electrical component unit.

When fitting the FAX board, place it once vertically, then slide it in the horizontal direction (to the modular side), and hang the three claws of the electrical component unit on the FAX board.

Fit the FAX board so that the modular section enters the hole of the electrical component unit.

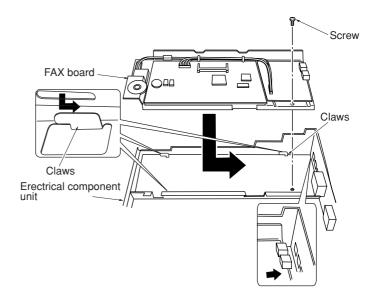

Figure 1-3-94

- 9. Connect the wire FAX operation section to the CN1 of the scanner main PCB and the unoccupied panel cut portion.
- Fix the wire FAX operation section with three wire saddles.

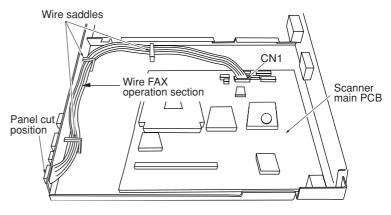

Figure 1-3-95

- Connect the wire FAX relay to the CN8 of the FAX board.
- 12. Connect the FAX wire to the CN1 of the FAX board and the CN26 of the scanner main PCB.

Note: Insert the FAX wire firmly all the way into the connectors. Improper connection such as oblique insertion may cause various types of trouble. The front and the back of the FAX wire are not identical. Fit it so that the side with characters is placed as the back side.

13. Reattach the remove the electrical component cover to its original position.

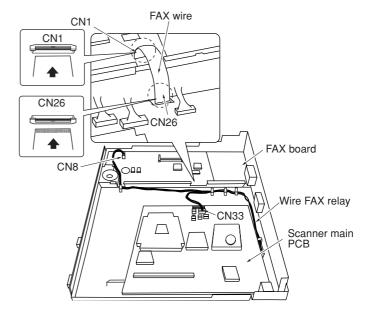

Figure 1-3-96

- 14. Remove the third slot cover at the side of the operation section with a flat-blade screwdriver, insert the FAX key, and fit the FAX cover.
- Remove the cables from the two wire saddles and notch.
  - Remove the five screws and raise the operation section to remove it.

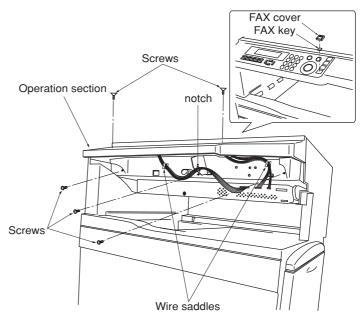

Figure 1-3-97

- Remove the two screws from the mounting plate operation section on the back of the operation section.
- 17. Remove the claw from the cover of the operation section.

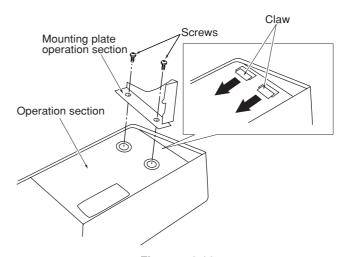

Figure 1-3-98

- 18. Remove the cover of the operation section.
- Fit the FAX operation section so that its connector passes through the hole of the operation section.
- 20. Attach the mounting plate operation section.
- 21. Reattach the operation section.

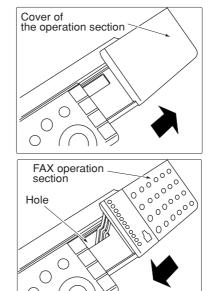

Figure 1-3-99

- 22. Reattach the electrical component unit to its original position.
- 23. Reattach the connectors that have been removed in steps 2, 4, and 5.
- 24. Connect the connector of the FAX operation section that has been fitted in step 19 to the connector under the panel, and fix the cables with wire saddle.

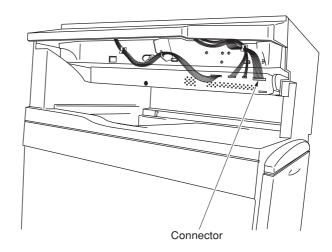

Figure 1-3-100

- 25. Fit the notch of the FAX power supply to the corresponding portion of the main body. Fix the FAX power supply with the screws that have been removed in step 7 and the supplied screw.
- 26. Connect the connector of the FAX power supply to the connector of the electrical component unit and the 3-pin connector.

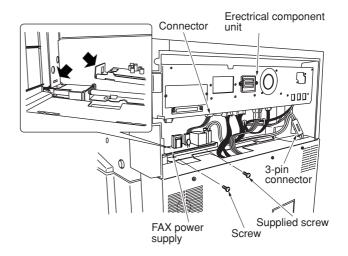

Figure 1-3-101

- 27. Reattach the upper right cover to its original position.
- 28. Reattach the middle rear cover to its original position.
- 29. Reattach the operation section lower cover to its original position.
- 30. Stick the supplied label (provisional name).

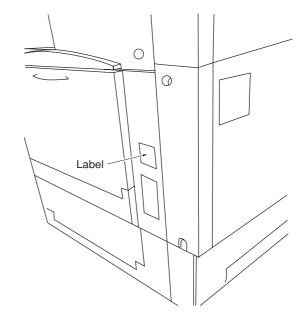

Figure 1-3-102

- 31. Connect the L terminal to a telephone line using the modular cord.
- 32. After completing all installation work, carry out a communication test to check that the facsimile function operates normally.

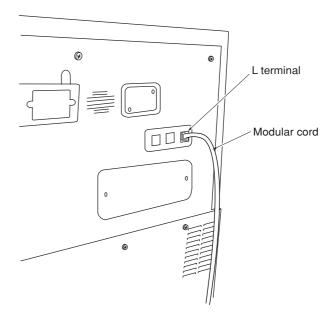

Figure 1-3-103

# 1-3-10 Installing the paper feeder (option)

## Preparation

# [ Procedure if Installing one paper feeder only ]

- 1. Set the paper feeder at the location where it is to be used following the installation.
  - **Note:** You can install any one of the following: 500 × 2 paper feeder or duplex paper feeder.
- 2. Pull out the copier's four handles.

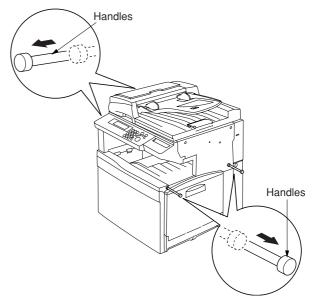

Figure 1-3-104

3. Lift the copier over the paper feeder, hold it so that the front of the copier is aligned with the front of the desk, and lower the copier onto the paper feeder so that the two pins and the connector fit into place.

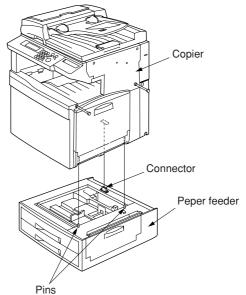

Figure 1-3-105

4. At the rear of the copier, remove the screw that you will use to secure the junction plate.

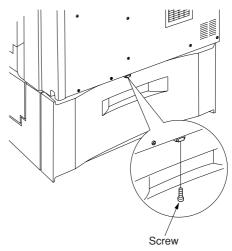

Figure 1-3-106

5. Using the screw you just removed, fasten the junction plate to the rear of the copier and paper feeder.

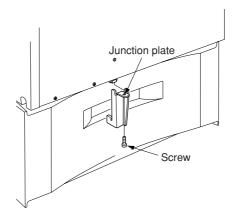

Figure 1-3-107

- 6. Push the four handles back into the copier.
- 7. Plug the copier's power cord back into the wall outlet, and turn on the copier's main switch.
- 8. Make some test copies.

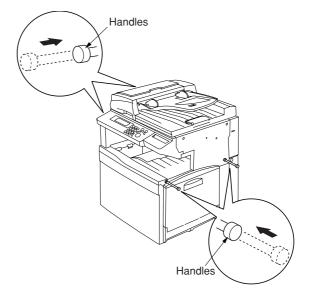

Figure 1-3-108

#### [ Procedure if Installing two paper feeders ]

Note: Casters can be installed only on the  $250 \times 2$  paper feeder.

- 1. Set the (lower) paper feeder at the location where it is to be used following installation.
- 2. Stand the lower paper feeder upright on its left side.

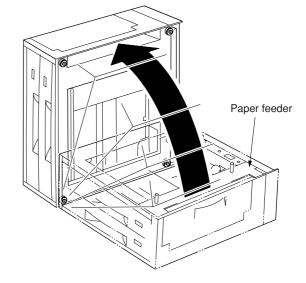

Figure 1-3-109

3. Remove the screws holding the four rubber pads (1 screw for each pad) on the bottom of the lower paper feeder, and take the pads off.

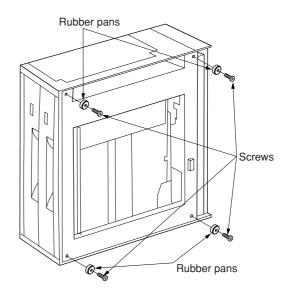

Figure 1-3-110

- 4. Position the two caster stays so that the arrow on the underside of the stay is pointing toward the front of the paper feeder (toward).
- 5. Fasten the two caster stays to the lower paper feeder using the eight M4 × 12 bronze screws (4 screws for each stay).

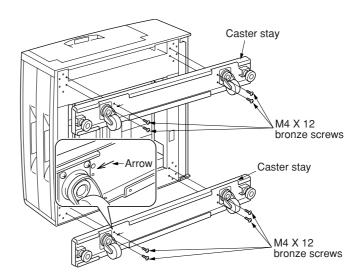

Figure 1-3-111

6. Lay the lower paper feeder back down in its original position.

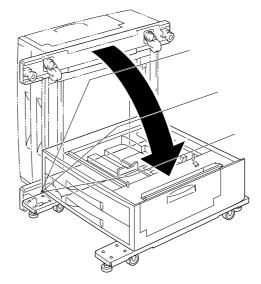

Figure 1-3-112

7. Set the upper paper feeder down onto the lower paper feeder so that the two pins and the connector fit into place.

**Note:** For the upper paper feeder, you can install any one of the following:  $500 \times 2$  paper feeder or duplex paper feeder.

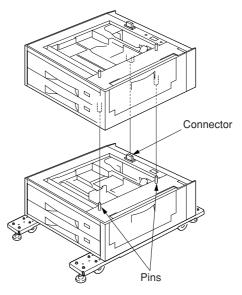

Figure 1-3-113

8. Pull out the upper three drawers, and secure the upper paper feeder to the lower paper feeder using the clamp.

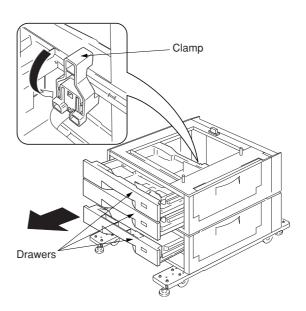

Figure 1-3-114

9. Pull out the copier's four handles.

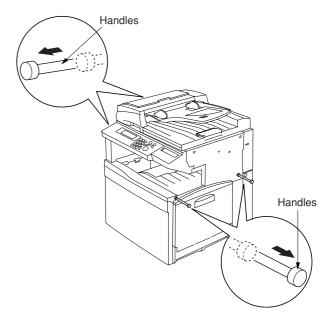

Figure 1-3-115

10. Lift the copier over the upper paper feeder, hold it so that the front of the copier is aligned with the front of the paper feeder, and lower the copier onto the paper feeder so that the two pins and the connector fit into place.

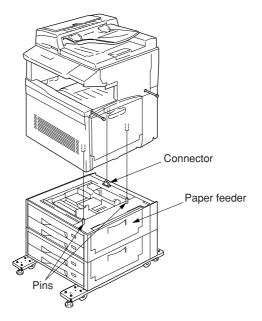

Figure 1-3-116

11. At the rear of the copier, remove the screw that you will use to secure the junction plate.

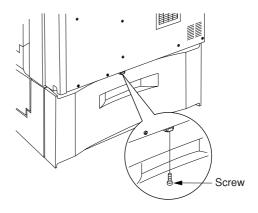

Figure 1-3-117

12. Using the screw you just removed, fasten the junction plate to the rear of the copier and (upper) paper feeder.

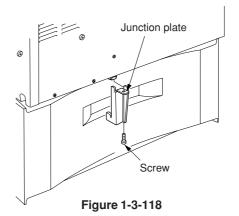

- 13. Push the four handles back into the copier.
- 14. Lower the four adjusters so they are flush with the ground.

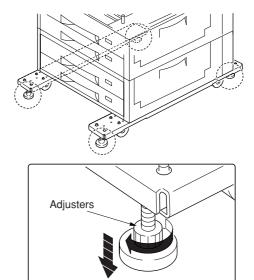

Figure 1-3-119

15. Attach the two desk stay covers to the front part of the two caster stays using the two M4 × 8 chrome screws (1 screw for each cover).

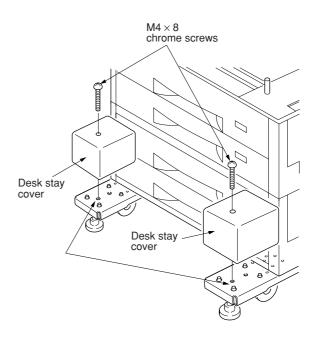

Figure 1-3-120

16. Attach the four labels at the locations shown in the illustration.

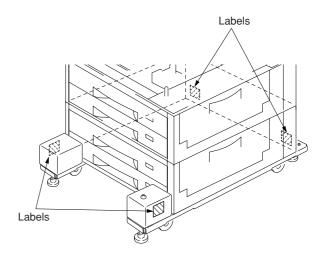

Figure 1-3-121

- 17. Plug the copier's power cord back into the wall outlet, and turn on the copier's main switch.
- 18. Make some test copies.

## 1-4-1 Maintenance mode

The copier is equipped with a maintenance function which can be used to maintain and service the machine.

## (1) Executing a maintenance item

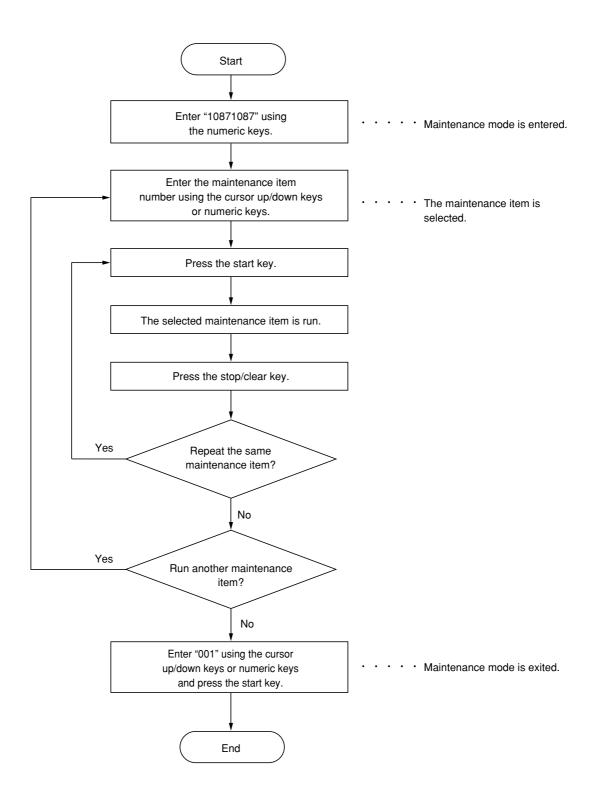

# (2) Maintenance mode item list

| Section            | Item<br>No. | Content of maintenance item                                              | Initial setting* |
|--------------------|-------------|--------------------------------------------------------------------------|------------------|
| General            | U000        | Printing out an own-status report                                        | _                |
|                    | U001        | Exiting the maintenance mode                                             | _                |
|                    | U003        | Setting the service telephone number                                     | *******          |
|                    | U004        | Setting the machine model number                                         | 000000           |
|                    | U018        | Displaying the ROM checksum                                              | _                |
|                    | U019        | Displaying the ROM version                                               | _                |
| Initialization     | U020        | Initializing all data                                                    | _                |
|                    | U021        | Memory initializing                                                      | _                |
|                    | U024        | HDD formatting                                                           | _                |
| Drive, paper       | U030        | Checking the operation of the motors                                     | _                |
| feed, paper        | U031        | Checking sensors for paper conveying                                     | _                |
| conveying and      | U032        |                                                                          | _                |
| cooling<br>systems | U033        |                                                                          | _                |
| Systems            | U034        |                                                                          |                  |
|                    |             | Leading edge adjustment                                                  | 0                |
|                    |             | Center line adjustment                                                   | 0                |
|                    | U035        |                                                                          | 000              |
|                    |             | <ul><li>Length</li><li>Width</li></ul>                                   | 330<br>210       |
|                    | U051        |                                                                          | 0                |
|                    | U053        |                                                                          | 0                |
|                    | U061        | , ,                                                                      | 0                |
| Optical            | U063        | Checking the operation of the exposure lamps                             | 10               |
|                    |             | Adjusting the shading position                                           | 10               |
|                    | U065        | Adjusting the scanning magnification  Main direction/auxiliary direction | 0                |
|                    | U066        | •                                                                        | 0                |
|                    | U067        |                                                                          | 0                |
|                    | U068        |                                                                          | 0                |
|                    | U070        |                                                                          | 0                |
|                    | U071        | ,                                                                        |                  |
|                    | 0071        | DF leading edge registration     DF trailing edge registration           | 0                |
|                    | 11072       | Adjusting the DF center line                                             | 0                |
|                    | U073        |                                                                          |                  |
|                    | U080        |                                                                          | 0                |
|                    | U089        | <u> </u>                                                                 | _                |
|                    |             | Adjusting the exposure density gradient                                  |                  |
|                    | 0093        | Text mode                                                                | 0                |
|                    |             | Text and photo mode                                                      | 0                |
|                    |             | Other modes                                                              | 0                |
|                    |             | • Text in fax mode                                                       | 2                |
|                    | 11000       | Photo in fax mode                                                        | 3                |
|                    | U099        | , ,                                                                      | _                |
| High voltage       | U101        |                                                                          | _                |
|                    | U106        |                                                                          | _                |
|                    | U107        | 0 0                                                                      | _                |
|                    | U108        | 3 1                                                                      |                  |
|                    | U110        |                                                                          |                  |
|                    | U127        | Checking/clearing the transfer count                                     | _                |

<sup>\*</sup> Initial setting when executing maintenance item U020.

| Section                  | Item<br>No. | Maintenance item contents                                                                                                    | Initial setting*                                        |
|--------------------------|-------------|----------------------------------------------------------------------------------------------------|---------------------------------------------------------|
| Developing               | U139        | Displaying the temperature and humidity inside the machine                                                                                                    | _                                                       |
|                          | U144        | Setting the charged toner applying ON/OFF                                                                                                    | ON                                                      |
|                          | U155        | Displaying the toner sensor output                                                                                                    | _                                                       |
|                          | U156        | Setting the toner replenishment level                                                                                                    | 414                                                     |
|                          | U158        | Checking/clearing the developing count                                                                                                    | _                                                       |
| Fixing and cleaning      | U161        | Setting the fixing control temperature  • Upper fixing heater control temperature while standby                                                                                                    | 145                                                     |
|                          |             | <ul><li>Upper fixing heater primary stabilization temperature</li><li>Upper fixing heater secondary stabilization temperature</li></ul>                                                                         | 100<br>150                                              |
|                          |             | <ul> <li>Lower fixing heater stabilization temperature while standby</li> <li>Lower fixing heater primary stabilization temperature</li> <li>Lower fixing heater secondary stabilization temperature</li> </ul> | 165<br>115<br>170                                       |
|                          | U162        |                                                                                                    |                                                         |
|                          | U167        | Checking and setting the fixing count                                                                                                    |                                                         |
| Operation                | U200        | Turning all LEDs ON                                                                                                    |                                                         |
| Operation panel/Optional |             |                                                                                                    | _                                                       |
| units                    | U202        | Setting the KMAS host monitoring system                                                                                                    |                                                         |
|                          | U203        |                                                                                                    |                                                         |
|                          | U204        | 3 <del> </del>                                                                                                    | OFF                                                     |
|                          | U206        | 9 F                                                                                                    | OFF                                                     |
|                          | U207        | Checking the keys on the operation panel                                                                                                    | _                                                       |
|                          | U209        | Setting the date and time                                                                                                    |                                                         |
|                          | U216        | Setting the paper feeder type                                                                                                    | 500 sheets                                              |
|                          | U237        | Setting the maximum number of sheets for finisher stacking.                                                                                                    | _                                                       |
|                          | U240        | Checking the operation of the finisher                                                                                                    |                                                         |
|                          | U241        | Checking the operation of the switches of the finisher                                                                                                    | _                                                       |
|                          | U243        | Checking the operation of the DF motors, clutch and solenoids                                                                                                    | _                                                       |
|                          | U244        | Checking the operation of the DF switches                                                                                                    | _                                                       |
|                          | U245        | Checking messages                                                                                                    | _                                                       |
|                          | U248        | Changing the paper ejection device settings                                                                                                    | _                                                       |
| Mode setting             | U250        | Setting the maintenance cycle                                                                                                    | _                                                       |
|                          | U251        | Checking/Clearing the maintenance count                                                                                                    | _                                                       |
|                          | U252        | Setting the destination                                                                                                    | _                                                       |
|                          | U253        | Switching between double and single counts                                                                                                    | _                                                       |
|                          | U254        | Turning the auto start function ON/OFF                                                                                                    | ON                                                      |
|                          | U255        | Setting auto clear time                                                                                                    | 90 seconds                                              |
|                          | U256        | Tuning auto preheat function ON/OFF                                                                                                    | _                                                       |
|                          | U259        | Displaying the economy mode                                                                                                    | ON                                                      |
|                          | U260        | Selecting the timing for copy counting                                                                                                    | EJECT                                                   |
|                          | U263        | Setting the paper ejection when copying from the DF                                                                                                    | TRAY<br>(NORMAL)                                        |
|                          | U264        | Setting the display order of the date                                                                                                    | Inch specifications: M/D/Y Metric specifications: D/M/Y |
|                          | U265        | Setting the code for OEM destination                                                                                                    | 0                                                       |
|                          | U276        | Setting the copy count mode                                                                                                    | 1                                                       |
|                          | U330        | Setting the number of copies to be handled by the stacking mode during sorting                                                                                                    | 100                                                     |
|                          | U332        | Setting the size coefficient                                                                                                    | _                                                       |

<sup>\*</sup> Initial setting for executing maintenance item U020

| Section      | Item<br>No. | Maintenance item contents                                           | Initial setting*                                                      |
|--------------|-------------|---------------------------------------------------------------------|-----------------------------------------------------------------------|
| Mode setting | U333        | Setting the digit of the department code                            | Inch specifications: 7-DIGIT code Metric specifications: 4-DIGIT code |
|              | U339        | Setting the thermal heater                                          | ON                                                                    |
|              | U343        | Switching between duplex/simplex copy mode                          | OFF                                                                   |
|              | U344        |                                                                     | 30 seconds                                                            |
|              | U345        | Setting the value for maintenance due indication                    | _                                                                     |
|              | U348        |                                                                     | NORMAL                                                                |
| Printer      | U350        |                                                                     | 1-side mode                                                           |
| Image        | U402        | Adjusting the margins for the image printing                        | _                                                                     |
| processing   | U403        | Adjusting the margins for scanning an original on the contact glass | _                                                                     |
|              | U404        | Adjusting the margins for scanning an original from the DF          | _                                                                     |
|              | U410        | Adjusting the halftone automatically                                | _                                                                     |
|              | U411        | Adjusting the scanner automatically                                 | _                                                                     |
|              | U416        |                                                                     | 0                                                                     |
|              | U425        |                                                                     | _                                                                     |
|              | U427        | Setting the UCR multiplication coefficient for black generation     | _                                                                     |
|              | U429        | Setting the offset for the color balance                            | 0                                                                     |
|              | U432        |                                                                     | _                                                                     |
|              | U464        |                                                                     | _                                                                     |
|              | U465        |                                                                     | _                                                                     |
|              | U470        | Setting the compression ratio                                       | _                                                                     |
| Network      | U500        | Setting the limit on data size for email transmission               | _                                                                     |
| scanner      | U501        | Turning image area adjustment ON/OFF                                | ON                                                                    |
|              | U504        | Initializing the scanner NIC                                        | _                                                                     |
| Other        | U901        | Checking/clearing total copy counts by paper feed location          | _                                                                     |
| Other        | U903        |                                                                     | _                                                                     |
|              | U904        |                                                                     | _                                                                     |
|              | U905        |                                                                     | _                                                                     |
|              | U906        |                                                                     | _                                                                     |
|              | U908        |                                                                     | _                                                                     |
|              | U910        |                                                                     | _                                                                     |
|              | U911        | Checking/clearing the paper feed counts by paper size               | _                                                                     |
|              | U914        | Fax/copier preference setting                                       | _                                                                     |
|              | U919        | Setting for toner coverage report output                            | Inch specifications: ON Metric specifications:                        |
|              | 11000       | Checking/clooring the conversions                                   | OFF                                                                   |
|              | U920        | 3 3 17                                                              |                                                                       |
|              | U991        | Checking/clearing the scanner operation count                       |                                                                       |
|              | U992        |                                                                     | _                                                                     |
|              | U998        | ,                                                                   | _                                                                     |
|              | U999        | Checking the memory                                                 |                                                                       |
|              |             |                                                                     |                                                                       |

<sup>\*</sup> Initial setting when executing maintenance item U020. 1-4-4

# (3) Contents of the maintenance mode items

| Maintenance item No. |                                                                                                    | Description                                                                                                    |  |
|----------------------|----------------------------------------------------------------------------------------------------|----------------------------------------------------------------------------------------------------|--|
| U000                 | Printing out an own-status report                                                                                                    |                                                                                                    |  |
|                      | [Description] Prints out a list of the current settings of all maintenance items, and occurrences of paper jams and calls.                                                                                                    |                                                                                                    |  |
|                      | [Purpose] To check the current setting of the maintenance items, or the occurrences of paper jams and service calls. Before initializing or replacing the backup RAM, print out a list of the current settings of the maintenance items that you can reenter the same settings after initialization or replacement. |                                                                                                    |  |
|                      | <ul> <li>[Method]</li> <li>1. Press the start key. The screen for s</li> <li>2. Use the cursor up/down keys to sele</li> <li>* The display for the selected item v</li> </ul>                                                                                                    | ect the item that you want to print out.                                                                                                    |  |
|                      | Display                                                                                                    | List to be printed out                                                                                                    |  |
|                      | MAINTENANCE<br>JAM<br>SERVICE CALL                                                                                                    | List of the current settings of all maintenance items List of paper jams List of service calls                                                                              |  |
|                      | When A4/11" $\times$ 8 <sup>1</sup> / <sub>2</sub> " paper is avail the paper feed location.                                                                                                    | ot copy mode and the list will be output. able, a report of this size will be output. If not, you will need to specify creen for selecting an item will be displayed again. |  |
|                      | [Completion] Press the stop/clear key when the screet * The screen for selecting a maintenance                                                                                                    |                                                                                                    |  |
| U001                 | Exiting the maintenance mode                                                                                                    |                                                                                                    |  |
|                      | [Description]                                                                                                    | a to the normal copy made                                                                                                    |  |
|                      | Exits the maintenance mode and return [Purpose] To exit the maintenance mode.                                                                                                    | s to the normal copy mode.                                                                                                    |  |
|                      | [Method] Press the start key. * The machine will enter the normal copy mode.                                                                                                    |                                                                                                    |  |
|                      |                                                                                                    |                                                                                                    |  |
|                      |                                                                                                    |                                                                                                    |  |
|                      |                                                                                                    |                                                                                                    |  |
|                      |                                                                                                    |                                                                                                    |  |
|                      |                                                                                                    |                                                                                                    |  |
|                      |                                                                                                    |                                                                                                    |  |
|                      |                                                                                                    |                                                                                                    |  |

| Maintenance item No.                                                                                                    |                                                                                            | Description                                                                                                  |  |
|----------------------------------------------------------------------------------------------------|--------------------------------------------------------------------------------------------|----------------------------------------------------------------------------------------------------|--|
| U003                                                                                                    | Setting the service telephone num                                                          | ber                                                                                                    |  |
|                                                                                                    | [Description]                                                                              |                                                                                                    |  |
|                                                                                                    | Sets the telephone number to be displayed when a service call code is detected.            |                                                                                                    |  |
|                                                                                                    | [Purpose]                                                                                  |                                                                                                    |  |
|                                                                                                    | To set (during initial set-up of the machine) the telephone number for contacting service. |                                                                                                    |  |
|                                                                                                    | [Method] Press the start key.                                                              |                                                                                                    |  |
|                                                                                                    | * The currently set telephone number                                                       | will be displayed.                                                                                           |  |
|                                                                                                    | [Setting]                                                                                  |                                                                                                    |  |
|                                                                                                    |                                                                                            | e telephone number (up to 16 digits). s to move the cursor and the cursor up/down keys to select the desired |  |
|                                                                                                    | 2. Press the start key to set the enter                                                    |                                                                                                    |  |
|                                                                                                    |                                                                                            | tenance item No. will be displayed again.                                                                    |  |
|                                                                                                    | [Completion]                                                                               |                                                                                                    |  |
| 11004                                                                                                    | * The screen for selecting a maintena                                                      | . , ,                                                                                                    |  |
| U004                                                                                                    | Setting the machine model numbe                                                            | r                                                                                                    |  |
|                                                                                                    | [Description] Displays and sets the machine mode                                           | l number.                                                                                                    |  |
|                                                                                                    | [Purpose]                                                                                  |                                                                                                    |  |
|                                                                                                    | To check, as well as to set, the mach                                                      | ine model number.                                                                                            |  |
|                                                                                                    | [Method]                                                                                   |                                                                                                    |  |
|                                                                                                    | Press the start key.  * The current machine model number will be displayed.                |                                                                                                    |  |
|                                                                                                    | [Setting] 1. Use the numeric keys to enter the                                             |                                                                                                    |  |
| * It is not necessary to enter the first 2 digits ("37") of the machine's model in 2. Press the start key and set the machine model number.  * The screen for selecting a maintenance item No. will be displayed again.  [Completion]  If you want to cancel the machine model number setting, press the stop/clear keys the screen for selecting a maintenance item No. will be displayed again.  U018  Displaying the ROM checksum  [Description]  Displays the checksum of ROM. |                                                                                            | achine model number.                                                                                         |  |
|                                                                                                    |                                                                                            |                                                                                                    |  |
|                                                                                                    |                                                                                            |                                                                                                    |  |
|                                                                                                    |                                                                                            | ance item No. will be displayed again.                                                                       |  |
|                                                                                                    |                                                                                            |                                                                                                    |  |
|                                                                                                    |                                                                                            |                                                                                                    |  |
|                                                                                                    | [Purpose] To check the checksum.                                                           |                                                                                                    |  |
|                                                                                                    | [Method]                                                                                   |                                                                                                    |  |
|                                                                                                    | Press the start key.                                                                       |                                                                                                    |  |
|                                                                                                    | * The ROM checksum will be displayed.  Display  Description                                |                                                                                                    |  |
|                                                                                                    |                                                                                            | -                                                                                                    |  |
|                                                                                                    | SCN<br>ENGIN                                                                               | Scanner main PCB ROM checksum Engin PCB ROM checksum                                                         |  |
| [Completion]                                                                                                    |                                                                                            |                                                                                                    |  |
|                                                                                                    | Press the stop/clear key.                                                                  |                                                                                                    |  |
|                                                                                                    | * The screen for selecting a maintena                                                      | ance item No. will be displayed again.                                                                       |  |
|                                                                                                    |                                                                                            |                                                                                                    |  |
|                                                                                                    |                                                                                            |                                                                                                    |  |
|                                                                                                    |                                                                                            |                                                                                                    |  |
|                                                                                                    |                                                                                            |                                                                                                    |  |
|                                                                                                    |                                                                                            |                                                                                                    |  |
|                                                                                                    |                                                                                            |                                                                                                    |  |
|                                                                                                    |                                                                                            |                                                                                                    |  |

# Maintenance **Description** item No. U019 Displaying the ROM version [Description] Displays the part number for the ROM fitted to each PCB. To check the part number or to decide, based on the last digit of the number, if the newest version of ROM is installed. [Method] Press the start key. \* The ROM version (the last 6 digits of the part number) will be displayed. Display Description SCN Scanner main PCB ROM IC **ENGIN** Engine ROM IC **BOOT** Scanner main PCB booting Network scanner ROM IC **NWSNIC** [Completion] Press the stop/clear key. \* The screen for selecting a maintenance item No. will be displayed again.

| Mointenance          |                                                                                                    |  |
|----------------------|----------------------------------------------------------------------------------------------------|--|
| Maintenance item No. | Description                                                                                                    |  |
| U020                 | Initializing all data                                                                                                    |  |
|                      | [Description] Initializes the backup RAM on the scanner main PCB in order to return to the factory default settings. Also checks the accuracy of the real-time clock (RTC).                                                                                                    |  |
|                      | [Purpose] Used when replacing backup RAM on the scanner main PCB.                                                                                                    |  |
|                      | <ol> <li>[Method]</li> <li>Press the start key. The screen for selecting an item will be displayed.</li> <li>Use the cursor up/down/right/left keys to enter the current date, and then press the start key.</li> <li>* Be sure to enter the date. If the date is not entered and initialization is executed, RTC PCB problem will be detected.</li> </ol>      |  |
|                      | * The screen for initializing will be displayed.  3. Use the cursor up/down keys to select "EXECUTE".  * "EXECUTE" will be highlighted.                                                                                                    |  |
|                      | 4. Press the start key.  * All data in the backup RAM will be initialized and the default setting for the inch specifications will be registered.Run maintenance item U020 to return the setting according to the destination.  * The date in the real time clock is compared with the entered date.                                                            |  |
|                      | * When initializing is complete, the machine will automatically return to the same status as when the power is first turned ON.                                                                                                    |  |
|                      | [Completion] If you want to cancel the initialization, press the stop/clear key.                                                                                                    |  |
| 11004                | * The screen for selecting a maintenance item No. will be displayed again.                                                                                                    |  |
| U021                 | Memory initializing [Description]                                                                                                    |  |
|                      | Initializes all settings, except those pertinent to the type of copier, namely each counter, service call history and mode setting. Also initializes backup RAM according to region specification selected in maintenance item U252 "Setting the region of use."                                                                                                |  |
|                      | [Purpose] Used to return the machine settings to their factory default.                                                                                                    |  |
|                      | [Method]  1. Press the start key. The screen for executing the maintenance item will be displayed.  2. Use the cursor up/down keys to select "EXECUTE".  * "EXECUTE" will be highlighted.  3. Press the start key.  * All data except that pertinent to the type of copier will be initialized and the default setting for each destination will be registered. |  |
|                      | [Completion] Press the stop/clear key. * The screen for selecting a maintenance item No. will be displayed again.                                                                                                    |  |
|                      |                                                                                                    |  |

| intenance<br>tem No. |                                                                                                    | Description                                                                                     |  |  |  |
|----------------------|----------------------------------------------------------------------------------------------------|-------------------------------------------------------------------------------------------------|--|--|--|
| tem No.<br>U024      | HDD formatting                                                                                                    | <u>·</u>                                                                                        |  |  |  |
| 0024                 | [Description]                                                                                                    |                                                                                                 |  |  |  |
|                      | Formats the HDD backup data areas for the network scanner and department administration.                                                                            |                                                                                                 |  |  |  |
|                      | [Purpose]                                                                                                    |                                                                                                 |  |  |  |
|                      | To initialize the HDD when installing or replacing the HDD after shipping.                                                                                          |                                                                                                 |  |  |  |
|                      | [Method]                                                                                                    |                                                                                                 |  |  |  |
|                      | <ol> <li>Press the start key. The screen for executing the maintenance item will be displayed.</li> <li>Use the cursor up/down keys to select "EXECUTE".</li> </ol> |                                                                                                 |  |  |  |
|                      | * "EXECUTE" will be highlighted.                                                                                                    |                                                                                                 |  |  |  |
|                      | <ol> <li>Press the start key to initialize<br/>* The "EXECUTE" display flas</li> </ol>                                                                              |                                                                                                 |  |  |  |
|                      |                                                                                                    | isplayed when initializing is completed.                                                        |  |  |  |
|                      | 4. Press the stop/clear key.                                                                                                    |                                                                                                 |  |  |  |
|                      | _                                                                                                    | naintenance item No. will be displayed again.                                                   |  |  |  |
|                      | [Completion] If you want to cancel the initializa                                                                                                    | tion, proce the etop/clear key                                                                  |  |  |  |
|                      |                                                                                                    | tenance item No. will be displayed again.                                                       |  |  |  |
| 1030                 | Checking the operation of the r                                                                                                    | notors                                                                                          |  |  |  |
|                      | [Description]                                                                                                    |                                                                                                 |  |  |  |
|                      | Drives each motor.                                                                                                    |                                                                                                 |  |  |  |
|                      | [Description]                                                                                                    | otor                                                                                            |  |  |  |
|                      | To check the operation of each m [Method]                                                                                                    | Jioi.                                                                                           |  |  |  |
|                      | -                                                                                                    | en for selecting an item will be displayed.                                                     |  |  |  |
|                      | 2. Use the cursor up/down keys                                                                                                    | to select the motor that you want to check.                                                     |  |  |  |
|                      | <ul><li>* The display for the selected</li><li>3. The selected motor will be tur</li></ul>                                                                          |                                                                                                 |  |  |  |
|                      | Display                                                                                                    | Sensor                                                                                          |  |  |  |
|                      | MAIN                                                                                                    | The main drive motor (MDM) is turned ON.                                                        |  |  |  |
|                      | FIX                                                                                                    | The fuser unit drive motor (FUDM) is turned ON.                                                 |  |  |  |
|                      | DEV BK                                                                                                    | The black developer drive motor (KDLPDM) is turned ON.                                          |  |  |  |
|                      | DEV CMY<br>FEED                                                                                                    | The color developers drive motor CDLPDM) is turned ON. The paper feed motor (PFM) is turned ON. |  |  |  |
|                      | DESK1                                                                                                    | The upper intermediate motor (UIFM) is turned ON.                                               |  |  |  |
|                      | DESK2                                                                                                    | The lower intermediate motor (LIFM)* is turned ON.                                              |  |  |  |
|                      | DUP                                                                                                    | The duplexer drive motor (DDM) is turned ON.                                                    |  |  |  |
|                      | * Optional 4 When you want to stop the m                                                                                                    | otor, press the stop/clear key                                                                  |  |  |  |
|                      | 4. When you want to stop the motor, press the stop/clear key.  [Completion]                                                                                         |                                                                                                 |  |  |  |
|                      | Press the stop/clear key with the motor stopped.                                                                                                    |                                                                                                 |  |  |  |
|                      | * The screen for selecting a main                                                                                                    | tenance item No. will be displayed again.                                                       |  |  |  |
|                      |                                                                                                    |                                                                                                 |  |  |  |
|                      |                                                                                                    |                                                                                                 |  |  |  |
|                      |                                                                                                    |                                                                                                 |  |  |  |
|                      |                                                                                                    |                                                                                                 |  |  |  |
|                      |                                                                                                    |                                                                                                 |  |  |  |
|                      |                                                                                                    |                                                                                                 |  |  |  |
|                      |                                                                                                    |                                                                                                 |  |  |  |
|                      |                                                                                                    |                                                                                                 |  |  |  |
|                      |                                                                                                    |                                                                                                 |  |  |  |
|                      |                                                                                                    |                                                                                                 |  |  |  |
|                      |                                                                                                    |                                                                                                 |  |  |  |
|                      |                                                                                                    |                                                                                                 |  |  |  |

| Maintenance item No. |                                                                                                    | Description                                                              |  |  |  |
|----------------------|----------------------------------------------------------------------------------------------------|--------------------------------------------------------------------------|--|--|--|
| U031                 | Checking sensors for paper conveying                                                                   |                                                                          |  |  |  |
|                      | [Description]                                                                                          | paper detection sensor on the paper conveying path.                      |  |  |  |
|                      | [Purpose]                                                                                              | paper detection sensor on the paper conveying path.                      |  |  |  |
|                      | To check the operation of the switch                                                                   | es for paper conveying.                                                  |  |  |  |
|                      | [Method]                                                                                               |                                                                          |  |  |  |
|                      | <ol> <li>Press the start key.</li> <li>* The list of sensors that you car</li> </ol>                   | n check their ON/OFF statuses will be displayed.                         |  |  |  |
|                      | 2. Turn each switch ON and OFF n                                                                       | nanually to check the status of the sensor.                              |  |  |  |
|                      | * When a sensor is detected to be in the ON position, the display for that sensor will be highlighted. |                                                                          |  |  |  |
|                      | Display                                                                                                | Sensor                                                                   |  |  |  |
|                      | F1                                                                                                    | Jam sensor 1 (JS1)                                                       |  |  |  |
|                      | F2<br>F3                                                                                               | Jam sensor 2 (JS2) Jam sensor 3 (JS3)*1                                  |  |  |  |
|                      | RES                                                                                                    | Registration sensor (REGS)                                               |  |  |  |
|                      | EJL<br>EJU                                                                                             | Lower paper exit sensor (LPEXS) Upper paper exit sensor (UPEXS)          |  |  |  |
|                      | EJD                                                                                                    | Duplex paper exit sensor (DUPEXS)*2                                      |  |  |  |
|                      | FULL                                                                                                   | Paper full sensor (PFS)                                                  |  |  |  |
|                      | DUP1<br>DUP2                                                                                           | Duplex unit entrance sensor (DES)*2 Duplexer intermediate sensor (DIS)*2 |  |  |  |
|                      | DUP3                                                                                                   | Duplexer paper refeed sensor (DPRFS)*2                                   |  |  |  |
|                      | *1: Optional                                                                                           |                                                                          |  |  |  |
|                      | *2: For duplex copier only  [Completion]                                                               |                                                                          |  |  |  |
|                      | Press the stop/clear key.                                                                              |                                                                          |  |  |  |
|                      | * The screen for selecting a mainten                                                                   | ance item No. will be displayed again.                                   |  |  |  |
|                      |                                                                                                    |                                                                          |  |  |  |
|                      |                                                                                                    |                                                                          |  |  |  |
|                      |                                                                                                    |                                                                          |  |  |  |
|                      |                                                                                                    |                                                                          |  |  |  |
|                      |                                                                                                    |                                                                          |  |  |  |
|                      |                                                                                                    |                                                                          |  |  |  |
|                      |                                                                                                    |                                                                          |  |  |  |
|                      |                                                                                                    |                                                                          |  |  |  |
|                      |                                                                                                    |                                                                          |  |  |  |
|                      |                                                                                                    |                                                                          |  |  |  |
|                      |                                                                                                    |                                                                          |  |  |  |
|                      |                                                                                                    |                                                                          |  |  |  |
|                      |                                                                                                    |                                                                          |  |  |  |
|                      |                                                                                                    |                                                                          |  |  |  |
|                      |                                                                                                    |                                                                          |  |  |  |
|                      |                                                                                                    |                                                                          |  |  |  |
|                      |                                                                                                    |                                                                          |  |  |  |
|                      |                                                                                                    |                                                                          |  |  |  |
|                      |                                                                                                    |                                                                          |  |  |  |
|                      |                                                                                                    |                                                                          |  |  |  |
|                      |                                                                                                    |                                                                          |  |  |  |
|                      |                                                                                                    |                                                                          |  |  |  |

| Maintenance item No. | Description                                      |
|----------------------|--------------------------------------------------|
| U032                 | Checking the operation of the clutches           |
|                      | [Description] Turns each clutch ON.              |
|                      | [Purpose] To check the operation of each clutch. |

#### [Method]

- 1. Press the start key. The screen for selecting an item will be displayed.
- 2. Use the cursor up/down keys to select the clutch that you want to check.
  - \* The display for the selected clutch will be highlighted.
- 3. The selected clutch will be turned ON for 1 second.

| Display | Clutch name                              |
|---------|------------------------------------------|
| RES     | Registration clutch (REGCL)              |
| K MAG   | Black developer drive clutch (KDLPDCL)   |
| C MAG   | Cyan developer drive clutch (CDLPDCL)    |
| M MAG   | Magenta developer drive clutch (MDLPDCL) |
| Y MAG   | Yellow developer drive clutch (YDLPDCL)  |
| BYPASS  | Bypass paper feed clutch (BYPFCL)        |
| CONV    | Paper feed clutch (PFCL)                 |
| DUP IN  | Duplexer feed clutch (DFCL)*             |
| DUP OUT | Duplexer refeed clutch (DRFCL)*          |

<sup>\*</sup> For duplex copier only

#### [Completion]

Press the stop/clear key.

\* The screen for selecting a maintenance item No. will be displayed again.

## U033 Checking the operation of the solenoids

## [Description]

Applies current to each solenoid in order to check its ON status.

#### [Purpose]

To check the operation of each solenoid.

## [Implementation]

- 1. Press the start key. The screen for selecting an item will be displayed.
- 2. Use the cursor up/down keys to select the solenoid that you want to check and then press the start key.
  - \* The setting screen for the selected solenoid will be displayed.

| Display | Setting                                                                       |
|---------|-------------------------------------------------------------------------------|
| DEV     | Checks the operation of the solenoids and clutches in the developing section. |
| FEED    | Checks the operation of the solenoids along the paper                         |
|         | conveying path.                                                               |

#### [Method: Operation check for the solenoids and clutches in the developing section]

Press the stop/clear key. The screen for selecting a maintenance item No. is displayed.

- 1. Use the cursor up/down keys to select the solenoid or clutch that you want to check.
  - \* The display for the selected solenoid or clutch will be highlighted.
- 2. Press the start key.
  - \* The selected solenoid or clutch will be turned ON for 1 second.

| Display | Solenoid/clutch                               |
|---------|-----------------------------------------------|
| KSOL    | Black developer magnet solenoid (KDLPMSOL)    |
| CSOL    | Cyan developer magnet solenoid (CDLPMSOL)     |
| MSOL    | Magenta developer magnet solenoid (MDLPMSOL)  |
| YSOL    | Yellow developer magnet solenoid (YDLPMSOL)   |
| MPF     | Bypass tray bottom plate solenoid (BYPBPSOL)  |
| CLEAN   | Cleaning brush unit shift solenoid (CBSSOL)   |
| T2      | Secondary transfer unit shift clutch (STRSCL) |

| Maintenance item No. |                                                                                                    |                                                                                                    | De                                                                                       | escription                                                                      |                                                                                                    |        |
|----------------------|----------------------------------------------------------------------------------------------------|----------------------------------------------------------------------------------------------------|------------------------------------------------------------------------------------------|---------------------------------------------------------------------------------|----------------------------------------------------------------------------------------------------|--------|
| U033                 | <ul> <li>[Method: Operation check for the solenoids along the paper conveying path]</li> <li>1. Use the cursor up/down keys to select the solenoid that you want to check.</li> <li>* The display for the selected solenoid will be highlighted.</li> <li>2. Press the start key.</li> <li>* The selected solenoid will be turned ON for 1 second.</li> </ul> |                                                                                                    |                                                                                          |                                                                                 |                                                                                                    |        |
|                      |                                                                                                    | Display                                                                                                    | Solenoid                                                                                 |                                                                                 |                                                                                                    | ]      |
|                      |                                                                                                    | FACE UP FACE DOWN OIL SET OIL RESET BRA EJE BRA DUP                                                                                                    | Face up/o<br>Oil roller u<br>Oil roller u<br>Duplex pa<br>(eject dire<br>Duplex pa       | up/down solenoid (O<br>up/down solenoid (O<br>uper exit selection so<br>action) | SOL) for facing up SOL) for facing down RUDSOL) for setting RUDSOL) for resetting blenoid (DUPEXSSOL) blenoid (DUPEXSSOL) |        |
|                      | Pres                                                                                                    | mpletion] ss the stop/clear key when the s se screen for selecting a mainter                                                                                                    |                                                                                          |                                                                                 |                                                                                                    |        |
| U034                 | [Ad                                                                                                    | usting the print start timing justment] pages p.1-6-13 and 14.                                                                                                    |                                                                                          |                                                                                 |                                                                                                    |        |
|                      | Cha<br>[Pul<br>To p<br>for f<br>[Me<br>Pres<br>[Set<br>1.                                                                                                    | scription] anges the printing area for copying rpose] brevent cropped images on the traction paper.  thod] as the start key. The setting screeting] Use the cursor up/down keys to * The display for the selected ite Use the cursor left/right keys to Display  LENGTH DATA | een will be disposed select the item will be highlichange the selecting  Setting  Length | eft/right side of copy played. In that you want to chighted.                    | paper by setting the actual printing ange the setting for.  Default setting  330                                          | g area |
|                      | [Co<br>Pres                                                                                                    | WIDTH DATA  Press the start key to activate the mpletion] ss the stop/clear key. se screen for selecting a mainter                                                                                                    |                                                                                          |                                                                                 | 210<br>ain.                                                                                                    |        |
| U051                 | [Ad                                                                                                    | usting the amount of slack in justment] p page p.1-6-16.                                                                                                    | the paper                                                                                |                                                                                 |                                                                                                    |        |

| Maintenance item No. | Description                                   |
|----------------------|-----------------------------------------------|
| U053                 | Performing fine adjustment of the motor speed |

#### Performing fine adjustment of the motor speed

## [Description]

Performs fine adjustment of the speeds of the motors.

Used to adjust the speed of the respective motors when the magnification is not correct.

Press the start key. The screen for selecting an item is displayed.

#### [Setting]

- 1. Select the item to be set using the cursor up/down keys. The selected item is displayed in reverse.
- 2. Change the setting using the cursor left/right keys.

| Display       | Description                       | Setting range | Default setting |
|---------------|-----------------------------------|---------------|-----------------|
| POLYGON MOTOR | Polygon motor speed adjustment    | -20 to +20    | 0               |
| MAIN MOTOR    | Main drive motor speed adjustment | -10 to +10    | 0               |

#### POLYGON MOTOR

Increasing the setting makes the image longer in the main scanning direction and shorter in the auxiliary scanning direction; decreasing the setting makes the image shorter in the main scanning direction and longer in the auxiliary scanning direction.

#### MAIN MOTOR

Increasing the setting makes the image longer in the auxiliary scanning direction, and decreasing it makes the image shorter in the auxiliary scanning direction.

3. Press the start key. The value is set.

#### [Interrupt copy mode]

While this maintenance item is being performed, a VTC pattern shown below is output in interrupt copy mode. Correct values for an A3/11" × 17" output are:

 $A = 300 \pm 1.5 \text{ mm}$ 

 $B = 260 \pm 1.0 \text{ mm}$ 

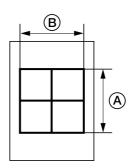

Figure 1-4-1

## [Adjustment]

- 1. Output an A3/11" × 17" VTC pattern in interrupt mode.
- 2. Measure A and B on the VTC pattern (Figure 1-4-1), and perform the following adjustments if they are different from the correct sizes:
  - A: Main drive motor speed adjustment
  - B: Polygon motor speed adjustment

#### [Completion]

Press the stop/clear key when the screen for selecting an item is displayed.

\* The screen for selecting a maintenance item No. will be displayed again.

| Maintenance item No. |                                                                                                    | Desc                                                                 | ription                         |                          |  |
|----------------------|----------------------------------------------------------------------------------------------------|----------------------------------------------------------------------|---------------------------------|--------------------------|--|
|                      | Checking the operation of the e [Description] Lights the exposure lamps. [Purpose] To check whether the exposure la [Method] 1. Press the start key. The scree 2. Press the start key.         * The exposure lamps will ligh 3. To turn the exposure lamps O [Completion] Press the stop/clear key.         * The screen for selecting a maint Adjusting the shading position                                                                                                    | mps are turned ON.  n for executing the rest.  FF, press the stop/or | maintenance item w<br>lear key. |                          |  |
|                      | [Description] Changes the shading position of the scanner.  [Purpose] Used when the white line continue to appear longitudinally on the image after the shading plate is cleaned. This is due to flaws or stains inside the shading plate. To prevent this problem, the shading position should be changed so that shading is possible without being affected by the flaws or stains.  [Method]  1. Press the start key. The setting screen will be displayed. 2. Use the cursor left/right keys to change the setting value.                                          |                                                                      |                                 |                          |  |
|                      | Setting item                                                                                                    | Setting range                                                        | Default setting                 | Change in value per step |  |
|                      | Shading position                                                                                                    | -12 to 32                                                            | 10                              | 0.23288 mm               |  |
|                      | <ul> <li>* Increasing the value moves the shading position toward the machine right, and decreasing it mo position toward the machine left.</li> <li>3. Press the start key to activate the selected setting.</li> <li>[Interrupt copy mode]</li> <li>While this maintenance item is being executed, copying from an original can be made in interrupt copy</li> <li>[Completion]</li> <li>Press the stop/clear key when the screen for selecting an item is displayed.</li> <li>* The screen for selecting a maintenance item No. will be displayed again.</li> </ul> |                                                                      |                                 |                          |  |
| U065                 | Adjusting the scanning magnification [Adjustment] See pages p.1-6-32 and 33.                                                                                                    |                                                                      |                                 |                          |  |
| U066                 | Adjusting the scanner leading e [Adjustment] See page p.1-6-34.                                                                                                    |                                                                      |                                 |                          |  |
| U067                 | Adjusting the optical axis (center [Adjustment] See page p.1-6-35.                                                                                                    | er iine)                                                             |                                 |                          |  |

| Maintenance item No. |                                                                                                    | Desc                 | ription            |                                |      |  |  |
|----------------------|----------------------------------------------------------------------------------------------------|----------------------|--------------------|--------------------------------|------|--|--|
| U068                 | Adjusting the DF scanning star                                                                                                    | t position           |                    |                                |      |  |  |
|                      | [Description] Adjust the scanning start position of originals fed from the optional DF                                                                                                    |                      |                    |                                |      |  |  |
|                      | [Purpose] Used if there is a regular error between the leading edge of the original and that of the copy image when optional DF is used.  [Method] Press the start key. The setting screen will be displayed. |                      |                    |                                |      |  |  |
|                      |                                                                                                    |                      |                    |                                |      |  |  |
|                      | [Setting] 1. Use the cursor left/right keys to                                                                                                    | o change the setting | y value.           |                                |      |  |  |
|                      | Setting item                                                                                                    | Setting range        | Default setting    | Change in value per step       | 1    |  |  |
|                      | DF original scanning position                                                                                                    | -17 to 17            | 0                  | 0.169 mm                       |      |  |  |
|                      | * Increasing the value moves image toward the leading ed 2. Press the start key to activate                                                                                                    | lge.                 |                    | e, and decreasing it moves the | сору |  |  |
|                      | [Interrupt copy mode] While this maintenance item is being executed, copying from an original can be made in interrupt copy mode.                                                                             |                      |                    |                                |      |  |  |
|                      | [Completion] Press the stop/clear key. * The screen for selecting a maint                                                                                                    | enance item No. wil  | be displayed agair | ٦.                             |      |  |  |
| U070                 | Adjusting the DF magnification                                                                                                    |                      |                    |                                |      |  |  |

## Adjusting the DF magnification

#### [Description]

Adjusts the DF original scanning speed.

Used if the correct magnification is not obtained in the auxiliary scanning direction when the optional DF is used.

## [Caution]

Before performing this adjustment, ensure that the following adjustments have been made in maintenance mode.

## [Method]

Press the start key. The setting screen will be displayed.

1. Use the cursor left/right keys to change the setting value.

| Display      | Setting                           | Setting range | Initial setting | Change in value per step |
|--------------|-----------------------------------|---------------|-----------------|--------------------------|
| CONVEY SPEED | DF original conveying motor speed | -2.5 to 2.5   | 0               | 0.1%                     |

<sup>\*</sup> Increasing the value makes the image longer, and decreasing it makes the image shorter.

#### [Interrupt copy mode]

While this maintenance item is being executed, copying from an original can be made in interrupt copy mode.

Press the stop/clear key when the setting screen is displayed.

<sup>2.</sup> Press the start key to activate the selected setting.

<sup>\*</sup> The screen for selecting a maintenance item No. will be displayed again.

| laintenance<br>item No. |                                                       |                                                                 | Desc                                                                                                    | ription                              |                  |                     |      |  |  |  |
|-------------------------|-------------------------------------------------------|-----------------------------------------------------------------|----------------------------------------------------------------------------------------------------|--------------------------------------|------------------|---------------------|------|--|--|--|
| U071                    | Adju                                                  | Adjusting the DF scanning timing                                |                                                                                                    |                                      |                  |                     |      |  |  |  |
|                         | [Description] Adjust the DF original scanning timing. |                                                                 |                                                                                                    |                                      |                  |                     |      |  |  |  |
|                         | _                                                     | pose]                                                           | <b>3</b> • <b>3</b>                                                                                                    |                                      |                  |                     |      |  |  |  |
|                         |                                                       | d if there is a regular<br>original when the op                 | r error between the leading or tional DF is used.                                                                            | trailing edge of tl                  | ne copy image a  | and the leading ed  | ge d |  |  |  |
|                         |                                                       | ıtion]                                                          |                                                                                                    |                                      |                  |                     |      |  |  |  |
|                         | Befo<br>mod                                           |                                                                 | adjustment, ensure that the fo                                                                                               | ollowing adjustme                    | ents have been   | made in mainten     | ance |  |  |  |
|                         |                                                       | 4 <b>→</b> U066 <b>→</b> U071                                   |                                                                                                    |                                      |                  |                     |      |  |  |  |
|                         |                                                       | hod]                                                            |                                                                                                    |                                      |                  |                     |      |  |  |  |
|                         |                                                       | -                                                               | setting screen will be displaye                                                                                              | ed.                                  |                  |                     |      |  |  |  |
|                         | [Set                                                  |                                                                 | own keys to select the item tha                                                                                              | at you want to ch                    | ange the setting | g for.              |      |  |  |  |
|                         | *                                                     | The display for the                                             | selected item will be highlight ight keys to change the setting                                                              | ed.                                  |                  | •                   |      |  |  |  |
|                         | 2. (                                                  | ose the cursor lettri                                           | grit keys to change the setting                                                                                              | value.                               | Default          | Change in           |      |  |  |  |
|                         |                                                       | Display                                                         | Setting                                                                                                    | Setting range                        | setting          | value per step      |      |  |  |  |
|                         |                                                       |                                                                 | DF leading edge registration DF trailing edge registration                                                                   |                                      | 0                | 0.17 mm<br>0.17 mm  |      |  |  |  |
|                         |                                                       |                                                                 | ue moves the image backward                                                                                                  |                                      | the value move   | es the image forwa  | ard  |  |  |  |
|                         | Whill [Met 1. I 2. (                                  | thod] n the interrupt copy Check the copy imag For copy example | mode, make a copy using the ge and adjust the registration a 1, increase the setting value o 2, decrease the setting value o | DF.<br>as follows.<br>f "LEAD EDGE / | ADJ".            | in interrupt copy m | iode |  |  |  |
|                         |                                                       |                                                                 | Original Co                                                                                                    | рру Сору                             |                  |                     |      |  |  |  |
|                         |                                                       |                                                                 |                                                                                                    | nple 1 example                       | : 2              |                     |      |  |  |  |
|                         |                                                       |                                                                 | exan                                                                                                    |                                      | : 2              |                     |      |  |  |  |

| Maintenance item No. | Description |
|----------------------|-------------|
|                      |             |

#### U072 Adjusting the DF center line

## [Description]

Adjusts the scanning position for an original fed from the DF.

#### [Purpose]

Used if there is a regular error between the center line of an original and that of the copy image when the optional DF is used.

# [Caution]

Before performing this adjustment, ensure that the following adjustments have been made in maintenance mode.

## [Method]

Press the start key. The setting screen will be displayed.

#### [Settina]

1. Use the cursor left/right keys to change the setting value.

| Setting item   | Setting range | Default setting | Change in value per step |
|----------------|---------------|-----------------|--------------------------|
| DF center line | -20 to 20     | 0               | 0.17 mm                  |

- \* Increasing the value moves the image rightward, and decreasing it moves the image leftward.
- 2. Press the start key to activate the selected setting.

## [Interrupt copy mode]

While this maintenance item is being executed, copying from an original can be made in interrupt copy mode.

#### [Method]

- 1. In the interrupt copy mode, make a copy using the DF.
- 2. Check the copy image and adjust the center line as follows.
  - \* For copy example 1, increase the setting value.
  - \* For copy example 2, decrease the setting value.

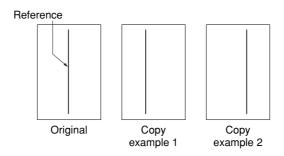

**Figure 1-4-3** 

#### [Completion]

Press the stop/clear key when the setting screen is displayed.

<sup>\*</sup> The screen for selecting a maintenance item No. will be displayed again.

| nance<br>No. |                                                                                                    | Description                                                                                                    |  |  |  |  |
|--------------|----------------------------------------------------------------------------------------------------|----------------------------------------------------------------------------------------------------|--|--|--|--|
| 73           | Checking the scanner operation  [Description]  Simulates the scanner operation under the arbitrary conditions.                           |                                                                                                    |  |  |  |  |
|              | [Purpose]                                                                                                    | tion under the arbitrary conditions.                                                                              |  |  |  |  |
|              | To check the scanner operation                                                                                                    | on.                                                                                                    |  |  |  |  |
|              | [Implementation]                                                                                                    |                                                                                                    |  |  |  |  |
|              |                                                                                                    | screen for selecting an item will be displayed. Keys to select the operation that you want to check.              |  |  |  |  |
|              | Use the cursor up/down keys to select the operation that you want to check.     * The display for the selected item will be highlighted. |                                                                                                    |  |  |  |  |
|              | Display                                                                                                    | Operation                                                                                                    |  |  |  |  |
|              | SCAN(4C)                                                                                                    | Scanner operation in full-color copying                                                                           |  |  |  |  |
|              | SCAN(B/W)<br>SHD                                                                                                    | Scanner operation in monochrome copying Shading operation                                                         |  |  |  |  |
|              | HOME POTION                                                                                                    | Home position operation                                                                                           |  |  |  |  |
|              | DF READ                                                                                                    | DF scanning position operation                                                                                    |  |  |  |  |
|              |                                                                                                    | the full-color or monochrome mode] keys to select either "SCAN(4C)" or "SCAN(B/W)" in the screen for selecting an |  |  |  |  |
|              |                                                                                                    | eys to select the scanning size, and then press the start key.                                                    |  |  |  |  |
|              | [Setting: Random travel dis                                                                                                    |                                                                                                    |  |  |  |  |
|              |                                                                                                    | keys to select the desired position in the screen for selecting an item. seys to change the setting value.        |  |  |  |  |
|              | [Completion]                                                                                                    | eys to change the setting value.                                                                                  |  |  |  |  |
|              |                                                                                                    | the scanning operation stopped.                                                                                   |  |  |  |  |
|              | * The screen for selecting a n                                                                                                    | maintenance item No. will be displayed again.                                                                     |  |  |  |  |
|              |                                                                                                    |                                                                                                    |  |  |  |  |
|              |                                                                                                    |                                                                                                    |  |  |  |  |
|              |                                                                                                    |                                                                                                    |  |  |  |  |
|              |                                                                                                    |                                                                                                    |  |  |  |  |
|              |                                                                                                    |                                                                                                    |  |  |  |  |
|              |                                                                                                    |                                                                                                    |  |  |  |  |
|              |                                                                                                    |                                                                                                    |  |  |  |  |
|              |                                                                                                    |                                                                                                    |  |  |  |  |
|              |                                                                                                    |                                                                                                    |  |  |  |  |
|              |                                                                                                    |                                                                                                    |  |  |  |  |
|              |                                                                                                    |                                                                                                    |  |  |  |  |
|              |                                                                                                    |                                                                                                    |  |  |  |  |
|              |                                                                                                    |                                                                                                    |  |  |  |  |
|              |                                                                                                    |                                                                                                    |  |  |  |  |
|              |                                                                                                    |                                                                                                    |  |  |  |  |
|              |                                                                                                    |                                                                                                    |  |  |  |  |
|              |                                                                                                    |                                                                                                    |  |  |  |  |
|              |                                                                                                    |                                                                                                    |  |  |  |  |
|              |                                                                                                    |                                                                                                    |  |  |  |  |
|              |                                                                                                    |                                                                                                    |  |  |  |  |
|              |                                                                                                    |                                                                                                    |  |  |  |  |
|              |                                                                                                    |                                                                                                    |  |  |  |  |
|              |                                                                                                    |                                                                                                    |  |  |  |  |
|              |                                                                                                    |                                                                                                    |  |  |  |  |
|              |                                                                                                    |                                                                                                    |  |  |  |  |

|                      |                                                        | 2710 |
|----------------------|--------------------------------------------------------|------|
| Maintenance item No. | Description                                            |      |
| U080                 | Setting the economy mode                               |      |
|                      | [Description] Sets the level in the economy mode.      |      |
|                      | [Purpose] Set according to the preference of the user. |      |

# [Method]

Press the start key. The screen for selecting an item will be displayed.

#### [Setting]

- 1. Select the desired item.
  - \* The display for the selected item will be highlighted.
- 2. Use the cursor left/right keys to change the setting value.

| Display                 | Setting                              | Setting range | Default setting |
|-------------------------|--------------------------------------|---------------|-----------------|
| B/W<br>(0:lo/1:mi/2:hi) | For monochrome and single color mode | 0 to 2        | 0               |
| 4C<br>(0:lo/1:mi/2:hi)  | For full-color mode                  | 0 to 2        | 0               |

3. Press the start key to activate the selected setting.

#### [Completion]

Press the stop/clear key.

\* The screen for selecting a maintenance item No. will be displayed again.

#### U089 **Outputting the MIP-PG pattern**

#### [Description]

Selects and outputs the MIP-PG pattern created by the copier.

To check copier status other than scanner when adjusting image printing, using MIP-PG pattern output (without scanning).

#### [Method]

- 1. Press the start key.
- 2. Use the cursor up/down keys to select the MIP-PG pattern to be output and then press the start key.

| Display      | Output items       |
|--------------|--------------------|
| 256GRADATION | 256-gradiation PGI |
| GRAY         | Gray PG            |
| WHITE        | Blank paper PG     |

3. Press the start key to output the MIP-PG pattern.

# [Completion]

Press the stop/clear key.

\* The screen for selecting a maintenance item No. will be displayed again.

| Maintenance item No. |                                         | Description |
|----------------------|-----------------------------------------|-------------|
| U093                 | Adjusting the exposure density gradient |             |

#### [Description]

Changes the exposure density gradient in the manual density mode, depending on respective image quality modes.

#### [Purpose]

To set how the image density is altered by a change of one step in the manual density adjustment for respective image quality modes. Also used to make copy images darker or lighter.

#### [Implementation]

- 1. Press the start key. The screen for selecting an item will be displayed.
- 2. Use the cursor up/down keys to select the image quality mode that you want to change the settings for, and then press the start key.
  - \* The setting screen for the selected item will be displayed.

| Display   | Setting                                                              |
|-----------|----------------------------------------------------------------------|
| TEXT      | Density in the text mode                                             |
| MIXED     | Density in the text and photo mode                                   |
| Other     | Density in modes other than the text mode or the text and photo mode |
| FAX TEXT  | Density in the text in fax mode                                      |
| FAX PHOTO | Density in the photo in fax mode                                     |

#### [Setting: Gradient in the text mode]

- 1. Use the cursor up/down keys to select the item that you want to adjust.
  - \* The display for the selected item will be highlighted.
- 2. Use the cursor left/right keys to change the setting value.

| Display         | Setting                                       | Setting range | Default setting |
|-----------------|-----------------------------------------------|---------------|-----------------|
| TEXT mono color | Gradient for monochrome copy in the text mode | 0 to 2        | 0               |
| TEXT full color | Gradient for full-color copy in the text mode | 0 to 2        | 0               |

- 3. Press the start key to activate the selected setting.
- 4. To return to the screen for selecting an item, press the stop/clear key.

# [Setting: Gradient in the text and photo mode]

- 1. Use the cursor up/down keys to select the item that you want to adjust.
  - \* The display for the selected item will be highlighted.
- 2. Use the cursor left/right keys to change the setting value.

| Display                        | Setting                                                 | Setting range | Default setting |
|--------------------------------|---------------------------------------------------------|---------------|-----------------|
| MIXED                          | Gradient for monochrome                                 | 0 to 2        | 0               |
| mono color<br>MIXED full color | copy in the text and photo mode Gradient for full-color | 0 to 2        | 0               |
|                                | copy in the text and photo mode                         |               |                 |

- 3. Press the start key to activate the selected setting.
- 4. To return to the screen for selecting an item, press the stop/clear key.

#### [Setting: Gradient in other modes]

- 1. Use the cursor up/down keys to select the item that you want to adjust.
  - \* The display for the selected item will be highlighted.
- 2. Use the cursor left/right keys to change the setting value.

| Display                           | Setting                                                             | Setting range | Default setting |
|-----------------------------------|---------------------------------------------------------------------|---------------|-----------------|
| OTHER mono color OTHER full color | Gradient for monochrome copy in other modes Gradient for full-color | 0 to 2        | 0               |
| 3                                 | copy in other modes                                                 | V             | •               |

- 3. Press the start key to activate the selected setting.
- 4. To return to the screen for selecting an item, press the stop/clear key.

# Maintenance item No. U093 [Setting: Gradient in the text in fax mode]

- 1. Use the cursor up/down keys to select the item that you want to adjust.
  - \* The display for the selected item will be highlighted.
- 2. Use the cursor left/right keys to change the setting value.

| Display             | Setting                      | Setting range | Default setting |
|---------------------|------------------------------|---------------|-----------------|
| FAX TEXT<br>DARKER  | Gradient for darker setting  | 0 to 4        | 2               |
| FAX TEXT<br>LIGHTER | Gradient for lighter setting | 0 to 9        | 2               |

- 3. Press the start key to activate the selected setting.
- 4. To return to the screen for selecting an item, press the stop/clear key.

# [Setting: Gradient in the photo in fax mode]

- 1. Use the cursor up/down keys to select the item that you want to adjust.
  - \* The display for the selected item will be highlighted.
- 2. Use the cursor left/right keys to change the setting value.

|     | Display              | Setting                      | Setting range | Default setting |
|-----|----------------------|------------------------------|---------------|-----------------|
| 1 - | FAX PHOTO<br>DARKER  | Gradient for darker setting  | 0 to 6        | 3               |
| '   | FAX PHOTO<br>LIGHTER | Gradient for lighter setting | 0 to 6        | 3               |

- 3. Press the start key to activate the selected setting.
- 4. To return to the screen for selecting an item, press the stop/clear key.

#### [Completion]

Press the stop/clear key when the screen for selecting an item is displayed.

\* The screen for selecting a maintenance item No. will be displayed again.

| Maintenance item No. | Description                                                                               |
|----------------------|-------------------------------------------------------------------------------------------|
| U099                 | Adjusting original size detection                                                         |
|                      | [Description] Checks the setting value and operation for original width detection by CCD. |

Checks the setting value and operation for original width detection by CC

## [Purpose]

To change the setting when paper width is not accurately detected.

## [Implementation]

- 1. Press the start key. The screen for selecting an item will be displayed.
- 2. Use the cursor up/down keys to select the item and then press the start key.
  - \* The screen for executing the selected item will be displayed.

| Display | Description                                                                      |
|---------|----------------------------------------------------------------------------------|
|         | Displaying the transmitted data<br>Setting the original size detection threshold |

## [Method: Displaying color data]

- 1. Press the start key. The color data to be transmitted will be displayed.
- 2. To return to the screen for selecting an item, press the stop/clear key.

#### [Method: Setting and checking the detection threshold]

1. Use the cursor up/down keys to select the item that you want to change the setting for.

| Display | Description                           | Data range            | Default setting |
|---------|---------------------------------------|-----------------------|-----------------|
| LEV-R   | Original size threshold (R)           | 0 to 255              | 140             |
| LEV-G   | Original size threshold (G)           | 0 to 255              | 140             |
| LEV-B   | Original size threshold (B)           | 0 to 255              | 140             |
| TIME    | Stand-by time after original size     | 0 to 100              | 0               |
|         | lamp turns on.                        |                       |                 |
| COLOR   | Original size display color selection | 0 to 2(0:R,A1:G,A2:B) | 1               |
| ORG-A   | Original width (mm)                   | _                     | _               |
| SIZE    | Original width code                   | _                     | _               |
| W-DAT   | White data within the original width  | _                     | _               |
| B-DAT   | Black data within the original width  | _                     | _               |

- 2. Use the cursor left/right keys to change the setting value.
- 3. Press the start key to activate the selected setting.
  - \* To return to the screen for selecting an item, press the stop/clear key.

## [Completion]

Press the stop/clear key when the screen for selecting an item is displayed.

<sup>\*</sup> The screen for selecting a maintenance item No. will be displayed again.

| Maintenance | Description                                                                                  |
|-------------|----------------------------------------------------------------------------------------------|
| item No.    | Description                                                                                  |
| U101        | Setting the voltage for the primary transfer                                                 |
|             | [Description] Sets the control voltage for the primary transfer.                             |
|             | [Purpose] To change the setting when any density problems, such as too dark or light, occur. |

# [Implementation]

Press the start key. The screen for selecting an item will be displayed.

# [Setting: Conditions of use offset table]

- 1. Use the cursor left/light key to select "0" (ON) or "1" (OFF).
- 2. Press the start key to activate the selected setting.

#### [Setting: Adjusting the control voltage for the primary transfer]

1. Use the cursor left/right keys to change the setting value.

| Setting item                                       | Setting range | Default setting |
|----------------------------------------------------|---------------|-----------------|
| the control voltage<br>for the primary<br>transfer | 0 to 255      | 118             |

2. Press the start key to activate the selected setting.

#### [Interrupt copy mode]

While this maintenance item is being executed, copying from an original can be made in interrupt copy mode.

#### [Completion]

Press the stop/clear key.

\* The screen for selecting a maintenance item No. will be displayed again.

# U106 Setting the voltage for the secondary transfer

#### [Description]

Sets the control voltage for the secondary transfer depending on each paper type.

## [Purpose]

To change the setting when any density problems, such as too dark or light, occur.

#### [Implementation]

- 1. Press the start key. The screen for selecting an item will be displayed.
- 2. Use the cursor up/down keys to select the paper type that you want to make the setting for.
- 3. Press the start key.
  - \* The setting screen for each item will be displayed.

| Display      | Description                                                   |
|--------------|---------------------------------------------------------------|
| Plain        | Adjustment of the secondary transfer voltage for plain paper  |
| Rough        | Adjustment of the secondary transfer voltage for thick paper  |
| Transparency | Adjustment of the secondary transfer voltage for transparency |

#### [Setting: Conditions of use offset table]

- 1. Use the cursor left/light key to select "0" (ON) or "1" (OFF).
- 2. Press the start key to activate the selected setting.

#### [Setting: Secondary transfer control voltage for plain paper]

- 1. Use the cursor up/down keys to select the item that you want to change the setting for.
- 2. Use the cursor left/right keys to change the setting value.

| Display          | Description                                       | Setting range | Default setting |
|------------------|---------------------------------------------------|---------------|-----------------|
| Color/1st/L<=200 | First plane of small-size color plain paper       | 0 to 255      | 66              |
| Color/1st/L>200  | First plane of large-size color plain paper       | 0 to 255      | 51              |
| BW/1st/L<=200    | Fist plane of small-size monochrome plain paper   | 0 to 255      | 37              |
| BW/1st/L>200     | First plane of large-size monochrome plain paper  | 0 to 255      | 25              |
| Color/2nd/L<=200 | Second plane of small-size color plain paper      | 0 to 255      | 66              |
| Color/2nd/L>200  | Second plane of large-size color plain paper      | 0 to 255      | 51              |
| BW/2nd/L<=200    | Second plane of small-size monochrome plain paper | 0 to 255      | 37              |
| BW/2nd/L>200     | Second plane of large-size monochrome plain paper | 0 to 255      | 25              |

| laintenance<br>item No. |                                                                                                    |                                                                                                    | Description                                                                                                    |           |                                                                                  |                                   |  |
|-------------------------|----------------------------------------------------------------------------------------------------|----------------------------------------------------------------------------------------------------|----------------------------------------------------------------------------------------------------|-----------|----------------------------------------------------------------------------------|-----------------------------------|--|
| U106                    | [Set                                                                                                    | tting: Secondary tr<br>Use the cursor up/d                                                                                                    | to activate the selected setting.  cansfer control voltage for thick paper]  lown keys to select the item that you want to clight keys to change the setting value.                                                                                                    | hange the | setting for.                                                                     |                                   |  |
|                         |                                                                                                    | Display                                                                                                    | Description                                                                                                    |           | Setting range                                                                    | Default setting                   |  |
|                         |                                                                                                    | Color/1st/L<=200<br>Color/1st/L>200<br>Color/1st/L><br>200/LOW<br>BW/1st/L<=200<br>BW/1st/L>200<br>BW/1st/L><br>200/LOW                                                                  | Small-size thick paper Large-size thick paper Large-size thick paper at half speed Small-size thick paper at half speed Large-size thick paper Large-size thick paper at half speed                                                                                                    |           | 0 to 255<br>0 to 255<br>0 to 255<br>0 to 255<br>0 to 255<br>0 to 255<br>0 to 255 | 159<br>102<br>25<br>89<br>51<br>0 |  |
|                         | [Set                                                                                                    | tting: Secondary tr                                                                                                    | to activate the selected setting.  ansfer control voltage for transparency] ight keys to change the setting value.                                                                                                    |           |                                                                                  |                                   |  |
|                         |                                                                                                    | Display                                                                                                    | Description                                                                                                    |           | Setting range                                                                    | Default setting                   |  |
|                         |                                                                                                    | L>200/LOW                                                                                                    | Transparency at a quarter speed.                                                                                                    |           | 0 to 255                                                                         | 121                               |  |
|                         | Sets [Pui To c [Imp Pres [Set 1. 2. [Set]                                                                                                    | change the setting w<br>plementation]<br>ss the start key. The<br>tting: Conditions o<br>Use the cursor left/r<br>Press the start key t<br>tting: Adjusting mid<br>Use the cursor left/r | r cleaning control voltage.  Then any density problems, such as too dark of screen for selecting an item will be displayed.  If use offset table]  Tight keys to select "0" (ON) or "1" (OFF).  To activate the selected setting.  In the deleter of the selected setting.  It is deleter of the selected setting.  It is deleter of the selected setting. |           | ur.                                                                              |                                   |  |
|                         |                                                                                                    | Setting item                                                                                                    | Setting range                                                                                                    | Default   | setting                                                                          |                                   |  |
|                         |                                                                                                    | Middle transfer cleaning voltage adjustment                                                                                                    | 0 to 255                                                                                                    | 57        |                                                                                  |                                   |  |
|                         | 2. Press the start key to activate the selected setting.  [Interrupt copy mode]  While this maintenance item is being executed, copying from an original can be made in interrupt copy mode  [Completion]  Press the stop/clear key.  * The screen for selecting a maintenance item No. will be displayed again. |                                                                                                    |                                                                                                    |           |                                                                                  |                                   |  |

| Maintenance item No. | Description |
|----------------------|-------------|
|                      |             |

#### U108 Setting the separation shift bias voltage

## [Description]

Sets the control voltage of the separation shift bias for each paper type.

#### [Purpose]

To change the setting when any separation problems occur.

#### [Implementation]

- 1. Press the start key. The screen for selecting an item will be displayed.
- 2. Use the cursor up/down keys to select the paper type that you want to change the setting for.
- 3. Press the start key.
  - \* The setting screen for the selected item will be displayed.

| Display      | Setting                                           |
|--------------|---------------------------------------------------|
| Plain        | Separation shift bias adjustment for plain paper  |
| Rough        | Separation shift bias adjustment for thick paper  |
| Transparency | Separation shift bias adjustment for transparency |

## [Setting: Conditions of use offset table]

- 1. Use the cursor left/right keys to select "0" (ON) or "1" (OFF).
- 2. Press the start key to activate the selected setting.

#### [Setting: Separation shift bias adjustment for plain paper]

- 1. Use the cursor up/down keys to select the item that you want to change the setting for.
- 2. Use the cursor left/right keys to change the setting value.

| Display   | Description                            | Setting range | Default setting |
|-----------|----------------------------------------|---------------|-----------------|
| Color/1st | First plane of color plain paper       | 0 to 255      | 137             |
| BW/1st    | Fist plane of monochrome plain paper   | 0 to 255      | 138             |
| Color/2nd | Second plain of color plain paper      | 0 to 255      | 134             |
| BW/2nd    | Second plain of monochrome plain paper | 0 to 255      | 134             |

3. Press the start key to activate the selected setting.

#### [Setting: Separation shift bias adjustment for thick paper]

- 1. Use the cursor up/down keys to select the item that you want to change the setting for.
- 2. Use the cursor left/right keys to change the setting value.

| Display   | Description            | Setting range | Default setting |
|-----------|------------------------|---------------|-----------------|
| Color/1st | Thick color paper      | 0 to 255      | 137             |
| BW/1st    | Thick monochrome paper | 0 to 255      | 138             |

3. Press the start key to activate the selected setting.

#### [Setting: Separation shift bias adjustment for transparency]

- 1. Use the cursor up/down keys to select the item that you want to change the setting for.
- 2. Use the cursor left/right keys to change the setting value.

| Display   | Description             | Setting range | Default setting |
|-----------|-------------------------|---------------|-----------------|
| Color/1st | Color transparency      | 0 to 255      | 137             |
| BW/1st    | Monochrome transparency | 0 to 255      | 138             |

3. Press the start key to activate the selected setting.

#### [Completion]

Press the stop/clear key when the screen for selecting an item is displayed.

\* The screen for selecting a maintenance item No. will be displayed again.

| Maintenance item No. | Description                                                                                                    |
|----------------------|----------------------------------------------------------------------------------------------------|
| U110                 | Checking/clearing the drum count                                                                                                    |
|                      | [Description]                                                                                                    |
|                      | Displays the drum counts for checking, clearing or changing.                                                                                   |
|                      | [Purpose]                                                                                                    |
|                      | Used to check the drum status.                                                                                                    |
|                      | [Method] Press the start key.                                                                                                    |
|                      | * The current drum count will be displayed.                                                                                                    |
|                      | [Clearing]                                                                                                    |
|                      | <ol> <li>Press the reset key.</li> <li>Press the start key. The count is cleared.</li> </ol>                                                   |
|                      | * The screen for selecting a maintenance item No. will be displayed again.                                                                     |
|                      | [Setting]                                                                                                    |
|                      | Enter a seven-digit count using the numeric keys.                                                                                              |
|                      | <ul><li>2. Press the start key. The count is set.</li><li>* The screen for selecting a maintenance item No. will be displayed again.</li></ul> |
|                      | [Completion]                                                                                                    |
|                      | To exit this maintenance item without changing the current setting, press the stop/clear key.                                                  |
| 11407                | * The screen for selecting a maintenance item No. will be displayed again.                                                                     |
| U127                 | Checking/clearing the transfer count                                                                                                    |
|                      | [Description] Displays the counts of the middle transfer counter and the secondary transfer counter.                                           |
|                      | [Purpose] Used to check the count after replacement of the secondary transfer unit.                                                            |
|                      | [Method]                                                                                                    |
|                      | Press the start key.                                                                                                    |
|                      | * The current counts of the middle transfer counter and the secondary transfer counter will be displayed.                                      |
|                      | [Clearing] 1. Press the up/down keys to select the count.                                                                                      |
|                      | 2. Press the reset key.                                                                                                    |
|                      | 3. Press the start key. The count is cleared.                                                                                                  |
|                      | * The screen for selecting a maintenance item No. will be displayed again.                                                                     |
|                      | [Setting] 1. Press the up/down keys to select the count.                                                                                       |
|                      | Enter a seven-digit count using the numeric keys.                                                                                              |
|                      | 3. Press the start key. The count is set.                                                                                                    |
|                      | * The screen for selecting a maintenance item No. will be displayed again.  [Completion]                                                       |
|                      | To exit this maintenance item without changing the current setting, press the stop/clear key.                                                  |
|                      | * The screen for selecting a maintenance item No. will be displayed again.                                                                     |
|                      |                                                                                                    |
|                      |                                                                                                    |
|                      |                                                                                                    |
|                      |                                                                                                    |
|                      |                                                                                                    |
|                      |                                                                                                    |
|                      |                                                                                                    |
|                      |                                                                                                    |
|                      |                                                                                                    |
|                      |                                                                                                    |
|                      |                                                                                                    |
|                      |                                                                                                    |
|                      |                                                                                                    |

| Maintenance |                                                            |                                                              |  |  |
|-------------|------------------------------------------------------------|--------------------------------------------------------------|--|--|
| item No.    | Description                                                |                                                              |  |  |
| U139        | Displaying the temperature and humidity inside the machine |                                                              |  |  |
|             | [Description] Displays the detected tempera                | ature and humidity inside the machine.                       |  |  |
|             | [Purpose]                                                  | ,,                                                           |  |  |
|             | To check the temperature and                               | humidity inside the machine.                                 |  |  |
|             | [Method] Press the start key.                              |                                                              |  |  |
|             |                                                            | C/°F) and humidity (%) inside the machine will be displayed. |  |  |
|             | [Completion]                                               |                                                              |  |  |
|             | Press the stop/clear key.                                  | raintananas itam Na will be displayed again                  |  |  |
| U144        | Setting the charged toner ap                               | aintenance item No. will be displayed again.                 |  |  |
|             | [Description]                                              | op.y.iig Olivori                                             |  |  |
|             |                                                            | rged toner in the developing unit.                           |  |  |
|             | [Purpose]                                                  | and the same and the transport                               |  |  |
|             | [Method]                                                   | requently copy graphic images.                               |  |  |
|             |                                                            | creen for selecting an item will be displayed.               |  |  |
|             |                                                            | eys to select either "ON" or "OFF".                          |  |  |
|             | Display                                                    | ted item will be highlighted.  Description                   |  |  |
|             | ON                                                         | Charged toner applying ON                                    |  |  |
|             | OFF                                                        | Charged toner applying OFF                                   |  |  |
|             | * The factory default settin                               |                                                              |  |  |
|             | 3. Press the start key to active                           | rate the selected setting.                                   |  |  |
|             | [Completion] Press the stop/clear key.                     |                                                              |  |  |
|             |                                                            | aintenance item No. will be displayed again.                 |  |  |
|             |                                                            |                                                              |  |  |
|             |                                                            |                                                              |  |  |
|             |                                                            |                                                              |  |  |
|             |                                                            |                                                              |  |  |
|             |                                                            |                                                              |  |  |
|             |                                                            |                                                              |  |  |
|             |                                                            |                                                              |  |  |
|             |                                                            |                                                              |  |  |
|             |                                                            |                                                              |  |  |
|             |                                                            |                                                              |  |  |
|             |                                                            |                                                              |  |  |
|             |                                                            |                                                              |  |  |
|             |                                                            |                                                              |  |  |
|             |                                                            |                                                              |  |  |
|             |                                                            |                                                              |  |  |
|             |                                                            |                                                              |  |  |
|             |                                                            |                                                              |  |  |
|             |                                                            |                                                              |  |  |
|             |                                                            |                                                              |  |  |
|             |                                                            |                                                              |  |  |
|             |                                                            |                                                              |  |  |

| aintenance<br>item No. |                                                                                                    | Des                                                                                                    | cription                                                  |                 |  |
|------------------------|----------------------------------------------------------------------------------------------------|----------------------------------------------------------------------------------------------------|-----------------------------------------------------------|-----------------|--|
| U155                   | Displaying the toner sensor output                                                                                                    |                                                                                                    |                                                           |                 |  |
|                        | [Description]                                                                                                    |                                                                                                    |                                                           |                 |  |
|                        |                                                                                                    | sensor output value.                                                                                                    |                                                           |                 |  |
|                        | [Purpose] To check the output                                                                                                    | ut value for each color when any im                                                                                      | age problems occur.                                       |                 |  |
|                        | [Implementation]                                                                                                    | -                                                                                                    | ago prosionio occan                                       |                 |  |
|                        | Press the start key                                                                                                    | . The screen for selecting an item                                                                                       | will be displayed.                                        |                 |  |
|                        | Display                                                                                                    | Setting                                                                                                    |                                                           |                 |  |
|                        | MOVE1 ON                                                                                                    |                                                                                                    | eration in the developing ur                              |                 |  |
|                        | MOVE2 ON<br>SET DATA                                                                                                    |                                                                                                    | o start printing and select o<br>color when performing MO |                 |  |
|                        | <ul> <li>[Method: Referring to the toner control voltage]</li> <li>1. Use the cursor up/down keys to select either "MOVE1 ON" or "MOVE2 ON" in the screen for selectin item.</li> <li>2. Press the start key.</li> <li>* The toner control voltage reference value will be displayed for each color.</li> </ul>                                                                                                    |                                                                                                    |                                                           |                 |  |
|                        | <ol> <li>Use the cursor up/down keys to select "SET DATA" in the screen for selecting an item.</li> <li>Press the start key.</li> <li>Use the cursor up/down keys to select the desired color.</li> <li>Use the cursor left/right keys to select "1" (color to be applied).         <ul> <li>Multiple colors cannot be selected simultaneously.</li> </ul> </li> <li>Press the start key to activate the selected setting.</li> </ol> |                                                                                                    |                                                           |                 |  |
|                        | * When no color is selected, "BLACK" will be automatically selected.  [Completion]  Press the stop/clear key.  * The screen for selecting a maintenance item No. will be displayed again.                                                                                                    |                                                                                                    |                                                           |                 |  |
| J156                   | Setting the toner replenishment level                                                                                                    |                                                                                                    |                                                           |                 |  |
|                        | [Description]                                                                                                    |                                                                                                    |                                                           |                 |  |
|                        | Sets the toner replenishment level for each color.                                                                                                    |                                                                                                    |                                                           |                 |  |
|                        | [Purpose] Used to change settings according to the original image.                                                                                                    |                                                                                                    |                                                           |                 |  |
|                        | [Method]                                                                                                    |                                                                                                    |                                                           |                 |  |
|                        | 2. Use the cursor                                                                                                    | t key. The screen for selecting an it<br>r up/down keys to select the item the<br>r left/right keys to change the settin | at you want to change the                                 | setting for.    |  |
|                        | Display                                                                                                    | Setting                                                                                                    | Setting range                                             | Default setting |  |
|                        | BLACK                                                                                                    | toner replenishment level (black                                                                                         | () 300 to 500                                             | 414             |  |
|                        | CYAN                                                                                                    | toner replenishment level (cyar                                                                                          | , I                                                       | 414             |  |
|                        | MAGENTA<br>YELLOW                                                                                                    | toner replenishment level (mag toner replenishment level (yello                                                          |                                                           | 414<br>414      |  |
|                        |                                                                                                    | key to activate the selected setting                                                                                     | ,                                                         | 717             |  |
|                        | [Completion]                                                                                                    |                                                                                                    | <b>j</b> .                                                |                 |  |
|                        | Press the stop/cle                                                                                                    | ar key.<br>electing a maintenance item No. wi                                                                            |                                                           |                 |  |

| Maintenance item No. | Description                                                                                                    |  |
|----------------------|----------------------------------------------------------------------------------------------------|--|
| U158                 | Checking/clearing the developing count                                                                                                    |  |
|                      | [Description] Displays the developing count for checking, clearing or changing the figure.                                                                                                    |  |
|                      | [Purpose] Used to check the developing count after replacement of the developing unit.                                                                                                    |  |
|                      | [Method] Press the start key. * The current developing count will be displayed for each color.                                                                                                    |  |
|                      | [Clearing the count]  1.Use the cursor up/down keys to select the item that you want to clear the count for.  2.Press the reset key.  3.Press the start key. The count will be cleared.  *The screen for selecting a maintenance item No. will be displayed again.                           |  |
|                      | [Setting the count]  1.Use the cursor up/down keys to select the item that you want to set the count.  2.Use the numeric keys to enter the 7-digit count value.  3.Press the start key to set the selected count.  *The screen for selecting a maintenance item No. will be displayed again. |  |
|                      | [Completion] Press the stop/clear key. * The screen for selecting a maintenance item No. will be displayed again.                                                                                                    |  |

# U161 Setting the fixing control temperature

# [Description]

Changes the fixing control temperature.

#### [Purpose]

Normally you do not need to change the setting. However, this item can be used to prevent curling or creasing of paper, or solve a fixing problem on thick paper.

# [Method]

- 1. Press the start key. The screen for selecting an item will be displayed.
- 2. Use the cursor up/down keys to select the item that you want to change the setting for.
  - \* The display for the selected item will be highlighted.
- 3. Use the cursor left/right keys to change the setting value.

| Display    | Setting                                                    | Setting range | Default setting |
|------------|------------------------------------------------------------|---------------|-----------------|
| ON TEMP U  | Upper fuser heater control temperature while standby       | 130 to 180    | 145             |
| 1ST TEMP U | Upper fuser heater primary stabilization temperature       | 90 to 120     | 100             |
| 2ND TEMP U | Upper fuser heater secondary stabilization temperature     | 130 to 190    | 150             |
| ON TEMP L  | Lower fuser heater stabilization temperature while standby | 130 to 180    | 165             |
| 1ST TEMP L | Lower fuser heater primary stabilization temperature       | 90 to 120     | 115             |
| 2ND TEMP L | Lower fuser heater secondary stabilization temperature     | 130 to 190    | 170             |

<sup>\*</sup> The temperatures are set such that 2ND TEMP  $\geqq$  1ST TEMP.

# [Completion]

Press the stop/clear key.

<sup>4.</sup> Press the start key to activate the selected setting.

<sup>\*</sup> The screen for selecting a maintenance item No. will be displayed again.

| Maintenance item No. | Description                                                                                                    |
|----------------------|----------------------------------------------------------------------------------------------------|
| U162                 | Forced stabilization of the fixer                                                                                                    |
|                      | [Description]                                                                                                    |
|                      | Forcibly stops the fixer's stabilization drive regardless of the fixing temperature.                                                                                                    |
|                      | [Purpose]                                                                                                    |
|                      | To force the machine into a stable state before the fixing section reaches its stabilization temperature.                                                                                                    |
|                      | [Method] 1. Press the start key. The screen for executing the maintenance item will be displayed.                                                                                                    |
|                      | 2. Press the start key.                                                                                                    |
|                      | * A forced stabilization mode will be entered, the fixer's stabilization drive will be stopped regardless of the fixing temperature, and the screen for selecting a maintenance item No. will be displayed again.  * A forced stabilization mode will be canceled by turning the power ON and OFF. |
|                      | [Completion]                                                                                                    |
|                      | If you want to cancel force-stabilization of the fixer, Press the stop/clear key when the screen for selecting an item is displayed.                                                                                                    |
| U163                 | * The screen for selecting a maintenance item No. will be displayed again.                                                                                                    |
| 0103                 | Resetting the fixing problem data [Description]                                                                                                    |
|                      | Resets the detection of a service call code indicating a problem in the fixing section.                                                                                                    |
|                      | [Purpose]                                                                                                    |
|                      | To prevent accidents due to an abnormally high fixing temperature.                                                                                                    |
|                      | [Method]                                                                                                    |
|                      | Press the start key. The screen for executing is displayed.     Use the cursor up/down keys to select EXECUTE.                                                                                                    |
|                      | 3. Press the start key. The fixing problem data is initialized.                                                                                                    |
|                      | [Completion]                                                                                                    |
|                      | Press the stop/clear key.  * The screen for selecting a maintenance item No. will be displayed again.                                                                                                    |
| U167                 | Checking and setting the fixing count                                                                                                    |
| 0.0.                 | [Description]                                                                                                    |
|                      | Displays the fixing count and the count for the fuser oil counter. Also sets the preset count for the fixing oil counter (the number of copies possible after a message to replace the fixing oil roller appears).                                                                                 |
|                      | [Purpose] Used to check the fixing count after replacement of the fixing unit.                                                                                                    |
|                      | [Method]                                                                                                    |
|                      | Press the start key.  * The fixing count, fixing oil count and fixing oil preset value will be displayed.                                                                                                    |
|                      | [Setting: Fixing oil counter presetting]                                                                                                    |
|                      | Use the numeric keys to enter the 4-digit count value.                                                                                                    |
|                      | 2. Press the start key to set the selected value.                                                                                                    |
|                      | * The screen for selecting a maintenance item No. will be displayed again.                                                                                                    |
|                      | [Completion] To exit this maintenance item without changing the current setting, press the stop/clear key.  * The screen for selecting a maintenance item No. will be displayed again.                                                                                                    |
| U200                 | Turning all LEDs ON                                                                                                    |
|                      | [Description] Turns all of the LEDs on the operation panel ON.                                                                                                    |
|                      | [Purpose] To check the operation of all of the LEDs on the operation panel.                                                                                                    |
|                      | [Method]                                                                                                    |
|                      | Press the start key.                                                                                                    |
|                      | * All of the LEDs on the operation panel will light up.  * The LEDs will go off after 10 seconds or by pressing the stop/clear key. The screen for selecting a                                                                                                    |
|                      | maintenance item No. will be displayed again.                                                                                                    |
|                      |                                                                                                    |
|                      |                                                                                                    |
| I                    | (                                                                                                    |

| Maintenance item No.                                                                                                    | Description                                                                                                    |                                                                                                    |
|----------------------------------------------------------------------------------------------------|----------------------------------------------------------------------------------------------------|----------------------------------------------------------------------------------------------------|
| U202 Setting the KMAS host monitoring system [Description] Initializes or operates the KMAS host monitoring system.  This is an optional device which is currently supported only by Japanese specifications machine is necessary.                                                                               |                                                                                                    | system                                                                                                    |
|                                                                                                    |                                                                                                    | monitoring system.                                                                                                    |
|                                                                                                    |                                                                                                    | rently supported only by Japanese specifications machines, so no setting                                                                                                    |
| U203                                                                                                    | Operating the DF separately                                                                                                    |                                                                                                    |
| [Description] Simulates the original conveying operation separately in the optional DF.                                                                                                    |                                                                                                    | ration separately in the optional DF.                                                                                                    |
|                                                                                                    | [Purpose] Used to check the DF operation.                                                                                                    |                                                                                                    |
|                                                                                                    | [Method]                                                                                                    |                                                                                                    |
|                                                                                                    | Press the start key. The screen for 2. Place an original in the DF if runn                                                                                | select the item that you want to check the operation for.                                                                                                    |
|                                                                                                    | Display                                                                                                    | Operation                                                                                                    |
|                                                                                                    | ADF<br>RADF<br>ADF (NON P)<br>RADF (NON P)                                                                                                    | With paper, single-sided original With paper, double-sided original Without paper, single-sided original (continuous operation) Without paper, double-sided original (continuous operation) |
| 4. Press the start key.  * The machine will begin operation.  5. To stop the continuous operation, press the stop/clear key  [Completion]  Press the stop/clear key with the operation stopped.  * The present for polarities and president present for polarities.                                              |                                                                                                    | , press the stop/clear key.                                                                                                    |
| U204                                                                                                    | Setting the presence or absence o                                                                                                    |                                                                                                    |
|                                                                                                    | [Description] Sets the presence or absence of the optional key card or key counter.                                                                       |                                                                                                    |
|                                                                                                    | [Purpose] Used when the optional key card or key counter is installed.  [Method] Press the start key. The screen for selecting an item will be displayed. |                                                                                                    |
|                                                                                                    |                                                                                                    |                                                                                                    |
| [Setting] 1. Use the cursor up/down keys to select the optional counter to be installed.  * The display for the selected counter will be highlighted.  Display  Description                                                                                                    |                                                                                                    |                                                                                                    |
|                                                                                                    |                                                                                                    | Description                                                                                                    |
|                                                                                                    | KEY-CARD1<br>KEY-COUNTER<br>KEY-CARD2<br>Hilighted                                                                                                    | DC Keycard I installed Key counter installed MK-1 key card installed No counter is installed                                                                                                |
| 2. Press the start key to activate the selected setting.  * The screen for selecting a maintenance item No. will be displayed again.  [Completion]  If you want to cancel the operation to change the current settings, press the start the screen for selecting a maintenance item No. will be displayed again. |                                                                                                    |                                                                                                    |
|                                                                                                    |                                                                                                    |                                                                                                    |

| Maintenance             | Description                                                                                                    |
|-------------------------|----------------------------------------------------------------------------------------------------|
| item No.<br><b>U206</b> | Setting the presence or absence of the coin vender                                                                                                    |
| 0_00                    | [Description] Sets the presence or absence of the optional coin vender. Also sets the details for coin vender operation, such as mode and unit price.                                                                                                    |
|                         | This is an optional device which is currently supported only by Japanese specifications machines, so no setting is necessary.                                                                                                    |
| U207                    | Checking the keys on the operation panel                                                                                                    |
|                         | [Description] Checks operations of the keys on the operation panel.                                                                                                    |
|                         | [Purpose] Used to check the operations of all the keys and LEDs on the operation panel.                                                                                                    |
|                         | <ul><li>[Method]</li><li>1. Press the start key. The screen for executing the maintenance item will be displayed.</li><li>2. "1" will be displayed on the message screen and the LEDs in the far left row on the operation panel will turn on.</li></ul>                                                                                                    |
|                         | <ol> <li>3. Pressing each key, from top to bottom, in succession with the LEDs turning on increments the value in the message screen by one at a time. When you have pressed all the keys in that row, LEDs in the next (right) row, if there are any, will turn on.</li> <li>4. When all the keys have been pressed, all the LEDs will turn on for up to 10 seconds.</li> </ol> |
|                         | 5. If you press the start key after the LEDs turns off, all LEDs will turn on for another 10 seconds.                                                                                                    |
|                         | [Completion] Press the stop/clear key in the screen for executing the maintenance item. * The screen for selecting a maintenance item No. will be displayed again.                                                                                                    |
|                         | The corect for corecting a maintenance item too. Will be displayed again.                                                                                                    |
|                         |                                                                                                    |
|                         |                                                                                                    |
|                         |                                                                                                    |
|                         |                                                                                                    |
|                         |                                                                                                    |
|                         |                                                                                                    |
|                         |                                                                                                    |
|                         |                                                                                                    |
|                         |                                                                                                    |
|                         |                                                                                                    |
|                         |                                                                                                    |
|                         |                                                                                                    |
|                         |                                                                                                    |
|                         |                                                                                                    |

| Maintenance item No. | Description                                                                                                    |  |
|----------------------|----------------------------------------------------------------------------------------------------|--|
| U209                 | Setting the date and time                                                                                                    |  |
|                      | [Description] Sets the time to adjust a time difference.                                                                                                    |  |
|                      | [Purpose] To check the accuracy of the copier clock.                                                                                                    |  |
|                      | [Method]  1. Use the cursor up/down keys to enter the value in the currently selected time zone, and then press the start key.  * The data will be displayed.                                                                                                    |  |
|                      | * The date will be displayed.  2. Enter the current date (year, month and day) and press the start key.  * Enter the last two digits of the year.  * The time will be displayed.                                                                                                    |  |
|                      | <ul> <li>3. Enter the current time (hour and minutes) and press the start key.</li> <li>4. "NG" will be displayed when the time difference between the real-time clock and that of the setting exceeds 24 hours. "OK" will be displayed when the difference is within 24 hours.</li> <li>5. Press the stop/clear key.</li> </ul> |  |
|                      | * The screen for selecting a maintenance item No. will be displayed again.  [Completion]  If you want to cancel the operation to change the current settings, press the stop/clear key.                                                                                                    |  |
|                      | * The screen for selecting a maintenance item No. will be displayed again.                                                                                                    |  |
| U216                 | Setting the paper feeder type                                                                                                    |  |
|                      | [Description] Set the paper feeder type in the copier.                                                                                                    |  |
|                      | [Purpose] You do not need to change the setting.                                                                                                    |  |
|                      | <ul> <li>[Method]</li> <li>1. Use the cursor up/down key to select the paper capacity in the paper drawer. (Factory default: 500 sheets).</li> <li>2. Press the start key to activate the selected setting.</li> <li>* The screen for selecting a maintenance item No. will be displayed again.</li> </ul>                       |  |
|                      | [Completion]  If you want to cancel the operation to change the current settings, press the stop/clear key.  * The screen for selecting a maintenance item No. will be displayed again.                                                                                                    |  |
|                      |                                                                                                    |  |
|                      |                                                                                                    |  |
|                      |                                                                                                    |  |
|                      |                                                                                                    |  |
|                      |                                                                                                    |  |
|                      |                                                                                                    |  |
|                      |                                                                                                    |  |
|                      |                                                                                                    |  |
|                      |                                                                                                    |  |

| Maintenance item No. | Description                                                |  |
|----------------------|------------------------------------------------------------|--|
| U237                 | Setting the maximum number of sheets for finisher stacking |  |

# [Description]

Sets the maximum number of sheets to be stacked on the main tray and middle tray of the optional document finisher.

# [Purpose]

Used when any staking problems occur.

# [Method]

- 1. Press the start key. The setting screen will be displayed.
- 2. Use the cursor up/down keys to select the item that you want to change the setting for.
  - \* The display for the selected item will be highlighted.

| Display                  | Setting                                                                                                    |
|--------------------------|----------------------------------------------------------------------------------------------------|
| MAIN TRAY<br>MIDDLE TRAY | Number of sheets to be stacked on the main tray<br>Number of sheets to be stacked on the middle tray in the sort<br>copy mode or staple copy mode. |

# [Setting: Number of sheets to be stacked on the main tray]

1. Use the cursor left/right keys to select the desired number of sheets of paper.

| Setting value | Setting     |
|---------------|-------------|
| 0             | 3000 sheets |
| 1             | 1500 sheets |

<sup>\*</sup> The factory default setting is "0" (3000 sheets).

2. Press the start key to activate the selected setting.

# [Setting: Number of sheets to be stacked on the middle tray ]

1. Use the cursor left/right keys to select the desired number of sheets of paper.

| Setting value | Setting                                                             |
|---------------|---------------------------------------------------------------------|
| 0             | In the sort copy mode: 30 sheets In the staple copy mode: 50 sheets |
| 1             | In the sort copy mode: 30 sheets In the staple copy mode: 30 sheets |

<sup>\*</sup> The factory default setting is "0".

2. Press the start key to activate the selected setting.

# [Completion]

Press the stop/clear key.

| Maintenance item No. | Descri                                 | ption |
|----------------------|----------------------------------------|-------|
| 11240                | Checking the operation of the finisher |       |

#### Checking the operation of the finisher

# [Description]

Turns each clutch and solenoid of the optional document finisher ON.

Used to check the operation of each clutch and solenoid of the optional document finisher.

# [Method]

- 1. Press the start key. The screen for selecting an item will be displayed.
- 2. Use the cursor up/down keys to select the clutch or solenoid that you want to check the operation for.
  - \* The display for the selected clutch of solenoid will be highlighted. The selected clutch or solenoid will be turned ON for 0.5 seconds.

| tamod Civior 0.0 doddiad. |                                       |  |
|---------------------------|---------------------------------------|--|
| Display                   | Setting                               |  |
| HBCL                      | Paper conveying belt clutch (PCBCL)   |  |
| SBSL                      | Rotating plate solenoid (RPSOL)       |  |
| PSL 1                     | Paddle solenoid 3 (PDSOL3)            |  |
| PSL 2                     | Paddle solenoid 2 (PDSOL2)            |  |
| PSL 3                     | Paddle solenoid 1 (PDSOL1)            |  |
| BSL 1                     | Feedshift solenoid 1 (FSSOL1)         |  |
| BSL 2                     | Feedshift solenoid 2 (FSSOL2)         |  |
| PCL                       | Paddle clutch (PDCL)                  |  |
| PNSL OFF                  | Punch pattern solenoid (PPSOL) OFF    |  |
| PNSL ON                   | Punch pattern solenoid (PPSOL) ON     |  |
| PNCL                      | Punch clutch (PCL)                    |  |
| KYSL                      | Trailing edge press solenoid (TEPSOL) |  |
| PCSL                      | Pressure switching solenoid (PSWSOL)  |  |
| DCSL                      | Drive switching solenoid (DSSOL)      |  |
| OKCL                      | Paper conveying clutch (PCCL)         |  |
| B5SL                      | Forwarding solenoid (FWSOL)           |  |
|                           |                                       |  |

- 3. To turn ON a clutch or solenoid with the motor driving, press the interrupt key before selecting the clutch or solenoid.
  - \* The driving motor will start operation, and the selected clutch or the solenoid will remain ON until the interrupt key is pressed again.
- 4. To stop motor driving, press the interrupt key again.
- 5. To return to the screen for selecting an item, press the stop/clear key with the motor stopped.

# [Completion]

Press the stop/clear key.

| nance<br>No. |                                                                       | Description                                                                     |  |  |
|--------------|-----------------------------------------------------------------------|---------------------------------------------------------------------------------|--|--|
| 41           | Checking the operation of the switches of the finisher                |                                                                                 |  |  |
|              | [Description]                                                         |                                                                                 |  |  |
|              | Displays the status of each switch of the optional document finisher. |                                                                                 |  |  |
|              | [Purpose]                                                             | and each quitable of the entional decument finisher                             |  |  |
|              | •                                                                     | n of each switch of the optional document finisher.                             |  |  |
|              | [Implementation] 1. Press the start key to run the maintenance item.  |                                                                                 |  |  |
|              | 2. Turn each switch ON m                                              | anually.                                                                        |  |  |
|              |                                                                       | cted to be in the ON position, the display for that switch will be highlighted. |  |  |
|              | Display                                                               | Setting                                                                         |  |  |
|              | KOS                                                                   | Trailing edge press detection sensor (TEPDS)                                    |  |  |
|              | PS 3<br>FJHS                                                          | Eject switch (ESW)                                                              |  |  |
|              | PS 2                                                                  | Front jogger home position sensor (FJHPS) Internal tray wheel sensor (ITWS)     |  |  |
|              | DS                                                                    | Front cover switch (FCSW)                                                       |  |  |
|              | SS                                                                    | Joint switch (JSW)                                                              |  |  |
|              | RJHS                                                                  | Rear jogger home position sensor (RJHPS)                                        |  |  |
|              | FSES<br>FSPS                                                          | Front stapler empty sensor (STES) Front stapler self-priming sensor (STSPS)     |  |  |
|              | RSES                                                                  | Rear stapler empty sensor (STES)                                                |  |  |
|              | RSPS                                                                  | Rear stapler self-priming sensor (STSPS)                                        |  |  |
|              | US                                                                    | Upper cover switch (UCSW)                                                       |  |  |
|              | FSTHS                                                                 | Front stapler home position sensor (STHPS)                                      |  |  |
|              | RSTHS<br>FS A3                                                        | Rear stapler home position sensor (STHPS) Paper conveying sensor 1 (PCS1)       |  |  |
|              | FS A4                                                                 | Paper conveying sensor 2 (PCS2)                                                 |  |  |
|              | SKS 1                                                                 | Tray stock sensor A (TSSA)                                                      |  |  |
|              | PS 1                                                                  | Paper entry sensor (PES)                                                        |  |  |
|              | HBHS<br>SKS 2                                                         | Paper conveying belt home position sensor (PCBHPS)                              |  |  |
|              | PS 4                                                                  | Tray upper limit sensor (TULS) Internal tray sensor (ITS)                       |  |  |
|              | SKS 4                                                                 | Tray lower limit sensor (TLLS)                                                  |  |  |
|              | PKS                                                                   | Scrap hole-punch sensor (PDTS)                                                  |  |  |
|              | SKS 3                                                                 | Tray midpoint sensor (TMS)                                                      |  |  |
|              | Press the stop/clear key wit * The screen for selecting a             | maintenance item No. will be displayed again.                                   |  |  |
|              |                                                                       |                                                                                 |  |  |

| item No. | Description                                                   |
|----------|---------------------------------------------------------------|
| U243     | Checking the operation of the DF motors, clutch and solenoids |

#### Unecking the operation of the DF motors, clutch and solenoids

# [Description]

Turns ON the motors, clutch and solenoids of the optional DF.

Maintenance

Used to check the operation of the motors, clutch and solenoids of the DF.

# [Method]

- 1. Press the start key. The screen for selecting an item will be displayed.
- 2. Use the cursor up/down keys to select the motor, clutch or solenoid that you want to check the operation

Deceriation

- \* The display for the selected item will be highlighted.
- 3. Press the start key.
  - \* The machine will begin operation.

| Display | motor, clutch or solenoid               | Operation    |
|---------|-----------------------------------------|--------------|
| F MOT   | Original feed motor (OFM)               | In operation |
| C MOT   | Original paper conveying motor (OCM)    | In operation |
| FD CL   | Original feed clutch (OFCL)             | ON for 0.5 s |
| EJ SL   | Eject feedshift solenoid (EFSSOL)       | ON for 0.5 s |
| RJ SL   | Switchback feedshift solenoid (SBFSSOL) | ON for 0.5 s |
| FD SL   | Original feed solenoid (OFSOL)          | ON → OFF     |
| RP SL   | Switchback pressure solenoid (SBPSOL)   | ON → OFF     |

4. When you want to stop the operation, press the stop/clear key.

#### [Completion]

Press the stop/clear key with the operation stopped.

\* The screen for selecting a maintenance item No. will be displayed again.

#### U244 Checking the operation of the DF switches

# [Description]

Display the status of each switch of the optional DF.

### [Purpose]

Used to check the operation of each switch of the optional DF.

# [Implementation]

- 1. Press the start key. The screen for selecting an item will be displayed.
- 2. Use the cursor up/down keys to select the switch that you want to check the operation for.
  - \* The screen for executing the maintenance item for the selected switch will be displayed.

| Display | Switch        |
|---------|---------------|
| SW      | ON/OFF switch |
| VR      | Volume switch |

### [Method: ON/OFF switch]

- 1. Turn each switch ON and OFF manually to check its status.
  - \* When a switch is detected to be in the ON position, the display for that switch will be highlighted.

| Display | Switch                              |
|---------|-------------------------------------|
| SET SW  | Original set switch (OSSW)          |
| FEED SW | Original feed switch (OFSW)         |
| REV SW  | Original switchback switch (OSBSW)  |
| TMG SW  | DF timing switch (DFTSW)            |
| SZASW   | Original size length switch (OSLSW) |

2. To return to the screen for selecting an item, press the stop/clear key.

| intenance<br>tem No. |                                                                                                    | Description                                                                                                    |                                                                                 |  |
|----------------------|----------------------------------------------------------------------------------------------------|----------------------------------------------------------------------------------------------------|---------------------------------------------------------------------------------|--|
| U244                 | [Method: Volume switch]  1. Move the original insertion guides to compare the state of the state of the state |                                                                                                    |                                                                                 |  |
|                      | Numerical value                                                                                                    | Original width to                                                                                                 | be detected                                                                     |  |
|                      | 000<br><br>49.664<br><br>50.176                                                                                                    | A5R                                                                                                    | 5 <sup>1</sup> / <sub>2</sub> " × 8 <sup>1</sup> / <sub>2</sub> "               |  |
|                      | 61.440<br>::<br>61.952<br>::<br>103.936<br>::<br>104.448<br>::<br>139.264                                                                                                    | B5R  Folio/A4R                                                                                                    | 8 <sup>1</sup> / <sub>2</sub> " × 14"/<br>8 <sup>1</sup> / <sub>2</sub> " × 11" |  |
|                      | 139.776<br>146.432<br>146.994<br>197.120                                                                                                    | B4/B5                                                                                                    | 11" × 17"/                                                                      |  |
|                      | 197.720<br><br>223.232<br><br>256                                                                                                    | CF (11" × 15")  A3/A4                                                                                             | 11" × 15"/<br>11" × 8 <sup>1</sup> / <sub>2</sub> "                             |  |
|                      | * For example, if any value between adjusted for A4R paper, it indicates t 2. To return to the screen for selecting at [Completion] Press the stop/clear key when the screen                                                                                                    | hat the original width<br>n item, press the stop<br>for selecting an item                                         | is detected corre<br>v/clear key.<br>is displayed.                              |  |
| U245                 | * The screen for selecting a maintenance Checking messages                                                                                                    | item No. will be displa                                                                                           | ayed again.                                                                     |  |
| U245                 | [Description] Displays a list of messages and graphics [Purpose] Used to check all of the messages and gr [Method]  1. Press the start key. The screen for sel 2. Use the cursor up/down keys to select 3. Use the cursor up/down keys to select [Completion] Press the stop/clear key when the screen * The screen for selecting a maintenance                                                                                                    | aphics in the operation ecting an item will be the desired message to the item that you was for selecting an item | on unit ROM.  displayed. or graphic image ant to check. is displayed.           |  |

| 1104     | 40    |             |  |
|----------|-------|-------------|--|
| item N   | No.   | Description |  |
| Maintena | nance | Description |  |

#### U248 Changing the paper ejection device settings

# [Description]

Adjusts the paper flexure level in the punch mode when the optional document finisher is installed in your copier. Also sets the limit for the number of punches that can be made, and displays or clears or changes the waste punch count.

#### [Purpose]

•Paper flexure level adjustment in the punch mode

Used to adjust the paper flexure level in the punch mode if it is too high and frequently causes paper to jam or be folded in a z-pattern, or it is set too low and causes disparity in the punch hole position.

Setting the punch limit

Used to set the maximum number of punches possible in order to be informed of the timing for disposing of waste punch.

• Displaying (or clearing) the punch count

Used to clear the punch count when a message telling you to dispose of the waste punch remains after disposing of waste punch.

#### [Implementation]

Press the start key. The screen for selecting an item will be displayed.

| Display      | Setting                                          |
|--------------|--------------------------------------------------|
| PUNCH TIMING | Paper flexure level adjustment in the punch mode |
| PUNCH LIMIT  | Punch limit/Punch count                          |

### [Setting: Paper flexure level]

- 1. Use the cursor up/down keys to select "PUNCH TIMING" in the screen for selecting an item and then press the start key.
- 2. Use the cursor left/right keys to change the setting value.

| Setting             | Setting range | Default setting |
|---------------------|---------------|-----------------|
| Paper flexure level | -10 to +10    | 0               |

- \* If there is disparity in the punch hole position, increase the paper flexure level by raising the setting value. If paper frequently jams or is folded in a z-pattern frequently, decrease the paper flexure level by lowering the value.
- \* Change in value per step: 1.25 mm (paper flexure)
- 3. Press the start key to activate the selected setting.
- 4. To return to the screen for selecting an item, press the stop/clear key.

# [Setting: Punch limit/Punch count]

- 1. Use the cursor up/down keys to select "PUNCH LIMIT" in the screen for selecting an item and then press the start key.
- 2. Use the cursor up/down keys to select the item that you want to change the setting for.
- 3. Use the numeric keys or the cursor left/right keys to change the setting value.
  - \* Press the reset key to clear the punching count.

| Display     | Setting                          | Setting range     | Default setting |
|-------------|----------------------------------|-------------------|-----------------|
| PUNCH LIMIT |                                  | 0 to 999000 times | 75000           |
|             | (max. number of punches)         |                   |                 |
| PUNCH CNT   | Waste punch count                | 0 to 999000 times | _               |
|             | (current number of punches made) |                   |                 |

<sup>\*</sup> The punch limit can be set to any value in increments of 1000.

4. Press the start key to activate the selected setting.5. To return to the screen for selecting an item, press the stop/clear key.

#### [Completion]

If you want to cancel the operation to change the current settings, Press the stop/clear key when the screen for selecting an item is displayed.

| Maintenance |                                                                                                    |
|-------------|----------------------------------------------------------------------------------------------------|
| item No.    | Description                                                                                                    |
| U250        | Setting the maintenance cycle                                                                                                    |
|             | [Description] Displays and changes the maintenance cycle.                                                                                                    |
|             | [Purpose]                                                                                                    |
|             | To check and change the maintenance cycle.  [Method]                                                                                                    |
|             | Press the start key.                                                                                                    |
|             | * The currently set maintenance cycle will be displayed.                                                                                                    |
|             | [Setting] 1. Use the cursor up/down keys to select the item that you want to change the setting for.                                                                                                    |
|             | * The display for the selected item will be highlighted.                                                                                                    |
|             | <ol> <li>Use the numeric keys to change the setting value (0 to 9999999).</li> <li>Press the start key to activate the selected setting.</li> </ol>                                                                                    |
|             | * The screen for selecting a maintenance item No. will be displayed again.                                                                                                    |
|             | [Completion]                                                                                                    |
|             | If you want to cancel the operation to change the current settings, press the stop/clear key.  * The screen for selecting a maintenance item No. will be displayed again.                                                              |
| U251        | Checking/Clearing the maintenance count                                                                                                    |
|             | [Description] Displays and clears or changes the maintenance count.                                                                                                    |
|             | [Purpose] To check, as well as to clear or change, the maintenance count during the periodic maintenance service.                                                                                                    |
|             | [Method]                                                                                                    |
|             | Press the start key.  * The current maintenance count will be displayed.                                                                                                    |
|             | <ul> <li>[Clearing the count]</li> <li>1. Use the cursor up/down keys to select the item that you want to clear the maintenance count for.</li> <li>* To clear all counts, select "ALL CLEAR" and then press the start key.</li> </ul> |
|             | <ul><li>2. Press the reset key.</li><li>3. Press the start key. The maintenance count will be cleared.</li><li>* The screen for selecting a maintenance item No. will be displayed again.</li></ul>                                    |
|             | [Setting]                                                                                                    |
|             | <ol> <li>Use the numeric keys to enter the 7-digit count value.</li> <li>Press the start key to set the selected value.</li> </ol>                                                                                                    |
|             | * The screen for selecting a maintenance item No. will be displayed again.                                                                                                    |
|             | [Completion]                                                                                                    |
|             | If you want to cancel the operation to change the count value, press the stop/clear key.  * The screen for selecting a maintenance item No. will be displayed again.                                                                   |
|             |                                                                                                    |
|             |                                                                                                    |
|             |                                                                                                    |
|             |                                                                                                    |
|             |                                                                                                    |
|             |                                                                                                    |
|             |                                                                                                    |
|             |                                                                                                    |
|             |                                                                                                    |
|             |                                                                                                    |
|             |                                                                                                    |

| Maintenance item No. | Description             |
|----------------------|-------------------------|
| 11252                | Setting the destination |

#### U252

# Setting the destination

# [Description]

Sets operation procedures and displayed screens according to the destination in which the machine will be used.

### [Purpose]

Used to returns the destination setting to the value before replacement or initialization when the backup RAM on the scanner main PCB has been replaced, or when the backup RAM has been initialize by running maintenance item U020.

Press the start key. The screen for selecting an item will be displayed.

- 1. Use the cursor up/down keys to select the region of use.
  - \* The display for the selected item will be highlighted.

| Display       | Setting                              |
|---------------|--------------------------------------|
| JAPAN METRIC  | Metric specifications (Japan)        |
| INCH          | Inch specifications (North America)  |
| EUROPE METRIC | Metric specifications (Europe)       |
| ASIA PACIFIC  | Metric specifications (Asia/Oceania) |

- 2. Press the start key to activate the selected setting.
  - \* The machine will automatically return to the same status as when the power is first turned ON.

#### [Completion]

If you want to cancel the operation to change the current settings, press the stop/clear key.

#### [Supplement]

The specified default settings are provided according to the destinations in the maintenance items below. To change the default settings in those items, be sure to run maintenance item U021 after changing the region of

•Default setting according to the destinations

| Maintenance<br>No. | Title                                    | Japan spec. | Inch spec. | Europe/Asia<br>Pacific spec. |
|--------------------|------------------------------------------|-------------|------------|------------------------------|
| 255                | Setting auto clear time                  | 120 s       | 90 s       | 90 s                         |
| 264                | Setting the display order of the date    | Y/M/D       | M/D/Y      | D/M/Y                        |
| 276                | Setting the copy count mode              | 5           | 1          | 1                            |
| 333                | Setting the digit of the department code | 4 digits    | 7 digits   | 4 digits                     |
| 919                | Setting for toner coverage report output | ON          | ON         | OFF                          |

<sup>\*</sup> The screen for selecting a maintenance item No. will be displayed again.

| Maintenance item No. | Description                                                                                                    |
|----------------------|----------------------------------------------------------------------------------------------------|
| U253                 | Switching between double and single counts                                                                                       |
|                      | [Description] Switches the count system for the total counter and other counters.                                                |
|                      | [Purpose] Used to select, according to the preference of the user (copy service provider), if A3/11" $\times$ 17" paper is to be |

counted as one sheet (single count) or two sheets (double count).

Press the start key. The screen for selecting an item will be displayed.

# [Setting: Maintenance count/Total count/Fax count]

- 1. Use the cursor up/down keys to select the item that you want to change the setting for.
- 2. Use the cursor left/right keys to select "0" (single count), "1" (double count for A3/11" × 17" paper only) or "2" (double count for A3 and B4/11"  $\times$  17" and 8<sup>1</sup>/<sub>2</sub>"  $\times$  14" paper only).

| Display           | Default setting |
|-------------------|-----------------|
| Maintenance count | 1               |
| Total count       | 1               |
| Fax count         | 1               |

- 3. Press the start key to activate the selected setting.
  - \* The screen for selecting a maintenance item No. will be displayed again.

#### [Setting: Copy count]

- 1. Use the cursor up/down keys to select the copy count and then press the start key.
- 2. Use the cursor up/down keys to select the item that you want to change the setting for.
- 3. Use the cursor left/right keys to select "0" (single count), "1" (double count for A3/11" × 17" paper only) or "2" (double count for A3 and B4/11"  $\times$  17" and 8<sup>1</sup>/<sub>2</sub>"  $\times$  14" paper only).

| Display     | Setting                | Default setting |
|-------------|------------------------|-----------------|
| Full color  | Full-color copy count  | 1               |
| Monochrome  | Monochrome copy count  | 1               |
| Black/White | Black/white copy count | 1               |

- 4. Press the start key to activate the selected setting.
  - \* The screen for selecting a maintenance item No. will be displayed again.

# [Setting: Printer count]

- 1. Use the cursor up/down keys to select the printer count and then press the start key.
- 2. Use the cursor up/down keys to select the item that you want to change the setting for.
- 3. Use the cursor left/right keys to select "0" (single count), "1" (double count for A3/11" × 17" paper only) or "2" (double count for A3 and B4/11"  $\times$  17" and 8<sup>1</sup>/<sub>2</sub>"  $\times$  14" paper only).

| Display     | Setting                   | Default setting |
|-------------|---------------------------|-----------------|
| Color       | Color printer count       | 1               |
| Black/White | Black/white printer count | 1               |

- 4. Press the start key to activate the selected setting.
  - \* The screen for selecting a maintenance item No. will be displayed again.

| Maintenance item No. | Description                                                                                                    |                                                                |        |               |
|----------------------|----------------------------------------------------------------------------------------------------|----------------------------------------------------------------|--------|---------------|
| U253                 | [Setting: Key card count]  1. Use the cursor up/down keys to select the key card count and then press the start key.  2. Use the cursor up/down keys to select the item that you want to change the setting for.  3. Use the cursor left/right keys to select "0" (single count), "1" (double count for A3/11" × 17" paper only) or "2" (double count for A3 and B4/11" × 17" and 81/2" × 14" paper only). |                                                                |        |               |
|                      |                                                                                                    |                                                                |        | paper only) o |
|                      |                                                                                                    |                                                                |        | paper only) o |
|                      | "2" (double count for A3 and B                                                                                                    | 4/11" × 17" and 8 <sup>1</sup> / <sub>2</sub> " × 14" paper of | only). | paper only) o |
|                      | "2" (double count for A3 and B                                                                                                    | 4/11" × 17" and 8 <sup>1</sup> / <sub>2</sub> " × 14" paper c  | only). | paper only) o |

<sup>\*</sup> The screen for selecting a maintenance item No. will be displayed again.

# [Completion]

If you want to cancel the operation to change the current settings, press the stop/clear key.

\* The screen for selecting a maintenance item No. will be displayed again.

# U254 Turning the auto start function ON/OFF

#### [Description]

Selects if the auto start function is turned ON.

#### [Purpose]

Normally, you do not need to change the setting. If an incorrect operation occurs, turn the function OFF so that the problem can be avoided.

# [Method]

Press the start key. The screen for selecting an item will be displayed.

#### [Setting]

- 1. Use the cursor up/down keys to select either "ON" or "OFF".
  - \* The display for the selected item will be highlighted.

| Display | Setting                           |
|---------|-----------------------------------|
| ON      | Auto start function is turned ON  |
| OFF     | Auto start function is turned OFF |

<sup>\*</sup> The factory default setting is "ON".

- 2. Press the start key to activate the selected setting.
  - \* The screen for selecting a maintenance item No. will be displayed again.

# [Completion]

<sup>\*</sup> The screen for selecting a maintenance item No. will be displayed again.

| Maintenance item No. |                                                                                                    | Description                                                      |                                                    |  |  |  |
|----------------------|----------------------------------------------------------------------------------------------------|------------------------------------------------------------------|----------------------------------------------------|--|--|--|
| U255                 | Setting auto clear time                                                                                                   |                                                                  |                                                    |  |  |  |
|                      | [Description]                                                                                                    |                                                                  |                                                    |  |  |  |
|                      |                                                                                                    | ault settings after copying is compl                             | ete.                                               |  |  |  |
|                      | [Purpose] To be set according to the frequency of use. Set to a comparatively long time for continuous copying at the     |                                                                  |                                                    |  |  |  |
|                      | same settings, and comparatively short time for frequent copying at various settings.                                     |                                                                  |                                                    |  |  |  |
|                      | [Method]                                                                                                    |                                                                  |                                                    |  |  |  |
|                      | Press the start key.                                                                                                    | isplayed                                                         |                                                    |  |  |  |
|                      | * The current setting will be displayed.  [Setting]                                                                       |                                                                  |                                                    |  |  |  |
|                      | Use the cursor left/right keys to change the setting value.                                                               |                                                                  |                                                    |  |  |  |
|                      | Setting item                                                                                                    | Setting range                                                    | Default setting                                    |  |  |  |
|                      | Auto clear time                                                                                                    | 0 to 270 (seconds)                                               | 90                                                 |  |  |  |
|                      |                                                                                                    | clear function will be turned OFF.                               |                                                    |  |  |  |
|                      | Press the start key to acti     The screen for selecting                                                                  | vate the selected setting.<br>, a maintenance item No. will be d | isplayed again                                     |  |  |  |
|                      | [Completion]                                                                                                    | a mamenance tem No. Will be d                                    | ispiayed again.                                    |  |  |  |
|                      | If you want to cancel the oper                                                                                            | ration to change the current setting                             |                                                    |  |  |  |
|                      |                                                                                                    | naintenance item No. will be displa                              | ayed again.                                        |  |  |  |
| U256                 | Tuning auto preheat function                                                                                              | on ON/OFF                                                        |                                                    |  |  |  |
|                      | [Description] Selects if the auto preheat fu                                                                              | unction is turned ON.If you chance                               | ge the setting to "ON", the time to enter auto     |  |  |  |
|                      |                                                                                                    | d in copy management mode.                                       | ,                                                  |  |  |  |
|                      | [Purpose]                                                                                                    |                                                                  |                                                    |  |  |  |
|                      | without the recovery time from                                                                                            |                                                                  | ng in the auto preheat mode or prompt copying      |  |  |  |
|                      | [Method]                                                                                                    |                                                                  |                                                    |  |  |  |
|                      | Press the start key. The scree                                                                                            | en for selecting an item will be disp                            | played.                                            |  |  |  |
|                      | [Setting]                                                                                                    | rove to coloct either "ON" or "OFF                               | ,                                                  |  |  |  |
|                      | Use the cursor up/down keys to select either "ON" or "OFF".      * The display for the selected item will be highlighted. |                                                                  |                                                    |  |  |  |
|                      | Display                                                                                                    | Setting                                                          |                                                    |  |  |  |
|                      | ON                                                                                                    | Auto preheat function                                            |                                                    |  |  |  |
|                      | OFF                                                                                                    | Auto preheat function                                            | s turned OFF                                       |  |  |  |
|                      | * The factory default setting 2. Press the start key to action                                                            |                                                                  |                                                    |  |  |  |
|                      | * The screen for selecting                                                                                                | a maintenance item No. will be d                                 |                                                    |  |  |  |
|                      | _                                                                                                    | ged from "OFF" to "ON", auto preh                                | eat time will return to the default of 20 minutes. |  |  |  |
|                      | [Completion]                                                                                                    | ration to change the current setting                             | as press the stop/clear key                        |  |  |  |
|                      |                                                                                                    | naintenance item No. will be displa                              |                                                    |  |  |  |
|                      |                                                                                                    |                                                                  |                                                    |  |  |  |
|                      |                                                                                                    |                                                                  |                                                    |  |  |  |
|                      |                                                                                                    |                                                                  |                                                    |  |  |  |
|                      |                                                                                                    |                                                                  |                                                    |  |  |  |
|                      |                                                                                                    |                                                                  |                                                    |  |  |  |
|                      |                                                                                                    |                                                                  |                                                    |  |  |  |
|                      |                                                                                                    |                                                                  |                                                    |  |  |  |
|                      |                                                                                                    |                                                                  |                                                    |  |  |  |
|                      |                                                                                                    |                                                                  |                                                    |  |  |  |
|                      |                                                                                                    |                                                                  |                                                    |  |  |  |
|                      |                                                                                                    |                                                                  |                                                    |  |  |  |

|                      | 27                                                                                                    |
|----------------------|----------------------------------------------------------------------------------------------------|
| Maintenance item No. | Description                                                                                                    |
| U259                 | Displaying the economy mode                                                                                                    |
|                      | [Description] Selects whether or not to display the economy mode (that reduces the toner consumption) on the selection screen when selecting an image quality mode. |
|                      | [Purpose]                                                                                                    |

# Set according to the user preference.

# [Method]

Press the start key. The screen for selecting an item will be displayed.

#### [Setting]

- 1. Use the cursor up/down keys to select either "ON" or "OFF".
  - \* The display for the selected item will be highlighted.

| Display   | Setting                                                     |
|-----------|-------------------------------------------------------------|
| ON<br>OFF | Displays the economy mode Does not display the economy mode |

- \* The factory default setting is "ON".
- 2. Press the start key to activate the selected setting.
  - \* The screen for selecting a maintenance item No. will be displayed again.

#### [Completion]

If you want to cancel the operation to change the current settings, press the stop/clear key.

\* The screen for selecting a maintenance item No. will be displayed again.

# U260 Selecting the timing for copy counting

#### [Description]

Changes the copy count timing for the total counter and other counters.

# [Purpose]

Set according to user preference (copy service provider). If a paper jam occurs frequently in the finisher when the copy count timing is set at the time of paper ejection, copies are provided without copy counts (and related cost). To prevent this, it is possible to advance the count timing.

If a paper jam occurs frequently in the paper conveying or fixing sections when the count timing is set to a point prior to that, the copy count (and related cost) may go up without the corresponding copy being made. In cases such as this, it is possible to delay the count timing.

#### [Method]

Press the start key. The screen for selecting an item will be displayed.

#### [Setting]

- 1. Use the cursor up/down keys to select timing for counting.
  - \* The display for the selected item will be highlighted.

| Display | Setting                               |
|---------|---------------------------------------|
| FEED    | When the secondary paper feed starts. |
| EJECT   | When the paper is ejected.            |

- \* The factory default setting is "EJECT".
- 2. Press the start key to activate the selected setting.
  - \* The screen for selecting a maintenance item No. will be displayed again.

### [Completion]

If you want to cancel the operation to change the current settings, press the stop/clear key.

| em No. | Description .                                                                                                    |                                                                                                    |  |  |  |
|--------|----------------------------------------------------------------------------------------------------|----------------------------------------------------------------------------------------------------|--|--|--|
| J263   | Setting the paper ejection when copying from the DF                                                                                                    |                                                                                                    |  |  |  |
|        | [Description] Sets whether the copies will be ejected in the same or opposite order as the originals when copying from the DF.                                                                                                    |                                                                                                    |  |  |  |
|        | [Purpose] Set according to the prefere                                                                                                    | nce of the user.                                                                                                    |  |  |  |
|        | _                                                                                                    | een for selecting an item will be displayed.                                                                                                    |  |  |  |
|        | [Setting] 1. Use the cursor up/down                                                                                                    | keys to select the ejection order.                                                                                                    |  |  |  |
|        | Display                                                                                                    | Setting                                                                                                    |  |  |  |
|        | TRAY(NORMAL) TRAY(MEMORY) ALL(MEMORY)                                                                                                    | Opposite order ejection (during side ejection) Same order ejection using memory copy (during side ejection) Same order ejection using memory copy                            |  |  |  |
|        | 2. Press the start key to ac                                                                                                    | ting is "TRAY(NORMAL)". ctivate the selected setting. ag a maintenance item No. will be displayed again.                                                                     |  |  |  |
|        |                                                                                                    | eration to change the current settings, press the stop/clear key. maintenance item No. will be displayed again.                                                              |  |  |  |
| J264   | Setting the display order of                                                                                                    |                                                                                                    |  |  |  |
|        | [Description]                                                                                                    |                                                                                                    |  |  |  |
|        |                                                                                                    | as the order of that appears on lists, etc.                                                                                                    |  |  |  |
|        | [Purpose] Set according to the user pro                                                                                                    | eference.                                                                                                    |  |  |  |
|        | [Method] Press the start key. The screen for selecting an item will be displayed.                                                                                                    |                                                                                                    |  |  |  |
|        | Press the start key. The scre                                                                                                    | een for selecting an item will be displayed.                                                                                                    |  |  |  |
|        | Press the start key. The scre<br>[Setting]                                                                                                    |                                                                                                    |  |  |  |
|        | Press the start key. The scre [Setting] 1. Use the cursor up/down                                                                                                    | keys to select the desired order.  Setting                                                                                                    |  |  |  |
|        | Press the start key. The scree  [Setting]  1. Use the cursor up/down  Display  Y/M/D  M/D/Y                                                                                                    | keys to select the desired order.  Setting  Year/Month/Day Month/Day/Year                                                                                                    |  |  |  |
|        | Press the start key. The scree  [Setting]  1. Use the cursor up/down  Display  Y/M/D  M/D/Y  D/M/Y                                                                                                    | keys to select the desired order.  Setting  Year/Month/Day                                                                                                    |  |  |  |
|        | Press the start key. The scree  [Setting]  1. Use the cursor up/down  Display  Y/M/D  M/D/Y  D/M/Y  * The factory default setted  2. Press the start key to acc  * The screen for selection                                            | keys to select the desired order.  Setting  Year/Month/Day Month/Day/Year Day/Month/Year  ting: "M/D/Y" (for the inch specifications) "D/M/Y"(for the metric specifications) |  |  |  |
|        | Press the start key. The scree  [Setting]  1. Use the cursor up/down  Display  Y/M/D  M/D/Y  D/M/Y  * The factory default sett  2. Press the start key to ac  * The screen for selection  [Completion]  If you want to cancel the open | keys to select the desired order.    Setting                                                                                                    |  |  |  |
|        | Press the start key. The scree  [Setting]  1. Use the cursor up/down  Display  Y/M/D  M/D/Y  D/M/Y  * The factory default sett  2. Press the start key to ac  * The screen for selection  [Completion]  If you want to cancel the open | keys to select the desired order.    Setting                                                                                                    |  |  |  |
|        | Press the start key. The scree  [Setting]  1. Use the cursor up/down  Display  Y/M/D  M/D/Y  D/M/Y  * The factory default sett  2. Press the start key to ac  * The screen for selection  [Completion]  If you want to cancel the open | keys to select the desired order.    Setting                                                                                                    |  |  |  |
|        | Press the start key. The scree  [Setting]  1. Use the cursor up/down  Display  Y/M/D  M/D/Y  D/M/Y  * The factory default sett  2. Press the start key to ac  * The screen for selection  [Completion]  If you want to cancel the open | keys to select the desired order.    Setting                                                                                                    |  |  |  |
|        | Press the start key. The scree  [Setting]  1. Use the cursor up/down  Display  Y/M/D  M/D/Y  D/M/Y  * The factory default sett  2. Press the start key to ac  * The screen for selection  [Completion]  If you want to cancel the open | keys to select the desired order.    Setting                                                                                                    |  |  |  |
|        | Press the start key. The scree  [Setting]  1. Use the cursor up/down  Display  Y/M/D  M/D/Y  D/M/Y  * The factory default sett  2. Press the start key to ac  * The screen for selection  [Completion]  If you want to cancel the open | keys to select the desired order.    Setting                                                                                                    |  |  |  |

| Description                                                                                                    |
|----------------------------------------------------------------------------------------------------|
| Setting the code for OEM destination                                                                                                    |
| [Description] Sets the code for OEM destination.                                                                                                    |
| [Purpose] Used when such component as the scanner main PCB is replaced.                                                                                                    |
| [Method] Press the start key.                                                                                                    |
| <ul> <li>[Setting]</li> <li>1. Use the numeric keys or the cursor left/right keys to change the setting value.</li> <li>2. Press the start key to activate the selected setting.</li> <li>* The screen for selecting a maintenance item No. will be displayed again.</li> </ul> |
| [Completion] If you want to cancel the operation to change the current settings, press the stop/clear key. * The screen for selecting a maintenance item No. will be displayed again.                                                                                           |
|                                                                                                    |

# U276 Setting the copy count mode

# [Description]

Changes the unit of counting according to the mode of paper ejection.

#### [Purpose]

Used to change the unit of counting depending upon the number of colors used, such as full-color or black.

# [Method]

Press the start key.

\* The current setting will be displayed.

# [Setting]

1. Use the numeric keys or the cursor left/right keys to change the setting value.

| Display | Setting                                                                                                    |
|---------|----------------------------------------------------------------------------------------------------|
| DATA:0  | 1 count rate (one count regardless of whether the copy is color or monochrome)                                |
| DATA:1  | 2 count rate (color copies: 2 counts, monochrome copies: 1 count)                                             |
| DATA:2  | 2 count rate (copies with 2 or more colors: 2 counts, monochrome copies: 1 count)                             |
| DATA:3  | 2 count rate (full-color copies: 2 counts, monochrome + single-color copies: 1 count)                         |
| DATA:4  | 3 count rate (copies using 2 or more toner colors: 3 counts,                                                  |
|         | copies using 1 toner color: 2 counts, monochrome copies: 1 count)                                             |
| DATA:5  | 3 count rate (full-color copies: 3 counts, single-color copies: 2 counts, monochrome                          |
| D       | copies: 1 count)                                                                                              |
| DATA:6  | 3 count rate (full-color copies: 3 counts, copies using 2 toner colors: 2 counts, monochrome copies: 1 count) |

<sup>\*</sup> See Table 1-4-1 about the relation of counter, color mode and count mode.

# [Completion]

<sup>\*</sup> The factory default setting is "2 count rate".

<sup>2.</sup> Press the enter key to activate the selected setting.

<sup>\*</sup> The screen for selecting a maintenance item No. will be displayed again.

<sup>\*</sup> The screen for selecting a maintenance item No. will be displayed again.

| Maintenance item No. |                 | D                                       | escript | ion |   |        |        |   |   |
|----------------------|-----------------|-----------------------------------------|---------|-----|---|--------|--------|---|---|
| U276                 |                 |                                         |         |     |   |        |        |   |   |
|                      |                 |                                         |         |     |   | Counto | r mode |   |   |
|                      | Counter mode    | Color mode                              | 0       | 1   | 2 | 3      | 4      | 5 | 6 |
|                      | Full color copy | Full color conv                         | 1       | 1   | 1 | 1      | 1      | 1 | 1 |
|                      | counter         | Full color copy Color printer           | 0       | 0   | 0 | 0      | 0      | 0 | 0 |
|                      | Counter         | RGB mono-color copy                     | 1       | 1   | 1 | 0      | 1      | 0 | 0 |
|                      |                 | CMY mono-color copy                     | 1       | 1   | 0 | 0      | 0      | 0 | 0 |
|                      |                 | Black & white copy                      | 1       | 0   | 0 | 0      | 0      | 0 | 0 |
|                      |                 | Black & white printer                   | 0       | 0   | 0 | 0      | 0      | 0 | 0 |
|                      |                 | Black & white fax                       | 0       | 0   | 0 | 0      | 0      | 0 | 0 |
|                      | Mono-color copy | Full color copy                         | 0       | 0   | 0 | 0      | 0      | 0 | 0 |
|                      | counter         | Color printer                           | 0       | 0   | 0 | 0      | 0      | 0 | 0 |
|                      |                 | RGB mono-color copy                     | 0       | 0   | 0 | 0      | 0      | 1 | 1 |
|                      |                 | CMY mono-color copy                     | 0       | 0   | 0 | 0      | 1      | 1 | 0 |
|                      |                 | Black & white copy                      | 0       | 0   | 0 | 0      | 0      | 0 | 0 |
|                      |                 | Black & white printer                   | 0       | 0   | 0 | 0      | 0      | 0 | 0 |
|                      |                 | Black & white fax                       | 0       | 0   | 0 | 0      | 0      | 0 | 0 |
|                      | Color printer   | Full color copy                         | 0       | 0   | 0 | 0      | 0      | 0 | 0 |
|                      | counter         | Color printer                           | 1       | 1   | 1 | 1      | 1      | 1 | 1 |
|                      |                 | RGB mono-color copy                     | 0       | 0   | 0 | 0      | 0      | 0 | 0 |
|                      |                 | CMY mono-color copy                     | 0       | 0   | 0 | 0      | 0      | 0 | 0 |
|                      |                 | Black & white copy                      | 0       | 0   | 0 | 0      | 0      | 0 | 0 |
|                      |                 | Black & white printer                   | 1       | 0   | 0 | 0      | 0      | 0 | 0 |
|                      |                 | Black & white fax                       | 1       | 0   | 0 | 0      | 0      | 0 | 0 |
|                      | Black & white   | Full color copy                         | 0       | 0   | 0 | 0      | 0      | 0 | 0 |
|                      | copy counter    | Color printer                           | 0       | 0   | 0 | 0      | 0      | 0 | 0 |
|                      |                 | RGB mono-color copy                     | 0       | 0   | 1 | 1      | 0      | 0 | 1 |
|                      |                 | CMY mono-color copy                     | 0       | 1   | 1 | 1      | 1      | 1 | 1 |
|                      |                 | Black & white copy                      | 0       | 0   | 0 | 0      | 0      | 0 | 0 |
|                      |                 | Black & white printer Black & white fax | 0       | 0   | 0 | 0      | 0      | 0 | 0 |
|                      | Black & white   | Full color copy                         | 0       | 0   | 0 | 0      | 0      | 0 | 0 |
|                      | printer counter | Color printer                           | 0       | 0   | 0 | 0      | 0      | 0 | 0 |
|                      | printer counter | RGB mono-color copy                     | 0       | 0   | 0 | 0      | 0      | 0 | 0 |
|                      |                 | CMY mono-color copy                     | 0       | 0   | 0 | 0      | 0      | 0 | 0 |
|                      |                 | Black & white copy                      | 0       | 0   | 0 | 0      | 0      | 0 | 0 |
|                      |                 | Black & white printer                   | 0       | 1   | 1 | 1      | 1      | 1 | 1 |
|                      |                 | Black & white fax                       | 0       | 0   | 0 | 0      | 0      | 0 | 0 |
|                      | Black & white   | Full color copy                         | 0       | 0   | 0 | 0      | 0      | 0 | 0 |
|                      | fax counter     | Color printer                           | 0       | 0   | 0 | 0      | 0      | 0 | 0 |
|                      |                 | RGB mono-color copy                     | 0       | 0   | 0 | 0      | 0      | 0 | 0 |
|                      |                 | CMY mono-color copy                     | 0       | 0   | 0 | 0      | 0      | 0 | 0 |
|                      |                 | Black & white copy                      | 0       | 0   | 0 | 0      | 0      | 0 | 0 |
|                      |                 | Black & white printer                   | 0       | 0   | 0 | 0      | 0      | 0 | 0 |
|                      |                 | Black & white fax                       | 0       | 1   | 1 | 1      | 1      | 1 | 1 |
|                      | Total counter   | Full color copy                         | 4       | 4   | 4 | 4      | 4      | 4 | 4 |
|                      |                 | Color printer                           | 4       | 4   | 4 | 4      | 4      | 4 | 4 |
|                      |                 | RGB mono-color copy                     | 2       | 2   | 2 | 2      | 2      | 2 | 2 |
|                      |                 | CMY mono-color copy                     | 1       | 1   | 1 | 1      | 1      | 1 | 1 |
|                      |                 | Black & white copy                      | 1       | 1   | 1 | 1      | 1      | 1 | 1 |
|                      |                 | Black & white printer                   | 1       | 1   | 1 | 1      | 1      | 1 | 1 |
|                      |                 | Black & white fax                       | 1       | 1   | 1 | 1      | 1      | 1 | 1 |
|                      |                 | 1                                       | able 1- | 4-1 |   |        |        |   |   |
|                      |                 | 1                                       | able 1- | 4-1 |   |        |        |   |   |

| Maintenance item No. | Description                                                                                                    |
|----------------------|----------------------------------------------------------------------------------------------------|
| U330                 | Setting the number of copies to be handled by the stacking mode during sorting                                                                                                    |
|                      | [Description] Sets the number of copies at which copy ejection will be switched from the optional document finisher's sub tray to its main tray when sorting is turned ON in the setting for the output mode under user simulation. (Only applicable when the document finisher is attached to your copier.) |
|                      | [Purpose] Performed as necessary depending upon the number of copy sets being made by the user.                                                                                                    |

# [Method]

Press the start key.

\* The current setting value will be displayed.

#### Setting]

- 1. Use the numeric keys or the cursor left/right keys to set the desired number of sheets of paper (0 to 100).
- 2. Press the start key to activate the selected setting.
  - \* The screen for selecting a maintenance item No. will be displayed again.

#### [Completion]

If you want to cancel the operation to change the current settings, press the stop/clear key.

\* The screen for selecting a maintenance item No. will be displayed again.

# U332 Setting the size coefficient

# [Description]

Sets the size coefficient based on A4 ( $11" \times 8^{1/2}$ ") paper sizes. The coefficient settings made here will be used for A4 conversion of the black ratio and will be displayed under user simulation.

#### [Purpose]

Enables the setting of the coefficient in order to have A4 (11"  $\times$  81/2") conversion performed for the black ratio of each paper size.

#### [Method]

- 1. Press the start key. The screen for selecting an item will be displayed.
- 2. Use the cursor up/down keys to select the desired size.
- 3. Use the cursor left/right keys to change the setting value.
  - \* Copying (COPY), printing (PRI) or fax communication (FAX) can all be selected in the coefficient setting screen and the desired setting made separately for each.

# Metric specifications

| Display | Setting                                   | Setting    | Default | Default setting |      |  |
|---------|-------------------------------------------|------------|---------|-----------------|------|--|
| Display | Setting                                   | range      | COPY    | PRI             | FAX  |  |
| A3      | Coefficient setting for A3 size paper     | 0.0 to 3.0 | 2.0     | 2.0             | 2.0  |  |
| B4      | Coefficient setting for B4 size paper     | 0.0 to 3.0 | 1.5     | 1.5             | 1.5  |  |
| A4      | Coefficient setting for A4 size paper     | 0.0 to 3.0 | 1.0     | 1.0             | 1.0  |  |
| B5      | Coefficient setting for B5 size paper     | 0.0 to 3.0 | 0.7     | 0.7             | 0.7  |  |
| A5      | Coefficient setting for A5 size paper     | 0.0 to 3.0 | 0.5     | 0.5             | 0.5  |  |
| B6      | Coefficient setting for B6 size paper     | 0.0 to 3.0 | 0.5     | 0.5             | 0.5  |  |
| A6      | Coefficient setting for A6 size paper     | 0.0 to 3.0 | 0.5     | 0.5             | 0.5  |  |
| FOL     | Coefficient setting for Folio size paper  | 0.0 to 3.0 | 0.15    | 0.15            | 0.15 |  |
| ETC     | Coefficient setting for custom size paper | 0.0 to 3.0 | 1.0     | 1.0             | 1.0  |  |

# Inch specifications

| Display          | Setting                                               | Setting    |      | Default setting |     |  |  |
|------------------|-------------------------------------------------------|------------|------|-----------------|-----|--|--|
| Display          | Setting                                               | range      | COPY | PRI             | FAX |  |  |
| 11×17            | Coefficient setting for 11" × 17" size paper          | 0.0 to 3.0 | 2.0  | 2.0             | 2.0 |  |  |
| $8.5 \times 14$  | Coefficient setting for 8.5" × 14" size paper         | 0.0 to 3.0 | 1.5  | 1.5             | 1.5 |  |  |
| 8.5 × 11         | Coefficient setting for 8.5" × 11" size paper         | 0.0 to 3.0 | 1.0  | 1.0             | 1.0 |  |  |
| $5.5 \times 8.5$ | Coefficient setting for $5.5" \times 8.5"$ size paper | 0.0 to 3.0 | 0.5  | 0.5             | 0.5 |  |  |
| ETC              | Coefficient setting for custom size paper             | 0.0 to 3.0 | 1.0  | 1.0             | 1.0 |  |  |

- 4. Press the start key to activate the selected setting.
  - \* The screen for selecting an item will be displayed.

### [Completion]

Press the stop/clear key when the screen for selecting an item is displayed.

| ntenance<br>em No. |                                                                                                    | Description                                                                                                    |  |  |  |  |  |
|--------------------|----------------------------------------------------------------------------------------------------|----------------------------------------------------------------------------------------------------|--|--|--|--|--|
| m No.              | Setting the digit of the department code                                                                                                    |                                                                                                    |  |  |  |  |  |
|                    | [Description]                                                                                                    |                                                                                                    |  |  |  |  |  |
|                    | Selects the number of digit of                                                                                                    | the department code.                                                                                                    |  |  |  |  |  |
|                    | [Purpose]                                                                                                    |                                                                                                    |  |  |  |  |  |
|                    | Set according to the user pref                                                                                                    | erence.                                                                                                    |  |  |  |  |  |
|                    | [Method] Prose the start key The serve                                                                                                    | n for selecting an item will be displayed.                                                                                                    |  |  |  |  |  |
|                    | [Setting]                                                                                                    | in for selecting an item will be displayed.                                                                                                    |  |  |  |  |  |
|                    | 1. Use the cursor up/down keys to select the desired number of digit.                                                                                                    |                                                                                                    |  |  |  |  |  |
|                    | Display                                                                                                    | Setting                                                                                                    |  |  |  |  |  |
|                    | 4-DIGIT code                                                                                                    | 4-digit department code                                                                                                    |  |  |  |  |  |
|                    | 7-DIGIT code                                                                                                    | 7-digit department code                                                                                                    |  |  |  |  |  |
|                    | * The factory default setting                                                                                                    |                                                                                                    |  |  |  |  |  |
|                    | O. Dunne the start have to not                                                                                                    | "4-DIGIT code" (for the metric specifications)                                                                                                    |  |  |  |  |  |
|                    | Press the start key to active     The screen for selecting                                                                                                    | a maintenance item No. will be displayed again.                                                                                                    |  |  |  |  |  |
|                    | [Completion]                                                                                                    | о на при на при |  |  |  |  |  |
|                    | If you want to cancel the oper-                                                                                                    | ation to change the current settings, press the stop/clear key.                                                                                                    |  |  |  |  |  |
|                    |                                                                                                    | aintenance item No. will be displayed again.                                                                                                    |  |  |  |  |  |
| 339                | Setting the thermal heater                                                                                                    |                                                                                                    |  |  |  |  |  |
|                    | [Description] Turns the optional internal the                                                                                                    | rmal heater ON or OFF                                                                                                    |  |  |  |  |  |
|                    | [Purpose]                                                                                                    | maricator div di di i.                                                                                                    |  |  |  |  |  |
|                    |                                                                                                    |                                                                                                    |  |  |  |  |  |
|                    | [Method] Press the start key. The screen for selecting an item will be displayed.                                                                                                    |                                                                                                    |  |  |  |  |  |
|                    | Press the start key. The scree                                                                                                    | n for selecting an item will be displayed.                                                                                                    |  |  |  |  |  |
|                    | [Setting]                                                                                                    |                                                                                                    |  |  |  |  |  |
|                    | [Setting] 1. Use the cursor up/down k                                                                                                    | n for selecting an item will be displayed.  eys to select either "ON" or "OFF".  ted item will be highlighted.                                                                                                    |  |  |  |  |  |
|                    | [Setting] 1. Use the cursor up/down k                                                                                                    | eys to select either "ON" or "OFF".                                                                                                    |  |  |  |  |  |
|                    | [Setting] 1. Use the cursor up/down k * The display for the select  Display  ON                                                                                                    | eys to select either "ON" or "OFF".<br>ted item will be highlighted.                                                                                                    |  |  |  |  |  |
|                    | [Setting] 1. Use the cursor up/down k * The display for the select  Display  ON  OFF                                                                                                    | eys to select either "ON" or "OFF". ted item will be highlighted.  Setting  The thermal heater is turned ON. The thermal heater is turned OFF.                                                                                                    |  |  |  |  |  |
|                    | [Setting]  1. Use the cursor up/down k  * The display for the select  Display  ON  OFF  * The factory default setting                                                                                                    | eys to select either "ON" or "OFF".  ted item will be highlighted.  Setting  The thermal heater is turned ON. The thermal heater is turned OFF.  ag is "ON".                                                                                                    |  |  |  |  |  |
|                    | [Setting]  1. Use the cursor up/down k  * The display for the select  Display  ON OFF  * The factory default setting  2. Press the start key to active                                                                           | eys to select either "ON" or "OFF".  ted item will be highlighted.  Setting  The thermal heater is turned ON. The thermal heater is turned OFF.  log is "ON".  vate the selected setting.                                                                                                    |  |  |  |  |  |
|                    | [Setting]  1. Use the cursor up/down k * The display for the select  Display  ON  OFF  * The factory default settin 2. Press the start key to active * The screen for selecting                                                  | eys to select either "ON" or "OFF".  ted item will be highlighted.  Setting  The thermal heater is turned ON. The thermal heater is turned OFF.  ag is "ON".                                                                                                    |  |  |  |  |  |
|                    | [Setting]  1. Use the cursor up/down k  * The display for the select  Display  ON  OFF  * The factory default settin  2. Press the start key to active  * The screen for selecting  [Completion]                                 | eys to select either "ON" or "OFF".  ted item will be highlighted.  Setting  The thermal heater is turned ON. The thermal heater is turned OFF.  log is "ON".  vate the selected setting.                                                                                                    |  |  |  |  |  |
|                    | [Setting]  1. Use the cursor up/down k  * The display for the select  Display  ON  OFF  * The factory default settin  2. Press the start key to active  * The screen for selecting  [Completion]  If you want to cancel the open | eys to select either "ON" or "OFF".  ted item will be highlighted.  Setting  The thermal heater is turned ON. The thermal heater is turned OFF.  ag is "ON".  vate the selected setting. a maintenance item No. will be displayed again.                                                                                                    |  |  |  |  |  |
|                    | [Setting]  1. Use the cursor up/down k  * The display for the select  Display  ON  OFF  * The factory default settin  2. Press the start key to active  * The screen for selecting  [Completion]  If you want to cancel the open | eys to select either "ON" or "OFF".  ted item will be highlighted.  Setting  The thermal heater is turned ON. The thermal heater is turned OFF.  ag is "ON".  vate the selected setting. a maintenance item No. will be displayed again.  ation to change the current settings, press the stop/clear key.                                                                                                    |  |  |  |  |  |
|                    | [Setting]  1. Use the cursor up/down k  * The display for the select  Display  ON  OFF  * The factory default settin  2. Press the start key to active  * The screen for selecting  [Completion]  If you want to cancel the open | eys to select either "ON" or "OFF".  ted item will be highlighted.  Setting  The thermal heater is turned ON. The thermal heater is turned OFF.  ag is "ON".  vate the selected setting. a maintenance item No. will be displayed again.  ation to change the current settings, press the stop/clear key.                                                                                                    |  |  |  |  |  |
|                    | [Setting]  1. Use the cursor up/down k  * The display for the select  Display  ON  OFF  * The factory default settin  2. Press the start key to active  * The screen for selecting  [Completion]  If you want to cancel the open | eys to select either "ON" or "OFF".  ted item will be highlighted.  Setting  The thermal heater is turned ON. The thermal heater is turned OFF.  ag is "ON".  vate the selected setting. a maintenance item No. will be displayed again.  ation to change the current settings, press the stop/clear key.                                                                                                    |  |  |  |  |  |
|                    | [Setting]  1. Use the cursor up/down k  * The display for the select  Display  ON  OFF  * The factory default settin  2. Press the start key to active  * The screen for selecting  [Completion]  If you want to cancel the open | eys to select either "ON" or "OFF".  ted item will be highlighted.  Setting  The thermal heater is turned ON. The thermal heater is turned OFF.  ag is "ON".  vate the selected setting. a maintenance item No. will be displayed again.  ation to change the current settings, press the stop/clear key.                                                                                                    |  |  |  |  |  |
|                    | [Setting]  1. Use the cursor up/down k  * The display for the select  Display  ON  OFF  * The factory default settin  2. Press the start key to active  * The screen for selecting  [Completion]  If you want to cancel the open | eys to select either "ON" or "OFF".  ted item will be highlighted.  Setting  The thermal heater is turned ON. The thermal heater is turned OFF.  ag is "ON".  vate the selected setting. a maintenance item No. will be displayed again.  ation to change the current settings, press the stop/clear key.                                                                                                    |  |  |  |  |  |
|                    | [Setting]  1. Use the cursor up/down k  * The display for the select  Display  ON  OFF  * The factory default settin  2. Press the start key to active  * The screen for selecting  [Completion]  If you want to cancel the open | eys to select either "ON" or "OFF".  ted item will be highlighted.  Setting  The thermal heater is turned ON. The thermal heater is turned OFF.  ag is "ON".  vate the selected setting. a maintenance item No. will be displayed again.  ation to change the current settings, press the stop/clear key.                                                                                                    |  |  |  |  |  |
|                    | [Setting]  1. Use the cursor up/down k  * The display for the select  Display  ON  OFF  * The factory default settin  2. Press the start key to active  * The screen for selecting  [Completion]  If you want to cancel the open | eys to select either "ON" or "OFF".  ted item will be highlighted.  Setting  The thermal heater is turned ON. The thermal heater is turned OFF.  ag is "ON".  vate the selected setting. a maintenance item No. will be displayed again.  ation to change the current settings, press the stop/clear key.                                                                                                    |  |  |  |  |  |
|                    | [Setting]  1. Use the cursor up/down k  * The display for the select  Display  ON  OFF  * The factory default settin  2. Press the start key to active  * The screen for selecting  [Completion]  If you want to cancel the open | eys to select either "ON" or "OFF".  ted item will be highlighted.  Setting  The thermal heater is turned ON. The thermal heater is turned OFF.  ag is "ON".  vate the selected setting. a maintenance item No. will be displayed again.  ation to change the current settings, press the stop/clear key.                                                                                                    |  |  |  |  |  |
|                    | [Setting]  1. Use the cursor up/down k  * The display for the select  Display  ON  OFF  * The factory default settin  2. Press the start key to active  * The screen for selecting  [Completion]  If you want to cancel the open | eys to select either "ON" or "OFF".  ted item will be highlighted.  Setting  The thermal heater is turned ON. The thermal heater is turned OFF.  ag is "ON".  vate the selected setting. a maintenance item No. will be displayed again.  ation to change the current settings, press the stop/clear key.                                                                                                    |  |  |  |  |  |
|                    | [Setting]  1. Use the cursor up/down k  * The display for the select  Display  ON  OFF  * The factory default settin  2. Press the start key to active  * The screen for selecting  [Completion]  If you want to cancel the open | eys to select either "ON" or "OFF".  ted item will be highlighted.  Setting  The thermal heater is turned ON. The thermal heater is turned OFF.  ag is "ON".  vate the selected setting. a maintenance item No. will be displayed again.  ation to change the current settings, press the stop/clear key.                                                                                                    |  |  |  |  |  |
|                    | [Setting]  1. Use the cursor up/down k  * The display for the select  Display  ON  OFF  * The factory default settin  2. Press the start key to active  * The screen for selecting  [Completion]  If you want to cancel the open | eys to select either "ON" or "OFF".  ted item will be highlighted.  Setting  The thermal heater is turned ON. The thermal heater is turned OFF.  ag is "ON".  vate the selected setting. a maintenance item No. will be displayed again.  ation to change the current settings, press the stop/clear key.                                                                                                    |  |  |  |  |  |
|                    | [Setting]  1. Use the cursor up/down k  * The display for the select  Display  ON  OFF  * The factory default settin  2. Press the start key to active  * The screen for selecting  [Completion]  If you want to cancel the open | eys to select either "ON" or "OFF".  ted item will be highlighted.  Setting  The thermal heater is turned ON. The thermal heater is turned OFF.  ag is "ON".  vate the selected setting. a maintenance item No. will be displayed again.  ation to change the current settings, press the stop/clear key.                                                                                                    |  |  |  |  |  |
|                    | [Setting]  1. Use the cursor up/down k  * The display for the select  Display  ON  OFF  * The factory default settin  2. Press the start key to active  * The screen for selecting  [Completion]  If you want to cancel the open | eys to select either "ON" or "OFF".  ted item will be highlighted.  Setting  The thermal heater is turned ON. The thermal heater is turned OFF.  ag is "ON".  vate the selected setting. a maintenance item No. will be displayed again.  ation to change the current settings, press the stop/clear key.                                                                                                    |  |  |  |  |  |

| Maintenance item No. | Description 2A6                                                                           |
|----------------------|-------------------------------------------------------------------------------------------|
| U343                 | Switching between duplex/simplex copy mode                                                |
|                      | [Description] Switches the default setting between duplex and simplex copy.               |
|                      | [Purpose] To be set, according to the frequency of use, to the more frequently used mode. |
|                      | [Method] Press the start key. The screen for selecting an item will be displayed.         |
|                      | [Setting] 1. Use the cursor up/down keys to select either "ON" or "OFF".                  |

\* The display for the selected item will be highlighted.

| Display | Setting      |
|---------|--------------|
|         | Duplex copy  |
| OFF     | Simplex copy |

- \* The factory default setting is "OFF".
- 2. Press the start key to activate the selected setting.
  - \* The screen for selecting a maintenance item No. will be displayed again.

# [Completion]

If you want to cancel the operation to change the current settings, press the stop/clear key.

\* The screen for selecting a maintenance item No. will be displayed again.

#### U344 Setting the preheat mode

#### [Description]

Selects the control mode for the preheat (energy saving) function.

Set according to the preference of the user, and give priority to either the time required to recover from the preheat state or to saving more energy.

#### [Method]

Press the start key. The screen for selecting an item will be displayed.

# [Setting]

- 1. Use the cursor up/down keys to select the desired control mode.
  - \* The display for the selected item will be highlighted.

| Display                  | Control in preheat mode                                                                                       |
|--------------------------|----------------------------------------------------------------------------------------------------|
| INSTANT READY            | Without decreasing the fixing temperature, the operation panel will be turned OFF.                            |
| ENERGY STAR<br>TIME SAVE | Decreases the fixing temperature to 70°C/158°F.  Decreases the fixing temperature to 130°C/266°F and forcibly |
|                          | stabilizes the machine 30 seconds after releasing the preheat state.                                          |

- \* The factory default setting is "ENERGY STAR".
- 2. Press the start key to activate the selected setting.
  - \* The screen for selecting a maintenance item No. will be displayed again.

#### [Completion]

<sup>\*</sup> The screen for selecting a maintenance item No. will be displayed again.

| Maintenance item No. | Description                                                                                                    |                           |                        |  |
|----------------------|----------------------------------------------------------------------------------------------------|---------------------------|------------------------|--|
| U345                 | Setting the value for maintenance due indication                                                                                                    |                           |                        |  |
|                      | [Description] Sets when to display a message notifying that the time for maintenance is about to be reached, by setting the number of copies that can be made before the current maintenance cycle ends. When the difference between the number of copies of the maintenance cycle and that of the maintenance count reaches the set value, the message will be displayed. |                           |                        |  |
|                      | [Purpose] Used to change the time to display th                                                                                                    |                           |                        |  |
|                      | [Method] Press the start key. * The current setting value will be displayed.                                                                                                    |                           |                        |  |
|                      | [Setting] 1. Use the numeric keys or the curs                                                                                                    | or left/right keys to cha | nge the setting value. |  |
|                      | Setting item                                                                                                    |                           | Setting range          |  |
|                      | Display period for the maintenar (remaining count before the end                                                                                                    |                           | 0 to 9999              |  |
|                      | <ul><li>* The factory default setting is "0"</li><li>2. Press the start key to activate the</li><li>* The screen for selecting a main</li></ul>                                                                                                    | selected setting.         | e displayed again.     |  |
|                      | [Completion]  If you want to cancel the operation to change the current settings, press the stop/clear key.  * The screen for selecting a maintenance item No. will be displayed again.                                                                                                    |                           |                        |  |
| U348                 | Setting the copy density adjustmen                                                                                                    | nt range                  | . , .                  |  |
|                      | [Description] Selects the adjustment range for copy density from "NORMAL" or "SPECIAL AREA" (wider range tha "NORMAL").  [Purpose] Set according to the preference of the user. When especially dark or light density is requested, selected.                                                                                                    |                           |                        |  |
|                      | "SPECIAL AREA".  [Method]  Press the start key. The screen for selecting an item will be displayed.  [Setting]  1. Use the cursor up/down keys to select the density range.                                                                                                    |                           |                        |  |
|                      |                                                                                                    |                           |                        |  |
|                      | Display                                                                                                    | Setting                   |                        |  |
|                      | SPECIAL AREA                                                                                                    | 13 steps                  |                        |  |
|                      | NORMAL  * The factory default setting is "No                                                                                                    | 7 steps                   |                        |  |
|                      | Press the start key to activate the     * The screen for selecting a main                                                                                                    | selected setting.         | e displayed again.     |  |
|                      | [Completion] If you want to cancel the operation to change the current settings, press the stop/clear key. * The screen for selecting a maintenance item No. will be displayed again.                                                                                                    |                           |                        |  |
|                      |                                                                                                    |                           |                        |  |
|                      |                                                                                                    |                           |                        |  |
|                      |                                                                                                    |                           |                        |  |
|                      |                                                                                                    |                           |                        |  |
|                      |                                                                                                    |                           |                        |  |

# Maintenance **Description** item No. U350 Printer setting for duplex printing using the bypass tray [Method] Press the start key. The screen for selecting an item will be displayed. 1. Use the cursor up/down keys to select the desired item. Display Setting 1-side mode Simplex print 2-side mode Duplex print \* The factory default setting is "1-side mode". 2. Press the start key to activate the selected setting. \* The screen for selecting a maintenance item No. will be displayed again. [Completion] If you want to cancel the operation to change the current settings, press the stop/clear key. \* The screen for selecting a maintenance item No. will be displayed again.

| Maintenance item No.                                                     | Description                                                              |
|--------------------------------------------------------------------------|--------------------------------------------------------------------------|
| U402                                                                     | Adjusting the margins for the image printing                             |
|                                                                          | [Adjustment] See page 1-6-15.                                            |
| U403 Adjusting the margins for scanning an original on the contact glass |                                                                          |
|                                                                          | [Adjustment] See page 1-6-36.                                            |
| U404                                                                     | Adjusting the margins for scanning an original from the DF [Description] |

Adjusts the margins for scanning an original from the DF

#### [Purpose]

Used if correct margins are not obtained when the optional DF is used.

Before performing this adjustment, ensure that the following adjustments have been made in maintenance mode.

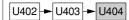

#### [Method]

Press the start key. The screen for selecting an item will be displayed.

- 1. Use the cursor up/down keys to select the item that you want to change the setting for.
  - \* The display for the selected item will be highlighted.
- 2. Use the cursor left/right keys to change the setting value.

| Display   | Setting              | Setting range | Default setting | Change in value per step |
|-----------|----------------------|---------------|-----------------|--------------------------|
| LEFT/mm   | Left margin          | 0 to 10.0     | 2.0             | 0.1 mm                   |
| RIGHT/mm  | Right margin         | 0 to 10.0     | 2.0             | 0.1 mm                   |
| TOP/mm    | Leading edge margin  | 0 to 10.0     | 2.0             | 0.1 mm                   |
| BOTTOM/mm | Trailing edge margin | 0 to 10.0     | 2.0             | 0.1 mm                   |

<sup>\*</sup> Increasing the value makes the margin wider, and decreasing it makes the margin narrower.

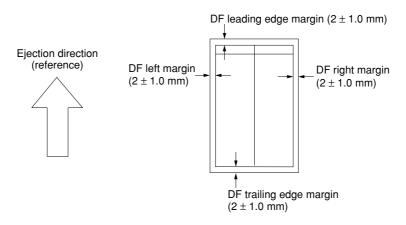

Figure 1-4-4 Correct margin amount

3. Press the start key to activate the selected setting.

# [Interrupt copy mode]

While this maintenance item is being executed, copying from an original can be made in interrupt copy mode.

Press the stop/clear key when the screen for selecting an item is displayed.

| Maintenance item No. | Description                          |
|----------------------|--------------------------------------|
| 11/110               | Adjusting the halftone automatically |

#### U410 Adjusting the halftone automatically

#### [Description]

Carries out processing for the data acquisition that is required in order to perform either automatic adjustment of the halftone or the ID correction operation.

#### [Purpose]

Performed when the quality of reproduced halftones has dropped.

#### [Implementation]

- 1. Press the start key. The screen for selecting an item will be displayed.
- 2. Use the cursor up/down keys to select the item that you want to adjust.
  - \* The display for the selected item will be highlighted.

|                                                                                                    |                                        | 8 8                                                                                                    |
|----------------------------------------------------------------------------------------------------|----------------------------------------|----------------------------------------------------------------------------------------------------|
|                                                                                                    | Display Adjustment                     |                                                                                                    |
| Engine adjust  Performs the appropriate data acquisition produced automatic correction or ID correction. |                                        | Performs the appropriate data acquisition process for either automatic correction or ID correction.           |
|                                                                                                    | Continuation adjust<br>Separate adjust | Performs continuous automatic adjustment for each mode.<br>Performs automatic adjustment for a specific mode. |

- 3. Press the start key.
  - \* The screen for executing the selected maintenance item will be displayed.

# [Method: Engine adjust]

- 1. Use the cursor up/down keys to select the item that you want to adjust.
  - \* The display for the selected item will be highlighted.

| Display                                 | Adjustment                                                                                          |
|-----------------------------------------|----------------------------------------------------------------------------------------------------|
| Density adjust<br>Acquire a proper data | Performs automatic correction. Performs the appropriate data acquisition process for ID correction. |

- 2. Press the start key.
  - \* The selected item will be adjusted.

# [Method: Continuation adjust]

- 1. Press the start key to output a test pattern on A4/11"  $\times$  8<sup>1</sup>/<sub>2</sub>" paper.
- 2. Place the output test pattern as the original and press the start key.
- 3. Press the stop/clear key and press the start key to output a test pattern.
- 4. Place the output test pattern as the original and press the start key.
- 5. Press the stop/clear key and press the start key to output a test pattern.
- 6. Place the output test pattern as the original and press the start key.
  - \* Adjustment will be made in the text&photo mode.
- 7. Press the enter key and press the start key to output a test pattern.
- 8. Place the output test pattern as the original and press the start key.
- 9. Press the stop/clear key and press the start key to output a test pattern.
- 10. Place the output test pattern as the original and press the start key.
  - \* Adjustment will be made in the photo mode.
- 11. Press the enter key and press the start key to output a test pattern.
- 12. Place the output test pattern as the original and press the start key.
- 13. Press the stop/clear key and press the start key to output a test pattern.
- 14. Place the output test pattern as the original and press the start key.
  - \* Adjustment will be made in the printed photo mode.
- 15. Press the enter key to display the screen for the next adjustment and press the start key.
  - \* Grayscale data will be backed up.

#### [Method: Separate adjust]

- 1. Use the cursor up/down keys to select the mode that you want to adjustment.
  - \* The display for the selected item will be highlighted.
- 2. Press the start key to output a test pattern on A4/11"  $\times$  81/2" paper
- 3. Place the output test pattern as the original and press the start key.
- 4. Press the stop/clear key and press the start key to output a test pattern.
- 5. Place the output test pattern as the original and press the start key.
  - \* Adjustment will be made in the selected mode.
- 6. To complete the adjustment, press the enter key.
  - \* Copying from the original is possible by pressing the interrupt key.

| Maintenance item No. | Description                                                                                                    |
|----------------------|----------------------------------------------------------------------------------------------------|
| U410                 | [Completion] Press the stop/clear key when the screen for selecting an item is displayed. * The screen for selecting a maintenance item No. will be displayed again. |
|                      |                                                                                                    |

# U411 Adjusting the scanner automatically

#### [Description]

Carries out the automatic adjustment of scanner-related settings (gain adjustment, automatic adjustment of the input start position, shading offset adjustment,  $\gamma$  adjustment, matrix adjustment) as well as the adjustment of the color differential and MTE

#### [Purpose]

To perform automatic adjustment on the scanner after replacing the scanner circuit board. If the LSU is replaced as well, adjustment of the color differential and MTF is performed after running the automatic adjustment of the scanner.

#### [Method]

- 1. Set the original to be used for adjustment (P/N: 2A668010) on the platen.
- 2. Press the start key. The screen for selecting an item will be displayed.
- 3. Use the cursor up/down keys to select the item that you want to adjust.
  - \* The display for the selected item will be highlighted.

| Display                   | Adjustment                                                                                                    |
|---------------------------|----------------------------------------------------------------------------------------------------|
| Scan. Characteristic adj. | Perform gain adjustment, automatic adjustment of the input start position, shading offset adjustment, $\gamma$ adjustment, matrix adjustment |
| C.A./MTF                  | Perform adjustment of the color differential and MTF in the main and auxiliary directions                                                    |

- 4. Press the start key.
  - \* The selected item will be adjusted.
  - \* Do not turn the main switch OFF or open/close the cover (turning the safety switch ON/OFF) before automatic adjustment is complete.

#### [Completion]

Press the stop/clear kev.

\* The screen for selecting a maintenance item No. will be displayed again.

#### U416 Changing the base curve for scanner output

#### [Description]

Sets the gradient for the density that was adjusted under "U410 Adjusting the halftone automatically".

#### [Purpose

Change the setting according to the user preference.

#### [Method]

- 1. Press the start key. The screen for selecting an item will be displayed.
- 2. Use the cursor up/down keys to select the item that you want to adjust.
  - \* The display for the selected item will be highlighted.
- 3. Use the cursor left/right keys to change the setting value.

| Setting item           | Setting range | Default setting |
|------------------------|---------------|-----------------|
| Base curve for cyan    | -3 to 3       | -2              |
| Base curve for magenta | -3 to 3       | 0               |
| Base curve for yellow  | -3 to 3       | 0               |
| Base curve for black   | -3 to 3       | 0               |

<sup>\*</sup> Increasing the value makes the image darker, and decreasing it makes the image lighter.

#### [Completion]

Press the stop/clear key.

<sup>4.</sup> Press the start key to activate the selected setting.

<sup>\*</sup> The screen for selecting a maintenance item No. will be displayed again.

<sup>\*</sup> The screen for selecting a maintenance item No. will be displayed again.

| Maintenance item No. | Description        |
|----------------------|--------------------|
| 11425                | Setting the target |

#### U425 │ Setting the target

#### [Description]

Sets the target value for fine-adjustment of the results when performing adjustment of the shading offset,  $\gamma$ , and matrix under "U412" Adjusting the scanner automatically". The value that is indicated on the back of the chart to be used for adjustment should be entered.

#### [Purpose]

Performs data input in order to correct for differences in originals during automatic adjustment.

# [Implementation]

- 1. Press the start key. The screen for selecting an item will be displayed.
- 2. Use the cursor up/down keys to select the item that you want to change the setting for.
  - \* The display for the selected item will be highlighted.

| Display                       | Setting                                                               |
|-------------------------------|-----------------------------------------------------------------------|
| B/W adjust                    | Target value for shading offset adjustment                            |
| Gamma adjust<br>Matrix adj. C | Target value for γ adjustment Target value for cyan matrix adjustment |
| Matrix adj. M                 | Target value for magenta matrix adjustment                            |
| Matrix adj. Y                 | Target value for yellow matrix adjustment                             |

- 3. Press the start key.
  - \* The setting screen for the selected item will be displayed.

# [Setting: Monochrome adjustment]

- 1. Use the cursor up/down keys to select the item that you want to change the setting for.
- 2. Use the cursor left/right keys to change the setting value.
  - \* Input the value that is indicated on the back of the chart to be used for adjustment.

| Display | Setting                                 | Setting range |
|---------|-----------------------------------------|---------------|
| White G | Offset adjustment: white, Target: GREEN | 190 to 255    |
| White B | Offset adjustment: white, Target: BLUE  | 190 to 255    |
| White R | Offset adjustment: white, Target: RED   | 190 to 255    |
| Black G | Offset adjustment: black, Target: GREEN | 0 to 30       |
| Black B | Offset adjustment: black, Target:       | 0 to 30       |
| Black R | Offset adjustment: black, Target: RED   | 0 to 30       |

3. Press the start key to activate the selected setting.

### [Setting: Gamma adjustment, nomal mode]

- 1. Use the cursor up/down keys to select "REGULAR" and then press the start key.
- 2. Use the cursor up/down keys to select the item that you want to change the setting for.
- 3. Use the cursor left/right keys to change the setting value.
  - \* Input the value that is indicated on the back of the chart to be used for adjustment.

| F       |              |               |
|---------|--------------|---------------|
| Display | Setting      | Setting range |
| G       | GREEN target | 105 to 155    |
| В       | BLUE target  | 105 to 155    |
| R       | RED target   | 105 to 155    |

4. Press the start key to activate the selected setting.

# [Setting: Gamma adjustment, network scanner, SRGB mode]

- 1. Use the cursor up/down keys to select "NSW-SRGB" and then press the start key.
- 2. Use the cursor up/down keys to select the item that you want to change the setting for.
- 3. Use the cursor left/right keys to change the setting value.
  - \* Input the value that is indicated on the back of the chart to be used for adjustment.

| Display | Setting      | Setting range |
|---------|--------------|---------------|
| G       | GREEN target | 105 to 155    |
| В       | BLUE target  | 105 to 155    |
| R       | RED target   | 105 to 155    |

4. Press the start key to activate the selected setting.

| Maintenance item No. | Description                                                                      |  |
|----------------------|----------------------------------------------------------------------------------|--|
| U425                 | [Setting: Cyan matrix adjustment, nomal mode]                                    |  |
|                      | 1. Use the cursor up/down keys to select "REGULAR" and then press the start key. |  |

- 2. Use the cursor up/down keys to select the item that you want to change the setting for.
- 3. Use the cursor left/right keys to change the setting value.
  - \* Input the value that is indicated on the back of the chart to be used for adjustment.

| Display | Setting           | Setting range |
|---------|-------------------|---------------|
| С-В     | C-B matrix target | 0 to 255      |
| C-G     | C-G matrix target | 0 to 255      |
| C-R     | C-R matrix target | 0 to 255      |
| C-Y     | C-Y matrix target | 0 to 255      |
| C-M     | C-M matrix target | 0 to 255      |
| C-C     | C-C matrix target | 0 to 255      |
| C-K     | C-K matrix target | 0 to 255      |

4. Press the start key to activate the selected setting.

### [Setting: Cyan matrix adjustment, network scanner, SRGB mode]

- 1. Use the cursor up/down keys to select "NSW-SRGB" and then press the start key.
- 2. Use the cursor up/down keys to select the item that you want to change the setting for.
- 3. Use the cursor left/right keys to change the setting value.
  - \* Input the value that is indicated on the back of the chart to be used for adjustment.

| Display | Setting           | Setting range |
|---------|-------------------|---------------|
| C-B     | C-B matrix target | 0 to 255      |
| C-G     | C-G matrix target | 0 to 255      |
| C-R     | C-R matrix target | 0 to 255      |
| C-Y     | C-Y matrix target | 0 to 255      |
| C-M     | C-M matrix target | 0 to 255      |
| C-C     | C-C matrix target | 0 to 255      |
| C-K     | C-K matrix target | 0 to 255      |

4. Press the start key to activate the selected setting.

# [Setting: Magenta matrix adjustment, nomal mode]

- 1. Use the cursor up/down keys to select "REGULAR" and then press the start key.
- 2. Use the cursor up/down keys to select the item that you want to change the setting for.
- 3. Use the cursor left/right keys to change the setting value.
  - \* Input the value that is indicated on the back of the chart to be used for adjustment.

| Display | Setting           | Setting range |
|---------|-------------------|---------------|
| M-B     | M-B matrix target | 0 to 255      |
| M-G     | M-G matrix target | 0 to 255      |
| M-R     | M-R matrix target | 0 to 255      |
| M-Y     | M-Y matrix target | 0 to 255      |
| M-M     | M-M matrix target | 0 to 255      |
| M-C     | M-C matrix target | 0 to 255      |
| M-K     | M-K matrix target | 0 to 255      |

4. Press the start key to activate the selected setting.

| 11425       | [Cattings Maganta matrix adjustment naturally accorner CDCP mode] |
|-------------|-------------------------------------------------------------------|
| item No.    | Description                                                       |
| Maintenance | Description                                                       |

- [Setting: Magenta matrix adjustment, network scanner, SRGB mode]
  - 1. Use the cursor up/down keys to select "NSW-SRGB" and then press the start key.
  - 2. Use the cursor up/down keys to select the item that you want to change the setting for.
  - 3. Use the cursor left/right keys to change the setting value.
    - \* Input the value that is indicated on the back of the chart to be used for adjustment.

| Display | Setting           | Setting range |
|---------|-------------------|---------------|
| M-B     | M-B matrix target | 0 to 255      |
| M-G     | M-G matrix target | 0 to 255      |
| M-R     | M-R matrix target | 0 to 255      |
| M-Y     | M-Y matrix target | 0 to 255      |
| M-M     | M-M matrix target | 0 to 255      |
| M-C     | M-C matrix target | 0 to 255      |
| M-K     | M-K matrix target | 0 to 255      |

4. Press the start key to activate the selected setting.

### [Setting: Yellow matrix adjustment, nomal mode]

- 1. Use the cursor up/down keys to select "REGULAR" and then press the start key.
- 2. Use the cursor up/down keys to select the item that you want to change the setting for.
- 3. Use the cursor left/right keys to change the setting value.
  - \* Input the value that is indicated on the back of the chart to be used for adjustment.

| Display | Setting           | Setting range |
|---------|-------------------|---------------|
| Y-B     | Y-B matrix target | 0 to 255      |
| Y-G     | Y-G matrix target | 0 to 255      |
| Y-R     | Y-R matrix target | 0 to 255      |
| Y-Y     | Y-Y matrix target | 0 to 255      |
| Y-M     | Y-M matrix target | 0 to 255      |
| Y-C     | Y-C matrix target | 0 to 255      |
| Y-K     | Y-K matrix target | 0 to 255      |

4. Press the start key to activate the selected setting.

# [Setting: Yellow matrix adjustment, network scanner, SRGB mode]

- 1. Use the cursor up/down keys to select "NSW-SRGB" and then press the start key.
- 2. Use the cursor up/down keys to select the item that you want to change the setting for.
- 3. Use the cursor left/right keys to change the setting value.
  - \* Input the value that is indicated on the back of the chart to be used for adjustment.

| Display | Setting           | Setting range |
|---------|-------------------|---------------|
| Y-B     | Y-B matrix target | 0 to 255      |
| Y-G     | Y-G matrix target | 0 to 255      |
| Y-R     | Y-R matrix target | 0 to 255      |
| Y-Y     | Y-Y matrix target | 0 to 255      |
| Y-M     | Y-M matrix target | 0 to 255      |
| Y-C     | Y-C matrix target | 0 to 255      |
| Y-K     | Y-K matrix target | 0 to 255      |

4. Press the start key to activate the selected setting.

#### [Completion]

Press the stop/clear key when the screen for selecting an item is displayed.

<sup>\*</sup> The screen for selecting a maintenance item No. will be displayed again.

| Maintenance item No. | Description                                                     |  |
|----------------------|-----------------------------------------------------------------|--|
| U427                 | Setting the UCR multiplication coefficient for black generation |  |
|                      | [Description]                                                   |  |

Displays the UCR multiplication coefficient for black generation (part of the data in the MIP register settings) and performs the related setting.

#### [Method]

- 1. Press the start key. The screen for selecting an item will be displayed.
- 2. Use the cursor up/down keys to select the item that you want to change the setting for.
- 3. Use the cursor left/right keys to change the setting value.

| multiplication coefficient | Setting range | Default setting |
|----------------------------|---------------|-----------------|
| A1                         | 0 to 15       | 4               |
| A2                         | 0 to 15       | 4               |
| A3                         | 0 to 15       | 4               |
| A4                         | 0 to 15       | 4               |
| B1                         | 0 to 127      | 64              |
| B2                         | 0 to 127      | 64              |
| B3                         | 0 to 127      | 64              |
| B4                         | 0 to 127      | 64              |

4. Press the start key to activate the selected setting.

#### [Completion]

Press the stop/clear key.

\* The screen for selecting a maintenance item No. will be displayed again.

# U429 Setting the offset for the color balance

# [Description]

Displays and changes the density for each color during copying in the various image quality modes.

### [Purpose]

To change the balance for each color.

#### [Implementation]

- 1. Press the start key. The screen for selecting an item will be displayed.
- 2. Use the cursor up/down keys to select the image quality mode that you want to change the setting for, and then press the start key.
  - \* The setting screen for the selected item will be displayed.

| Display         | Setting                                                  |  |
|-----------------|----------------------------------------------------------|--|
| TEXT+PHOTO(ECO) | Density of each color in the text & photo and eco modes. |  |
| PHOTO           | Density of each color in the photo mode.                 |  |
| PRINT           | Density of each color in the printed photo mode.         |  |
| TEXT            | Density of each color in the text mode.                  |  |
| MAP             | Density of each color in the map modes.                  |  |

#### [Setting]

- 1. Use the cursor up/down keys to select the item that you want to adjust.
  - \* The display for the selected item will be highlighted.
- 2. Use the cursor left/right keys to change the setting value.

| Display | Setting                      | Setting range | Default setting |
|---------|------------------------------|---------------|-----------------|
| CYAN    | Value of the cyan setting    | -5 to +5      | 0               |
| MAGENTA | Value of the magenta setting | -5 to +5      | 0               |
| YELLOW  | Value of the yellow setting  | -5 to +5      | 0               |
| BLACK   | Value of the black setting   | -5 to +5      | 0               |

<sup>\*</sup> Increasing the value darkens the density and decreasing it lightens the density.

### [Completion]

<sup>3.</sup> Press the start key to activate the selected setting.

<sup>\*</sup> The screen for selecting a maintenance item No. will be displayed again.

<sup>\*</sup> The screen for selecting a maintenance item No. will be displayed again.

| Maintenance item No. | Description                              |
|----------------------|------------------------------------------|
| 11400                | Outlier the control of the footbase con- |

#### U432 Setting the center offset for the exposure

# [Description]

Sets the offset value for the setting data for exposure centering adjustment under user simulation. For example, if the value for the exposure centering adjustment is set to "-1" and you change the offset value to "+2", image processing will be performed as though the exposure centering adjustment setting is "+1".

#### [Purpose]

Set according to the preference of the user.

#### [Implementation]

- 1. Press the start key. The screen for selecting an item will be displayed.
- 2. Use the cursor up/down keys to select the item that you want to change the setting for, and then press the start key.
  - \* The setting screen for the selected item will be displayed.

| Display    | Setting                                         |  |
|------------|-------------------------------------------------|--|
| Full color | Exposure offset setting for the full-color mode |  |
| Monochrome | Exposure offset setting for the monochrome mode |  |

# [Setting]

- 1. Use the cursor up/down keys to select image quality mode that you want to adjust.
  - \* The display for the selected mode will be highlighted.
- 2. Use the cursor left/right keys to change the setting value.

| Display      | Setting                                | Setting range | Default setting |
|--------------|----------------------------------------|---------------|-----------------|
| Text         | Offset value for the text mode         | -4 to +4      | 0               |
| Text + Photo | Offset value for the text & photo mode | -4 to +4      | 0               |
| Other        | Offset value for other modes           | -4 to +4      | 0               |

<sup>\*</sup> If the setting value is increased to increase the exposure centering adjustment value, images will be darker.

If the setting value is decreased to decrease the exposure centering adjustment value, images will be lighter.

- 3. Press the start key to activate the selected setting.
  - \* The screen for selecting a maintenance item No. will be displayed again.

#### [Completion]

<sup>\*</sup> The screen for selecting a maintenance item No. will be displayed again.

| Maintenance item No. | Description                         |  |
|----------------------|-------------------------------------|--|
| U464                 | Setting the ID correction operation |  |

# [Description]

Turns ID correction ON/OFF. Also sets the number of copies after which ID correction will be initiated.

To restrict ID correction when poor image quality is generated.

#### [Implementation]

- 1. Press the start key. The screen for selecting an item will be displayed.
- 2. Use the cursor up/down keys to select the item that you want to change the setting for, and then press the
  - \* The setting screen for the selected item will be displayed.

| Display       | Setting                                                                 |  |
|---------------|-------------------------------------------------------------------------|--|
| MOVE<br>COUNT | Setting to allow ID correction Setting the number of copies after which |  |
|               | ID correction will be initiated                                         |  |

# [Setting: ID correction ON/OFF]

- 1. Use the cursor up/down keys to select either "ON" of "OFF".
  - \* The display for the selected item will be highlighted.

| Display | Setting                 |
|---------|-------------------------|
| ON      | Turns ID correction ON  |
| OFF     | Turns ID correction OFF |

<sup>\*</sup> The factory default setting is "ON".

- 2. Press the start key to activate the selected setting.
  - \* The screen for selecting a maintenance item No. will be displayed again.

# [Setting: Number of copies after which ID correction is initiated]

1. Use the cursor left/right keys to change the setting value.

| Setting item                                            | Setting range   | Default setting |
|---------------------------------------------------------|-----------------|-----------------|
| Number of copies after which ID correction is initiated | 0 to 500 sheets | 250             |

<sup>\*</sup> The setting can be change to any value in increments of 50 sheets.

- 2. Press the start key to activate the selected setting.
  - \* The screen for selecting a maintenance item No. will be displayed again.

# [Completion]

If you want to cancel the operation to change the current setting, press stop/clear key in the screen for selecting an item.

<sup>\*</sup> If you change the setting to "0", ID correction will not be initiated based on the number of copies made.

| Maintenance item No. |                                  | Description |
|----------------------|----------------------------------|-------------|
| U465                 | Data reference for ID correction |             |

# [Description]

References the data related to ID correction

# [Purpose]

To check the corresponding data.

#### [Method]

- 1. Press the start key. The screen for selecting an item will be displayed.
- 2. Use the cursor up/down keys to select the desired color for display.
- 3. Press the start key.
  - \* The data reference display for each color will be displayed.

| Display | Setting                                           |
|---------|---------------------------------------------------|
| SU_IDA  | Middle grayscale density (55H), proper patch data |
| SU_IDB  | Middle grayscale density (AAH), proper patch data |
| SU_IDC  | Saturation density, proper patch data             |
| DB_BAK  | Value for developing bypass after correction      |
| LD_BAK  | Value for the laser after correction              |

# [Completion]

Press the stop/clear key.

\* The screen for selecting a maintenance item No. will be displayed again.

# U470 Setting the compression ratio

#### [Description]

Sets the compression ratio coefficient for each compression level based on the quantum chart for JPEG brightness and color differential.

### [Purpose]

To change the setting in accordance with the image that the user will be copying. For example, in order to soften the coarseness of the image when making copies at over 200% magnification, change the level of compression by raising the value. Lowering the value will increase the compression and thereby lower the image quality; Raising the value will increase image quality but lower the image processing speed.

#### [Implementation]

- 1. Press the start key. The screen for selecting an item will be displayed.
- 2. Use the cursor up/down keys to select the item that you want to change the setting for.
  - \* The display for the selected item will be highlighted.
- 3. Press the start key.
  - \* The setting screen for the selected item will be displayed.

# [Setting: JPEG compression ratio (brightness)]

- 1. Use the cursor up/down keys to select the item that you want to change the setting for.
- 2. Use the cursor left/right keys to change the setting value.

| Display     | Setting range | Default setting |
|-------------|---------------|-----------------|
| COPY        | 1 to 100      | 40              |
| NT SCAN (1) | 1 to 100      | 30              |
| NT SCAN (2) | 1 to 100      | 40              |
| NT SCAN (3) | 1 to 100      | 50              |
| NT SCAN (4) | 1 to 100      | 80              |
| NT SCAN (5) | 1 to 100      | 95              |

3. Press the start key to activate the selected setting.

# [Setting: JPEG compression ratio (color differential)]

- 1. Use the cursor up/down keys to select the item that you want to change the setting for.
- 2. Use the cursor left/right keys to change the setting value.

| 170 | Display     | Setting range | Default setting |
|-----|-------------|---------------|-----------------|
|     | COPY        | 1 to 100      | 70              |
|     | NT SCAN (1) | 1 to 100      | 30              |
|     | NT SCAN (2) | 1 to 100      | 40              |
|     | NT SCAN (3) | 1 to 100      | 50              |
|     | NT SCAN (4) | 1 to 100      | 80              |
|     | NT SCAN (5) | 1 to 100      | 95              |

# U500 Setting the limit on data size for email transmission

## [Description]

Sets the limit on the amount of data (number of originals) sent via email from the network scanner.

#### [Purpose]

To change the setting according to the network environment and user's preference.

#### [Method]

Press the start key. The screen for selecting an item will be displayed.

\* The screen for selecting a maintenance item No. will be displayed again.

#### [Setting]

- 1. Use the cursor up/down keys to select the desired transmission capacity.
  - \* The display for the selected item will be highlighted.

| Display   | Setting       |
|-----------|---------------|
| LITTLE    | Small amount  |
| MEDIUM    | Medium amount |
| LARGE     | Large amount  |
| UNLIMITED | No limit      |

- 2. Press the start key to activate the selected setting.
  - \* The screen for selecting a maintenance item No. will be displayed again.

# [Completion]

If you want to cancel the operation to change the current settings, press the stop/clear key.

\* The screen for selecting a maintenance item No. will be displayed again.

#### U501 Setting image area

## [Description]

Implements the command to cut the area around the image when sending image data to a network scanner.

#### [Purpose]

Set according to the preference of the user.

## [Method]

Press the start key. The screen for selecting an item will be displayed.

#### [Setting]

1. Use the cursor up/down keys to select either "ON" or "OFF".

| Display | Setting                      |
|---------|------------------------------|
| ON      | Cuts the image area (6.5 mm) |
| OFF     | Does NOT cut the image area  |

<sup>\*</sup> The factory default setting is "ON".

- 2. Press the start key to activate the selected setting.
  - \* The screen for selecting a maintenance item No. will be displayed again.

## [Completion]

If you want to cancel the operation to change the current settings, Press the stop/clear key when the screen for selecting an item is displayed.

\* The screen for selecting a maintenance item No. will be displayed again.

| Maintenance item No. | Description                                                                                                    |
|----------------------|----------------------------------------------------------------------------------------------------|
| U504                 | Initializing the scanner NIC                                                                                                    |
|                      | [Description] Initializing the scanner NIC to its factory default.                                                                                                    |
|                      | [Purpose] Used when a scanner NIC malfunction (ex. transmission error) occurs.                                                                                                    |
|                      | [Method] 1. Press the start key. The screen for executing the maintenance item will be displayed. 2. Use the cursor up/down keys to select "EXECUTE".  * "EXECUTE" will be highlighted. 3. Press the start key.  * All data in the scanner NIC will be initialized. |
|                      | [Completion]  If you want to cancel the initialization, press the stop/clear key.  * The screen for selecting a maintenance item No. will be displayed again.                                                                                                    |

# U901 Checking/clearing total copy counts by paper feed location

## [Description]

Checks the copy count of each paper feed location or resets the count back to zero.

#### [Purpose]

Used to check the timing of the standard replacement of maintenance parts, or to clear all copy counts after replacement of those parts.

## [Method]

Press the start key.

\* The copy count will be displayed for each paper feed location.

Simplex copier

| Display | Paper source |
|---------|--------------|
| BYPASS  | Bypass       |
| FIRST   | Drawer 1*    |
| SECOND  | Drawer 2*    |
| THIRD   | Drawer 3*    |
| FOURTH  | Drawer 4*    |

## Duplex copier

| Display | Paper source |
|---------|--------------|
| BYPASS  | Bypass       |
| DUPLEX  | Duplexer     |
| SECOND  | Drawer 2*    |
| THIRD   | Drawer 3*    |
| FOURTH  | Drawer 4*    |

<sup>\*</sup> Optional

## [Clearing the count]

- 1. Use the cursor up/down keys to select the paper source that you want to clear the count for.
  - \* The display for the selected item will be highlighted.
  - \* To clear counts for all paper sources, select "ALL CLEAR".
- 2. Press the reset key.
- 3. Press the start key to clear the count.
  - \* When all of the counts have been cleared, the screen for selecting a maintenance item No. will be displayed again.

# [Completion]

If you want to cancel the operation to change the count value, press the stop/clear key.

\* The screen for selecting a maintenance item No. will be displayed again.

| item No. |                                                                                                    | Description                                                                            |  |  |  |
|----------|----------------------------------------------------------------------------------------------------|----------------------------------------------------------------------------------------|--|--|--|
| U903     | Checking/clearing the paper jam counts  [Description]  Displays the total number of paper jams that have occurred by type, or resets all of the counts back to zero.                                                                                                    |                                                                                        |  |  |  |
|          | [Purpose]                                                                                                    | e of paper jams, or to clear all counts after replacement of maintenance parts.        |  |  |  |
|          | [Implementation] Press the start key. The screen for selecting an item will be displayed.                                                                                                    |                                                                                        |  |  |  |
|          | Display                                                                                                    | Setting                                                                                |  |  |  |
|          | COUNT<br>TOTAL COUNT                                                                                                    | Displaying/clearing the paper jam count. Displaying the total paper jam count.         |  |  |  |
|          | <ul> <li>[Method: Displaying/clearing the paper jam count]</li> <li>1. Use the cursor up/down keys to select "COUNT" in the screen for selecting an item.  * The paper jam count will be displayed for each paper jam code.</li> <li>2. When you press the start key after selecting "ALL CLEAR" using the cursor up/down keys, the paper jam counts for all types will return to zero.  * You cannot clear the count for individual types.  * To return to the screen for selecting an item, press the stop/clear key.</li> </ul>                                                                       |                                                                                        |  |  |  |
|          | [Method: Displaying the total paper jam count]  1. Use the cursor up/down keys to select "TOTAL COUNT" in the screen for selecting an item.  * The total paper jam count will be displayed for each paper jam code.  * You cannot clear the total paper jam count.  * To return to the screen for selecting an item, press the stop clear key.                                                                                                    |                                                                                        |  |  |  |
|          | [Completion]  If you want to cancel the operation to clear the count value, press the stop/clear key.  * The screen for selecting a maintenance item No. will be displayed again.                                                                                                    |                                                                                        |  |  |  |
| U904     | Checking/clearing the call for service counts                                                                                                    |                                                                                        |  |  |  |
|          | [Description] Checks the total number of call for service counts that have been generated by type, or resets the count back to zero.                                                                                                    |                                                                                        |  |  |  |
|          | [Purpose] Used to check the occurrence of call for service counts, or to clear the count after replacement of maintenance parts.                                                                                                    |                                                                                        |  |  |  |
|          | [Implementation] Press the start key. The screen for selecting an item will be displayed.                                                                                                    |                                                                                        |  |  |  |
|          | Display                                                                                                    | Setting                                                                                |  |  |  |
|          | COUNT<br>TOTAL COUNT                                                                                                    | Displays/clears the call for service counts Displays the total call for service counts |  |  |  |
|          | [Method: Displays/clears the call for service counts]  1. Select "COUNT" in the screen for selecting an item.  * The count for call for service detection by type will be displayed.  2. Use the cursor left/right keys to switch the display.  * When you press the start key after selecting "ALL CLEAR" using the cursor up/down keys, the call for service counts for all types will return to zero. To clear the count for individual types, press the reset key.  * To return to the screen for selecting an item, press the stop clear key.  [Method: Displays the total call for service counts] |                                                                                        |  |  |  |

- \* The total number of call for service counts by type will be displayed.

  2. Use the cursor left/right keys to switch the display.

  \* You cannot clear the total number of call for service count.
- - \* To return to the screen for selecting an item, press the stop clear key.

[Completion]
If you want to cancel the operation to change the count value, press the stop/clear key.
\* The screen for selecting a maintenance item No. will be displayed again.

| U905                     |                                                                                                    |                                                                                                    |  |  |  |
|--------------------------|----------------------------------------------------------------------------------------------------|----------------------------------------------------------------------------------------------------|--|--|--|
|                          | Checking count by optional devices                                                                                                    |                                                                                                    |  |  |  |
|                          | [Description] Displays the counts for the DF and document finisher (both optional).                                                                                       |                                                                                                    |  |  |  |
|                          | [Purpose]                                                                                                    | DE and de accessed finish an                                                                                                    |  |  |  |
| [[<br>D<br>[F<br>U<br>[F | Used to check the use of the [Method]                                                                                                    | e DF and document finisher.                                                                                                    |  |  |  |
|                          | 1. Press the start key. The                                                                                                    | screen for selecting an item will be displayed.<br>keys to select the device that you want to check the count for, and then press t |  |  |  |
|                          | * The counts for the selected device will be displayed. • DF                                                                                                    |                                                                                                    |  |  |  |
|                          | Display                                                                                                    | Description                                                                                                    |  |  |  |
|                          | CHANGE<br>ADF                                                                                                    | Original replacement count  Number of single-sided originals that has passed through the DF in ADF mode                             |  |  |  |
|                          | RADF                                                                                                    | Number of double-sided originals that has passed through the DF in RADF mode                                                        |  |  |  |
| U906 F                   | • FINISHER                                                                                                    |                                                                                                    |  |  |  |
|                          | Display                                                                                                    | Description                                                                                                    |  |  |  |
|                          | CP CNT<br>STAPLE                                                                                                    | Number of copies that has passed Frequency the stapler has been activated                                                           |  |  |  |
|                          | PUNCH                                                                                                    | Frequency the punch has been activated                                                                                              |  |  |  |
|                          | * The screen for selecting a                                                                                                    | en the screen for selecting an item is displayed. maintenance item No. will be displayed again.                                     |  |  |  |
| U906                     | Resetting partial operation                                                                                                    | al control                                                                                                    |  |  |  |
|                          | [Description] Resets the service call code for partial operation control.                                                                                                 |                                                                                                    |  |  |  |
|                          | [Purpose]                                                                                                    |                                                                                                    |  |  |  |
|                          | Be sure to execute this maintenance item after partial operation is performed due to problems in the drawers o other sections, and the related parts are serviced.        |                                                                                                    |  |  |  |
|                          | [Method]                                                                                                    |                                                                                                    |  |  |  |
|                          | <ol> <li>Press the start key.</li> <li>Use the cursor up/down keys to select "EXECUTE".</li> </ol>                                                                        |                                                                                                    |  |  |  |
|                          | 3. Press the start key to release the partial operational control.  * The maintenance mode will be exited and the machine will automatically return to the same status as |                                                                                                    |  |  |  |
|                          | when the power is first                                                                                                    |                                                                                                    |  |  |  |
|                          |                                                                                                    |                                                                                                    |  |  |  |
|                          |                                                                                                    |                                                                                                    |  |  |  |
|                          |                                                                                                    |                                                                                                    |  |  |  |
|                          |                                                                                                    |                                                                                                    |  |  |  |
|                          |                                                                                                    |                                                                                                    |  |  |  |
|                          |                                                                                                    |                                                                                                    |  |  |  |
|                          |                                                                                                    |                                                                                                    |  |  |  |
|                          |                                                                                                    |                                                                                                    |  |  |  |

| Maintenance item No. | Description                                                                                                    |  |  |
|----------------------|----------------------------------------------------------------------------------------------------|--|--|
| U908                 | Checking/clearing the total count                                                                                                    |  |  |
|                      | [Description]                                                                                                    |  |  |
|                      | Display and clear or change the total count value.                                                                                                    |  |  |
|                      | [Purpose]                                                                                                    |  |  |
|                      | Used to check the total count value.  [Method]                                                                                                    |  |  |
|                      | Press the start key.                                                                                                    |  |  |
|                      | * The current total count will be displayed.                                                                                                    |  |  |
|                      | [Clearing the count]                                                                                                    |  |  |
|                      | <ol> <li>Press the reset key.</li> <li>Press the start key to clear the total count.</li> </ol>                                                              |  |  |
|                      | * The screen for selecting a maintenance item No. will be displayed again.                                                                                   |  |  |
|                      | [Setting]                                                                                                    |  |  |
|                      | Use the numeric keys to enter the 7-digit count value.                                                                                                    |  |  |
|                      | <ol> <li>Press the start key to set the selected value.</li> <li>The screen for selecting a maintenance item No. will be displayed again.</li> </ol>         |  |  |
|                      | [Completion]                                                                                                    |  |  |
|                      | If you want to cancel the operation to clear the count, press the stop/clear key.                                                                            |  |  |
|                      | * The screen for selecting a maintenance item No. will be displayed again.                                                                                   |  |  |
| U910                 | Clearing the black ratio data                                                                                                    |  |  |
|                      | [Description] Clears the accumulated black ratio data for each A4 size of paper.                                                                             |  |  |
|                      | [Purpose]                                                                                                    |  |  |
|                      | Clears the data as necessary during the periodic maintenance.  [Method]                                                                                      |  |  |
|                      | 1. Press the start key.                                                                                                    |  |  |
|                      | 2. Use the cursor up/down keys to select "EXECUTE".                                                                                                    |  |  |
|                      | 3. Press the start key. The black ratio data will be cleared.                                                                                                |  |  |
|                      | * The screen for selecting a maintenance item No. will be displayed again.  [Completion]                                                                     |  |  |
|                      | If you want to cancel the operation to clear the black ratio data, press the stop/clear key.                                                                 |  |  |
|                      | * The screen for selecting a maintenance item No. will be displayed again.                                                                                   |  |  |
| U911                 | Checking/clearing the paper feed counts by paper size                                                                                                    |  |  |
|                      | [Description] Checks and clears the paper feed counts by paper size                                                                                          |  |  |
|                      | [Purpose]                                                                                                    |  |  |
|                      | To check, as well as to clear, the paper feed counts by paper size after replacement of maintenance parts.                                                   |  |  |
|                      | [Method]                                                                                                    |  |  |
|                      | Press the start key.  * The paper feed counts by paper size will be displayed.                                                                               |  |  |
|                      | [Clearing the count]                                                                                                    |  |  |
|                      | 1. Select the paper size that you want to clear the count for.                                                                                               |  |  |
|                      | * The display for the selected item will be highlighted.                                                                                                    |  |  |
|                      | * To clear the counts of all of the paper sizes, select "ALL CLEAR".  2. Press the start key to clear the count.                                             |  |  |
|                      | * When all of the counts have been cleared, the screen for selecting a maintenance item No. will be displayed again.                                         |  |  |
|                      | [Completion]                                                                                                    |  |  |
|                      | If you want to cancel the operation to clear the count, press the stop/clear key.  * The careen for selecting a maintanance item No will be displayed again. |  |  |
|                      | * The screen for selecting a maintenance item No. will be displayed again.                                                                                   |  |  |
|                      |                                                                                                    |  |  |
|                      |                                                                                                    |  |  |
|                      |                                                                                                    |  |  |
|                      |                                                                                                    |  |  |
|                      |                                                                                                    |  |  |

| Maintenance item No. | Description                                                                                                    |
|----------------------|----------------------------------------------------------------------------------------------------|
| U914                 | Fax/copier preference setting                                                                                                    |
|                      | [Description]                                                                                                    |
|                      | Selects to prioritize either the optional fax mode (for inch specifications only) or the copy mode.                                                                                                    |
|                      | [Purpose] To be set according to the frequency of use, to the more frequently used mode.                                                                                                    |
|                      | [Method] Press the start key. The screen for selecting an item will be displayed.                                                                                                    |
|                      | <ul> <li>[Setting]</li> <li>1. Use the cursor up/down keys to select either the copy mode or the fax mode.</li> <li>2. Press the start key to activate the selected setting.</li> <li>* The screen for selecting a maintenance item No. will be displayed again.</li> </ul>                             |
|                      | [Completion]  If you want to cancel the operation to change the current settings, press the stop/clear key.                                                                                                    |
| U919                 | Setting for toner coverage report output                                                                                                    |
|                      | [Description] Selects whether or not to include the counts for optional fax printing in the toner count and when printing reports.                                                                                                    |
|                      | [Purpose] You do not need to change the setting.                                                                                                    |
|                      | [Method] Press the start key. The screen for selecting an item will be displayed.                                                                                                    |
|                      | [Setting]  1. Use the cursor up/down keys to select either "ON" or "OFF".  * The display for the selected item will be highlighted.  * The factory default setting: "ON" (for the inch specifications)  "OFF" (for the metric specifications)  2. Press the start key to activate the selected setting. |
|                      | * The screen for selecting a maintenance item No. will be displayed again.  [Completion]                                                                                                    |
|                      | If you want to cancel the operation to change the current settings, press the stop/clear key when the screen for selecting an item is displayed.                                                                                                    |
|                      | * The screen for selecting a maintenance item No. will be displayed again.                                                                                                    |
|                      |                                                                                                    |
|                      |                                                                                                    |
|                      |                                                                                                    |
|                      |                                                                                                    |
|                      |                                                                                                    |
|                      |                                                                                                    |
|                      |                                                                                                    |
|                      |                                                                                                    |
|                      |                                                                                                    |
|                      |                                                                                                    |
|                      |                                                                                                    |

| em No. |                                                                                                    | Description                                                                                                    |                                  |  |  |
|--------|----------------------------------------------------------------------------------------------------|----------------------------------------------------------------------------------------------------|----------------------------------|--|--|
| J920   | Checking/clearing the copy counts                                                                                                    |                                                                                                    |                                  |  |  |
|        | [Description]                                                                                                    |                                                                                                    |                                  |  |  |
|        | Checks and clears the copy counts.                                                                                                    |                                                                                                    |                                  |  |  |
|        | [Purpose]                                                                                                    |                                                                                                    |                                  |  |  |
|        | Used to check the copy count.  [Method]                                                                                                    |                                                                                                    |                                  |  |  |
|        | 1. Press the start key. The screen for selecting an item will be displayed.                                                                                                    |                                                                                                    |                                  |  |  |
|        | 2. Use the cursor up/down keys to select that you want to check or clear the count for.                                                                                                    |                                                                                                    |                                  |  |  |
|        | * The display for the selected in                                                                                                    |                                                                                                    | _                                |  |  |
|        | Display                                                                                                    | Setting range                                                                                                    | 4                                |  |  |
|        | Copier 4C Copier mono                                                                                                    | 0 to 9999999<br>0 to 9999999                                                                                                    |                                  |  |  |
|        | Copier Hono                                                                                                    | 0 to 9999999                                                                                                    |                                  |  |  |
|        | Printer 4C                                                                                                    | 0 to 9999999                                                                                                    |                                  |  |  |
|        | Printer B/W                                                                                                    | 0 to 9999999                                                                                                    |                                  |  |  |
|        | FAX B/W count                                                                                                    | 0 to 9999999                                                                                                    |                                  |  |  |
|        | [Clearing the count]                                                                                                    |                                                                                                    |                                  |  |  |
|        | Use the cursor up/down keys to select the item that you want to clear the count for.      Present he report key.                                                                                                    |                                                                                                    |                                  |  |  |
|        | <ol> <li>Press the reset key.</li> <li>Press the start key. The count will be cleared.</li> </ol>                                                                                                    |                                                                                                    |                                  |  |  |
|        | * The screen for selecting a maintenance item No. will be displayed again.                                                                                                    |                                                                                                    |                                  |  |  |
|        | [Setting the count]                                                                                                    |                                                                                                    |                                  |  |  |
|        | Use the numeric keys to enter the 7-digit count value.                                                                                                    |                                                                                                    |                                  |  |  |
|        | Press the start key to set the selected count.     * The screen for selecting a maintenance item No. will be displayed again.                                                                                                    |                                                                                                    |                                  |  |  |
|        | [Completion]                                                                                                    | 1 , 3                                                                                                    |                                  |  |  |
|        | If you want to cancel the operation to clear the count, press the stop/clear key.                                                                                                    |                                                                                                    |                                  |  |  |
| 1004   | * The screen for selecting a maintenance item No. will be displayed again.                                                                                                    |                                                                                                    |                                  |  |  |
| J991   | Checking/clearing the scanner of                                                                                                    | operation count                                                                                                    |                                  |  |  |
|        | [Description] Displays and clears or changes the scanner operation count.                                                                                                    |                                                                                                    |                                  |  |  |
|        |                                                                                                    |                                                                                                    |                                  |  |  |
|        | [Purpose]                                                                                                    |                                                                                                    | To check the use of the scanner. |  |  |
|        | [Purpose]                                                                                                    |                                                                                                    |                                  |  |  |
|        | [Purpose] To check the use of the scanner. [Method]                                                                                                    |                                                                                                    |                                  |  |  |
|        | [Purpose] To check the use of the scanner. [Method] Press the start key. The screen for                                                                                                    | selecting an item will be displayed.                                                                                                    | 7                                |  |  |
|        | [Purpose] To check the use of the scanner. [Method] Press the start key. The screen for Display                                                                                                    | Setting                                                                                                    |                                  |  |  |
|        | [Purpose] To check the use of the scanner. [Method] Press the start key. The screen for  Display Total scanner coun                                                                                                    | Setting Scanner operation count                                                                                                    |                                  |  |  |
|        | [Purpose] To check the use of the scanner. [Method] Press the start key. The screen for  Display Total scanner coun Network scanner co                                                                                                    | Setting                                                                                                    |                                  |  |  |
|        | [Purpose] To check the use of the scanner. [Method] Press the start key. The screen for  Display Total scanner coun Network scanner co  [Clearing the count]                                                                                                    | Setting Scanner operation count Network scanner operation count                                                                                                    |                                  |  |  |
|        | [Purpose] To check the use of the scanner. [Method] Press the start key. The screen for  Display Total scanner coun Network scanner co  [Clearing the count] 1. Use the cursor up/down keys to                                                                                                    | Setting Scanner operation count                                                                                                    |                                  |  |  |
|        | [Purpose] To check the use of the scanner. [Method] Press the start key. The screen for  Display Total scanner coun Network scanner co  [Clearing the count] 1. Use the cursor up/down keys to 2. Press the reset key. 3. Press the start key. The count                                                                                                    | Setting  Scanner operation count Network scanner operation count  o select the item that you want to clear the count for.  will be cleared.                                                                                                    |                                  |  |  |
|        | [Purpose] To check the use of the scanner.  [Method] Press the start key. The screen for  Display  Total scanner coun Network scanner co  [Clearing the count]  1. Use the cursor up/down keys to 2. Press the reset key.  3. Press the start key. The count * The screen for selecting a material count in the screen for selecting a material count.                                                                                                    | Setting  Scanner operation count Network scanner operation count  o select the item that you want to clear the count for.                                                                                                    |                                  |  |  |
|        | [Purpose] To check the use of the scanner.  [Method] Press the start key. The screen for  Display  Total scanner coun Network scanner co  [Clearing the count]  1. Use the cursor up/down keys to the cursor up/down keys to the cursor up/do | Setting  Scanner operation count Network scanner operation count  o select the item that you want to clear the count for.  will be cleared. aintenance item No. will be displayed again.                                                                                                    |                                  |  |  |
|        | [Purpose] To check the use of the scanner.  [Method] Press the start key. The screen for  Display  Total scanner coun Network scanner co  [Clearing the count]  1. Use the cursor up/down keys to the start key. The count to the screen for selecting a material service.  Setting]  1. Use the cursor up/down keys to the screen for selecting a material service.                                                                                                    | Setting  Scanner operation count Network scanner operation count  o select the item that you want to clear the count for.  will be cleared. aintenance item No. will be displayed again.  o select the item that you want to change the count for.                                                                                      |                                  |  |  |
|        | [Purpose] To check the use of the scanner.  [Method] Press the start key. The screen for  Display  Total scanner coun Network scanner co  [Clearing the count]  1. Use the cursor up/down keys to 2. Press the reset key.  3. Press the start key. The count  * The screen for selecting a material scanner.  [Setting]  1. Use the cursor up/down keys to 2. Use the numeric keys to enter.                                                                                                    | Setting  Scanner operation count Network scanner operation count  o select the item that you want to clear the count for.  will be cleared. aintenance item No. will be displayed again.  o select the item that you want to change the count for. the 6-digit count value.                                                             |                                  |  |  |
|        | [Purpose] To check the use of the scanner.  [Method] Press the start key. The screen for  Display  Total scanner coun Network scanner co  [Clearing the count]  1. Use the cursor up/down keys to 2. Press the reset key.  3. Press the start key. The count * The screen for selecting a material scanner.  [Setting]  1. Use the cursor up/down keys to 2. Use the numeric keys to enter 3. Press the start key to set the start key to set | Setting  Scanner operation count Network scanner operation count  o select the item that you want to clear the count for.  will be cleared. aintenance item No. will be displayed again.  o select the item that you want to change the count for. the 6-digit count value.                                                             |                                  |  |  |
|        | [Purpose] To check the use of the scanner.  [Method] Press the start key. The screen for  Display  Total scanner coun Network scanner co  [Clearing the count]  1. Use the cursor up/down keys to 2. Press the reset key.  3. Press the start key. The count  * The screen for selecting a material series to enter  1. Use the cursor up/down keys to 2. Use the numeric keys to enter  3. Press the start key to set the series the screen for selecting a material series the screen for selecting a material s | Setting  Scanner operation count Network scanner operation count  o select the item that you want to clear the count for.  will be cleared. aintenance item No. will be displayed again.  o select the item that you want to change the count for. the 6-digit count value. elected value. aintenance item No. will be displayed again. |                                  |  |  |
|        | [Purpose] To check the use of the scanner.  [Method] Press the start key. The screen for  Display  Total scanner coun Network scanner co  [Clearing the count]  1. Use the cursor up/down keys to 2. Press the reset key.  3. Press the start key. The count * The screen for selecting a maximum series of the start key to set the series the start key to set the series the start key to set the series the start key to set the series the screen for selecting a maximum series (Completion)  If you want to cancel the operation                                                                                                    | Setting  Scanner operation count Network scanner operation count  o select the item that you want to clear the count for.  will be cleared. aintenance item No. will be displayed again.  o select the item that you want to change the count for. the 6-digit count value. elected value.                                              |                                  |  |  |

| aintenance item No. |                                                                                                    | Description                                                                                           |  |
|---------------------|----------------------------------------------------------------------------------------------------|----------------------------------------------------------------------------------------------------|--|
| U992                | Checking/clearing the operation count when using the printer or fax kit                                                                                                    |                                                                                                    |  |
|                     | [Description] Displays and clears or changes printing [Purpose]                                                                                                    | page counts using the printer kit or fax kit (both optional).                                         |  |
|                     | To check the operation of the printer or [Method]                                                                                                    | fax function.                                                                                         |  |
|                     | Press the start key. The screen for select                                                                                                    | cting an item will be displayed.                                                                      |  |
|                     | Display                                                                                                    | Setting                                                                                               |  |
|                     | PRINTER COUNT<br>FAX COUNT                                                                                                    | Printing page counts using the printer kit Printing page counts using the fax kit                     |  |
|                     | <ul><li>2. Press the reset key.</li><li>3. Press the start key. The count will be</li></ul>                                                                                                    | ect the item that you want to clear the count for. e cleared. nance item No. will be displayed again. |  |
|                     | <ul> <li>[Setting]</li> <li>1. Use the cursor up/down keys to select the item that you want to change the count for.</li> <li>2. Use the numeric keys to enter the 6-digit count value.  * To clear the counts for both the printer and the fax functions, press the reset key.</li> <li>3. Press the start key to set the selected value.</li> <li>[Completion]  If you want to cancel the operation to change the count value, press the stop/clear key.</li> </ul> |                                                                                                    |  |
| J998                | * The screen for selecting a mainter  Printing from memory                                                                                                    | nance item No. will be displayed again.                                                               |  |
|                     | [Description] Prints the data stored in memory.                                                                                                    |                                                                                                    |  |
|                     | [Purpose] Execute as necessary.                                                                                                    |                                                                                                    |  |
|                     | <ul> <li>[Method]</li> <li>1. Press the start key. The screen for selecting an item will be displayed.</li> <li>2. Use the numeric keys to enter the address (8-digit hexadecimal number).</li> <li>* Press the keys indicated below to enter symbols A to F.</li> </ul>                                                                                                    |                                                                                                    |  |
|                     | Key name                                                                                                    | Symbol                                                                                                |  |
|                     | Auto selection key Book mode key Digital editing key Duplex/Page separation key Transparency film/Card stock key Layout key                                                                                                    | A B C D E                                                                                             |  |
|                     | Press the interrupt key to output the list.                                                                                                    |                                                                                                    |  |
|                     | [Completion] Press the stop/clear key. * The screen for selecting a maintenance item No. will be displayed again.                                                                                                    |                                                                                                    |  |
| U999                | Checking the memory                                                                                                    |                                                                                                    |  |
|                     | [Description] Checks as well as displays the capacity                                                                                                    | of the bitmap memory used for copying from memory.                                                    |  |
|                     | [Purpose] Used to check if copying from memory i                                                                                                    |                                                                                                    |  |

## [Method]

Press the start key.

\* The total capacity of the bitmap memory will be displayed. "0" will be displayed when there are no memory installed, and "NG" when there is a problem.

## [Completion]

Press the stop/clear key.

\* The screen for selecting a maintenance item No. will be displayed again.

# 1-5-1 Paper misfeed detection

## (1) Paper misfeed indication

When a paper misfeed occurs, the copier immediately stops copying and displays the jam location on the operation panel. Paper misfeed counts sorted by the detection condition can be checked in maintenance item U903.

To remove paper jammed in the copier, open the front cover, conveying cover, side cover or drawer.

Paper misfeed detection can be reset by opening and closing the respective covers to turn interlock switch off and on.

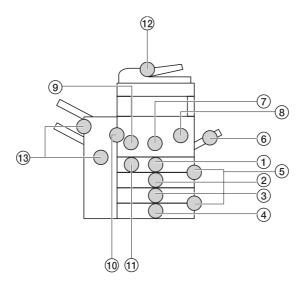

**Figure 1-5-1** 

- 1 Misfeed in drawer 1
- 2 Misfeed in drawer 2 3 Misfeed in drawer 3\*1
- (4) Misfeed in drawer 4\*1
- Misfeed in side cover
   Misfeed in bypass tray
- 7 Misfeed in paper feed unit
- (8) Misfeed in transfer units
- Misfeed in fuser section
- 10 Misfeed in eject section
- (1) Misfeed in duplexer\*2
- 12 Misfeed in DF\*1
- (13) Misfeed in document finisher\*1
- \*1: Optional.
- \*2: Duplex copier only.

| Jam code | Contents                                                             | See pape |  |
|----------|----------------------------------------------------------------------|----------|--|
| 10       | No paper feed from copier drawer 1                                   | P.1-5-4  |  |
| 11       | No paper feed from copier drawer 2                                   | P.1-5-4  |  |
| 12       | No paper feed from optional drawer 3                                 | P.1-5-4  |  |
| 13       | No paper feed from optional drawer 4                                 | P.1-5-4  |  |
| 14       | No paper feed from bypass tray                                       | P.1-5-5  |  |
| 15       | No paper feed from duplexer paper refeed section                     | P.1-5-5  |  |
| 21       | Misfeed in copier vertical paper conveying section 1                 | P.1-5-5  |  |
| 22       | Misfeed in copier vertical paper conveying section 2                 | P.1-5-5  |  |
| 30       | Misfeed before registration section                                  | P.1-5-6  |  |
| 31       | Misfeed in registration section                                      | P.1-5-6  |  |
| 40       | Misfeed in fuser section                                             | P.1-5-6  |  |
| 45       | Misfeed in face-up tray                                              | P.1-5-7  |  |
| 46       | Misfeed in face-down unit                                            | P.1-5-7  |  |
| 47       | Misfeed in duplex entrance                                           | P.1-5-7  |  |
| 50       | Misfeed in face-up tray closed                                       | P.1-5-7  |  |
| 51       | Misfeed in eject section of face-down unit                           | P.1-5-7  |  |
| 52       | Misfeed in face-down unit ejection                                   | P.1-5-7  |  |
| 60       | Misfeed in duplexer entrance section                                 | P.1-5-8  |  |
| 61       | Misfeed in duplex vertical paper conveying section 1                 | P.1-5-8  |  |
| 62       | Misfeed in duplex vertical paper conveying section 2                 | P.1-5-8  |  |
| 63       | Misfeed in duplex vertical paper conveying section 3                 | P.1-5-8  |  |
| 64       | Misfeed in duplex vertical paper conveying section 4                 | P.1-5-8  |  |
| 69       | Remaining paper in the duplex unit                                   | P.1-5-8  |  |
| 70       | No original feed (DF*)                                               | P.1-5-9  |  |
| 71       | An original jam in the original feed/conveying section 1 (DF*)       | P.1-5-9  |  |
| 72       | An original jam in the original feed/conveying section 2 (DF*)       | P.1-5-9  |  |
| 73       | An original jam in the original conveying section (DF*)              | P.1-5-10 |  |
| 74       | An original jam remaining after retries (DF*)                        | P.1-5-10 |  |
| 75       | An original jam in the switchback section 1 (DF*)                    | P.1-5-10 |  |
| 76       | An original jam in the switchback section 2 (DF*)                    | P.1-5-11 |  |
| 80       | (document finisher*)                                                 | P.1-5-11 |  |
| 81       | Jam in paper entry section (document finisher*)                      |          |  |
| 82       | Jam in eject section of non-sort tray (document finisher*)  P.1-5-1  |          |  |
| 83       | Jam in paper conveying section of internal tray (document finisher*) | P.1-5-12 |  |
| 84       | Jam in eject section of sort tray (document finisher*)               | P.1-5-13 |  |
| 84       | (document finisher*)                                                 |          |  |

\*Optional.

# (2) Paper misfeed detection conditions

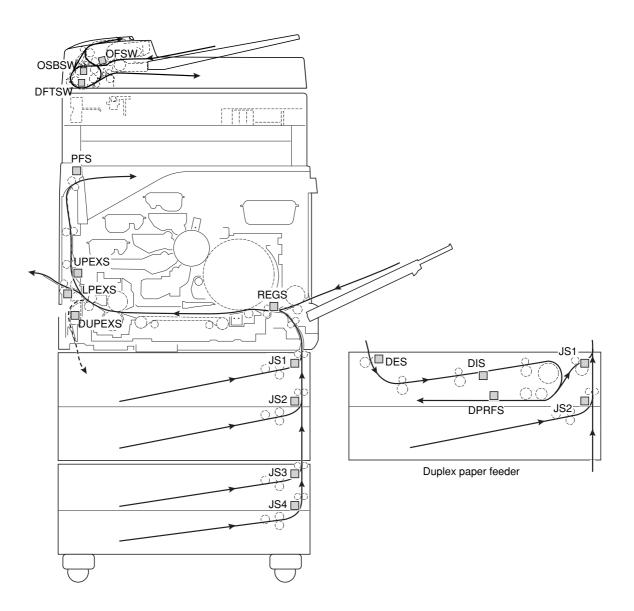

Figure 1-5-2

#### 1. Jam at power-on

• One or more of the sensors in the paper feed conveying system is on when the main switch is turned on (jam code 00).

## 2. Paper feed section

• No paper feed from copier drawer 1 (jam code 10)

Jam sensor 1 (JS1) does not turned on within 830 ms of the paper feed clutch (PFCL) turning on (when paper is fed from drawer 1).

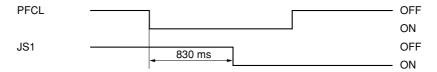

Timing chart 1-5-1

• No paper feed from copier drawer 2 (jam code 11)

Jam sensor 2 (JS2) does not turned on within 850 ms of the paper feed clutch (PFCL) turning on (when paper is fed from drawer 2).

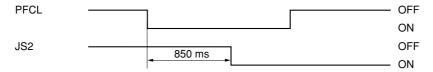

Timing chart 1-5-2

Jam sensor 2 (JS2) does not turned on within 1250 ms of the paper feed clutch (PFCL) turning on (when paper is fed from drawer 2).\*1

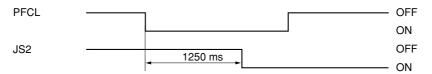

Timing chart 1-5-3

• No paper feed from optional drawer 3 (jam code 12)

Jam sensor 3 (JS3) does not turned on within 830 ms of the paper feed clutch (PFCL) turning on (when paper is fed from optional drawer 3).

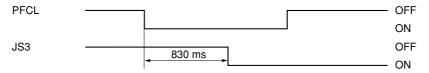

Timing chart 1-5-4

• No paper feed from optional drawer 4 (jam code 13)

Jam sensor 3 (JS3) does not turned on within 1250 ms of the paper feed clutch (PFCL) turning on (when paper is fed from optional drawer 4).

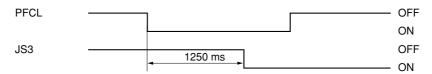

Timing chart 1-5-5

<sup>\*1:</sup> Duplex copier only.

• No paper feed from bypass tray (jam code 14)

The registration sensor (REGS) does not turned on within 950 ms of the bypass paper feed clutch (BYPFCL) turning on.

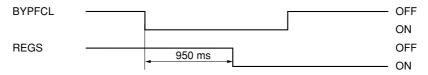

Timing chart 1-5-6

• No paper feed from duplexer paper refeed section (jam code 15)\*1

Jam sensor 1 (JS1) does not turned on within 1330 ms of the duplexer feed clutch (BYPFCL) turning on.

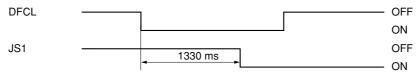

Timing chart 1-5-7

• Misfeed in copier vertical paper conveying section 1 (jam code 21)

Jam sensor 1 (JS1) does not turned on within 680 ms of jam sensor 2 (JS2) turning on.

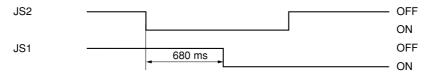

Timing chart 1-5-8

Misfeed in copier vertical paper conveying section 2 (jam code 22)
 Jam sensor 1 (JS1) does not turned on within 970 ms of jam sensor 3 (JS3) turning on (when paper is fed from optional third drawer).

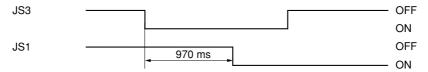

Timing chart 1-5-9

<sup>\*1:</sup> Duplex copier only.

## 3. Paper conveying section

• Misfeed before registration section (jam code 30)

The registration sensor (REGS) does not turned on within 760 ms of jam sensor 1 (JS1) turning on.

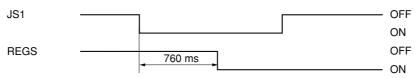

Timing chart 1-5-10

• Misfeed in registration section (jam code 31)

The registration sensor (REGS) does not turned off within the time requires to convey the length of the used paper size plus 350 ms of the registration clutch (REGCL) turning on.

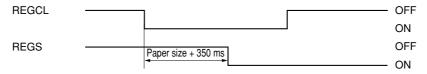

Timing chart 1-5-11

#### 4. Fuser section

• Misfeed in fuser section (jam code 40)

The lower paper exit sensor (LPEXS) does not turned on within 3770 ms of the registration clutch (REGCL) turning on (when paper is ejected to the face-up tray).

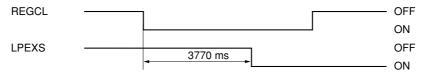

Timing chart 1-5-12

The upper paper exit sensor (UPEXS) does not turned on within 3640 ms of the registration clutch (REGCL) turning on (when paper is ejected to the face-down unit).

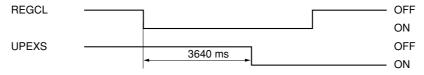

Timing chart 1-5-13

The duplex paper exit sensor (DUPEXS) does not turned on within 3770 ms of the registration clutch (REGCL) turning on.\*1

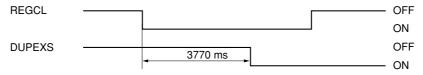

Timing chart 1-5-14

<sup>\*1:</sup> Duplex copier only.

## 5. Eject section

· Misfeed in face-up tray (jam code 45)

The lower paper exit sensor (LPEXS) does not turned off within 3770 ms of the registration sensor (REGS) turning off.

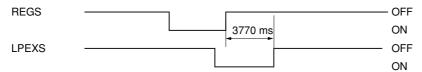

Timing chart 1-5-15

• Misfeed in face-down unit (jam code 46)

The upper paper exit sensor (UPEXS) does not turned off within 3640 ms of the registration sensor (REGS) turning off.

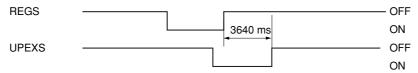

Timing chart 1-5-16

• Misfeed in duplex entrance (jam code 47)

The duplex paper exit sensor (DUPEXS) does not turned off within 3640 ms of the registration sensor (REGS) turning off.

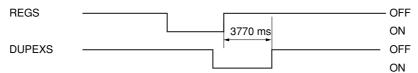

Timing chart 1-5-17

• Misfeed in face-up tray closed (jam code 50)

The face-up tray has been closed while face-up output was being performed.

• Misfeed in eject section of face-down unit (jam code 51)

The paper full sensor (PFS) does not turned on within 3800 ms of the upper paper exit sensor (UPEXS) turning on.

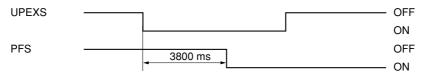

Timing chart 1-5-18

• Misfeed in face-down unit ejection (jam code 52)

The paper full sensor (PFS) does not turned off within 3800 ms of the upper paper exit sensor (UPEXS) turning off.

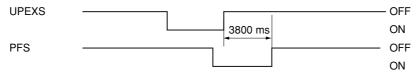

Timing chart 1-5-19

<sup>\*1:</sup> Duplex copier only.

#### 6. Duplex section\*1

• Misfeed in duplexer entrance section (jam code 60)

The duplex unit entrance sensor (DES) does not turned on within 1200 ms of the duplex paper exit sensor (DUPEXS) turning on.

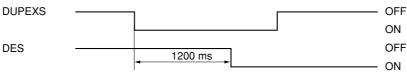

Timing chart 1-5-20

• Misfeed in duplex vertical paper conveying section 1 (jam code 61)

The duplexer intermediate sensor (DIS) does not turned off within 2650 ms of the duplex unit entrance sensor (DUPEXS) turning on.

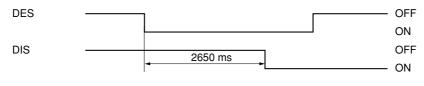

Timing chart 1-5-21

• Misfeed in duplex vertical paper conveying section 2 (jam code 62)

The duplex unit entrance sensor (DUPEXS) does not turned off within 1200 ms of the duplex paper exit sensor (DUPEXS) turning on.

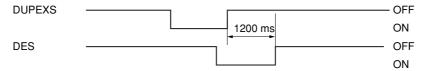

Timing chart 1-5-22

• Misfeed in duplex vertical paper conveying section 3 (jam code 63)

The duplexer paper refeed sensor (DPRFS) does not turned on within 2320 ms of the duplexer intermediate sensor (DIS) turning on.

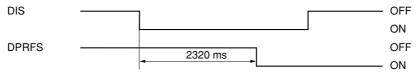

Timing chart 1-5-23

• Misfeed in duplex vertical paper conveying section 4 (jam code 64)

The duplexer intermediate sensor (DIS) does not turned off within 2320 ms of the duplex unit entrance sensor (DES) turning off.

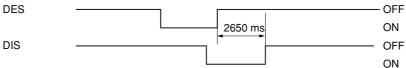

Timing chart 1-5-24

• Remaining paper in the duplex unit (jam code 69)

Two sheets of paper remained in the duplex unit and the third sheet has been fed.

\*1: Duplex copier only.

#### 7. DF\*2

• No original feed (jam code 70)

When the DF START signal is received, switches other than the original set switch (OSSW) and original size length switch (OSLSW) on the contact glass are on.

• No original feed (jam code 70)

During the primary feed of the first original in the single-sided or double-sided original mode, the original feed switch (OFSW) does not turn on within 800 ms of the original feed motor (OFM) turning on.

• No original feed (jam code 70)

During the primary feed of the second or later original in the single-sided or double-sided original mode, the original feed switch (OFSW) does not turn on within 800 ms of the start of forward rotation of the original feed motor (OFM).

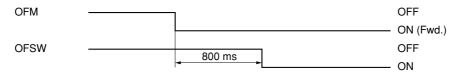

Timing chart 1-5-25

• An original jam in the original feed/conveying section 1 (jam code 71)

During the secondary original feed in the single-sided original mode, the DF timing switch (DFTSW) does not turn on within 967 ms of the start of reverse rotation of the original feed motor (OFM). Alternatively, during continuous original feed in single-sided original mode, the DF timing switch (DFTSW) does not turn on for the second time under the above conditions.

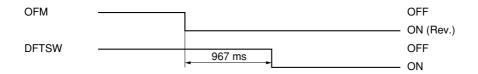

Timing chart 1-5-26

• An original jam in the original feed/conveying section 2 (jam code 72)

During the secondary original feed in the single-sided original mode, the original feed switch (OFSW) does not turn off within 1654 ms of the DF timing switch (DFTSW) turning on.

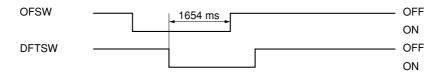

Timing chart 1-5-27

• An original jam in the original feed/conveying section 2 (jam code 72)

During original switchback operation in the double-sided original mode, the original feed switch (OFSW) remains on when the original switchback switch (OSBSW) turns off.

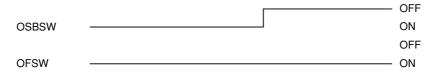

Timing chart 1-5-28

• An original jam in the original conveying section (jam code 73)

During the secondary original feed in the single-sided or double-sided original mode, the DF timing switch (DFTSW) does not turn off within 2399 ms of turning on.

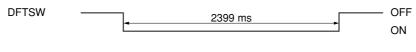

Timing chart 1-5-29

• An original jam in the original conveying section (jam code 73) In the single-sided or double-sided original mode, the DF timing switch (DFTSW) turns off within 474 ms of turning on.

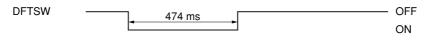

Timing chart 1-5-30

- An original jam remaining after retries (jam code 74) In the single-sided or double-sided original mode, secondary original feed does not start after 5 retries.
- An original jam in the switchback section 1 (jam code 75)
   During the switchback operation of an original in the double-sided original mode, the original switchback switch (OSBSW) does not turn off within 7040 ms of turning on.

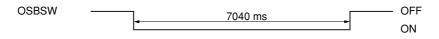

Timing chart 1-5-31

An original jam in the switchback section 1 (jam code 75)
 During the secondary original feed in the double-sided original mode, the DF timing switch (DFTSW) does not turn on within 433 ms of the original conveying motor (OCM) turning on.

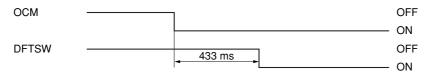

Timing chart 1-5-32

• An original jam in the switchback section 2 (jam code 76)

While scanning the first face (reverse face) of the original in the double-sided original mode, the original switchback switch (OSBSW) does not turn on within 770 ms of the DF timing switch (DFTSW) turning on.

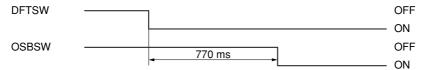

Timing chart 1-5-33

• An original jam in the original switchback section 2 (jam code 76)

During the switchback operation of the second or later original in the double-sided original mode, the original switchback switch (OSBSW) remains off when the trailing edge of the preceding original turns the DF timing switch (DFTSW) off.

## 8. Document finisher\*2

• Jam in paper entry section (jam code 81)

The paper entry sensor (PES) does not turn on within a specified time (varies depending on the paper type; see Table 1-5-1) of paper ejection from the copier.

| Paper type   | Time (ms) |
|--------------|-----------|
| Plain        | 2156      |
| Thick        | 4313      |
| Transparency | 8257      |

Table 1-5-1

Paper conveying sensor 1 (PCS1) does not turn on within a specified time (varies depending on the paper type; see Table 1-5-2) of the paper entry sensor (PES) turning on.

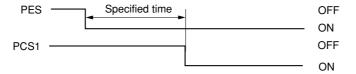

Timing chart 1-5-34

| Paper type | Time (ms) |
|------------|-----------|
| Plain      | 1771      |
| Thick      | 3421      |

**Table 1-5-2** 

• Jam in eject section of non-sort tray (jam code 82)

The paper entry sensor (PES) does not turn off within a specified time (varies depending on the paper type; see Table 1-5-3) of its turning on.

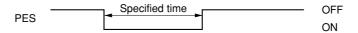

Timing chart 1-5-35

| Paper type   | Time (ms) |
|--------------|-----------|
| Plain        | 3389      |
| Thick        | 5130      |
| Transparency | 8610      |

**Table 1-5-3** 

• Jam in paper conveying section of internal tray (jam code 83)

When large paper (A3/11"  $\times$  17, B4/8<sup>1</sup>/<sub>2</sub>"  $\times$  14" or A4R/8<sup>1</sup>/<sub>2</sub>"  $\times$  11"R) is fed, the internal tray wheel sensor (ITWS) does not turn on within a specified time (varies depending on the paper type; see Table 1-5-4) of paper conveying sensor 1 (PCS1) turning on.

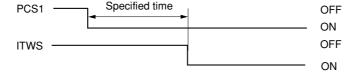

Timing chart 1-5-36

| Paper type | Time (ms) |
|------------|-----------|
| Plain      | 2038      |
| Thick      | 3105      |

**Table 1-5-4** 

When small paper (A4/11"  $\times$  81/2" or B5) is fed, paper conveying sensor 2 (PCS2) does not turn on within 811 ms of paper conveying sensor 1 (PCS1) turning on.

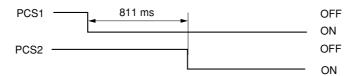

Timing chart 1-5-37

When small paper (A4/11"  $\times$  81/2" or B5) is fed, the internal tray wheel sensor (ITWS) does not turn on within 633 ms of paper conveying sensor 2 (PCS2) turning on.

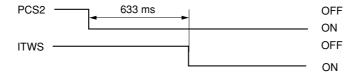

Timing chart 1-5-38

• Jam in eject section of sort tray (jam code 84)

The eject switch (ESW) does not turn on within a specified time (varies depending on the paper size; see Table 1-5-5) of the paper conveying belt clutch (PCBCL) turning on.

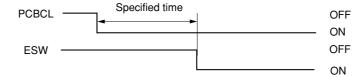

Timing chart 1-5-39

| Paper size  | Time (ms) |
|-------------|-----------|
| А3          | 650       |
| B4          | 850       |
| A4R         | 1000      |
| A4          | 1250      |
| B5          | 1350      |
| 11 "×17 "   | 650       |
| 81/2 "×14 " | 850       |
| 81/2 "×11"R | 1050      |
| 11" × 81/2" | 1250      |

**Table 1-5-5** 

The eject switch (ESW) does not turn off within a specified time (varies depending on the paper size; see Table 1-5-6) of its turning on.

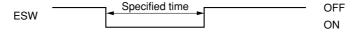

Timing chart 1-5-40

| Paper size    | Time (ms) |
|---------------|-----------|
| А3            | 1550      |
| B4            | 1350      |
| A4R           | 1100      |
| A4            | 850       |
| B5            | 750       |
| 11 "×17 "     | 1550      |
| 81/2 "×14 "   | 1350      |
| 81/2 " × 11"R | 1100      |
| 11" × 81/2"   | 850       |

**Table 1-5-6** 

# (3) Paper misfeeds

| Problem                                                                                                    | Causes/check procedures                                                                                                    | Corrective measures                                                                                                    |
|----------------------------------------------------------------------------------------------------|----------------------------------------------------------------------------------------------------|----------------------------------------------------------------------------------------------------|
| (1) A paper jam in the paper feed, conveying or eject section is indicated as soon as the main switch is turned on. | A piece of paper torn from copy paper is caught around jam sensor 1/2/3, registration sensor, upper or lower paper exit sensor. | Check visually and remove it, if any.                                                                                                    |
|                                                                                                    | Defective jam sensor 1.                                                                                                    | Run maintenance item U031 and turn jam sensor 1 on and off manually. Replace jam sensor 1 if indication of the corresponding sensor on the operation panel is not displayed in reverse.                               |
|                                                                                                    | Defective jam sensor 2.                                                                                                    | Run maintenance item U031 and turn jam sensor 2 on and off manually. Replace jam sensor 2 if indication of the corresponding sensor on the operation panel is not displayed in reverse.                               |
|                                                                                                    | Defective jam sensor 3.                                                                                                    | Run maintenance item U031 and turn jam sensor 3 on and off manually. Replace jam sensor 3 if indication of the corresponding sensor on the operation panel is not displayed in reverse.                               |
|                                                                                                    | Defective registration sensor.                                                                                                  | Run maintenance item U031 and turn the registration sensor on and off manually. Replace the registration sensor if indication of the corresponding sensor on the operation panel is not displayed in reverse.         |
|                                                                                                    | Defective upper paper exit sensor.                                                                                              | Run maintenance item U031 and turn the upper paper exit sensor on and off manually. Replace the upper paper exit sensor if indication of the corresponding sensor on the operation panel is not displayed in reverse. |
|                                                                                                    | Defective lower paper exit sensor.                                                                                              | Run maintenance item U031 and turn the lower paper exit sensor on and off manually. Replace the lower paper exit sensor if indication of the corresponding sensor on the operation panel is not displayed in reverse. |
| (2)<br>A paper jam in the                                                                                           | Paper in the drawer 1 is extremely curled.                                                                                      | Change the paper.                                                                                                    |
| paper feed section<br>is indicated during<br>copying (no paper<br>feed from copier<br>drawer 1).                    | Check if the paper feed pulley, separation pulley or forwarding pulley of the first drawer are deformed.                        | Check visually and replace any deformed pulleys.                                                                                                    |
| Jam code 10                                                                                                    | Broken jam sensor 1 actuator.                                                                                                   | Check visually and replace jam sensor 1 if its actuator is broken.                                                                                                    |
|                                                                                                    | Defective jam sensor 1.                                                                                                    | Run maintenance item U031 and turn jam sensor 1 on and off manually. Replace jam sensor 1 if indication of the corresponding switch on the operation panel is not displayed in reverse.                               |
|                                                                                                    | Check if the paper feed clutch malfunctions.                                                                                    | Run maintenance item U032 and select the paper feed clutch on the operation panel to be turned on and off. Check the status and remedy if necessary.                                                                  |
|                                                                                                    | Electrical problem with the paper feed clutch.                                                                                  | Check (see page 1-5-66).                                                                                                    |

| Problem                                                                                                    | Causes/check procedures                                                                                           | Corrective measures                                                                                                    |
|----------------------------------------------------------------------------------------------------|----------------------------------------------------------------------------------------------------|----------------------------------------------------------------------------------------------------|
| (3) A paper jam in the paper feed section is indicated during copying (no paper feed from copier drawer 2). Jam code 11 | Paper in the drawer 2 is extremely curled.                                                                        | Change the paper.                                                                                                    |
|                                                                                                    | Check if the paper feed pulley, separation pulley or forwarding pulley of the second drawer are deformed.         | Check visually and replace any deformed pulleys.                                                                                                    |
|                                                                                                    | Broken jam sensor 2 actuator.                                                                                     | Check visually and replace jam sensor 1 if its actuator is broken.                                                                                                    |
|                                                                                                    | Defective jam sensor 2.                                                                                           | Run maintenance item U031 and turn jam sensor 2 on and off manually. Replace jam sensor 2 if indication of the corresponding switch on the operation panel is not displayed in reverse. |
|                                                                                                    | Check if the paper feed clutch malfunctions.                                                                      | Run maintenance item U032 and select the paper feed clutch on the operation panel to be turned on and off. Check the status and remedy if necessary.                                    |
|                                                                                                    | Electrical problem with the paper feed clutch.                                                                    | Check (see page 1-5-66).                                                                                                    |
| (4)<br>A paper jam in the<br>paper feed section                                                                         | Paper in the optional drawer 3 is extremely curled.                                                               | Change the paper.                                                                                                    |
| is indicated during<br>copying (no paper<br>feed from optional<br>drawer 3).<br>Jam code 12                             | Check if the paper feed pulley, separation pulley or forwarding pulley of the optional third drawer are deformed. | Check visually and replace any deformed pulleys.                                                                                                    |
|                                                                                                    | Broken jam sensor 3 actuator.                                                                                     | Check visually and replace jam sensor 1 if its actuator is broken.                                                                                                    |
|                                                                                                    | Defective jam sensor 3.                                                                                           | Run maintenance item U031 and turn jam sensor 3 on and off manually. Replace jam sensor 3 if indication of the corresponding switch on the operation panel is not displayed in reverse. |
|                                                                                                    | Check if the paper feed clutch malfunctions.                                                                      | Run maintenance item U032 and select the paper feed clutch on the operation panel to be turned on and off. Check the status and remedy if necessary.                                    |
|                                                                                                    | Electrical problem with the paper feed clutch.                                                                    | Check (see page 1-5-66).                                                                                                    |

| Problem                                                                                                    | Causes/check procedures                                                                                            | Corrective measures                                                                                                    |
|----------------------------------------------------------------------------------------------------|----------------------------------------------------------------------------------------------------|----------------------------------------------------------------------------------------------------|
| (5) A paper jam in the paper feed section is indicated during copying (no paper feed from optional drawer 4). Jam code 13 | Paper in the optional drawer 4 is extremely curled.                                                                | Change the paper.                                                                                                    |
|                                                                                                    | Check if the paper feed pulley, separation pulley or forwarding pulley of the optional fourth drawer are deformed. | Check visually and replace any deformed pulleys.                                                                                                    |
|                                                                                                    | Broken jam sensor 3 actuator.                                                                                      | Check visually and replace jam sensor 1 if its actuator is broken.                                                                                                    |
|                                                                                                    | Defective jam sensor 3.                                                                                            | Run maintenance item U031 and turn jam sensor 3 on and off manually. Replace jam sensor 3 if indication of the corresponding switch on the operation panel is not displayed in reverse.                       |
|                                                                                                    | Check if the paper feed clutch malfunctions.                                                                       | Run maintenance item U032 and select the paper feed clutch on<br>the operation panel to be turned on and off. Check the status<br>and remedy if necessary.                                                    |
|                                                                                                    | Electrical problem with the paper feed clutch.                                                                     | Check (see page 1-5-66).                                                                                                    |
| (6)<br>A paper jam in the                                                                                                 | Paper on the bypass table is extremely curled.                                                                     | Change the paper.                                                                                                    |
| paper feed section<br>is indicated during<br>copying (no paper<br>feed from bypass<br>tray).<br>Jam code 14               | Check if the bypass paper feed pulley, separation pulley or forwarding pulley of the bypass are deformed.          | Check visually and replace any deformed pulleys.                                                                                                    |
| cam code 11                                                                                                    | Defective registration sensor.                                                                                     | Run maintenance item U031 and turn the registration sensor on and off manually. Replace the registration sensor if indication of the corresponding switch on the operation panel is not displayed in reverse. |
|                                                                                                    | Check if the bypass paper feed clutch malfunctions.                                                                | Run maintenance item U032 and select the bypass paper feed clutch on the operation panel to be turned on and off. Check the status and remedy if necessary.                                                   |
|                                                                                                    | Electrical problem with the bypass paper feed clutch.                                                              | Check (see page 1-5-66).                                                                                                    |

| Problem                                                                                                    | Causes/check procedures                                 | Corrective measures                                                                                                    |
|----------------------------------------------------------------------------------------------------|---------------------------------------------------------|----------------------------------------------------------------------------------------------------|
| (7) A paper jam in the paper feed section is indicated during copying (no paper feed from duplexer paper refeed section). Jam code 15 | Broken jam sensor 1 actuator.                           | Check visually and replace any deformed pulleys.                                                                                                    |
|                                                                                                    | Defective jam sensor 1.                                 | Run maintenance item U031 and turn the duplex unit entrance sensor on and off manually. Replace the duplex unit entrance sensor if indication of the corresponding switch on the operation panel is not displayed in reverse. |
|                                                                                                    | Check if the duplexer feed clutch malfunctions.         | Run maintenance item U032 and select the duplexer feed clutch on the operation panel to be turned on and off. Check the status and remedy if necessary.                                                                       |
|                                                                                                    | Electrical problem with the duplexer feed clutch.       | Check (see page 1-5-67).                                                                                                    |
| (8)<br>A paper jam in the                                                                                                    | Broken jam sensor 1 actuator.                           | Check visually and replace any deformed pulleys.                                                                                                    |
| paper feed section<br>is indicated during<br>copying (jam in<br>copier vertical pa-                                                   | Defective jam sensor 1.                                 | Run maintenance item U031 and turn jam sensor 1 on and off manually. Replace jam sensor 1 if indication of the corresponding switch on the operation panel is not displayed in reverse.                                       |
| per conveying section 1).                                                                                                    | Broken jam sensor 2 actuator.                           | Check visually and replace any deformed pulleys.                                                                                                    |
| Jam code 21                                                                                                    | Defective jam sensor 2.                                 | Run maintenance item U031 and turn jam sensor 2 on and off manually. Replace jam sensor 2 if indication of the corresponding switch on the operation panel is not displayed in reverse.                                       |
|                                                                                                    | Defective registration sensor.                          | Run maintenance item U031 and turn the registration sensor on and off manually. Replace the registration sensor if indication of the corresponding switch on the operation panel is not displayed in reverse.                 |
|                                                                                                    | Check if the feed pulleys and feed roller are deformed. | Check and repair it if necessary.                                                                                                    |

| Problem                                                                                           | Causes/check procedures                                 | Corrective measures                                                                                                    |
|---------------------------------------------------------------------------------------------------|---------------------------------------------------------|----------------------------------------------------------------------------------------------------|
| (9) A paper jam in the paper feed section is indicated during copying (jam in copier vertical pa- | Broken jam sensor 1 actuator.                           | Check visually and replace any deformed pulleys.                                                                                                    |
|                                                                                                   | Defective jam sensor 1.                                 | Run maintenance item U031 and turn jam sensor 1 on and off manually. Replace jam sensor 1 if indication of the corresponding switch on the operation panel is not displayed in reverse.                                |
| per conveying section 2).                                                                         | Broken jam sensor 2 actuator.                           | Check visually and replace any deformed pulleys.                                                                                                    |
| Jam code 22                                                                                       | Defective jam sensor 2.                                 | Run maintenance item U031 and turn jam sensor 2 on and off manually. Replace jam sensor 2 if indication of the corresponding switch on the operation panel is not displayed in reverse.                                |
|                                                                                                   | Broken jam sensor 3 actuator.                           | Check visually and replace any deformed pulleys.                                                                                                    |
|                                                                                                   | Defective jam sensor 3.                                 | Run maintenance item U031 and turn jam sensor 3 on and off manually. Replace jam sensor 3 if indication of the corresponding switch on the operation panel is not displayed in reverse.                                |
|                                                                                                   | Defective registration sensor.                          | Run maintenance item U031 and turn the registration sensor on and off manually. Replace the registration sensor if indication of the corresponding switch on the operation panel is not displayed in reverse.          |
|                                                                                                   | Check if the feed pulleys and feed roller are deformed. | Check and repair it if necessary.                                                                                                    |
| (10) A paper jam in the paper feed section                                                        | Broken jam sensor 1 actuator.                           | Check visually and replace any deformed pulleys.                                                                                                    |
| is indicated during copying (jam before registration section).  Jam code 30                       | Defective jam sensor 1.                                 | Run maintenance item U031 and turn jam sensor 1 on and off manually. Replace jam sensor 1 if indication of the corresponding switch on the operation panel is not displayed in reverse.                                |
|                                                                                                   | Defective registration sensor.                          | Run maintenance item U031 and turn the registration sensor on and off manually. Replace the registration sensor if indication of the corresponding switch on the operation panel is not displayed in reverse.          |
| (11) A paper jam in the paper feed section is indicated during                                    | Defective registration sensor.                          | Run maintenance item U031 and turn the registration sensor on<br>and off manually. Replace the registration sensor if indication of<br>the corresponding switch on the operation panel is not displayed<br>in reverse. |
| copying (jam in registration section). Jam code 31                                                | Check if the registration clutch malfunctions.          | Run maintenance item U032 and select the registration clutch on the operation panel to be turned on and off. Check the status and remedy if necessary.                                                                 |
|                                                                                                   | Electrical problem with the registration clutch.        | Check (see page 1-5-66).                                                                                                    |

| Problem                                                                                       | Problem Causes/check procedures Corrective measures |                                                                                                    |  |
|-----------------------------------------------------------------------------------------------|-----------------------------------------------------|----------------------------------------------------------------------------------------------------|--|
| (12) A paper jam in the                                                                       | Broken upper paper exit sensor actuator.            | Check visually and replace any deformed pulleys.                                                                                                    |  |
| fuser section is indi-<br>cated during copy-<br>ing (jam in fuser<br>section).<br>Jam code 40 | Defective upper paper exit sensor.                  | Run maintenance item U031 and turn the upper paper exit sensor on and off manually. Replace the upper paper exit sensor if indication of the corresponding switch on the operation panel is not displayed in reverse.   |  |
|                                                                                               | Broken lower paper exit sensor actuator.            | Check visually and replace any deformed pulleys.                                                                                                    |  |
|                                                                                               | Defective lower paper exit sensor.                  | Run maintenance item U031 and turn the lower paper exit sensor on and off manually. Replace the lower paper exit sensor if indication of the corresponding switch on the operation panel is not displayed in reverse.   |  |
|                                                                                               | Broken duplex paper exit sensor actuator.           | Check visually and replace any deformed pulleys.                                                                                                    |  |
|                                                                                               | Defective duplex paper exit sensor.                 | Run maintenance item U031 and turn the duplex paper exit sensor on and off manually. Replace the duplex paper exit sensor if indication of the corresponding switch on the operation panel is not displayed in reverse. |  |
|                                                                                               | Check if the registration clutch malfunctions.      | Run maintenance item U032 and select the registration clutch on the operation panel to be turned on and off. Check the stat and remedy if necessary.                                                                    |  |
|                                                                                               | Electrical problem with the registration clutch.    | Check (see page 1-5-66).                                                                                                    |  |
| (13)<br>A paper jam in the                                                                    | Broken lower paper exit sensor actuator.            | Check visually and replace any deformed pulleys.                                                                                                    |  |
| eject section is indi-<br>cated during copy-<br>ing (jam in eject<br>section of face-up       | Defective lower paper exit sensor.                  | Run maintenance item U031 and turn the lower paper exit sensor on and off manually. Replace the lower paper exit sensor if indication of the corresponding switch on the operation panel is not displayed in reverse.   |  |
| tray).<br>Jam code 45                                                                         | Defective registration sensor.                      | Run maintenance item U031 and turn the registration sensor on and off manually. Replace the registration sensor if indication of the corresponding switch on the operation panel is not displayed in reverse.           |  |

| Problem                                                                                                  | Causes/check procedures                   | Corrective measures                                                                                                    |  |
|----------------------------------------------------------------------------------------------------|-------------------------------------------|----------------------------------------------------------------------------------------------------|--|
| (14)<br>A paper jam in the                                                                               | Broken upper paper exit sensor actuator.  | Check visually and replace any deformed pulleys.                                                                                                    |  |
| eject section is indi-<br>cated during copy-<br>ing (jam in face -<br>down unit).<br>Jam code 46         | Defective upper paper exit sensor.        | Run maintenance item U031 and turn the upper paper exit sensor on and off manually. Replace the upper paper exit sensor i indication of the corresponding switch on the operation panel is not displayed in reverse.    |  |
|                                                                                                    | Defective registration sensor.            | Run maintenance item U031 and turn the registration sensor on and off manually. Replace the registration sensor if indication of the corresponding switch on the operation panel is not displayed in reverse.           |  |
| (15) A paper jam in the eject section is indicated during copy-                                          | Defective registration sensor.            | Run maintenance item U031 and turn the registration sensor on and off manually. Replace the registration sensor if indication of the corresponding switch on the operation panel is not displayed in reverse.           |  |
| ing (jam in eject section of duplex entrance).                                                           | Broken duplex paper exit sensor actuator. | Check visually and replace any deformed pulleys.                                                                                                    |  |
| Jam code 47                                                                                              | Defective duplex paper exit sensor.       | Run maintenance item U031 and turn the duplex paper exit sensor on and off manually. Replace the duplex paper exit sensor if indication of the corresponding switch on the operation panel is not displayed in reverse. |  |
| (16)<br>A paper jam in the                                                                               | Broken upper paper exit sensor actuator.  | Check visually and replace any deformed pulleys.                                                                                                    |  |
| eject section is indi-<br>cated during copy-<br>ing (jam in eject<br>section of face-<br>down unit).     | Defective upper paper exit sensor.        | Run maintenance item U031 and turn the upper paper exit set sor on and off manually. Replace the upper paper exit sensor indication of the corresponding switch on the operation panel not displayed in reverse.        |  |
| Jam code 51                                                                                              | Broken paper full sensor actuator.        | Check visually and replace any deformed pulleys.                                                                                                    |  |
|                                                                                                    | Defective paper full sensor.              | Run maintenance item U031 and turn the paper full sensor on and off manually. Replace the paper full sensor if indication of the corresponding switch on the operation panel is not displayed in reverse.               |  |
| (17)<br>A paper jam in the                                                                               | Broken upper paper exit sensor actuator.  | Check visually and replace any deformed pulleys.                                                                                                    |  |
| eject section is indi-<br>cated during copy-<br>ing (jam in face-<br>down unit ejection).<br>Jam code 52 | Defective upper paper exit sensor.        | Run maintenance item U031 and turn the upper paper exit sensor on and off manually. Replace the upper paper exit sensor if indication of the corresponding switch on the operation panel is not displayed in reverse.   |  |
| dam code 32                                                                                              | Broken paper full sensor actuator.        | Check visually and replace any deformed pulleys.                                                                                                    |  |
|                                                                                                    | Defective paper full sensor.              | Run maintenance item U031 and turn the paper full sensor on and off manually. Replace the paper full sensor if indication of the corresponding switch on the operation panel is not displayed in reverse.               |  |
|                                                                                                    |                                           |                                                                                                    |  |

| Problem                                                                                               | Causes/check procedures                       | Corrective measures                                                                                                    |  |
|----------------------------------------------------------------------------------------------------|-----------------------------------------------|----------------------------------------------------------------------------------------------------|--|
| (18)<br>A paper jam in the                                                                            | Broken duplex paper exit sensor actuator.     | Check visually and replace any deformed pulleys.                                                                                                    |  |
| duplex section is<br>indicated during<br>copying (jam in du-<br>plex entrance).<br>Jam code 60        | Defective duplex paper exit sensor.           | Run maintenance item U031 and turn the duplex paper exit sensor on and off manually. Replace the duplex paper exit sensor if indication of the corresponding switch on the operation panel is not displayed in reverse.         |  |
| oan oode oo                                                                                           | Broken duplex unit entrance sensor actuator.  | Check visually and replace any deformed pulleys.                                                                                                    |  |
|                                                                                                    | Defective duplex unit entrance sensor.        | Run maintenance item U031 and turn the duplex paper exit sensor on and off manually. Replace the duplex paper exit sensor if indication of the corresponding switch on the operation panel is not displayed in reverse.         |  |
| (19)<br>A paper jam in the                                                                            | Broken duplex unit entrance sensor actuator.  | Check visually and replace any deformed pulleys.                                                                                                    |  |
| duplex section is<br>indicated during<br>copying (jam in du-<br>plex paper convey-<br>ing section 1). | Defective duplex unit entrance sensor.        | Run maintenance item U031 and turn the duplex unit entrance sensor on and off manually. Replace the duplex unit entrance sensor if indication of the corresponding switch on the operation panel is not displayed in reverse.   |  |
| Jam code 61                                                                                           | Broken duplexer intermediate sensor actuator. | Check visually and replace any deformed pulleys.                                                                                                    |  |
|                                                                                                    | Defective duplexer intermediate sensor.       | Run maintenance item U031 and turn the duplexer intermediate sensor on and off manually. Replace the duplexer intermediate sensor if indication of the corresponding switch on the operation panel is not displayed in reverse. |  |
| (20)<br>A paper jam in the                                                                            | Broken duplex paper exit sensor actuator.     | Check visually and replace any deformed pulleys.                                                                                                    |  |
| duplex section is<br>indicated during<br>copying (jam in du-<br>plex paper convey-<br>ing section 2). | Defective duplex paper exit sensor.           | Run maintenance item U031 and turn the duplex paper exit sensor on and off manually. Replace the duplex paper exit sensor if indication of the corresponding switch on the operation panel is not displayed in reverse.         |  |
| Jam code 62                                                                                           | Broken duplex unit entrance sensor actuator.  | Check visually and replace any deformed pulleys.                                                                                                    |  |
|                                                                                                    | Defective duplex unit entrance sensor.        | Run maintenance item U031 and turn the duplex unit entrance sensor on and off manually. Replace the duplex unit entrance sensor if indication of the corresponding switch on the operation panel is not displayed in reverse.   |  |
| (21)<br>A paper jam in the                                                                            | Broken duplexer intermediate sensor actuator. | Check visually and replace any deformed pulleys.                                                                                                    |  |
| duplex section is<br>indicated during<br>copying (jam in du-<br>plex paper convey-<br>ing section 3). | Defective duplexer intermediate sensor.       | Run maintenance item U031 and turn the duplexer intermediate sensor on and off manually. Replace the duplexer intermediate sensor if indication of the corresponding switch on the operation panel is not displayed in reverse. |  |
| Jam code 63                                                                                           | Broken duplexer paper refeed sensor actuator. | Check visually and replace any deformed pulleys.                                                                                                    |  |
|                                                                                                    | Defective duplexer paper refeed sensor.       | Run maintenance item U031 and turn the duplexer paper refeed sensor on and off manually. Replace the duplexer paper refeed sensor if indication of the corresponding switch on the operation panel is not displayed in reverse. |  |

| Broken duplex unit entrance sensor actuator.  Defective duplex unit entrance sensor.  Broken duplexer intermediate sensor actuator.  Defective duplexer intermediate sensor.  Defective original feed switch.                                                                                                  | Check visually and replace any deformed pulleys.  Run maintenance item U031 and turn the duplex unit entrance sensor on and off manually. Replace the duplex unit entrance sensor if indication of the corresponding switch on the operation panel is not displayed in reverse.  Check visually and replace any deformed pulleys.  Run maintenance item U031 and turn the duplexer intermediate sensor on and off manually. Replace the duplexer intermediate sensor if indication of the corresponding switch on the operation panel is not displayed in reverse.  Run maintenance item U244 and turn the original feed switch on and off manually. Replace the switch if indication of the corresponding switch on the operation panel is not displayed in reverse. |  |  |
|----------------------------------------------------------------------------------------------------|----------------------------------------------------------------------------------------------------|--|--|
| Broken duplexer intermediate sensor actuator.  Defective duplexer intermediate sensor.  Defective original feed switch.                                                                                                    | sensor on and off manually. Replace the duplex unit entrance sensor if indication of the corresponding switch on the operation panel is not displayed in reverse.  Check visually and replace any deformed pulleys.  Run maintenance item U031 and turn the duplexer intermediate sensor on and off manually. Replace the duplexer intermediate sensor if indication of the corresponding switch on the operation panel is not displayed in reverse.  Run maintenance item U244 and turn the original feed switch on and off manually. Replace the switch if indication of the corresponding switch on the operation panel is not displayed in re-                                                                                                    |  |  |
| Defective duplexer intermediate sensor.  Defective original feed switch.                                                                                                    | Run maintenance item U031 and turn the duplexer intermediate sensor on and off manually. Replace the duplexer intermediate sensor if indication of the corresponding switch on the operation panel is not displayed in reverse.  Run maintenance item U244 and turn the original feed switch on and off manually. Replace the switch if indication of the corresponding switch on the operation panel is not displayed in re-                                                                                                    |  |  |
| mediate sensor.  Defective original feed switch.                                                                                                    | sensor on and off manually. Replace the duplexer intermediate sensor if indication of the corresponding switch on the operation panel is not displayed in reverse.  Run maintenance item U244 and turn the original feed switch on and off manually. Replace the switch if indication of the corresponding switch on the operation panel is not displayed in re-                                                                                                    |  |  |
| switch.                                                                                                    | and off manually. Replace the switch if indication of the corresponding switch on the operation panel is not displayed in re-                                                                                                    |  |  |
| Check if the original feed                                                                                                    |                                                                                                    |  |  |
| motor malfunctions.                                                                                                    | Run maintenance item U243 and select the original feed motor on the operation panel to be turned on and off. Check the status and remedy if necessary.                                                                                                    |  |  |
| Defective DF timing switch.                                                                                                    | Run maintenance item U244 and turn the DF timing switch o and off manually. Replace the switch if indication of the corresponding switch on the operation panel is not displayed in reverse.                                                                                                    |  |  |
| Check if the original feed motor malfunctions.                                                                                                    | Run maintenance item U243 and select the original feed motor on the operation panel to be turned on and off. Check the status and remedy if necessary.                                                                                                    |  |  |
| Defective DF timing switch.                                                                                                    | Run maintenance item U244 and turn the DF timing switch on and off manually. Replace the switch if indication of the corresponding switch on the operation panel is not displayed in reverse.                                                                                                    |  |  |
| Defective original feed switch.                                                                                                    | Run maintenance item U244 and turn the original feed switch on<br>and off manually. Replace the switch if indication of the corre-<br>sponding switch on the operation panel is not displayed in re-<br>verse.                                                                                                    |  |  |
| Defective original switch-<br>back switch.                                                                                                    | Run maintenance item U244 and turn the original switchback switch on and off manually. Replace the switch if indication of the corresponding switch on the operation panel is not displayed in reverse.                                                                                                    |  |  |
| (26) An original jams in the DF* is indicated during copying (jam in the original conveying section).  Jam code 73  Defective DF timing switch.  Run maintenance item U244 and turn the DF timing and off manually. Replace the switch if indication sponding switch on the operation panel is not discoverse. |                                                                                                    |  |  |
|                                                                                                    | Check if the original feed motor malfunctions.  Defective DF timing switch.  Defective original feed switch.  Defective original switch-back switch.                                                                                                    |  |  |

<sup>\*</sup>Optional.

| Problem                                                                                                    | Causes/check procedures                                                                     | Corrective measures                                                                                                    |  |
|----------------------------------------------------------------------------------------------------|---------------------------------------------------------------------------------------------|----------------------------------------------------------------------------------------------------|--|
| An original jams in the DF* is indicated during copying (jam                                                         | Defective original switch-<br>back switch.                                                  | Run maintenance item U244 and turn the original switchback switch on and off manually. Replace the switch if indication of the corresponding switch on the operation panel is not displayed in reverse.          |  |
| in the original<br>switchback section<br>1).<br>Jam code 75                                                          | Defective DF timing switch.                                                                 | Run maintenance item U244 and turn the DF timing switch on<br>and off manually. Replace the switch if indication of the corre-<br>sponding switch on the operation panel is not displayed in re-<br>verse.       |  |
|                                                                                                    | Check if the original conveying motor malfunctions.                                         | Run maintenance item U243 and select the original conveying motor on the operation panel to be turned on and off. Check the status and remedy if necessary.                                                      |  |
| (28) An original jams in the DF* is indicated during copying (jam in the original switchback section 2). Jam code 76 | Defective original switch-back switch.                                                      | Run maintenance item U244 and turn the original switchback switch on and off manually. Replace the switch if indication of the corresponding switch on the operation panel is not displayed in reverse.          |  |
| (29)                                                                                                    | Extremely curled paper.                                                                     | Change the paper.                                                                                                    |  |
| A paper jam in the document finisher* is indicated during copying (jam in paper entry section).                      | Defective paper entry sensor.                                                               | With 5 V DC present at CN6-1 on the finisher main PCB, check if CN6-2 on the finisher main PCB remains low or high when the paper entry sensor is turned on and off. If it does, replace the paper entry sensor. |  |
| Jam code 81                                                                                                    | Check if the upper or lower paper entry guide is deformed.                                  | Check and remedy.                                                                                                    |  |
| (30) A paper jam in the document finisher* is indicated during                                                       | Defective paper entry sensor.                                                               | With 5 V DC present at CN6-1 on the finisher main PCB, chec if CN6-2 on the finisher main PCB remains low or high when the paper entry sensor is turned on and off. If it does, replace the paper entry sensor.  |  |
| copying (jam in the<br>non-sort tray eject<br>section).<br>Jam code 82                                               | The paper conveying roller and the upper paper conveying pulley do not make proper contact. | Check and replace if there are any problems.                                                                                                    |  |
|                                                                                                    | Check if the upper or lower paper entry guide is deformed.                                  | Check and remedy.                                                                                                    |  |

<sup>\*</sup>Optional.

| Problem                                                                                | Causes/check procedures                                                                                 | Corrective measures                                                                                                    |  |
|----------------------------------------------------------------------------------------|----------------------------------------------------------------------------------------------------|----------------------------------------------------------------------------------------------------|--|
| (31) A paper jam in the document finisher* is indicated during                         | Defective internal tray sensor.                                                                         | With 5 V DC present at CN5-19 on the finisher main PCB, check if CN5-8 on the finisher main PCB remains low or high when the internal tray wheel sensor is turned on and off. If it does, replace the internal tray wheel sensor. |  |
| copying (jam in the internal tray paper conveying section). Jam code 83                | The feedshift rollers 1, 2, 3 and 4 and the feedshift pulleys 1, 2, 3 and 4 do not make proper contact. | Check and replace if there are any problems.                                                                                                    |  |
| (32)<br>A paper jam in the                                                             | Broken eject switch actuator.                                                                           | Check and replace if there are any problems.                                                                                                    |  |
| document finisher* is indicated during copying (jam in the sort tray eject sec- tion). | Defective eject switch.                                                                                 | With 5 V DC present at CN6-3 on the finisher main PCB, check if CN6-4 on the finisher main PCB remains low or high when the eject switch is turned on and off. If it does, replace the eject switch.                              |  |
| Jam code 84                                                                            | The eject roller and pulley do not make proper contact.                                                 | Check and replace if there are any problems.                                                                                                    |  |
|                                                                                        | Defective paper conveying belt.                                                                         | Check and replace if there are any problems.                                                                                                    |  |
|                                                                                        |                                                                                                    |                                                                                                    |  |

<sup>\*</sup>Optional.

# 1-5-2 Self-diagnosis

## (1) Self-diagnostic function

This unit is equipped with a self-diagnostic function. When a problem is detected, copying is disabled and the problem displayed as a code consisting of "C" followed by a number between 0030 and 8220, indicating the nature of the problem. A message is also displayed requesting the user to call for service.

After removing the problem, the self-diagnostic function can be reset by turning interlock switch off and back on.

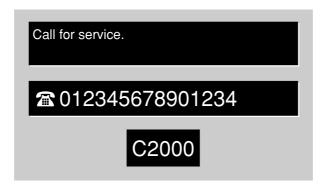

Figure 1-5-2 Service call code display

# (2) Self diagnostic codes

| Code  | Contents                                                                                                    | Remarks                                                               |                                                                                                    |
|-------|----------------------------------------------------------------------------------------------------|-----------------------------------------------------------------------|----------------------------------------------------------------------------------------------------|
| Code  | Contents                                                                                                    | Causes                                                                | Check procedures/corrective measures                                                                                                    |
| C0030 | Fax board* problem     Processing with the fax software was disable due to a hardware or software problem.                                             | Defective fax board.                                                  | Replace the fax board and check for correct operation.                                                                                                    |
| C0070 | Abnormal detection of fax board incompatibility  In the initial communication with the fax board, any normal communication command is not transmitted. | Defective fax board.                                                  | Replace the fax board and check for correct operation.                                                                                                    |
| C0110 | Backup memory data problem     Data in the specified area of the backup memory does not match the specified values.                                    | Problem with the backup memory data.                                  | Turn safety switch 1 off and back on and run maintenance item U020 to set the contents of the backup memory data again.                                          |
|       |                                                                                                    | Defective backup RAM.                                                 | If the C0110 is displayed after re-setting the backup memory contents, replace the backup RAM.                                                                   |
| C0120 | Drum EEPROM read error     The ASIC of engine controller PCB does not access to the EEPROM of drum PCB normally.                                       | Poor contact in the connector terminals.                              | Check the connection of connector YC17 on the engine controller PCB and the continuity across the connector terminals. Repair or replace if necessary.           |
|       |                                                                                                    | Defective engine controller PCB or drum PCB.                          | Replace the engine controller PCB or drum unit and check for correct operation (see pages 1-6-61 and 38).                                                        |
| C0130 | Fax board software switch checksum error  • A checksum error occurred with the software switch value of the fax board.                                 | Defective fax board.                                                  | Replace the fax board and check for correct operation.                                                                                                    |
| C0220 | Engine controller PCB communication problem  • There is no reply after 20 retries at communication.                                                    | Defective engine controller PCB.                                      | Replace the engine controller PCB and check for correct operation (see page 1-6-61).                                                                             |
| C0240 | Printer board* communication problem  • There is no reply after 20 retries at communication.                                                           | Poor contact in the connector terminals.                              | Check the connection of connector YC201 on the engine controller-printer board relay PCB and the connector on the printer board. Repair or replace if necessary. |
|       |                                                                                                    | Defective engine controller-printer board relay PCB or printer board. | Replace the engine controller-printer board relay PCB or printer board and check for correct operation.                                                          |
|       |                                                                                                    | Defective engine controller PCB.                                      | Replace the engine controller PCB and check for correct operation (see page 1-6-61).                                                                             |
|       |                                                                                                    |                                                                       |                                                                                                    |

| Code Contents |                                                                                                    | Remarks                                              |                                                                                                    |
|---------------|----------------------------------------------------------------------------------------------------|------------------------------------------------------|----------------------------------------------------------------------------------------------------|
| Code          | Contents                                                                                                    | Causes                                               | Check procedures/corrective measures                                                                                                    |
| C0250         | Network scanner board* communication problem  • There is no reply after 20 retries at communication.                                                                                                    | Poor contact in the connector terminals.             | Check the connection of connector CN20 on the scanner main PCB and the connector on the network scanner board. Repair or replace if necessary.                                                     |
|               |                                                                                                    | Defective scanner main PCB or network scanner board. | Replace the scanner main PCB or network scanner board and check for correct operation.                                                                                                    |
| C0280         | Abnormal communication between MMI and fax board  Any key request command cannot be normally received from the fax board.  The READY signal cannot be normally received from the fax board.                                                                                                    | Poor contact in the connector terminals.             | Check the connection of connector CN26 on the scanner main PCB and the connector on the fax board. Repair or replace if necessary.                                                                 |
|               |                                                                                                    | Defective scanner main PCB or fax board.             | Replace the scanner main PCB or fax board and check for correct operation.                                                                                                    |
| C0290         | Communication problem between the scanner main PCB and fax board  • The status cannot be normally received even if the fax board has retried command transmission 100 times.                                                                                                    | Poor contact in the connector terminals.             | Check the connection of connector CN26 on the scanner main PCB and the connector on the fax board. Repair or replace if necessary.                                                                 |
|               |                                                                                                    | Defective scanner main PCB or fax board.             | Replace the scanner main PCB or fax board and check for correct operation.                                                                                                    |
| C0440         | Document finisher* communication problem  • The microcomputer of scanner main PCB does not communicate to the document Document finisher.  No communication: there is no reply after 3 retries.  Abnormal communication: a communication error (parity or checksum error) is detected five times in succession. | Poor contact in the connector terminals.             | Check the connection of connectors CN42 on the scanner main PCB and CN2 on the finisher main PCB, and the continuity across the connector terminals. Repair or replace if necessary.               |
|               |                                                                                                    | Defective scanner main PCB.                          | Replace the scanner main PCB and check for correct operation.                                                                                                    |
|               |                                                                                                    | Defective finisher main PCB.                         | Replace the finisher main PCB and check for correct operation.                                                                                                    |
| C0460         | Duplexer communication problem  The microcomputer of engine controller PCB does not communicate to the document Document finisher.  No communication: there is no reply after 3 retries.  Abnormal communication: a communication error (parity or checksum error) is detected five times in succession.        | Poor contact in the connector terminals.             | Check the connection of connectors YC29 on the engine controller PCB and on the paper feeder/options relay PCB, and the continuity across the connector terminals. Repair or replace if necessary. |
|               |                                                                                                    | Defective engine controller PCB.                     | Replace the engine controller PCB and check for correct operation (see page 1-6-61).                                                                                                    |
|               |                                                                                                    | Defective paper feeder/options relay PCB.            | Replace the paper feeder/options relay PCB and check for correct operation (see page 1-6-68).                                                                                                    |
|               |                                                                                                    |                                                      |                                                                                                    |

| Code  | Contents                                                                                                    | Remarks                          |                                                                                      |  |
|-------|----------------------------------------------------------------------------------------------------|----------------------------------|--------------------------------------------------------------------------------------|--|
| Code  | Contents                                                                                                    | Causes                           | Check procedures/corrective measures                                                 |  |
| C0600 | DIMM problem     The DIMM on the scanner main PCB does not operate correctly.                                                                                 | DIMM installed incorrectly.      | Check if the DIMM is inserted into the socket on the scanner main PCB correctly.     |  |
|       |                                                                                                    | Defective DIMM.                  | Replace the DIMM and check for correct operation.                                    |  |
| C0610 | Bitmap problem     The available memory is judged to be 128 MB or less.                                                                                       | Defective scanner main PCB.      | Replace the scanner main PCB and check for correct operation (see page 1-6-60).      |  |
| C0630 | DMA problem DMA transmission of compressed, decompressed, rotated, relocated or blanked-out image data does not complete within the specified period of time. | Defective scanner main PCB.      | Replace the scanner main PCB and check for correct operation (see page 1-6-60).      |  |
| C0640 | Hard disk problem  The hard disk cannot be accessed.                                                                                                    | Defective scanner main PCB.      | Replace the scanner main PCB and check for correct operation (see page 1-6-60).      |  |
|       |                                                                                                    | Defective hard disk.             | Replace the hard disk device and check for correct operation.                        |  |
| C0700 | Backup memory data problem B The backup data on the scanner main PCB has been initialized.                                                                    | Broken backup memory.            | Run maintenance item U004 and enter the correct machine model number.                |  |
| C0710 | Backup memory data problem C     One slave code among three machine number backup data is judged to be broken.                                                | Broken backup memory.            | Run maintenance item U004 and enter the correct machine model number.                |  |
| C0810 | SCC microcomputer status problem  • Abnormal SCC microcomputer status has been detected.                                                                      | Defective scanner main PCB.      | Replace the scanner main PCB and check for correct operation (see page 1-6-60).      |  |
| C0820 | Fax board* CG ROM checksum error • A checksum error occurred with the CG ROM data of the fax board.                                                           | Defective fax board.             | Replace the fax board and check for correct operation.                               |  |
| C0830 | Fax board* flash program area checksum error  • A checksum error occurred with the program of the fax board.                                                  | Defective fax board.             | Replace the fax board and check for correct operation.                               |  |
| C0840 | RTC PCB problem     The time is judged to go back based on the comparison of the RTC time and the current time or five years or more have passed.             | Defective RTC<br>PCB.            | Replace the RTC PCB.                                                                 |  |
| C0850 | Backup memory problem     Writing or erasing has not completed even after a certain time.                                                                     | Defective RTC<br>PCB.            | Replace the RTC PCB.                                                                 |  |
| C0860 | Flash ROM checksum error  Abnormal memory for backup on the engine controller PCB has been detected.                                                          | Defective flash<br>ROM.          | Replace the flash ROM and check for correct operation.                               |  |
|       |                                                                                                    | Defective engine controller PCB. | Replace the engine controller PCB and check for correct operation (see page 1-6-61). |  |

| Code  | Contents                                                                                  | Remarks                                                      |                                                                                                    |
|-------|-------------------------------------------------------------------------------------------|--------------------------------------------------------------|----------------------------------------------------------------------------------------------------|
| Code  | Contents                                                                                  | Causes                                                       | Check procedures/corrective measures                                                                      |
| C1010 | Overcurrent detection of first drawer base motor  • Excessive current has flowed through  | Defective upper drawer base motor.                           | Replace the upper drawer base motor.                                                                      |
|       | the first drawer base motor which elevates the bottom plate in the drawer.                | Defective bottom plate elevation mechanism of first drawer.  | Check whether there is an object that prevents the bottom plate of first drawer from operating normally.  |
|       |                                                                                           | Defective main board of paper feeder.                        | Replace the main board of paper feeder.                                                                   |
|       |                                                                                           | Defective engine controller PCB.                             | Replace the engine controller PCB and check for correct operation (see page 1-6-61).                      |
| C1020 | Overcurrent detection of second drawer base motor  • Excessive current has flowed through | Defective lower drawer base motor.                           | Replace the lower drawer base motor.                                                                      |
|       | the second drawer base motor which elevates the bottom plate in the drawer.               | Defective bottom plate elevation mechanism of second drawer. | Check whether there is an object that prevents the bottom plate of second drawer from operating normally. |
|       |                                                                                           | Defective main board of paper feeder.                        | Replace the main board of paper feeder.                                                                   |
|       |                                                                                           | Defective engine controller PCB.                             | Replace the engine controller PCB and check for correct operation (see page 1-6-61).                      |
| C1030 | Overcurrent detection of third drawer base motor • Excessive current has flowed through   | Defective upper drawer base motor.                           | Replace the upper drawer base motor.                                                                      |
|       | the third drawer base motor which elevates the bottom plate in the drawer.                | Defective bottom plate elevation mechanism of third drawer.  | Check whether there is an object that prevents the bottom plate of third drawer from operating normally.  |
|       |                                                                                           | Defective main board of paper feeder.                        | Replace the main board of paper feeder.                                                                   |
|       |                                                                                           | Defective engine controller PCB.                             | Replace the engine controller PCB and check for correct operation (see page 1-6-61).                      |
|       |                                                                                           |                                                              |                                                                                                    |

| Contents                                                                                                    |                                                                                                    | Remarks                                                                                                    |
|----------------------------------------------------------------------------------------------------|----------------------------------------------------------------------------------------------------|----------------------------------------------------------------------------------------------------|
| Contents                                                                                                    | Causes                                                                                                    | Check procedures/corrective measures                                                                                                    |
| Overcurrent detection of fourth drawer base motor • Excessive current has flowed through the fourth drawer base motor which elevates the bottom plate in the drawer.                        | Defective lower drawer base motor.  Defective bottom plate elevation mechanism of                                 | Replace the lower drawer base motor.  Check whether there is an object that prevents the bottom plate of second drawer from operating normally. |
|                                                                                                    | fourth drawer.  Defective main board of paper feeder.                                                             | Replace the main board of paper feeder                                                                                                    |
|                                                                                                    | Defective engine controller PCB.                                                                                  | Replace the engine controller PCB and check for correct operation (see page 1-6-61).                                                            |
| Side registration motor problem  The LOCK ALM signal has been gone                                                                                                    | Defective side registration motor.                                                                                | Replace the side registration motor.                                                                                                    |
| high for 1 second from the time 1 second after the side registration motor started driving.                                                                                                 | Defective engine controller PCB.                                                                                  | Replace the engine controller PCB and check for correct operation (see page 1-6-61).                                                            |
| Side registration home position sensor detection error  • The side registration home position                                                                                               | Defective side registration home position sensor.                                                                 | Replace the side registration home position sensor.                                                                                             |
| sensor does not detect home position of side registration guides.                                                                                                    | Defective side registration motor.                                                                                | Replace the side registration motor.                                                                                                    |
|                                                                                                    | Defective engine controller PCB.                                                                                  | Replace the engine controller PCB and check for correct operation (see page 1-6-61).                                                            |
| Main drive motor lock  • The frequency generation pulse                                                                                                    | Defective main drive motor.                                                                                       | Replace the main drive motor.                                                                                                    |
| which the main drive motor generates to CPU (U2) on the engine controller PCB in normal operation (after self-diagnostics codes 2010 and 2020 are cleared) is not at the correct frequency. | Excessive torque for driving drum unit or primary transfer unit. (Overloaded by a damaged gear.)                  | Check if the drum unit or primary transfer unit rotates smoothly. Check for broken gears. Replace if any.                                       |
|                                                                                                    | Defective harness between engine controller PCB and main drive motor, or poor contact of the connector terminals. | Check the continuity of the harness and the insertion of connectors.                                                                            |
|                                                                                                    | Defective engine controller PCB.                                                                                  | Replace the engine controller PCB and check for correct operation (see page 1-6-61).                                                            |
|                                                                                                    |                                                                                                    | nals                                                                                                    |

| Contents                                                                                                    | Remarks                                                                                                    |                                                                                                    |
|----------------------------------------------------------------------------------------------------|----------------------------------------------------------------------------------------------------|----------------------------------------------------------------------------------------------------|
| Contents                                                                                                    | Causes                                                                                                    | Check procedures/corrective measures                                                                                                    |
| No FG (Frequency generation) pulse is entered within the predetermined                                          | Defective engine controller PCB.                                                                                                    | Replace the engine controller PCB and check for correct operation (see page 1-6-61).                                                                                                    |
| controller PCB has issued a motor                                                                               | Defective main drive motor.                                                                                                    | Replace the main drive motor.                                                                                                    |
| tor.                                                                                                    | for driving drum unit or primary transfer unit. (Overloaded by a                                                                                                    | Check if the drum unit or primary transfer unit rotates smoothly. Check for broken gears. Replace if any.                                                                                                    |
|                                                                                                    | Defective harness between engine controller PCB and main drive motor, or poor contact of the connector terminals.                                                                                                    | Check the continuity of the harness and the insertion of connectors.                                                                                                    |
| Main drive motor starting time-out     The FG (Frequency generation) pulse does not reach the correct frequency | Defective engine controller PCB.                                                                                                    | Replace the engine controller PCB and check for correct operation (see page 1-6-61).                                                                                                    |
| troller PCB has issued a motor activa-                                                                          |                                                                                                    | Replace the main drive motor.                                                                                                    |
|                                                                                                    |                                                                                                    | Check if the drum unit or primary transfer unit rotates smoothly. Check for broken gears. Replace if any.                                                                                                    |
|                                                                                                    | Defective harness between engine controller PCB and main drive motor, or poor contact of the connector terminals.                                                                                                    | Check the continuity of the harness and the insertion of connectors.                                                                                                    |
|                                                                                                    | No FG (Frequency generation) pulse is entered within the predetermined period since ASIC (U8) on the engine controller PCB has issued a motor activation signal to the main drive motor.      Main drive motor starting time-out     The FG (Frequency generation) pulse does not reach the correct frequency since ASIC (U8) on the engine con- | Main drive motor starting error  No FG (Frequency generation) pulse is entered within the predetermined period since ASIC (U8) on the engine controller PCB has issued a motor activation signal to the main drive motor.  Excessive torque for driving drum unit or primary transfer unit. (Overloaded by a damaged gear.)  Defective harness between engine controller PCB and main drive motor, or poor contact of the connector terminals.  Main drive motor starting time-out The FG (Frequency generation) pulse does not reach the correct frequency since ASIC (U8) on the engine controller PCB has issued a motor activation signal to the main drive motor.  Defective engine controller PCB and main drive motor.  Defective engine controller PCB.  Defective engine controller PCB. |

| Code  | Contento                                                                                                    |                                                                                                    | Remarks                                                                                                    |
|-------|----------------------------------------------------------------------------------------------------|----------------------------------------------------------------------------------------------------|----------------------------------------------------------------------------------------------------|
| Code  | Contents                                                                                                    | Causes                                                                                                    | Check procedures/corrective measures                                                                       |
| C2101 | Black developer drive motor lock     The FG (Frequency generation) pulse which the black developer drive motor                                           | Defective engine controller PCB.                                                                                                    | Replace the engine controller PCB and check for correct operation (see page 1-6-61).                       |
|       | generates is not entered at the cor-<br>rect frequency in CPU (U2) on the<br>engine controller PCB during normal<br>operation (after self-diagnostics    | Defective black developer drive motor.                                                                                                    | Replace the black developer drive motor.                                                                   |
|       | codes 2111 and 2121 are cleared).                                                                                                    | Excessive torque<br>for driving black<br>developer.<br>(Overloaded by a<br>damaged gear.)                                                             | Check if the black developer rotates smoothly. Check for broken gears. Replace if any.                     |
|       |                                                                                                    | Defective harness<br>between engine<br>controller PCB<br>and black devel-<br>oper drive motor,<br>or poor contact of<br>the connector ter-<br>minals. | Check the continuity of the harness and the insertion of connectors.                                       |
| C2102 | Color developers drive motor lock • The FG (Frequency generation) pulse which the color developers drive mo-                                             | Defective engine controller PCB.                                                                                                    | Replace the engine controller PCB and check for correct operation (see page 1-6-61).                       |
|       | tor generates is not entered at the<br>correct frequency in ASIC (U8) on the<br>engine controller PCB during normal<br>operation (after self-diagnostics | Defective color developers drive motor.                                                                                                    | Replace the color developers drive motor.                                                                  |
|       | codes 2112 and 2122 are cleared).                                                                                                    | Excessive torque for driving color developers. (Overloaded by a damaged gear.)                                                                        | Check if the yellow, magenta, and cyan developers rotate smoothly. Check for broken gears. Replace if any. |
|       |                                                                                                    | Defective harness between engine controller PCB and color developers drive motor, or poor contact of the connector terminals.                         | Check the continuity of the harness and the insertion of connectors.                                       |
|       |                                                                                                    |                                                                                                    |                                                                                                    |

| Contents                                                                                                    | Remarks                                                                                                    |                                                                                                    |
|----------------------------------------------------------------------------------------------------|----------------------------------------------------------------------------------------------------|----------------------------------------------------------------------------------------------------|
| Contents                                                                                                    | Causes                                                                                                    | Check procedures/corrective measures                                                                                                    |
| No FG (Frequency generation) pulse is entered when ASIC (U7) on the engine controller PCB has issued a motor activation signal to the black developer drive motor. | Defective engine controller PCB.                                                                                                    | Replace the engine controller PCB and check for correct operation (see page 1-6-61).                                                                                                    |
|                                                                                                    | Defective black developer drive motor.                                                                                                    | Replace the black developer drive motor.                                                                                                    |
|                                                                                                    | Excessive torque<br>for driving black<br>developer. (Over-<br>loaded by a dam-<br>aged gear.)                                                                                                    | Check if the black developer rotates smoothly. Check for broken gears. Replace if any.                                                                                                    |
|                                                                                                    | Defective harness<br>between engine<br>controller PCB<br>and main drive<br>motor, or poor<br>contact of the<br>connector termi-<br>nals.                                                                                                    | Check the continuity of the harness and the insertion of connectors.                                                                                                    |
| Color developers drive motor start-<br>ing error • No FG (Frequency generation) pulse                                                                              | Defective engine controller PCB.                                                                                                    | Replace the engine controller PCB and check for correct operation (see page 1-6-61).                                                                                                    |
| gine controller PCB has issued a motor activation signal to the drive motor                                                                                        | Defective color developers drive motor.                                                                                                    | Replace the color developers drive motor.                                                                                                    |
|                                                                                                    | Excessive torque for driving color developers. (Overloaded by a damaged gear.)                                                                                                    | Check if the yellow, magenta, and cyan developers rotate smoothly. Check for broken gears. Replace if any.                                                                                                    |
|                                                                                                    | Defective harness between engine controller PCB and color developers drive motor, or poor contact of the connector terminals.                                                                                                    | Check the continuity of the harness and the insertion of connectors.                                                                                                    |
|                                                                                                    | No FG (Frequency generation) pulse is entered when ASIC (U7) on the engine controller PCB has issued a motor activation signal to the black developer drive motor.   Color developers drive motor starting error  No FG (Frequency generation) pulse is entered when ASIC (U7) on the engine controller PCB has issued a moderation. | Black developer drive motor starting error  No FG (Frequency generation) pulse is entered when ASIC (U7) on the engine controller PCB has issued a motor activation signal to the black developer drive motor.  Excessive torque for driving black developer. (Overloaded by a damaged gear.)  Defective harness between engine controller PCB and main drive motor, or poor contact of the connector terminals.  Color developers drive motor starting error  No FG (Frequency generation) pulse is entered when ASIC (U7) on the engine controller PCB has issued a motor activation signal to the drive motor for the color developers.  Defective engine controller PCB has issued a motor activation signal to the drive motor for diving color developers.  (Overloaded by a damaged gear.)  Defective engine controller PCB.  Defective engine controller PCB. |

| Code  | Contents                                                                                                    |                                                                                                    | Remarks                                                                                                    |
|-------|----------------------------------------------------------------------------------------------------|----------------------------------------------------------------------------------------------------|----------------------------------------------------------------------------------------------------|
| Code  | Contents                                                                                                    | Causes                                                                                                    | Check procedures/corrective measures                                                                       |
| C2121 | Black developer drive motor starting time-out  • The FG (Frequency generation) pulse                                                                       | Defective engine controller PCB.                                                                                                    | Replace the engine controller PCB and check for correct operation (see page 1-6-61).                       |
|       | does not reach the correct frequency<br>when ASIC (U7) on the engine con-<br>troller PCB has issued a motor activa-<br>tion signal to the black developer  | Defective black developer drive motor.                                                                                                   | Replace the black developer drive motor.                                                                   |
|       | drive motor.                                                                                                    | Excessive torque<br>for driving black<br>developer. (Over-<br>loaded by a dam-<br>aged gear.)                                            | Check if the black developer rotates smoothly. Check for broken gears. Replace if any.                     |
|       |                                                                                                    | Defective harness<br>between engine<br>controller PCB<br>and main drive<br>motor, or poor<br>contact of the<br>connector termi-<br>nals. | Check the continuity of the harness and the insertion of connectors.                                       |
| C2122 | Color developers drive motor starting time-out  • The FG (Frequency generation) pulse                                                                      | Defective engine controller PCB.                                                                                                    | Replace the engine controller PCB and check for correct operation (see page 1-6-61).                       |
|       | does not reach the correct frequency<br>when ASIC (U8) on the engine con-<br>troller PCB has issued a motor activa-<br>tion signal to the drive motor that | Defective color developers drive motor.                                                                                                  | Replace the color developers drive motor.                                                                  |
|       | drives the color developers.                                                                                                    | Excessive torque for driving color developers. (Overloaded by a damaged gear.)                                                           | Check if the yellow, magenta, and cyan developers rotate smoothly. Check for broken gears. Replace if any. |
|       |                                                                                                    | Defective harness between engine controller PCB and color developers drive motor, or poor contact of the connector terminals.            | Check the continuity of the harness and the insertion of connectors.                                       |
|       |                                                                                                    |                                                                                                    |                                                                                                    |

| Codo  | Contents                                                                                                    | Remarks                                                                                                    |                                                                                        |
|-------|----------------------------------------------------------------------------------------------------|----------------------------------------------------------------------------------------------------|----------------------------------------------------------------------------------------|
| Code  | Contents                                                                                                    | Causes                                                                                                    | Check procedures/corrective measures                                                   |
| C2340 | Fuser drive motor driving clock table error  • An error has occurred in the driving clock table on the engine controller PCB that controls the fuser drive motor (a stepping motor). | Defective engine controller PCB.                                                                                                    | Replace the engine controller PCB and check for correct operation (see page 1-6-61).   |
| C2500 | Paper feed motor lock The FG (Frequency generation) pulse which the paper feed motor generates is not entered at the correct frequency                                               | Defective engine controller PCB.                                                                                                    | Replace the engine controller PCB and check for correct operation (see page 1-6-61).   |
|       | in ASIC (U8) on the engine controller PCB during normal operation.                                                                                                    | Defective paper feed motor.                                                                                                    | Replace the paper feed motor.                                                          |
|       | 1 05 during normal operation.                                                                                                    | Excessive torque<br>for driving paper<br>feed unit. (Over-<br>loaded by a dam-<br>aged gear.)                                            | Check if the paper feed unit rotates smoothly. Check for broken gears. Replace if any. |
|       |                                                                                                    | Defective harness between engine controller PCB and paper feed motor, or poor contact of the connector terminals.                        | Check the continuity of the harness and the insertion of connectors.                   |
| C2510 | Paper feed motor starting error  No FG (Frequency generation) pulse is entered within the predetermined                                                                              | Defective engine controller PCB.                                                                                                    | Replace the engine controller PCB and check for correct operation (see page 1-6-61).   |
|       | period when ASIC (U8) on the engine controller PCB has issued a motor                                                                                                    | Defective paper feed motor.                                                                                                    | Replace the paper feed motor.                                                          |
|       | activation signal to the paper feed motor.                                                                                                    | Excessive torque for driving paper feed unit. (Overloaded by a damaged gear.)                                                            | Check if the paper feed unit rotates smoothly. Check for broken gears. Replace if any. |
|       |                                                                                                    | Defective harness<br>between engine<br>controller PCB<br>and paper feed<br>motor, or poor<br>contact of the<br>connector termi-<br>nals. | Check the continuity of the harness and the insertion of connectors.                   |
|       |                                                                                                    |                                                                                                    |                                                                                        |

| Code  | Contents                                                                                                    | Remarks                                                                                                    |                                                                                                    |  |
|-------|----------------------------------------------------------------------------------------------------|----------------------------------------------------------------------------------------------------|----------------------------------------------------------------------------------------------------|--|
| Code  | Contents                                                                                                    | Causes                                                                                                    | Check procedures/corrective measures                                                                                                    |  |
| C2520 | The FG (Frequency generation) pulse<br>does not reach the correct frequency                                                                        | Defective engine controller PCB.                                                                                                    | Replace the engine controller PCB and check for correct operation (see page 1-6-61).                                                               |  |
|       | within the predetermined period when ASIC (U8) on the engine controller PCB has issued a motor activation                                          | Defective paper feed motor.                                                                                                    | Replace the paper feed motor.                                                                                                    |  |
|       | signal to the paper feed motor.                                                                                                    | Excessive torque<br>for driving paper<br>feed unit. (Over-<br>loaded by a dam-<br>aged gear.)                                          | Check if the paper feed unit rotates smoothly. Check for broken gears. Replace if any.                                                             |  |
|       |                                                                                                    | Defective harness<br>between engine<br>controller PCB<br>and main paper<br>feed, or poor con-<br>tact of the con-<br>nector terminals. | Check the continuity of the harness and the insertion of connectors.                                                                               |  |
| C3100 | Scanner carriage problem  The home position is not correct                                                                                         | Defective scanner main PCB.                                                                                                    | Replace the scanner main PCB and check for correct operation (see page 1-6-60).                                                                    |  |
|       | when the power is turned on or at the start of copying using the bypass table.                                                                     | Defective scanner home position switch.                                                                                                | Replace the scanner home position switch.                                                                                                    |  |
|       |                                                                                                    | Defective scanner motor.                                                                                                    | Replace the scanner motor.  Check the connection of connector CN40                                                                                 |  |
|       |                                                                                                    | Poor contact in the connector terminals.                                                                                               | Check the connection of connector CN40 on the scanner main PCB and the continuity across the connector terminals. Repair or replace if necessary.  |  |
| C3200 | Exposure lamp problem  • Check the CCD input value for the                                                                                         | Defective scanner main PCB.                                                                                                    | Replace the scanner main PCB and check for correct operation (see page 1-6-60).                                                                    |  |
|       | lighting status of the exposure lamp 100 ms after the exposure lamp is lit and the carriage is moved to the shading position. If the exposure lamp | Defective exposure lamp or inverter PCB.                                                                                               | Replace the exposure lamp or inverter PCB.                                                                                                    |  |
|       | does not light, turn off the lamp. After 500 ms, light the lamp again and, a further 500 ms later, check the CCD                                   | Incorrect shading position.                                                                                                    | Adjust the position of the contact glass (shading plate). If the problem still occurs, replace the scanner home position switch.                   |  |
|       | input. The exposure lamp does not light after 5 retries.                                                                                           | Poor contact of the connector terminals.                                                                                               | Check the connection of connector CN40 on the scanner main PCB, and the continuity across the connector terminals. Repair or replace if necessary. |  |
|       |                                                                                                    |                                                                                                    |                                                                                                    |  |

| Code  | Contents                                                                                                    | Remarks                                                                                                    |                                                                                      |
|-------|----------------------------------------------------------------------------------------------------|----------------------------------------------------------------------------------------------------|--------------------------------------------------------------------------------------|
| Coue  | Contents                                                                                                    | Causes                                                                                                    | Check procedures/corrective measures                                                 |
| C4000 | Polygon motor error • The READY signal is not entered within the predetermined period when                                                     | Defective engine controller PCB.                                                                                                    | Replace the engine controller PCB and check for correct operation (see page 1-6-61). |
|       | PCB has issued a motor activation                                                                                                    | Defective laser scanner unit (PD PCB).                                                                                                | Replace the laser scanner unit (see page 1-6-30).                                    |
|       |                                                                                                    | Defective harness between engine controller PCB and laser scanner unit, or poor contact of the connector terminals.                   | Check the continuity of the harness and the insertion of connectors.                 |
| C4200 | Horizontal synchronized signal (PD) detection error  The horizontal synchronization signal                                                     | Defective engine controller PCB.                                                                                                    | Replace the engine controller PCB and check for correct operation (see page 1-6-61). |
|       | (PD) is not entered by the laser scan-<br>ner unit when ASIC (U7) on the en-<br>gine controller PCB has issued a la-<br>ser activation signal. | Defective laser scanner unit (PD PCB).                                                                                                | Replace the laser scanner unit (see page 1-6-30).                                    |
|       | Sor dollydlion olghal.                                                                                                    | Defective harness between engine controller PCB and laser scanner unit, or poor contact of the connector terminals.                   | Check the continuity of the harness and the insertion of connectors.                 |
| C5120 | Abnormal separation charger high voltage leak current  • ASIC (U8) on the engine controller                                                    | Defective engine controller PCB.                                                                                                    | Replace the engine controller PCB and check for correct operation (see page 1-6-61). |
|       | PCB has detected a excessive leak-<br>age current in the separation charger<br>high voltage supply.                                            | Defective separa-<br>tion charger high<br>voltage unit.                                                                               | Replace the separation charger high voltage unit (see page 1-6-66).                  |
|       |                                                                                                    | Defective harness between engine controller PCB and separation charger high voltage unit, or poor contact of the connector terminals. | Check the continuity of the harness and the insertion of connectors.                 |
|       |                                                                                                    |                                                                                                    |                                                                                      |

| Code  | Contents                                                                                                    | Remarks                                                                                                    |                                                                                      |  |
|-------|----------------------------------------------------------------------------------------------------|----------------------------------------------------------------------------------------------------|--------------------------------------------------------------------------------------|--|
| Code  | Contents                                                                                                    | Causes                                                                                                    | Check procedures/corrective measures                                                 |  |
| C5300 | Cleaning lamp broken detection     The current at the correct level is not detected when ASIC (U8) on the engine controller PCB generates the | Defective engine controller PCB.                                                                            | Replace the engine controller PCB and check for correct operation (see page 1-6-61). |  |
|       | signal to activate the cleaning lamp.                                                                                                    | Defective drum unit (cleaning lamp or drum PCB).                                                            | Replace the drum unit (see page 1-6-38).                                             |  |
|       |                                                                                                    | Defective harness between engine controller PCB and drum unit, or poor contact of the connector terminals.  | Check the continuity of the harness and the insertion of connectors.                 |  |
| C6000 | Heat roller heating time-out 1     The temperature on the heat roller does not rise within the predeter-                                      | Defective engine controller PCB.                                                                            | Replace the engine controller PCB and check for correct operation (see page 1-6-61). |  |
|       | mined period when ASIC (U8) on the engine controller PCB has turned on the upper heater lamp. This is de-                                     | Defective upper fuser heater.                                                                               | Replace the fuser unit (upper fuser heater). See page 1-6-53.                        |  |
|       | tected when the upper heater lamp is turned on.                                                                                               | Defective upper thermostat.                                                                                 | Replace the fuser unit (upper thermostat). See page 1-6-52.                          |  |
|       |                                                                                                    | Defective fuser PCB.                                                                                        | Replace the fuser unit (fuser PCB).                                                  |  |
|       |                                                                                                    | Defective upper fuser thermistor, or fitting is not proper.                                                 | Replace the fuser unit (upper fuser thermistor). See page 1-6-50.                    |  |
|       |                                                                                                    | Defective power supply unit.                                                                                | Replace the power supply unit (see page 1-6-62).                                     |  |
|       |                                                                                                    | Defective harness between engine controller PCB and fuser unit, or poor contact of the connector terminals. | Check the continuity of the harness and the insertion of connectors.                 |  |
|       |                                                                                                    |                                                                                                    |                                                                                      |  |

| Code  | Contents                                                                                                    |                                                                                                    | Remarks                                                                              |
|-------|----------------------------------------------------------------------------------------------------|----------------------------------------------------------------------------------------------------|--------------------------------------------------------------------------------------|
| Coue  | Contents                                                                                                    | Causes                                                                                                    | Check procedures/corrective measures                                                 |
| C6010 | The temperature on the heat toller<br>does not reach the correct tempera-                                          | Defective engine controller PCB.                                                                            | Replace the engine controller PCB and check for correct operation (see page 1-6-61). |
|       | ture within the predetermined period<br>after self-diagnostic code 6000 is<br>cleared. The period for detection is | Defective upper fuser heater.                                                                               | Replace the fuser unit (upper fuser heater). See page 1-6-53.                        |
|       | longer than the condition for self-diagnostics code 6000.                                                          | Defective upper thermostat.                                                                                 | Replace the fuser unit (upper thermostat). See page 1-6-52.                          |
|       |                                                                                                    | Defective fuser PCB.                                                                                        | Replace the fuser unit (fuser PCB).                                                  |
|       |                                                                                                    | Defective upper fuser thermistor, or fitting is not proper.                                                 | Replace the fuser unit (upper fuser thermistor). See page 1-6-50.                    |
|       |                                                                                                    | Defective AC<br>power source.<br>(Abnormal low<br>voltage)                                                  | Connect to the proper AC power source.                                               |
|       |                                                                                                    | Defective harness between engine controller PCB and fuser unit, or poor contact of the connector terminals. | Check the continuity of the harness and the insertion of connectors.                 |
| C6020 | Heat roller abnormal high temperature  • The temperature on the heat roller                                        | Defective engine controller PCB.                                                                            | Replace the engine controller PCB and check for correct operation (see page 1-6-61). |
|       | has risen up to the abnormal tem-<br>perature.                                                                     | Defective upper fuser heater.                                                                               | Replace the fuser unit (upper fuser heater). See page 1-6-53.                        |
|       |                                                                                                    | Defective fuser PCB.                                                                                        | Replace the fuser unit (fuser PCB).                                                  |
|       |                                                                                                    | Defective upper fuser thermistor.                                                                           | Replace the fuser unit (upper fuser thermistor). See page 1-6-50.                    |
|       |                                                                                                    | Defective power supply unit.                                                                                | Replace the power supply unit (see page 1-6-62).                                     |
|       |                                                                                                    | Defective AC power source. (Abnormal high voltage)                                                          | Connect to the proper AC power source.                                               |
|       |                                                                                                    | Defective harness between engine controller PCB and fuser unit, or poor contact of the connector terminals. | Check the continuity of the harness and the insertion of connectors.                 |

| Code  | Contents                                                                                  | Remarks                                                                                                    |                                                                                      |  |
|-------|-------------------------------------------------------------------------------------------|----------------------------------------------------------------------------------------------------|--------------------------------------------------------------------------------------|--|
| Code  | Contents                                                                                  | Causes                                                                                                    | Check procedures/corrective measures                                                 |  |
| C6030 | Upper fuser thermistor broken detection  No temperature detection output is               | Defective engine controller PCB.                                                                                                    | Replace the engine controller PCB and check for correct operation (see page 1-6-61). |  |
|       | obtained from the upper fuser ther-<br>mistor.                                            | Defective fuser PCB.                                                                                                    | Replace the fuser unit (fuser PCB).                                                  |  |
|       |                                                                                           | Defective upper fuser thermistor, or improper fitting.                                                                                                    | Replace the fuser unit (upper fuser thermistor). See page 1-6-50.                    |  |
|       |                                                                                           | Defective harness<br>between engine<br>controller PCB<br>and fuser unit (up-<br>per fuser thermis-<br>tor), or poor con-<br>tact of the<br>connector termi-<br>nals. | Check the continuity of the harness and the insertion of connectors.                 |  |
| C6040 | Upper fuser thermistor abnormal temperature detection  • The temperature detection output | Defective engine controller PCB.                                                                                                    | Replace the engine controller PCB and check for correct operation (see page 1-6-61). |  |
|       | from the upper fuser thermistor is abnormal change.                                       | Defective fuser PCB.                                                                                                    | Replace the fuser unit (fuser PCB).                                                  |  |
|       |                                                                                           | Defective upper fuser thermistor, or fitting is not proper.                                                                                                    | check for correct operation (see page 1-661).                                        |  |
|       |                                                                                           | Defective harness<br>between engine<br>controller PCB<br>and fuser unit (up-<br>per fuser thermis-<br>tor), or poor con-<br>tact of the<br>connector termi-<br>nals. |                                                                                      |  |
|       |                                                                                           |                                                                                                    |                                                                                      |  |

| Code  | Contents                                                                                                    |                                                                                                    | Remarks                                                                              |
|-------|----------------------------------------------------------------------------------------------------|----------------------------------------------------------------------------------------------------|--------------------------------------------------------------------------------------|
| Code  | Contents                                                                                                    | Causes                                                                                                    | Check procedures/corrective measures                                                 |
| C6100 | Press/heat roller heating time-out 1     The temperature on the press/heat roller does not rise within the prede-  | Defective engine controller PCB.                                                                            | Replace the engine controller PCB and check for correct operation (see page 1-6-61). |
|       | termined period when ASIC (U8) on<br>the engine controller PCB has turned<br>on the lower heater lamp. This is de- | Defective lower fuser heater.                                                                               | Replace the fuser unit (lower fuser heater).<br>See page 1-6-53.                     |
|       | tected when the lower heater lamp is turned on.                                                                    | Defective lower thermostat.                                                                                 | Replace the fuser unit (lower thermostat). See page 1-6-52.                          |
|       |                                                                                                    | Defective fuser PCB.                                                                                        | Replace the fuser unit (fuser PCB).                                                  |
|       |                                                                                                    | Defective lower fuser thermistor, or fitting is not proper.                                                 | Replace the fuser unit (lower fuser thermistor). See page 1-6-50.                    |
|       |                                                                                                    | Defective power supply unit.                                                                                | Replace the power supply unit (see page 1-6-62).                                     |
|       |                                                                                                    | Defective harness between engine controller PCB and fuser unit, or poor contact of the connector terminals. | Check the continuity of the harness and the insertion of connectors.                 |
| C6110 | Press/heat roller heating time-out 2  • The temperature on the press/heat toller does not reach the correct tem-   | Defective engine controller PCB.                                                                            | Replace the engine controller PCB and check for correct operation (see page 1-6-61). |
|       | perature within the predetermined period after self-diagnostic code 6100 is cleared. The period for detection is   | Defective lower fuser heater.                                                                               | Replace the fuser unit (lower fuser heater). See page 1-6-53.                        |
|       | longer than the condition for self-diagnostics code 6100.                                                          | Defective lower thermostat.                                                                                 | Replace the fuser unit (lower thermostat). See page 1-6-52.                          |
|       |                                                                                                    | Defective fuser PCB.                                                                                        | Replace the fuser unit (fuser PCB).                                                  |
|       |                                                                                                    | Defective lower fuser thermistor, or fitting is not proper.                                                 | Replace the fuser unit (upper fuser thermistor). See page 1-6-50.                    |
|       |                                                                                                    | Defective AC power source. (Abnormal low voltage)                                                           | Connect to the proper AC power source.                                               |
|       |                                                                                                    | Defective harness between engine controller PCB and fuser unit, or poor contact of the connector terminals. | Check the continuity of the harness and the insertion of connectors.                 |

| Code  | Contents                                                                         |                                                                                                    | Remarks                                                                              |
|-------|----------------------------------------------------------------------------------|----------------------------------------------------------------------------------------------------|--------------------------------------------------------------------------------------|
| Code  | Contents                                                                         | Causes                                                                                                    | Check procedures/corrective measures                                                 |
| C6120 | Press/heat roller abnormal high temperature  • The temperature on the press/heat | Defective engine controller PCB.                                                                                                    | Replace the engine controller PCB and check for correct operation (see page 1-6-61). |
|       | roller has risen up to the predeter-<br>mined abnormal temperature.              | Defective lower fuser heater.                                                                                                    | Replace the fuser unit (lower fuser heater). See page 1-6-53.                        |
|       |                                                                                  | Defective fuser Replace the fuser unit (fuser PCB.                                                                                   | Replace the fuser unit (fuser PCB).                                                  |
|       |                                                                                  | Defective lower fuser thermistor.                                                                                                    | Replace the lower fuser thermistor (see page 1-6-50).                                |
|       |                                                                                  | Defective power supply unit.                                                                                                    | Replace the power supply unit (see page 1-6-62).                                     |
|       |                                                                                  | Defective AC power source (abnormal high voltage).                                                                                   | Connect to the proper AC power source.                                               |
|       |                                                                                  | Defective harness between engine controller PCB and fuser unit, or poor contact of the connector terminals.                          | Check the continuity of the harness and the insertion of connectors.                 |
| C6130 | Lower fuser thermistor broken detection  The temperature detection is not ob-    | Defective engine controller PCB.                                                                                                    | Replace the engine controller PCB and check for correct operation (see page 1-6-61). |
|       | tained from the lower fuser thermistor.                                          | PCB.                                                                                                    | Replace the fuser unit (fuser PCB).                                                  |
|       |                                                                                  |                                                                                                    | Replace the fuser unit (lower fuser thermistor). See page 1-6-50.                    |
|       |                                                                                  | Defective harness between engine controller PCB and fuser unit (lower fuser thermistor), or poor contact of the connector terminals. | Check the continuity of the harness and the insertion of connectors.                 |
|       |                                                                                  |                                                                                                    |                                                                                      |

| Codo  | Contonto                                                                                                    |                                                                                                    | Remarks                                                                              |
|-------|----------------------------------------------------------------------------------------------------|----------------------------------------------------------------------------------------------------|--------------------------------------------------------------------------------------|
| Code  | Contents                                                                                                    | Causes                                                                                                    | Check procedures/corrective measures                                                 |
| C6140 | Lower fuser thermistor abnormal temperature detection  The temperature detection output                                                       | Defective engine controller PCB.                                                                                                    | Replace the engine controller PCB and check for correct operation (see page 1-6-61). |
|       | from the lower fuser thermistor is out of the normal range.                                                                                   | Defective fuser PCB.                                                                                                    | Replace the fuser unit (fuser PCB).                                                  |
|       |                                                                                                    | Defective lower fuser thermistor, or fitting is not proper.                                                                              | Replace the fuser unit (lower fuser thermistor). See page 1-6-50.                    |
|       |                                                                                                    | Defective harness between engine controller PCB and fuser unit (lower fuser thermistor), or poor contact of the connector terminals.     | Check the continuity of the harness and the insertion of connectors.                 |
| C6430 | Oil roller unit fuse break error • The engine controller PCB is not able                                                                      | Defective oil roller unit fuse.                                                                                                    | Replace the oil roller unit.                                                         |
|       | to cut the fuse on the oil roller unit.                                                                                                    | Defective harness between engine controller PCB and oil roller unit detection sensor, or poor contact of the connector terminals.        | Check the continuity of the harness and the insertion of connectors.                 |
| C7001 | Black toner feed motor lock     The revolution of the black toner feed motor does not reach the predeter-                                     | Defective engine Re controller PCB.                                                                                                    | Replace the engine controller PCB and check for correct operation (see page 1-6-61). |
|       | mined revolution within the predeter-<br>mined period when ASIC (U8) on the<br>engine controller PCB activates the<br>black toner feed motor. | Defective black<br>developer (Black<br>developer PCB).                                                                                   | Replace the black developer (see page 1-6-40).                                       |
|       |                                                                                                    | Defective harness<br>between engine<br>controller PCB<br>and black devel-<br>oper, or poor con-<br>tact of the con-<br>nector terminals. | Check the continuity of the harness and the insertion of connectors.                 |
|       |                                                                                                    |                                                                                                    |                                                                                      |

| Onda  | Contonto                                                                                                    |                                                                                                    | Remarks                                                                                                    |
|-------|----------------------------------------------------------------------------------------------------|----------------------------------------------------------------------------------------------------|----------------------------------------------------------------------------------------------------|
| Code  | Contents                                                                                                    | Causes                                                                                                    | Check procedures/corrective measures                                                                                                    |
| C7002 | Cyan toner feed motor lock     The revolution of the cyan toner feed motor does not reach the predeter-                                            | Defective engine controller PCB.                                                                                                    | Replace the engine controller PCB and check for correct operation (see page 1-6-61).                                                                                                    |
|       | mined revolution within the predeter-<br>mined period when ASIC (U8) on the<br>engine controller PCB activates the<br>cyan toner feed motor.       | *                                                                                                    | Replace the cyan developer (see page 1-6-40).                                                                                                    |
|       |                                                                                                    | Defective harness between engine controller PCB and cyan developer, or poor contact of the connector terminals.                                                                                     | Check the continuity of the harness and the insertion of connectors.                                                                                                    |
| C7003 | Magenta toner feed motor lock     The revolution of the magenta toner feed motor does not reach the prede-                                         | Defective engine controller PCB.                                                                                                    | Replace the engine controller PCB and check for correct operation (see page 1-6-61).                                                                                                    |
|       | termined revolution within the prede-<br>termined period when ASIC (U8) on<br>the engine controller PCB activates<br>the magenta toner feed motor. | Defective magenta developer (magenta developer oper PCB).                                                                                                    | check for correct operation (see page 1-6 61).  Replace the magenta developer (see page 1-6-40).  Rescue the magenta developer (see page 1-6-40).  Replace the magenta developer (see page 1-6-40).  Check the continuity of the harness and the insertion of connectors. |
|       |                                                                                                    | Defective harness between engine controller PCB and magenta developer, or poor contact of the connector terminals.                                                                                  | · · · · · · · · · · · · · · · · · · ·                                                                                                    |
| C7004 | Yellow toner feed motor lock  The revolution of the yellow toner feed motor does not reach the prede-                                              | controller PCB and magenta developer, or poor contact of the connector terminals.  Defective engine controller PCB.  Replace the engine controller PCB and check for correct operation (see page 1- | check for correct operation (see page 1-6-                                                                                                    |
|       | termined revolution within the prede-<br>termined period when ASIC (U8) on<br>the engine controller PCB activates<br>the yellow toner feed motor.  | Defective yellow<br>developer (yellow<br>developer PCB).                                                                                                    | Replace the yellow developer (see page 1-6-40).                                                                                                    |
|       |                                                                                                    | Defective harness between engine controller PCB and yellow developer, or poor contact of the connector terminals.                                                                                   | Check the continuity of the harness and the insertion of connectors.                                                                                                    |
|       |                                                                                                    |                                                                                                    |                                                                                                    |

| Code  | Contonto                                                                               |                                                                                                    | Remarks                                                                              |  |
|-------|----------------------------------------------------------------------------------------|----------------------------------------------------------------------------------------------------|--------------------------------------------------------------------------------------|--|
| Code  | Contents                                                                               | Causes                                                                                                    | Check procedures/corrective measures                                                 |  |
| C7101 | Black T/C sensor toner density detection error  • A normal toner density signal is not | Defective engine controller PCB.                                                                                                    | Replace the engine controller PCB and check for correct operation (see page 1-6-61). |  |
|       | entered in the A/D port of CPU (U2) on the engine controller PCB.                      | Defective black<br>developer (black<br>developer PCB or<br>black T/C sensor).                                                           | Replace the black developer (see page 1-6-40).                                       |  |
|       |                                                                                        | Defective black<br>developer (black<br>toner feed motor<br>does not rotate in<br>the correct revolu-<br>tion).                          | Replace the black developer (see page 1-6-40).                                       |  |
|       |                                                                                        | Defective harness between engine controller PCB and black developer, or poor contact of the connector terminals.                        | Check the continuity of the harness and the insertion of connectors.                 |  |
| C7102 | Cyan T/C sensor toner density detection error  • A normal toner density signal is not  | Defective engine controller PCB.                                                                                                    | Replace the engine controller PCB and check for correct operation (see page 1-6-61). |  |
|       | entered in the A/D port of CPU (U2) on the engine controller PCB.                      |                                                                                                    | Replace the cyan developer (see page 1-6-40).                                        |  |
|       |                                                                                        | Defective cyan developer (cyan toner feed motor does not rotate in the correct revolution).                                             | Replace the cyan developer (see page 1-6-40).                                        |  |
|       |                                                                                        | Defective harness<br>between engine<br>controller PCB<br>and cyan devel-<br>oper, or poor con-<br>tact of the con-<br>nector terminals. | Check the continuity of the harness and the insertion of connectors.                 |  |
|       |                                                                                        |                                                                                                    |                                                                                      |  |

| Code  | Contonto                                                                                |                                                                                                    | Remarks                                                                                                    |
|-------|-----------------------------------------------------------------------------------------|----------------------------------------------------------------------------------------------------|----------------------------------------------------------------------------------------------------|
| Code  | Contents                                                                                | Causes                                                                                                    | Check procedures/corrective measures                                                                                                  |
| C7103 | Magenta T/C sensor toner density detection error • A normal toner density signal is not | Defective engine controller PCB.                                                                                                    | Replace the engine controller PCB and check for correct operation (see page 1-6-61).                                                  |
|       | entered in the A/D port of CPU (U2) on the engine controller PCB.                       | Defective magenta developer (magenta developer PCB or magenta T/C sensor).                                                                | Replace the magenta developer (see page 1-6-40).                                                                                      |
|       |                                                                                         | magenta devel- oper (magenta toner feed motor does not rotate in the correct revolu- tion) .                                              | Replace the magenta developer (see page 1-6-40).                                                                                      |
|       |                                                                                         | Defective harness between engine controller PCB and magenta developer, or poor contact of the connector terminals.                        | Check the continuity of the harness and the insertion of connectors.                                                                  |
| C7104 | Yellow T/C sensor toner density detection error  • A normal toner density signal is not | Defective engine controller PCB.                                                                                                    | Replace the engine controller PCB and check for correct operation (see page 1-6-61).  Replace the yellow developer (see page 1 6-40). |
|       | entered in the A/D port of CPU (U2) on the engine controller PCB.                       | developer (yellow developer PCB or yellow T/C sensor).                                                                                    | Replace the yellow developer (see page 1-6-40).                                                                                       |
|       |                                                                                         |                                                                                                    | Replace the yellow developer (see page 1-6-40).                                                                                       |
|       |                                                                                         | Defective harness<br>between engine<br>controller PCB<br>and yellow devel-<br>oper, or poor con-<br>tact of the con-<br>nector terminals. | Check the continuity of the harness and the insertion of connectors.                                                                  |
|       |                                                                                         |                                                                                                    |                                                                                                    |

| Code  | Contests                                                                                                    | Remarks                                                                                                    |                                                                                      |
|-------|----------------------------------------------------------------------------------------------------|----------------------------------------------------------------------------------------------------|--------------------------------------------------------------------------------------|
| Code  | Contents                                                                                                    | Causes                                                                                                    | Check procedures/corrective measures                                                 |
| C7301 | Intermediate toner hopper toner feed error  • Black toner is not fed in the intermedi-                                 | Defective engine controller PCB.                                                                                                    | Replace the engine controller PCB and check for correct operation (see page 1-6-61). |
|       | ate toner hopper in the black toner developer from the black toner container within the predetermined period.          | Defective black toner empty sensor PCB.  Replace the black toner empty sensor PCB.                                                       | Replace the black toner empty sensor PCB.                                            |
|       |                                                                                                    | Defective black toner feed clutch.                                                                                                    | Replace the black toner feed clutch.                                                 |
|       |                                                                                                    | Poor contact of the black toner feed clutch.                                                                                             | Check the insertion of connectors.                                                   |
|       |                                                                                                    | Defective feed drive PCB.                                                                                                    | Replace the feed drive PCB.                                                          |
|       |                                                                                                    | Defective harness<br>between engine<br>controller PCB<br>and black devel-<br>oper, or poor con-<br>tact of the con-<br>nector terminals. | Check the continuity of the harness and the insertion of connectors.                 |
|       |                                                                                                    | Defective harness<br>between engine<br>controller PCB<br>and feed drive<br>PCB, or poor con-<br>tact of the con-<br>nector terminals.    | Check the continuity of the harness and the insertion of connectors.                 |
| C7700 | Offset drum sensor detection timeout error                                                                             | Defective drum PCB.                                                                                                    | Replace the drum unit (see page 1-6-38).                                             |
|       | When the drum home position is to be<br>detected, the input level from the off-<br>set drum sensor to ASIC (U7) of the | Defective engine controller PCB.                                                                                                    | Replace the engine controller PCB (see page 1-6-61).                                 |
|       | engine controller PCB has been gone hign for 5 seconds.                                                                | Defective harness between engine controller PCB and drum unit, or poor contact of the connector terminals.                               | Check the continuity of the harness and the insertion of connectors.                 |
|       |                                                                                                    |                                                                                                    |                                                                                      |
|       |                                                                                                    |                                                                                                    |                                                                                      |

| Contents                                                                                                    | Remarks                                                                                                    |                                                                                                    |  |
|----------------------------------------------------------------------------------------------------|----------------------------------------------------------------------------------------------------|----------------------------------------------------------------------------------------------------|--|
| Contents                                                                                                    | Causes                                                                                                    | Check procedures/corrective measures                                                                                                    |  |
| Offset drum sensor detection error • When the drum home position is to be                                                    | Defective drum PCB.                                                                                                    | Replace the drum unit (see page 1-6-38).                                                                                                    |  |
| set drum sensor to ASIC (U7) of the                                                                                          | Defective engine controller PCB.                                                                                                    | Replace the engine controller PCB (see page 1-6-61).                                                                                                    |  |
| low for 4 seconds.                                                                                                    | Defective harness between engine controller PCB and drum unit, or poor contact of the connector terminals.                                                                                                    | Check the continuity of the harness and the insertion of connectors.                                                                                                    |  |
| Broken external temperature thermistor wire  • The thermistor output value is 3.8 V                                          | - · · · · ·                                                                                                    | Replace the engine controller PCB and check for correct operation (see page 1-6-61).                                                                                                    |  |
| or more for 500 ms continuously.                                                                                             | Defective humid-<br>ity/temperature<br>sensor.                                                                                                    | Replace the humidity/temperature sensor.                                                                                                    |  |
| Short-circuited external temperature thermistor  • The thermistor input value is 0.4 V or                                    | Defective engine controller PCB.                                                                                                    | Replace the engine controller PCB and check for correct operation (see page 1-6-61).                                                                                                    |  |
| less for 500 ms continuously.                                                                                                | Defective humid-<br>ity/temperature<br>sensor.                                                                                                    | Replace the humidity/temperature sensor.                                                                                                    |  |
| Sorter/document finisher* incorrect type problem                                                                             | Defective scanner main PCB.                                                                                                    | Replace the scanner main PCB and chec for correct operation (see page 1-6-60).                                                                                                    |  |
| The cdocument finisher of the type other than the finishers supported by this machine is connected.                          | The document finisher of the different type is connected.                                                                                                    | Install the proper type of the document finisher.                                                                                                    |  |
| Document finisher* paper conveying motor problem  • The paper conveying motor lockup signal is detected for 0.5 s or longer. | Poor contact in the paper conveying motor connector terminals.                                                                                                    | Reinsert the connector. Also check for continuity within the connector cable. If none, remedy or replace the cable.                                                                                                    |  |
|                                                                                                    | The paper conveying motor malfunctions.                                                                                                    | Replace the paper conveying motor and check for correct operation.                                                                                                    |  |
|                                                                                                    | Defective finisher main PCB.                                                                                                    | Replace the finisher main PCB and check for correct operation.                                                                                                    |  |
|                                                                                                    |                                                                                                    |                                                                                                    |  |
|                                                                                                    | When the drum home position is to be detected, the input level from the offset drum sensor to ASIC (U7) of the engine controller PCB has been gone low for 4 seconds.  Broken external temperature thermistor wire      The thermistor output value is 3.8 V or more for 500 ms continuously.  Short-circuited external temperature thermistor      The thermistor input value is 0.4 V or less for 500 ms continuously.  Sorter/document finisher* incorrect type problem      The cdocument finisher of the type other than the finishers supported by this machine is connected.  Document finisher* paper conveying motor problem      The paper conveying motor lockup | Offset drum sensor detection error  When the drum home position is to be detected, the input level from the offset drum sensor to ASIC (U7) of the engine controller PCB has been gone low for 4 seconds.  Broken external temperature thermistor wire  The thermistor output value is 3.8 V or more for 500 ms continuously.  Short-circuited external temperature thermistor  The thermistor input value is 0.4 V or less for 500 ms continuously.  Sorter/document finisher* incorrect type problem  The cdocument finisher of the type other than the finishers supported by this machine is connected.  The document finisher of the type other than the finishers supported by this machine is connected.  Document finisher* paper conveying motor problem  The paper conveying motor lockup signal is detected for 0.5 s or longer.  Defective fumidativ/temperature sensor.  Defective scanner main PCB.  The document finisher of the type other than the finishers supported by this machine is connected.  The paper conveying motor lockup signal is detected for 0.5 s or longer.  Defective fumidativ/temperature sensor.  Defective humidativ/temperature sensor.  Defective humidativ/temperature sensor.  Defective humidativ/temperature sensor.  Defective humidativ/temperature sensor.  Defective humidativ/temperature sensor.  Defective humidativ/temperature sensor.  Defective humidativ/temperature sensor.  Defective scanner main PCB.  The document finisher of the type other than the finisher's paper conveying motor connected.  The paper conveying motor connector terminals.  The paper conveying motor malfunctions.  Defective finisher |  |

| Code  | Contents                                                                                                    |                                                                                |                                                                                                    |
|-------|----------------------------------------------------------------------------------------------------|--------------------------------------------------------------------------------|----------------------------------------------------------------------------------------------------|
|       |                                                                                                    | Causes                                                                         | Check procedures/corrective measures                                                                                |
| C8030 | Document finisher* paper conveying belt problem  • An on-to-off or off-to-on state change                                                             | The paper conveying belt is out of phase.                                      | Adjust the paper conveying belt so that it is in phase and check for correct operation.                             |
|       | of the paper conveying belt home po-<br>sition sensor is not detected within 2 s<br>of the paper conveying belt clutch<br>turning on.                 | The paper conveying belt clutch malfunctions.                                  | Replace the paper conveying belt clutch and check for correct operation.                                            |
|       | · ·                                                                                                    | The paper conveying belt home position sensor malfunctions.                    | Replace the paper conveying belt home position sensor and check for correct operation.                              |
|       |                                                                                                    | The paper conveying belt home position sensor connector makes poor contact.    | Reinsert the connector. Also check for continuity within the connector cable. If none, remedy or replace the cable. |
|       |                                                                                                    | The internal tray is incorrectly inserted.                                     | Check whether the internal tray unit or front cover catches are damaged.                                            |
| C8140 | Document finisher* tray elevation motor problem  • The sort tray is not detected in the home position within 30 s of the start                        | Poor contact in the tray elevation motor connector terminals.                  | Reinsert the connector. Also check for continuity within the connector cable. If none, remedy or replace the cable. |
|       | of the tray elevation motor rotation.                                                                                                    | The tray elevation motor malfunctions.                                         | Replace the tray elevation motor and check for correct operation.                                                   |
|       |                                                                                                    | Defective finisher main PCB.                                                   | Replace the finisher main PCB and check for correct operation.                                                      |
| C8170 | Document finisher* front side registration motor problem     If the front side registration home position sensor is on in initialization, the         | The front side registration motor connector makes poor contact.                | Reinsert the connector. Also check for continuity within the connector cable. If none, remedy or replace the cable. |
|       | sensor does not turn off within 570 ms of starting initialization.  If the front side registration home position sensor is off in initialization, the | The front side registration motor malfunctions.                                | Replace the front side registration motor and check for correct operation.                                          |
|       | sensor does not turn on within 3180 ms of starting initialization.                                                                                    | The front side registration home position sensor connector makes poor contact. | Reinsert the connector. Also check for continuity within the connector cable. If none, remedy or replace the cable. |
|       |                                                                                                    | The front side registration home position sensor malfunctions.                 | Replace the front side registration home position sensor and check for correct operation.                           |
|       |                                                                                                    | Defective finisher main PCB.                                                   | Replace the finisher main PCB and check for correct operation.                                                      |

| Code  | Contents                                                                                                    | Remarks                                                                                                    |                                                                                                    |  |
|-------|----------------------------------------------------------------------------------------------------|----------------------------------------------------------------------------------------------------|----------------------------------------------------------------------------------------------------|--|
| Code  | Contents                                                                                                    | Causes                                                                                                    | Check procedures/corrective measures                                                                                                    |  |
| C8180 | Document finisher* rear side registration motor problem     If the rear side registration home position sensor is on in initialization, the                                                                                                    | The rear side registration motor connector makes poor contact.                                                 | Reinsert the connector. Also check for continuity within the connector cable. If none, remedy or replace the cable.                                                                             |  |
|       | sensor does not turn off within 570 ms of starting initialization.  If the rear side registration home position sensor is off in initialization, the                                                                                                    | The rear side registration motor malfunctions.                                                                 | Replace the rear side registration motor and check for correct operation.                                                                                                    |  |
|       | sensor does not turn on within 2880 ms of starting initialization.                                                                                                    | The rear side registration home position sensor connector makes poor contact.                                  | Reinsert the connector. Also check for continuity within the connector cable. If none, remedy or replace the cable.                                                                             |  |
|       |                                                                                                    | The rear side registration home position sensor malfunctions.                                                  | Replace the rear side registration home position sensor and check for correct operation.                                                                                                    |  |
|       |                                                                                                    | Defective finisher main PCB.                                                                                   | Replace the finisher main PCB and check for correct operation.                                                                                                    |  |
| C8210 | Document finisher* front stapler problem  • The front stapler home position sen-                                                                                                    | The front stapler connector makes poor contact.                                                                | Reinsert the connector. Also check for continuity within the connector cable. If none, remedy or replace the cable.                                                                             |  |
|       | sor does not change state from non- detection to detection within 200 ms of the start of front stapler motor counterclockwise (forward) rotation.  • During initialization, the front stapler home position sensor does not change state from non-detection to detection within 600 ms of the start of | The front stapler malfunctions. a) The front stapler is blocked with a staple. b) The front stapler is broken. | <ul><li>a) Remove the front stapler cartridge, and check the cartridge and the stapling section of the stapler.</li><li>b) Replace the front stapler and check for correct operation.</li></ul> |  |
|       | front stapler motor clockwise (reverse) rotation.                                                                                                    | Defective finisher main PCB.                                                                                   | Replace the finisher main PCB and check for correct operation.                                                                                                    |  |
|       |                                                                                                    |                                                                                                    |                                                                                                    |  |

| 004-  | 0                                                                                                    |                                                                                                    | Remarks                                                                                                    |
|-------|----------------------------------------------------------------------------------------------------|----------------------------------------------------------------------------------------------------|----------------------------------------------------------------------------------------------------|
| Code  | Contents                                                                                                    | Causes                                                                                                    | Check procedures/corrective measures                                                                                                    |
| C8220 | Document finisher* rear stapler problem  • The rear stapler home position sensor                                                                                                    | The rear stapler connector makes poor contact.                                                              | Reinsert the connector. Also check for continuity within the connector cable. If none, remedy or replace the cable.                                                                             |
|       | does not change state from non-detection to detection within 200 ms of the start of rear stapler motor counterclockwise (forward) rotation.  • During initialization, the rear stapler home position sensor does not change state from non-detection to detection within 600 ms of the start of | The rear stapler malfunctions. a) The rear stapler is blocked with a staple. b) The rear stapler is broken. | <ul><li>a) Remove the front stapler cartridge, and check the cartridge and the stapling section of the stapler.</li><li>b) Replace the front stapler and check for correct operation.</li></ul> |
|       | detection within 600 ms of the start of rear stapler motor clockwise (reverse) rotation.                                                                                                    | Defective finisher main PCB.                                                                                | Replace the finisher main PCB and check for correct operation.                                                                                                    |
|       |                                                                                                    |                                                                                                    |                                                                                                    |
|       |                                                                                                    |                                                                                                    |                                                                                                    |

#### 1-5-3 Image formation problems

(1) No image appears (entirely white).

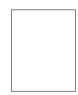

See page 1-5-53 (5) Image is too light.

(2) No image appears (entirely black).

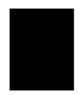

See page 1-5-54

(6) Background is visible.

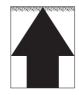

(3) Dirty on the top edge.

See page 1-5-54

A white line appears longitudinally.

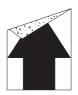

(4) Dirty on the back side.

See page 1-5-55

(8) A black line appears longitudinally.

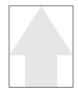

See page 1-5-55

(9) Oily streaks appears at the top of the page longitudinally.

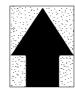

See page 1-5-56

(10) A black line appears laterally.

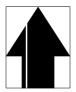

See page 1-5-56

(11) One side of the copy image is darker than the other.

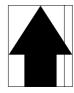

See page 1-5-57

(12) Black dots appear on the image.

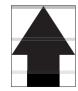

See page 1-5-57

(13) Image is blurred.

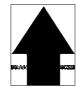

See page 1-5-57

(14) The leading edge of the image is consistently misaligned with the original.

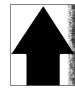

See page 1-5-58

(15) Paper creases.

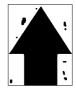

See page 1-5-58

(16) Offset occurs.

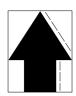

See page 1-5-58

(17) Image is partly missing.

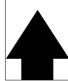

See page 1-5-59

(18) Fixing is poor.

(19) Image is out of focus.

See page 1-5-59

See page 1-5-59

(20) Image center does not align with the original center.

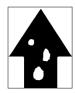

See page 1-5-60

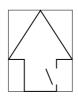

See page 1-5-60

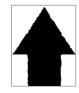

See page 1-5-60

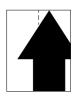

See page 1-5-61

| (1) | No image appears (entirely white). |
|-----|------------------------------------|
|     |                                    |

- Causes
  1. No transfer charging.
  2. No LSU laser beam output.
  3. No developing.

| Causes                                                                      | Check procedures/corrective measures                                                                                                    |
|-----------------------------------------------------------------------------|----------------------------------------------------------------------------------------------------|
| 1. No transfer charging.                                                    |                                                                                                    |
| A. Defective secondary transfer unit.                                       | Replace the secondary transfer unit (see page 1-6-45).                                                                                     |
| B. Secondary transfer unit shift clutch installed or operating incorrectly. | Check the installation position and operation of the secondary transfer unit shift clutch. If the either operates incorrectly, replace it. |
| 2. No LSU laser beam output.                                                |                                                                                                    |
| A. Defective laser scanner unit.                                            | Replace the laser scanner unit (see page 1-6-30).                                                                                          |
| B. Defective scanner main PCB.                                              | Replace the scanner main PCB (see page 1-6-60).                                                                                            |
| C. Defective harness between scanner main PCB and laser scanner unit.       | Replace the harness.                                                                                                    |
| 3. No developing.                                                           |                                                                                                    |
| A. Yellow, magenta, cyan, and black magnet solenoids are not driven.        | Replace the main drive PCB.                                                                                                    |

(2) No image appears (entirely black).

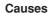

- Causes
  1. No main charging.
  2. Exposure lamp fails to light.

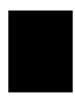

| Causes                               | Check procedures/corrective measures                 |
|--------------------------------------|------------------------------------------------------|
| No main charging.                    |                                                      |
| A. Poor insertion main charger unit. | Reinstall the main charger unit.                     |
| B. Broken main charger wire.         | Replace the main charger unit.                       |
| C. Leaking main charger housing.     | Clean the main charger wire, grid and shield.        |
| D. Defective engine controller PCB.  | Replace the engine controller PCB (see page 1-6-61). |
| E. Defective drum unit.              | Replace the drum PCB (see page 1-6-38).              |
| 2. Exposure lamp fails to light.     |                                                      |
| A. Defective exposure lamp.          | Replace the exposure lamp (see page 1-6-7).          |
| B. Defective inverter PCB.           | Replace the inverter PCB.                            |
| C. Defective scanner relay PCB.      | Replace the scanner relay PCB.                       |
| D. Defective scanner main PCB.       | Replace the scanner main PCB (see page 1-6-60).      |

(3) Dirty on the top edge.

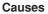

- Causes
   Dirty transfer roller.
   Defective cleaning brush unit operation.

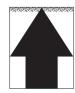

| Causes                                      | Check procedures/corrective measures               |
|---------------------------------------------|----------------------------------------------------|
| Dirty transfer roller.                      | Copy several pages.                                |
| 2. Defective cleaning brush unit operation. | Replace the cleaning brush unit (see page 1-6-39). |

# 

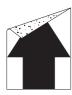

| Causes                 | Check procedures/corrective measures |
|------------------------|--------------------------------------|
| Dirty conveying belts. | Clean the conveying belts.           |

# (5) Image is too light.

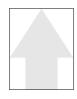

- Causes
  1. Defective developing bias output.
  2. Insufficient toner.
  3. Dirty or flawed drum.
  4. Dirty main charger wire.
  5. Defective scanner main PCB.

| Causes                                                        | Check procedures/corrective measures                                                                 |
|---------------------------------------------------------------|----------------------------------------------------------------------------------------------------|
| Defective developing bias output.                             |                                                                                                    |
| A. Defective developer.                                       | Check the image. If any color appears defect, replace the developer of cause.                        |
| B. Defective drum unit.                                       | Replace the drum unit (see page 1-6-38).                                                             |
| C. Defective developing/cleaning brush bias high voltage PCB. | Replace developing/cleaning brush bias high voltage PCB (see page 1-6-64).                           |
| D. Defective engine controller PCB.                           | Replace the engine controller PCB (see page 1-6-61).                                                 |
| 2. Insufficient toner.                                        | If the display shows the message requesting toner replenishment, replace the container.              |
| 3. Dirty or flawed drum.                                      | Perform the drum surface refreshing. If the drum is flawed, replace the drum unit (see page 1-6-38). |
| 4. Dirty main charger wire.                                   | Clean the main charger wire or, if it is extremely dirty, replace it.                                |
| 5. Defective scanner main PCB.                                | Replace the scanner main PCB (see page 1-6-60).                                                      |

(6) Background is visible.

- Causes
   Defective developing bias output.
   Defective cleaning brush bias.
   Dirty main charger wire.

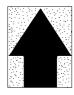

| Causes                                                        | Check procedures/corrective measures                                       |
|---------------------------------------------------------------|----------------------------------------------------------------------------|
| Defective developing bias output.                             |                                                                            |
| A. Defective developer.                                       | Replace the developer (see page 1-6-40).                                   |
| B. Defective drum unit.                                       | Replace the drum unit (see page 1-6-38).                                   |
| C. Defective developing/cleaning brush bias high voltage PCB. | Replace developing/cleaning brush bias high voltage PCB (see page 1-6-64). |
| D. Defective engine controller PCB.                           | Replace the engine controller PCB (see page 1-6-61).                       |
| 2. Defective cleaning brush bias.                             | Replace the cleaning brush unit (see page 1-6-39).                         |
| 3. Dirty main charger wire.                                   | Clean the main charger wire or, if it is extremely dirty, replace it.      |

(7) A white line appears longitudinally.

- Causes
  1. Foreign object in one of the developers.
  2. Dirty shading plate.

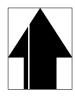

| Causes                                   | Check procedures/corrective measures                                                                   |
|------------------------------------------|----------------------------------------------------------------------------------------------------|
| Foreign object in one of the developers. | Check the image. If the white line appears on a particular page, replace the developer for that color. |
| 2. Dirty shading plate.                  | Clean the shading plate.                                                                               |

#### (8) A black line appears longitudinally.

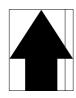

#### Causes

- Dirty contact glass.
   Dirty or flawed drum.
   Deformed or worn cleaning blade.
   Dirty scanner mirror.
   Dirty main charger wire.

| Causes                              | Check procedures/corrective measures                                                                |
|-------------------------------------|----------------------------------------------------------------------------------------------------|
| Dirty contact glass.                | Clean the contact glass.                                                                            |
| 2. Dirty or flawed drum.            | Perform the drum refresh operation. If the drum is flawed, replace the drum unit (see page 1-6-38). |
| 3. Deformed or worn cleaning blade. | Replace the drum unit (see page 1-6-38).                                                            |
| 4. Dirty scanner mirror.            | Clean the scanner mirror.                                                                           |
| 5. Dirty main charger wire.         | Clean the main charger wire or, if it is extremely dirty, replace it.                               |

## (9) Oily streaks appears at the top of the page longitudinally.

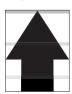

1. Oil roller unit is new or after the copier has been left unused for a prolonged period of

| Causes                                                                                          | Check procedures/corrective measures            |
|-------------------------------------------------------------------------------------------------|-------------------------------------------------|
| Oil roller unit is new or after the copier has been left unused for a prolonged period of time. | Copy several pages until the streaks disappear. |

#### (10) A black line appears laterally.

#### Causes

- Flawed drum.
   Leaking main charger housing.

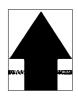

| Causes                           | Check procedures/corrective measures          |
|----------------------------------|-----------------------------------------------|
| 1. Flawed drum.                  | Replace the drum unit (see page 1-6-38).      |
| 2. Leaking main charger housing. | Clean the main charger wire, grid and shield. |

(11) One side of the copy image is darker than the other.

#### Causes

- Dirty main charger wire.
   Defective exposure lamp.

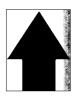

| Causes                      | Check procedures/corrective measures                                                                         |
|-----------------------------|----------------------------------------------------------------------------------------------------|
| 1. Dirty main charger wire. | Clean the wire or, if it is extremely dirty, replace it.                                                     |
| 2. Defective exposure lamp. | Check if the exposure lamp light is distributed evenly. If not, replace the exposure lamp (see page 1-6-17). |

(12) Black dots appear on the image.

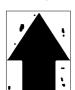

### Causes

- 1. Dirty or flawed drum.
- Dirty contact glass.
   Deformed or worn cleaning blade.

| Causes                              | Check procedures/corrective measures                                                                |
|-------------------------------------|----------------------------------------------------------------------------------------------------|
| Dirty or flawed drum.               | Perform the drum refresh operation. If the drum is flawed, replace the drum unit (see page 1-6-38). |
| 2. Dirty contact glass.             | Clean the contact glass.                                                                            |
| 3. Deformed or worn cleaning blade. | Replace the drum unit (see page 1-6-38).                                                            |

### (13) Image is blurred.

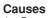

- Scanner moves erratically.
   Deformed press/heat roller.
   Paper conveying section drive problem.

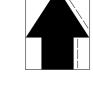

| Causes                                    | Check procedures/corrective measures                                                         |
|-------------------------------------------|----------------------------------------------------------------------------------------------|
| Scanner moves erratically.                | Check if there is any foreign matter on the front and rear scanner rails. If any, remove it. |
| 2. Deformed press/heat roller.            | Replace the heat/press roller (see page 1-6-54).                                             |
| 3. Paper conveying section drive problem. | Check the gears and belts and, if necessary, grease them.                                    |

(14) The leading edge of the image is consist-ently misaligned with the original.

#### Causes

- Misadjusted leading edge registration.
   Misadjusted scanner leading edge registration.

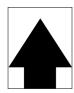

| Causes                                         | Check procedures/corrective measures                              |
|------------------------------------------------|-------------------------------------------------------------------|
| Misadjusted leading edge registration.         | Readjust the leading edge registration (see page 1-6-13).         |
| Misadjusted scanner leading edge registration. | Readjust the scanner leading edge registration (see page 1-6-34). |

### (15) Paper creases.

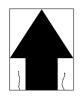

### Causes

- Paper curled.
   Paper damp.

| Causes           | Check procedures/corrective measures               |
|------------------|----------------------------------------------------|
| 1. Paper curled. | Check the paper storage conditions. Replace paper. |
| 2. Paper damp.   | Check the paper storage conditions. Replace paper. |

### (16) Offset occurs.

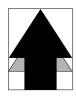

- Defective cleaning blade.
   Defective fuser section.

| Causes                      | Check procedures/corrective measures                                           |
|-----------------------------|--------------------------------------------------------------------------------|
| Defective cleaning blade.   | Replace the drum unit (see page 1-6-38).                                       |
| 2. Defective fuser section. | Check the heat and press/heat roller, and replace it if any (see page 1-6-54). |

(17) Image is partly missing.

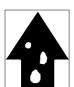

#### Causes

- Paper damp.
   Paper creased.
   Drum condensation.
   Flawed drum.

| Causes               | Check procedures/corrective measures                                                                |
|----------------------|----------------------------------------------------------------------------------------------------|
| 1. Paper damp.       | Check the paper storage conditions.                                                                 |
| 2. Paper creased.    | Replace the paper.                                                                                  |
| 3. Drum condesation. | Perform the drum refresh operation.                                                                 |
| 4. Flawed drum.      | Perform the drum refresh operation. If the drum is flawed, replace the drum unit (see page 1-6-38). |

### (18) Fixing is poor.

### Causes

- Wrong type of paper.
   Defective pressure springs for the heat and press/heat rollers.
   Flawed heat or press/heat roller.

| Causes                                                          | Check procedures/corrective measures                            |
|-----------------------------------------------------------------|-----------------------------------------------------------------|
| Wrong type of paper.                                            | Check if the paper meets specifications. Replace paper.         |
| Defective pressure springs for the heat and press/heat rollers. | Secure the press/heat roller pressure screws (see page 1-3-54). |
| 3. Flawed heat or press/heat roller.                            | Replace the heat or press/heat roller (see page 1-6-54).        |

#### (19) Image is out of focus.

#### Causes

- 1. Defective image scanner unit.
- 2. Drum condensation.

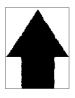

| Causes                        | Check procedures/corrective measures               |
|-------------------------------|----------------------------------------------------|
| Defective image scanner unit. | Replace the image scanning unit (see page 1-6-28). |
| 2. Drum condensation.         | Perform the dru refreshment.                       |

(20) Image center does not align with the original center.

2. Misadjusted center line of image printing.
2. Misadjusted scanner center line.
3. Original placed incorrectly.

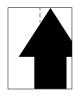

| Causes                                     | Check procedures/corrective measures                          |
|--------------------------------------------|---------------------------------------------------------------|
| Misadjusted center line of image printing. | Readjust the center line of image printing (see page 1-6-14). |
| 2. Misadjusted scanner center line.        | Readjust the scanner center line (see page 1-6-35).           |
| Original placed incorrectly.               | Place the original correctly.                                 |

## 1-5-4 Electrical problems

| Problem                                                             | Causes                                                    | Check procedures/corrective measures                                                                                                    |
|---------------------------------------------------------------------|-----------------------------------------------------------|----------------------------------------------------------------------------------------------------|
| (1) The machine does not operate when the main switch is turned on. | No electricity at the power outlet.                       | Measure the input voltage.                                                                                                    |
|                                                                     | The power cord is not plugged in properly.                | Check the contact between the power plug and the outlet.                                                                                                    |
|                                                                     | The front cover is not closed completely.                 | Check the front cover.                                                                                                    |
|                                                                     | Broken power cord.                                        | Check for continuity. If none, replace the cord.                                                                                                    |
|                                                                     | Defective main switch.                                    | Check for continuity across the contacts. If none, replace the main switch.                                                                                                 |
|                                                                     | Blown fuse in the power source PCB.                       | Check for continuity. If none, remove the cause of blowing and replace the fuse.                                                                                            |
|                                                                     | Defective interlock switch.                               | Check for continuity across the contacts of each switch. If none, replace the switch.                                                                                       |
|                                                                     | Defective power source PCB.                               | With AC present, check for 24 V DC at CN12-1 and 5 V DC at CN12-3 on the power source PCB. If none, replace the power source PCB.                                           |
| (2)<br>The main drive motor does not operate                        | Poor contact in the main drive motor connector terminals. | Reinsert the connector. Also check for continuity within the connector cable. If none, remedy or replace the cable.                                                         |
| (C2000).                                                            | Broken main drive motor gear.                             | Check visually and replace the main drive motor if necessary.                                                                                                    |
|                                                                     | Defective main drive motor.                               | Run maintenance item U030 and check if the main drive motor operates when YC7-7, YC7-8 and YC7-9 on the engine controller PCB go low. If not, replace the main drive motor. |
|                                                                     | Defective engine controller PCB.                          | Run maintenance item U030 and check if YC7-7, YC7-8 and YC7-9 on the engine controller PCB go low. If not, replace the engine controller PCB.                               |
| (3)<br>The paper feed motor does not operate                        | Poor contact in the paper feed motor connector terminals. | Reinsert the connector. Also check for continuity within the connector cable. If none, remedy or replace the cable.                                                         |
| (C2500).                                                            | Broken paper feed motor gear.                             | Check visually and replace the paper feed motor if necessary.                                                                                                    |
|                                                                     | Defective paper feed motor.                               | Run maintenance item U030 and check if the paper feed motor operates when YC9-7, YC9-8 and YC9-9 on the engine controller PCB go low. If not, replace the paper feed motor. |
|                                                                     | Defective engine controller PCB.                          | Run maintenance item U030 and check if YC9-7, YC9-8 and YC9-9 on the engine controller PCB go low. If not, replace the engine controller PCB.                               |
|                                                                     |                                                           |                                                                                                    |

| Problem                                          | Causes                                                                 | Check procedures/corrective measures                                                                                                    |
|--------------------------------------------------|------------------------------------------------------------------------|----------------------------------------------------------------------------------------------------|
| (4) The fuser unit drive motor does not operate. | Poor contact in the fuser unit drive motor connector terminals.        | Reinsert the connector. Also check for continuity within the connector cable. If none, remedy or replace the cable.                                                                                                  |
|                                                  | Broken fuser unit drive motor gear.                                    | Check visually and replace the fuser unit drive motor if necessary.                                                                                                    |
|                                                  | Defective fuser unit drive motor.                                      | Run maintenance item U030 and check if the fuser unit drive motor operates when YC852-1, YC852-3, YC852-4 and YC852-6 on the paper feeder/options relay PCB go low. If not, replace the fuser unit drive motor.      |
|                                                  | Defective paper feeder/<br>options relay PCB.                          | Run maintenance item U030 and check if the fuser unit drive motor operates when YC29-12, YC29-14, YC29-21 and YC29-24 on the engine controller PCB go low. If not, replace the fuser unit drive motor.               |
| (5) The black developer drive motor does not     | Poor contact in the black developer drive motor connector terminals.   | Reinsert the connector. Also check for continuity within the connector cable. If none, remedy or replace the cable.                                                                                                  |
| operate (C2101).                                 | Broken black developer drive motor gear.                               | Check visually and replace the black developer drive motor if necessary.                                                                                                    |
|                                                  | Defective black developer drive motor.                                 | Run maintenance item U030 and check if the black developer drive motor operates when YC30-7, YC30-8 and YC30-9 on the engine controller PCB go low. If not, replace the black developer drive motor.                 |
|                                                  | Defective engine controller PCB.                                       | Run maintenance item U030 and check if YC30-7, YC30-8 and YC30-9 on the engine controller PCB go low. If not, replace the engine controller PCB.                                                                     |
| (6)<br>The color developers drive motor does     | Poor contact in the color developers drive motor connector terminals.  | Reinsert the connector. Also check for continuity within the connector cable. If none, remedy or replace the cable.                                                                                                  |
| not operate (C2102).                             | Broken color developers drive motor gear.                              | Check visually and replace the color developers drive motor if necessary.                                                                                                    |
|                                                  | Defective color developers drive motor.                                | Run maintenance item U030 and check if the color developers drive motor operates when YC8-7, YC8-8 and YC8-9 on the engine controller PCB go low. If not, replace the color developers drive motor.                  |
|                                                  | Defective engine controller PCB.                                       | Run maintenance item U030 and check if YC8-7, YC8-8 and YC8-9 on the engine controller PCB go low. If not, replace the engine controller PCB.                                                                        |
| (7) The upper intermediate feed motor            | Poor contact in the upper intermediate feed motor connector terminals. | Reinsert the connector. Also check for continuity within the connector cable. If none, remedy or replace the cable.                                                                                                  |
| does not operate.                                | Broken upper intermediate feed motor gear.                             | Check visually and replace the upper intermediate feed motor if necessary.                                                                                                    |
|                                                  | Defective upper intermediate feed motor.                               | Run maintenance item U030 and check if the upper intermediate feed motor operates when YC854-6, YC854-7 and YC854-8 on the paper feeder/options relay PCB go low. If not, replace the upper intermediate feed motor. |
|                                                  | Defective paper feeder/<br>options relay PCB.                          | Run maintenance item U030 and check if YC854-6, YC854-7 and YC854-8 on the paper feeder/options relay PCB go low. If not, replace the paper feeder/options relay PCB.                                                |

| Problem                                                 | Causes                                                                 | Check procedures/corrective measures                                                                                                    |
|---------------------------------------------------------|------------------------------------------------------------------------|----------------------------------------------------------------------------------------------------|
| (8) The lower intermediate feed motor does not operate. | Poor contact in the lower intermediate feed motor connector terminals. | Reinsert the connector. Also check for continuity within the connector cable. If none, remedy or replace the cable.                                                                                        |
|                                                         | Broken lower intermediate feed motor gear.                             | Check visually and replace the lower intermediate feed motor if necessary.                                                                                                    |
|                                                         | Defective lower intermediate feed motor.                               | Run maintenance item U030 and check if the lower intermediate feed motor operates when YC854-6, 7 and 8 on the paper feeder/options relay PCB goes low. If not, replace the lower intermediate feed motor. |
|                                                         | Defective paper feeder/<br>options relay PCB.                          | Run maintenance item U030 and check if YC854-6, 7 and 8 on the paper feeder/options relay PCB goes low. If not, replace the paper feeder/options relay PCB.                                                |
| (9)<br>The duplexer drive<br>motor does not op-         | Poor contact in the duplexer drive motor connector terminals.          | Reinsert the connector. Also check for continuity within the connector cable. If none, remedy or replace the cable.                                                                                        |
| erate.                                                  | Broken duplexer drive motor gear.                                      | Check visually and replace the duplexer drive motor if necessary.                                                                                                    |
|                                                         | Defective duplexer drive motor.                                        | Run maintenance item U030 and check if the duplexer drive motor operates when YC854-6, 7 and 8 on the paper feeder/options relay PCB goes low. If not, replace the duplexer drive motor.                   |
|                                                         | Defective paper feeder/<br>options relay PCB.                          | Run maintenance item U030 and check if YC854-6, 7 and 8 on the paper feeder/options relay PCB goes low. If not, replace the paper feeder/options relay PCB.                                                |
| (10)<br>The yellow toner                                | Broken yellow toner feed motor coil.                                   | Check for continuity across the coil. If none, replace the yellow toner feed motor.                                                                                                    |
| feed motor does not operate.                            | Poor contact in the yellow toner feed motor connector terminals.       | Reinsert the connector. Also check for continuity within the connector cable. If none, remedy or replace the cable.                                                                                        |
| (11)<br>The magenta toner                               | Broken magenta toner feed motor coil.                                  | Check for continuity across the coil. If none, replace the magenta toner feed motor.                                                                                                    |
| feed motor does not operate.                            | Poor contact in the magenta toner feed motor connector terminals.      | Reinsert the connector. Also check for continuity within the connector cable. If none, remedy or replace the cable.                                                                                        |
| (12)<br>The cyan toner feed                             | Broken cyan toner feed motor coil.                                     | Check for continuity across the coil. If none, replace the cyan toner feed motor.                                                                                                    |
| motor does not operate.                                 | Poor contact in the cyan toner feed motor connector terminals.         | Reinsert the connector. Also check for continuity within the connector cable. If none, remedy or replace the cable.                                                                                        |
| (13)<br>The black toner feed                            | Broken black toner feed motor coil.                                    | Check for continuity across the coil. If none, replace the black toner feed motor.                                                                                                    |
| motor does not operate.                                 | Poor contact in the black toner feed motor connector terminals.        | Reinsert the connector. Also check for continuity within the connector cable. If none, remedy or replace the cable.                                                                                        |
|                                                         |                                                                        |                                                                                                    |

| Problem                                  | Causes                                                                     | Check procedures/corrective measures                                                                                |
|------------------------------------------|----------------------------------------------------------------------------|----------------------------------------------------------------------------------------------------|
| (14)<br>The face-down unit               | Broken face-down unit fan motor coil.                                      | Check for continuity across the coil. If none, replace the face-down unit fan motor.                                |
| fan motor does not operate.              | Poor contact in the face-<br>down unit fan motor con-<br>nector terminals. | Reinsert the connector. Also check for continuity within the connector cable. If none, remedy or replace the cable. |
| (15)<br>The power supply                 | Broken power supply unit fan motor coil.                                   | Check for continuity across the coil. If none, replace the power supply unit fan motor.                             |
| unit fan motor does<br>not operate.      | Poor contact in the power supply unit fan motor connector terminals.       | Reinsert the connector. Also check for continuity within the connector cable. If none, remedy or replace the cable. |
| (16)<br>The main controller              | Broken main controller box fan motor coil.                                 | Check for continuity across the coil. If none, replace the main controller box fan motor.                           |
| box fan motor does not operate.          | Poor contact in the main controller box fan motor connector terminals.     | Reinsert the connector. Also check for continuity within the connector cable. If none, remedy or replace the cable. |
| (17)<br>The fuser unit fan               | Broken fuser unit fan motor coil.                                          | Check for continuity across the coil. If none, replace the fuser unit fan motor.                                    |
| motor does not operate.                  | Poor contact in the fuser unit fan motor connector terminals.              | Reinsert the connector. Also check for continuity within the connector cable. If none, remedy or replace the cable. |
| (18)<br>Paper conveying fan              | Broken paper conveying fan motor 1 coil.                                   | Check for continuity across the coil. If none, replace paper conveying fan motor 1.                                 |
| motor 1 does not operate.                | Poor contact in paper conveying fan motor 1 connector terminals.           | Reinsert the connector. Also check for continuity within the connector cable. If none, remedy or replace the cable. |
| (19)<br>Paper conveying fan              | Broken paper conveying fan motor 2 coil.                                   | Check for continuity across the coil. If none, replace paper conveying fan motor 2.                                 |
| motor 2 does not operate.                | Poor contact in paper conveying fan motor 2 connector terminals.           | Reinsert the connector. Also check for continuity within the connector cable. If none, remedy or replace the cable. |
| (20)<br>The scanner motor                | Broken scanner motor coil.                                                 | Check for continuity across the coil. If none, replace the scanner motor.                                           |
| does not operate.                        | Poor contact in the scan-<br>ner motor connector termi-<br>nals.           | Reinsert the connector. Also check for continuity within the connector cable. If none, remedy or replace the cable. |
| (21)<br>The electric compo-              | Broken electric component unit fan motor coil.                             | Check for continuity across the coil. If none, replace the electric component unit fan motor.                       |
| nent unit fan motor<br>does not operate. | Poor contact in the electric component unit fan motor connector terminals. | Reinsert the connector. Also check for continuity within the connector cable. If none, remedy or replace the cable. |
|                                          |                                                                            |                                                                                                    |

| Problem                             | Causes                                                                 | Check procedures/corrective measures                                                                                            |
|-------------------------------------|------------------------------------------------------------------------|----------------------------------------------------------------------------------------------------|
| (22)<br>The paper feed              | Broken paper feed clutch coil.                                         | Check for continuity across the coil. If none, replace the paper feed clutch.                                                   |
| clutch does not operate.            | Poor contact in the paper feed clutch connector terminals.             | Reinsert the connector. Also check for continuity within the connector cable. If none, remedy or replace the cable.             |
|                                     | Defective engine controller PCB.                                       | Run maintenance item U032 and check if YC24-6 on the engine controller PCB goes low. If not, replace the engine controller PCB. |
|                                     | Defective feed drive PCB.                                              | Run maintenance item U032 and check if YC705-2 on the feed drive PCB goes low. If not, replace the feed drive PCB.              |
| (23)<br>The bypass paper            | Broken bypass paper feed clutch coil.                                  | Check for continuity across the coil. If none, replace the bypass paper feed clutch.                                            |
| feed clutch does not operate.       | Poor contact in the bypass paper feed clutch connector terminals.      | Reinsert the connector. Also check for continuity within the connector cable. If none, remedy or replace the cable.             |
|                                     | Defective engine controller PCB.                                       | Run maintenance item U032 and check if YC28-8 on the engine controller PCB goes low. If not, replace the engine controller PCB. |
|                                     | Defective bypass feed PCB.                                             | Run maintenance item U032 and check if YC902-2 on the bypass feed PCB goes low. If not, replace the bypass feed PCB.            |
| (24)<br>The registration            | Broken registration clutch coil.                                       | Check for continuity across the coil. If none, replace the registration clutch.                                                 |
| clutch does not operate.            | Poor contact in the registration clutch con nector terminals.          | Reinsert the connector. Also check for continuity within the connector cable. If none, remedy or replace the cable.             |
|                                     | Defective engine controller PCB.                                       | Run maintenance item U032 and check if YC24-8 on the engine controller PCB goes low. If not, replace the engine controller PCB. |
|                                     | Defective feed drive PCB.                                              | Run maintenance item U032 and check if YC704-2 on the feed drive PCB goes low. If not, replace the feed drive PCB.              |
| (25)<br>The yellow devel-           | Broken yellow developer drive clutch coil.                             | Check for continuity across the coil. If none, replace the yellow developer drive clutch.                                       |
| oper drive clutch does not operate. | Poor contact in the yellow developer drive clutch connector terminals. | Reinsert the connector. Also check for continuity within the connector cable. If none, remedy or replace the cable.             |
|                                     | Defective engine controller PCB.                                       | Run maintenance item U032 and check if YC23-6 on the engine controller PCB goes low. If not, replace the engine controller PCB. |
|                                     | Defective yellow developer PCB.                                        | Run maintenance item U032 and check if YC915-2 on the yellow developer PCB goes low. If not, replace the yellow developer PCB.  |

| Problem                             | Causes                                                                  | Check procedures/corrective measures                                                                                                    |
|-------------------------------------|-------------------------------------------------------------------------|----------------------------------------------------------------------------------------------------|
| (26)<br>The magenta devel-          | Broken magenta developer drive clutch coil.                             | Check for continuity across the coil. If none, replace the magenta developer drive clutch.                                                                            |
| oper drive clutch does not operate. | Poor contact in the magenta developer drive clutch connector terminals. | Reinsert the connector. Also check for continuity within the connector cable. If none, remedy or replace the cable.                                                   |
|                                     | Defective engine controller PCB.                                        | Run maintenance item U032 and check if YC23-13 on the engine controller PCB goes low. If not, replace the engine controller PCB.                                      |
|                                     | Defective magenta developer PCB.                                        | Run maintenance item U032 and check if YC635-2 on the magenta developer PCB goes low. If not, replace the magenta developer PCB.                                      |
| (27)<br>The cyan developer          | Broken cyan developer drive clutch coil.                                | Check for continuity across the coil. If none, replace the cyan developer drive clutch.                                                                               |
| drive clutch does not operate.      | Poor contact in the cyan developer drive clutch connector terminals.    | Reinsert the connector. Also check for continuity within the connector cable. If none, remedy or replace the cable.                                                   |
|                                     | Defective engine controller PCB.                                        | Run maintenance item U032 and check if YC22-7 on the engine controller PCB goes low. If not, replace the engine controller PCB.                                       |
|                                     | Defective cyan developer PCB.                                           | Run maintenance item U032 and check if YC635-2 on the cyan developer PCB goes low. If not, replace the cyan developer PCB.                                            |
| (28)<br>The black developer         | Broken black developer drive clutch coil.                               | Check for continuity across the coil. If none, replace the black developer drive clutch.                                                                              |
| drive clutch does not operate.      | Poor contact in the black developer drive clutch connector terminals.   | Reinsert the connector. Also check for continuity within the connector cable. If none, remedy or replace the cable.                                                   |
|                                     | Defective engine controller PCB.                                        | Run maintenance item U032 and check if YC22-12 on the engine controller PCB goes low. If not, replace the engine controller PCB.                                      |
|                                     | Defective black developer PCB.                                          | Run maintenance item U032 and check if YC655-2 on the cyan developer PCB goes low. If not, replace the black developer PCB.                                           |
| (29)<br>The duplexer feed           | Broken duplexer feed clutch coil.                                       | Check for continuity across the coil. If none, replace the duplexer feed clutch.                                                                                      |
| clutch does not operate.            | Poor contact in the duplexer feed clutch connector terminals.           | Reinsert the connector. Also check for continuity within the connector cable. If none, remedy or replace the cable.                                                   |
|                                     | Defective paper feeder/<br>options relay PCB.                           | Run maintenance item U030 and check if YC854-6, YC854-7 and YC854-8 on the paper feeder/options relay PCB go low. If not, replace the paper feeder/options relay PCB. |
|                                     |                                                                         |                                                                                                    |
|                                     |                                                                         |                                                                                                    |

| Problem                                          | Causes                                                                        | Check procedures/corrective measures                                                                                                    |
|--------------------------------------------------|-------------------------------------------------------------------------------|----------------------------------------------------------------------------------------------------|
| (30)<br>The duplexer refeed                      | Broken duplexer refeed clutch coil.                                           | Check for continuity across the coil. If none, replace the duplexer refeed clutch.                                                                                    |
| clutch does not operate.                         | Poor contact in the duplexer refeed clutch connector terminals.               | Reinsert the connector. Also check for continuity within the connector cable. If none, remedy or replace the cable.                                                   |
|                                                  | Defective paper feeder/<br>options relay PCB.                                 | Run maintenance item U030 and check if YC854-6, YC854-7 and YC854-8 on the paper feeder/options relay PCB go low. If not, replace the paper feeder/options relay PCB. |
| (31)<br>The secondary                            | Broken secondary transfer unit shift clutch coil.                             | Check for continuity across the coil. If none, replace the secondary transfer unit shift clutch.                                                                      |
| transfer unit shift clutch does not operate.     | Poor contact in the secondary transfer unit shift clutch connector terminals. | Reinsert the connector. Also check for continuity within the connector cable. If none, remedy or replace the cable.                                                   |
|                                                  | Defective engine controller PCB.                                              | Run maintenance item U033 and check if YC24-16 on the engine controller PCB goes low. If not, replace the engine controller PCB.                                      |
|                                                  | Defective feed drive PCB.                                                     | Run maintenance item U033 and check if YC702-14 on the feed drive PCB goes low. If not, replace the feed drive PCB.                                                   |
|                                                  | Defective feed PCB.                                                           | Run maintenance item U033 and check if YC804-2 on the feed PCB goes low. If not, replace the feed PCB.                                                                |
| (32)<br>The cleaning brush                       | Broken cleaning brush unit drive clutch coil.                                 | Check for continuity across the coil. If none, replace the cleaning brush unit drive clutch.                                                                          |
| unit drive clutch does not operate.              | Poor contact in the cleaning brush unit drive clutch connector terminals.     | Reinsert the connector. Also check for continuity within the connector cable. If none, remedy or replace the cable.                                                   |
| (33)<br>Transfer charging is                     | Broken black toner feed clutch coil.                                          | Check for continuity across the coil. If none, replace the black toner feed clutch.                                                                                   |
| not performed.                                   | Poor contact in the black toner feed clutch connector terminals.              | Reinsert the connector. Also check for continuity within the connector cable. If none, remedy or replace the cable.                                                   |
| (34)<br>The yellow devel-                        | Broken yellow developer magnet solenoid coil.                                 | Check for continuity across the coil. If none, replace the yellow developer magnet solenoid.                                                                          |
| oper magnet sole-<br>noid does not oper-<br>ate. | Poor contact in the yellow developer magnet solenoid connector terminals.     | Reinsert the connector. Also check for continuity within the connector cable. If none, remedy or replace the cable.                                                   |
|                                                  | Defective engine controller PCB.                                              | Run maintenance item U033 and check if YC27-3 on the engine controller PCB goes low. If not, replace the engine controller PCB.                                       |
|                                                  | Defective main drive PCB.                                                     | Run maintenance item U033 and check if YC751-2 on the main drive PCB goes low. If not, replace the main drive PCB.                                                    |
|                                                  |                                                                               |                                                                                                    |

| Problem                                          | Causes                                                                      | Check procedures/corrective measures                                                                                            |
|--------------------------------------------------|-----------------------------------------------------------------------------|----------------------------------------------------------------------------------------------------|
| (35)<br>The magenta devel-                       | Broken magenta developer magnet solenoid coil.                              | Check for continuity across the coil. If none, replace the magenta developer magnet solenoid.                                   |
| oper magnet sole-<br>noid does not oper-<br>ate. | Poor contact in the magenta developer magnet solenoid connector terminals.  | Reinsert the connector. Also check for continuity within the connector cable. If none, remedy or replace the cable.             |
|                                                  | Defective engine controller PCB.                                            | Run maintenance item U033 and check if YC27-5 on the engine controller PCB goes low. If not, replace the engine controller PCB. |
|                                                  | Defective main drive PCB.                                                   | Run maintenance item U033 and check if YC752-2 on the main drive PCB goes low. If not, replace the main drive PCB.              |
| (36)<br>The cyan developer                       | Broken cyan developer magnet solenoid coil.                                 | Check for continuity across the coil. If none, replace the cyan developer magnet solenoid.                                      |
| magnet solenoid does not operate.                | Poor contact in the cyan developer magnet solenoid connector terminals.     | Reinsert the connector. Also check for continuity within the connector cable. If none, remedy or replace the cable.             |
|                                                  | Defective engine controller PCB.                                            | Run maintenance item U033 and check if YC27-3 on the engine controller PCB goes low. If not, replace the engine controller PCB. |
|                                                  | Defective main drive PCB.                                                   | Run maintenance item U033 and check if YC753-2 on the main drive PCB goes low. If not, replace the main drive PCB.              |
| (37)<br>The black developer                      | Broken black developer magnet solenoid coil.                                | Check for continuity across the coil. If none, replace the black developer magnet solenoid.                                     |
| magnet solenoid does not operate.                | Poor contact in the black developer magnet solenoid connector terminals.    | Reinsert the connector. Also check for continuity within the connector cable. If none, remedy or replace the cable.             |
|                                                  | Defective engine controller PCB.                                            | Run maintenance item U033 and check if YC27-9 on the engine controller PCB goes low. If not, replace the engine controller PCB. |
|                                                  | Defective main drive PCB.                                                   | Run maintenance item U033 and check if YC754-2 on the main drive PCB goes low. If not, replace the main drive PCB.              |
| (38)<br>The cleaning brush                       | Broken cleaning brush unit shift solenoid coil.                             | Check for continuity across the coil. If none, replace the cleaning brush unit shift solenoid.                                  |
| unit shift solenoid does not operate.            | Poor contact in the cleaning brush unit shift solenoid connector terminals. | Reinsert the connector. Also check for continuity within the connector cable. If none, remedy or replace the cable.             |
|                                                  | Defective engine controller PCB.                                            | Run maintenance item U033 and check if YC27-6 on the engine controller PCB goes low. If not, replace the engine controller PCB. |
|                                                  | Defective main drive PCB.                                                   | Run maintenance item U033 and check if YC756-2 on the main drive PCB goes low. If not, replace the main drive PCB.              |
|                                                  |                                                                             |                                                                                                    |

| Problem                                             | Causes                                                                        | Check procedures/corrective measures                                                                                                    |
|-----------------------------------------------------|-------------------------------------------------------------------------------|----------------------------------------------------------------------------------------------------|
| (39)<br>The bypass tray bot-                        | Broken bypass tray bottom plate solenoid coil.                                | Check for continuity across the coil. If none, replace the bypass tray bottom plate solenoid.                                              |
| tom plate solenoid does not operate.                | Poor contact in the bypass tray bottom plate solenoid connector terminals.    | Reinsert the connector. Also check for continuity within the connector cable. If none, remedy or replace the cable.                        |
|                                                     | Defective engine controller PCB.                                              | Run maintenance item U033 and check if YC28-7 on the engine controller PCB goes low. If not, replace the engine controller PCB.            |
|                                                     | Defective bypass feed PCB.                                                    | Run maintenance item U033 and check if YC756-2 on the bypass feed PCB goes low. If not, replace the bypass feed PCB.                       |
| (40)<br>The face up/down                            | Broken face up/down sole-<br>noid coil.                                       | Check for continuity across the coil. If none, replace the face up/down solenoid.                                                          |
| solenoid does not operate.                          | Poor contact in the face up/down solenoid connector terminals.                | Reinsert the connector. Also check for continuity within the connector cable. If none, remedy or replace the cable.                        |
|                                                     | Defective engine controller PCB.                                              | Run maintenance item U033 and check if YC18-8 and YC18-9 on the engine controller PCB go low. If not, replace the engine controller PCB.   |
|                                                     | Defective face-down PCB.                                                      | Run maintenance item U033 and check if YC833-1 and YC833-3 on the face-down PCB go low. If not, replace the face-down PCB.                 |
| (41)<br>The oil roller up/                          | Broken oil roller up/down solenoid coil.                                      | Check for continuity across the coil. If none, replace the oil roller up/down solenoid.                                                    |
| down solenoid does not operate.                     | Poor contact in the oil roller up/down solenoid connector terminals.          | Reinsert the connector. Also check for continuity within the connector cable. If none, remedy or replace the cable.                        |
|                                                     | Defective engine controller PCB.                                              | Run maintenance item U033 and check if YC20-4 and YC20-5 on the engine controller PCB go low. If not, replace the engine controller PCB.   |
|                                                     | Defective fuser PCB.                                                          | Run maintenance item U033 and check if YC604-1 and YC604-3 on the fuser PCB go low. If not, replace the fuser PCB.                         |
| (42)<br>The duplex paper                            | Broken duplex paper exit selection solenoid coil.                             | Check for continuity across the coil. If none, replace the duplex paper exit selection solenoid.                                           |
| exit selection sole-<br>noid does not oper-<br>ate. | Poor contact in the duplex paper exit selection solenoid connector terminals. | Reinsert the connector. Also check for continuity within the connector cable. If none, remedy or replace the cable.                        |
|                                                     | Defective engine controller PCB.                                              | Run maintenance item U033 and check if YC24-18 and YC24-20 on the engine controller PCB go low. If not, replace the engine controller PCB. |
|                                                     | Defective feed drive PCB.                                                     | Run maintenance item U033 and check if YC702-11 and YC702-13 on the feed drive PCB go low. If not, replace the feed drive PCB.             |
|                                                     | Defective feed PCB.                                                           | Run maintenance item U033 and check if YC808-1 and YC808-3 on the feed PCB go low. If not, replace the feed PCB.                           |
|                                                     |                                                                               |                                                                                                    |
|                                                     |                                                                               |                                                                                                    |

| Problem                                        | Causes                                                    | Check procedures/corrective measures                                                                                                    |
|------------------------------------------------|-----------------------------------------------------------|----------------------------------------------------------------------------------------------------|
| (43)<br>The cleaning lamp<br>does not turn on. | Poor contact in the cleaning lamp connector terminals.    | Reinsert the connector. Also check for continuity within the connector cable. If none, remedy or replace the cable.                                      |
|                                                | Defective cleaning lamp.                                  | Check for continuity. If none, replace the cleaning lamp.                                                                                                |
|                                                | Defective drum PCB.                                       | If the cleaning lamp turns on when YC623-2 on the drum PCB is held low, replace the drum PCB.                                                            |
|                                                | Defective engine controller PCB.                          | If the cleaning lamp turns on when YC17-2 on the engine controller PCB is held low, replace the engine controller PCB.                                   |
| (44)<br>The exposure lamp<br>does not turn on. | Poor contact in the exposure lamp connector terminals.    | Reinsert the connector. Also check for continuity within the connector cable. If none, remedy or replace the cable.                                      |
|                                                | Defective inverter PCB.                                   | Run maintenance item U061 and check if the exposure lamp turns on with CN1-1 and CN1-2 on the inverter PCB go low. If not, replace the inverter PCB.     |
|                                                | Defective scanner relay PCB.                              | Run maintenance item U061 and check if the exposure lamp turns on with CN41-B6 on the scanner relay PCB goes low. If not, replace the scanner drive PCB. |
|                                                | Defective scanner main PCB.                               | Run maintenance item U061 and check if CN40-B5 on the scanner main PCB goes low. If not, replace the scanner main PCB.                                   |
| (45)<br>The exposure lamp                      | Defective inverter PCB.                                   | If the exposure lamp does not turn off with CN1-5 and CN1-6 on the inverter PCB high, replace the inverter PCB.                                          |
| does not turn off.                             | Defective scanner relay PCB.                              | If the exposure lamp does not turn off with CN11-B16 on the scanner relay PCB high, replace the scanner relay PCB.                                       |
|                                                | Defective scanner main PCB.                               | If CN10-B5 on the scanner main PCB are always low, replace the scanner main PCB.                                                                         |
| (46)<br>The fuser heater                       | Broken wire in upper or lower fuser heater.               | Check for continuity across each heater lamp. If none, replace the upper or lower fuser heater.                                                          |
| does not turn on.                              | Upper or lower thermostat triggered.                      | Check for continuity across thermostat. If none, remove the cause and replace the upper or lower thermostat.                                             |
| (47)<br>The fuser heater                       | Broken upper or lower fuser thermistor wire.              | Measure the resistance. If it is $\infty \Omega$ , replace the upper or lower fuser thermistor.                                                          |
| does not turn off.                             | Dirty sensor part of the upper or lower fuser thermistor. | Check visually and clean the upper or lower fuser thermistor sensor parts.                                                                               |

| Poor insertion main charger unit.                                        | See page 1-5-55.                                                                                                    |  |
|--------------------------------------------------------------------------|----------------------------------------------------------------------------------------------------|--|
|                                                                          | See page 1-5-55.                                                                                                    |  |
| Broken main charger wire.                                                |                                                                                                    |  |
| Leaking main charger housing.                                            |                                                                                                    |  |
| Defective engine controller PCB.                                         |                                                                                                    |  |
| Defective drum unit.                                                     |                                                                                                    |  |
| Defective secondary transfer unit operation.                             | See page 1-5-54.                                                                                                    |  |
| Secondary transfer unit shift clutch installed or operating incorrectly. |                                                                                                    |  |
| Defective developer.                                                     | See page 1-5-56.                                                                                                    |  |
| Defective drum unit.                                                     |                                                                                                    |  |
| Defective developing/<br>cleaning brush bias high<br>voltage PCB.        |                                                                                                    |  |
| Defective engine controller PCB.                                         |                                                                                                    |  |
| Defective original detection switch.                                     | If the level of CN10-A14 on the scanner drive PCB does not go low when the original detection switch is turned on and off, replace the original detection switch.                                                                                                    |  |
| Original is not placed correctly.                                        | Check the original and correct if necessary.                                                                                                    |  |
| Poor contact in the original size detection sensor connector terminals.  | Reinsert the connector. Also check for continuity within the connector cable. If none, remedy or replace the cable.                                                                                                    |  |
| Defective original size detection sensor.                                | Check if sensor operates correctly. If not, replace it.                                                                                                    |  |
| Poor contact in the bypass feed PCB connector terminals.                 | Reinsert the connector. Also check for continuity within the connector cable. If none, remedy or replace the cable.                                                                                                    |  |
| Defective bypass feed PCB.                                               | If the level of YC901-7 on the bypass feed PCB always goes high, replace the bypass feed PCB.                                                                                                    |  |
| Poor contact in the bypass feed PCB connector terminals.                 | Reinsert the connector. Also check for continuity within the connector cable. If none, remedy or replace the cable.                                                                                                    |  |
| Defective bypass feed PCB.                                               | If the level of YC901-7 on the bypass feed PCB always goes high or low, replace the bypass feed PCB.                                                                                                    |  |
|                                                                          | Defective engine controller PCB.  Defective drum unit.  Defective secondary transfer unit operation.  Secondary transfer unit shift clutch installed or operating incorrectly.  Defective developer.  Defective developing/cleaning brush bias high voltage PCB.  Defective engine controller PCB.  Defective original detection switch.  Original is not placed correctly.  Poor contact in the original size detection sensor connector terminals.  Defective original size detection sensor.  Poor contact in the bypass feed PCB connector terminals.  Defective bypass feed PCB. |  |

| Problem                                                                           | Causes                                                                                                    | Check procedures/corrective measures                                                                                                    |
|-----------------------------------------------------------------------------------|----------------------------------------------------------------------------------------------------|----------------------------------------------------------------------------------------------------|
| (55) A paper jam in the paper feed, paper conveying or fuser section is indicated | A piece of paper torn from copy paper is caught around jam sensor 1/2/3, registration snsor or upper/lower paper exit sensor. | Check and remove if any.                                                                                                    |
| when the main switch is turned on.                                                | Defective jam sensor 1.                                                                                                    | Run maintenance item U031 and turn jam sensor 1 on and off manually. Replace the sensor if indication of the corresponding sensor on the operation panel is not displayed in reverse.                |
|                                                                                   | Defective jam sensor 2.                                                                                                    | Run maintenance item U031 and turn jam sensor 2 on and off manually. Replace the sensor if indication of the corresponding sensor on the operation panel is not displayed in reverse.                |
|                                                                                   | Defective jam sensor 3.                                                                                                    | Run maintenance item U031 and turn jam sensor 3 on and off manually. Replace the sensor if indication of the corresponding sensor on the operation panel is not displayed in reverse.                |
|                                                                                   | Defective registration sensor.                                                                                                | Run maintenance item U031 and turn the registration sensor on and off manually. Replace the sensor if indication of the corresponding sensor on the operation panel is not displayed in reverse.     |
|                                                                                   | Defective upper paper exit sensor.                                                                                            | Run maintenance item U031 and turn the upper paper exit sensor on and off manually. Replace the sensor if indication of the corresponding sensor on the operation panel is not displayed in reverse. |
|                                                                                   | Defective lower paper exit sensor.                                                                                            | Run maintenance item U031 and turn the lower paper exit sensor on and off manually. Replace the sensor if indication of the corresponding sensor on the operation panel is not displayed in reverse. |
| (56) The message requesting cover to be                                           | Poor contact in the connector terminals of interlock switch.                                                                  | Reinsert the connector. Also check for continuity within the connector cable. If none, remedy or replace the cable.                                                                                  |
| closed is displayed when the front cover is closed.                               | Defective interlock switch.                                                                                                   | Check for continuity across each switch. If there is no continuity when the switch is on, replace it.                                                                                                |
| (57)<br>Others.                                                                   | Wiring is broken, shorted or makes poor contact.                                                                              | Check for continuity. If none, repair.                                                                                                    |
|                                                                                   | Noise.                                                                                                    | Locate the source of noise and remove.                                                                                                    |

# 1-5-5 Mechanical problems

| Problem                            | Causes/check procedures                                                                                                    | Corrective measures                                                 |
|------------------------------------|----------------------------------------------------------------------------------------------------|---------------------------------------------------------------------|
| (1)<br>No primary paper feed.      | Check if the surfaces of the following rollers or pulleys are dirty with paper powder: forwarding pulley, paper feed pulley, separation pulley, middle roller, bypass paper feed roller and bypass retard roller. | Clean with isopropyl alcohol.                                       |
|                                    | Check if the forwarding pulleys, paper feed pulleys or separation pulleys is deformed.                                                                                                    | Check visually and replace any deformed pulleys.                    |
|                                    | Electrical problem with the following electromagnetic clutches: paper feed clutche and bypass paper feed clutch.                                                                                                  | See page 1-5-66.                                                    |
| (2)<br>No secondary paper<br>feed. | Check if the surfaces of the upper and lower registration rollers are dirty with paper powder.                                                                                                    | Clean with isopropyl alcohol.                                       |
|                                    | Electrical problem with the registration clutch.                                                                                                    | See page 1-5-66.                                                    |
| (3)<br>Skewed paper feed.          | Width guide in a drawer installed incorrectly.                                                                                                    | Check the width guide visually and correct or replace if necessary. |
|                                    | Deformed width guide in a drawer.                                                                                                    | Repair or replace if necessary .                                    |
|                                    | Check if a pressure spring along the paper conveying path is deformed or out of place.                                                                                                    | Repair or replace.                                                  |
| (4)<br>The scanner does not        | Check if the scanner wire is loose.                                                                                                    | Reinstall the scanner wire (see page 1-6-19).                       |
| travel.                            | The scanner motor malfunctions.                                                                                                    | See page 1-5-65.                                                    |
| (5)<br>Multiple sheets of paper    | Check if the separation pulley is worn.                                                                                                    | Replace the upper or lower separation pulley if it is worn.         |
| are fed at one time.               | Check if the paper is curled.                                                                                                    | Change the paper.                                                   |
| (6)                                | Check if the paper is excessively curled.                                                                                                    | Change the paper.                                                   |
| Paper jams.                        | Deformed guides along the paper conveying path.                                                                                                    | Repair or replace if necessary.                                     |
|                                    | Check if the contact between the upper and lower registration rollers is correct.                                                                                                    | Check visually and remedy if necessary.                             |
|                                    | Check if the contact between the middle roller and middle pulley is correct.                                                                                                    | Check visually and remedy if necessary.                             |
|                                    | Check if the press/heat roller is extremely dirty or deformed.                                                                                                    | Clean or replace the press/heat roller.                             |
|                                    | Check if the contact between the press/heat roller and its lower separation claws is correct.                                                                                                    | Check visually and remedy if necessary.                             |
|                                    | Check if the contact between the press roller and its upper separation claws is correct.                                                                                                    | Check visually and remedy if necessary.                             |
|                                    | Check if the contact between the FD roller and eject pulley is correct.                                                                                                    | Check visually and remedy if necessary.                             |
|                                    |                                                                                                    |                                                                     |

| Problem                                      | Causes/check procedures                                   | Corrective measures            |
|----------------------------------------------|-----------------------------------------------------------|--------------------------------|
| (7) Toner drops on the paper conveying path. | Check if the developer is extremely dirty.                | Clean the developer.           |
| (8)<br>Abnormal noise is                     | Check if the pulleys, rollers and gears operate smoothly. | Grease the bearings and gears. |
|                                              |                                                           | Correct.                       |
|                                              |                                                           |                                |

## 1-6-1 Precautions for assembly and disassembly

## (1) Precautions

- Be sure to turn the main switch off and disconnect the power plug before starting disassembly.
- When handling PCBs, do not touch connectors with bare hands or damage the board.
- Do not touch any PCB containing ICs with bare hands or any object prone to static charge.
- Use only the specified parts to replace the fixing unit thermostat. Never substitute electric wires, as the copier may be seriously damaged.
- Use the following testers when measuring voltages:

Hioki 3200

Sanwa MD-180C

Sanwa YX-360TR

Beckman TECH300

Beckman DM45

Beckman 330\*

Beckman 3030\*

Beckman DM850\*

Fluke 8060A\*

Arlec DMM1050

A L VETTO

Arlec YF1030C

- \* Capable of measuring RMS values.
- · Prepare the following as test originals:
- 1. NTC (new test chart)
- 2. NPTC (newspaper test chart)

## (2) Running a maintenance item

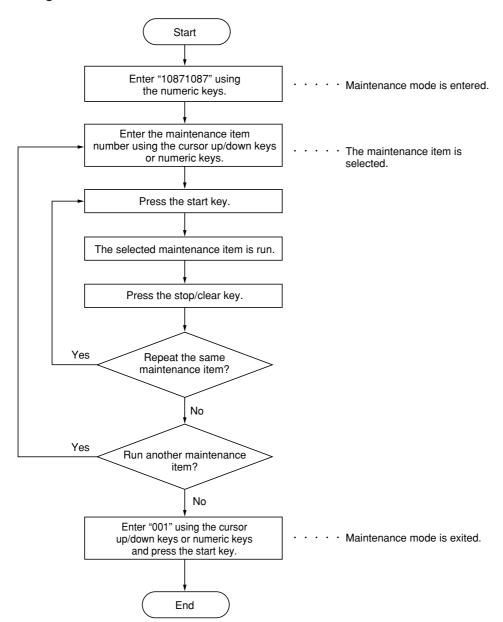

## 1-6-2 Paper feed section

## (1) Detaching and refitting the bypass tray unit

Follow the procedure below to replace the bypass tray unit.

#### **Procedure**

1. Remove the two screws and then remove the right rear cover.

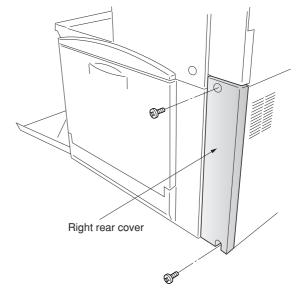

Figure 1-6-1

2. Remove the two screws and then remove the right upper cover.

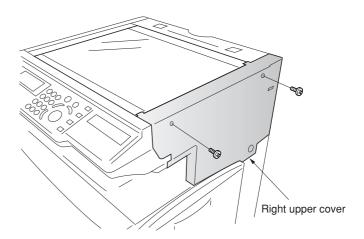

Figure 1-6-2

- 3. Remove the two screws and then remove the operation unit lower cover.
- 4. Remove the left middle cover.

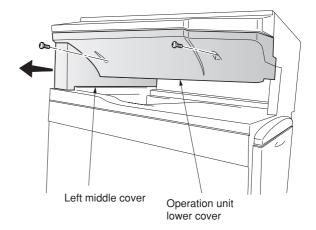

Figure 1-6-3

- 5. Open the front cover.
- 6. Remove the two screws and then remove the eject cover.

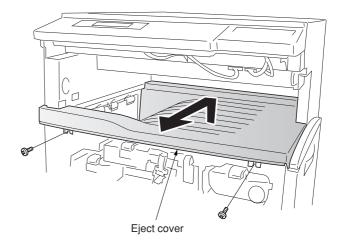

**Figure 1-6-4** 

7. Remove the six screws and then remove the right lower cover.

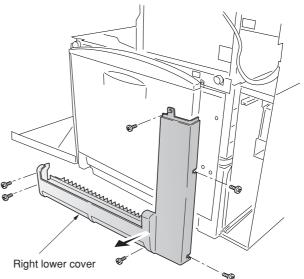

**Figure 1-6-5** 

Connector

**Figure 1-6-6** 

Bypass tray unit

- 8. Remove the six screws and the connector, and then remove the bypass tray unit.
- 9. Replace the bypass tray unit and refit all the removed parts.

## (2) Detaching and refitting the bypass feed roller and bypass retard roller

Follow the procedure below to replace the bypass feed roller and bypass retard roller.

- 1. Remove the primary transfer unit (see page 1-6-39).
- Remove the bypass feed roller from the shaft while pressing the lever to the direction of the arrow.
- 3. Remove the holder from the bypass tray unit.
- 4. Remove the bypass retard roller from the holder.
- 5. Replace the bypass feed roller and bypass retard roller and refit all the removed parts.

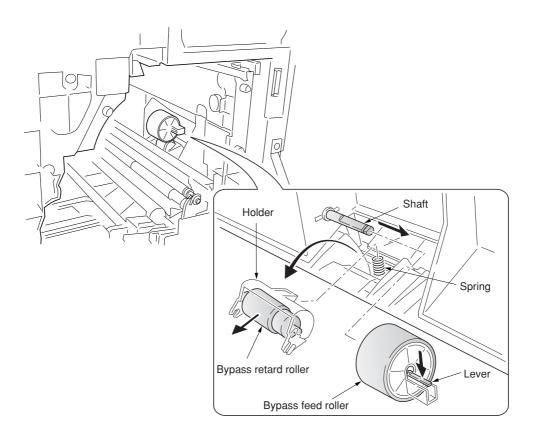

Figure 1-6-7

## (3) Detaching and refitting the face-down unit

Follow the procedure below to replace the face-down unit.

- 1. Open the front cover.
- 2. Remove the two screws and then remove the left upper cover.

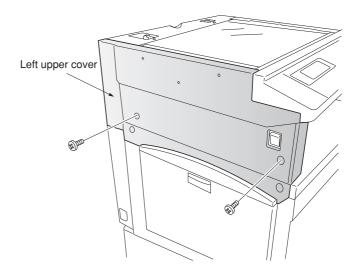

Figure 1-6-8

- 3. Detach the two belts and then remove the face-up tray and conveying cover.
- 4. Remove the six screws and then remove the left lower cover while pulling it to upward (hooked inside).

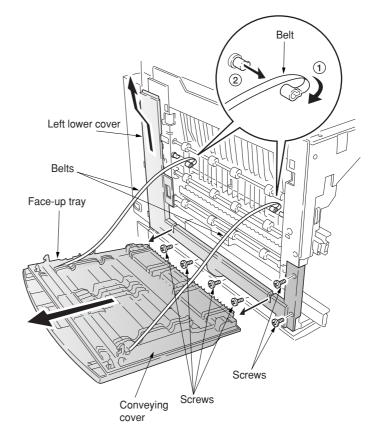

**Figure 1-6-9** 

- 5. Remove the five screws and two connectors, and then remove the face down unit.
- 6. Replace the face-down unit and refit all the removed parts.

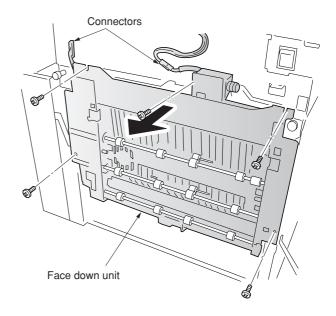

Figure 1-6-10

## (4) Detaching and refitting the drive assembly B

Follow the procedure below to replace the drive assembly B.

#### **Procedure**

- 1. Remove the main controller box (see page 1-6-66).
- 2. Remove the black toner feed drive assembly (see page 1-6-44).
- 3. Remove the two connectors.
- 4. Remove the five screws and then remove the drive assembly B.
- 5. Replace the drive assembly B and refit all the removed parts.

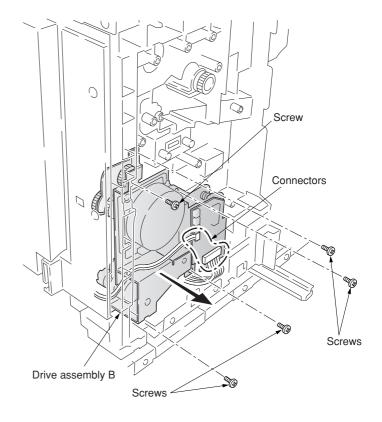

Figure 1-6-11

## (5) Detaching and refitting the drive assembly A

Follow the procedure below to replace the drive assembly A.

- 1. Remove the power supply unit (See page 1-6-62).
- 2. Remove all (six) tabs from the drive assembly A.
- 3. Remove the six screws and then remove the drive assembly A.
- 4. Replace the drive assembly A and refit all the removed parts.

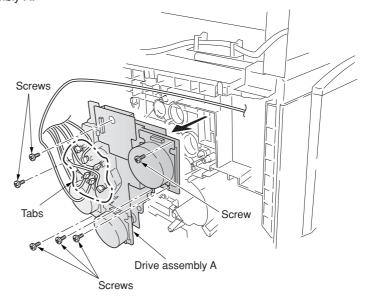

Figure 1-6-12

## (6) Detaching and refitting the paper conveying belts

Follow the procedure below to replace the paper conveying belts.

- Open the front cover and draw the paper feed unit.
- Remove the waste toner tank, and remove the screw and then remove the clutch cover.
- 3. Remove the five screws.
- 4. Remove the connector and the wire holder and then remove the paper conveying unit.

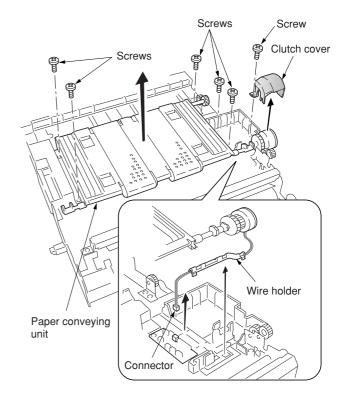

Figure 1-6-13

- 5. Remove the E-ring and bush and then remove each tension roller.
- 6. Remove the two paper conveying belts from the paper conveying unit.
- 7. Replace the paper conveying belts and refit all the removed parts.

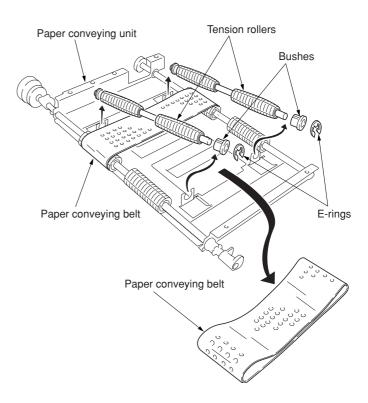

Figure 1-6-14

## (7) Detaching and refitting the paper conveying fan motors 1 and 2

Follow the procedure below to replace the paper conveying fan motors 1 and 2.

- 1. Remove the paper conveying unit (see page 1-6-9).
- 2. Remove four screws and then remove the paper conveying fan duct.

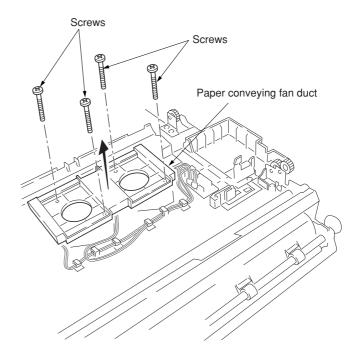

Figure 1-6-15

- 3. Remove the two connectors and wire hooks and then remove the paper conveying fan motors 1 and 2.
- 4. Replace the paper conveying fan motors 1 and 2, and refit all the removed parts.

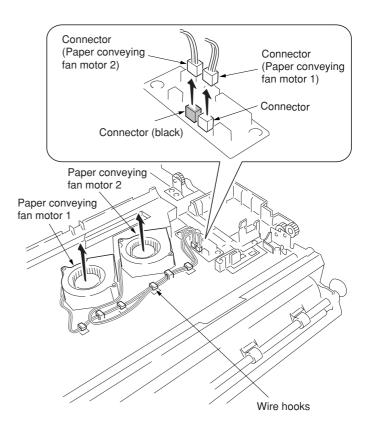

Figure 1-6-16

#### (8) Detaching and refitting the upper and lower registration rollers

Follow the procedure below to replace the upper and lower registration rollers.

- 1. Remove the secondary transfer unit (see page 1-6-45).
- 2. Remove the two springs and then remove the upper registration roller assembly.
- 3. Remove the two E-rings, two bushes, and gear from the upper registration roller.

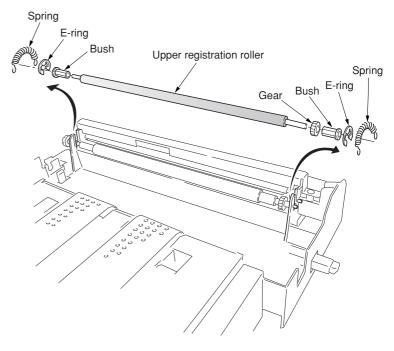

Figure 1-6-17

- 4. While unlatching the latch, remove the input gear.
- 5. Remove the two bushes.
- While sliding the lower registration roller back and forth and then remove it. Do not deform the sheet.
- 7. Remove the E-ring and gear from the lower registration roller.
- 8. Replace the lower registration roller and refit all the removed parts.

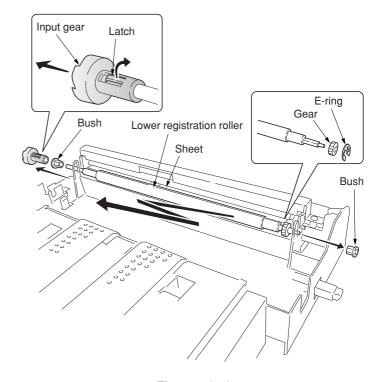

Figure 1-6-18

## (9) Detaching and refitting the middle roller

Follow the procedure below to replace the middle roller.

- 1. Open the front cover and draw the paper feed unit out.
- 2. Remove the two springs and then remove the middle guide assembly.

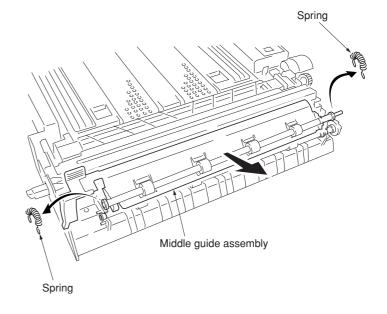

Figure 1-6-19

- 3. Remove the two springs.
- 4. Detach the front end of the middle roller and slide the MID R bush and middle roller to the backward.
- 5. Remove the middle roller assembly from the paper feed unit.
- 6. While unlatching the latch and then remove the input gear.
- 7. Remove the two E-rings, bush, and MID R bush from the middle roller.
- 8. Replace the middle roller and refit all the removed parts.

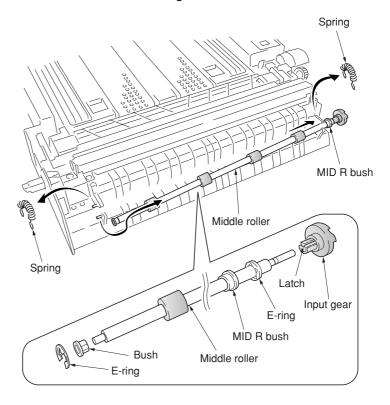

Figure 1-6-20

#### (10) Adjustment after roller and clutch replacement

Perform the following adjustment after refitting rollers and clutches.

## (10-1) Adjusting the leading edge registration of image printing

Make the following adjustment if there is a regular error between the leading edges of the copy image and original.

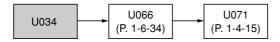

#### Caution:

Check the copy image after the adjustment. If the image is still incorrect, perform the above adjustments in maintenance mode.

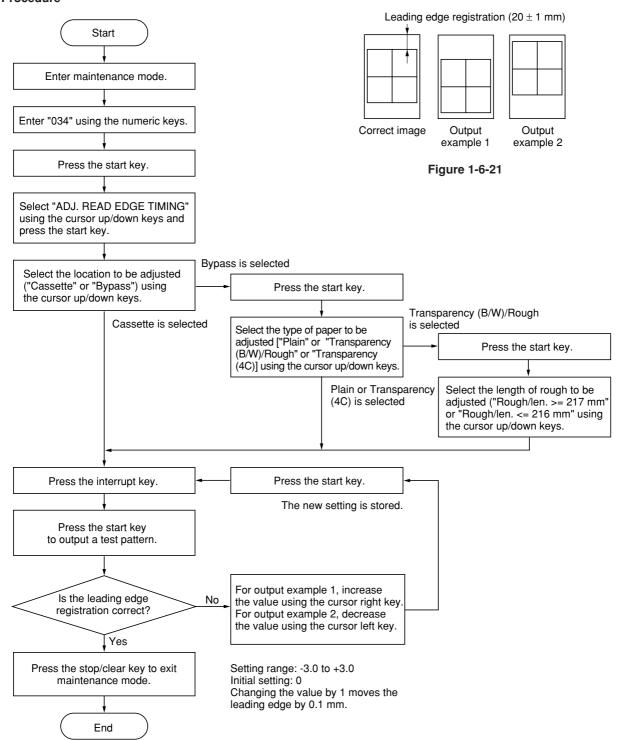

#### (10-2) Adjusting the center line of image printing

Make the following adjustment if there is a regular error between the center lines of the copy image and original when paper is fed from the drawer.

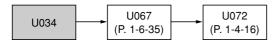

#### Caution:

Check the copy image after the adjustment. If the image is still incorrect, perform the above adjustments in maintenance mode.

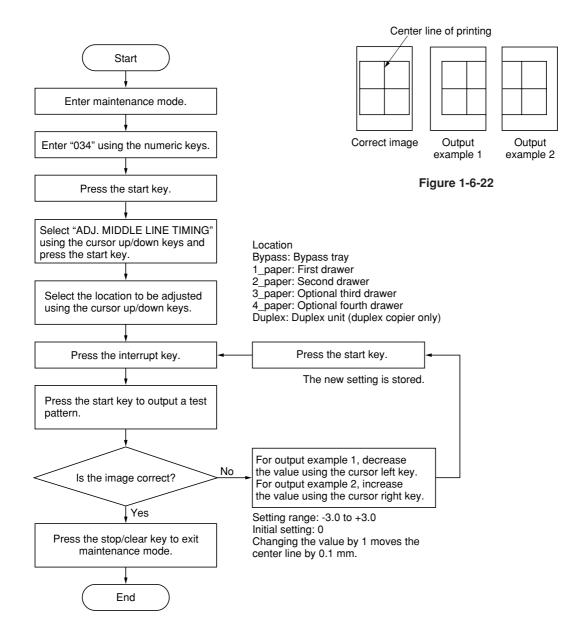

## (10-3) Adjusting the margins for printing

Make the following adjustment if the margins are not correct.

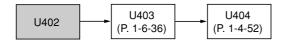

#### Caution:

Check the copy image after the adjustment. If the margins are still incorrect, perform the above adjustments in maintenance mode.

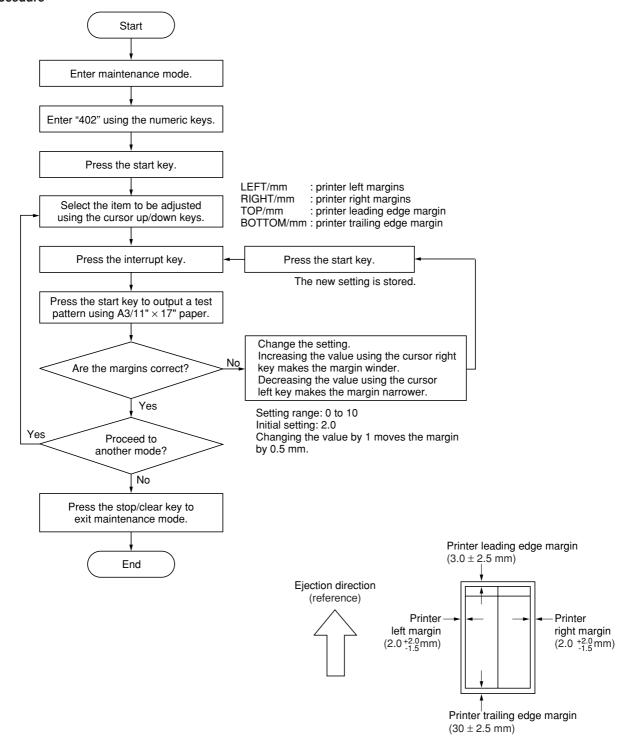

Figure 1-6-23

#### (10-4) Adjusting the amount of slack in the paper

Make the following adjustment if the leading edge of the copy image is missing or varies randomly, or if the copy paper is Z-folded.

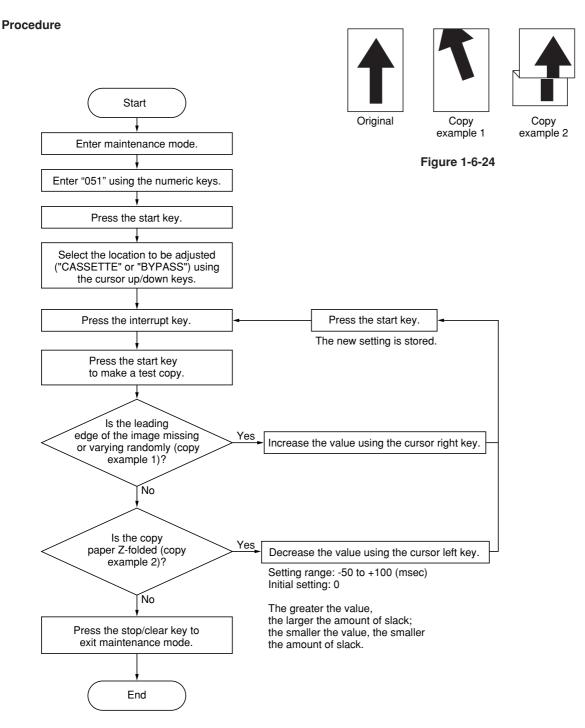

## 1-6-3 Optical section

# (1) Detaching and refitting the exposure lamp Replace the exposure lamp as follows.

- 1. Remove the original cover or the DF.
- 2. Remove the three screws and then remove the rear middle cover.

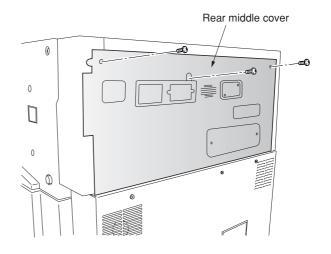

Figure 1-6-25

- 3. Remove the two screws and then remove the right upper cover.
- 4. Remove the contact glass.

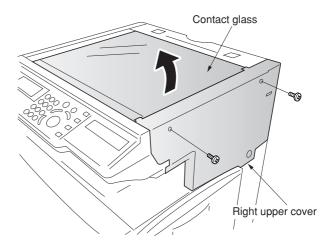

Figure 1-6-26

- 5. Turn the scanner wire drum to move the mirror 1 frame to the center of the machine.
- 6. Remove the connector of the exposure lamp from the inverter PCB and remove the wire from the two clamps.

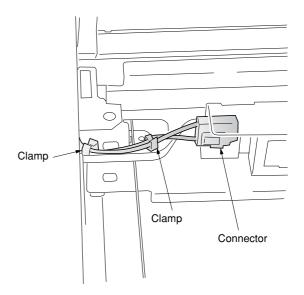

Figure 1-6-27

- 7. Remove the two screws holding the exposure lamp and then remove the lamp.8. Replace the exposure lamp and refit all the removed parts.

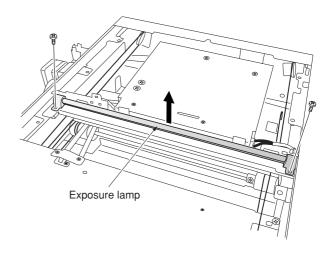

Figure 1-6-28

## (2) Detaching and refitting the scanner wires

Take the following procedure when the scanner wires are broken or to be replaced.

#### Caution:

After replacing the scanner wire, make a test copy and check the copy image. If the image is incorrect, perform the adjustments (see pages 1-6-32 to 36).

## (2-1) Detaching the scanner wires

#### **Procedure**

- 1. Remove the original cover/DF, rear middle cover, right upper cover and then remove the contact glass (see page 1-6-17).
- 2. Remove the two screws and then remove the left upper cover.
- 3. Remove the two screws and then remove the rear upper cover.

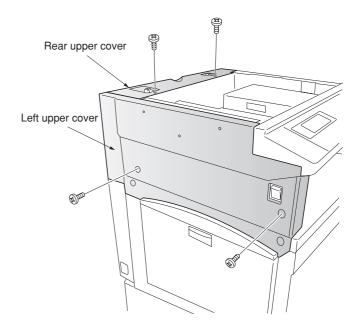

Figure 1-6-29

4. Remove the two screws and then remove the operation unit lower cover.

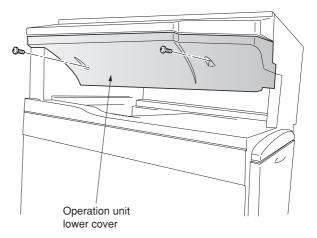

Figure 1-6-30

5. Remove the three connectors and the screws from the electrical component unit.

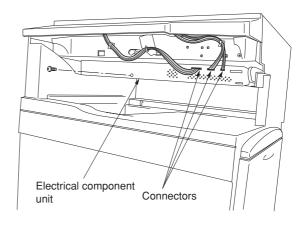

Figure 1-6-31

6. Remove the five connectors and the two screws from the electrical component unit. Remove the connectors when optional device(s) is/are installed.

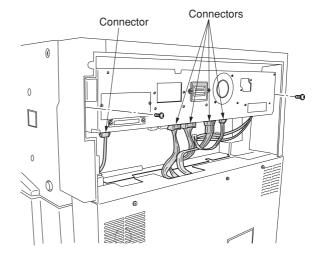

Figure 1-6-32

- 7. Draw the electrical component unit and remove the seven connectors.
- 8. Pull the electrical component unit out from the machine.

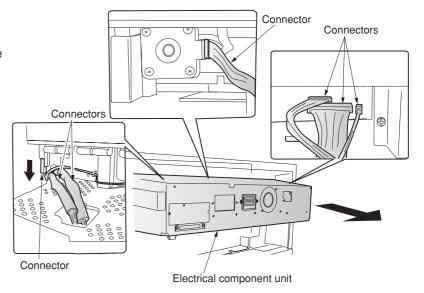

Figure 1-6-33

9. Hold the four claws of the scanner drive cover and then remove the cover.

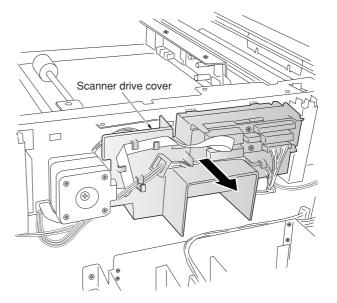

Figure 1-6-34

- Loosen two screws of the scanner motor mounting plate, and detach the belt.
   Mark a fixed position before loosening the screw of the scanner motor mounting plate.
- Loosen two screws of the pulley adjustment plate, and detach the belt.
   Mark a fixed position before loosening the screw of the pulley adjustment plate.

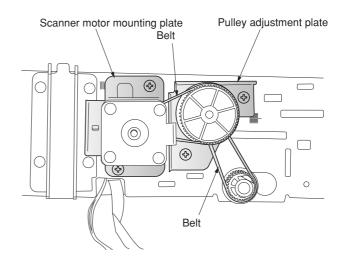

Figure 1-6-35

- 12. Move the mirror 1 frame to the machine center.
- 13. Detach the inverter wire guide and remove the inverter wire from the inverter PCB.

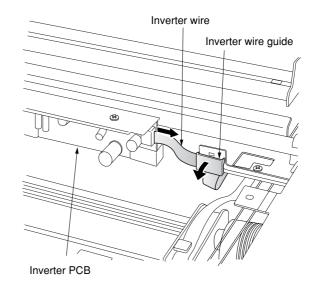

Figure 1-6-36

- 14. Remove the screw holding each of the front and rear wire retainers and then remove the retainers.
- 15. Remove the mirror 1 frame.

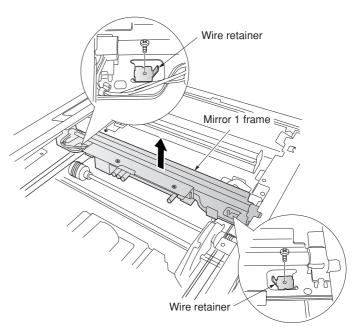

Figure 1-6-37

16. Remove the ten screws (machine inside: 8, right side:2), and then remove the ISU cover.

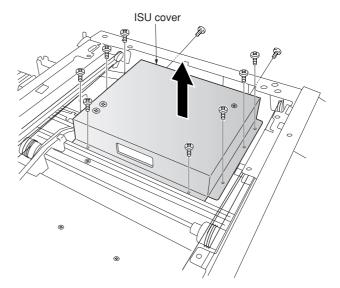

Figure 1-6-38

- 17. Pull out the inverter wire from the mirror 2 frame.
- 18. Hold the six claws of the scanner wire guide and then remove the guide.

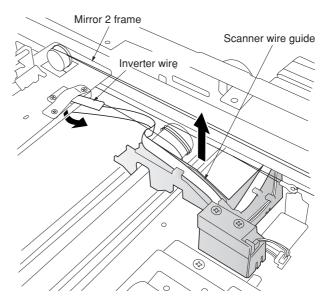

Figure 1-6-39

- 19. Unhook the round terminal of the scanner wire from the scanner tension spring on the left side of the scanner unit.
- 20. Remove the scanner wire.

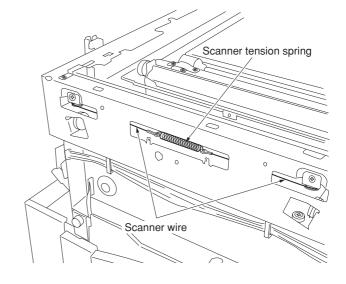

Figure 1-6-40

## (2-2) Fitting the scanner wires

## Caution:

When fitting the wires, be sure to use those specified below.  $\mbox{P/N}\ 2\mbox{A}6693070$ 

Fitting requires the following tools: Two frame securing tools (P/N 2A668030) Two scanner wire stoppers (P/N 35968110)

- 1. Remove the screws and then remove the scanner drive pulley.
- Remove the bearing of the scanner wire drum shaft.

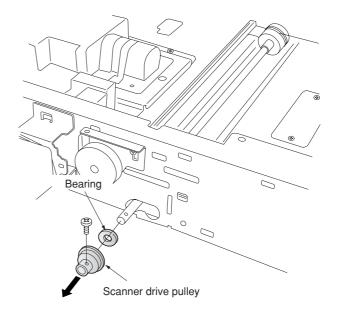

Figure 1-6-41

- Remove the bearing and the stop ring of the scanner wire drum shaft fro the machine front.
- 4. Remove the scanner wire drum shaft.

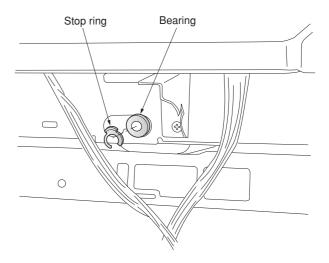

Figure 1-6-42

- 5. Insert the locating ball on each of the wires into the hole in the respective scanner wire drum and wind the scanner wire four turns inward and six turns outward.
  With the locating ball as the reference point, wind the shorter end of each wires inward.
- 6. Secure the scanner wires using the scanner wire stoppers.

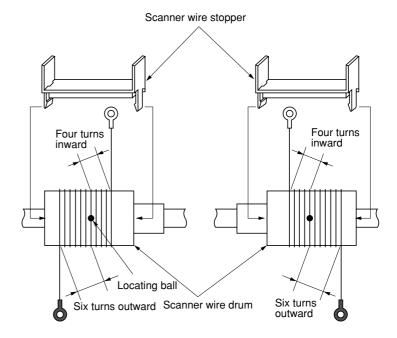

Figure 1-6-43

- 7. Put back the scanner wire drum shaft and refit the two bearings, the stop ring and the scanner drive pulley.
- 8. Insert the two frame securing tools into the positioning holes at the front and rear of the machine center to pin the mirror 2 frame in position.

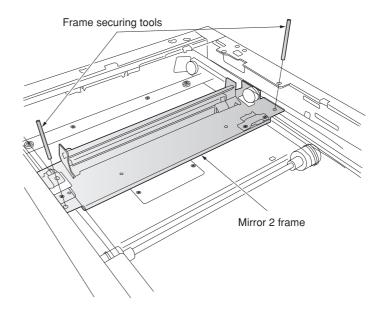

Figure 1-6-44

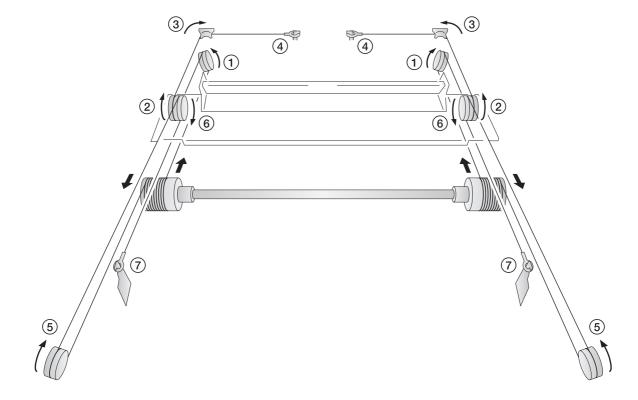

Figure 1-6-45

- 16. Remove the round terminals of scannner wire at the left and hook the terminals to the scanner tension spring.
- 17. Remove the scanner wire stoppers from the scanner wire drum.

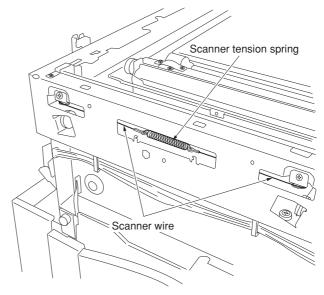

Figure 1-6-46

- 18. Pass the inverter wire in the mirror 2 frame as it was.
- 19. Insert the two frame securing tools into the positioning holes at the front and rear of the machine left to pin the mirror 2 frame in position.
- 20. Loosen the two screws at the front of the mirror 2 frame temporarily and then retighten them while checking that the frame securing tools move smoothly in the vertical direction.

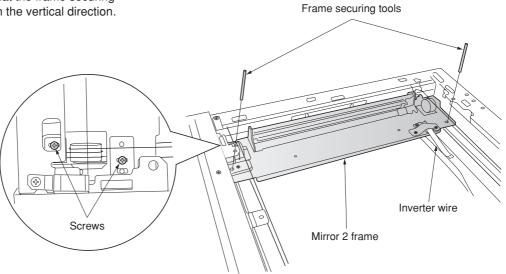

Figure 1-6-47

- 21. After removing the frame securing tools, return the mirror 1 frame to the main body of the machine and slide it to position to the positioning holes at the front and the rear on the left side of the machine.
- 22. Insert the frame securing tools into the positioning holes to secure both the mirror 1 frame and the mirror 2 frame.

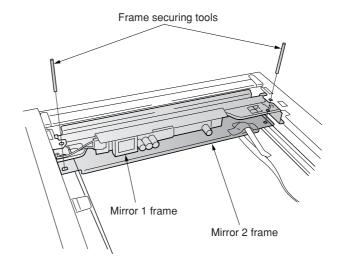

Figure 1-6-48

- 23. Put the front and rear scanner wires between the wire retainers and fix them with a screw each.
  - \* Fix them while checking that the frame securing tools move smoothly in the vertical direction.
- 24. Remove the two frame securing tools.

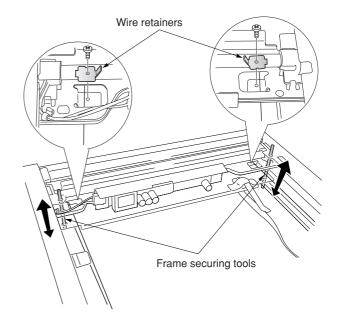

Figure 1-6-49

- 25. Connect the inverter wire to the inverter PCB and refit the inverter wire guide.
- 26. Move the mirror frames from side to side to correstly locate the wires in position.
- 27. Refit all the removed parts.

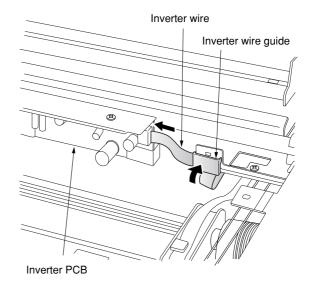

Figure 1-6-50

## (3) Detaching and refitting the ISU (reference)

Take the following procedure when the ISU is to be replaced.

#### Caution:

After replacing the ISU, make a test copy and sheck the copy image. If the image is incorrect, perform the adjustments (see pages 1-6-32 to 36).

ISU installation requires the following tools: Two positions pins (P/N 1856810)

- · Detaching the ISU
- 1. Remove the original cover/DF, rear middle cover, upper right cover and then remove the contact glass (see page 1-6-17).
- 2. Remove the ten screws (machine inside: 8, right side:2), and then remove the ISU cover (see page 1-6-22).
- 3. Remove the screws and two connectors and then remove the ISU.
- 4. Replace the ISU.

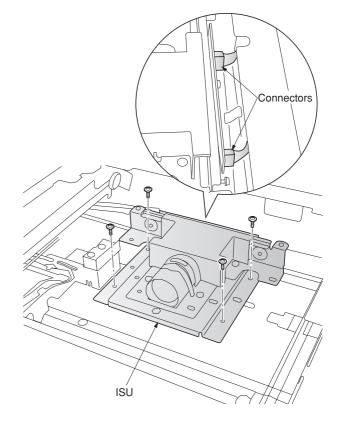

Figure 1-6-51

- Refitting the ISU
- 5. Fit the ISU using the two positioning pins.
- 6. Refit the ISU using the screw.
- 7. Remove the two positioning pins and connect the two connectors.
- 8. Refit all the removed parts.

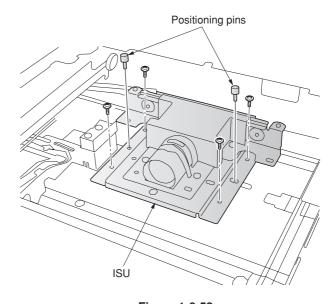

Figure 1-6-52

## (4) Detaching and refitting the original size detection switch

Take the following procedure when the original size detection switch is to be replaced.

- 1. Remove the original cover/DF, rear middle cover, upper right cover and then remove the contact glass (see page 1-6-17).
- 2. Remove the ten screws (machine inside: 8, right side:2), and then remove the ISU cover (see page 1-6-22).
- 3. Remove the screw and connector and then the original size detection switch.
- 4. Replace the original size detection switch and refit all the removed parts.

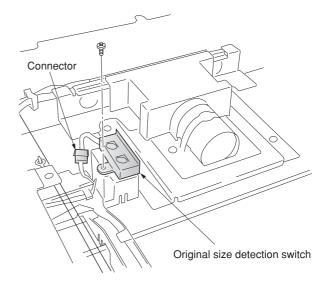

Figure 1-6-53

## (5) Detaching and refitting the laser scanner unit

Perform the following procedure when the laser scanner unit is to be replaced.

- 1. Remove the upper right cover and contact glass (see page 1-6-17).
- 2. Remove the left upper cover.
- 3. Remove the eject cover (see page 1-6-4).
- 4. Remove the screw and then remove the scanner unit.

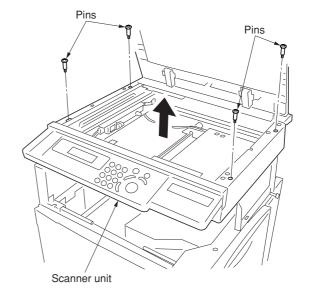

Figure 1-6-54

- 5. Remove the screw and then remove the handle of the right rear.
- 6. Remove the nine screws and then remove the electric component frame.

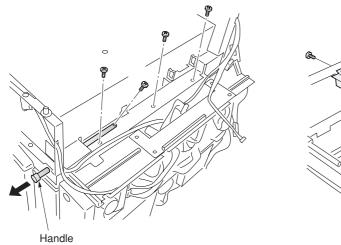

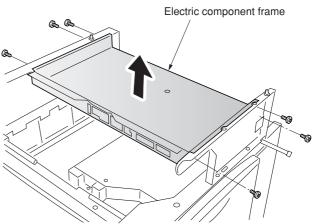

Figure 1-6-55

- 7. Remove the connector from the laser scanner unit.
- 8. Remove the four screws and then remove remove the laser scanner unit.
- 9. Replace the laser scanner unit and refit all the removed parts.

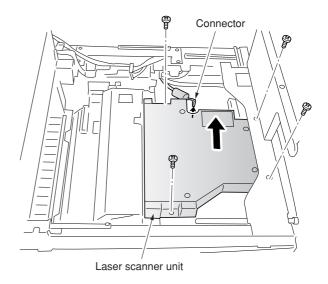

Figure 1-6-56

### (6) Adjusting magnification of the scanner in the main scanning direction

Perform the following adjustment if the magnification in the main scanning direction is not correct.

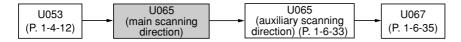

### Caution:

Before making the following adjustment, ensure that the above adjustments have been made in maintenance mode. Also, perform "(7) Adjusting magnification of the scanner in the auxiliary scanning direction" (page 1-6-33) and "(9) Adjusting the scanner center line" (page 1-6-35) after this adjustment.

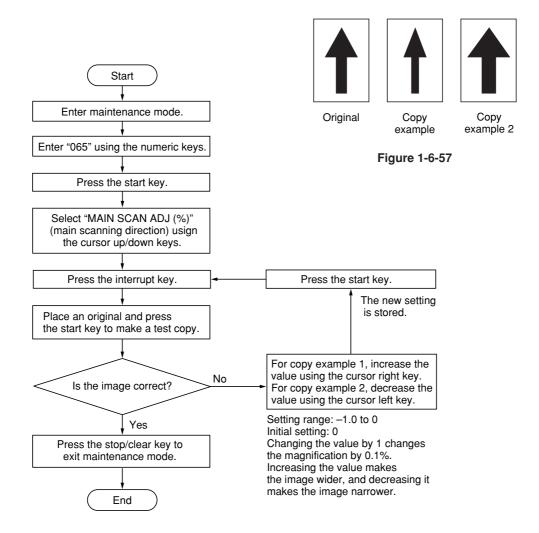

### (7) Adjusting magnification of the scanner in the auxiliary scanning direction

Perform the following adjustment if the magnification in the auxiliary scanning direction is not correct.

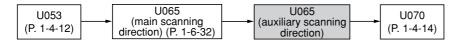

#### Caution:

Before making the following adjustment, ensure that the above adjustments have been made in maintenance mode.

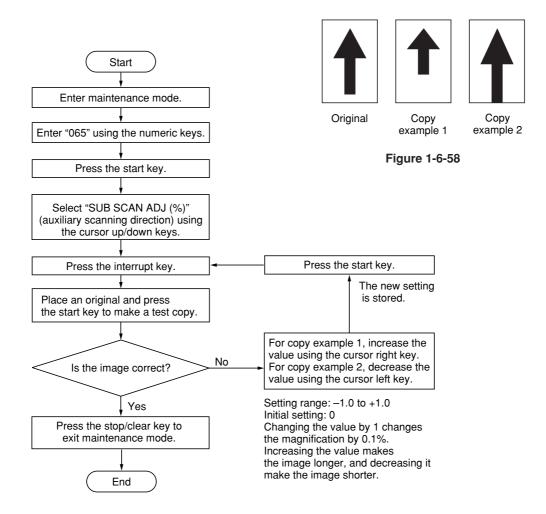

### (8) Adjusting the scanner leading edge registration

Perform the following adjustment if there is regular error between the leading edges of the copy image and original.

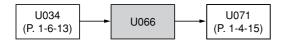

#### Caution:

Before making the following adjustment, ensure that the above adjustments have been made in maintenance mode.

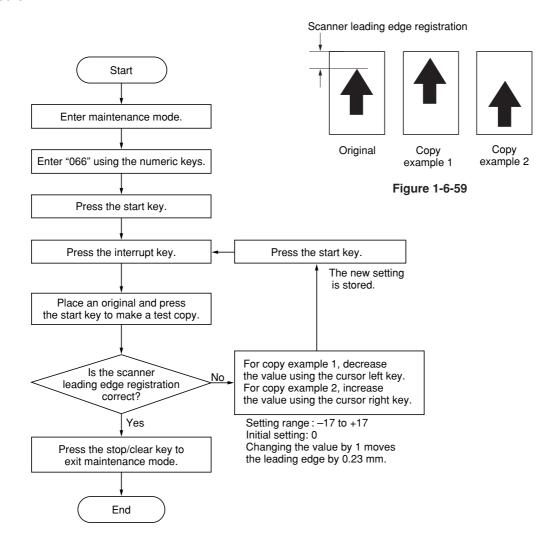

### (9) Adjusting the scanner center line

Perform the following adjustment if there is a regular error between the center lines of the copy image and original.

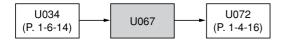

## Caution:

Before making the following adjustment, ensure that the above adjustments have been made in maintenance mode.

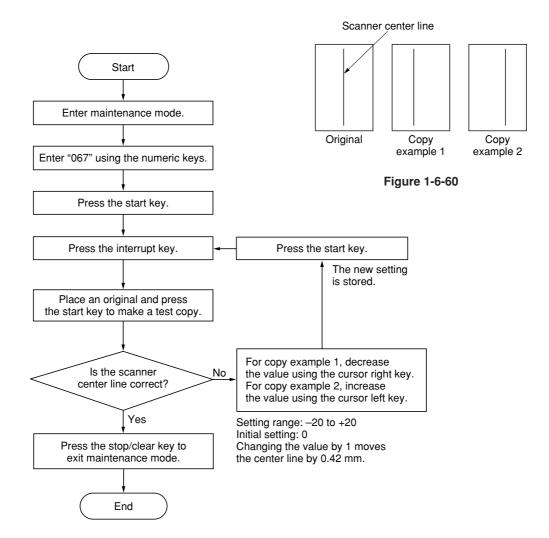

### (10) Adjusting the margins for scanning an original on the contact glass

Perform the following adjustment if the margins are not correct.

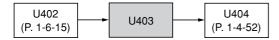

### Caution:

# Before making the following adjustment, ensure that the above adjustments have been made in maintenance mode. **Procedure** Start Enter maintenance mode. Enter "403" using the numeric keys Press the start key. LEFT/mm: scanner left margin RIGHT/mm: scanner right margin Select the item to be adjusted TOP/mm: scanner leading edge margin using the cursor up/down keys. BOTTOM/mm: scanner trailing edge margin Press the interrupt key. Press the start key. The new setting is stored. Press the start key to make a test copy. Change the setting. Increasing the value using the cursor No right key makes the margin wider. Are the margins correct? Decreasing the value using the cursor left key makes the margin narrower. Yes Setting range: 0 to 10.0 Initial setting: 2.0 Yes Changing the value by one moves Proceed to another mode? the margin by 0.5 mm for all. No Press the stop/clear key to exit maintenance mode. Scanner leading edge margin $(3.0 \pm 2.5 \text{ mm})$ Ejection direction End (reference) Scanner Scanner left margin right margin (2.0 +2.0 mm) (2.0 +2.0 mm)

Figure 1-6-61

Scanner trailing edge margin

 $(3.0 \pm 2.5 \text{ mm})$ 

# 1-6-4 Main charger unit

# (1) Detaching and refitting the main charger unit

Perform the following procedure when the main charger unit is to be checked or replaced.

### **Procedure**

- 1. Open the front cover.
- 2. While pushing the main charger unit release lever upward, slightly lift the main charger unit, and then pull it out.

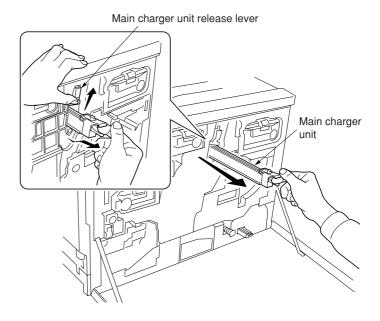

Figure 1-6-62

# (2) Detaching and refitting the main charger grid

Perform the following procedure when the main charger grid is to be checked or replaced.

- 1. Remove the main charger unit.
- 2. Detach the main charger grid from the hooks.
- 3. Replace the main charger grid and refit all the removed parts.

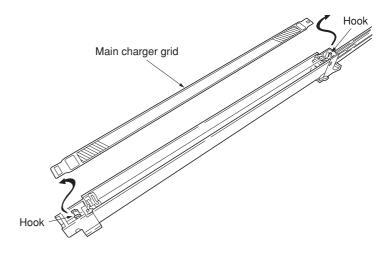

Figure 1-6-63

## 1-6-5 Drum section

# (1) Detaching and refitting the drum unit

Follow the procedure below to replace the drum unit.

### Cautions:

- Before removing the drum unit, first remove the main charger unit.
- While the drum unit is removed from the mahcine, keep the drum unit on a clean, flat surface in a dry place.

- 1. Remove all (four) developers (see page 1-6-40).
- 2. Remove the main charger unit (see page 1-6-37).
- 3. Remove the two screws and then remove the drum unit.
- 4. Replace the drum unit and refit all the removed parts.

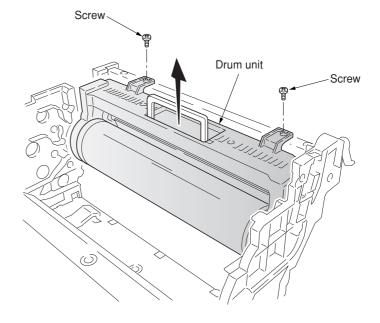

Figure 1-6-64

## 1-6-6 Primary transfer unit

## (1) Detaching and refitting the primary transfer unit

Follow the procedure below to replace the primary transfer unit.

#### Cautions:

• While the primary transfer unit is removed from the machine, keep the primary transfer unit on a clean, flat surface in a dry place.

#### **Procedure**

- 1. Open the front cover.
- 2. Draw the paper feed unit.
- 3. Turn the lock lever to the direction of the arrow.
- 4. Draw the primary transfer unit until it stops.
- 5. Remove the screw.
- 6. While pressing the gray lever, remove the primary transfer unit from the machine.
- 7. Replace the primary transfer unit and refit all the removed parts.

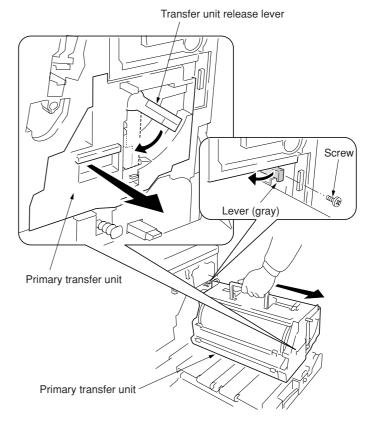

Figure 1-6-65

## (2) Detaching and refitting the cleaning brush unit

Follow the procedure below to replace the cleaning brush unit.

- 1. Remove the primary transfer unit.
- 2. Remove the screw.
- 3. Pull the release lever up.
- 4. Pull the levers down and then remove the cleaning brush unit.
- 5. Replace the cleaning brush unit and refit all the removed parts.

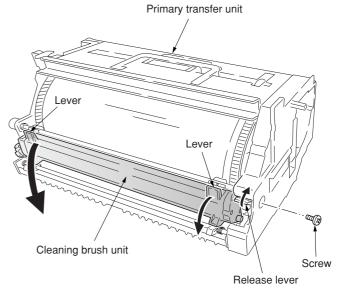

Figure 1-6-66

# 1-6-7 Developing section

# (1) Detaching and refitting the developers

Follow the procedure below to replace the developers.

### Cautions:

• When closing the process frame, secure two screws A first, and then secure two screws B.

- 1. Remove the primary transfer unit (see page 1-6-39).
- 2. Close the paper feed unit.
- 3. Remove the four screws A and B.
- 4. Open the two stoppers.
- 5. Draw the process frame.

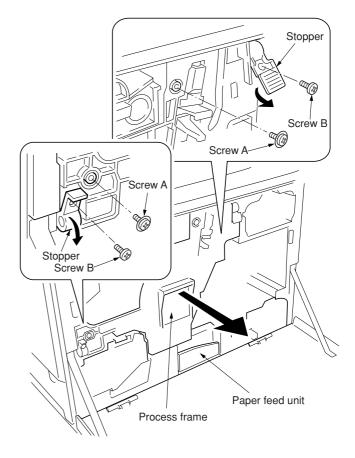

Figure 1-6-67

- 6. Remove the developers in the order of black, yellow, magenta, and cyan from the process frame.
- 7. Replace the developers and refit all the removed parts.

# Cautions:

• While the developers are removed from the machine, keep them away from any magnetic record media, credit cards, etc.

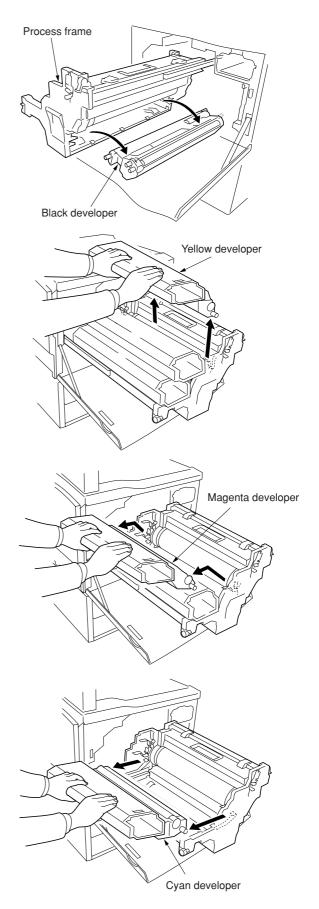

Figure 1-6-68

## (2) Detaching and refitting the waste toner duct assembly

Follow the procedure below to replace the waste toner duct assembly.

## **Procedure**

- 1. Remove the drum unit (see page 1-6-38).
- 2. Remove the screw and then remove the process frame left cover.
- Remove the four pins and spring washers and then remove the process frame from the rails.

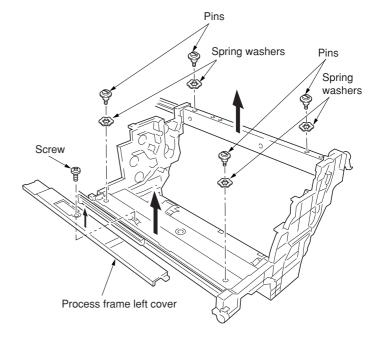

Figure 1-6-69

- 4. Remove the two screws.
- 5. Remove the waste toner duct assembly and the steel ball.

### Cautions:

• When refitting the waste toner duct, make sure placing the steel ball in the opening of the duct.

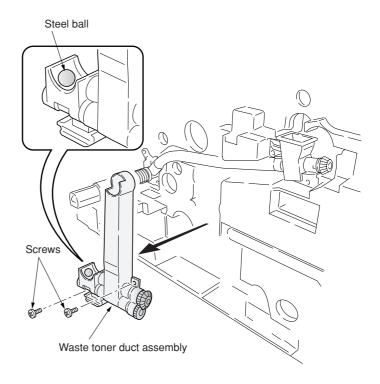

Figure 1-6-70

### (3) Detaching and refitting the black toner feed assembly

Follow the procedure below to replace the black toner feed assembly.

### **Procedure**

- 1. Remove the waste toner duct assembly (see page 1-6-42).
- 2. Remove the four screws and then remove the black toner feed assembly.
- 3. Replace the black toner feed assembly and refit all the removed parts.

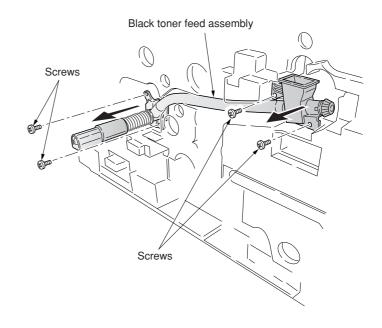

Figure 1-6-71

## (4) Detaching and refitting the black toner container feed assembly

Follow the procedure below to replace the black toner container feed assembly.

- 1. Remove the process frame (see page 1-6-42).
- 2. Remove the black toner container.
- 3. Remove the screw and then remove the black toner container feed assembly.
- 4. Replace the black toner container feed assembly and refit all the removed parts.

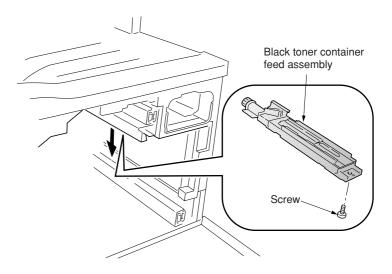

Figure 1-6-72

## (5) Detaching and refitting the black toner feed drive assembly

Follow the procedure below to replace the black toner feed drive assembly.

- 1. Draw the process frame (see page 1-6-42).
- 2. Remove the harness holder (see page 1-6-66).
- 3. Remove the four screws and then remove the black toner feed drive assembly.
- 4. Replace the black toner feed drive assembly and black toner feed assembly and refit all the removed parts.

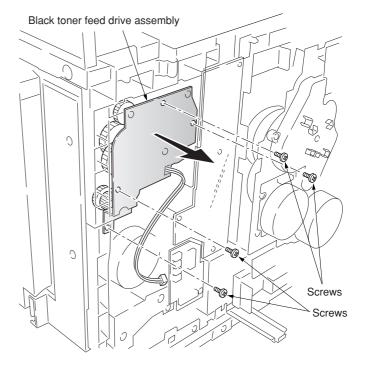

Figure 1-6-73

# 1-6-8 Secondary transfer unit

# (1) Detaching and refitting the transfer roller and the separation charger unit

Follow the procedure below to replace the transfer roller and the separation charger unit.

- 1. Open the front cover.
- 2. Draw the paper feed unit.
- 3. Remove the waste toner tank.
- 4. Detach the secondary transfer unit from the bushes.
- 5. Remove the tab from the terminal.
- 6. Remove the secondary transfer unit from the paper feed unit.

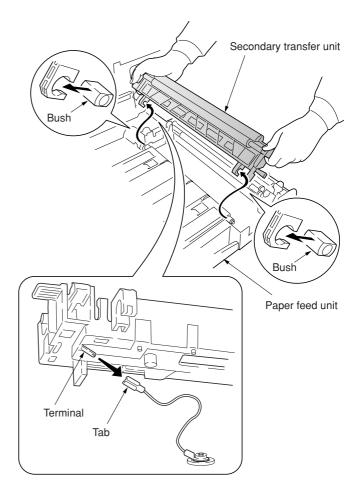

Figure 1-6-74

7. Remove the transfer roller. To remove the transfer roller, pull both ends up.

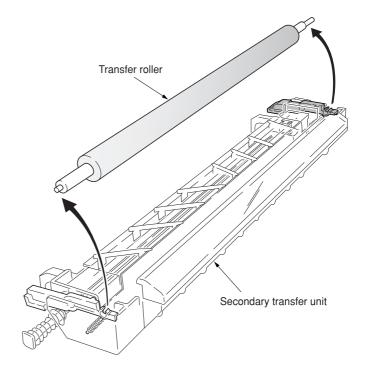

Figure 1-6-75

- 8. Pull the projection of separation charger unit front side.
- 9. Remove the separation charger unit from the secondary transfer unit.
- 10. Replace the transfer roller or the separation charger unit and refit all the removed parts.

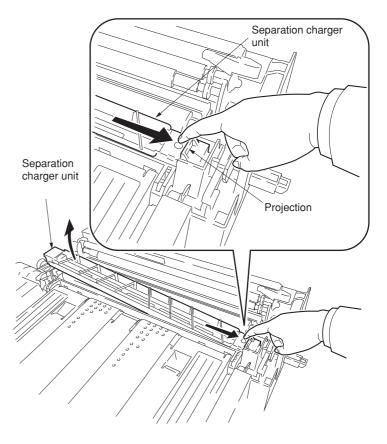

Figure 1-6-76

## (2) Detaching and refitting the secondary transfer unit shift clutch

Follow the procedure below to replace the secondary transfer unit shift clutch.

- Open the front cover and draw the paper feed unit.
- 2. Remove the connector and then remove the clutch cover.
- 3. Remove the five screws.
- 4. Remove the connector and the wire holder and then remove the paper conveying unit.

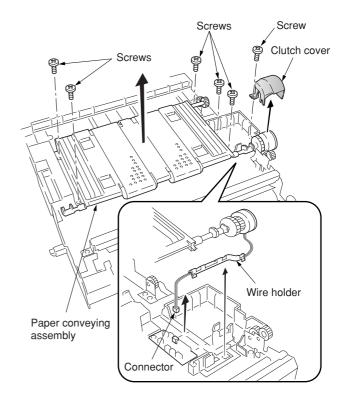

Figure 1-6-77

- 5. Remove the E-ring and then remove the secondary transfer unit shift clutch.
- 6. Remove the wire holder from the secondary transfer unit shift clutch.
- 7. Replace the secondary transfer unit shift clutch and refit all the removed parts.

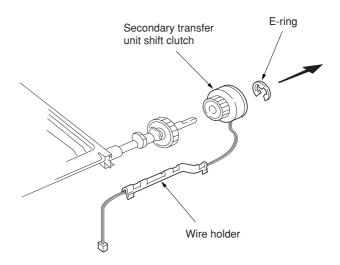

Figure 1-6-78

## 1-6-9 Fuser unit

# (1) Detaching and refitting the fuser unit

Follow the procedure below to detach the fuser unit.

### **Procedure**

- 1. Open the front cover and draw the paper feed unit.
- 2. Remove the screw.
- 3. Open the left paper guide down.4. Remove the fuser unit.

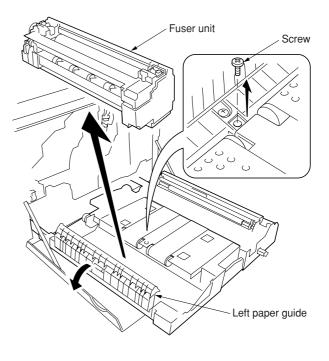

Figure 1-6-79

## (2) Detaching and refitting the fuser top cover and upper separator bracket

Follow the procedure below to remove the fuser top cover and upper separator bracket.

- 1. Detaching the fuser unit.
- 2. Remove the screw and then remove the fuser knob.
- 3. Remove the three screws and then remove the fuser rear cover.

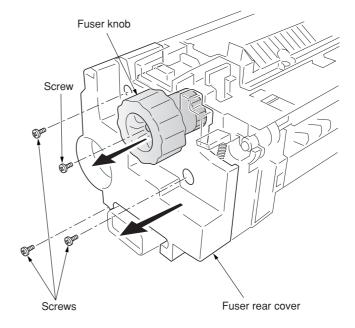

Figure 1-6-80

4. Remove the three screws and then remove the fuser front cover.

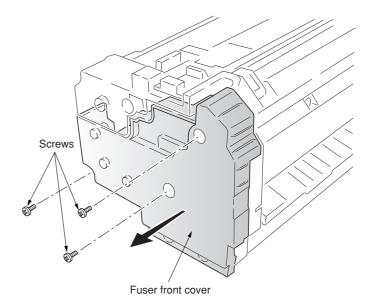

Figure 1-6-81

- 5. Stand upright the fuser top cover and then pull it out.
- 6. Stand upright the upper separator bracket and then pull it out.

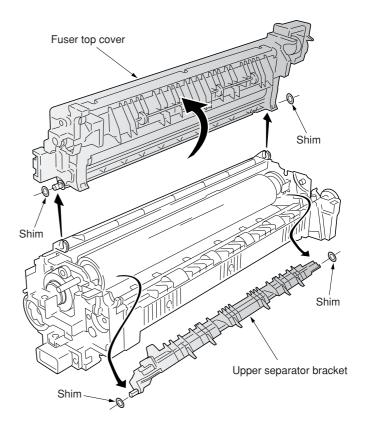

Figure 1-6-82

# (3) Detaching and refitting the upper and lower fuser thermistors

Follow the procedure below to replace the upper and lower fuser thermistors.

- 1. Remove the fuser top cover (see page 1-6-48).
- 2. Remove the two screws and then remove the fuser upper entrance guide.
- 3. Remove the two screws and then remove the fuser bottom cover.

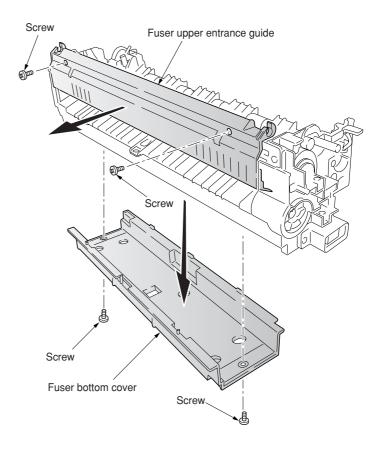

Figure 1-6-83

- 4. Remove the connector.
- 5. Remove the two screws and then remove the holder.
- 6. Remove the screw and then remove the upper fuser thermistor.

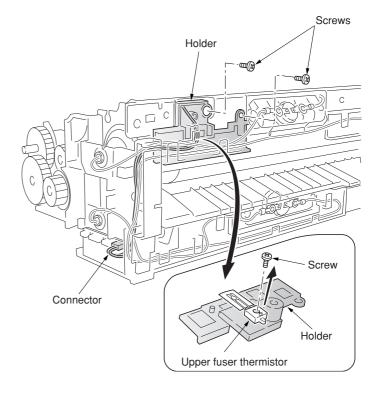

Figure 1-6-84

- 7. Remove the connector.
- 8. Remove the screw and then remove the lower fuser thermistor.
- 9. Replace the upper and lower thermistor and refit all the removed parts.

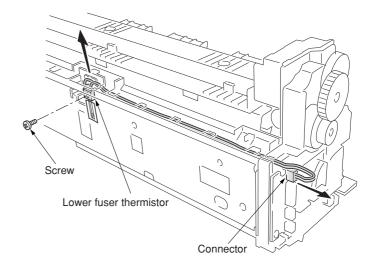

Figure 1-6-85

# (4) Detaching and refitting the upper and lower thermostats

Follow the procedure below to replace the upper and lower thermostats.

- 1. Remove the fuser top cover (see page 1-6-53).
- 2. Remove each two screws and then remove each two terminals.
- 3. Remove the upper and lower thermostats.
- 4. Replace the upper and lower thermostats and refit all the removed parts.

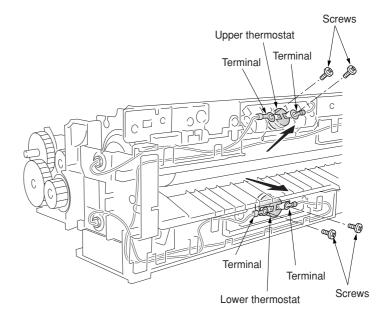

Figure 1-6-86

## (5) Detaching and refitting the upper and lower heater lamps

Follow the procedure below to replace the upper and lower heater lamps.

### Cautions:

- When refitting the heater lamps, do not mix them. The upper and lower heater lamps are not identical and each has a cable of different length.
- The terminal must be fixed by the screw with the soldered side facing up.

- 1. Remove the fuser top cover.
- 2. Remove the each one screw and then remove the terminals.
- 3. Draw the upper and lower heater lamps out from the fuser unit.
- 4. Replace the upper and lower heater lamps and refit all the removed parts.

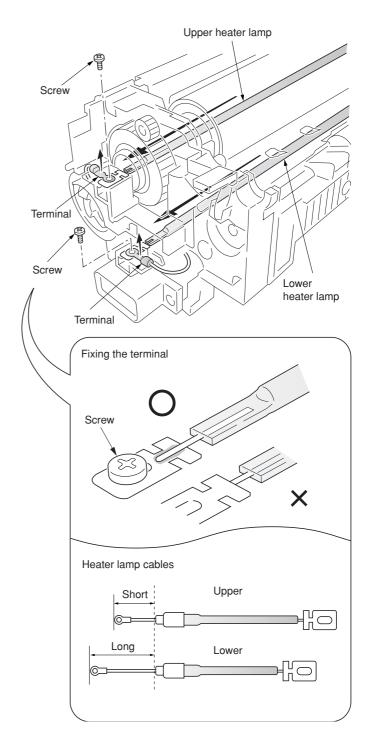

Figure 1-6-87

## (6) Detaching and refitting the heat roller and the press/heat roller

Follow the procedure below to replace the heat roller and the press/heat roller.

- 1. Remove the upper and lower heater lamps (see page 1-6-53).
- 2. Remove the screw and then remove the terminal.
- 3. Remove the two gears.
- 4. Remove the four connectors.
- 5. Remove the two screws.
- 6. Remove the front heater lamp bracket.

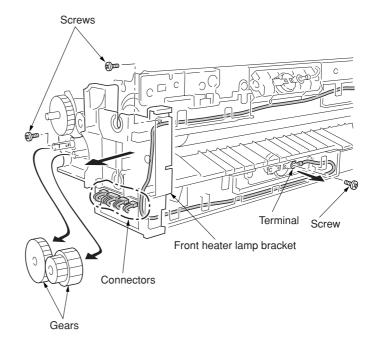

Figure 1-6-88

- 7. Remove the lever and the spring.
- 8. Remove the two screws and then detach the connector.
- 9. Remove the three screws and then remove the rear heater lamp bracket.

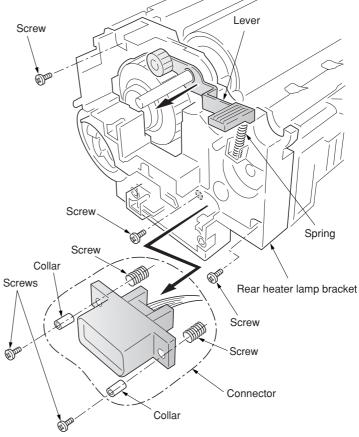

Figure 1-6-89

- 10. Remove the two screws and then remove the fuser top frame.
- 11. Remove the gear.

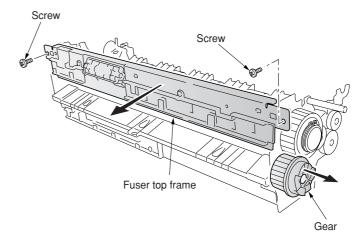

Figure 1-6-90

- 12. Loosen the two screws to release the press/heat roller pressure.
- 13. Remove the flange gear.
- 14. Remove the two C-rings.
- 15. Remove the two bearings and then remove the heat roller.

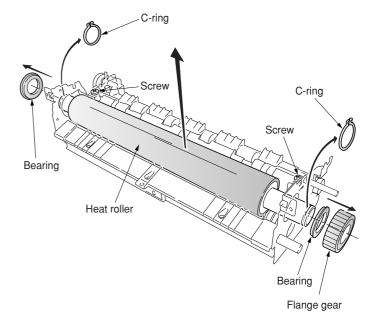

Figure 1-6-91

- 16. Remove the three screws and then remove the fuser right paper guide.
- 17. Remove the three screws and then remove the fuser left lower cover.

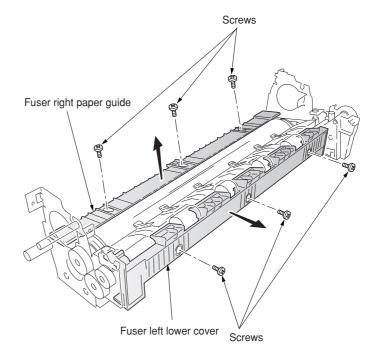

Figure 1-6-92

- 18. Remove the gear.
- 19. Remove the two E-rings and then remove the two bushes and the exit roller gears.
- 20. Remove the fuser exit roller.
- 21. Remove the three screws and then remove the fuser left paper guide.

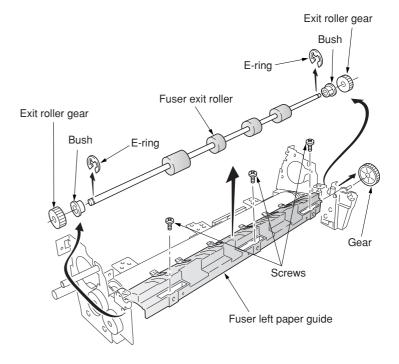

Figure 1-6-93

22. Remove the two screws and then remove the lower separator bracket.

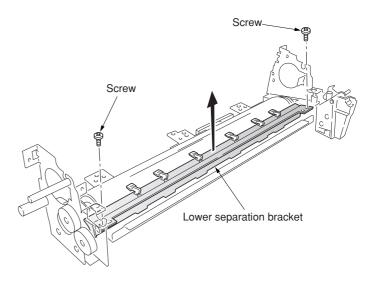

Figure 1-6-94

- 23. Remove the press/heat roller and then remove two bearings.24. Replace the heat roller and the press/heat roller and refit all the removed parts.

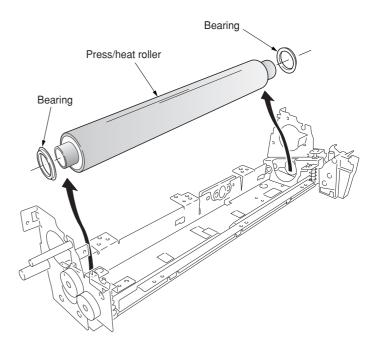

Figure 1-6-95

# (7) Detaching and refitting the separators of lower separator bracket

Follow the procedure below to replace the separator of lower separator bracket.

- 1. Remove the lower separator bracket from the fuser unit (see page 1-6-54).
- 2. Remove the three screws and then remove the stay.
- 3. Remove the spring.
- 4. Lay down the separator and then pull out it.5. Replace the separator and refit all the removed parts.

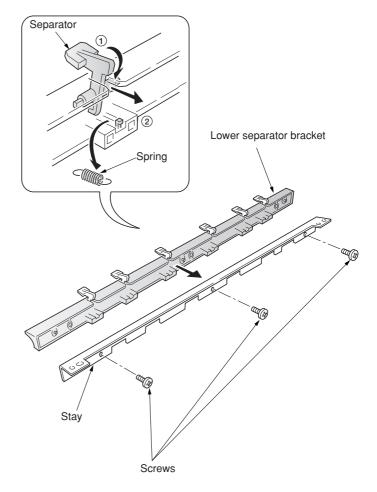

Figure 1-6-96

# (8) Detaching and refitting the drive assembly C

Follow the procedure below to replace drive assembly C.

- 1. Remove the power supply unit (see page 1-6-62).
- 2. Remove the connector.
- 3. Remove the three screws and then remove the drive assembly C.
- 4. Replace the drive assembly C and refit all the removed parts.

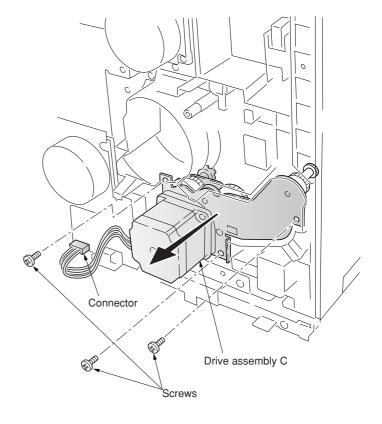

Figure 1-6-97

## 1-6-10 PCBs

# (1) Detaching and refitting the scanner main PCB

Follow the procedure below to detaching and refitting the scanner main PCB.

- 1. Remove the electrical component unit (see page 1-6-19).
- 2. Remove the fifteen screws and then the electrical component cover.

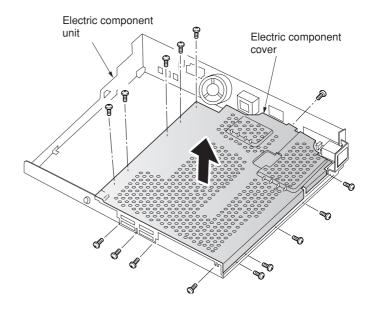

Figure 1-6-98

- 3. Remove all the connectors of the scanner main PCB.
- 4. Remove the six screws and then the scanner main PCB.
- 5. Replace the scanner main PCB and refit all the removed parts.

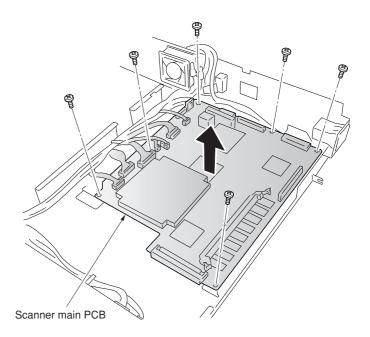

Figure 1-6-99

## (2) Detaching and refitting the engine controller PCB

Follow the procedure below to detaching and refitting the engine controller PCB.

- 1. Remove the three screws and then remove the rear middle cover.
- 2. Remove the fifteen screws and then remove the rear lower cover.

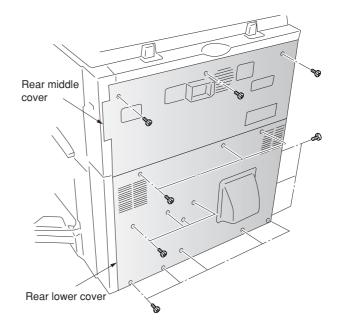

Figure 1-6-100

- 3. Remove all connectors from the engine controller PCB.
- 4. Remove six screws and then remove the engine controller PCB.
- 5. Replace the engine controller PCB and refit all the removed parts.

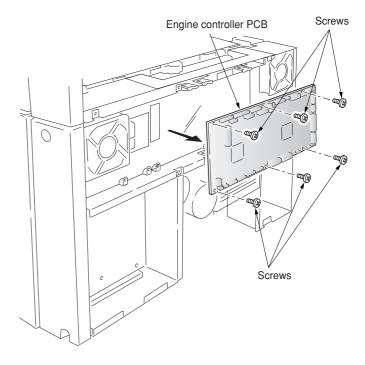

Figure 1-6-101

# (3) Detaching and refitting the power supply unit

Follow the procedure below to detaching and refitting the power supply unit.

# **Procedure**

- 1. Remove the engine controller PCB (see page 1-6-61).
- 2. Remove the four screws and then remove the controller box support.

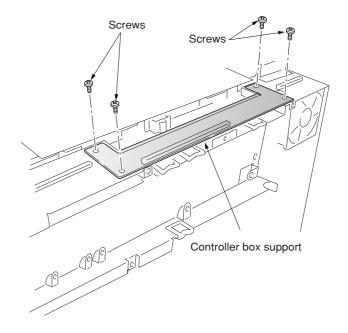

Figure 1-6-102

3. Remove the six screws and then remove the engine controller box.

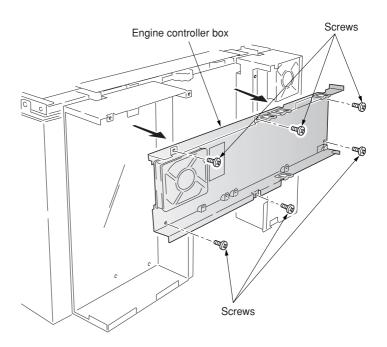

Figure 1-6-103

- 4. Remove the left lower cover (see page 1-6-
- 5. Remove all the connectors of the power supply PCB.
- 6. Remove the five screws and then remove the power supply unit.
  7. Replace the power supply unit and refit all the
- removed parts.

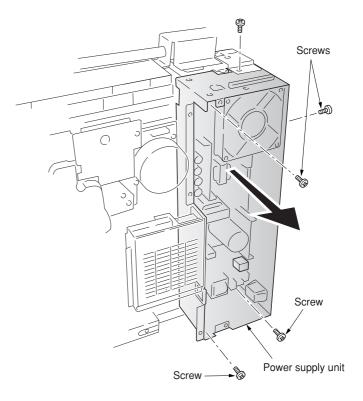

Figure 1-6-104

### (4) Detaching and refitting the developing/cleaning brush bias high voltage PCB

Follow the procedure below to detach and refit the developing/cleaning brush bias high voltage PCB.

- 1. Remove the bypass tray unit (see page 1-6-3).
- 2. Remove the five screws.
- Remove all (six) tabs and one connector from developing/cleaning brush bias high voltage PCB.
- 4. Remove the developing/cleaning brush bias high voltage PCB.
- Replace the developing/cleaning brush bias high voltage PCB and refit all the removed parts.

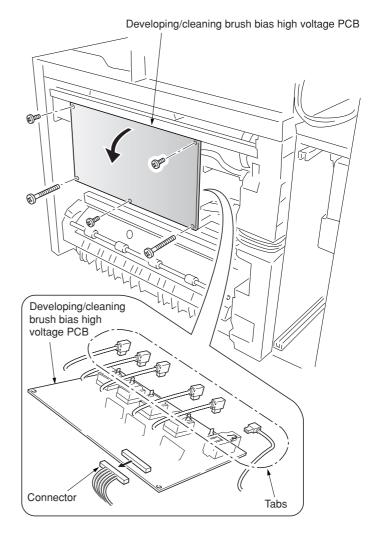

Figure 1-6-105

### (5) Detaching and refitting the main charger high voltage unit

Follow the procedure below to detach and refit the main charger high voltage unit.

- 1. Remove the power supply unit (see page 1-6-
- 2. Remove all (three) tabs and one connector from the main charger high voltage PCB.
- 3. Remove four screws and ground plate then
- remove the main charger high voltage PCB.

  4. Replace the main charger high voltage PCB and refit all the removed parts.

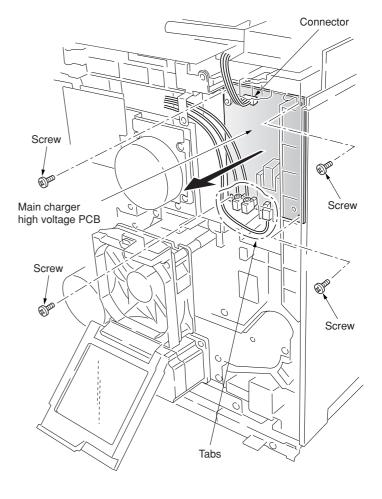

Figure 1-6-106

### (6) Detaching and refitting the separation charger high voltage PCB

Follow the procedure below to detach and refit the separation charger high voltage PCB.

- 1. Remove the engine controller PCB (see page 1-6-61).
- 2. Remove the engine controller box (see page 1-6-62).
- 3. Remove the four screws and then remove the controller box support.
- 4. Remove the right cover.
- 5. Remove the four screws and then remove the main controller box.

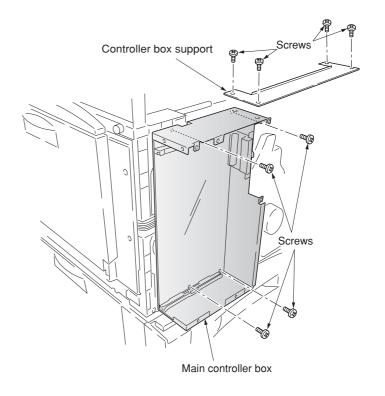

Figure 1-6-107

- 6. Remove all (five) tabs and two connectors from the harness holder.
- 7. Remove all harnesses from the harness
- 8. Remove the two screws and then remove the harness holder.

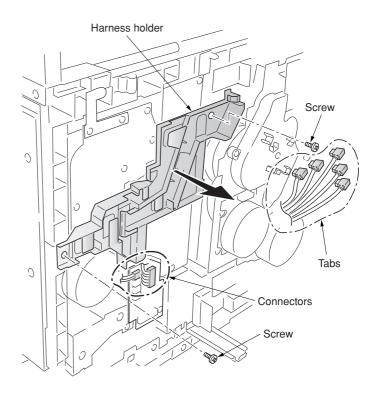

Figure 1-6-108

- 9. Remove the lower tab.
- 10. Remove the four screws and then remove the separation charger bias high voltage PCB.
- 11. Remove the connector from the separation charger high voltage PCB.
- 12. Replace the separation charger high voltage PCB and refit all the removed parts.

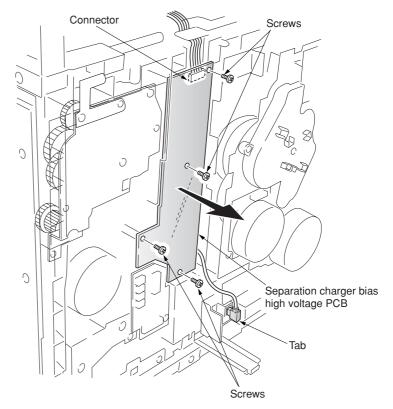

Figure 1-6-109

### (7) Detaching and refitting the paper feeder/options relay PCB

Follow the procedure below to detach and refit the paper feeder/options relay PCB.

### **Procedure**

- 1. Remove the rear cover.
- 2. Remove the six connectors from the paper feeder/options relay PCB.
- 3. Remove the two screws and then remove the paper feeder/options relay PCB.
- 4. Replace the paper feeder/options relay PCB and refit all the removed parts.

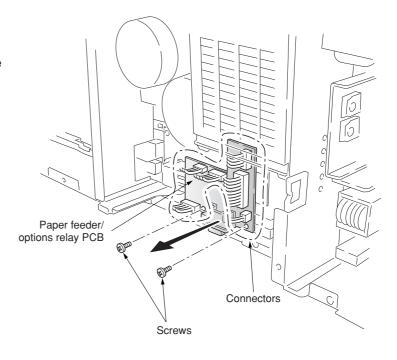

Figure 1-6-110

# (8) Detaching and refitting the transfer roller bias high voltage PCB

Follow the procedure below to detach and refit the transfer roller bias high voltage PCB.

- 1. Remove the paper feeder/options relay PCB.
- 2. Remove one tab from the transfer roller bias high voltage PCB.
- 3. Remove two screws and then remove the transfer roller bias high voltage PCB.
- 4. Replace the transfer roller bias high voltage unit and refit all the removed parts.

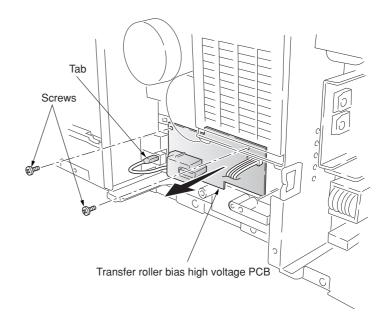

Figure 1-6-111

# 1-7-1 Upgrading the firmware

Follow the procedure below to upgrade the firmware on the scanner main PCB and engine controller PCB. Firmware upgrading requires the following tools:

Compact Flash (Products manufactured by SANDISK are recommended.)

### **NOTE**

When writing data to a new Compact Flash from a computer, be sure to format it in advance. (For formatting, insert a Compact Flash and select a drive.)

For a desktop computer, connect a Compact Flash card reader/writer to it. For a notebook computer, use a PC card adapter or a connection portion only for Compact Flash.

### **Procedure**

- 1. Turn the main switch off and disconnect the power plug.
- 2. Remove the middle rear cover.
- 3. Insert Compact Flash in a notch hole of the copier (insert the surface of the Compact Flash toward the top).
- Insert the power plug and turn the main switch on. Upgrading firmware starts for 3 minutes.

### Caution:

Never turn the main switch off during upgrading.

- 5. "Completed" is displayed on the message display when upgrading is complete.
- 6. Turn the main switch off and disconnect the power plug.
- 7. Remove Compact Flash from the copier and refit the middle rear cover.
- 8. Insert the power plug and turn the main switch on.

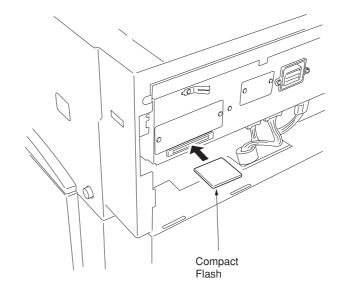

Figure 1-7-1

### When rewriting the boot program:

Firmware upgrading requires the following tools: Flash tool assembly (P/N 35968010) Master ROM IC, ROM BOOT (P/N 2A668020)

- 1. Turn the main switch off and disconnect the power plug.
- 2. Remove the electrical component unit (see page 1-6-19).
- 3. Remove the electrical component cover (see page 1-6-60).
- 4. Fit the master ROM into the IC1 socket on the flash tool assembly.
- 5. Connect the flash tool assembly to CN16 on the scanner main PCB and refit the electrical component unit to the machine.
- 6. Connect the connector of power source PCB to the electrical component unit.
- Insert the power plug on and turn the main switch on. LED2 (green) on the flash tool assembly flashes and upgrading of the master ROM starts.
- 8. When flashing LED2 (green) remains lit after approximately 30 to 40 seconds, upgrading of the master ROM is complete.
- 9. Turn the main switch off and disconnect the power plug.
- 10. Remove the flash tool assembly.

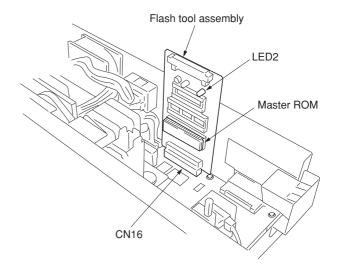

**Figure 1-7-2** 

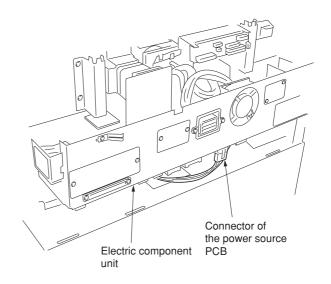

**Figure 1-7-3** 

# 1-7-2 Adjustment-free variable resistors (VR)

The variable resistors listed below are set at the factory prior to shipping and cannot be adjusted in the field.

• Inverter PCB: VR1

# 2-1-1 Paper feed unit and secondary transfer unit

### (1) Paper feed unit

The paper feed unit includes several portions such as the paper feed section that drives the paper fed from the paper feeder or the duplex unit towards the secondary transfer unit, paper conveying section that moves the paper from the secondary transfer unit to the fuser unit, and the left paper guide that determines the destination of the paper which has passed through the fuser unit. A cam that works to dress the transfer roller on the secondary transfer unit from the primary transfer unit in conjunction with color copying process, and a link that lifts the secondary transfer unit when the paper feed unit is drawn in connection with the front cover.

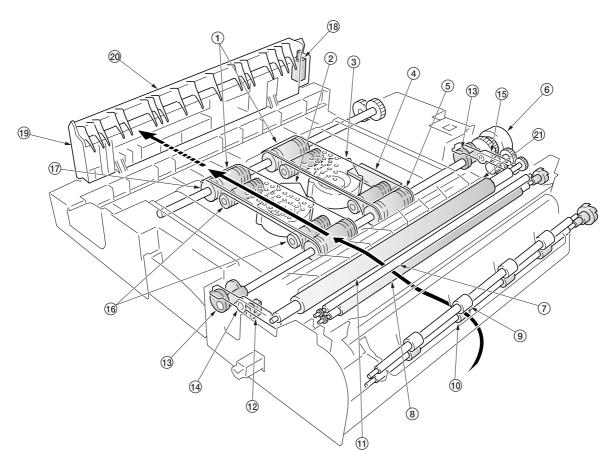

Figure 2-1-1 Paper feeder unit and secondary transfer unit

- 1) Paper conveying belts
- (2) Paper conveying fan motor 1 (PCFM1)
- 3 Paper conveying fan motor 2 (PCFM2) 4 Feed PCB (FPCB)
- (5) Paper conveying belt pulleys
- (6) Secondary transfer unit shift clutch (STRSCL)
- 7 Upper registration roller
- (8) Lower registration roller
- Middle pulleys
- 10 Middle roller
- (11) Transfer roller

- (12) Secondary transfer unit position sensor (STRPS)
- (13) Cams
- (4) Front transfer lever
- (15) Rear transfer lever
- 16 Tension rollers
- (17) Paper conveying belt rollers
- (18) Duplex paper exit selection solenoid (DUPEXSSOL)
- 19 Left paper guide
- 20 Change guide
- 2) Secondary transfer unit

The paper feed section of the paper feed unit and for the paper conveying section are driven by separate driving systems: Since the paper conveying section must be driven in synchronization with speeds that paper passes through the fuser unit, it is driven by the fuser unit drive motor (FUDM) that drives the fuser unit; whereas, the paper feed section is driven by the paper feed motor (PFM). The paper feed section has a longer pathway than the length of A4 or Letter size to allow variation of the paper feed speed. An A4 or Letter size sheet whenever it is on the paper conveying belts can be free from both the secondary transfer unit and the fuser unit. To stabilize this situation of the sheet, two fans (PCFM1 and PCFM2) are provided. The suction air flows through the punched holes on the conveying belts.

The left-sided paper guide includes a change guide which is activated in conjunction with a solenoid that selects duplex exit for the paper (DUPEXSSOL) when duplex copying. This guides the paper towards the duplexer underneath the copier.

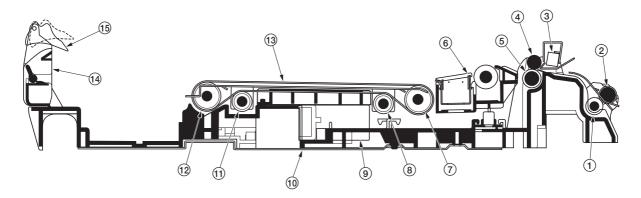

Figure 2-1-2 Paper feed unit

- 1 Middle roller
- (2) Middle pulleys
- (3) Registration sensor (REGS)
- 4 Upper registration roller
- **5** Lower registration roller
- 6 Secondary transfer unit
- (7) Paper conveying belt pulleys
- (8) Tension rollers

- (9) Paper conveying fan motor 1 and 2 (PCFM1, 2)
- 10 Paper feed unit
- (11) Tension rollers
- 12 Paper conveying belt rollers
- (13) Paper conveying belts
- 14 Left paper guide
- (15) Change guide

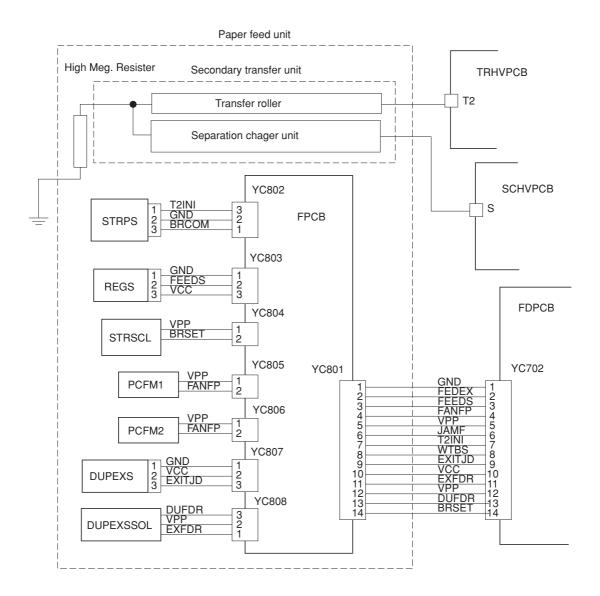

Figure 2-1-3 Paper feed unit block diagram

## (2) Secondary transfer unit

The secondary transfer unit includes the transfer roller and the separation charger unit. The transfer roller is used to transfer images of toner constituted by the primary transfer drum towards the paper. The separation charger gives the paper the repelling charge so that the paper is effectively scraped off of the primary transfer drum.

The primary transfer drum is covered with the electroconductive sponge. At the beginning of transferring process, the drum is given a bias of approximately -20 microamperes and -0.5 to -2 kV generated by the high-voltage PCB for the transfer roller (TRHVPCB). This bias is automatically adjusted according to the paper type currently selected.

The separation charger unit has two thin wires which are given high voltage (Typical value: 450 V DC weighted by 12.75 kV AC [p-p], generated by the high-voltage PCB for separation charge (SCHVPCB), for generating attracting charge to the paper. These wires are cleaned manually by the system including a pad.

Since the primary transfer unit has to revolve four turns until four layers of different colored toner have been constituted, the secondary transfer unit should be dressed away from the primary transfer drum until all layers have been done. The secondary transfer unit therefore includes levers and springs for this purpose, which are driven by a cam and a clutch on the paper feed unit.

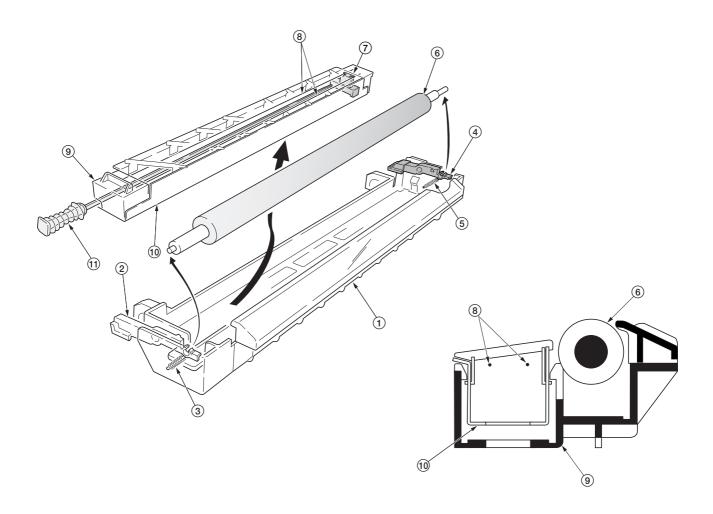

Figure 2-1-4 Secondary transfer unit

- (1) Secondary transfer unit
- (2) Transfer roller lever front
- Spring front
- 4 Transfer roller lever rear
- 5 Spring rear
- 6 Transfer roller

- (7) Separation charger cleaner
- 8 Separation charger wires
- 9 Separation charger unit
- (1) Separation charger shield
- (1) Separation charger cleaning knob

# 2-1-2 Bypass tray unit

The bypass tray unit includes sections of paper stack, paper feed, and paper detection. The paper detection is accomplished by two sensors mounted on the bypass tray feed PCB (BYPFPCB) that measures the width of the paper and detects the presence of paper.

The bypass tray includes a bottom plate and accommodates approximately 150 sheets of paper. When paper feeding is required, the solenoid for the bypass tray bottom plate is activated (BYPBSOL) to rotate the cam for the bypass tray. The actuator for the cam pushes up the bottom plate which in turn pushes up the paper stack abut the feed roller. The activation of the bottom plate is detected as the cam revolves, using a reflection plate.

The paper feed section includes a feed roller and a clutch (BYPFCL). When the clutch is activated, the feed roller revolves and the bottom plate is raised to feed paper. The retard roller beneath the feed roller prevents that more than one sheet are fed.

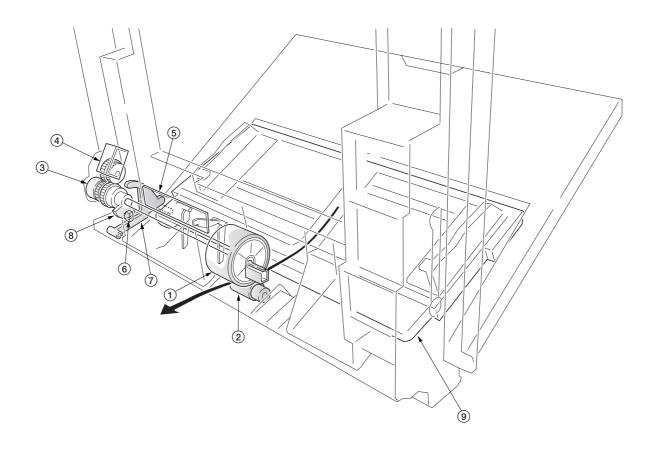

Figure 2-1-5 Bypass tray unit

- 1) Bypass feed roller
- ② Bypass retard roller ③ Bypass paper feed clutch (BYPFCL)
- (4) Bypass tray bottom plate solenoid (BYPBPSOL)
- (5) Bypass feed PCB (BYPFPCB)
- 6 Bypass tray bottom plate position sensor (BYPBPPS)
- 7 Bypass tray cam actuator
- 8 Bypass tray cam
- (9) Bypass tray bottom plate

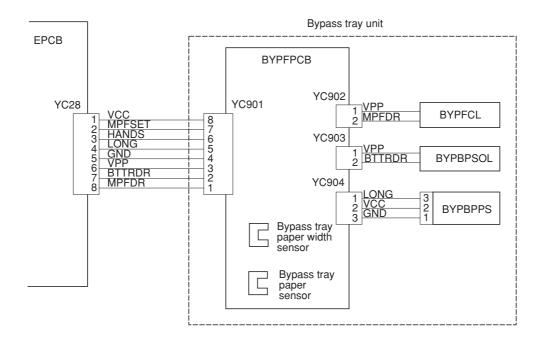

Figure 2-1-6 Bypass tray feed unit block diagram

### 2-1-3 Scanner unit

The optical section consists of the scanner, mirror frame and image scanning unit for scanning and the laser scanner unit for printing.

The scanner and mirror frame travel to scan on the optical rails on the front and rear of the machine to scan from side to side. The speed of the mirror frame is half the speed of the scanner.

The scanner scans original images up to 4 times depending on the copy mode (full color, single color, or black and

The original image is illuminated by the exposure lamp (EL) and scanned by the CCD PCB (CCDPCB) in the image scanning unit via the three mirrors.

The CCD PCB converts to RGB (red, green, and blue) data from scanned original images and sends the data to the scanner main PCB.

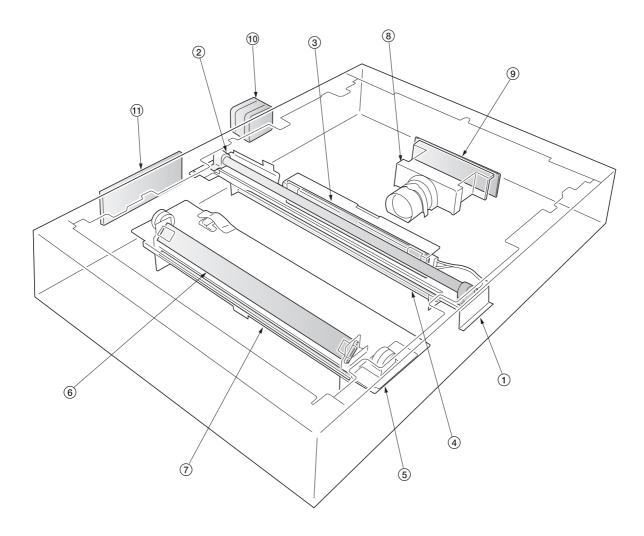

Figure 2-1-7 Scanner unit

- 1 Mirror 1 frame
- ② Exposure lamp (EL) ③ Inverter PCB (INPCB)
- (4) Mirror 1
- 5 Mirror 2 frame 6 Mirror 2
- 7 Mirror 3
- (8) Image scanning unit (9) CCD PCB (CCDPCB)
- (1) Scanner motor (SM)
- (11) Scanner relay PCB (SRYPCB)

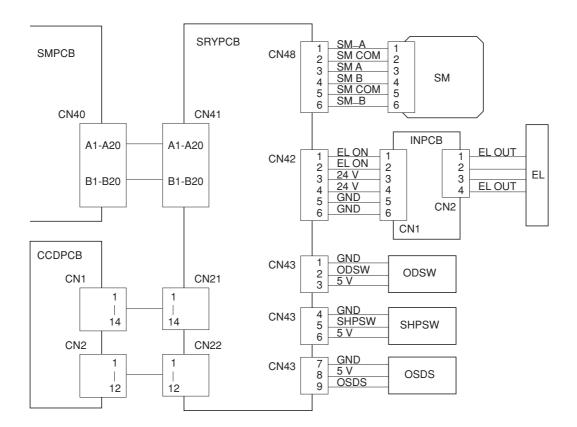

Figure 2-1-8 Scanner unit block diagram

The image data scanned by the CCD PCB (CCDPCB) is processed on the scanner main PCB (SMPCB) and transmitted as image printing data to the laser scanner unit (LSU). By repeatedly turning the laser on and off, the laser scanner unit forms a latent image on the drum surface.

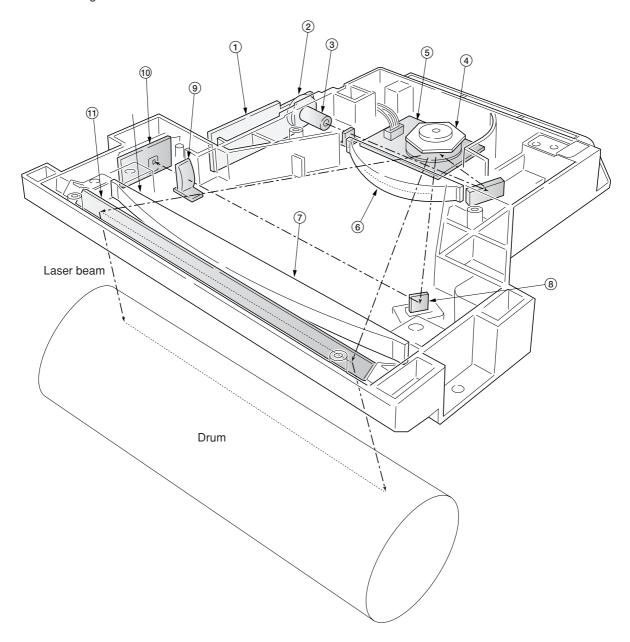

Figure 2-1-9 Laser scanner unit

- APC PCB (APCPCB)
   Laser diode
   Collimator lens

- 4 Polygon mirror
  5 Polygon motor (PM)
  6 f θ lens
  7 f θ lens

- 8 BD sensor mirror
- © Cylindrical correcting lens
   (1) PD PCB (PDPCB)
- (11) Diversion mirror

- 1) APCPCB: Laser power control.
- (2) Laser diode: Generates the laser beam (400 mW±30 %, 670 nm) which forms a latent image on the drum.
- (3) Collimator lens: Collimates the diffused laser beam emitted from the laser diode to convert it into a cylindrical beam.
- 4 Polygon mirror: Six-facet mirror that rotates at approximately 31690.52224 rpm with each face reflecting the laser beam toward the drum for one main-direction scan.
- ⑤ Polygon motor (PM): Rotation polygon mirror.
- ⑥ Fθ lens: Corrects for non-linearity of the laser beam scanning speed on the drum surface, keeps the beam diameter constant and corrects for the vertical alignment of the polygon mirror to ensure that the focal plane of the laser beam is on the drum surface.
- (7) Fθ lens: Corrects for non-linearity of the laser beam scanning speed on the drum surface, keeps the beam diameter constant and corrects for the vertical alignment of the polygon mirror to ensure that the focal plane of the laser beam is on the drum surface.
- (8) BD sensor mirror: Reflects the laser beam to the BD sensor (PDPCB) to generate the main-direction (horizontal) sync signal.
- (9) Cylindrical correcting lens: Corrects for the deviation of the laser beam reflected by the BD sensor mirror to the BD sensor (PDPCB).
- (1) BD sensor (PDPCB): Detects the beam reflected by the BD sensor mirror, outputting a signal to the engine controller PCB (EPCB) to provide timing for the main-direction sync signal.
- (1) Diversion mirror: Reflects the laser beams onto the drum surface.

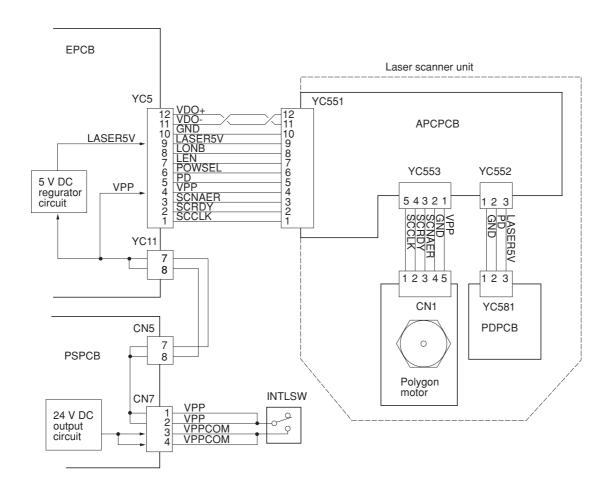

Figure 2-1-10 Laser scanner unit block diagram

# 2-1-4 Developing section

The copier has developers in four colors - yellow, magenta, cyan, and black. Each of the developers except black has the respective toner container mounted directly, including the toner feed mechanism. Since the black developer has to be seated right underneath the drum unit, which prevents the black toner container directly mounted on the developer, the toner container is separated from the developer.

To accomplish color copy process, each developer implements developing in the specific color as the drum unit rotates a turn. While a color development is in process, the developers for other colors should be disabled. For this purpose, a shutter utilizing magnetism is provided for each developer that effectively close the gateway for the toner to the developing roller. When development for the specific color is not required, the magnet in the sleeve faces towards the developing roller by means of a spring. The magnet behaves as a shutter and prevents toner from being fed outwards as the magnet repels the toner. When development is required for the color, a solenoid is activated to turn the magnet so that the magnet is away 180° from the developing roller. Then the toner is free to proceed over the developing roller towards the drum, forming a magnetic brush.

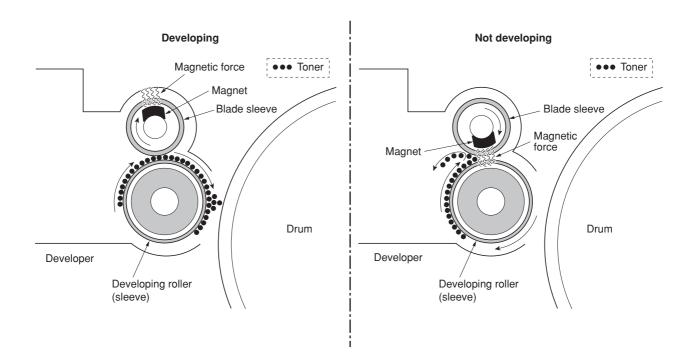

Figure 2-1-11 Magnetic shutter

### (1) Yellow developer

The yellow developer is directly mounted atop with the yellow toner container. As the yellow toner feed motor (YTFM) turns on to feed toner, the toner pours down in the toner hopper onto the paddle. The paddle drives toner to the mixing mixer tube. The mixer tube has a mixer screw inside which revolves coaxially with the paddle. The mixer screw and the paddle rotate in the opposite direction to each other, ensuring the effective circulation in the hopper.

The developing roller has a 5-pole magnet and a sleeve located coaxially to the magnet. Toner is carried along the sleeve as it rotates and passed between the blade sleeve and the developing sleeve. The gap between the sleeves is adjusted so that a constant layer of toner is constituted over the developing roller. The magnetic brush is constituted at the opposite area circumferentially to pole N1 and flies over to the drum.

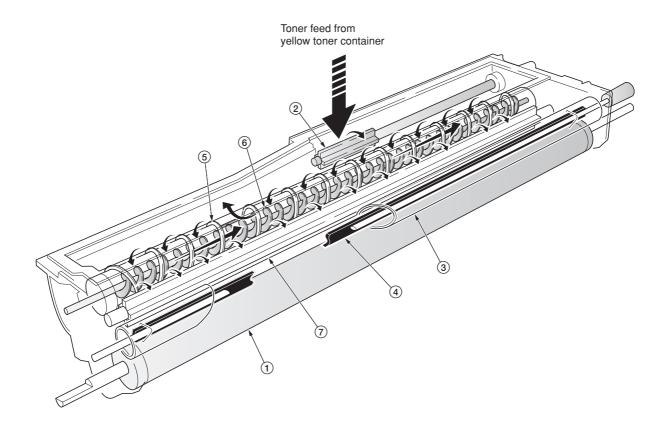

Figure 2-1-12 Yellow developer

- 1 Developing roller
- (2) Toner feed paddle
- 3 Blade sleeve
- Shutter magnet
   Mixer tube
- 6 Mixer screw
- (7) Agitation paddle

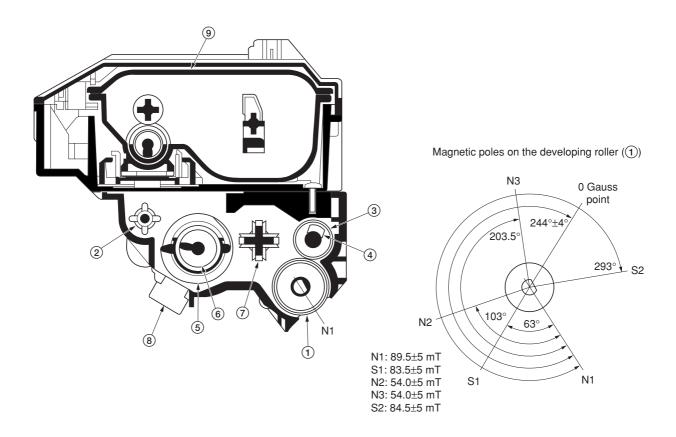

Figure 2-1-13 Yellow developer and magnetic poles on the developing roller

- 1 Developing roller
  2 Toner feed paddle
  3 Blade sleeve
  4 Shutter magnet
  5 Mixer tube
  6 Mixer screw
  7 Agitation paddle
  8 Yellow T/C sensor (YTPCS)
  9 Yellow toner container

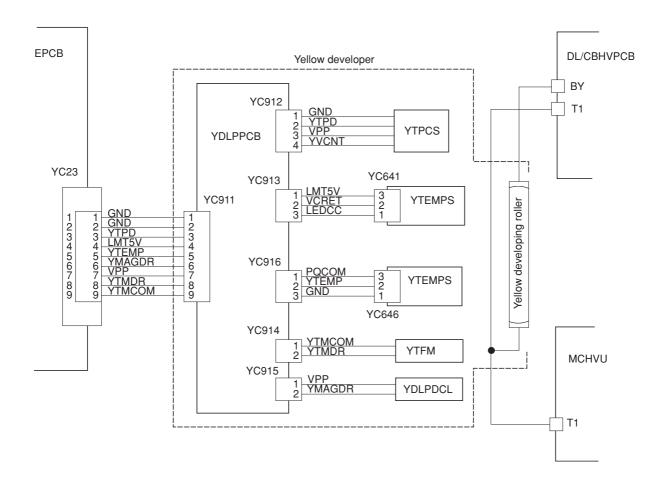

Figure 2-1-14 Yellow developer block diagram

### (2) Magenta developer

The magenta developer is directly mounted atop with the magenta toner container. As the magenta toner feed motor (MTFM) turns on to feed toner, the toner pours down in the toner hopper onto the paddle. The paddle drives toner to the mixer tube. The mixer tube has a mixer screw inside which revolves coaxially with the paddle. The mixer screw and the paddle rotate in the opposite direction to each other, ensuring the effective circulation in the hopper.

The developing roller has a 5-pole magnet and a sleeve located coaxially to the magnet. Toner is carried along the sleeve as it rotates and passed between the blade sleeve and the developing sleeve. The gap between the sleeves is adjusted so that a constant layer of toner is constituted over the developing roller. The magnetic brush is constituted at the opposite area circumferentially to pole N1 and flies over to the drum.

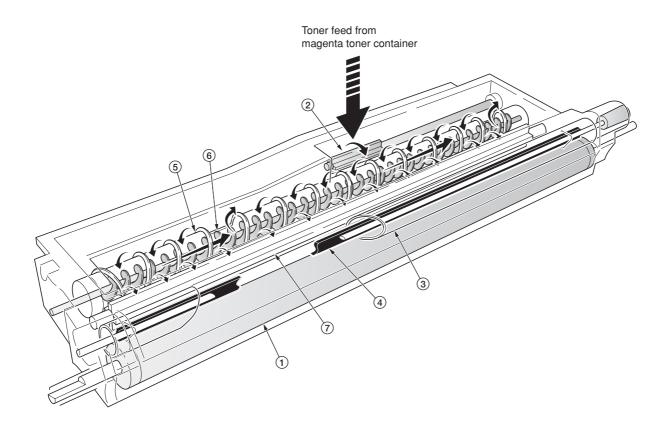

Figure 2-1-15 Magenta developer

- 1 Developing roller
- (2) Toner feed paddle
- 3 Blade sleeve
- Shutter magnet
   Mixer tube
- (6) Mixer screw
- (7) Agitation paddle

# 0 Gauss point N1: 89.5±5 mT S1: 91.5±5 mT S2 N2: 63.0±5 mT 241°±4° N3 293° N3: 54.0±5 mT S2: 83.5±5 mT 212.5° 9 53.5° 102° S1

Magnetic poles on the developing roller (1)

Figure 2-1-16 Magenta developer and magnetic poles on the developing roller

- 1 Developing roller
  2 Toner feed paddle
  3 Blade sleeve
  4 Shutter magnet
  5 Mixer tube
  6 Mixer screw
  7 Agitation paddle
  8 Magenta T/C sensor (MTPCS)
  9 Magenta toner container

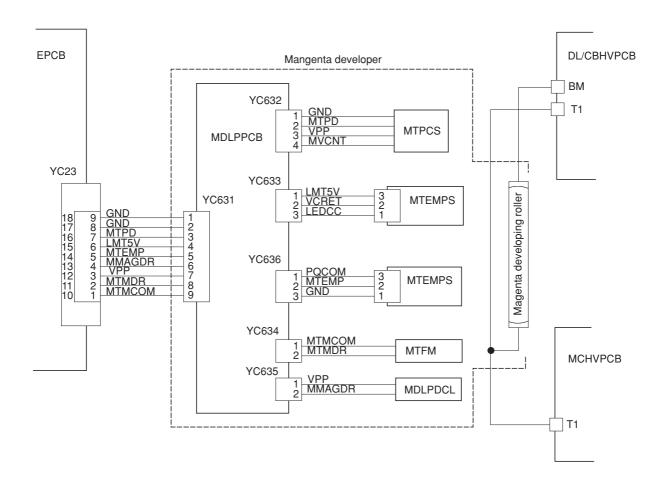

Figure 2-1-17 Magenta developer block diagram

### (3) Cyan developer

The cyan developer, unlike the other color developers, has the toner container with a considerable offset in terms of mounting. Toner replenished by the cyan toner container is driven via a horizontal pathway into the hopper in the developer. As the motor for feeding toner turns on, toner begins driven in a free-fall fashion onto the toner supply screw which is jointed with the motor for feeding the cyan toner. The toner supply screw horizontally relays the toner up to the mixer tube. The mixer tube has a mixer screw inside which revolves coaxially with the paddle. The mixer screw and the paddle rotate in the opposite direction to each other, ensuring the effective circulation in the hopper.

The developing roller has a 5-pole magnet and a sleeve located coaxially to the magnet. Toner is carried along the sleeve as it rotates and passed between the blade sleeve and the developing sleeve. The gap between the sleeves is adjusted so that a constant layer of toner is constituted over the developing roller. The magnetic brush is constituted at the opposite area circumferentially to pole N1 and flies over to the drum.

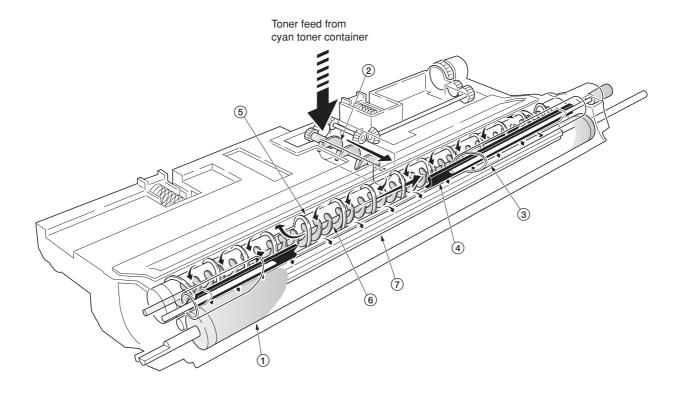

Figure 2-1-18 Cyan developer

- 1 Developing roller
- (2) Toner supply screw
- 3 Blade sleeve
- (4) Shutter magnet
- Mixer tube
- (6) Mixer screw
- 7 Agitation paddle

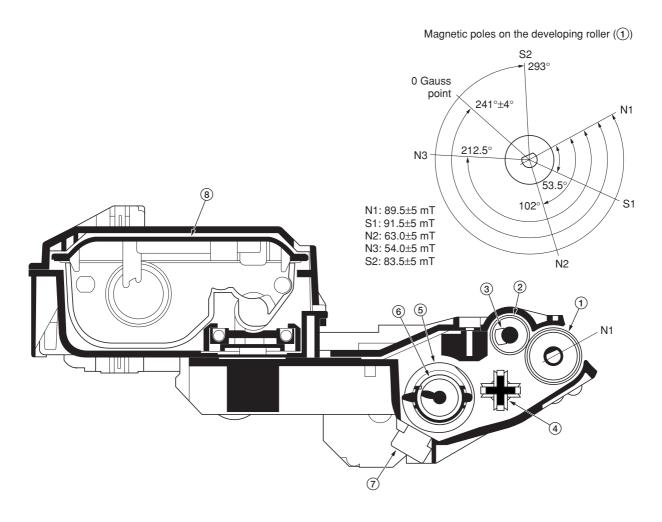

Figure 2-1-19 Cyan developer and magnetic poles on the developing roller

- 1 Developing roller
  2 Blade sleeve
  3 Shutter magnet
  4 Agitation paddle
  5 Mixer tube
  6 Mixer screw
  7 Cyan T/C sensor (CTPCS)
  8 Cyan toner container

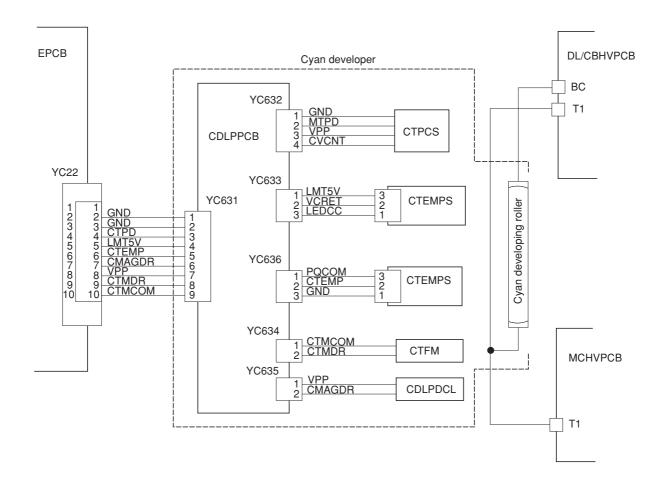

Figure 2-1-20 Cyan developer block diagram

# (4) Black developer

Since the black developer has to be seated right underneath the drum unit, which prevents the black toner container directly mounted on the developer. The toner container is located in area above the primary transfer unit. Toner feeding from the toner container to the developer unit is accomplished by the feed assembly which includes a tube through which the toner is conveyed.

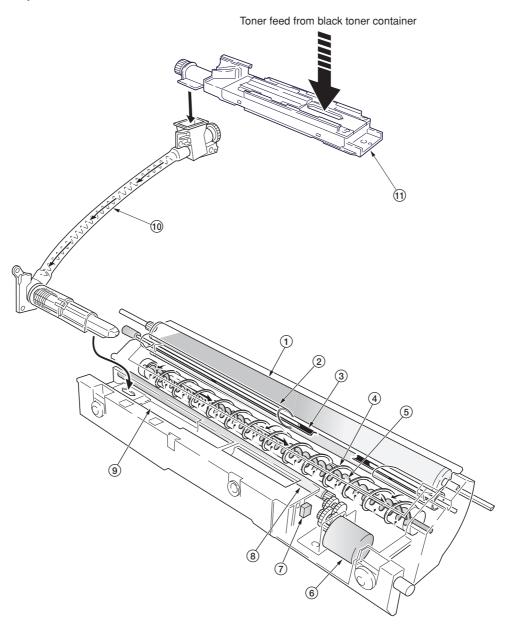

Figure 2-1-21 Black developer

- 1 Developing roller
- (2) Blade sleeve
- ③ Shutter magnet
- 4 Mixer tube 5 Mixer screw
- 6 Black toner feed motor (KTFM)
- 7 Black toner intermediate hopper sensor (KTIHS)
- 8 Toner feed magnet roller
- (9) Intermediate toner hopper(10) Black toner feed assembly
- (1) Black toner container feed assembly

The black developer has an intermediate toner hopper inside. The toner temporarily stored in the hopper is driven to the mixer tube in the toner hopper by means of the magnet roller. The mixer tube which has a mixer screw inside which revolves coaxially with the mixer tube redistributing toner in the opposite directions. Redistributing toner also positive-charges the toner owing to static electricity. The charged toner is then sent to the developing roller. Since the black developer has its developing roller at its top, toner must be escalated from the hopper to the developing roller. To accomplish this, the black toner is slightly magnetized and an intermediate (3-pole) magnet roller is provided in the middle of the developing chamber. The black toner is attracted by magnetism by this intermediate magnet roller, escalated, and fed to the developing roller.

The developing roller has a 5-pole magnet and a sleeve which rotates coaxially to the magnet. Toner is carried along the sleeve as it rotates and passed between the blade sleeve and the developing sleeve. The gap between the sleeves is adjusted so that a constant layer of toner is constituted over the developing roller. The magnetic brush is constituted at the opposite area circumferentially to pole N1 and flies over to the drum.

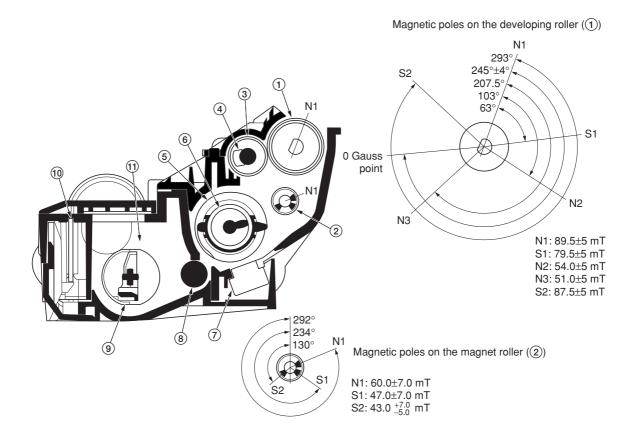

Figure 2-1-22 Black developer and magnetic poles on the developing roller

- 1) Developing roller
- (2) Magnet roller
- 3 Blade sleeve
- (4) Shutter magnet
- (5) Mixer tube
- (6) Mixer screw
- (7) Black T/C sensor (KTPCS)
- (8) Toner feed magnet roller
- (9) Agitation paddle
- 10 Black developer PCB (KDLPPCB)
- 11 Intermediate toner hopper

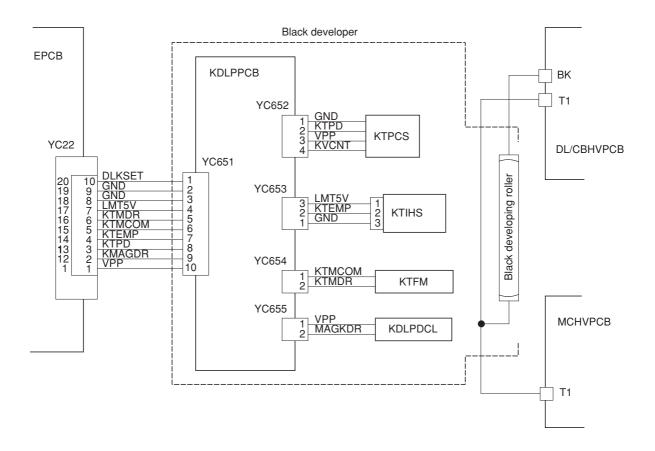

Figure 2-1-23 Black developer block diagram

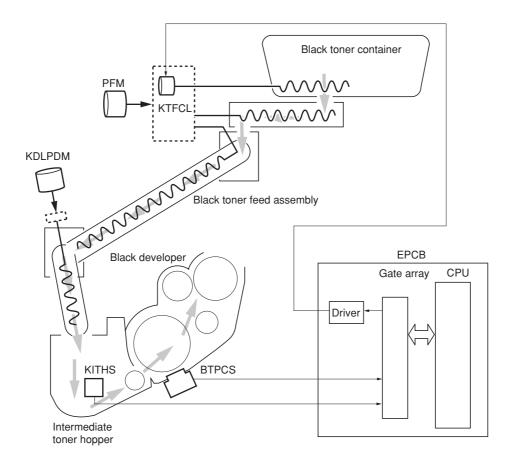

Figure 2-1-24 Black developer block diagram

CPU on the engine controller PCB (EPCB) watches the amount of the black toner by means of a sensor (IMTHS) in the intermediate toner hopper in the black developer. When the black toner dwindles, the clutch (KTFCL) that feeds the black toner is activated to feed toner from the black toner container to the feed assembly for the black toner. Toner is fed by a screw in the feed assembly for the black toner. The feed assembly for the black toner is driven by a motor (KDLPDM) and passed to the intermediate hopper in the black developer.

### (5) Transition of toner for development

Toner, basically a charged ink in positive polarity, travels through the developer through the primary transfer unit, and finally transferred on paper, all by means of voltage differences. The diagram below shows how the toner moves from the developer to the paper in a delicate balance among the biases.

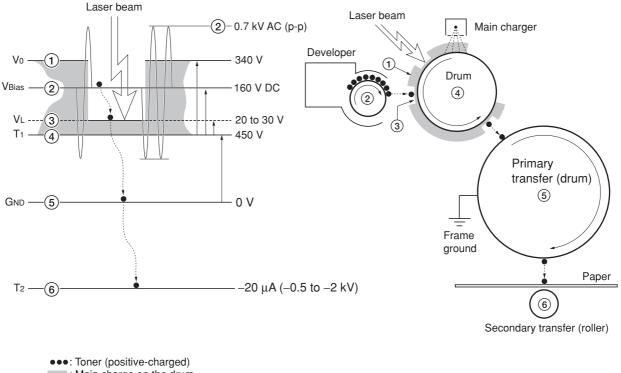

: Main charge on the drum

Vo: Drum surface voltage (1)

(Yellow: 330 V, Magenta and Cyan 340 V, Black: 420 V)

VL: Exposed drum surface voltage (③)

VBias: Developing bias DC + AC (2)

([Yellow: 140 V, Magenta and Cyan: 160 V, Black: 240 V DC] + 0.7 kV AC, f= 3.6 kHz)
T1: Drum base voltage (4)

(variable by temperature and humidity)

GND: Frame ground (5)

T2: Secondary transfer bias (6) (adjusted according to paper type)

Figure 2-1-25 Transition of toner for development

# 2-1-5 Drum unit and main charger unit

### (1) Drum unit

The drum unit includes the photoconductor ( $\phi$  80 mm), cleaning system, eraser system, etc. Amorphous-silicon material is used for the photoconductor. During the electrophotographic process, the photoconductor is charged with high voltage dispersed by the main charger wire. On the flange located at the back of the drum unit are 18 pins which are used for interrupters to the offset drum sensor (ODS). These pins and the sensor generate the pulse signal which is used as the reference at which the drum begins revolution.

The residual toner on the drum unit is scraped off by the cleaning blade and removed by the cleaning roller. The cleaning roller is directly in contact with the drum and rotates twice faster than the drum unit in the opposite direction, effectively polishing the drum. The waste toner is driven outwards by a screw.

The cleaning lamp (CL) disperses the light over the drum to quench the residual charge when image transfer has finished.

The drum unit includes a PCB on which a EEPROM is held to store data such as the drum sensitivity and maintain the serial number, life count, etc., proprietary to the individual drum unit. The drum sensitivity information is utilized for compensation of the main charging magnitude specifically to the individual drum. The innate image quality is not obtainable in case the photoconductor is replaced in the drum unit.

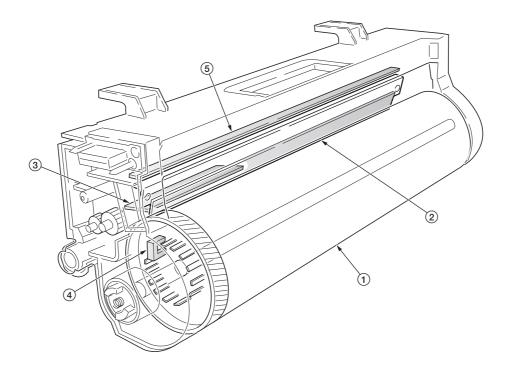

Figure 2-1-26 Drum unit

- 1 Drum
- 2 Cleaning blade
- ③ Cleaning lamp (CL)
- 4 Drum PCB (DRPCB)
- (5) Offset drum sensor (ODS)

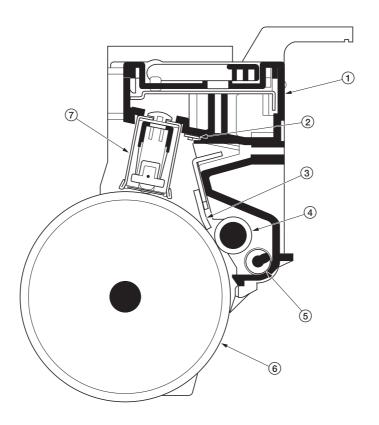

Figure 2-1-27 Drum unit

- 1 Drum unit
  2 Cleaning lamp (CL)
  3 Cleaning blade
  4 Cleaning roller
  5 Waste toner exit screw
  6 Drum
  7 Main charger unit

The copier use the long lasting amorphous silicon drum. The drum surface is a composite of five substances coated in five layers as shown below.

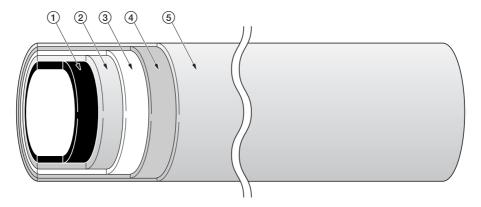

Figure 2-1-28 Amorphous silicon drum layer

- 1 Aluminum base
- ② Carrier block (1 to 3 μm thick)③ Photoconductor a-Si
- 4 Primary protection layer (1 μm thick)5 Secondary protection layer

The primary and secondary layers are for protecting the amorphous silicon layer underneath. The amorphus silicon layer is of photoconductive, meaning it can be electronically conductive when exposed to a (laser) light source to effectively ground electrons charged on its outer surface to the ground. This layer is approximately 9 µm thick. The carrier block layer lies between the amorphous silicon layer and the aluminum base cylinder and prevents the backward electron flow, from the base cylinder to the drum's outer surface, which might give adverse effect (possibly "ghost") on the print quality.

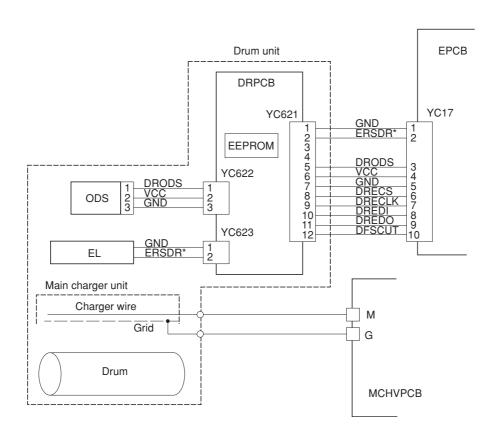

Figure 2-1-29 Drum unit and main charger unit block diagram

### Dark decay

The main charge to the drum is delicately controlled by adjusting both the high voltage (+6 to +7 kV) and the potential at the main charger grid. The potential developed at the surface of the drum is also affected by the inherent sensitivity of the drum. The charge on the surface of the drum decreases as time passes by at the rate of approximately 100 V per second, known as the "dark decay". Since the developer units are located over different distances around the drum's circumference, to maintain the target surface potential (150 V for yellow, 160 V for magenta and cyan, and 240 V for black) in the area on the drum where development for specific color occurs, the main charging is controlled in compensation with the dark decay for each color.

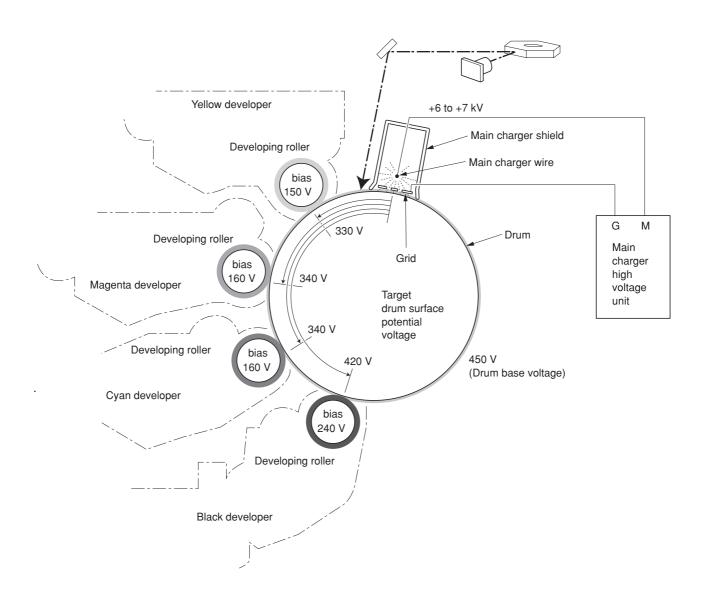

Figure 2-1-30 Dark decay

## (2) Main charger unit

The main charger unit is devised at the top of the drum unit, consisting of a wire, grid, and a shield. The main charger disperses +6 kV to +7 kV high voltage over the drum in the beginning of the electrophotographic cycle. To clean the main charger wire of carbon dioxide, a manual cleaning system is provided.

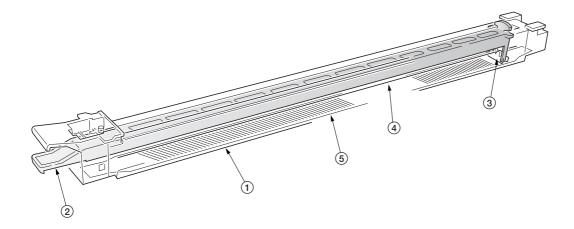

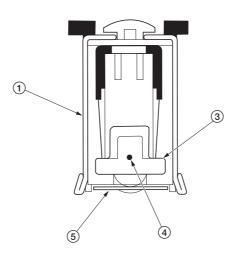

Figure 2-1-31 Main charger unit

- Main charger shield
   Main charger cleaning knob
   Main charger cleaner
   Main charger wire
   Main charger grid

## 2-1-6 Primary transfer unit

### (1) Primary transfer unit

The primary transfer unit has the primary transfer drum, as the main part, and the cleaning brush unit. The primary transfer drum is an aluminum cylinder, covered by the electroconductive sponge, and outermostly by the fluorine-coated rubber. The primary transfer drum is 160 mm diametric; whereas the photoconductor drum is 80 mm diametric, having a diameter ratio of 2 to 1. One rotation of the photoconductor drum can produce one page of  $A4/11" \times 8^{1}/_{2}"$  image over the half circumference of the primary transfer drum. In other words, the primary transfer drum can have two pages of  $A4/11" \times 8^{1}/_{2}"$  size; or one page of  $A3/11" \times 17$ "size at a time.

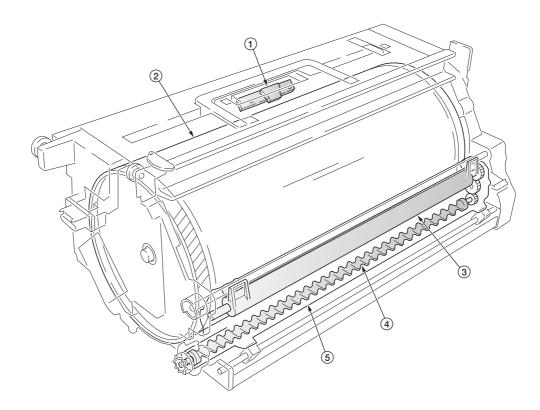

Figure 2-1-32 Primary transfer unit

- 1) Primary transfer drum
- (2) Image density sensor (IDS)
- (3) Cleaning brush
- (4) Exit screw
- (5) Cleaning brush unit

### (2) Cleaning brush unit

The cleaning brush unit contains the cleaning brush, cleaning roller, scrapers, and a spiral screw, and acts to remove and recollect the residual toner on the primary transfer drum. Note that the residual toner is removed not by being scraped off but by the electrostatic attraction. The cleaning brush is applied via the cleaning roller with the -600 V bias. Since the toner is positively biased, it is attracted to the cleaning brush. The residual toner attracted onto the cleaning brush is then scraped off by a blade and passed to the exit screw which in turn drives the toner to the waste toner duct.

A color image is constituted by four images of different colors overlapped one by one. The cleaning brush therefore must be dressed away from the primary transfer drum while a color image is being laid over the primary transfer drum before the subsequent transferring process. This is accomplished by a cam which is driven by the cleaning brush unit shift solenoid (CBSSOL) for the cleaning brush.

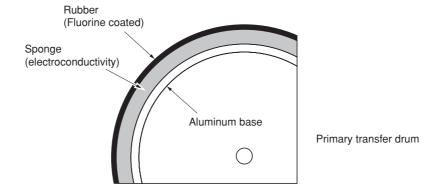

Figure 2-1-33 Primary transfer drum layer

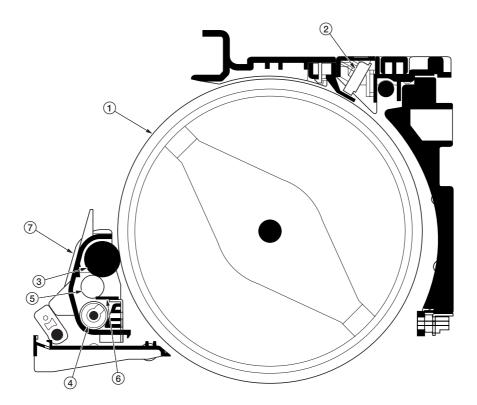

Figure 2-1-34 Primary transfer unit

- Primary transfer drum
   Image density sensor (IDS)
   Cleaning brush
   Exit screw
   Cleaning roller
   Cleaning brush blade
   Cleaning brush unit

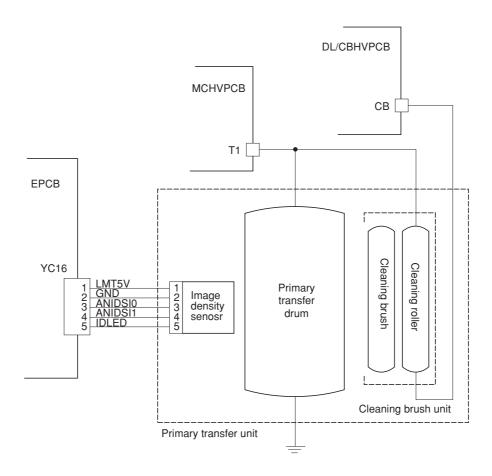

Figure 2-1-35 Primary transfer unit block diagram

### Color copy process

In color copying, an image in each color is constituted over the drum unit one after another. Each image is developed by toner and transferred onto the primary transfer drum until four layers of cyan, magenta, yellow, and black are constituted over the primary transfer drum. The color layers are constituted on the primary transfer drum in the order of yellow (bottom-most), magenta, cyan, and black (top-most).

The photoconductor drum can create an A4/11"  $\times$  8<sup>1</sup>/<sub>2</sub>" image in two revolutions. (The diametric ratio for the photoconductor drum and the primary transfer drum is 1 to 2.) The primary transfer drum can complete two A4/11"  $\times$  8<sup>1</sup>/<sub>2</sub>" size image in one revolution, or one A3/11"  $\times$  17" size image in one revolution.

### A3/11" × 17" size paper color copying process

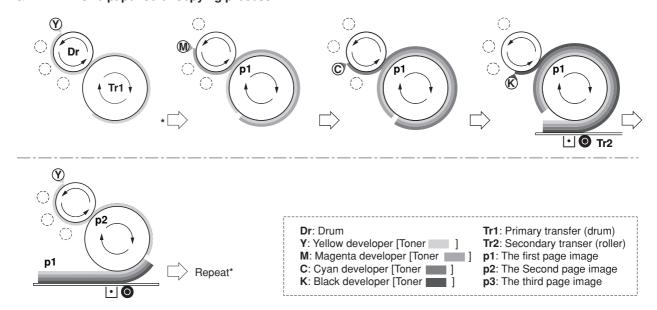

Figure 2-1-36 A3/11" x 17" size paper color printing process

### Two-page mode

Two-page mode is the way the machine copys two A4/11"  $\times$  81/2" size images in a single revolution of the primary transfer drum.

Two pages of  $A4/11" \times 8^{1}/_{2}"$  size are laid side by side over the primary transfer drum in the order of yellow, magenta, cyan, and black as explained previously. For the fullest efficiency of printing, the machine copys these two pages in a way explained in Figure 2-1-35.

**Drum revolution** Page Color Page copyed 1 1 Yellow 2 1 Magenta 3 1 Cyan 4 Yellow 2 5 1 Black 6 2 Magenta 1 7 3 Yellow 8 2 Cyan 3 9 Magenta 10 2 Black 11 3 Cyan 2

Table 2-1-1

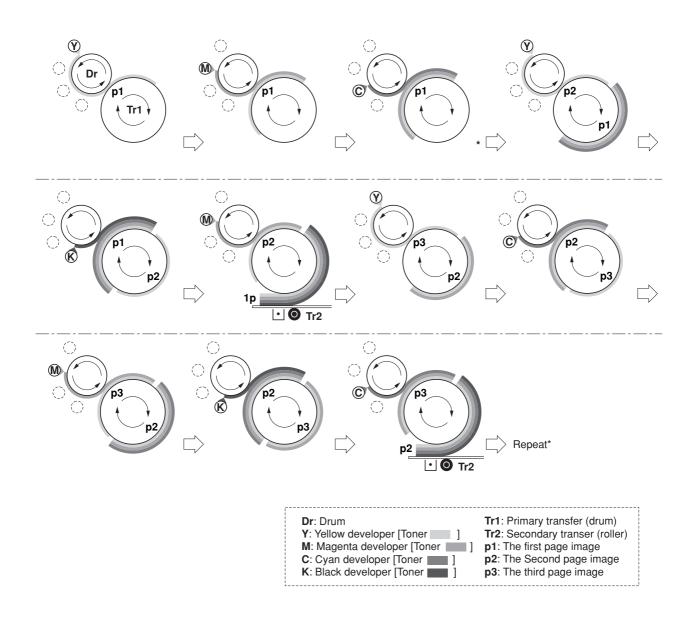

Figure 2-1-37 A4/11"  $\times$  8 $^{1}/_{2}$ " size paper color copying process (Two-page mode)

### 2-1-7 Fuser unit

The fuser unit is detachable and mounted on the left-most end of the paper feed unit. The fuser unit literally fuse toner on the paper by means of heat and pressure, following the transferring process of the electrophotographic cycle.

The fuser has the oil roller unit at the top, which is activated during fusing is in process and lowers the oil roller down onto the top roller so that the oil is applied onto the paper. The oil roller is activated for color copying only.

Both the heat roller and the press/heat roller are of soft type ( $\phi$  45 mm), in contact with each other with a nip of approximately 10 mm. The nip is required to apply a sufficient heat capacity to the paper in color printing. Both rollers have a 500 W heater inside. Paper is pinched between these rollers for permanently fusing images.

The fusing temperature is controlled as the thermistor for the top roller and the bottom roller signals the engine controller PCB. The heaters are activated in PWM (Pulse-Width Modulation) system depending on the temperature the two thermistor detect and report. The rollers are driven by a dedicated fuser motor. To optimize fusing depending on paper type, the revolution of the rollers are changed accordingly in half the normal speed for thick paper; quadruple the normal speed for transparencies.

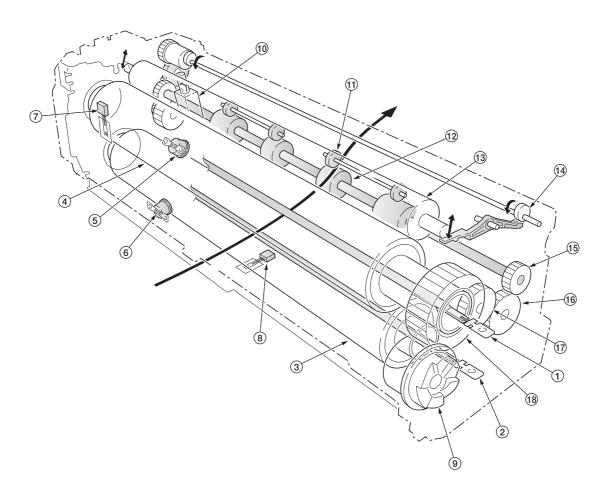

Figure 2-1-38 Fuser unit section

- 1 Upper fuser heater lamp (UFH)
- 2 Lower fuser heater lamp (LFH)
- (3) Heat roller
- 4 Press/heat roller
- (UTHS)
- 6 Lower thermostat (LTHS)
- 7) Upper fuser thermistor (UFTH)
- (8) Lower fuser thermistor (LFTH)
- (9) Input gear

- (10) Oil roller up/down solenoid (ORUDSOL)
- (11) Exit pulley
- 12 Exit roller
- (13) Oil roller
- (14) Oil roller cam
- 15 Exit roller gear
- (16) Idle gear
- (17) Idle gear
- (18) Fuser gear

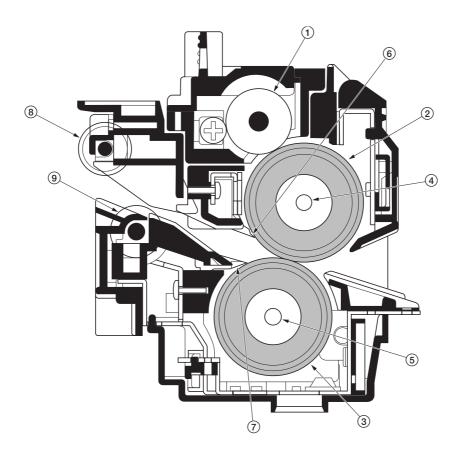

Figure 2-1-39 Fuser unit section

- ① Oil roller
  ② Heat roller
  ③ Press/heat roller
  ④ Upper fuser heater lamp (UFH)
  ⑤ Lower fuser heater lamp (LFH)
  ⑥ Upper separator
  ⑦ Lower separator
  ⑧ Exit pulley
  ⑨ Exit roller

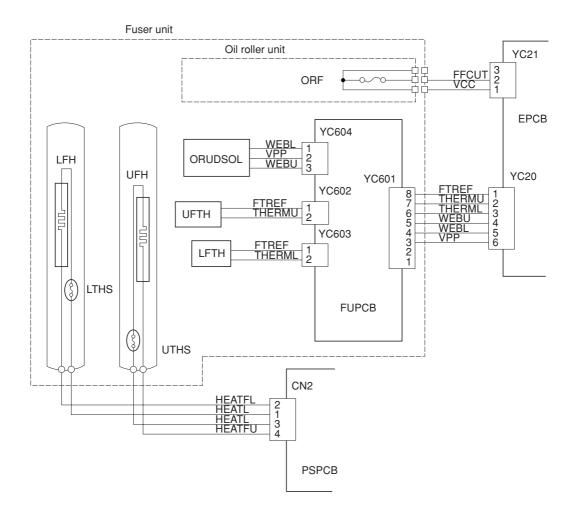

Figure 2-1-40 Fuser unit block diagram

# 2-1-8 Face-down tray unit

The face-down tray unit changes the destination the printed pages are stuck. For face-down, the paper is guided along the change guide vertically into the face-down tray. In face-up, a solenoid is activated (FUDSOL) to manipulate the change guide so that the paper is sent horizontally in the face-up tray.

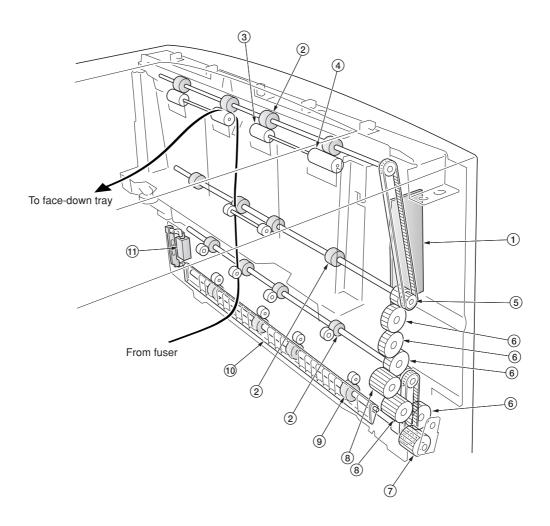

Figure 2-1-41 Face-down tray unit

- 1) Face-down PCB (FDPCB)

- (1) Face-down PCB (FI (2) FD roller (3) Exit AL pulley (4) Exit BL pulley (5) FD pulley gear Z18 (6) Gear Z26 (7) Input gear Z24 (8) Gear Z22 (9) FU roller

- (10) Change guide
- (1) Face up/down solenoid (FUDSOL)

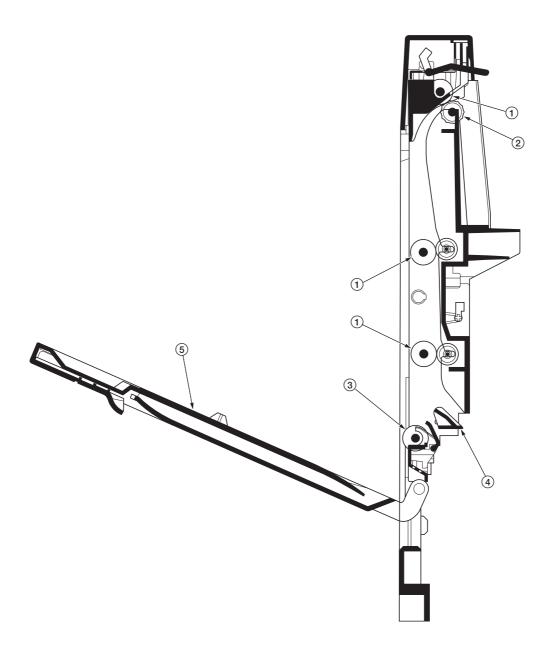

Figure 2-1-42 Face-down tray unit

- FD roller
   Exit AL pulley
   Exit BL pulley
   FU roller
   Change guide
   Face-up tray

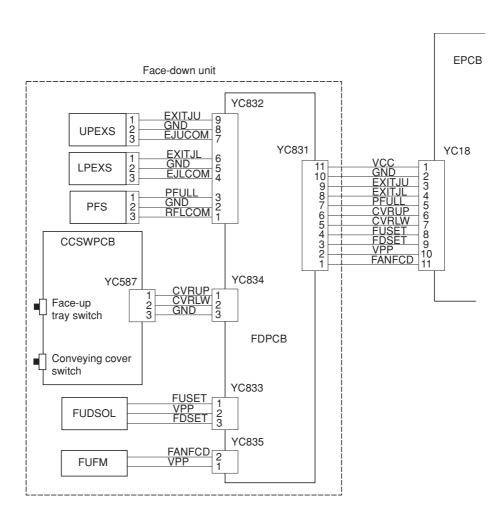

Figure 2-1-43 Face-down unit block diagram

# 2-2-1 Electrical parts layout

# (1) Main frame front, face-down unit and bypass tray unit

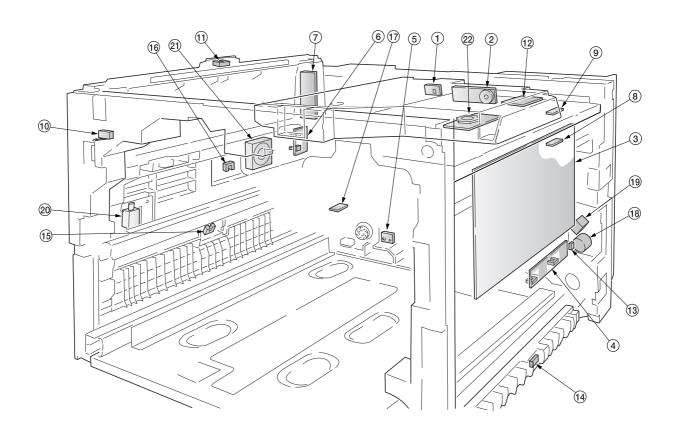

Figure 2-2-1 Main frame front, face-down unit and bypass tray unit

| 2  | . APC PCB (APCPCB)                          | Detects laser beam. Generates the horizontal sync output.<br>Controls the laser beam output.       |
|----|---------------------------------------------|----------------------------------------------------------------------------------------------------|
| 3  | . Developing/cleaning brush bias            |                                                                                                    |
|    | high voltage PCB (DL/CBHVPCB)               | Generates the developing bias and the primary transfer cleaning brush bias.                        |
| 2  | . Bypass tray feed PCB (BYPFPCB)            | Detects the paper and its width in bypass tray. Activates electrical components.                   |
| 5  | Waste toner full sensor PCB (WTFSPCB)       | Detects the waste toner tank being full.                                                           |
| 6  | . Conveying cover switch PCB                |                                                                                                    |
|    | (CCSWPCB)                                   | Monitors whether the face-up tray and the conveying cover is open.                                 |
| 7  | '. Face-down PCB (FDPCB)                    | Relays wirings for the face-down tray unit electrical components.                                  |
| 8  | . Black toner empty sensor PCB              |                                                                                                    |
|    | (KTESPCB)                                   | Monitors toner in the black toner container (emitter)                                              |
| Ś  | . Black toner empty sensor PCB              |                                                                                                    |
|    |                                             | Monitors toner in the black toner container (receptor)                                             |
| 10 | . Interlock switch (INTLSW)                 | Monitors whether the front cover is open and the 24 V DC power.                                    |
|    | . Paper full sensor (PFS)                   | Detects whether the face-down tray is full.                                                        |
| 12 | . Humidity/temperature sensor               |                                                                                                    |
|    |                                             | Detects the ambient temperature and humidity.                                                      |
| 13 | . Bypass tray bottom plate position sensor  |                                                                                                    |
|    | (BYPBPPS)                                   |                                                                                                    |
|    | . Middle paper feed sensor (MPFS)           |                                                                                                    |
| 15 | . Lower paper exit sensor (LPEXS)           | Detects paper jam at the face-up tray unit.                                                        |
|    | . Upper paper exit sensor (UPEXS)           | ,                                                                                                  |
| 17 | . Oil roller unit detection terminal (ORDT) | Connects the oil roller unit (fuse); and its fuse to blow when a new oil roller unit is installed. |
|    |                                             |                                                                                                    |

| 18. Bypass paper feed clutch (BYPFCL) | Controls drive chain to the bypass tray feed roller.     |
|---------------------------------------|----------------------------------------------------------|
| 19. Bypass tray bottom plate solenoid |                                                          |
| (BYPBPSOL)                            | Activates the bypass tray bottom plate.                  |
| 20. Face up/down solenoid (FUDSOL)    | Switches the output stack between face up and face down. |
| 21. Face-down unit fan motor (FDFM)   | Dissipates the heated air in the copier.                 |
| 22. Polygon motor (PM)                | Revolves the polygon mirror.                             |

# (2) Developers, drum unit and main charger unit

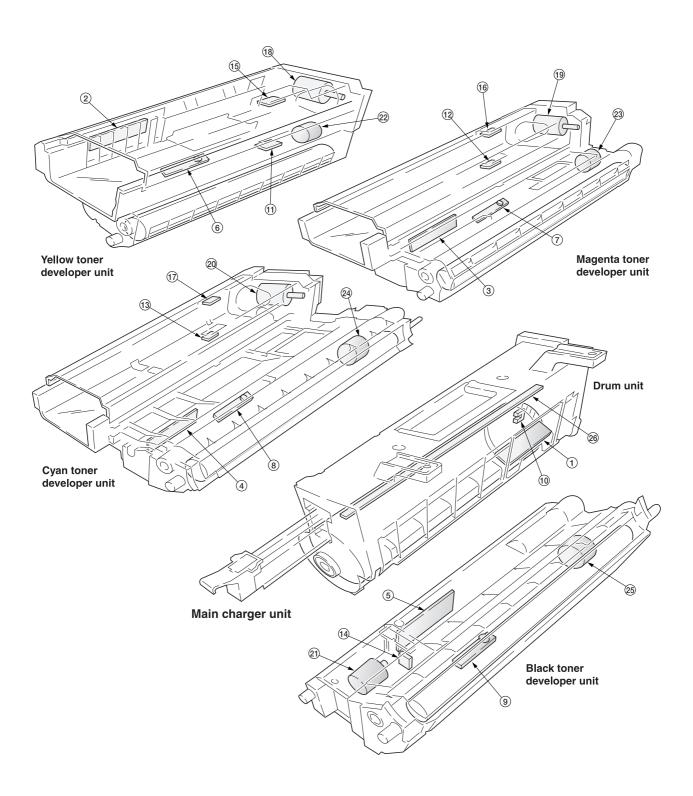

Figure 2-2-2 Developers, drum unit and main charger unit

| 1. Drum PCB (DRPCB)                                                                                                    | Accommodates the individual information for the drum including the light sensitivity, serial number, etc.                                                                                                    |
|----------------------------------------------------------------------------------------------------|----------------------------------------------------------------------------------------------------|
| 3. Magenta developer PCB (MDLPPCB)  4. Cyan developer PCB (CDLPPCB)  5. Black developer PCB (KDLPPCB)  6. Yellow T/C sensor (YTPCS) | Relays wirings for the electrical component in the yellow developer. Relays wirings for the electrical component in the magenta developer. Relays wirings for the electrical component in the cyan developer. Relays wirings for the electrical component in the black developer. Measures the toner concentration in the hopper for the yellow developer. Measures the toner concentration in the hopper for the magenta developer. |
|                                                                                                    | Measures the toner concentration in the hopper for the cyan developer.                                                                                                    |
| · · · · · · · · · · · · · · · · · · ·                                                                                               | Measures the toner concentration in the hopper for the black developer.                                                                                                    |
|                                                                                                    | Detects the home position for the drum at which revolution begins.                                                                                                    |
|                                                                                                    | Measures toner in the yellow toner container (emitter).                                                                                                    |
|                                                                                                    | Measures toner in the magenta toner container (emitter).                                                                                                    |
|                                                                                                    | Measures toner in the cyan toner container (emitter).                                                                                                    |
| 14. Black toner Intermediate hopper sensor                                                                                          |                                                                                                    |
|                                                                                                    | Measure toner in the intermediate hopper for the black developer.                                                                                                    |
|                                                                                                    | Measures toner in the yellow toner container (receptor).                                                                                                    |
|                                                                                                    | Measures toner in the magenta toner container (receptor).                                                                                                    |
|                                                                                                    | Measures toner in the cyan toner container (receptor).                                                                                                    |
| 18. Yellow toner feed motor (YTFM)                                                                                                  |                                                                                                    |
|                                                                                                    | Replenishes the magenta developer with toner.                                                                                                    |
| 20. Cyan toner feed motor (CTFM)                                                                                                    |                                                                                                    |
| 21. Black toner feed motor (KTFM)                                                                                                   | Replenishes the intermediate toner hopper for the black developer with toner.                                                                                                    |
| 22. Yellow developer drive clutch (YDLPDCL)                                                                                         | Drives the yellow developer.                                                                                                    |
| 23. Magenta developer drive clutch                                                                                                  |                                                                                                    |
| (MDLPDCL)                                                                                                    | Drives the magenta developer.                                                                                                    |
| 24. Cyan developer drive clutch (CDLPDCL)                                                                                           |                                                                                                    |
| 25. Black developer drive clutch (KDLPDCL)                                                                                          |                                                                                                    |
| 26. Cleaning lamp (CL)                                                                                                    |                                                                                                    |

# (3) Primary transfer, secondary transfer, paper feed and fuser units

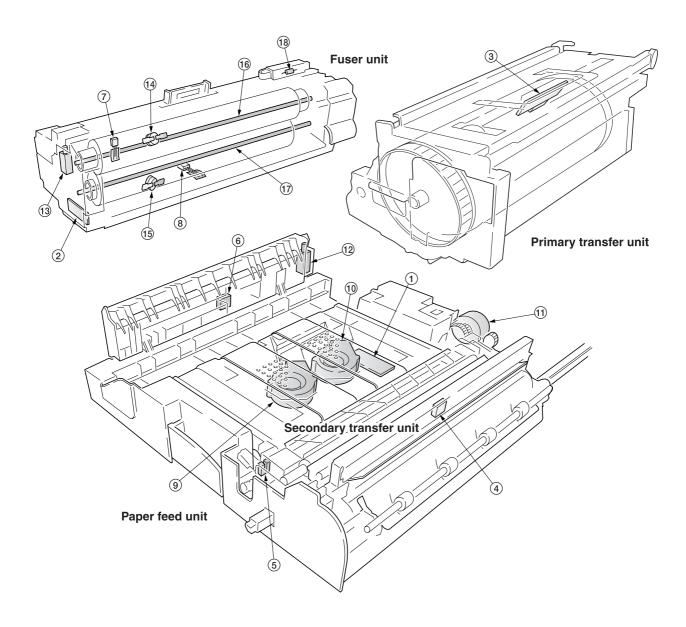

Figure 2-2-3 Primary transfer, secondary transfer, paper feed and fuser units

| 1. Feed PCB (FPCB)                                        | Controls electrical components in the paper feed unit.          |
|-----------------------------------------------------------|-----------------------------------------------------------------|
| 2. Fuser PCB (FUPCB)                                      | Relays wirings from electrical components on the fuser unit.    |
| 3. Image density sensor (IDS)                             | Measures image density for color calibration.                   |
| 4. Registration sensor (REGS)                             | Determines the starting point for registration.                 |
| <ol><li>Secondary transfer unit position sensor</li></ol> |                                                                 |
| (STRPS)                                                   | Determines the starting point for secondary image transferring. |
| 6. Duplex paper exit sensor (DUPEXS)                      | Detects paper jam at the outlet for the duplex unit.            |
| 7. Upper fuser thermistor (UFTH)                          | Measures the upper heat roller temperature.                     |
| Lower fuser thermistor (LFTH)                             | Measures the lower heat roller temperature.                     |
| 9. Paper conveying fan motor 1 (PCFM1)                    | Attracts paper towards the conveying belt, 1.                   |
| 10. Paper conveying fan motor 2 (PCFM2)                   | Attracts paper towards the conveying belt, 2.                   |
| 11. Secondary transfer unit shift clutch                  |                                                                 |
| (STRSCL)                                                  | Controls recessing the secondary transfer unit.                 |
| <ol><li>Duplex paper exit selection solenoid</li></ol>    |                                                                 |
| (DUPEXSSOL)                                               | Switches the flap for guiding paper to the duplex unit.         |
| 13. Oil roller up/down solenoid (ORUDSOL)                 | Controls recessing the oil roller.                              |

# 2A6

| 14. Upper thermostat (UTHS)    | Disable power for the upper heater lamp in emergency.      |
|--------------------------------|------------------------------------------------------------|
| 15. Lower thermostat (LTHS)    | Disable power for the lower heater lamp in emergency.      |
| 16. Upper fuser heater (UFH)   | Energize the upper heat roller.                            |
| 17. Lower fuser heater (LFH)   | Energize the lower heat roller.                            |
| 18. Oil roller unit fuse (ORF) | Blows off when inserted in the fuser unit (counter reset). |

# (4) Main frame rear and controller box

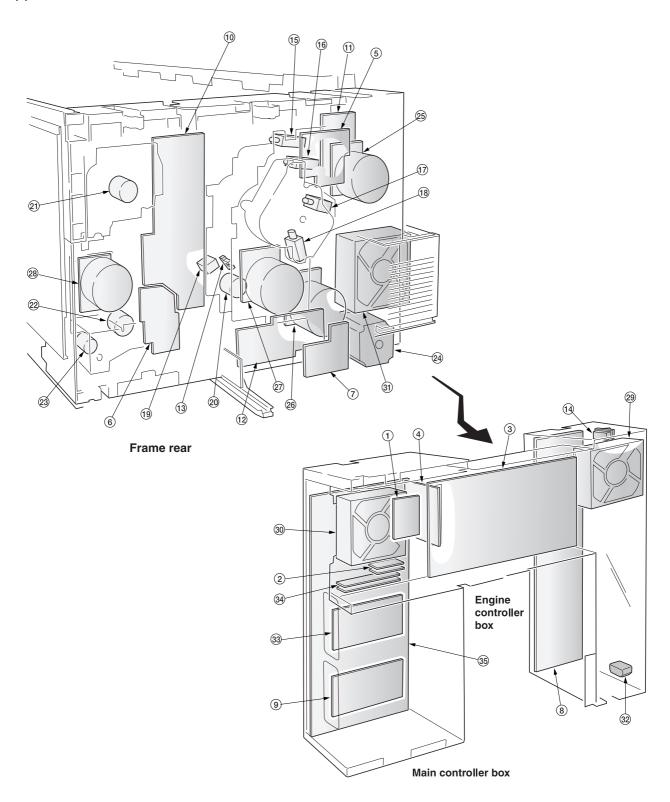

Figure 2-2-4 Main frame rear and controller box

|                                                                        | Interconnects the engine controller PCB and the scanner main PCB.                                                |
|------------------------------------------------------------------------|----------------------------------------------------------------------------------------------------|
| 2. System DIMM PCB (DIMMPCB)                                           |                                                                                                    |
|                                                                        | Controls copier hardware including electrical components.                                                        |
| 4. Engine controller-printer board relay PCB                           |                                                                                                    |
|                                                                        | Interconnects the engine controller PCB and the printer board PCB.                                               |
| 5. Main drive PCB (MDPCB)                                              | Controls the developer units, solenoids for the primary transfer unit, and                                       |
|                                                                        | clutches.                                                                                                    |
|                                                                        | Interconnects the electrical components paper in the paper feed unit.                                            |
| 7. Paper feeder/options relay PCB                                      |                                                                                                    |
| (PFRYPCB)                                                              | Interconnects the bottom-mounted options and paper exit options.                                                 |
| O Paular aurah POP (POPOP)                                             | Drives the fuser unit drive motor.                                                                               |
|                                                                        | Receives AC mains supply and converts into 5 V DC and 24 V DC.                                                   |
| Network interface card (NIC)*      Separation charger high voltage PCB | Interfaces with the network.                                                                                     |
|                                                                        | Generates the separation charger high voltage.                                                                   |
| 11. Main charger high voltage PCB                                      | denerates the separation charger high voltage.                                                                   |
|                                                                        | Generates the main charger high voltage.                                                                         |
| 12. Transfer roller bias high voltage PCB                              | denerates the main charger high voltage.                                                                         |
| (TRHVPCB)                                                              | Generates the transfer roller hias                                                                               |
| 13. Cleaning brush unit position sensor                                | deficiates the transfer folici bias.                                                                             |
|                                                                        | Detects the position of the cleaning brush unit.                                                                 |
| 14. Main switch (MSW)                                                  |                                                                                                    |
| 15. Yellow developer magnet solenoid                                   |                                                                                                    |
|                                                                        | Activates the magnetic brush for development (by repositioning the                                               |
| ,                                                                      | magnet), yellow.                                                                                                 |
| 16. Magenta developer magnet solenoid                                  |                                                                                                    |
| (MDLPMSOL)                                                             | Activates the magnetic brush for development (by repositioning the                                               |
|                                                                        | magnet), magenta.                                                                                                |
| 17. Cyan developer magnet solenoid                                     |                                                                                                    |
| (CDLPMSOL)                                                             | Activates the magnetic brush for development (by repositioning the                                               |
|                                                                        | magnet), cyan.                                                                                                   |
| <ol><li>Black developer magnet solenoid</li></ol>                      |                                                                                                    |
| (KDLPMSOL)                                                             | Activates the magnetic brush for development (by repositioning the                                               |
|                                                                        | magnet), black.                                                                                                  |
| 19. Cleaning brush unit sift solenoid                                  |                                                                                                    |
|                                                                        | Controls recessing the cleaning brush unit.                                                                      |
| 20. Cleaning brush unit drive clutch                                   |                                                                                                    |
| (CBDCL)                                                                |                                                                                                    |
| 21. Black toner feed clutch (KTFCL)                                    | Controls driving the black toner container and the black toner feed                                              |
| 22. Registration clutch (REGCL)                                        | assembly.                                                                                                    |
| 23. Paper feed clutch (PFCL)                                           |                                                                                                    |
|                                                                        | Controls driving the paper feed folier Controls driving the fuser unit and the conveying belts in the paper feed |
| 24. I doci dilit dilve motor (i obivi)                                 | unit.                                                                                                    |
| 25. Color developers drive motor (CDI PDM)                             | Drives the yellow, magenta, and cyan developers.                                                                 |
| 26. Black developer drive motor (KDLPDM)                               |                                                                                                    |
| 27. Main drive motor (MDM)                                             |                                                                                                    |
| 28. Paper feed motor (PFM)                                             |                                                                                                    |
| 29. Power supply unit fan motor (PSFM)                                 |                                                                                                    |
| 30. Main controller box fan motor (MFM)                                |                                                                                                    |
| 31. Fuser unit fan motor (FUFM)                                        |                                                                                                    |
| 32. AC inlet                                                           | Inputs AC mains supply.                                                                                          |
| 33. Hard disk unit (HDD)*                                              | Holds print jobs.                                                                                                |
| 34. Expanding memory (DIMM)*                                           |                                                                                                    |
| 35. Printer board PCB (PRYPCB)                                         | Implements firmware for managing data processing for printing, interface                                         |
|                                                                        | with PC and the network, etc.                                                                                    |
|                                                                        |                                                                                                    |

<sup>\*:</sup> Option

# (5) Scanner unit, electric component unit and operation unit

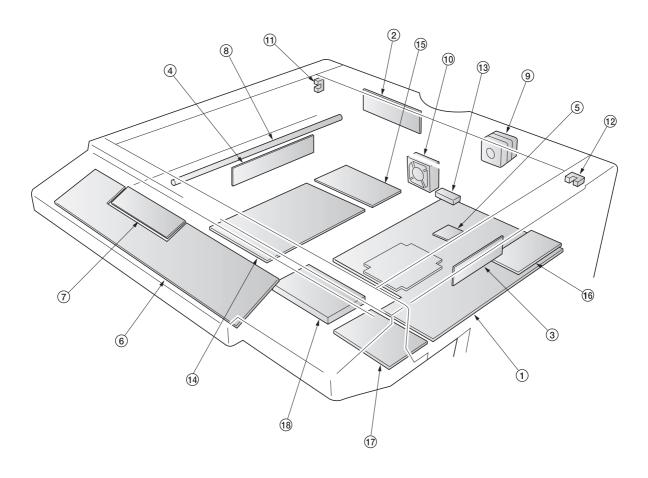

Figure 2-2-5 Scanner unit, electric component unit and operation unit

| 1. Scanner main PCB (SMPCB)                         | Controls the scanning PCBs and electrical parts.                 |
|-----------------------------------------------------|------------------------------------------------------------------|
| 2. Scanner relay PCB (SRYPCB)                       | Interconnects scanner electrical parts and the scanner main PCB. |
| 3. CCD PCB                                          | Reads the image of original.                                     |
| 4. Inverter PCB (INPCB)                             |                                                                  |
| 5. RTC PCB (RTCPCB)                                 | Counts the time of the machine inside.                           |
| 6. Operation unit PCB (OPPCB)                       | Consists of the operation keys and display LEDs.                 |
| 7. LCD PCB (LCDPCB)                                 | Controls LCD indication.                                         |
| 8. Exposure lamp (EL)                               | Exposes originals.                                               |
| 9. Scanner motor (SM)                               | Drives the optical system.                                       |
| <ol><li>Electric component unit fan motor</li></ol> |                                                                  |
| (ECUFM)                                             | Dissipates the heated air in the electric component unit.        |
| 11. Scanner home position switch (SHPSW)            | Detects the optical system in the home position.                 |
| 12. Original detection switch (ODSW)                | Operates the original size detection sensor.                     |
| 13. Original size detection sensor (OSDS)           | Detects the size of the original.                                |
| 14. Fax board PCB (FAXPCB)*1                        | Processes the image data and controls overall fax functions.     |
| 15. NCU PCB (FAXPCB)*1                              | Controls connection to the telephone line.                       |
| 16 Notwork acoppor DCD (NCDCD)*1                    |                                                                  |
| 16. Network Scarner FCD (NSFCD)                     | Controls the network connection.                                 |
| 17. Memory copy board PCB (MCPCB)*2                 | Controls the network connection. Storages the image data.        |
| ,                                                   | Controls the network connection. Storages the image data.        |

<sup>\*1:</sup> Optional.
\*2: Optional for simplex copiers.

#### 2-3-1 Power source PCB

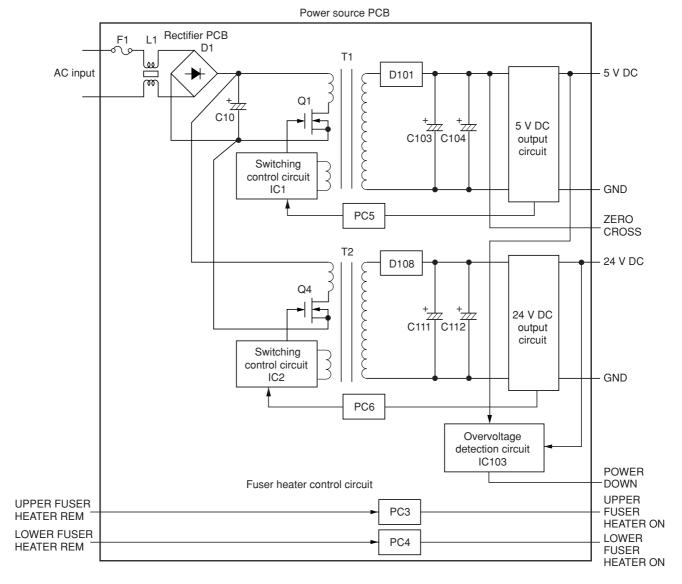

Figure 2-3-1 Power source PCB block diagram

The power source PCB (PSPCB) is a switching regulator that converts an AC input to generate 24 V DC and 5 V DC. It includes a rectifier circuit, a switching regulator circuit, a 24 V DC output circuit, a 5 V DC output circuit , an overvoltage detection circuit and a fuser heater control circuit.

The rectifier circuit full-wave rectifies the AC input using the diode bridge D1. The smoothing capacitor C10 smoothes out the pulsed current from the diode bridge.

In the switching control circuit, PWM controller IC1 and IC2 turn the power MOSFET Q1 and Q4 on and off to switch the current induced in the primary coil of the transformer T1 and T2.

The 5 V DC output circuit smoothes the current induced in the secondary coil of the transformer T1 via diode D101 and smoothing capacitors C103 and C104, and the output is controlled by the overvoltage detection circuit IC103. For 5 V DC output, the PWM controller IC (IC2) of the switching control circuit changes the duty of the switching pulse width of the power MOSFET Q1 via a photo coupler PC5 based on the output voltage status to adjust the 5 V DC output.

The 24 V DC output circuit smoothes the current induced in the secondary coil of the transformer T1 via diode D108 and smoothing capacitors C111 and C112, and the output is controlled by the overvoltage detection circuit IC103. For 24 V DC output, the PWM controller IC (IC1) of the switching control circuit changes the duty of the switching pulse width of the power MOSFET Q1 via a photo coupler PC6 based on the output voltage status to adjust the 24 V DC output.

The overvoltage detection circuit IC103 monitors the overvoltage status of 24 V DC and 5 V DC, and when it detects an abnormal status, it moves the power source to a standby condition.

The fuser heater control circuit sends a waveform of which zero-cross is detected to the engine controller PCB (EPCB), which controls the timing of upper and lower heaters based on it to turn on the phototriacs PC3 and PC4. When the phototriacs PC3 and PC4 turn on, AC current flows to turn the upper and lower heaters on.

100 V F003 L001 C003 C009

200 V

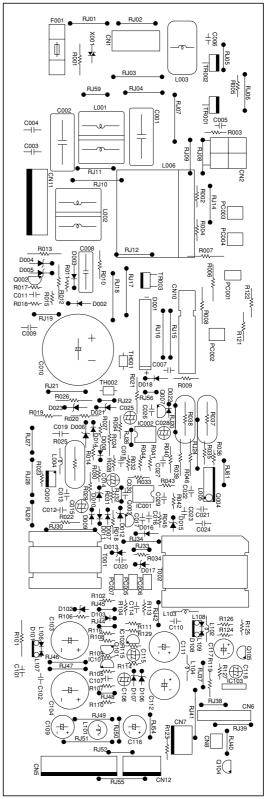

Figure 2-3-2 Power source PCB silk-screen diagram

| Connector                                                | Pin No.                              | Signal                                                             | I/O                                     | Description                                                                                                    |
|----------------------------------------------------------|--------------------------------------|--------------------------------------------------------------------|-----------------------------------------|----------------------------------------------------------------------------------------------------|
| Connector<br>CN1                                         | 1                                    | AC-L                                                               | I/O                                     | AC supply (LIVE)                                                                                                    |
| Connected                                                | 2                                    | NC NC                                                              | -                                       | Not used                                                                                                    |
| to the AC power plug                                     | 3                                    | AC-N                                                               | I                                       | AC supply (NEUTRAL)                                                                                                    |
| CN2                                                      | 1                                    | HEATL                                                              | 0                                       | Lower fuser heater control, L: On (LIVE)                                                                                                    |
| Connected to the fuser unit                              | 2<br>3<br>4                          | HEATFL<br>HEATL<br>HEATFU                                          | 0 0                                     | Lower thermostat operate (NEUTRAL) Upper fuser heater control, L: On (LIVE) Upper thermostat operate (NEUTRAL)                                                                                                    |
| CN5                                                      | 1                                    | +5.1 V                                                             | 0                                       | 5.1 V DC                                                                                                    |
| Connected<br>to the<br>engine<br>controller<br>PCB       | 2<br>3<br>4<br>5<br>6<br>7<br>8      | +5.1 V<br>GND<br>GND<br>GND<br>GND<br>+24 V<br>+24 V               | 0<br>-<br>-<br>-<br>0<br>0              | 5.1 V DC Ground Ground Ground Ground 24 V DC 24 V DC                                                                                                    |
| CN6                                                      | 1                                    | 24 VS                                                              | 0                                       | 24 V DC for power supply unit fan motor                                                                                                    |
| Connected<br>to the<br>engine<br>controller<br>PCB       | 2<br>3<br>4<br>5<br>6<br>7<br>8<br>9 | GND<br>PCONT<br>PDOWN<br>FUFM<br>HTEN<br>ZEROC<br>NC<br>UFH<br>LFH | -<br> <br>  O<br> <br>  O<br>  -<br>  I | Ground Power supply control, L: Power on Power supply power down reset Power supply unit fan motor drive, L: On Fuser heater drive enable, L: Enable Zero-cross signal, L: Input pulse Not used Upper fuser heater control, L: On Lower fuser heater control, L: On |
| CN7                                                      | 1                                    | +24 V                                                              | I                                       | 24 V DC                                                                                                    |
| Connected<br>to the<br>interlock<br>switch               | 2 3                                  | NC<br>+24 V COM                                                    | 0                                       | Not used<br>24 V DC                                                                                                    |
| CN8                                                      | 1                                    | BFANDR                                                             | 0                                       | Power supply unit fan motor drive, L: On                                                                                                    |
| Connected<br>to the<br>power<br>supply unit<br>fan motor | 2                                    | +24 VS                                                             | 0                                       | 24 V DC for power supply unit fan motor                                                                                                    |
| CN10                                                     | 1                                    | PQWRDYM                                                            | 0                                       | AC supply output                                                                                                    |
| Connected to the main switch                             | 2<br>3<br>4                          | POWERC<br>POWRDYM<br>POWERC                                        | 0 0                                     | Power supply control, L: On AC supply output Power supply control, L: On                                                                                                    |
| CN11                                                     | 1                                    | LIVE                                                               | 0                                       | AC supply (LIVE)                                                                                                    |
| Connected                                                | 2                                    | NC<br>LIVE                                                         | -                                       | Not used AC supply (LIVE)                                                                                                    |
| to the optional fax                                      | 3<br>4                               | LIVE                                                               | 0<br>1                                  | AC supply (LIVE)  AC supply (LIVE)                                                                                                    |
| board/                                                   | 5                                    | NC                                                                 | -                                       | Not used                                                                                                    |
| document<br>finisher                                     | 6<br>7                               | NEUTRAL<br>NEUTRAL                                                 | 0                                       | AC supply (NEUTRAL) AC supply (NEUTRAL)                                                                                                    |
| CN12                                                     | 1                                    | 24 VS                                                              | 0                                       | 24 V DC                                                                                                    |
| Connected                                                | 2                                    | GND                                                                | -                                       | Ground                                                                                                    |
| to the<br>scanner<br>main PCB                            | 3 4                                  | 5.1 V<br>GND                                                       | 0 -                                     | 5.1 V DC<br>Ground                                                                                                    |

# 2-3-2 Engine controller PCB

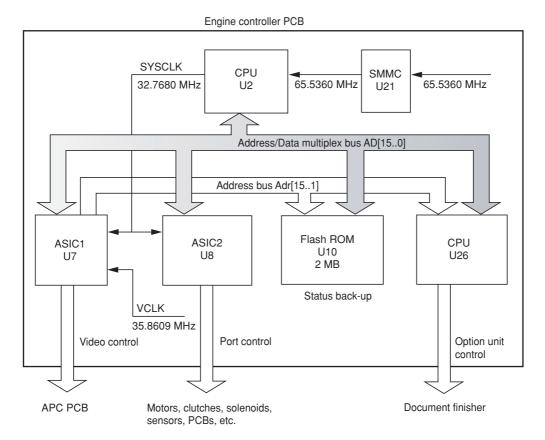

Figure 2-3-3 Engine controller PCB block diagram

The engine controller PCB (EPCB) consists of the CPU U2, communicates with other PCBs and the engine drive system. The CPU U2 operates on an 8-bit bus. It uses the FLASH ROM U10 for status backup memory. The CPU U2 controls the LSU for image output control via ASIC1 U7 and controls driving of each electric part via ASIC2 U8. The CPU U25 controls optional equipment via serial communication.

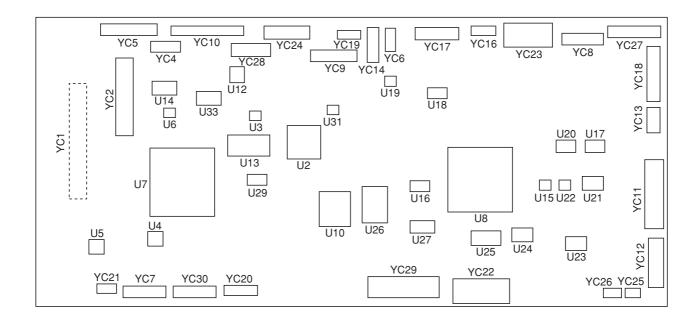

Figure 2-3-4 Engine controller PCB silk-screen diagram

| Connector   | Pin No.  | Signal        | I/O    | Description                                                                           |
|-------------|----------|---------------|--------|---------------------------------------------------------------------------------------|
| YC1         | 1        | SO            | 0      | Serial communication data transmission                                                |
| Connected   | 2        | SDIR          | Ö      | Serial communication data transmission                                                |
| to the      | 3        | SI            | Ĭ      | Serial communicationdata reception                                                    |
| printer     | 4        | ENGIRN        | 0      | Serial communicationinterrupt                                                         |
| board PCB   | 5        | VPPSEL        | I      | Engine program write control                                                          |
| via engine  | 6        | GND           | -      | Ground                                                                                |
| controller- | 7        | VD0p          | I      | Image data                                                                            |
| printer     | 8        | VD0n          | I      | Image data                                                                            |
| board relay | 9        | GND           | -      | Ground                                                                                |
| PCB         | 10       | VD1p          | I      | Image data                                                                            |
|             | 11       | VD1n          | I      | Image data                                                                            |
|             | 12       | VHALF         | 0      | Voltage for differential output                                                       |
|             | 13       | VD2p          | !      | Image data                                                                            |
|             | 14       | VD2n          | I      | Image data                                                                            |
|             | 15<br>16 | GND<br>VD3p   | -<br>I | Ground<br>Image data                                                                  |
|             | 17       | VD3p<br>VD3n  |        | Image data                                                                            |
|             | 18       | GND           | _      | Ground                                                                                |
|             | 19       | MMODESp       | ı      | Gradation control                                                                     |
|             | 20       | MMODESn       | li     | Gradation control                                                                     |
|             | 21       | GND           | -      | Ground                                                                                |
|             | 22       | MMODELp       | 1      | Gradation control                                                                     |
|             | 23       | MMODESn       | I      | Gradation control                                                                     |
|             | 24       | GND           | -      | Ground                                                                                |
|             | 25       | MODEp         | I      | Image/text data selection                                                             |
|             | 26       | MODEn         | I      | Image/text data selection                                                             |
|             | 27       | GND           | -      | Ground                                                                                |
|             | 28       | VENBp         | I      | Image data output timing                                                              |
|             | 29       | VENBn         | I      | Image data output timing                                                              |
|             | 30       | GND           | -      | Ground                                                                                |
|             | 31       | SVCLKp        |        | Main (horizontal) scanning video clock                                                |
|             | 32       | SVCLKn        | I      | Main (horizontal) scanning video clock                                                |
|             | 33       | GND<br>LSYNCp | -      | Ground                                                                                |
|             | 34<br>35 | LSYNCn        | 0      | Image data output scanning synchronization Image data output scanning synchronization |
|             | 36       | GND           | -      | Ground                                                                                |
|             | 37       | PURGE         | 0      | Paper exit completion                                                                 |
|             | 38       | FPCLK         | Ĭ      | Serial communication clock, for the operation unit PCB                                |
|             | 39       | FPDIR         | i      | Serial communication control, for the operation unit PCB                              |
|             | 40       | PFRESn        | I      | Reset signal, for the operation unit PCB                                              |
|             | 41       | SBSY          | I      | Serial communicationcontrol                                                           |
|             | 42       | GND           | -      | Ground                                                                                |
|             | 43       | SCLK          | I      | Serial communicationclock                                                             |
|             | 44       | GND           | -      | Ground                                                                                |
|             | 45       | PRGRESn       | I      | Engine program writing control                                                        |
|             | 46       | RSTn          | 0      | Reset                                                                                 |
|             | 47       | GND           | -      | Ground<br>5 V DC                                                                      |
|             | 48       | VCC           | 0      | 5 V DC                                                                                |
|             | 49<br>50 | GND<br>VCC    | 0      | Ground<br>5 V DC                                                                      |
|             | 51       | GND           | -      | Ground                                                                                |
|             | 52       | VCC           | 0      | 5 V DC                                                                                |
|             | 53       | GND           | -      | Ground                                                                                |
|             | 54       | VCC           | 0      | 5 V DC                                                                                |
|             | 55       | GND           | -      | Ground                                                                                |
|             | 56       | VCC           | 0      | 5 V DC                                                                                |
|             | 57       | GND           | -      | Ground                                                                                |
|             | 58       | VCC           | 0      | 5 V DC                                                                                |
|             | 59       | GND           | -      | Ground                                                                                |
|             | 60       | VCC           | 0      | 5 V DC                                                                                |
|             | 61       | GND           | -      | Ground                                                                                |
|             | 62       | VCC           | 0      | 5 V DC                                                                                |

| Connector Pin No                                                                                                    | o. Signal                                                                                                    | I/O                     | Description                                                                                                    |
|----------------------------------------------------------------------------------------------------|----------------------------------------------------------------------------------------------------|-------------------------|----------------------------------------------------------------------------------------------------|
| YC1 63                                                                                                    | GND                                                                                                    | -                       | Ground                                                                                                    |
| Connected to the 65 printer 66 board PCB 67 via engine controller-printer 70 board relay PCB 73 74 75 76 77 78 79 80 | VCC GND VCC GND VCC GND VCC GND VCC GND VCC VCC VSYNCO VCC PSEL GND FPDATA EOPO                                                                                                    | 0 - 0 - 0 - 0 0 0 - 0 0 | 5 V DC Ground 5 V DC Ground 5 V DC Ground 5 V DC Ground 5 V DC Ground 5 V DC Ground 5 V DC First/second page selection (Two pages mode), H: First, L: Second Ground Serial communicationdata, for operation unit PCB Page ending signal                                                                                                    |
| YC2                                                                                                    | EXCVCKp GND EXLSYNCp GND 3.3V EXMMODES EXMMODEL EXVENB 3.3V EXVD7 EXVD6 EXVD5 EXVD4 VHALF 3.3V EXVD3 EXVD2 EXVD1 EXVD0 EXCVCKn GND EXTXD GND EXTXD GND EXTXD GND EXTXD GND EXTXD GND EXTXD GND EXTXD GND EXTXD GND OUT1(RESET) EXPURGU EXPSEL GND EXPURGU EXPSEL GND EXPORT GND OUT2 OUT3 IN1 GND |                         | EXCVCKp signal Ground EXLSYNCp signal EXLSYNCp signal Ground 3.3 V DC EXMMODES signal EXMMODEL signal EXVENB signal 3.3 V DC EXVD7 signal EXVD6 signal EXVD5 signal EXVD5 signal EXVD5 signal EXVD5 signal EXVD1 signal EXVD2 signal EXVD2 signal EXVD3 signal EXVD3 signal EXVD1 signal EXVD1 signal EXVD1 signal EXVD1 signal EXVD0 signal EXVD0 signal EXVD0 signal EXVD0 signal EXCVCKn signal Ground EXTXD signal Ground EXTXD signal Ground EXTXD signal Ground EXRSTn signal Ground EXPSEL signal Ground EXPSEL signal Ground EXVSYNC signal Ground EXVSYNC signal Ground EXUSYNC signal Ground EXUSYNC signal Ground |

| Connector                                         | Pin No.                                   | Signal                                                                                           | I/O                                        | Description                                                                                                    |
|---------------------------------------------------|-------------------------------------------|--------------------------------------------------------------------------------------------------|--------------------------------------------|----------------------------------------------------------------------------------------------------|
| YC4                                               |                                           |                                                                                                  |                                            | Not used                                                                                                    |
| YC5<br>Connected<br>to APC<br>PCB                 | 1<br>2<br>3<br>4<br>5<br>6<br>7<br>8<br>9 | SCCLK<br>SCRDY<br>SCANER<br>VPP<br>PD<br>POWSEL<br>LEN<br>LONB<br>LASER5V<br>GND<br>VD0n<br>VD0p | 0 1 0 0 0 0 0 0 0 0 0                      | Polygon motor revolution control clock Polygon motor continuous revolution signal, L: Continuous Polygon motor drive, L: Drive 24 V DC Horizontal synchronization from PD PCB Laser output control Laser output enable Laser output drive 5 V DC for laser scanner unit (for APC and PD PCB), Interlock switch off: 5 V DC is off Ground Image datasignal Image datasignal |
| YC6 Connected to the humidity/ temperature sensor | 1<br>2<br>3<br>4                          | TEMP<br>GND<br>HMOUT<br>VCC                                                                      | <br> -<br> <br> <br> <br>                  | Temperature detection data (analog) Ground Humidity detection data (analog) 5 V DC                                                                                                    |
| YC7<br>Connected<br>to the main<br>drive motor    | 1<br>2<br>3<br>4<br>5<br>6<br>7<br>8      | FG<br>VCC<br>MMHU<br>MMHV<br>MMHW<br>GND<br>MMU<br>MMV<br>MMW                                    | -<br>0 -<br>-<br>0 0 0                     | FG (Frequency generation) pulse 5 V DC Main drive motor control Main drive motor control Main drive motor control Ground Main drive motor control Main drive motor control Main drive motor control Main drive motor control                                                                                                    |
| YC8 Connected to the color developers drive motor | 1<br>2<br>3<br>4<br>5<br>6<br>7<br>8<br>9 | FG VCC DMCHU DMCHV DMCHW GND DMCU DMCV DMCV                                                      | <br>  0<br>  1<br>  1<br>  0<br>  0        | FG (Frequency generation) pulse 5 V DC Color developers drive motor control Color developers drive motor control Color developers drive motor control Ground Color developers drive motor control Color developers drive motor control Color developers drive motor control Color developers drive motor control                                                           |
| YC9 Connected to the paper feed motor             | 1<br>2<br>3<br>4<br>5<br>6<br>7<br>8<br>9 | FG<br>VCC<br>FMHU<br>FMHV<br>FMHW<br>GND<br>FMU<br>FMV<br>FMW                                    | <br>  0<br>  1<br>  1<br>  0<br>  0<br>  0 | FG (Frequency generation) pulse 5 V DC Paper feed motor control Paper feed motor control Paper feed motor control Ground Paper feed motor control Paper feed motor control Paper feed motor control Paper feed motor control                                                                                                    |

| Connector                                                               | Pin No.                                                                                                    | Signal                                                                                                    | I/O                                 | Description                                                                                                    |
|-------------------------------------------------------------------------|----------------------------------------------------------------------------------------------------|----------------------------------------------------------------------------------------------------|-------------------------------------|----------------------------------------------------------------------------------------------------|
| YC10                                                                    | 1                                                                                                    | GND                                                                                                    | -                                   | Ground                                                                                                    |
| YC10  Connected to the developing/ cleaning brush bias high voltage PCB | 1<br>2<br>3<br>4<br>5<br>6<br>7<br>8<br>9<br>10<br>11<br>12<br>13<br>14<br>15<br>16<br>17<br>18<br>19<br>20 | GND GND VPP VPP TIREMN ANT1 BAYREMN ANBDY BDYREMN BAMREMN ANBDM BDMREMN BDMREMN BARCREMN ANBDC BDCREMN BAKREMN ANBDC BDCREMN BAKREMN ANBDC BDCREMN BAKREMN ANBOK BCREMN ANBOK BCREMN ANBOK BCREMN ANBOK BCREMN | 00000000000000000000000000000000000 | Ground 24 V DC 24 V DC Primary transfer bias control (T1), L: On Primary transfer bias voltage control PWM Yellow developing AC bias control, L: On Yellow developing DC voltage control PWM Yellow developing bias control, L: On Magenta developing AC bias control, L: On Magenta developing DC voltage control PWM Magenta developing DC voltage control PWM Magenta developing bias control, L: On Cyan developing AC bias control, L: On Cyan developing DC voltage control PWM Cyan developing bias control, L: On Black developing AC bias control, L: On Black developing DC voltage control PWM Black developing bias control, L: On Cleaning brush bias voltage control PWM Cleaning brush bias control, L: On |
| YC11 Connected to the power source PCB                                  | 1<br>2<br>3<br>4<br>5<br>6<br>7<br>8                                                                        | +5.1 V<br>+5.1 V<br>GND<br>GND<br>GND<br>GND<br>H24 V<br>+24 V                                                                                                    | -<br>-<br>-<br>-<br>1               | 5.1 V DC<br>5.1 V DC<br>Ground<br>Ground<br>Ground<br>Ground<br>24 V DC<br>24 V DC                                                                                                    |
| YC12<br>Connected<br>to the<br>power<br>source PCB                      | 1<br>2<br>3<br>4<br>5<br>6<br>7<br>8<br>9                                                                   | 24 VF<br>GND<br>PCONT<br>PDOWN<br>FUFM<br>HTEN<br>ZEROC<br>NC<br>UFH<br>LFH                                                                                                    | <br>                                | 24 V DC for power supply unit fan motor Ground Power supply control, L: Power on Power supply unit power down reset Power supply unit fan motor drive, L: On Fuser heater drive enable, L: Enable Zero cross signal, L: Input pulse Not used Upper fuser heater control, L: On Lower fuser heater control, L: On                                                                                                    |
| YC13 Connected to the main charger high voltage unit                    | 1<br>2<br>3<br>4                                                                                            | GND<br>VPP<br>MCREMn<br>ANMC                                                                                                    | 0 0 0                               | Ground 24 V DC Main charger grid bias control, L: On Main charger grid bias voltage PWM                                                                                                    |
| YC14 Connect to the separation charger high voltage unit                | 1<br>2<br>3<br>4<br>5                                                                                       | GND<br>VPP<br>ANSP<br>SPREM<br>SPER                                                                                                    | 0 0 0 0                             | Ground 24 V DC Separation charger bias voltage PWM Separation charger DC and AC signal, L: On Separation charger leak detection                                                                                                    |
| YC15 Connected to the EEPROM PCB                                        | 1<br>2<br>3<br>4<br>5<br>6                                                                                  | VCC<br>-<br>-<br>GND<br>-                                                                                                    | 0 0 0 0 0                           | 5 V DC Ground                                                                                                    |

| Connector                                                | Pin No.                                    | Signal                                                                               | I/O         | Description                                                                                                    |
|----------------------------------------------------------|--------------------------------------------|--------------------------------------------------------------------------------------|-------------|----------------------------------------------------------------------------------------------------|
| YC16                                                     | 1                                          | LMI5V                                                                                | 0           | 5 V DC (Fused)                                                                                                    |
| Connected<br>to the<br>image<br>density<br>sensor        | 2<br>3<br>4<br>5                           | GND<br>ANIDSIO<br>ANIDSI1<br>IDLED                                                   | 0 0         | Ground Image density sensor detection 0 Image density sensor detection 1 5 V DC power supply for Image density sensor emitter (LED)                                                                                                    |
| YC17<br>Connected<br>to the drum<br>PCB                  | 1<br>2<br>3<br>4<br>5<br>6<br>7<br>8<br>9  | GND<br>ERSDRn<br>DRODS<br>VCC<br>GND<br>DRECS<br>DRECLK<br>DREEDI<br>DREDO<br>DFSOUT | 0 0 0       | Ground Cleaning lamp drive signal, H: On Off set drum sensor output pulse (synchronized with the drum rotation) 5 V DC Ground Chip select signal for EEPROM on the drum PCB Clock signal for EEPROM on the drum PCB Data input signal for EEPROM Data output signal for EEPROM Not used                               |
| YC18                                                     | 1                                          | VCC<br>GND                                                                           | 0           | 5 V DC<br>Ground                                                                                                    |
| Connected<br>to the face-<br>down PCB                    | 2<br>3<br>4<br>5<br>6<br>7<br>8<br>9<br>10 | EXITJU EXITJL PFULL CVRUP CVRLW FUSET FDSET VPP FANFCD                               |             | Upper paper exit sensor detection, L: detected Lower paper exit sensor detection, L: detected Paper full sensor detection, L: Full Left cover open/close detection, H: Open Face-up tray open/close detection, H: Open Face-up/down solenoid drive Face-up/down solenoid drive 24 V DC Face-down unit fan motor drive |
| YC19                                                     | 1                                          | LMI5V                                                                                | 0           | 5 V DC (Fused)                                                                                                    |
| Connected to the black                                   | 3                                          | VCRET<br>LEDCC                                                                       | 0           | 5 V DC (Fused) Black toner empty sensor emitter [infrared LED] drive                                                                                                    |
| toner empty<br>sensor                                    | 4<br>5<br>6                                | PQCOM<br>TONE<br>GND                                                                 | O<br>I<br>- | 5 V DC (Fused, via resister) Black toner empty sensor receiver [photo transistor] detection (analog) Ground                                                                                                    |
| YC20                                                     | 1                                          | FTREF                                                                                | 0           | Reference voltage for fuser thermistors (approx. 4.2 V DC)                                                                                                    |
| Connected<br>to the fuser<br>PCB                         | 2<br>3<br>4<br>5<br>6                      | THERMU<br>THERML<br>WBEU<br>WEBL<br>VPP                                              | 0 0         | Upper fuser thermistor detection Lower fuser thermistor detection Oil roller up/down solenoid drive Oil roller up/down solenoid drive 24 V DC                                                                                                    |
| YC21 Connected to the oil roller unit detection terminal | 3                                          | VCC<br>FFCUT<br>OILEX                                                                | 0   0   1   | 5 V DC Oil roller unit new/old detection, H: New Oil roller unit fuse blowout execution Oil roller unit installation detection, H: Installed                                                                                                    |

| Connector                                          | Pin No.                                                                                                    | Signal                                                                                                    | I/O                 | Description                                                                                                    |
|----------------------------------------------------|----------------------------------------------------------------------------------------------------|----------------------------------------------------------------------------------------------------|---------------------|----------------------------------------------------------------------------------------------------|
| YC22                                               | 1                                                                                                    | NC                                                                                                    | -                   | Not used                                                                                                    |
| Connected<br>to the cyan<br>developer<br>PCB       | 2<br>3<br>4<br>5<br>6<br>7<br>8<br>9                                                                        | GND GND CTPD LMT5V CTEMP CMAGDR VPP CTMDR CTMCOM                                                           |                     | Ground Ground Cyan T/C sensor detection (analog) 5 V DC (Fused) Cyan toner empty sensor detection, L: Empty Cyan developing roller drive clutch drive, L: On 24 V DC Cyan toner feed motor drive (PWM) Cyan toner feed motor back electromotive force                                                                                                    |
| Connected<br>to the black<br>developer<br>PCB      | 11<br>12<br>13<br>14<br>15<br>16<br>17<br>18<br>19<br>20                                                    | VPP KMAGDR KTPD KTEMP KTMCOM KTMDR LMT5V GND GND DLKSET                                                    | 0000                | 24 V DC Black developing roller drive clutch drive, L: On Black T/C sensor detection (analog) Black toner empty sensor detection, L: Empty Black toner feed motor back electromotive force Black toner feed motor drive (PWM) 5 V DC (Fused) Ground Ground Black developer installation detection, H: Installed                                                                                                    |
| YC23                                               | 1                                                                                                    | GND                                                                                                    | -                   | Ground                                                                                                    |
| Connected<br>to the<br>yellow<br>developer<br>PCB  | 2<br>3<br>4<br>5<br>6<br>7<br>8<br>9                                                                        | GND<br>YTPD<br>LMT5V<br>YTEMP<br>YMAGDR<br>VPP<br>YTMDR<br>YTMCOM                                          | - 0 - 0 0 0 -       | Ground Yellow T/C sensor detection (analog) 5 V DC (Fused) Yellow toner empty sensor detection, L: Empty Yellow developer drive clutch drive, L: On 24 V DC Yellow toner feed motor drive (PWM) Yellow toner feed motor back electromotive force                                                                                                    |
| Connected<br>to the<br>magenta<br>developer<br>PCB | 10<br>11<br>12<br>13<br>14<br>15<br>16<br>17                                                                | MTMCOM<br>MTMDR<br>VPP<br>MMAGDR<br>MTEMP<br>LMT5V<br>MTPD<br>GND<br>GND                                   | -0000               | Magenta toner feed motor back electromotive force Magenta toner feed motor drive (PWM) 24 V DC Magenta developer drive clutch drive, L: On Magenta toner empty sensor detection, L: Empty 5 V DC(Fused) Magenta T/C sensor detection (analog) Ground Ground                                                                                                    |
| YC24 Connected to the feed drive PCB               | 1<br>2<br>3<br>4<br>5<br>6<br>7<br>8<br>9<br>10<br>11<br>12<br>13<br>14<br>15<br>16<br>17<br>18<br>19<br>20 | GND GND FEDEX SUBROL FDDES FEDDR FANFP REGDR VPP VPP JAMF TNRKDR T2INI GND NC BRSET EXITJD DUFDR VCC EXFDR | 0 0 0 0 0 0 0 0 0 0 | Ground Paper feed unit installation detection, L: Installed Not used Registration sensor detection, L: Detected Paper feed clutch drive Paper conveying fan motors 1 and 2 drive Registration clutch drive 24 V DC 24 V DC Not used Black toner feed clutch drive Secondary transfer unit home position detection, L: Home Ground Not used Secondary transfer unit shift clutch drive Duplex paper exit sensor detection, L: Detected Duplex paper exit selection solenoid drive (For duplexer) 5 V DC Duplex paper exit selection solenoid drive (For copier) |

| Connector                                                  | Pin No.                                    | Signal                                                    | I/O        | Description                                                                                                    |
|------------------------------------------------------------|--------------------------------------------|-----------------------------------------------------------|------------|----------------------------------------------------------------------------------------------------|
| YC25                                                       | 1                                          | GND                                                       | -          | Ground                                                                                                    |
| Connected<br>to the main<br>controller<br>box fan<br>motor | 2                                          | FANC+                                                     | 0          | Main controller box fan motor drive                                                                                                    |
| YC26                                                       | 1                                          | GND                                                       | -          | Ground                                                                                                    |
| Connected<br>to the fuser<br>unit fan<br>motor             | 2                                          | FANF+                                                     | 0          | Fuser unit fan motor drive                                                                                                    |
| YC27                                                       | 1                                          | VPP                                                       | 0          | 24 V DC                                                                                                    |
| Connected<br>to the main<br>drive PCB                      | 2<br>3<br>4<br>5<br>6<br>7<br>8<br>9<br>10 | MIXDRn YSOL1 BRUSDR MSOL1 ROLDR CSOL1 BUINI KSOL1 VCC GND | - 00000000 | Not used Yellow developer magnet solenoid drive Cleaning brush unit drive clutch drive Magenta developer magnet solenoid drive Cleaning brush unit shift solenoid drive Cyan developer magnet solenoid drive Cleaning brush unit position sensor detection, H: Home Black developer magnet solenoid drive 5 V DC Ground |
| YC28                                                       | 1                                          | VCC                                                       | 0          | 5 V DC                                                                                                    |
| Connected<br>to the<br>bypass<br>feed PCB                  | 2<br>3<br>4<br>5<br>6<br>7<br>8            | MPFSET HADS LONG GND VPP BTTRDR MPFDE                     | 0 0 0      | Not used Bypass tray paper detection, H: Not detected Bypass bottom plate position sensor detection, H: Home Ground 24 V DC Bypass bottom plate solenoid drive Bypass feed clutch drive, L: On                                                                                                    |
| YC29                                                       | 1                                          | WTLED                                                     | 0          | Waste toner full sensor PWB emitter (LED) drive                                                                                                    |
| Connected                                                  | 2                                          | PFSEL2                                                    | 0          | Communication control 2, for paper feeder/duplex                                                                                                    |
| to the paper<br>feeder/<br>options                         | 3                                          | PFSEL1                                                    | 0          | unit/optional document finisher Communication control 1, for paper feeder/duplex unit/ option document finisher                                                                                                    |
| relay PCB                                                  | 4<br>5                                     | FINRX<br>PFSEL0                                           | 0          | Communication data, reception for optional document finisher<br>Communication control 0, for paper feeder/duplex<br>unit/ option document finisher                                                                                                    |
|                                                            | 6                                          | DUSEN                                                     | I          | Duplexer paper exit sensor detection, H: Detected                                                                                                    |
|                                                            | 7                                          | WTONER                                                    | I          | Waste toner full sensor PCB, toner full detection, L: full                                                                                                    |
|                                                            | 8 9                                        | VCC                                                       | 0          | 5 V DC<br>5 V DC                                                                                                    |
|                                                            | 10                                         | VPP                                                       | 0          | 24 V DC                                                                                                    |
|                                                            | 11                                         | STPEN                                                     | 0          | Option document finisher power-off, H: Off                                                                                                    |
|                                                            | 12<br>13                                   | STOBN<br>VPP                                              | 0          | Fuser unit drive motor (stepping drive) control 24 V DC                                                                                                    |
|                                                            | 14                                         | STOAN                                                     | Ö          | Fuser unit drive motor (stepping drive) control                                                                                                    |
|                                                            | 15                                         | GND                                                       | -          | Ground                                                                                                    |
|                                                            | 16<br>17                                   | T2INV<br>VPP                                              | 0          | Transfer roller bias (negative) control, H: On 24 V DC                                                                                                    |
|                                                            | 18                                         | ANT2                                                      | 0          | Transfer roller bias voltage control PWM                                                                                                    |
|                                                            | 19                                         | T2REM                                                     | 0          | Transfer roller bias (positive) control, H: On                                                                                                    |
|                                                            | 20                                         | GND                                                       | -          | Ground                                                                                                    |
|                                                            | 21<br>22                                   | STOBP<br>VPP                                              | 0          | Fuser unit drive motor (stepping drive) control 24 V DC                                                                                                    |
|                                                            | 23                                         | GND                                                       | -          | Ground                                                                                                    |
|                                                            | 24                                         | STOBP                                                     | 0          | Fuser unit drive motor (stepping drive) control                                                                                                    |
|                                                            |                                            |                                                           |            |                                                                                                    |

| Connector    | Pin No. | Signal         | I/O    | Description                                                                        |
|--------------|---------|----------------|--------|------------------------------------------------------------------------------------|
| YC29         | 25      | WTBS           | 1      | Waste toner full sensor PCB, waste toner tank detection,                           |
| Connected    |         |                |        | H: Installed                                                                       |
| to the paper | 26      | VPP            | 0      | 24 V DC                                                                            |
| feeder/      | 27      | VCC            | 0      | 5 V DC                                                                             |
| options      | 28      | VCC            | 0      | 5 V DC                                                                             |
| relay PCB    | 29      | GND            | -      | Ground                                                                             |
|              | 30      | GND            | -      | Ground                                                                             |
|              | 31      | PFSDO          | 0      | Communication data output, for paper feeder/duplex unit/optional document finisher |
|              | 32      | PDSCLK         | 0      | Communication clock, for paper feeder/duplex unit/optional document finisher       |
|              | 33      | PFSDI          | I      | Communication data input, for paper feeder/duplex unit/optional document finisher  |
|              | 34      | FINTX          | 0      | Communication control, for optional document finisher                              |
| YC30         | 1       | DMFG           | I      | DMFG; I; FG (Frequency generation) pulse                                           |
| Connected    | 2       | VCC            | 0      | 5 V DC                                                                             |
| to the black | 3       | DMKHU<br>DMKHV | l<br>I | Black developer drive motor control                                                |
| developer    | 4<br>5  | DMKHV          | l<br>I | Black developer drive motor control Black developer drive motor control            |
| drive motor  | 6       | GND            | -      | Ground                                                                             |
|              | 7       | DMKU           | 0      | Black developer drive motor control                                                |
|              | 8       | DMKV           | Ö      | Black developer drive motor control                                                |
|              | 9       | DMKW           | Ö      | Black developer drive motor control                                                |
|              |         |                |        |                                                                                    |
|              |         |                |        |                                                                                    |
|              |         |                |        |                                                                                    |
|              |         |                |        |                                                                                    |
|              |         |                |        |                                                                                    |
|              |         |                |        |                                                                                    |
|              |         |                |        |                                                                                    |
|              |         |                |        |                                                                                    |
|              |         |                |        |                                                                                    |
|              |         |                |        |                                                                                    |
|              |         |                |        |                                                                                    |
|              |         |                |        |                                                                                    |
|              |         |                |        |                                                                                    |
|              |         |                |        |                                                                                    |
|              |         |                |        |                                                                                    |
|              |         |                |        |                                                                                    |
|              |         |                |        |                                                                                    |
|              |         |                |        |                                                                                    |
|              |         |                |        |                                                                                    |
|              |         |                |        |                                                                                    |
|              |         |                |        |                                                                                    |
|              |         |                |        |                                                                                    |
|              |         |                |        |                                                                                    |
|              |         |                |        |                                                                                    |
|              |         |                |        |                                                                                    |
|              |         |                |        |                                                                                    |
|              |         |                |        |                                                                                    |
|              |         |                |        |                                                                                    |
|              |         |                |        |                                                                                    |
|              |         |                |        |                                                                                    |
|              |         |                |        |                                                                                    |
|              |         |                |        |                                                                                    |
|              |         |                |        |                                                                                    |
|              |         |                |        |                                                                                    |
|              |         |                |        |                                                                                    |
|              |         |                |        |                                                                                    |

### 2-3-3 Scanner main PCB

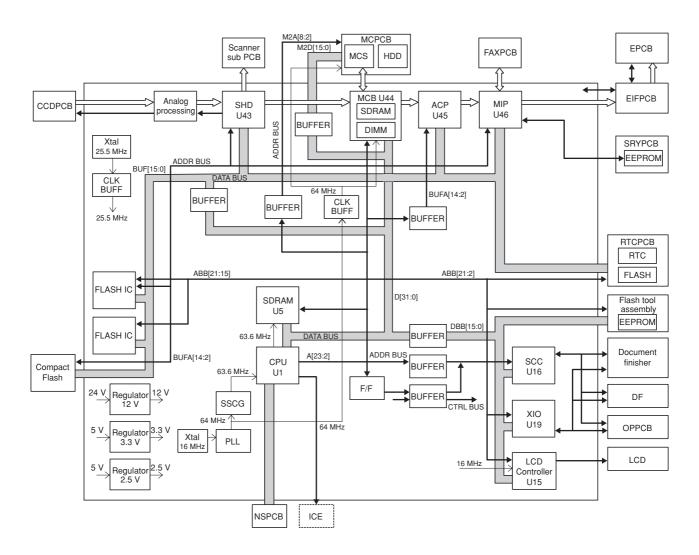

Figure 2-3-5 Scanner main PCB block diagram

The scanner main PCB (SMPCB) consists of mainly the CPU U1 and performs communication with other PCBs, control of the image processing system, and driving control of the optical system.

The CPU U1 operates on an 8-bit bus and SDRAM U5 for work memory is added. The CPU U1 performs communication control with each optional equipment and control of the operation section and the LCD display using the internal serial communication function of X10 U19 and LCD Controller U15 in accordance with the control program. Also the CPU U1 controls driving of electric parts in the optical system based on the input signals from each switch and sensor.

The image processing section converts analog image signals input from the CCD PCB (CCDPCB) to digital image signals and outputs them to the engine controller PCB (EPCB) via the image processing ASIC MIP U46.

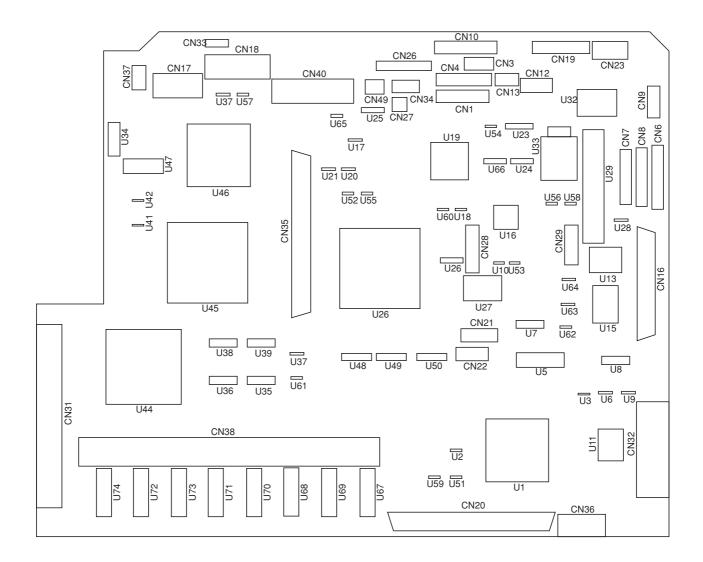

Figure 2-3-6 Scanner main PCB silk-screen diagram

| Connector                        | Pin No.                                                                 | Signal                                                                               | I/O | Description                                                                                                    |
|----------------------------------|-------------------------------------------------------------------------|--------------------------------------------------------------------------------------|-----|----------------------------------------------------------------------------------------------------|
| CN1                              | 1                                                                       | _LEDON6                                                                              | 0   | LED lighting selection signal                                                                                                    |
| Connected                        | 2                                                                       | _<br>LEDON5                                                                          | 0   | LED lighting selection signal                                                                                                    |
| to the                           | 3                                                                       | _SCAN7                                                                               | 0   | Key switch scan signal                                                                                                    |
| optional fax                     | 4                                                                       | _SCAN6                                                                               | 0   | Key switch scan signal                                                                                                    |
| operation                        | 5                                                                       | SCAN5                                                                                | 0   | Key switch scan signal                                                                                                    |
| unit                             | 6                                                                       | SCAN4                                                                                | 0   | Key switch scan signal                                                                                                    |
| l driit                          | 7                                                                       | _SCAN3                                                                               | O   | Key switch scan signal                                                                                                    |
|                                  | 8                                                                       | SCAN2                                                                                | O   | Key switch scan signal                                                                                                    |
|                                  | 9                                                                       | SCAN1                                                                                | Ö   | Key switch scan signal                                                                                                    |
|                                  | 10                                                                      | SCAN0                                                                                | Ö   | Key switch scan signal                                                                                                    |
|                                  | 11                                                                      | KEY IN9                                                                              | ĺ   | Key switch return signal                                                                                                    |
|                                  | 12                                                                      | KEY IN8                                                                              | i   | Key switch return signal                                                                                                    |
|                                  | 13                                                                      | KEY IN7                                                                              | i   | Key switch return signal                                                                                                    |
|                                  | 14                                                                      | KEY_IN6                                                                              | i   | Key switch return signal                                                                                                    |
|                                  |                                                                         | 1121_1110                                                                            |     | Troy ownor rotal orginal                                                                                                    |
| CN3                              | 1                                                                       | KEY_IN6                                                                              | l   | Key switch return signal                                                                                                    |
| Connected                        | 2                                                                       | KEY_IN5                                                                              | I   | Key switch return signal                                                                                                    |
| to the                           | 3                                                                       | KEY_IN4                                                                              | I   | Key switch return signal                                                                                                    |
| operation                        | 4                                                                       | KEY_IN3                                                                              | I   | Key switch return signal                                                                                                    |
| unit PCB                         | 5                                                                       | KEY_IN2                                                                              | I   | Key switch return signal                                                                                                    |
|                                  | 6                                                                       | KEY_IN1                                                                              | I   | Key switch return signal                                                                                                    |
|                                  | 7                                                                       | KEY_IN0                                                                              | I   | Key switch return signal                                                                                                    |
| CN4                              | 1                                                                       | CFLREM                                                                               | 0   | CFL drive signal, H: On                                                                                                    |
| Connected                        | 2                                                                       | 24 V                                                                                 | Ö   | 24 V DC                                                                                                    |
| to the                           | 3                                                                       | LEDON4                                                                               | Ö   | LED lighting selection signal                                                                                                    |
| operation                        | 4                                                                       | LEDON3                                                                               | Ö   | LED lighting selection signal                                                                                                    |
| unit PCB                         | 5                                                                       | LEDON2                                                                               | Ö   | LED lighting selection signal                                                                                                    |
| uniii PCB                        | 6                                                                       | LEDON1                                                                               | Ö   | LED lighting selection signal                                                                                                    |
|                                  | 7                                                                       | LEDON0                                                                               | Ö   | LED lighting selection signal                                                                                                    |
|                                  | 8                                                                       | SCAN7                                                                                | Ö   | Key switch scan signal                                                                                                    |
|                                  | 9                                                                       | SCAN6                                                                                | Ö   | Key switch scan signal                                                                                                    |
|                                  | 10                                                                      | SCAN5                                                                                | Ö   | Key switch scan signal                                                                                                    |
|                                  | 11                                                                      | _SCAN4                                                                               | Ö   | Key switch scan signal                                                                                                    |
|                                  | 12                                                                      | _SCAN3                                                                               | Ö   | Key switch scan signal                                                                                                    |
|                                  | 13                                                                      | _SCAN2                                                                               | Ö   | Key switch scan signal                                                                                                    |
|                                  | 14                                                                      | SCAN1                                                                                | Ö   | Key switch scan signal                                                                                                    |
|                                  | 15                                                                      | _SCAN1                                                                               | Ö   | Key switch scan signal                                                                                                    |
| CNIC                             | 4                                                                       | NC                                                                                   |     | Netwood                                                                                                    |
|                                  |                                                                         |                                                                                      | -   |                                                                                                    |
| I                                |                                                                         |                                                                                      | · · |                                                                                                    |
| to the                           |                                                                         |                                                                                      |     |                                                                                                    |
| optional DF                      |                                                                         |                                                                                      |     |                                                                                                    |
|                                  |                                                                         |                                                                                      |     |                                                                                                    |
|                                  |                                                                         |                                                                                      |     |                                                                                                    |
|                                  |                                                                         |                                                                                      |     |                                                                                                    |
|                                  |                                                                         |                                                                                      |     |                                                                                                    |
|                                  |                                                                         |                                                                                      |     |                                                                                                    |
|                                  |                                                                         |                                                                                      |     |                                                                                                    |
|                                  |                                                                         |                                                                                      |     |                                                                                                    |
|                                  |                                                                         |                                                                                      | I   |                                                                                                    |
|                                  | 13                                                                      | NC                                                                                   | -   | NOT USED                                                                                                    |
|                                  |                                                                         |                                                                                      |     |                                                                                                    |
|                                  |                                                                         |                                                                                      |     |                                                                                                    |
|                                  |                                                                         |                                                                                      |     |                                                                                                    |
|                                  |                                                                         |                                                                                      |     |                                                                                                    |
|                                  |                                                                         |                                                                                      |     |                                                                                                    |
|                                  |                                                                         |                                                                                      |     |                                                                                                    |
|                                  |                                                                         |                                                                                      |     |                                                                                                    |
| CN6 Connected to the optional DF | 15<br>1<br>2<br>3<br>4<br>5<br>6<br>7<br>8<br>9<br>10<br>11<br>12<br>13 | _SCAN1  NC OSBSW OFSW OSSW RESERVE RESERVE DF SET OSWSW DFSSW2 DFSSW1 OSLSW DFTSW NC | 0   | Not used Original switchback switch detection, L: On Original feed switch detection, L: On Original set switch detection, L: On Not used Not used DF installation detection, L: installed Original size width switch detection, L: On DF safty switch 2 detection, L: On DF safty switch 1 detection, L: On Original size length switch detection, L: On DF timing switch detection, L: On Not used |

| Connector    | Pin No. | Signal        | I/O | Description                                            |
|--------------|---------|---------------|-----|--------------------------------------------------------|
| CN7          | 1       | OFM RET       | 0   | Original feed motor control return signal              |
| Connected    | 2       | OFM CLK       | Ö   | Original feed motor control clock signal               |
| to the       | 3       | OFM CWB       | 0   | Original feed motor CWB return signal                  |
| optional DF  | 4       | OCM ENABLE    | 0   | Original conveying motor control enable signal         |
| optional Bi  | 5       | NC            | -   | Not used                                               |
|              | 6       | OCM CLK       | 0   | Original conveying motor control clock signal          |
|              | 7       | OCM CWB       | 0   | Original conveying motor control CWB signal            |
|              | 8       | OCM Vref      | 0   | Original conveying motor current control voltage       |
|              | 9       | OCM M3        | 0   | Original conveying motor control M3                    |
|              | 10      | OCM M2        | 0   | Original conveying motor control M2                    |
|              | 11      | OCM M1        | 0   | Original conveying motor control M1                    |
| CN8          | 1       | NC            | -   | Not used                                               |
| Connected    | 2       | OSLED         | 0   | LED (red) on/off signal                                |
| to the       | 3       | OSLED         | 0   | LED (green) on/off signal                              |
| optional     | 4       | SBPSOL        | 0   | Switchback press solenoid drive                        |
| document     | 5       | SBPSOL        | 0   | Switchback press solenoid drive                        |
| finisher     | 6       | OFCL          | 0   | Original feed clutch drive                             |
|              | 7       | EFSSOL        | 0   | Eject feedshift solenoid drive                         |
| 1            | 8<br>9  | NC<br>SBFSSOL | 0   | Not used Switchback feedshift solenoid drive           |
|              | 10      | OFSOL         | 0   | Original feed solenoid drive                           |
|              | 11      | OFSOL         | Ö   | Original feed solenoid drive                           |
|              | 12      | OFM ENABLE    | Ö   | Original feed motor control enable signal              |
| 01110        |         |               | _   |                                                        |
| CN10         | 1       | 5 V           | 0   | 5 V DC                                                 |
| Connected    | 2       | VEE           | 0   | LCD VEE signal                                         |
| to the LCD   | 3       | UD3<br>UD2    | 0   | LCD UD3 data signal<br>LCD UD2 data signal             |
| PCB          | 5       | UD1           | 0   | LCD UD1 data signal                                    |
|              | 6       | UD0           | Ö   | LCD UD0 data signal                                    |
|              | 7       | CP            | Ö   | LCD CP signal                                          |
|              | 8       | FLM           | Ö   | LCD FRAME signal                                       |
|              | 9       | DISP-OFF      | 0   | LCD DISPLAY-OFF signal                                 |
|              | 10      | LP            | 0   | LCD LP signal                                          |
|              | 11      | VO            | 0   | LCD VO signal                                          |
|              | 12      | GND           | -   | Ground                                                 |
|              | 13      | GND           | -   | Ground                                                 |
| CN12         | 1       | FN RxD        | I   | Serial communication data reception                    |
| Connected    | 2       | GND           | -   | Ground                                                 |
| to the       | 3       | FN TxD        | 0   | Serial communication data transmission                 |
| optional     | 4       | GND           | -   | Ground                                                 |
| document     | 5       | RESET         | 0   | Reset signal                                           |
| finisher     | 6       | FN SET        | I   | Document finisher installation detection, L: Installed |
| CN13         | 1       | 24 V          | 0   | 24 V DC                                                |
| Connected    | 2       | KEY COUNT     | 0   | Key counter count signal                               |
| to the       | 3       | KC SET        | I   | Key counter installation detection, L: Installed       |
| optional key | 4       | GND           | -   | Ground                                                 |
| counter      |         |               |     |                                                        |
|              |         |               |     |                                                        |
|              |         |               |     |                                                        |
|              |         |               |     |                                                        |
|              |         |               |     |                                                        |
|              |         |               |     |                                                        |
|              |         |               |     |                                                        |
|              |         |               |     |                                                        |
|              |         |               |     |                                                        |

| Connector    | Pin No.    | Signal         | I/O | Description                        |
|--------------|------------|----------------|-----|------------------------------------|
| CN16         | A1         | 5 V            | 0   | 5 V DC                             |
| Connected    | A2         | 5 V            | 0   | 5 V DC                             |
| to the flash | A3         | GND            | -   | Ground                             |
| tool         | A4         | _JCSSEL        | - 1 | _JCSSEL signal                     |
| assembly     | A5         | NC             | -   | Not used                           |
| <b>1</b>     | A6         | DBB14          | I   | Data bus D14                       |
|              | A7         | DBB12          | I   | Data bus D12                       |
|              | A8         | DBB10          | l   | Data bus D10                       |
|              | A9         | DBB8           | l   | Data bus D8                        |
|              | A10<br>A11 | DBB6<br>DBB4   | l   | Data bus D6<br>Data bus D4         |
|              | A11        | DBB2           | l i | Data bus D2                        |
|              | A13        | DBB2           | i   | Data bus D0                        |
|              | A14        | 5 V            | Ö   | 5 V DC                             |
|              | A15        | GND            | -   | Ground                             |
|              | A16        | OEB            | 0   | _OEB signal                        |
|              | A17        | _<br>_JCMD1    | 0   | _JCMD1 signal                      |
|              | A18        | _JCSSEL        | - 1 | _JCSSEL signal                     |
|              | A19        | NC             | -   | Not used                           |
|              | A20        | NC             | -   | Not used                           |
|              | A21        | NC             | -   | Not used                           |
|              | A22        | ABB19          | l   | Address bus A17                    |
|              | A23<br>A24 | ABB17<br>ABB15 | l   | Address bus A17<br>Address bus A15 |
|              | A25        | ABB13          | i   | Address bus A13                    |
|              | A26        | ABB11          | i   | Address bus A11                    |
|              | A27        | ABB9           | İ   | Address bus A9                     |
|              | A28        | ABB7           | I   | Address bus A7                     |
|              | A29        | ABB5           | - 1 | Address bus A5                     |
|              | A30        | ABB3           | I   | Address bus A3                     |
|              | B1         | 5 V            | 0   | 5 V DC                             |
|              | B2         | GND            | -   | Ground                             |
|              | B3<br>B4   | GND<br>END     | -   | Ground                             |
|              | B5         | DBB15          | l   | _END signal<br>Data bus D15        |
|              | B6         | DBB13          | i   | Data bus D13                       |
|              | B7         | DBB11          | İ   | Data bus D11                       |
|              | B8         | DBB9           | I   | Data bus D9                        |
|              | B9         | DBB7           | I   | Data bus D7                        |
|              | B10        | DBB5           | I   | Data bus D5                        |
|              | B11        | DBB3           | l   | Data bus D3                        |
|              | B12        | DBB1           |     | Data bus D1                        |
|              | B13<br>B14 | 5 V<br>GND     | 0   | 5 V DC<br>Ground                   |
|              | B15        | GND            | _   | Ground                             |
|              | B16        | NC             | -   | Not used                           |
|              | B17        | NC             | -   | Not used                           |
|              | B18        | _JCMD2         | 0   | _JCMD2 signal                      |
|              | B19        | NC             | -   | Not used                           |
|              | B20        | NC             | -   | Not used                           |
|              | B21        | NC<br>ADD40    | -   | Not used                           |
|              | B22        | ABB18          | l   | Address bus A18                    |
|              | B23<br>B24 | ABB16<br>ABB14 | l   | Address bus A16<br>Address bus A14 |
|              | B25        | ABB12          | i   | Address bus A12                    |
|              | B26        | ABB10          | i   | Address bus A10                    |
|              | B27        | ABB8           | - 1 | Address bus A8                     |
|              | B28        | ABB6           | I   | Address bus A6                     |
|              | B29        | ABB4           | l   | Address bus A4                     |
|              | B30        | ABB2           | I   | Address bus A2                     |
|              |            |                |     |                                    |
|              |            |                |     |                                    |

| Connector             | Pin No.    | Signal                 | I/O   | Description                                   |
|-----------------------|------------|------------------------|-------|-----------------------------------------------|
| CN17                  | A1         | EXPURGE                | 0     | EXPURGE signal                                |
| Connected             | A2         | SIH                    | 0     | SIH signal                                    |
| to the                | A3         | EXRSTn                 | 0     | EXRSTn signal                                 |
| engine                | A4         | _OUT1                  | 0     | _OUT1 signal                                  |
| controller            | A5         | PRGRESN                | 0     | PRGRESN signal                                |
| PCB via               | A6         | EXRxD                  | I     | Serial communication data reception           |
| engine I/F            | A7         | GND                    | -     | Ground                                        |
| PCB                   | A8<br>A9   | EXTxD<br>GND           | 0     | Serial communication data transmission Ground |
|                       | A10        | VPPSEL                 | 0     | VPPSEL signal                                 |
|                       | B1         | MSW                    | Ö     | MSW signal                                    |
|                       | B2         | FAX-READY              | I     | FAX-READY signal                              |
|                       | B3         | BSY                    | 0     | BSY signal                                    |
|                       | B4         | REQ                    | I     | REQ signal                                    |
|                       | B5         | CLK                    | 0     | CLK signal                                    |
|                       | B6         | EXEOP                  | 0     | EXEOP signal                                  |
|                       | B7<br>B8   | SO<br>EXVSYNC          | O<br> | SO signal EXVSYNC signal                      |
|                       | B9         | CONT                   | 0     | CONT signal                                   |
|                       | B10        | EXPSEL                 | 0     | EXPSEL signal                                 |
|                       | D.0        | EXI OLL                |       | EXT OLE signal                                |
| CN18                  | A1         | EXVD6p                 | 0     | EXVD6p signal                                 |
| Connected             | A2         | EXVD5n                 | 0     | EXVD5n signal                                 |
| to the                | A3         | EXVD5p                 | 0     | EXVD5p signal                                 |
| engine                | A4<br>A5   | EXVD4n<br>EXVD4p       | 0     | EXVD4n signal<br>EXVD4p signal                |
| controller<br>PCB via | A6         | VDD/2                  | 0     | VDD/2 signal                                  |
| engine I/F            | A7         | V3R3                   | 0     | V3R3 signal                                   |
| PCB                   | A8         | EXVD3n                 | 0     | EXVD3n signal                                 |
|                       | A9         | EXVD3p                 | 0     | EXVD3p signal                                 |
|                       | A10        | EXVD2n                 | 0     | EXVD2n signal                                 |
|                       | A11        | EXVD2p                 | 0     | EXVD2p signal                                 |
|                       | A12<br>A13 | EXVD1n<br>EXVD1p       | 0     | EXVD1n signal                                 |
|                       | A13        | EXVD1p<br>EXVD0n       | 0     | EXVD1p signal<br>EXVD0n signal                |
|                       | A15        | EXVD0n                 | 0     | EXVD0p signal                                 |
|                       | B1         | EXSVCKn                | 0     | EXSVCKn signal                                |
|                       | B2         | EXSVCKp                | 0     | EXSVCKp signal                                |
|                       | B3         | EXLSYNCn               | 0     | EXLSYNCn signal                               |
|                       | B4         | EXLSYNCp               | 0     | EXLSYNCp signal                               |
|                       | B5         | GND                    | -     | Ground                                        |
|                       | B6         | EXMMODESn              | 0     | EXMMODESn signal                              |
|                       | B7<br>B8   | EXMMODESp<br>EXMMODELn | 0     | EXMMODESp signal EXMMODELn signal             |
|                       | B9         | EXMMODELp              | 0     | EXMMODELT signal                              |
|                       | B10        | EXVENBn                | Ô     | EXVENBn signal                                |
|                       | B11        | EXVENBp                | 0     | EXVENBp signal                                |
|                       | B12        | GND                    | -     | Ground                                        |
|                       | B13        | EXVD7n                 | 0     | EXVD7n signal                                 |
|                       | B14        | EXVD7p                 | 0     | EXVD7p signal                                 |
|                       | B15        | EXVD6n                 | 0     | EXVD6n signal                                 |
|                       |            |                        |       |                                               |
|                       |            |                        |       |                                               |
|                       |            |                        |       |                                               |
|                       |            |                        |       |                                               |
|                       |            |                        |       |                                               |
|                       |            |                        |       |                                               |
|                       |            |                        |       |                                               |
|                       |            |                        |       |                                               |
|                       |            |                        |       |                                               |

| Connector | Pin No.    | Signal             | I/O | Description                   |
|-----------|------------|--------------------|-----|-------------------------------|
| CN20      | A1         | 5 V                | 0   | 5 V DC                        |
| Connected | A2         | INTC               | Ī   | INTC signal                   |
| to the    | A3         | NC                 | -   | Not used                      |
| optional  | A4         | 5 V                | 0   | 5 V DC                        |
| network   | A5         | 5 V                | 0   | 5 V DC                        |
| scanner   | A6         | GND                | -   | Ground                        |
| board PCB | A7         | CPU_RST            | 0   | CPU reset signal              |
|           | A8         | 5 V                | 0   | 5 V DC                        |
|           | A9         | PCIGNT1            | 0   | PCIGNT1 signal                |
|           | A10        | GND                | -   | Ground                        |
|           | A11<br>A12 | PCIAD30<br>NC      | 0   | PCIAD30 signal                |
|           | A12        | PCIAD28            | 0   | Not used<br>PCIAD28 signal    |
|           | A14        | PCIAD26            | 0   | PCIAD26 signal                |
|           | A15        | GND                | -   | Ground                        |
|           | A16        | PCIAD24            | 0   | PCIAD24 signal                |
|           | A17        | PCIAD24            | Ö   | PCIAD24 signal                |
|           | A18        | NC                 | -   | Not used                      |
|           | A19        | PCIAD22            | 0   | PCIAD22 signal                |
|           | A20        | PCIAD20            | 0   | PCIAD20 signal                |
|           | A21        | GND                | -   | Ground                        |
|           | A22        | PCIAD18            | 0   | PCIAD18 signal                |
|           | A23        | PCIAD16            | 0   | PCIAD16 signal                |
|           | A24        | NC                 | -   | Not used                      |
|           | A25<br>A26 | FRAME              | 0   | FRAME signal                  |
|           | A26<br>A27 | GND<br>TRDY        | 0   | Ground<br>TRDY signal         |
|           | A28        | GND                | -   | Ground                        |
|           | A29        | STOP               | 0   | STOP signal                   |
|           | A30        | NC                 | -   | Not used                      |
|           | A31        | 3.3 V              | 0   | 3.3 V DC                      |
|           | A32        | 3.3 V              | 0   | 3.3 V DC                      |
|           | A33        | GND                | -   | Ground                        |
|           | A34        | PAR                | 0   | PARsignal                     |
|           | A35        | PCIAD15            | 0   | PCIAD15 signal                |
|           | A36        | NC                 | -   | Not used                      |
|           | A37<br>A38 | PCIAD13<br>PCIAD11 | 0   | PCIAD13 signal PCIAD11 signal |
|           | A39        | GND                | -   | Ground                        |
|           | A40        | PCIAD9             | 0   | PCIAD9 signal                 |
|           | A41        | C_BE0              | Ö   | C_BE0 signal                  |
|           | A42        | NC                 | -   | Not used                      |
|           | A43        | PCIAD6             | 0   | PCIAD6 signal                 |
|           | A44        | PCIAD4             | 0   | PCIAD4 signal                 |
|           | A45        | GND                | -   | Ground                        |
|           | A46        | PCIAD2             | 0   | PCIAD2 signal                 |
|           | A47        | PCIAD0<br>5 V      | 0   | PCIAD0 signal                 |
|           | A48<br>A49 | 5 V<br>5 V         | 0   | 5 V DC<br>5 V DC              |
|           | A49<br>A50 | 5 V                | 0   | 5 V DC                        |
|           | B1         | GND                | -   | Ground                        |
|           | B2         | 5 V                | 0   | 5 V DC                        |
|           | В3         | 5 V                | 0   | 5 V DC                        |
|           | B4         | NC                 | -   | Not used                      |
|           | B5         | NC                 | -   | Not used                      |
|           | B6         | GND                | -   | Ground                        |
|           | B7         | PCICLK3            | 0   | PCICLK3 signal                |
|           | B8<br>B9   | GND<br>PCIREQ1     | 0   | Ground<br>PCIREQ1 signal      |
|           | B10        | 5 V                | 0   | 5 V DC                        |
|           | B11        | PCIAD31            | 0   | PCIAD31 signal                |
|           | B12        | PCIAD29            | Ö   | PCIAD29 signal                |
|           |            |                    |     | <u> </u>                      |

| Connector            | Pin No.    | Signal       | I/O    | Description               |
|----------------------|------------|--------------|--------|---------------------------|
| CN20                 | B13        | GND          | -      | Ground                    |
| Connected            | B14        | PCIAD27      | 0      | PCIAD27 signal            |
| to the               | B15        | PCIAD25      | 0      | PCIAD25 signal            |
| optional             | B16        | NC           | -      | Not used                  |
| network              | B17        | C_BE3        | 0      | C_BE3 signal              |
| scanner              | B18        | PCIAD23      | 0      | PCIAD23 signal            |
| board PCB            | B19        | GND          | -      | Ground                    |
|                      | B20        | PCIAD21      | 0      | PCIAD21 signal            |
|                      | B21        | PCIAD19      | 0      | PCIAD19 signal            |
|                      | B22        | NC           | -      | Not used                  |
|                      | B23        | PCIAD17      | 0      | PCIAD17 signal            |
|                      | B24        | C_BE2        | 0      | C_BE2 signal              |
|                      | B25        | GND          | -      | Ground                    |
|                      | B26<br>B27 | IRDY<br>NC   | 0      | IRDY signal<br>Not used   |
|                      | B28        | DEVSEL       | 0      | DEVSEL signal             |
|                      | B29        | GND          | -      | Ground                    |
|                      | B30        | 3.3 V        | 0      | 3.3 V DC                  |
|                      | B31        | PERR         | O      | PERR signal               |
|                      | B32        | NC           | -      | Not used                  |
|                      | B33        | SERR         | 0      | SERR signal               |
|                      | B34        | NC           | -      | Not used                  |
|                      | B35        | C_BE1        | 0      | C_BE1 signal              |
|                      | B36        | PCIAD14      | 0      | PCIAD14 signal            |
|                      | B37        | GND          | -      | Ground                    |
|                      | B38        | PCIAD12      | 0      | PCIAD12 signal            |
|                      | B39        | PCIAD10      | 0      | PCIAD10 signal            |
|                      | B40        | GND          | -      | Ground                    |
|                      | B41        | PCIAD8       | 0      | PCIAD8 signal             |
|                      | B42<br>B43 | PCIAD7<br>NC |        | PCIAD7 signal<br>Not used |
|                      | B43        | PCIAD5       | -<br>O | PCIAD5 signal             |
|                      | B45        | PCIAD3       | 0      | PCIAD3 signal             |
|                      | B46        | GND          | -      | Ground                    |
|                      | B47        | PCIAD1       | 0      | PCIAD1 signal             |
|                      | B48        | 5 V          | 0      | 5 V DC                    |
|                      | B49        | 5 V          | 0      | 5 V DC                    |
|                      | B50        | 5 V          | 0      | 5 V DC                    |
| CN21                 | 1          | +12 V        | 0      | DC 12 V                   |
|                      | 2          | GND          | -      | Ground                    |
| Connected to the CCD | 3          | +5 V         | 0      | 5 V DC                    |
| PCB                  | 4          | GND          | -      | Ground                    |
| LCB                  | 5          | SHIFT        | 0      | CCD SHIFT signal          |
|                      | 6          | CCDSEL       | 0      | CCD control signal        |
|                      | 7          | CCLK1        | 0      | Clock signal              |
|                      | 8          | GND          | -      | Ground                    |
|                      | 9          | CCLK2        | 0      | Clock signal              |
|                      | 10         | GND          | -      | Ground                    |
|                      | 11         | RS           | 0      | CCD RS signal             |
|                      | 12         | GND          | -      | Ground                    |
|                      | 13         | CP           | 0      | CCD CP signal             |
|                      | 14         | GND          | -      | Ground                    |
|                      |            |              |        |                           |
|                      |            |              |        |                           |
|                      |            |              |        |                           |
|                      |            |              |        |                           |
|                      |            |              |        |                           |
|                      |            |              |        |                           |
|                      |            |              |        |                           |

| Connector           | Pin No.  | Signal           | I/O      | Description                                        |
|---------------------|----------|------------------|----------|----------------------------------------------------|
| CN22                | 1        | VRE              | I        | Image data R (red) EVEN signal (analog)            |
| Connected           | 2        | GND              | -        | Ground                                             |
| to the CCD          | 3<br>4   | VRO<br>GND       | <br>  -  | Image data R (red) ODD signal (analog)<br>Ground   |
| PCB                 | 5        | VGE              | -<br>    | Image data G (green) EVEN signal (analog)          |
|                     | 6        | GND              | -        | Ground                                             |
|                     | 7        | VGO              | I        | Image data G (green) ODD signal (analog)           |
|                     | 8        | GND              | -        | Ground                                             |
|                     | 9        | VBE<br>GND       | l        | Image data B (blue) EVEN signal (analog)<br>Ground |
|                     | 10<br>11 | VBO              | -<br>I   | Image data B (blue) ODD signal (analog)            |
|                     | 12       | GND              | -        | Ground                                             |
| CN23                | 1        | 24 V             | ı        | 24 V DC                                            |
| Connected           | 2        | GND              | -        | Ground                                             |
| to the              | 3        | 5.1 V            | I        | 5.1 V DC                                           |
| power               | 4        | GND              | -        | Ground                                             |
| source PCB          |          |                  |          |                                                    |
| CN26                | 1        | FAX RxD0         | I        | Serial communication data reception Ground         |
| Connected           | 2        | GND<br>FAX TxD0  | 0        | Ground Serial communication data transmission      |
| to the optional fax | 4        | GND              | -        | Ground                                             |
| board PCB           | 5        | _MAINSTS         | 0        | _MAINSTS signal                                    |
|                     | 6        | _SETFAX          | I        | Fax board installation detection, L: Installed     |
|                     | 7        | _SREQ<br>PREQ    | l l      | _SREQ signal                                       |
|                     | 8<br>9   | _FAXREADY        | l<br>I   | _PREQ signal<br>_FAXREADY signal                   |
|                     | 10       | FAXRESET         | Ö        | FAXRESET signal                                    |
|                     | 11       | GND              | -        | Ground                                             |
|                     | 12       | FAX RxD3         | I        | Serial communication data reception                |
|                     | 13<br>14 | GND<br>FAX TxD3  | 0        | Ground Serial communication data transmission      |
|                     | 15       | GND              | -        | Ground                                             |
|                     | 16       | _MMISTS          | 0        | _MMISTS signal                                     |
|                     | 17       | GND              | -        | Ground                                             |
|                     | 18<br>19 | FFOCLK<br>GND    | 0 -      | FFOCLK signal<br>Ground                            |
|                     | 20       | FMREOUT          | 0        | FMREOUT signal                                     |
|                     | 21       | GND              | -        | Ground                                             |
|                     | 22       | FMIPOUT0         | 0        | FMIPOUT0 signal                                    |
|                     | 23       | GND              | -        | Ground                                             |
|                     | 24<br>25 | _FOHSTHIN<br>GND | 0 -      | _FOHSTHIN signal<br>Ground                         |
|                     | 26       | FOVSYNC          | 0        | FOVSYNC signal                                     |
|                     | 27       | GND              | -        | Ground                                             |
|                     | 28       | _FPVSYNC         | 0        | _FPVSYNC signal                                    |
|                     | 29<br>30 | GND<br>FPHSYNC   | -<br>O   | Ground FPHSYNC signal                              |
|                     | 31       | GND              | -        | Ground                                             |
|                     | 32       | FPVD             | I        | FPVD signal                                        |
|                     | 33       | GND              | -        | Ground                                             |
|                     | 34<br>35 | FMRE<br>GND      | I<br>  - | FMRE signal<br>Ground                              |
|                     | 36       | FVCLK            | I        | FVCLK signal                                       |
|                     | 37       | GND              | -        | Ground                                             |
|                     | 38       | FPVCLK           | 0        | FPVCLK signal                                      |
|                     | 39<br>40 | GND<br>M3.3 V    | -<br>O   | Ground<br>3.3 V DC                                 |
|                     | 40       | IVIO.O V         |          | 3.5 V DO                                           |
|                     |          |                  |          |                                                    |
|                     |          |                  |          |                                                    |

| Connector                            | Pin No.                                                                                                    | Signal                                                                           | I/O                                     | Description                                                                                                    |
|--------------------------------------|----------------------------------------------------------------------------------------------------|----------------------------------------------------------------------------------|-----------------------------------------|----------------------------------------------------------------------------------------------------|
| CN27                                 | 1                                                                                                    | 24 V                                                                             | 0                                       | 24 V DC                                                                                                    |
| Connected<br>to the total<br>counter | 2                                                                                                    | TC                                                                               | 0                                       | Total counter count signal                                                                                                    |
| CN28 Connected to the RTC PCB        | 1<br>2<br>3<br>4<br>5<br>6<br>7<br>8<br>9<br>10<br>11<br>12<br>13<br>14<br>15<br>16<br>17<br>18<br>19<br>20 | _CRRTC _RSL _WR _CSROM A12 A10 A9 A14 Vpp A15 A13 A8 A7 A6 A5 A4 _RD GND A16 A17 | 0 - 0 - 0 - 0 0 0 0 0 0 0 0 0           | _CRRTC signal _RSL signal _WR signal _CSROM signal Address bus A12 Address bus A9 Address bus A9 Address bus A14 24 V DC Address bus A15 Address bus A13 Address bus A8 Address bus A6 Address bus A6 Address bus A5 Address bus A5 Address bus A4 _RD signal Ground Address bus A16 Address bus A17 |
| CN29 Connected to the RTC PCB        | 1<br>2<br>3<br>4<br>5<br>6<br>7<br>8<br>9<br>10<br>11<br>12<br>13<br>14<br>15<br>16                         | A3 A2 A1 D0 D1 D2 D3 D4 D5 D6 D7 A11 _CS_BACK 3.3 V A18 A19                      | 0 - 0 - 0 - 0 - 0 - 0 - 0 - 0 - 0 - 0 - | Address bus A3 Address bus A2 Address bus A1 Data bus D0 Data bus D1 Data bus D2 Data bus D3 Data bus D4 Data bus D5 Data bus D6 Data bus D7 Address bus A11CS_BACK signal 3.3 V DC Address bus A19                                                                                                  |

| CN31                                                                                                    | Connector | Pin No. | Signal | I/O | Description    |
|----------------------------------------------------------------------------------------------------|-----------|---------|--------|-----|----------------|
| March   March   Marc   | CN31      | A1      |        | -   | Ground         |
| to the memory A4 M2A[4] O Address bus A2 memory copy board A5 M2A[6] O Address bus A4 Address bus A4 A6 M2A[8] O Address bus A6 A6 M2A[8] O Address bus A6 A6 M2A[8] O Data bus D1 A7 GND - Ground A9 M2D[3] O Data bus D1 A9 M2D[3] O Data bus D1 A9 M2D[3] O Data bus D5 A11 M2D[7] O Data bus D5 A11 M2D[7] O Data bus D5 A11 M2D[7] O Data bus D9 A13 M2D[11] O Data bus D1 A14 M2D[7] O Data bus D1 A15 M2D[15] O Data bus D1 A15 M2D[15] O Data bus D1 A15 M2D[15] O Data bus D1 A15 M2D[15] O Data bus D1 A16 GND - Ground A17 M2WE O M2M2 Signal A18 M2OE O M2M2 Signal A19 ACK10 O M2M2 Signal A19 ACK10 O M2M2 Signal A19 ACK10 O M2M2 Signal A19 ACK10 O M2M2 Signal A19 ACK10 O M2M2 Signal A19 ACK10 O M2M2 Signal A19 ACK10 O M2M2 Signal A19 ACK10 O M2M2 Signal A21 M2M2 O M2M2 Signal A21 M2M2 Signal A21 M2M2 O M2M2 Signal A21 M2M2 Signal A21 M2M2 Signal A22 NC - M2M2 Signal A23 NC - M2M2 Signal A23 NC - M2M2 Signal A24 M2D[7] M2M2 Signal A25 M2M2 Signal A24 M2D[7] M2M2 Signal A24 M2D[7] M2M2 Signal A24 M2D[7] M2M2 Signal A24 M2D[7] M2M2 Signal A24 M2D[7] M2M2 Signal A24 M2D[7] M2M2 Signal A24 M2D[7] M2M2 Signal A24 M2D[7] M2M2 Signal A24 M2D[7] M2M2 Signal A24 M2D[7] M2M2 Signal M2D[7] M2M2 Signal M2D[7] M2D[7] M2M2 Signal M2D[7] M2D[7] M2M2 Signal M2D[7] M2D[7] M2M2 Signal M2D[7] M2M2 Signal M2D[7] M2M2 Signal M2D[7] M2M2 Signal M2D[7] M2M2 Signal M2D[7] M2M2 Signal M2D[7] M2M2 Signal M2D[7] Signal M2D[7] Signal M2D | Connected | A2      |        | -   |                |
| memory                                                                                                    | 1         | A3      | M2A[2] | 0   | Address bus A2 |
| copy board PCB         A5         M2A[6]         O         Address bus A6           A6         M2A[8]         O         Address bus A8           A7         GND         -         Ground           A8         M2D[1]         O         Data bus D1           A9         M2D[9]         O         Data bus D5           A11         M2D[1]         O         Data bus D7           A12         M2D[9]         O         Data bus D9           A13         M2D[13]         O         Data bus D13           A15         M2D[15]         O         Data bus D13           A16         GND         -         Ground           A17         JM2WE         O         JM2WE signal           A18         JM2OE         JM2WE signal           A18         JM2OE         JM2WE signal           A19         ACK10         ACK10 signal           A21         JM2REC         O         JM2REC signal           A22         NC         -         Not used           A23         I         GND         -         Ground           A59         GND         -         Ground           A59         GND         - </td <td>1</td> <td></td> <td>M2A[4]</td> <td></td> <td></td>                                                                                                    | 1         |         | M2A[4] |     |                |
| PCB                                                                                                    |           |         |        |     |                |
| AB         MZD[1]         O         Data bus D3           A10         MZD[5]         O         Data bus D3           A11         MZD[7]         O         Data bus D5           A12         MZD[11]         O         Data bus D7           A12         MZD[11]         O         Data bus D13           A13         MZD[11]         O         Data bus D13           A15         MZD[15]         O         Data bus D13           A15         MZD[15]         O         Data bus D13           A16         GMD         Ground           A17         _MZPEC         O         MZWE signal           A18         MZOE         O         MZWE signal           A19         ACK10         O         ACK10 signal           A21         _MZREQ         O         _MZREG signal           A22         NC         -         Not used           A23         I         GRUD         -         Ground           A54         A55         3.3 V         O         3.3 V DC         A33 V DC           A57         GND         -         Ground         AG         AG           A59         GND         -         <                                                                                                    |           |         |        | 0   |                |
| A9   M2D[3]                                                                                                    |           | 1       |        |     |                |
| A10 M2D[5] O Data bus D5 A11 M2D[7] O Data bus D7 A12 M2D[9] O Data bus D7 A13 M2D[11] O Data bus D9 A13 M2D[11] O Data bus D1 A14 M2D[13] O Data bus D13 A15 M2D[15] O Data bus D15 A16 GND Ground A17 M2WE O M2WE signal A18 M2DCE O M2WE signal A19 ACK10 O ACK10 signal A20 M2DINT O ACK10 signal A21 M2REQ O M2REQ signal A22 MC NC Not used A23 I GND Ground A54 A55 3.3 V O 3.3 V DC A56 3.3 V O 3.3 V DC A57 GND Ground A58 GND Ground A58 GND Ground A59 GND Ground A60 GND Ground B1 CPU_RST O Ground B1 CPU_RST O Address bus A3 B4 M2A[3] O Address bus A3 B4 M2A[3] O Address bus A5 B5 M2A[7] O Address bus A5 B6 GND Ground B7 M2D[0] O Data bus D0 B8 M2D[2] D Data bus D0 B8 M2D[2] O Data bus D0 B11 M2D[8] O Data bus D0 B11 M2D[8] O Data bus D1 B13 M2D[12] O Data bus D1 B14 M2D[10] D Data bus D1 B15 GND Ground B16 M2D[12] O Data bus D1 B17 M2D[10] O Data bus D1 B18 M2D[12] O Data bus D1 B19 M2D[10] O Data bus D1 B11 M2D[11] O Data bus D1 B12 M2D[10] O Data bus D1 B13 M2D[12] O Data bus D1 B14 M2D[10] O Data bus D1 B15 GND Ground B16 M2CS O M2CS signal B17 M2D[10] O Data bus D1 B18 GND Ground B19 BTE O Bata bus D1 B19 BTE O Bata bus D1 B20 STE signal B21 TOE O TOE Signal B22 NC Not used B23 GND Ground B24 M2CPUCLK O M2CPULK signal B25 GND Ground B26 SD_R0 O SD_R1 signal B27 GND Ground B28 SD_R0 O SD_R1 signal B29 SD_R1 O SD_R1 signal B20 SD_R2 O SD_R2 Signal                                                                                                    |           |         |        |     |                |
| A11 M2D[7] O Data bus D7 A12 M2D[9] O Data bus D9 A13 M2D[11] O Data bus D11 A14 M2D[15] O Data bus D11 A15 M2D[15] O Data bus D13 A15 M2D[15] O Data bus D15 A16 GND Ground A17M2VE OM2VE signal A18M2OE OM2VE signal A19 ACK10                                                                                                    |           | 1       |        |     |                |
| A12                                                                                                    |           |         |        |     |                |
| A13 M2D[11] O Data bus D11 A14 M2D[13] O Data bus D13 A15 M2D[15] O Data bus D15 A16 GND - Ground A17 _M2WE O _M2WE signal A18 _M2OE O _M2OE signal A19 ACK10 O ACK10 signal A20 _M2INT O ACK10 signal A21 _M2REQ O _M2REQ signal A22 NC - NC                                                                                                    |           |         |        |     |                |
| A14   M2D[15]                                                                                                    |           |         |        |     |                |
| A15                                                                                                    |           | 1       |        |     |                |
| A16                                                                                                    |           | 1       |        |     |                |
| A18                                                                                                    |           | 1       |        |     |                |
| A19                                                                                                    |           | 1       | _M2WE  | 0   | _M2WE signal   |
| A20                                                                                                    |           | A18     | _M2OE  | 0   |                |
| A21                                                                                                    |           | 1       |        |     |                |
| A22                                                                                                    |           |         |        |     |                |
| A23                                                                                                    |           |         |        |     | = -            |
| GND                                                                                                    |           |         | NC     | -   | Not used       |
| A54                                                                                                    |           | 1       | GND    | _   | Ground         |
| A55   3.3 V                                                                                                    |           |         | GIVE   |     | around         |
| A57   GND                                                                                                    |           |         | 3.3 V  | 0   | 3.3 V DC       |
| A58                                                                                                    |           | A56     |        | 0   | 3.3 V DC       |
| A59   GND                                                                                                    |           |         |        | -   |                |
| A60   GND   FOR   Ground   B1   CPU_RST   O   CPU_RST   Signal   GND   CPU_RST   Signal   GND   GND    |           |         |        |     |                |
| B1                                                                                                    |           |         |        |     |                |
| B2   GND                                                                                                    |           |         |        |     |                |
| B3                                                                                                    |           |         |        |     |                |
| B4   M2A[5]   O   Address bus A5   B5   M2A[7]   O   Address bus A7   B6   GND   - Ground   B7   M2D[0]   O   Data bus D0   B8   M2D[2]   O   Data bus D2   B9   M2D[6]   O   Data bus D6   B11   M2D[8]   O   Data bus D6   B11   M2D[8]   O   Data bus D8   B12   M2D[10]   O   Data bus D10   B13   M2D[12]   O   Data bus D10   B14   M2D[14]   O   Data bus D12   B15   GND   - Ground   B16   M2CS   O   M2CS signal   B17   HDCS   O   HDCS signal   B18   GND   - Ground   B19   BTE   O   BTE signal   B20   STE   O   STE signal   B21   TOE   O   TOE signal   B22   NC   - Not used   B23   GND   - Ground   B24   M2CPUCLK   O   M2CPUCLK signal   B25   GND   - Ground   B26   FSYNC   O   FSYNC signal   B27   GND   - Ground   B28   SD_R0   O   SD_R0 signal   B29   SD_R1   O   SD_R0 signal   B29   SD_R1   O   SD_R1 signal   B20   SD_R2   O   SD_R2 signal   B30   SD_R2   O   SD_R2 signal   B30   SD_R2   O   SD_R2 signal   B30   SD_R2   O   SD_R2 signal   B30   SD_R2   O   SD_R2 signal   B30   SD_R2   O   SD_R1 signal   B30   SD_R2   O   SD_R1 signal   B30   SD_R2   O   SD_R1 signal   B30   SD_R2   O   SD_R1 signal   B30   SD_R2   O   SD_R1 signal   B30   SD_R2   O   SD_R2 signal   B30   SD_R2   O   SD_R2   SD_R2   B30   SD_R2   O   SD_R2   SD_R2   B30   SD_R2   O   SD_R2   SD_R2   SD_R2   B30   SD_R2   O   SD_R2   SD_R2   SD_R2   B30   SD_R2   O   SD_R2   SD_R2   SD_R2   SD_R2   SD_R2   SD_R2   SD_R2   SD_R2   SD   |           | 1       |        |     |                |
| B5                                                                                                    |           |         |        |     |                |
| B7    M2D[0]                                                                                                    |           | B5      | M2A[7] | 0   | Address bus A7 |
| B8    M2D[2]                                                                                                    |           |         |        |     |                |
| B9   M2D[4]   O Data bus D4     B10   M2D[6]   O Data bus D6     B11   M2D[8]   O Data bus D8     B12   M2D[10]   O Data bus D10     B13   M2D[12]   O Data bus D12     B14   M2D[14]   O Data bus D14     B15   GND                                                                                                    |           |         |        |     |                |
| B10    M2D[6]                                                                                                    |           | 1       |        |     |                |
| B11    M2D[8]                                                                                                    |           | 1       |        |     |                |
| B12                                                                                                    |           |         |        |     |                |
| B13    M2D[12]                                                                                                    |           |         |        |     |                |
| B14   M2D[14]   O   Data bus D14     B15   GND                                                                                                    |           |         |        |     |                |
| B15                                                                                                    |           |         |        |     |                |
| B17                                                                                                    |           | 1       | GND    |     |                |
| B18                                                                                                    |           |         |        |     |                |
| B19                                                                                                    |           |         |        |     |                |
| B20                                                                                                    |           |         |        |     |                |
| B21         _TOE         O         _TOE signal           B22         NC         -         Not used           B23         GND         -         Ground           B24         M2CPUCLK         O         M2CPUCLK signal           B25         GND         -         Ground           B26         _FSYNC         O         _FSYNC signal           B27         GND         -         Ground           B28         SD_R0         O         SD_R0 signal           B29         SD_R1         O         SD_R1 signal           B30         SD_R2         O         SD_R2 signal                                                                                                    |           |         |        |     |                |
| B22         NC         -         Not used           B23         GND         -         Ground           B24         M2CPUCLK         O         M2CPUCLK signal           B25         GND         -         Ground           B26         _FSYNC         O         _FSYNC signal           B27         GND         -         Ground           B28         SD_R0         O         SD_R0 signal           B29         SD_R1         O         SD_R1 signal           B30         SD_R2         O         SD_R2 signal                                                                                                    |           | 1       |        |     |                |
| B23         GND         -         Ground           B24         M2CPUCLK         O         M2CPUCLK signal           B25         GND         -         Ground           B26         _FSYNC         O         _FSYNC signal           B27         GND         -         Ground           B28         SD_R0         O         SD_R0 signal           B29         SD_R1         O         SD_R1 signal           B30         SD_R2         O         SD_R2 signal                                                                                                    |           |         | _      |     |                |
| B25   GND   -   Ground                                                                                                    |           | B23     |        | -   |                |
| B26                                                                                                    |           |         |        | 0   |                |
| B27         GND         -         Ground           B28         SD_R0         O         SD_R0 signal           B29         SD_R1         O         SD_R1 signal           B30         SD_R2         O         SD_R2 signal                                                                                                    |           |         |        |     |                |
| B28 SD_R0 O SD_R0 signal B29 SD_R1 O SD_R1 signal B30 SD_R2 O SD_R2 signal                                                                                                    |           |         |        |     |                |
| B29 SD_R1 O SD_R1 signal B30 SD_R2 O SD_R2 signal                                                                                                    |           | 1       |        |     |                |
| B30 SD_R2 O SD_R2 signal                                                                                                    |           |         |        |     |                |
|                                                                                                    |           |         |        |     |                |
| ן טין טיין טיין טיין טיין טיין טיין טיי                                                                                                    |           | B31     | SD_R3  | 0   | SD_R3 signal   |

| Connector         | Pin No.    | Signal             | I/O | Description                   |
|-------------------|------------|--------------------|-----|-------------------------------|
| CN31              | B32        | SD_R4              | 0   | SD_R4 signal                  |
| Connected         | B33        | SD_R5              | 0   | SD_R5 signal                  |
| to the            | B34        | SD_R6              | 0   | SD_R6 signal                  |
| memory            | B35        | SD_R7              | 0   | SD_R7 signal                  |
| copy board        | B36        | SD_G0              | 0   | SD_G0 signal                  |
| PĊB               | B37        | SD_G1              | 0   | SD_G1 signal                  |
|                   | B38        | SD_G2              | 0   | SD_G2 signal                  |
|                   | B39        | SD_G3              | 0   | SD_G3 signal                  |
|                   | B40        | SD_G4              | 0   | SD_G4 signal                  |
|                   | B41        | SD_G5              | 0   | SD_G5 signal                  |
|                   | B42        | SD_G6              | 0   | SD_G6 signal                  |
|                   | B43<br>B44 | SD_G7<br>SD_B0     | 0   | SD_G7 signal<br>SD_B0 signal  |
|                   | B45        | SD_B0<br>SD_B1     | 0   | SD_B0 signal                  |
|                   | B46        | SD_B1              | Ö   | SD_B2 signal                  |
|                   | B47        | SD_B3              | Ö   | SD_B3 signal                  |
|                   | B48        | SD B4              | Ö   | SD_B4 signal                  |
|                   | B49        | SD B5              | 0   | SD_B5 signal                  |
|                   | B50        | SD_B6              | 0   | SD_B6 signal                  |
|                   | B51        | SD_B7              | 0   | SD_B7 signal                  |
|                   | B52        | GND                | -   | Ground                        |
|                   | B53        | MSCLK              | 0   | MSCLK signal                  |
|                   | B54        | GND                | -   | Ground                        |
|                   | B55        | 5 V                | 0   | 5 V DC                        |
|                   | B56        | 5 V                | 0   | 5 V DC                        |
|                   | B57<br>B58 | 24 V<br>24 V       | 0   | 24 V DC<br>24 V DC            |
|                   | B59        | 24 V               | 0   | 24 V DC                       |
|                   | B60        | 24 V               | Ö   | 24 V DC                       |
|                   |            |                    |     |                               |
| CN32              | 1          | GND                | -   | Ground                        |
| Connected         | 2<br>3     | BUFD[3]<br>BUFD[4] | 0   | Data bus D3 Data bus D4       |
| to the<br>Compact | 4          | BUFD[5]            | Ö   | Data bus D5                   |
| Flash card        | 5          | BUFD[6]            | Ö   | Data bus D6                   |
| i lasii cara      | 6          | BUFD[7]            | 0   | Data bus D7                   |
|                   | 7          | _CE                | 0   | _CE signal                    |
|                   | 8          | BUFA[11]           | 0   | Address bus A11               |
|                   | 9          | _OE                | 0   | _OE signal                    |
|                   | 10         | BUFA[10]           | 0   | Address bus A10               |
|                   | 11<br>12   | BUFA[9]            | 0   | Address bus A9 Address bus A8 |
|                   | 13         | BUFA[8]<br>VCC     | 0   | 3.3 V DC                      |
|                   | 14         | BUFA[7]            | O   | Address bus A7                |
|                   | 15         | BUFA[6]            | Ö   | Address bus A6                |
|                   | 16         | BUFA[5]            | Ö   | Address bus A5                |
|                   | 17         | BUFA[4]            | Ö   | Address bus A4                |
|                   | 18         | BUFA[3]            | 0   | Address bus A3                |
|                   | 19         | BUFA[2]            | 0   | Address bus A2                |
|                   | 20         | GND                | -   | Ground                        |
|                   | 21         | BUFD[0]            | 0   | Data bus D0                   |
|                   | 22         | BUFD[1]            | 0   | Data bus D1                   |
|                   | 23         | BUFD[2]            | 0   | Data bus D2                   |
|                   | 24         | WP<br>CD1          | 0   | WP signal                     |
|                   | 25<br>26   | _CD1<br>CD2        | 0   | _CD1 signal<br>_CD2 signal    |
|                   | 27         | _002<br>BUFD[11]   | 0   | Data bus D11                  |
|                   | 28         | BUFD[12]           | 0   | Data bus D12                  |
|                   | 29         | BUFD[13]           | O   | Data bus D13                  |
|                   | 30         | BUFD[14]           | Ö   | Data bus D14                  |
|                   | 31         | BUFD[15]           | O   | Data bus D15                  |
|                   | 32         | _CE2               | 0   | _CE2 signal                   |
| L                 |            |                    |     | _ · • · ·                     |

| Connector                                                     | Pin No.                                                                                                    | Signal                                                                                                    | I/O                 | Description                                                                                                    |
|---------------------------------------------------------------|----------------------------------------------------------------------------------------------------|----------------------------------------------------------------------------------------------------|---------------------|----------------------------------------------------------------------------------------------------|
| CN32 Connected to the Compact Flash card                      | 33<br>34<br>35<br>36<br>37<br>38<br>39<br>40<br>41<br>42<br>43<br>44<br>45<br>46<br>47<br>48<br>49<br>50                                                  | _VS1<br>_IORD<br>_IOWR<br>_WE<br>RDY/_BSY<br>VCC<br>_CSEL<br>_VS2<br>RESET<br>_WAIT<br>_INPACK<br>BUFA[12]<br>BVD1<br>BVD2<br>BUFD[8]<br>BUFD[9]<br>BUFD[10]<br>GND | 0000000000000000    | _VS1 signal _IORD signal _IOWR signal _WE signal RDY/_BSY signal 3.3 V DC _CSEL signal _VS2 signal RESET signal _WAIT signal _INPACK signal Address bus A12 BVD1 signal BVD2 signal Data bus D8 Data bus D9 Data bus D10 Ground                                                                                                    |
| CN33 Connected to the optional fax board and fax power source | 1<br>2<br>3<br>4                                                                                                    | GND<br>_MSW<br>MRY<br>MRYOUT                                                                                                    | - 0 0               | Ground FAX power source on/off MRY MRYOUT                                                                                                    |
| CN34 Connected to the branch solenoid and main switch         | 1<br>2<br>3<br>4<br>5                                                                                                    | MSREM<br>24 V<br>BRSOL<br>24 V<br>BRSOL                                                                                                    | 00000               | MSREM 24 V DC Branch solenoid drive 24 V DC Branch solenoid drive                                                                                                    |
| CN40 Connected to the scanner relay PCB                       | A1<br>A2<br>A3<br>A4<br>A6<br>A12<br>A14<br>A15<br>A16<br>A17<br>A18<br>A19<br>A20<br>B1<br>B2<br>B3<br>B4<br>B5<br>B9<br>B15<br>B17<br>B18<br>B19<br>B20 | 3.3 V C_EEP D_EEP PRE_EEP GND GND OSDS ODSW SHPSW GND NC SM A SM_A SM_B SM_B NC GND EL ON REM GND GND W_EEP S_EEP Q_EEP GND                                         | . 000 0 . 0000 0000 | 3.3 V DC for EEPROM C_EEP signal for EEPROM D_EEP signal for EEPROM PRE_EEP signal for EEPROM Ground Ground Original size detection sensor detection, L: On Original detection switch, L: On Scanner home position switch, L: Home Ground Not used Scanner motor (stepping drive) control Scanner motor (stepping drive) control Scanner motor (stepping drive) control Scanner motor (stepping drive) control Not used Ground Exposure lamp on/off signal Ground Ground W_EEP signal for EEPROM S_EEP signal for EEPROM Q_EEP signal for EEPROM Ground |

### 2-3-4 Operation unit PCB

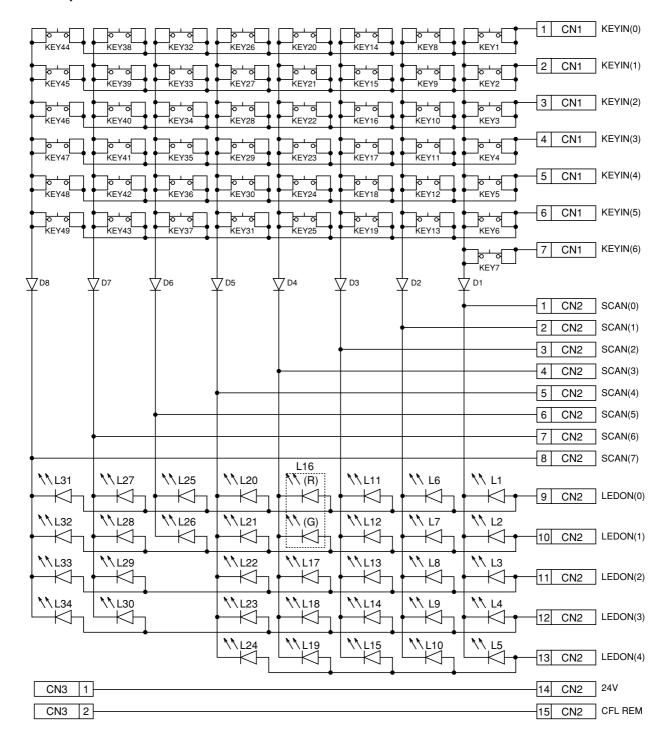

Figure 2-3-7 Operation unit PCB block diagram

The operation unit PCB (OPPCB) consists of key switches and LEDs. The lighting of LEDs is determined by scan signals (SCAN0 to SCAN7) and LED lighting selection signals (LEDON0 to LEDON4) from the scanner main PCB (SMPCB). The key switches operated are identified by the scan signals (SCAN0 to SCAN7) and the return signals (KEYIN0 to KEYIN6). As an example, to light LED 1 (L1), the LED lighting selection signal (LEDON0) should be driven low in synchronization with a low level on the scan signal (SCAN0). LEDs can be lit dynamically by repeating such operations.

As another example, if KEY 1 is pressed, the corresponding key switch is turned on feeding the low level of the scan signal (SCAN0) back to the scanner main PCB (SMPCB) via the return signal (KEYIN0). The scanner main PCB (SMPCB) locates the position where the line outputting the scan signal and the line inputting the return signal cross, and thereby determines which key switch was operated.

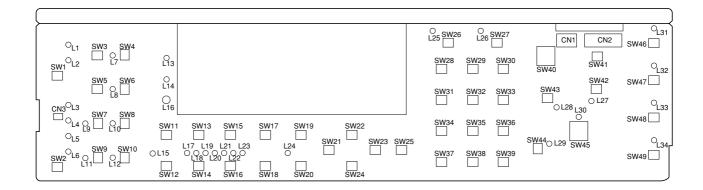

Figure 2-3-8 Operation unit PCB silk-screen diagram

| Connector | Pin No. | Signal  | I/O | Description                   |
|-----------|---------|---------|-----|-------------------------------|
| CN1       | 1       | KEY_IN0 | 0   | key switch return signal      |
| Connected | 2       | KEY_IN1 | 0   | key switch return signal      |
| to the    | 3       | KEY_IN2 | 0   | key switch return signal      |
| scanner   | 4       | KEY_IN3 | 0   | key switch return signal      |
| main PCB  | 5       | KEY_IN4 | 0   | key switch return signal      |
|           | 6       | KEY_IN5 | 0   | key switch return signal      |
|           | 7       | KEY_IN6 | 0   | key switch return signal      |
| CN2       | 1       | _SCAN7  | ı   | key switch scan signal        |
| Connected | 2       | _SCAN6  | l I | key switch scan signal        |
| to the    | 3       | _SCAN5  | I   | key switch scan signal        |
| scanner   | 4       | _SCAN4  | I   | key switch scan signal        |
| main PCB  | 5       | _SCAN3  | I   | key switch scan signal        |
|           | 6       | _SCAN2  | I   | key switch scan signal        |
|           | 7       | _SCAN1  | I   | key switch scan signal        |
|           | 8       | _SCAN1  | I   | key switch scan signal        |
|           | 9       | _LEDON4 | l I | LED lighting selection signal |
|           | 10      | _LEDON3 | l I | LED lighting selection signal |
|           | 11      | _LEDON2 | l I | LED lighting selection signal |
|           | 12      | _LEDON1 | I   | LED lighting selection signal |
|           | 13      | _LEDON0 | l I | LED lighting selection signal |
|           | 14      | 24 V    | I   | 24 V DC                       |
|           | 15      | _CFLREM | I   | CFL drive signal, L: On       |
|           |         |         |     |                               |
|           |         |         |     |                               |
|           |         |         |     |                               |

### 2-3-5 CCD PCB

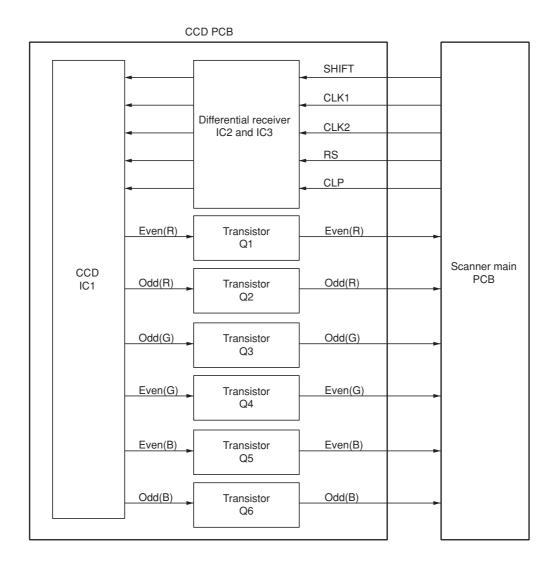

Figure 2-3-9 CCD PCB block diagram

The CCD PCB (CCDPCB) is equipped with a CCD sensor IC1 for original scanning.

The clock signals (SHIFT, CLK1, CLK2, RS and CLP) for driving the CCD sensor (IC1) are sent as differential signals from the scanner main PCB (SMPCB), reconstructed to normal signals by the differential receiver (IC2 and IC3), and then input to the CCD sensor (IC1).

Image signals are RGB (red, green, and blue) analog signals. Even- and odd-numbered pixels are output separately. These analog image signals are amplified by emitter followers in the transistors Q1 to Q6 and then transmitted to the analog signal processing circuit in the scanner main PCB (SMPCB).

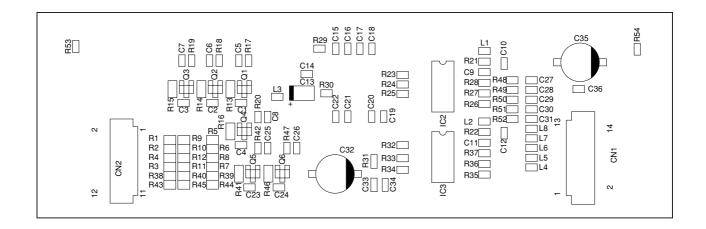

Figure 2-3-10 CCD PCB silk-screen diagram

| Connector | Pin No. | Signal | I/O | Description                               |
|-----------|---------|--------|-----|-------------------------------------------|
| CN1       | 1       | +12 V  | I   | 12 V DC                                   |
| Connected | 2       | GND    | -   | Ground                                    |
| to the    | 3       | +5 V   | 1   | 5 V DC                                    |
| scanner   | 4       | GND    | -   | Ground                                    |
| main PCB  | 5       | SHIFT  | 1   | CCD SHIFT signal                          |
|           | 6       | CCDSEL | 1   | CCD control signal                        |
|           | 7       | CCLK1  | 1   | Clock signal                              |
|           | 8       | GND    | -   | Ground                                    |
|           | 9       | CCLK2  | 1   | Clock signal                              |
|           | 10      | GND    | -   | Ground                                    |
|           | 11      | RS     | 1   | CCD RS signal                             |
|           | 12      | GND    | -   | Ground                                    |
|           | 13      | CP     | 1   | CCD CP signal                             |
|           | 14      | GND    | -   | Ground                                    |
| CN2       | 1       | VRE    | 0   | Image data R (red) EVEN signal (analog)   |
| Connected | 2       | GND    | -   | Ground                                    |
| to the    | 3       | VRO    | 0   | Image data R (red) ODD signal (analog)    |
| scanner   | 4       | GND    | -   | Ground                                    |
| main PCB  | 5       | VGE    | 0   | Image data G (green) EVEN signal (analog) |
|           | 6       | GND    | -   | Ground                                    |
|           | 7       | VGO    | 0   | Image data G (green) ODD signal (analog)  |
|           | 8       | GND    | -   | Ground                                    |
|           | 9       | VBE    | 0   | Image data B (blue) EVEN signal (analog)  |
|           | 10      | GND    | -   | Ground                                    |
|           | 11      | VBO    | 0   | Image data B (blue) ODD signal (analog)   |
|           | 12      | GND    | -   | Ground                                    |

### Timing chart No. 1 From the main switch turned on to machine stabilization

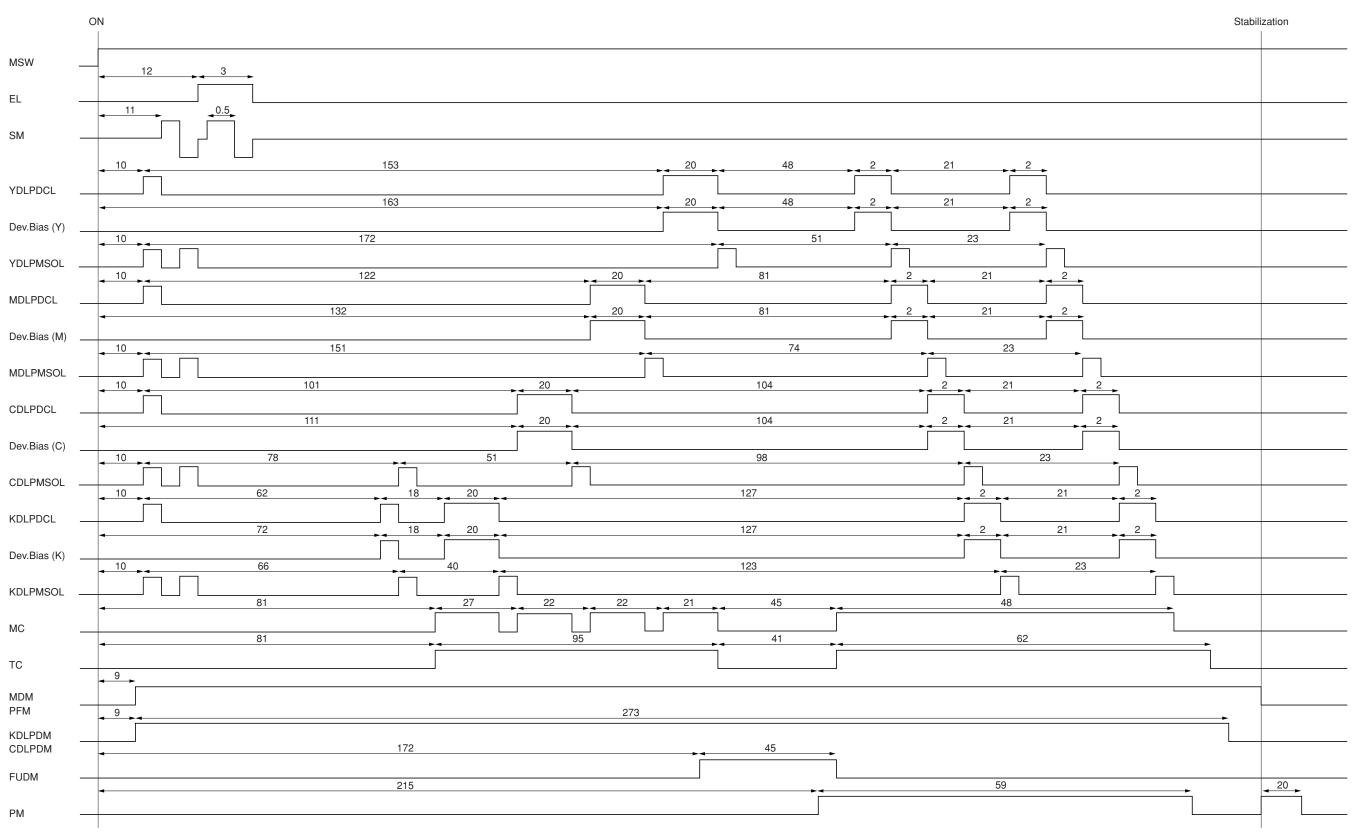

<sup>•</sup> Operation and time vary with the conditions of temperature, humidity, and fuser temperature.

Value: second (s)

<sup>•</sup> Time without time indication means 0.5 second or less.

Timing chart No. 2 Black and white copying of an A4/11"  $\times$  81/2"

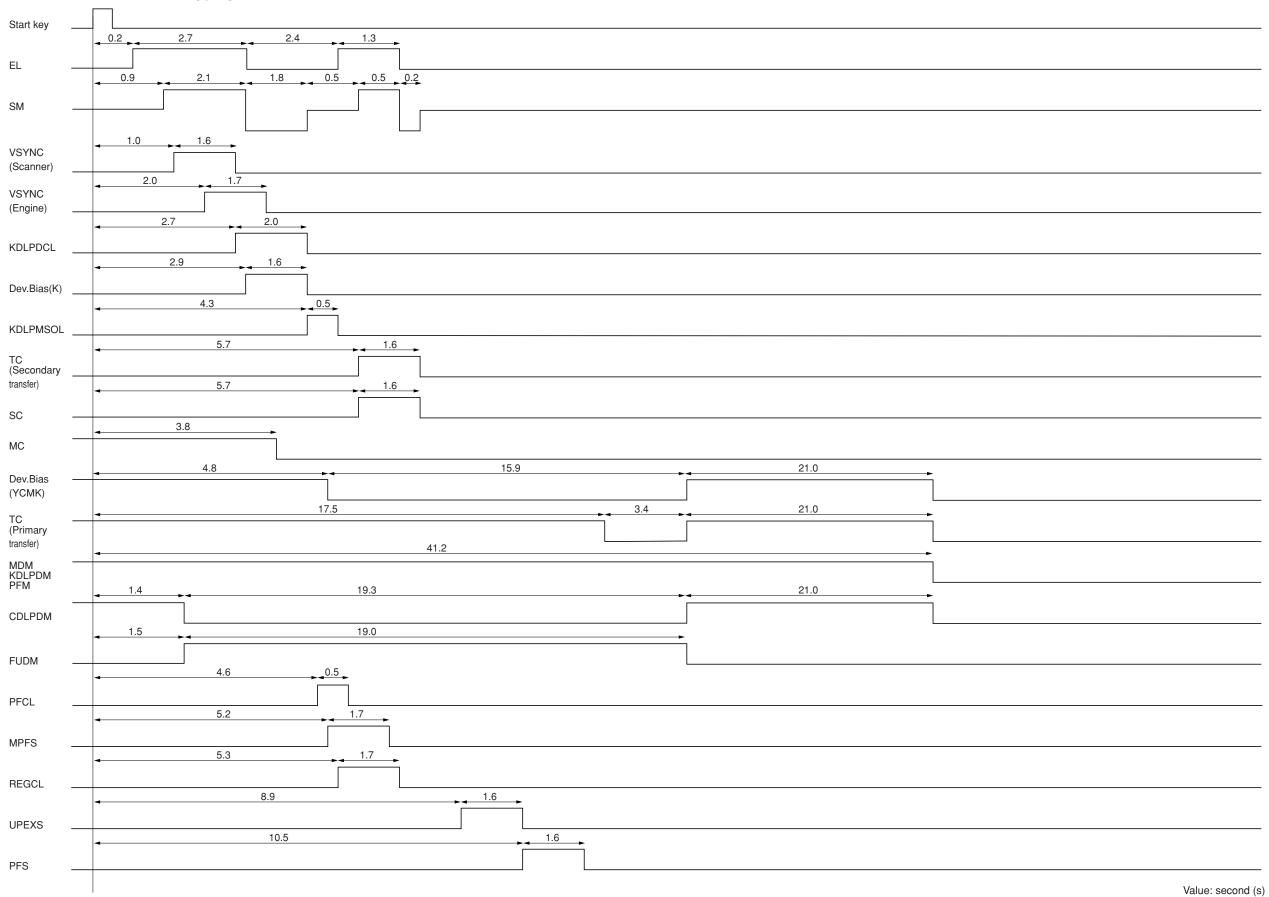

Timing chart No. 3 Black and white copying of an A3/11"  $\times$  17"

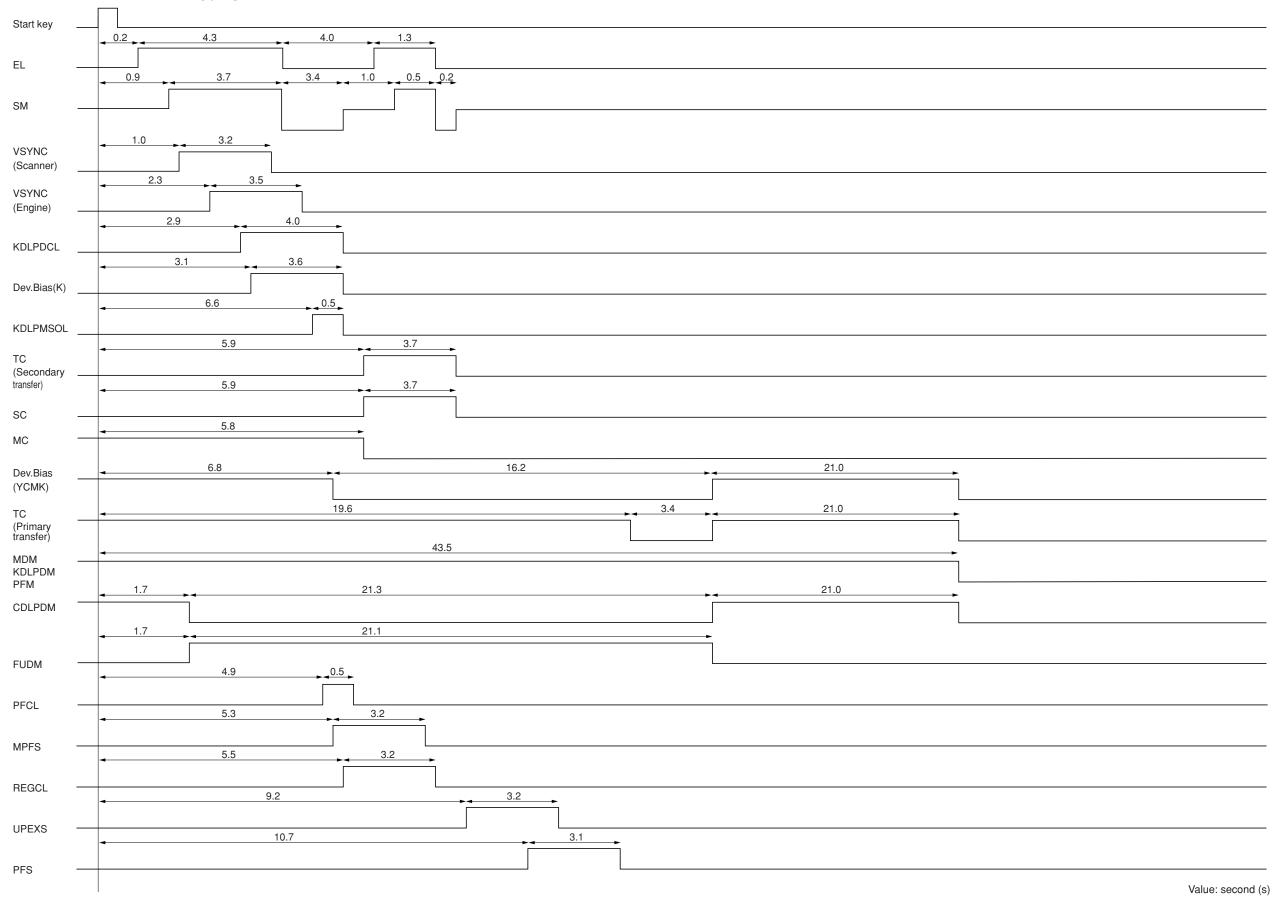

Timing chart No. 4 Full color copying of an A4/11"  $\times$  81/2"

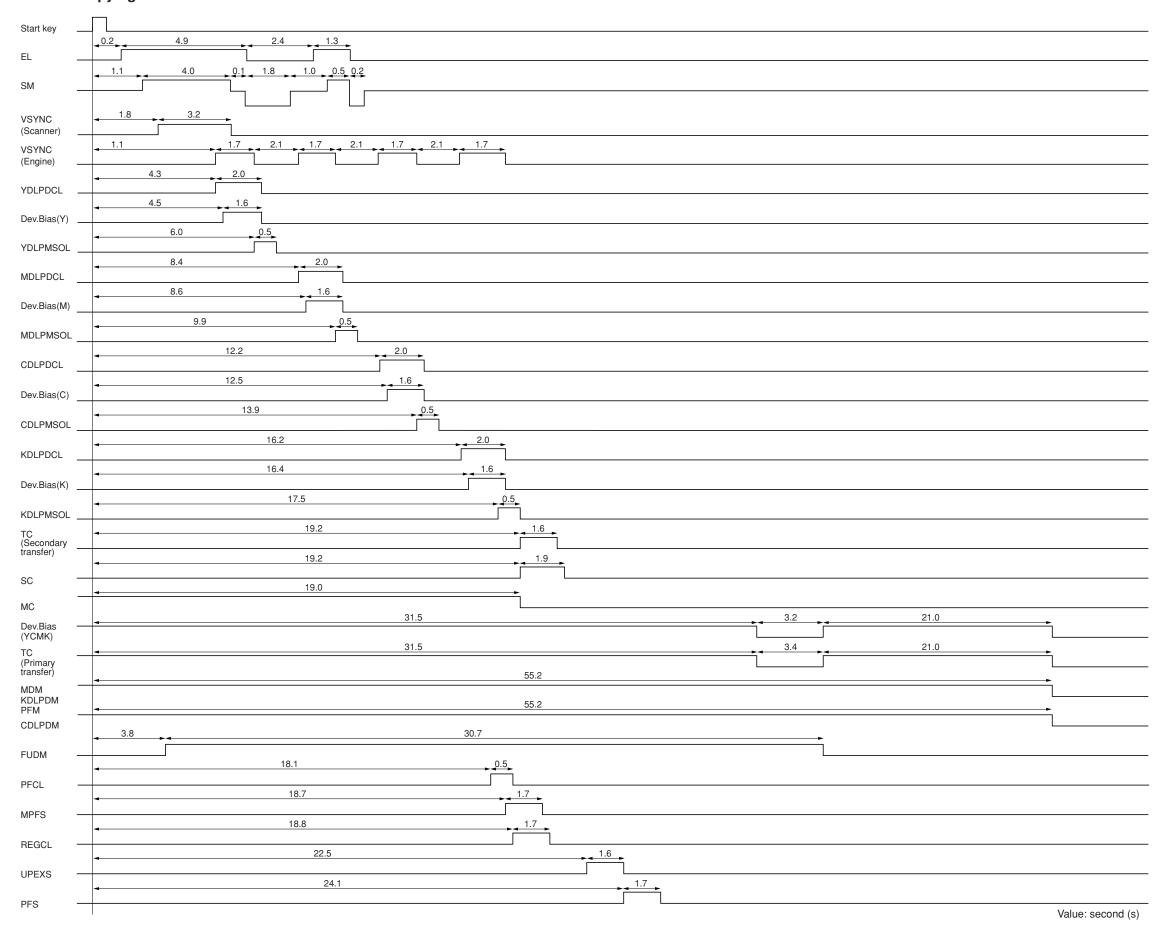

Timing chart No. 5 Full color copying of an A3/11"  $\times$  17"

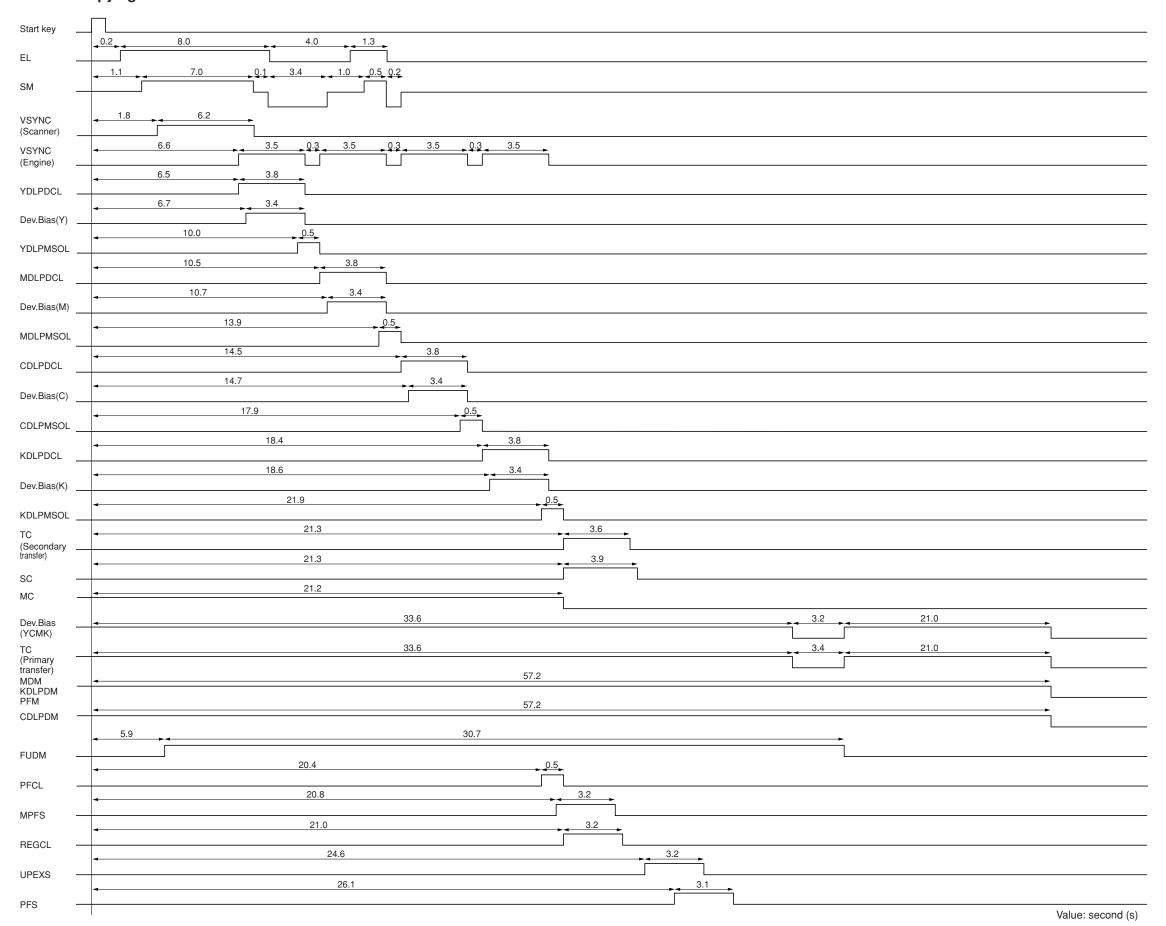

## Maintenance parts list

| Mainte                         | enance part name           | Dord No. | Fig. No. | Dof No   |  |
|--------------------------------|----------------------------|----------|----------|----------|--|
| Name used in service manual    | Name used in parts list    | Part No. | Fig. No. | Ref. No. |  |
| Upper registration roller      | ROLLER REGIST UP           | 2BM17400 | 8        | 107      |  |
| Low registration roller        | LOWER ROLLER, REGISTRATION | 2A606010 | 8        | 6        |  |
| Bypass feed roller             | ROLL FEED MPF ASSY         | 2BM07270 | 17       | 30       |  |
| Bypass retard roller           | RETARD ROLL ASSY           | 2BM07340 | 17       | 20       |  |
| Slit glass                     | CONTACT GLASS, ADF         | 2A612440 | 11       | 61       |  |
| Contact glass                  | CONTACT GLASS              | 35912010 | 11       | 67       |  |
| Mirror 1                       | MIRROR A, SCANNER          | 2A612120 | 11       | 26       |  |
| Mirror 2                       | MIRROR B, SCANNER          | 2A612140 | 11       | 23       |  |
| Exposure lamp                  | PARTS, LAMP SCANNER (SP)   | 2A693020 | 11       | 31       |  |
| Original size detection sensor | SENSOR, ORIGINAL DETECTION | 35927290 | 11       | 38       |  |

### **Maintenance kits**

| Mainte                      | Dort No.                          | Fin No      | D-f N-   |          |  |
|-----------------------------|-----------------------------------|-------------|----------|----------|--|
| Name used in service manual | Name used in parts list           | Part No.    | Fig. No. | Ref. No. |  |
| Maintenance kit A           |                                   | 2A682020    |          |          |  |
| Drum unit                   | PARTS, DRUM UNIT                  | 2A693080    | 10       | 1        |  |
| Primary transfer unit       | PARTS, MIDDLE TRANSFER UNIT       | 2A693190    | 18       | 1        |  |
| Maincharger unit            | MC-800 MAIN CHARGER ASSY          | 5PLPXAQAPKX | 10       | 47       |  |
| Secondary transfer unit     | TR-800S SEC TRANSFER UNIT         | 5PLPXATAPKX | 8        | 94       |  |
| Maintenance kit B*1         |                                   | 2A682040    |          |          |  |
| Black developer             | PARTS, DEVELOPING UNIT (BK)       | 2A693150    | 15       | -        |  |
| Fuser unit                  | PARTS, FIXING UNIT 120            | 2A693170    | 9        | -        |  |
| Maintenance kit B*2         |                                   | 2A682050    |          |          |  |
| Black developer             | PARTS, DEVELOPING UNIT (BK)       | 2A693150    | 15       | -        |  |
| Fuser unit                  | PARTS, FIXING UNIT 230            | 2A693180    | 9        | -        |  |
| Maintenance kit C*1         |                                   | 2A682070    |          |          |  |
| Yellow developer            | PARTS, DEVELOPING UNIT (Y), (USA) | 2A693090    | 12       | -        |  |
| Magenta developer           | PARTS, DEVELOPING UNIT (M), (USA) | 2A693110    | 13       | -        |  |
| Cyan developer              | PARTS, DEVELOPING UNIT (M), (USA) | 2A693130    | 14       | -        |  |
| Maintenance kit C*2         |                                   | 2A682060    |          |          |  |
| Yellow developer            | PARTS, DEVELOPING UNIT (Y), (J/E) | 2A693100    | 12       | -        |  |
| Magenta developer           | PARTS, DEVELOPING UNIT (M), (J/E) | 2A693120    | 13       | -        |  |
| Cyan developer              | PARTS, DEVELOPING UNIT (C), (J/E) | 2A693140    | 14       | -        |  |
| Maintenance kit D           |                                   |             |          |          |  |
| Separation charger unit     | MK-800D (SC-800 SEPARATE CHARGER) | 5PLPXBRAPKX | 8        | 106      |  |

<sup>\*1:</sup> For 120 V specifications. \*2: For 220-240 V specifications.

# Periodic maintenance procedures

| Section                  | Maintenance part/location        | Method    | Maintenance cycle | Points and cautions | Page |
|--------------------------|----------------------------------|-----------|-------------------|---------------------|------|
| Test copy and test print | Perform at the maximum copy size | Test copy | Every service     |                     |      |

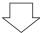

| Section            | Maintenance part/location | Method                     | Maintenance cycle | Points and cautions                                                                                                    | Page   |
|--------------------|---------------------------|----------------------------|-------------------|----------------------------------------------------------------------------------------------------|--------|
| Paper feed section | Upper registration roller | Clean                      | Every service     | Clean with alcohol or a dry cloth.                                                                                        | 1-6-11 |
|                    | Lower registration roller | Clean                      | Every service     | Clean with alcohol or a dry cloth.                                                                                        | 1-6-11 |
|                    | Bypass feed roller        | Clean                      | Every service     | Clean with alcohol or a dry cloth.                                                                                        | 1-6-5  |
|                    | Bypass retard roller      | Clean                      | Every service     | Clean with alcohol or a dry cloth.                                                                                        | 1-6-5  |
|                    | Paper feed roller         | Clean<br>Check and replace | Every service     | Clean with alcohol or a dry cloth.<br>Replace after feeding 350,000<br>sheets.                                            |        |
|                    | Paper retard roller       | Clean                      | Every service     | Clean with alcohol or a dry cloth.                                                                                        |        |
|                    |                           | Check and replace          |                   | Replace after feeding 350,000 sheets.                                                                                     |        |
|                    | Clutches                  | Check and replace          | Every service     | Check the leading edge registration and paper feed conditions in the registration section, bypass and paper feed section. |        |
|                    | Guides                    | Clean                      | Every service     | Clean with alcohol or a dry cloth.                                                                                        |        |

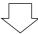

| Section         | Maintenance part/location      | Method           | Maintenance cycle | Points and cautions                                                                                               | Page |
|-----------------|--------------------------------|------------------|-------------------|----------------------------------------------------------------------------------------------------|------|
| Optical section | Slit glass                     | Clean            | Every service     | Clean with alcohol and then a dry cloth.                                                                          |      |
|                 | Contact glass (face)           | Clean            | Every service     | Clean with alcohol and then a dry cloth.                                                                          |      |
|                 | Contact glass (back)           | Clean            | Every service     | Clean with alcohol and then<br>a dry cloth only if vertical black<br>lines or stains appear on the copy<br>image. |      |
|                 | Mirror 1                       | Clean            | Every service     | Clean with a dry cloth only if vertical black lines appear on the copy image.                                     |      |
|                 | Mirror 2                       | Clean            | Every service     | Clean with a dry cloth only if vertical black lines appear on the copy image.                                     |      |
|                 | Scanner lens                   | Clean            | Every service     | Clean with a dry cloth only if vertical black lines appear on the copy image.                                     |      |
|                 | Exposure lamp                  | Check or replace | Every service     | Replace if an image problem occurs or after feeding 100,0000 sheets.                                              |      |
|                 | Optical rail                   | Grease           | Every service     | Check noise and shifting and then apply scanner rail grease PG-671.                                               |      |
|                 | Original size detection sensor | Clean            | Every service     | Clean the sensor emitter and receiver with alcohol or a dry cloth only if there is a problem.                     |      |

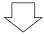

| Section           | Maintenance part/location         | Method             | Maintenance cycle                            | Points and cautions | Page             |
|-------------------|-----------------------------------|--------------------|----------------------------------------------|---------------------|------------------|
| Maintenance kit A | Drum unit<br>Middle transfer unit | Replace<br>Replace | Every 400,000 counts<br>Every 400,000 counts |                     | 1-6-38<br>1-6-39 |
|                   | Main charger unit                 | Replace            | Every 400,000 counts                         |                     | 1-6-37           |
|                   | Secondary transfer unit           | Replace            | Every 400,000 counts                         |                     | 1-6-45           |

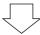

| Section         | Maintenance part/location | Method  | Maintenance cycle    | Points and cautions | Page   |
|-----------------|---------------------------|---------|----------------------|---------------------|--------|
| Maintenance kit | Black developer           | Replace | Every 200,000 counts |                     | 1-6-40 |
| B               | Fuser unit                | Replace | Every 200,000 counts |                     | 1-6-48 |

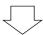

| Section              | Maintenance part/location             | Method             | Maintenance cycle                            | Points and cautions | Page             |
|----------------------|---------------------------------------|--------------------|----------------------------------------------|---------------------|------------------|
| Maintenance kit<br>C | Yellow developer<br>Magenta developer | Replace<br>Replace | Every 200,000 counts<br>Every 200,000 counts |                     | 1-6-40<br>1-6-40 |
|                      | Cyan developer                        | Replace            | Every 200,000 counts                         |                     | 1-6-40           |

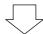

| Section              | Maintenance part/location | Method  | Maintenance cycle            | Points and cautions | Page   |
|----------------------|---------------------------|---------|------------------------------|---------------------|--------|
| Maintenance kit<br>D | Separation charger unit   | Replace | Every 100,000/200,000 counts |                     | 1-6-45 |

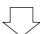

| Section       | Maintenance part/location | Method | Maintenance cycle | Points and cautions                | Page |
|---------------|---------------------------|--------|-------------------|------------------------------------|------|
| Eject section | Rollers                   | Clean  | Every service     | Clean with alcohol or a dry cloth. |      |

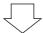

| Section        | Maintenance part/location | Method | Maintenance cycle | Points and cautions                | Page |
|----------------|---------------------------|--------|-------------------|------------------------------------|------|
| Duplex section | Rollers                   | Clean  | Every service     | Clean with alcohol or a dry cloth. |      |
|                | Guides                    | Clean  | Every service     | Clean with alcohol or a dry cloth. |      |

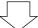

| Section | Maintenance part/location | Method | Maintenance cycle | Points and cautions                | Page |
|---------|---------------------------|--------|-------------------|------------------------------------|------|
| Covers  | Covers                    | Clean  | Every service     | Clean with alcohol or a dry cloth. |      |

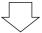

| Section | Maintenance part/location | Method           | Maintenance cycle | Points and cautions | Page |
|---------|---------------------------|------------------|-------------------|---------------------|------|
| Other   | Image quality             | Check and adjust | Every service     |                     |      |

Wiring diagram (1)

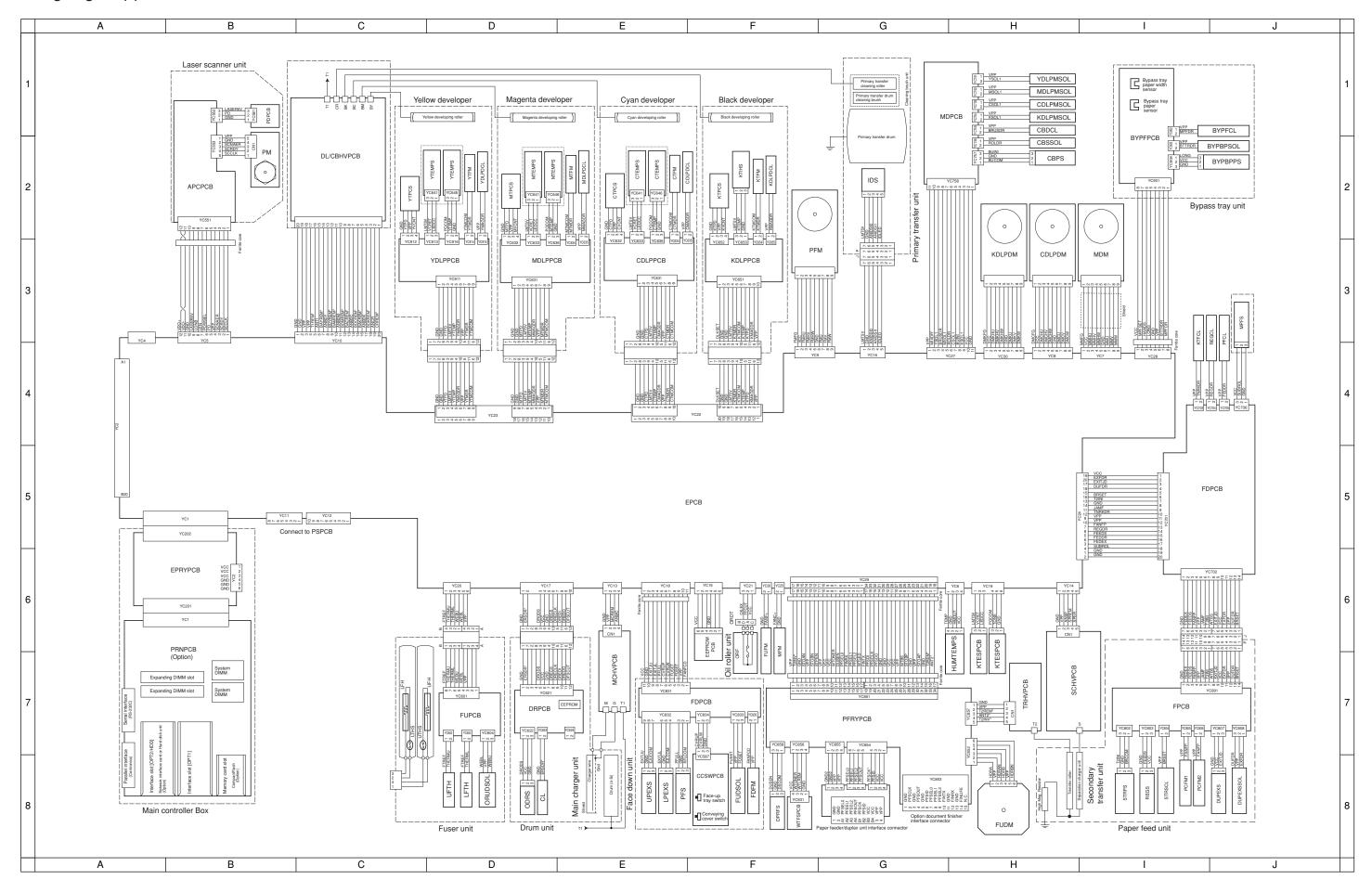

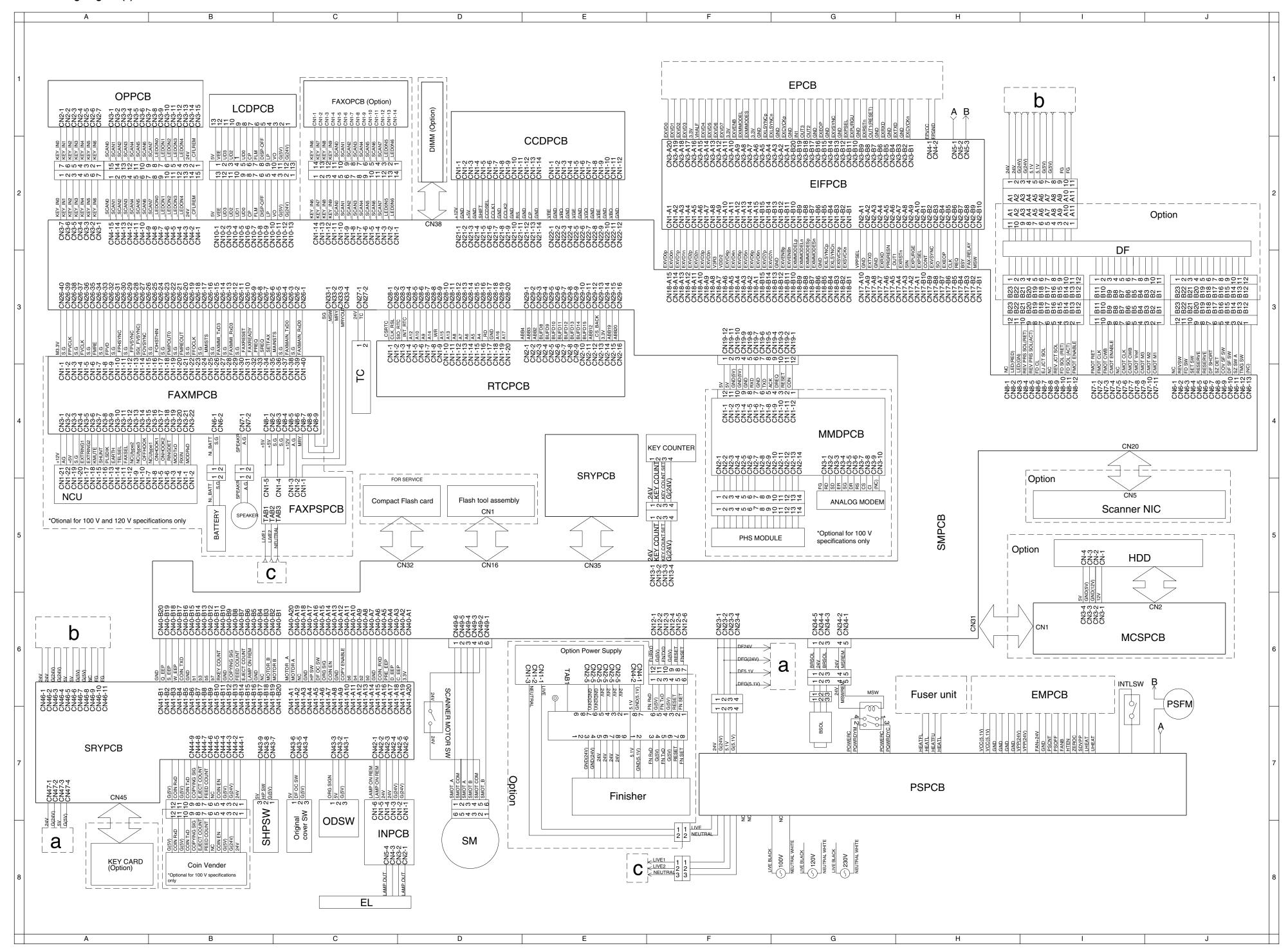

#### KYOCERA MITA EUROPE B.V.

Hoeksteen 40, 2132 MS Hoofddorp,

The Netherlands Phone: (020) 6540000

Home page: http://www.kyoceramita-europe.com

Email: info@kyoceramita-europe.com KYOCERA MITA NEDERLAND B.V.

Hoeksteen 40, 2132 MS Hoofddorp.

The Netherlands Phone: (020) 5877200

**KYOCERA MITA (UK) LIMITED** 

8 Beacontree Plaza Gillette Way, Reading RG2 0BS UK Phone: (0118) 931 1500

KYOCERA MITA ITALIA S.P.A.

Via Verdi 89/91 20063 Cernusco sul Naviglio

(Milano) Italy Phone: 02-92179 1

S.A. KYOCERA MITA BELGIUM N.V.

Hermesstraat 8A, 1930 Zaventem, Belgium

Phone: (02) 7209270

**KYOCERA MITA FRANCE S.A.** 

Parc les Algorithmes SAINT AUBIN 91194 GIF-SUR-YVETTE France

Phone: (01) 69852600

KYOCERA MITA ESPAÑA S.A.

Edificio Mita, Avda. De Manacor Nº2, Urb. Parque Rozas, Apartado de Correos 76, 28230 Las Rozas, Madrid, Spain

Phone: (91) 631-8392

**KYOCERA MITA FINLAND OY** 

Kirvesmiehenkatu 4, 00810 Helsinki,

Finland

Phone: (09) 478-05200

**KYOCERA MITA (SCHWEIZ) AG** 

Hölzliwisen, Industriestrasse 28, 8604 Volketswil, Switzerland Phone: (01) 908 4949

KYOCERA MITA DEUTSCHLAND GMBH

Mollsfeld 12 40670 Meerbusch,

Germany

Phone: 02159-918120

**KYOCERA MITA GMBH AUSTRIA** 

Eduard-Kittenberger-Gasse 95,

1230, Wien, Austria Phone: (01) 86338-0

KYOCERA MITA SVENSKA AB

Siktgatan 2,

162 50 Vällingby, Sweden Phone: (08) 4719999

KYOCERA MITA DANMARK A/S

Industrivej 11, DK-4632 Bjæverskov,

Denmark

Phone: 56871100

KYOCERA MITA PORTUGAL LDA.

CASCAISTOCK-Armazem nº8, Rua das Fisgas, Alcoitão, 2765 Estoril, Portugal Phone: (21) 4602221

**KYOCERA MITA SOUTH AFRICA** 

(PTY) LTD.

UNIT 3, "Kyalami Crescent," Kyalami Business Park, 1685 Midrand, South Africa Phone: (11) 466-3290

**KYOCERA MITA** AMERICA. INC.

**Headquarters:** 

225 Sand Road, P.O. Box 40008. Fairfield, New Jersey 07004-0008,

U.S.A.

Phone: (973) 808-8444

KYOCERA MITA AUSTRALIA PTY. LTD.

Level 3, 6-10 Talavera Road, North Ryde,

N.S.W. 2113 Australia Phone: (02) 9888-9999

KYOCERA MITA NEW ZEALAND LTD.

1-3 Parkhead Place, Albany, Auckland, New Zealand Phone: (09) 415-4517

KYOCERA MITA (THAILAND) CORP.,

LTD.

9/209 Ratchada-Prachachem Road, Bang Sue, Bangkok 10800, Thailand

Phone: (02) 586-0320

**KYOCERA MITA SINGAPORE** PTE LTD.

121 Genting Lane, 3rd Level, Singapore 349572 Phone: (65) 7418733

KYOCERA MITA HONG KONG LIMITED

11/F., Mita Centre, 552-566, Castle Peak Road, Tsuen Wan, New Territories,

Hong Kong Phone: (852) 24297422

**KYOCERA MITA** CORPORATION

2-28, 1-chome, Tamatsukuri, Chuo-ku Osaka 540-8585, Japan

Phone: (06) 6764-3555

©2001 KYOCERA MITA CORPORATION

**★KUDCER** is a trademark of Kyocera Corporation

mita is a registered trademark of KYOCERA MITA CORPORATION

Printed in Holland